# **ООО «НОВЫЕ ОБЛАЧНЫЕ ТЕХНОЛОГИИ»**

**Программное обеспечение «МойОфис Стандартный» Приложение. Руководство оператора. Часть 2. Редактор таблиц**

# СОДЕРЖАНИЕ

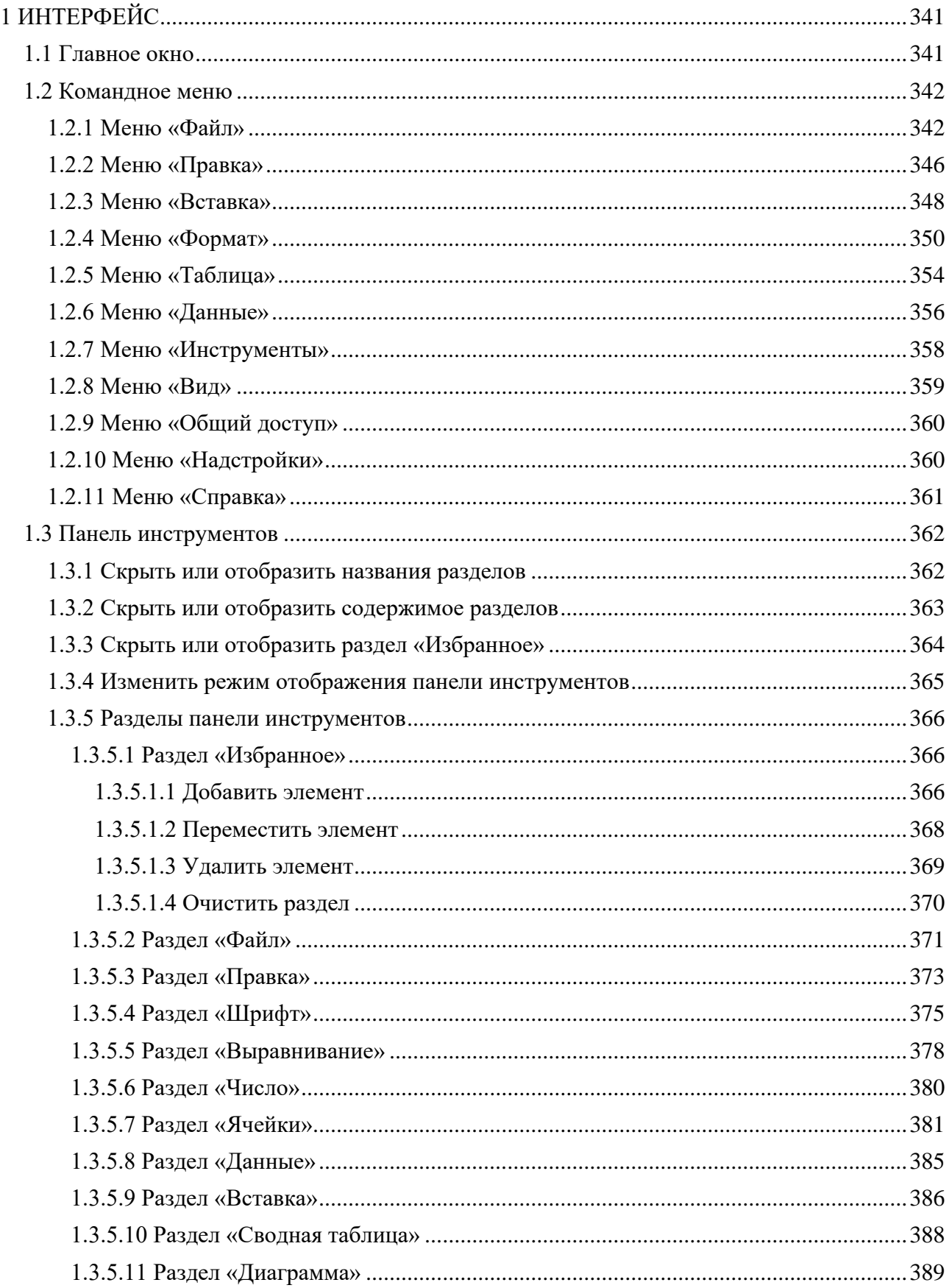

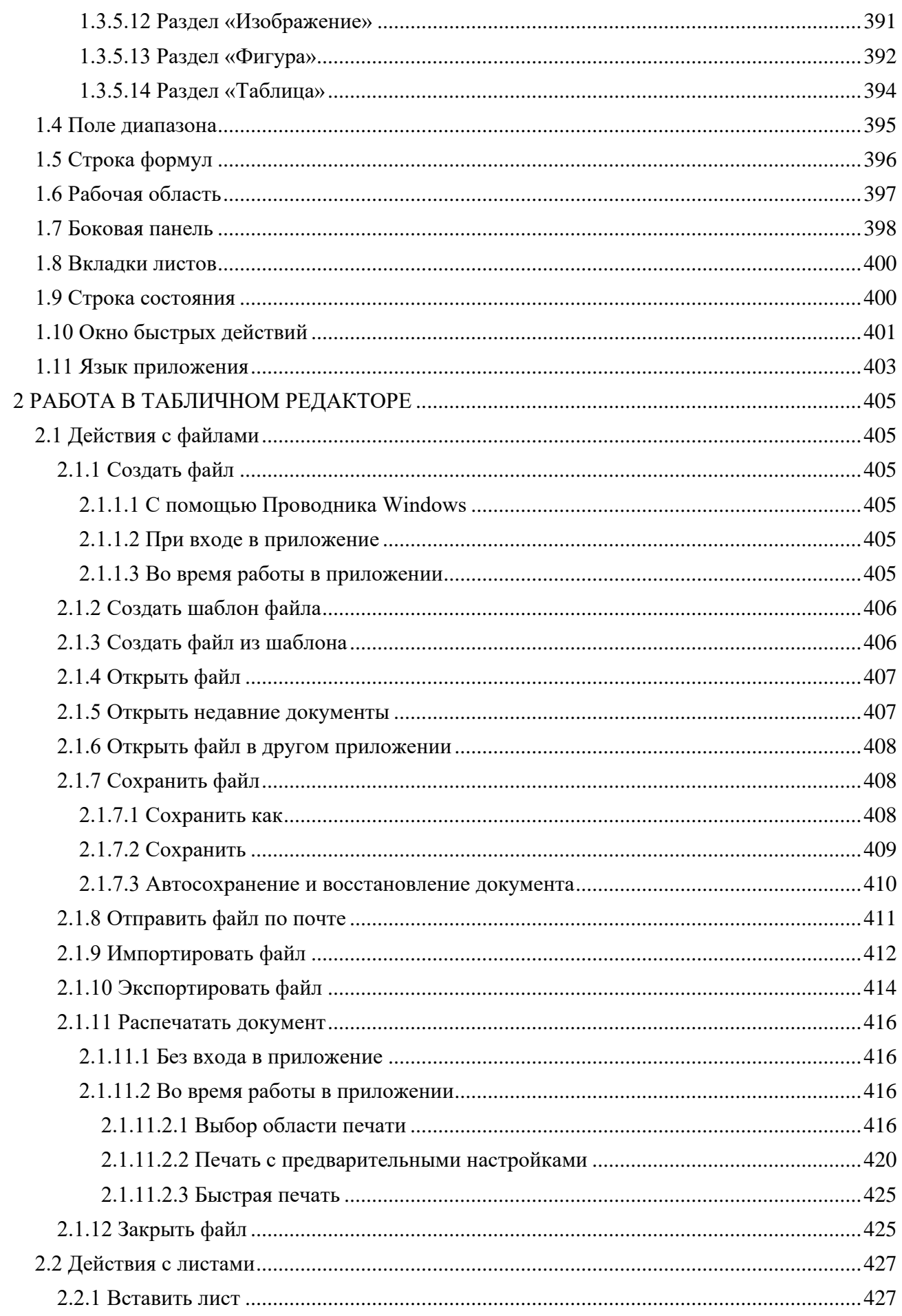

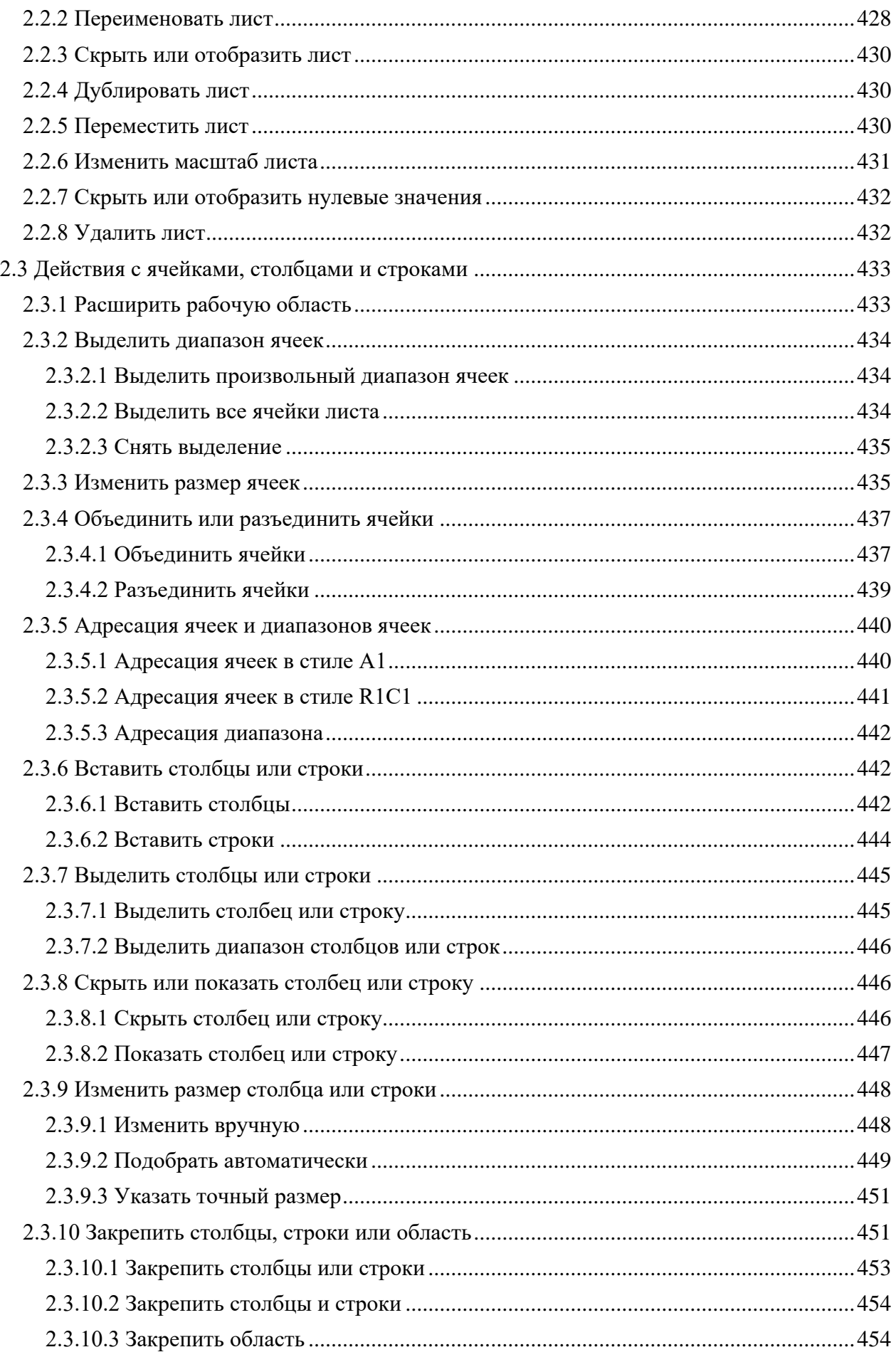

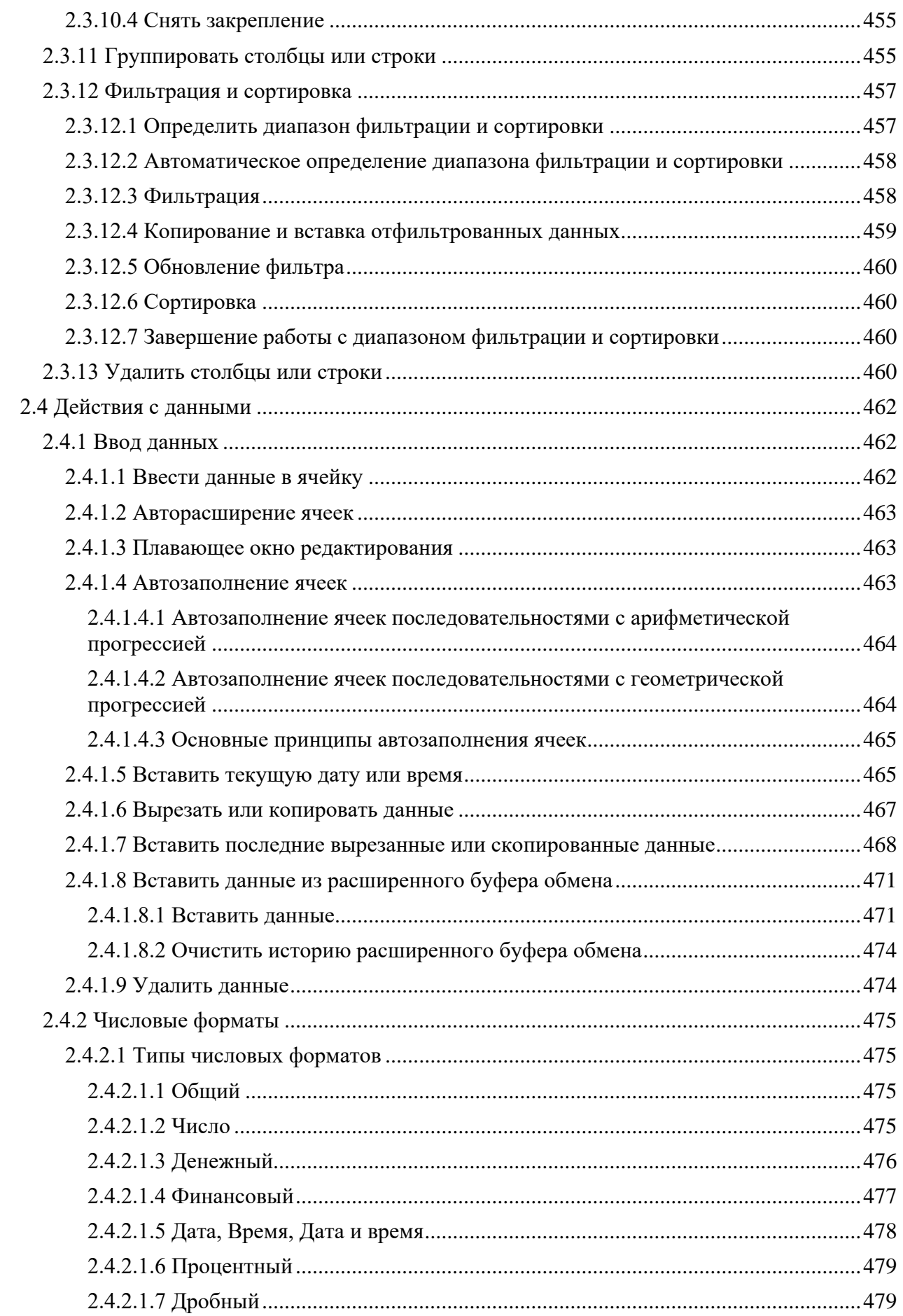

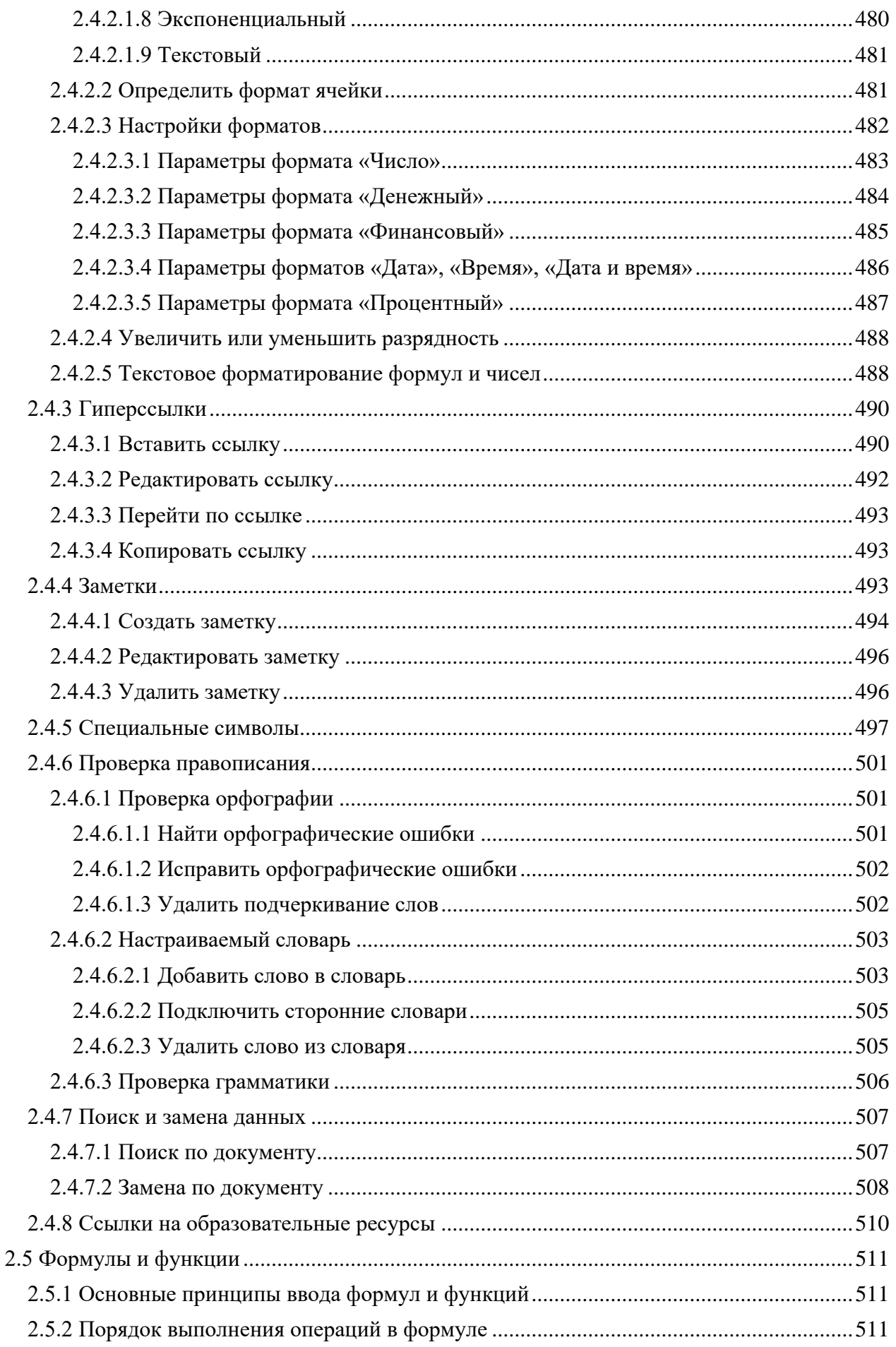

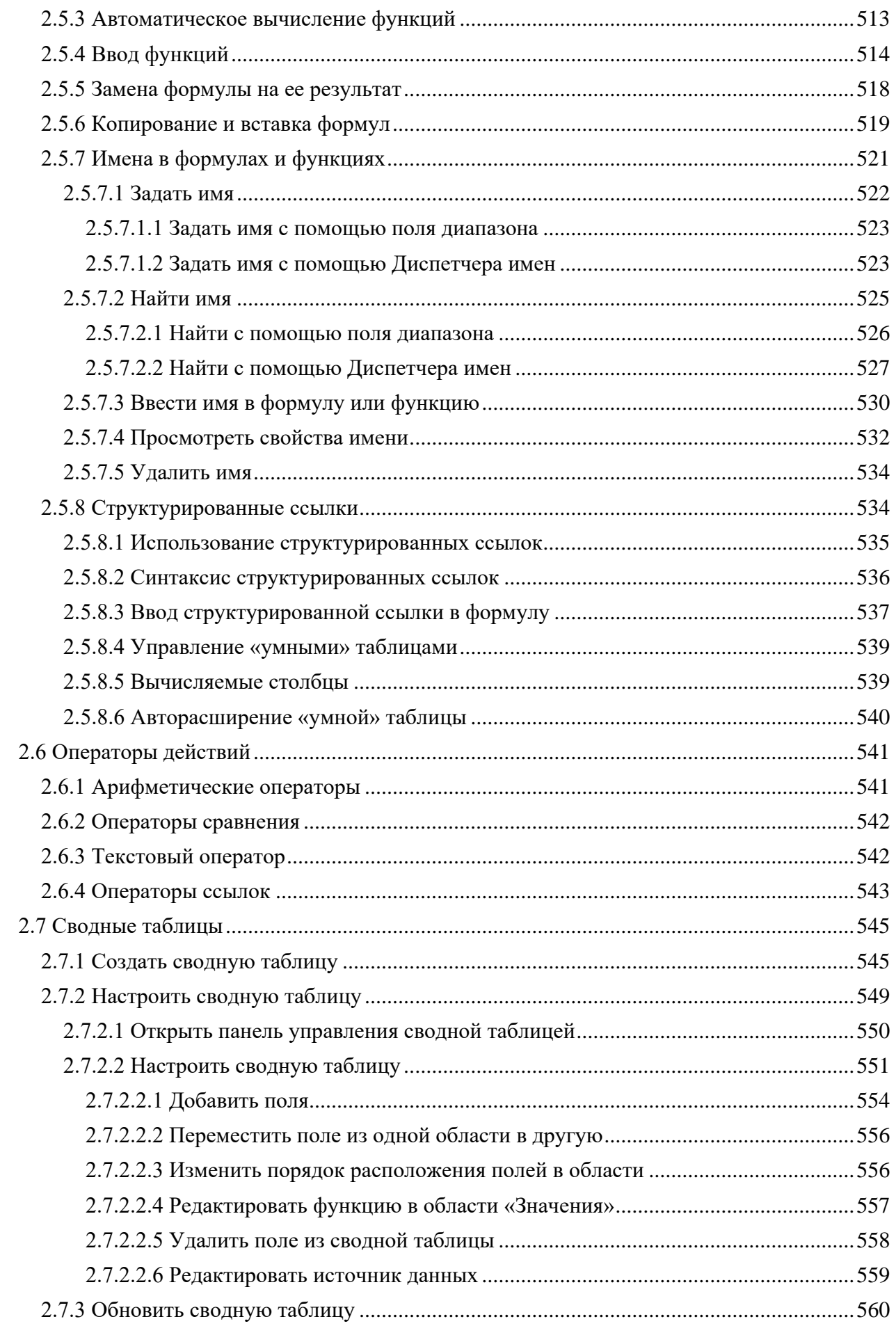

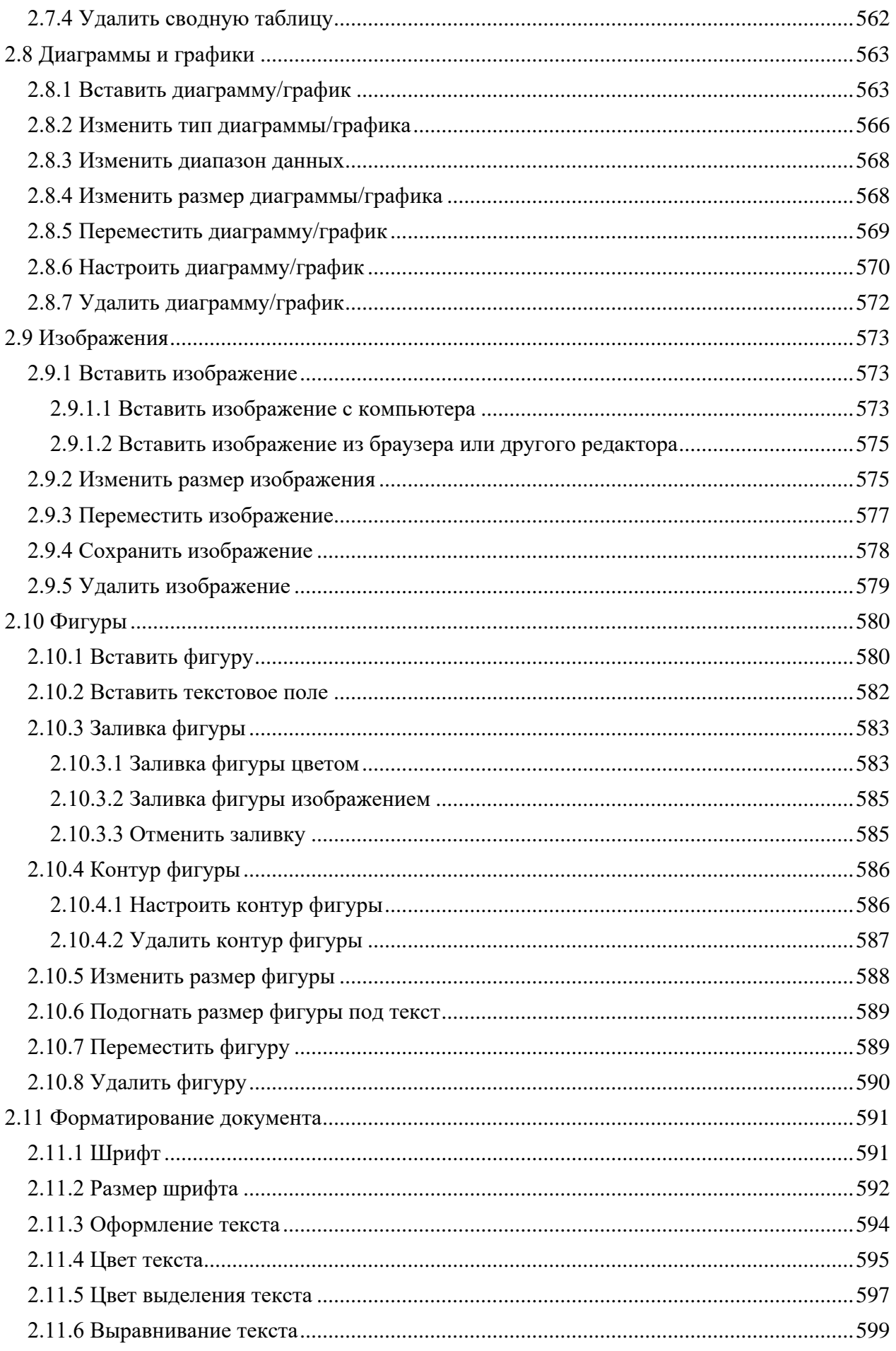

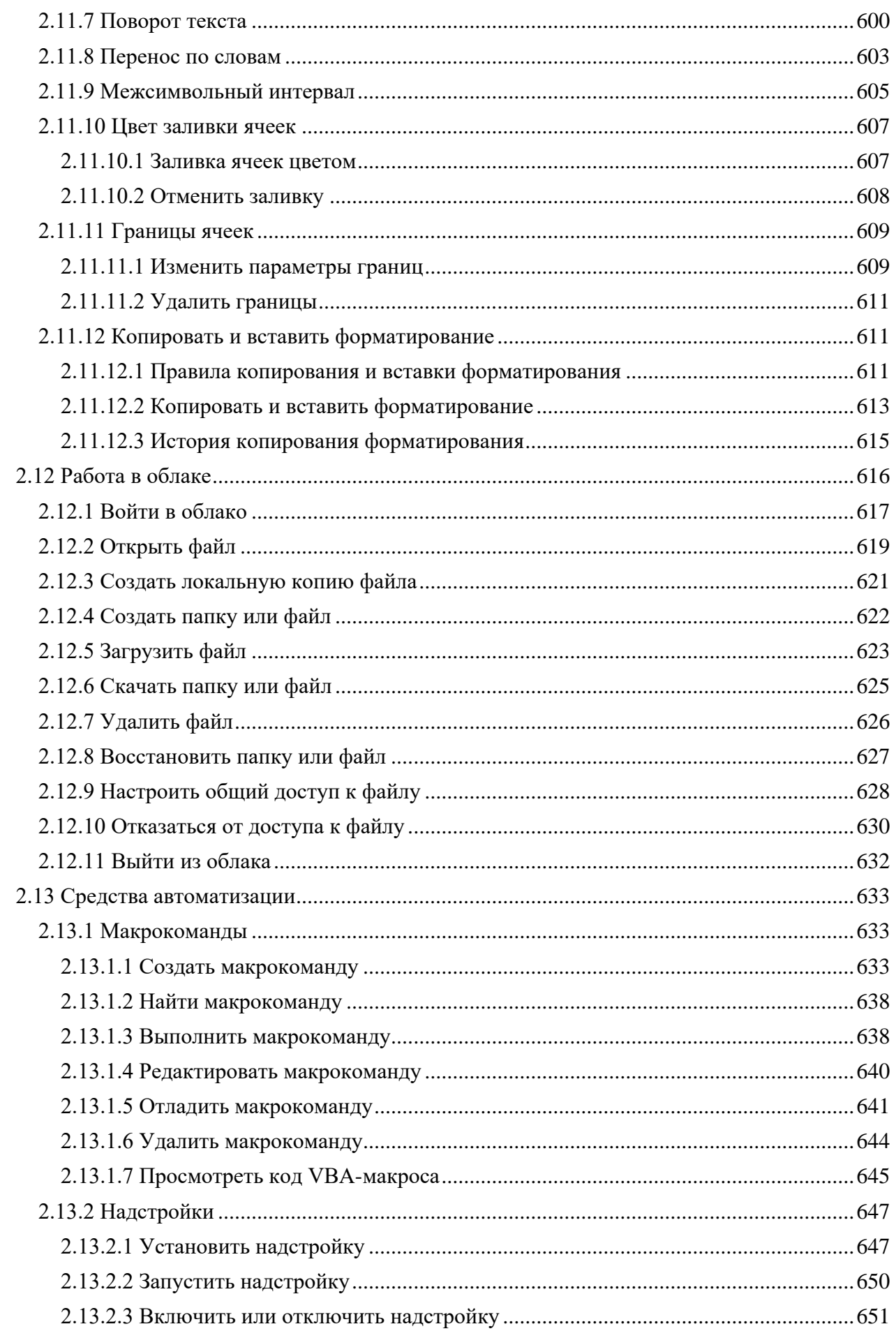

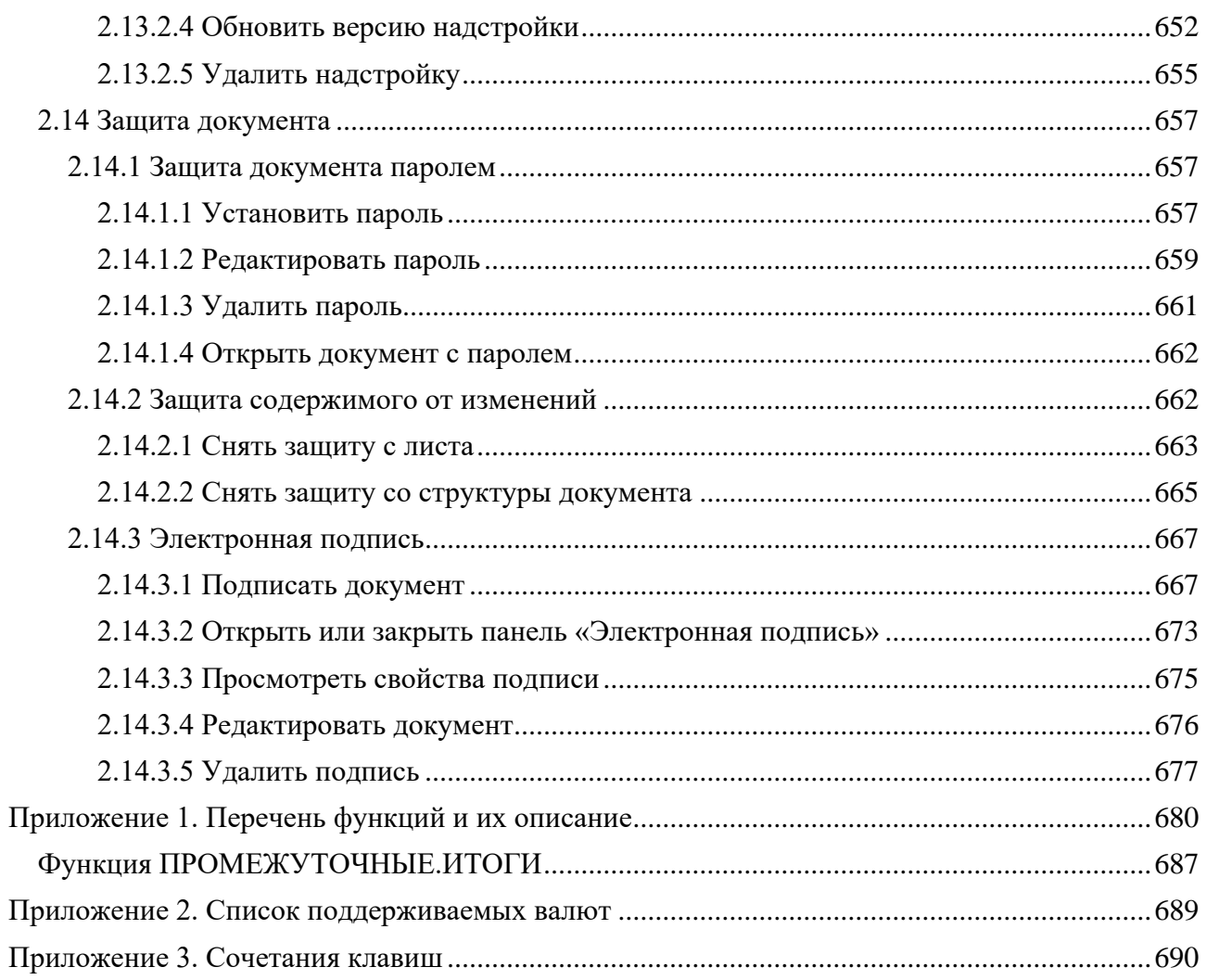

## **1 ИНТЕРФЕЙС**

#### <span id="page-10-1"></span><span id="page-10-0"></span>**1.1 Главное окно**

В главном окне приложения «Редактор таблиц» содержатся (см. [Рисунок 382\)](#page-10-2):

- 1. Командное меню.
- 2. Панель инструментов.
- 3. Поле диапазона.
- 4. Строка формул.
- 5. Рабочая область.
- 6. Боковая панель.
- 7. Вкладки листов.
- 8. Строка состояния.

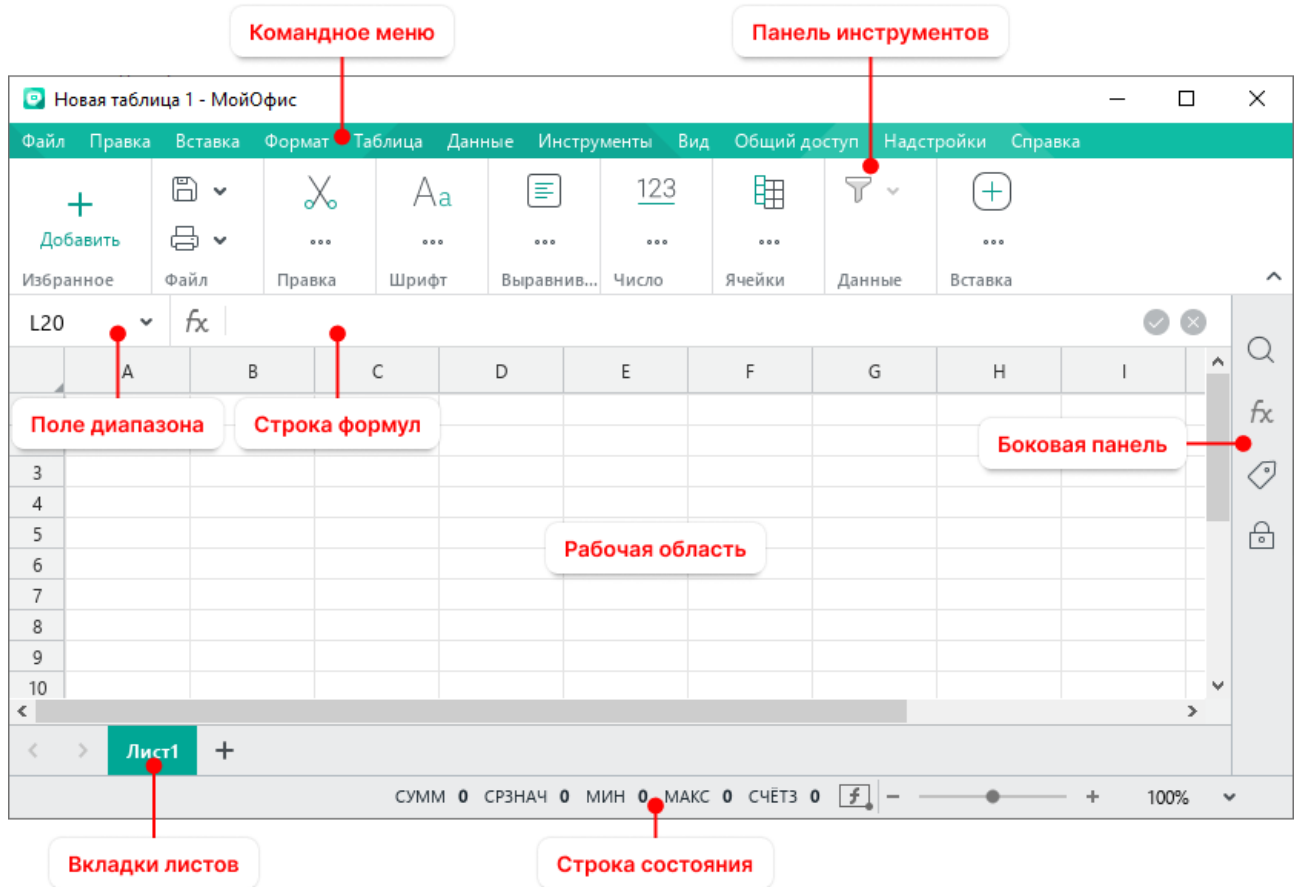

<span id="page-10-2"></span>Рисунок 382 – Главное окно приложения «Редактор таблиц»

## <span id="page-11-0"></span>**1.2 Командное меню**

## <span id="page-11-1"></span>**1.2.1 Меню «Файл»**

Меню **Файл** содержит следующие команды (см. [Рисунок 383\)](#page-11-2):

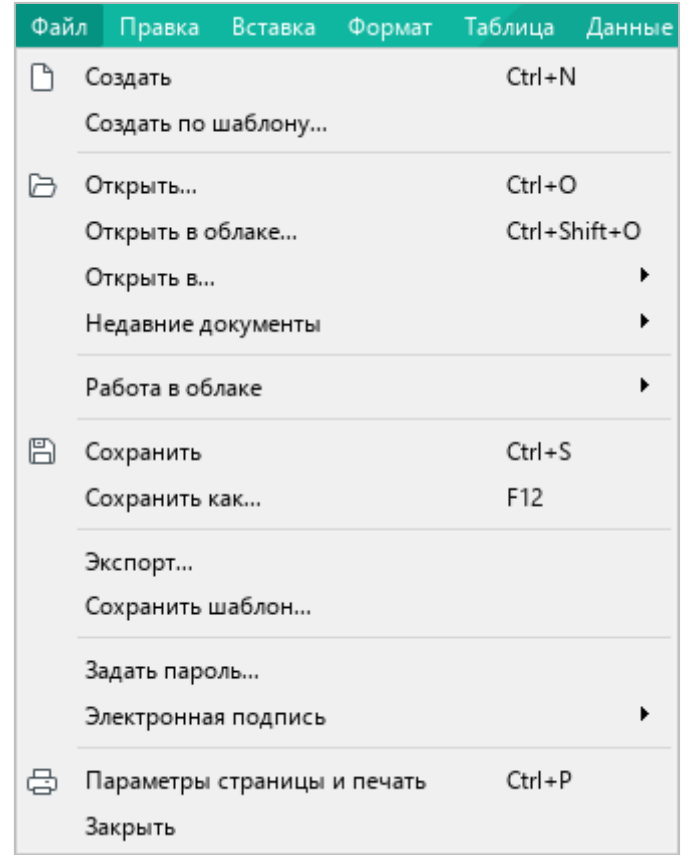

Рисунок 383 – Меню **Файл**

- <span id="page-11-2"></span>1. **Создать** – создать новый документ (см. раздел [2.1.1\)](#page-74-2).
- 2. **Создать по шаблону** создать новый документ на основании ранее сохраненного шаблона (формат XOTS) из выбранного файла, находящегося на стационарном или съемном носителе, подключенном к компьютеру пользователя (см. раздел [2.1.3\)](#page-75-1).
- 3. **Открыть** открыть существующий документ посредством указания его местонахождения на стационарном или съемном носителе, подключенном к компьютеру пользователя (см. раздел [2.1.4\)](#page-76-0).
- 4. **Открыть в облаке** открыть документ из облака в режиме совместного редактирования (см. раздел [2.12.2\)](#page-288-0).
- 5. **Открыть в** открыть текущий документ в другом табличном редакторе (см. раздел [2.1.6\)](#page-77-0).
- 6. **Недавние документы** открыть и/или очистить список последних документов (см. раздел [2.1.5\)](#page-76-1).
- 7. **Работа в облаке** (см. [Рисунок 384\)](#page-12-0):
	- ‒ **Войти в облако** авторизоваться в облаке (см. раздел [2.12.1\)](#page-286-0);
	- ‒ **Скачать** сохранить на компьютер пользователя файлы из облака (см. раздел [2.12.6\)](#page-294-0);
	- ‒ **Загрузить файл** загрузить в облако файл с компьютера пользователя (см. раздел [2.12.5\)](#page-292-0).

| Файл | Правка             | Вставка | Формат | Таблица    | Данные             |                | <b>Инструменты</b> | Вид.                     | $\Omega$ |
|------|--------------------|---------|--------|------------|--------------------|----------------|--------------------|--------------------------|----------|
|      | Создать            |         |        | $Ctrl + N$ |                    |                | XO Thames          |                          |          |
|      | Создать по шаблону |         |        |            |                    |                | Ж К                | $\overline{\phantom{a}}$ | АB       |
| いっ   | Открыть            |         |        | $Ctrl + O$ |                    |                |                    |                          |          |
|      | Открыть в облаке   |         |        |            | $Ctrl + Shift + O$ |                | Шрифт              |                          |          |
|      | Открыть в          |         |        |            | ▶                  |                |                    |                          |          |
|      | Недавние документы |         |        |            | ▶                  |                | E                  |                          |          |
|      | Работа в облаке    |         |        |            | ۱                  |                | Войти в облако     |                          |          |
| ₿    | Сохранить          |         |        | $Ctrl + S$ |                    |                | Скачать            |                          |          |
|      | Сохранить как      |         |        | F12        |                    | Загрузить файл |                    |                          |          |

Рисунок 384 – Подменю **Работа в облаке**

- <span id="page-12-0"></span>8. **Сохранить** – сохранить документ с существующим именем и расширением в папке, предусмотренной по умолчанию (см. раздел [2.1.7\)](#page-77-1).
- 9. **Сохранить как** сохранить документ с возможностью назначения нового имени, расширения и пути сохранения (см. раздел [2.1.7\)](#page-77-1).

П р и м е ч а н и е – Команды **Сохранить** и **Сохранить как** не отображаются в облачных файлах, так как при работе в облаке документы сохраняются автоматически.

- 10. **Создать локальную копию** создать на компьютере пользователя копию файла, редактируемого в облаке (см. раздел [2.12.3\)](#page-290-0). При работе с локальными файлами данный пункт командного меню не отображается.
- 11. **Экспорт** экспортировать документ в поддерживаемом ПО «МойОфис Стандартный» формате с возможностью назначения нового имени и пути экспорта (см. раздел [2.1.10\)](#page-83-0).
- 12. **Сохранить шаблон** сохранить текущий документ как шаблон в формате XOTS для создания последующих документов (см. раздел [2.1.2\)](#page-75-0).
- 13. **Задать пароль** установить пароль для ограничения доступа к документу (см. раздел [2.14.1.1\)](#page-326-2).
- 14. **Электронная подпись** (см[. Рисунок 385\)](#page-13-0):
	- ‒ **Подписать документ** подписать документ электронной подписью (см. раздел [2.14.3.1\)](#page-336-1).
	- ‒ **Управление подписями** открыть панель управления электронными подписями (см. раздел [2.14.3.2\)](#page-342-0). Команда активна, если документ подписан.
	- ‒ **Удалить все подписи** удалить все подписи в документе (см. раздел [2.14.3.5\)](#page-346-0). Команда отображается, если документ подписан.

| Файл | Правка                                                         | Вставка | Формат                          | Таблица           | Данные |                                | <b>Инструменты</b>                          | Вид | Общий д |
|------|----------------------------------------------------------------|---------|---------------------------------|-------------------|--------|--------------------------------|---------------------------------------------|-----|---------|
| I٦   | Создать<br>Создать по шаблону                                  |         | $Ctrl + N$                      |                   |        |                                |                                             |     |         |
| ₿    | Открыть<br>Открыть в облаке<br>Открыть в<br>Недавние документы |         | $Ctrl + O$<br>Ctrl+Shift+O<br>▸ |                   |        |                                | E                                           |     | F       |
|      | Работа в облаке                                                |         |                                 |                   | ▶<br>▶ |                                |                                             |     |         |
| ₿    | Сохранить<br>Сохранить как                                     |         |                                 | $Ctrl + S$<br>F12 |        |                                |                                             |     |         |
|      | Экспорт<br>Сохранить шаблон                                    |         |                                 |                   |        |                                |                                             |     |         |
|      | Электронная подпись                                            |         |                                 |                   | ¥.     | $\overline{\overline{\sigma}}$ | Подписать документ                          |     |         |
| 8    | Параметры страницы и печать<br>Закрыть                         |         |                                 | Ctrl+P            |        |                                | Управление подписями<br>Удалить все подписи |     |         |

<span id="page-13-0"></span>Рисунок 385 – Подменю **Электронная подпись**

15. **Параметры страницы и печать** – настроить параметры печати и распечатать документ (см. раздел [2.1.11.2.2\)](#page-89-0).

16. **Закрыть** – закрыть активное окно приложения (см. раздел [2.1.12\)](#page-95-0).

П р и м е ч а н и е – Функции работы в облаке и совместного редактирования доступны при наличии серверной части «МойОфис Профессиональный» / «МойОфис Частное Облако».

## <span id="page-15-0"></span>**1.2.2 Меню «Правка»**

Меню **Правка** содержит следующие команды (см. [Рисунок 386\)](#page-15-1):

|    | Правка | Вставка                    | Формат | Таблица | Данные       | Инф |
|----|--------|----------------------------|--------|---------|--------------|-----|
| ↽  |        | Отменить                   |        |         | Ctrl+Z       |     |
| ♂  |        | Повторить                  |        |         | Ctrl+Y       |     |
| X, |        | Вырезать                   |        |         | $Ctrl+X$     |     |
| ıη |        | Копировать                 |        |         | Ctrl+C       |     |
| ñ  |        | Вставить                   |        |         | Ctrl+V       |     |
|    |        | Вставить значения и формат |        |         | Ctrl+Alt+V   |     |
|    |        | Вставить только значения   |        |         |              |     |
|    |        | Вставить из буфера обмена  |        |         |              | ▶   |
| Ä  |        | Копировать форматирование  |        |         | Ctrl+Shift+C |     |
|    |        | Применить форматирование   |        |         | Ctrl+Shift+V |     |
|    |        | Выделить все               |        |         | Ctrl+A       |     |
|    | Поиск  |                            |        |         | Ctrl+F       |     |

Рисунок 386 – Меню **Правка**

- <span id="page-15-1"></span>1. **Отменить** – отменить последнее действие, произведенное с документом.
- 2. **Повторить** вернуть результат отмененного действия с документом.
- 3. **Вырезать** поместить в буфер обмена ОС выделенные данные с их удалением из документа (см. раздел [2.4.1.6\)](#page-136-0).
- 4. **Копировать** поместить в буфер обмена ОС выделенные данные без их удаления из документа (см. раздел [2.4.1.6\)](#page-136-0).
- 5. **Вставить** вставить данные из буфера обмена ОС с сохранением исходного форматирования (см. раздел [2.4.1.7\)](#page-137-0).
- 6. **Вставить значения и формат** вставить результат вычисления формулы с сохранением исходного форматирования (см. раздел [2.5.6\)](#page-188-0).
- 7. **Вставить только значения** вставить данные из буфера обмена ОС без сохранения исходного форматирования (см. раздел [2.4.1.7\)](#page-137-0).
- 8. **Вставить из буфера обмена**  вставить данные из расширенного буфера обмена (см. раздел [2.4.1.8\)](#page-140-0).
- 9. **Копировать форматирование** копировать в буфер обмена ОС форматирование выделенного фрагмента текста (см. раздел [2.11.12.2\)](#page-282-0).

- 10. **Применить форматирование** применить форматирование, содержащееся в буфере обмена ОС, к выделенному фрагменту текста (см. раздел [2.11.12.2\)](#page-282-0).
- 11. **Выделить все** выделить все ячейки текущего листа (см. раздел [2.3.2.2\)](#page-103-2).
- 12. **Поиск** выполнить поиск или поиск и замену указанного фрагмента текста по всему документу (см. раздел [2.4.7\)](#page-176-0).

### <span id="page-17-0"></span>**1.2.3 Меню «Вставка»**

Меню **Вставка** содержит следующие команды (см. [Рисунок 387\)](#page-17-1):

- 1. **Изображение** вставить изображение (см. раздел [2.9\)](#page-242-0).
- 2. **Текстовое поле**  вставить текстовое поле (см. раздел [2.10.2\)](#page-251-0).
- 3. **Фигура**  вставить фигуру (см. раздел [2.10.1\)](#page-249-1).

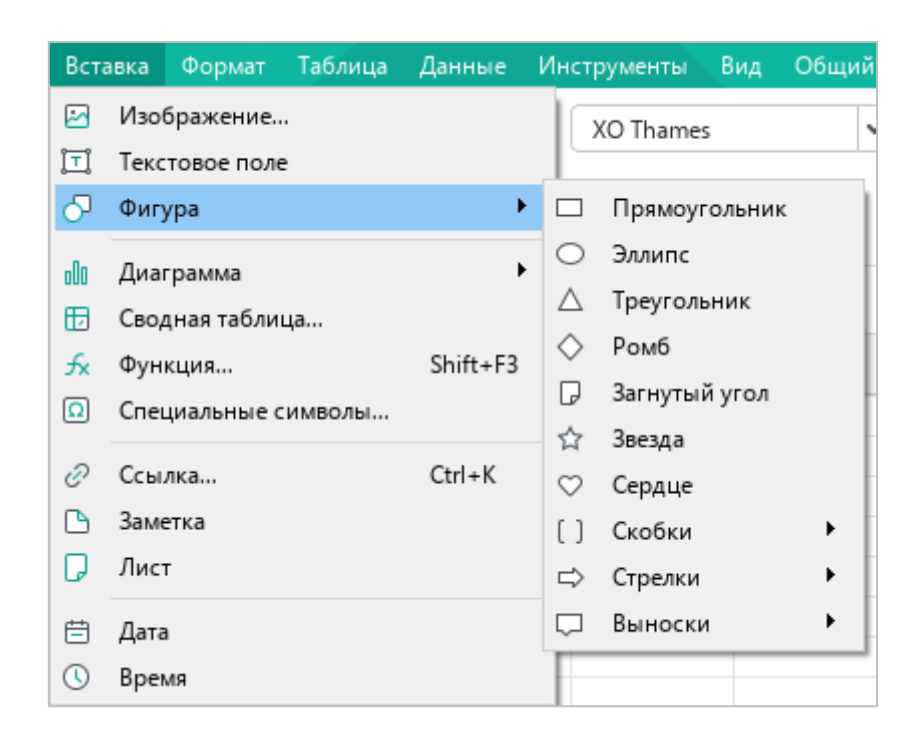

Рисунок 387 – Меню **Вставка**

<span id="page-17-1"></span>4. **Диаграмма** – вставить диаграмму (см. [Рисунок 388](#page-17-2) и раздел [2.8\)](#page-232-0).

<span id="page-17-2"></span>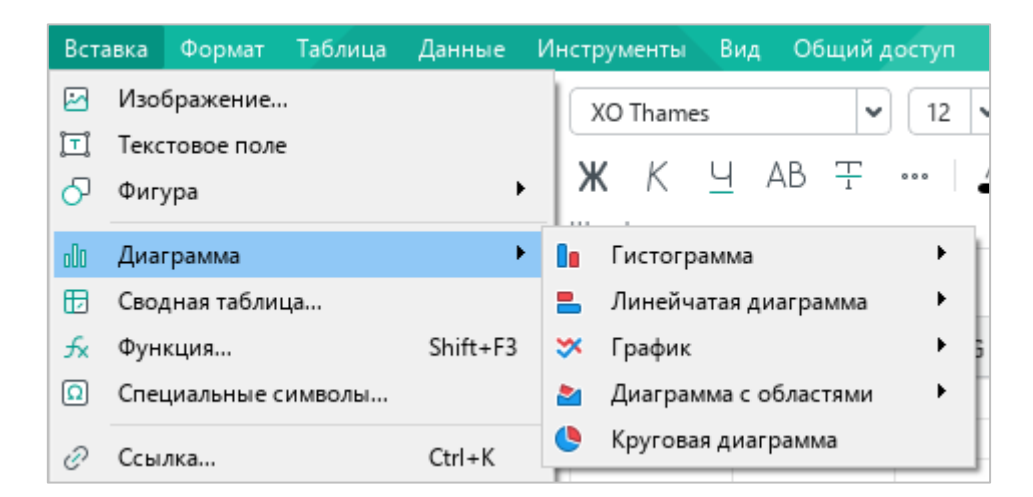

Рисунок 388 – Подменю **Диаграмма**

- 5. **Сводная таблица** вставить сводную таблицу (см. раздел [2.7\)](#page-214-0).
- 6. **Функция** вставить функцию (см. раздел [2.5.4\)](#page-183-0).
- 7. **Специальные символы**  вставить специальный символ (см. раздел [2.4.5\)](#page-166-0).
- 8. **Ссылка** вставить гиперссылку (см. раздел [2.4.3.1\)](#page-159-1).
- 9. **Заметка** вставить рукописное примечание к выделенным ячейкам (см. разде[л 2.4.4\)](#page-162-2).
- 10. **Лист** вставить в документ новый лист (см. раздел [2.2.1\)](#page-96-1).
- 11. **Дата** вставить текущую дату (см. раздел [2.4.1.5\)](#page-134-1).
- 12. **Время** вставить текущее время (см. раздел [2.4.1.5\)](#page-134-1).

## <span id="page-19-0"></span>**1.2.4 Меню «Формат»**

Меню **Формат** содержит следующие команды (см. [Рисунок 389\)](#page-19-1):

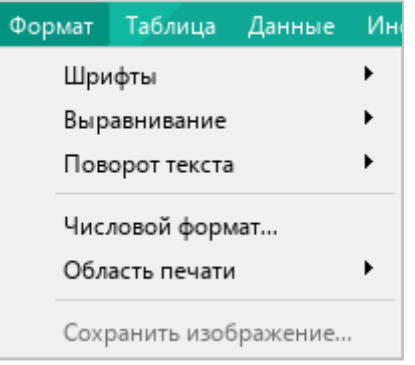

Рисунок 389 – Меню **Формат**

<span id="page-19-1"></span>1. **Шрифты** – выбрать размер и начертание шрифта (см. разделы [2.11.2](#page-261-0) и [2.11.3\)](#page-263-0) и настроить межсимвольный интервал (см. раздел [2.11.9\)](#page-274-0). При выборе данной команды открывается подменю со следующими командами (см. [Рисунок 390\)](#page-19-2):

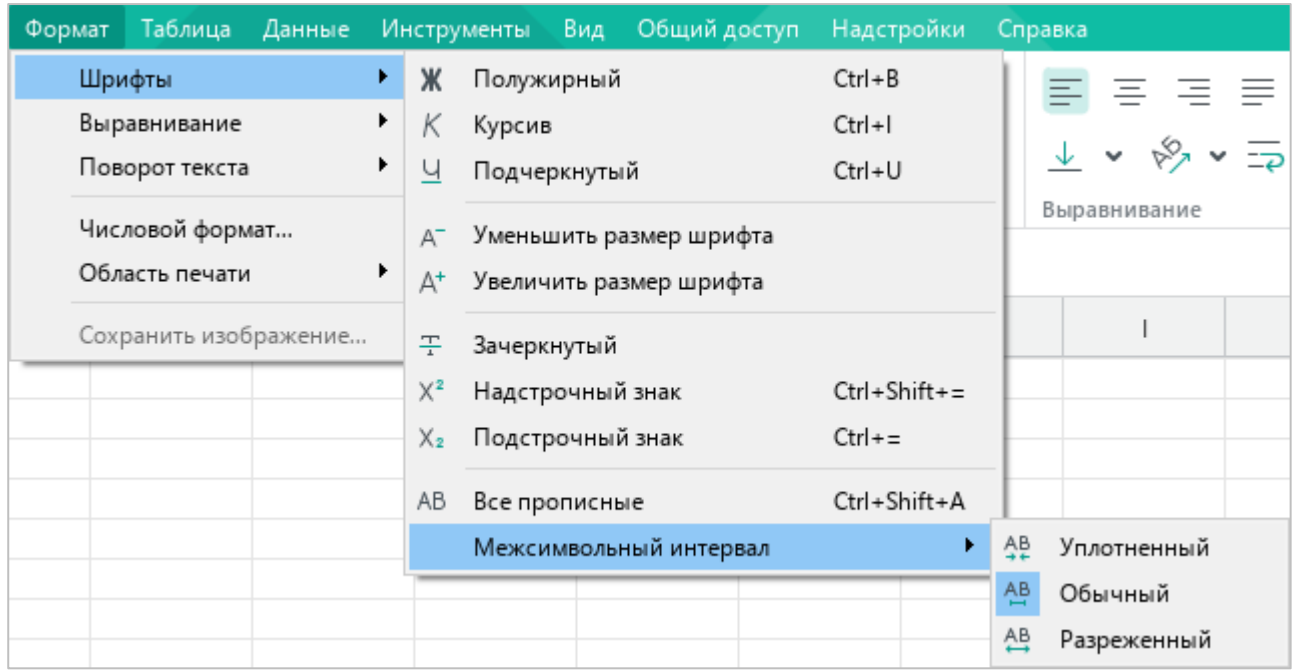

Рисунок 390 – Подменю **Шрифты**

<span id="page-19-2"></span>‒ **Полужирный** – изменить тип начертания содержимого выделенной ячейки на **полужирный**;

- ‒ **Курсив** изменить тип начертания содержимого выделенной ячейки на *курсив*;
- ‒ **Подчеркнутый** изменить тип начертания содержимого выделенной ячейки на подчеркнутый;
- ‒ **Уменьшить размер шрифта** уменьшить размер шрифта на один пункт;
- ‒ **Увеличить размер шрифта** увеличить размер шрифта на один пункт;
- ‒ **Зачеркнутый** изменить тип начертания содержимого выделенной ячейки на зачеркнутый;
- ‒ **Надстрочный знак** оформить выбранный фрагмент текста в виде надстрочных знаков;
- ‒ **Подстрочный знак** оформить выбранный фрагмент текста в виде подстрочных знаков;
- ‒ **Все прописные** преобразовать все строчные буквы выделенного фрагмента текста в ПРОПИСНЫЕ;
- ‒ **Межсимвольный интервал** выбрать тип интервала между символами текста: уплотненный, обычный, разреженный.
- 2. **Выравнивание** выровнять выделенный фрагмент текста (см. раздел [2.11.6\)](#page-268-0). При выборе данной команды открывается подменю со следующими командами (см. [Рисунок 391\)](#page-20-0):

| Формат | Таблица               | Данные |   |                 | Вид<br><b>Инструменты</b>       | Общий доступ                   | Надстройки | Crip       |  |
|--------|-----------------------|--------|---|-----------------|---------------------------------|--------------------------------|------------|------------|--|
|        | Шрифты                |        |   |                 | $V \cap$ Thamps                 | 10<br>$\overline{\phantom{a}}$ |            | $\wedge$ + |  |
|        | Выравнивание          |        |   | 트               | Выровнять текст по левому краю  | $Ctrl + L$                     |            |            |  |
|        | Поворот текста        |        |   |                 | По центру                       |                                |            | $Ctrl + E$ |  |
|        | Числовой формат       |        |   |                 | Выровнять текст по правому краю | $Ctrl + R$                     |            |            |  |
|        | Область печати        |        |   |                 |                                 | Выровнять текст по ширине      |            | $Ctrl + J$ |  |
|        | Сохранить изображение |        |   |                 | По верхнему краю                |                                |            |            |  |
|        |                       |        |   |                 |                                 | Выровнять текст по центру      |            |            |  |
|        |                       |        | 业 | По нижнему краю |                                 |                                |            |            |  |

Рисунок 391 – Подменю **Выравнивание**

- <span id="page-20-0"></span>‒ **Выровнять текст по левому краю** – выровнять содержимое выделенной ячейки по левому краю ячейки;
- ‒ **По центру** выровнять содержимое выделенной ячейки по центру ячейки;
- ‒ **Выровнять текст по правому краю** выровнять содержимое выделенной ячейки по правому краю ячейки;
- ‒ **Выровнять текст по ширине** выровнять содержимое выделенной ячейки по ширине ячейки;
- ‒ **По верхнему краю** выровнять содержимое выделенной ячейки по верхнему краю ячейки;
- ‒ **Выровнять текст по центру** выровнять содержимое выделенной ячейки по центру ячейки;
- ‒ **По нижнему краю** выровнять содержимое выделенной ячейки по нижнему краю ячейки.
- 3. **Поворот текста** повернуть текст в ячейке под углом от –90 до 90 градусов или расположить вертикально (см. [Рисунок 392](#page-21-0) и раздел [2.11.7\)](#page-269-0).

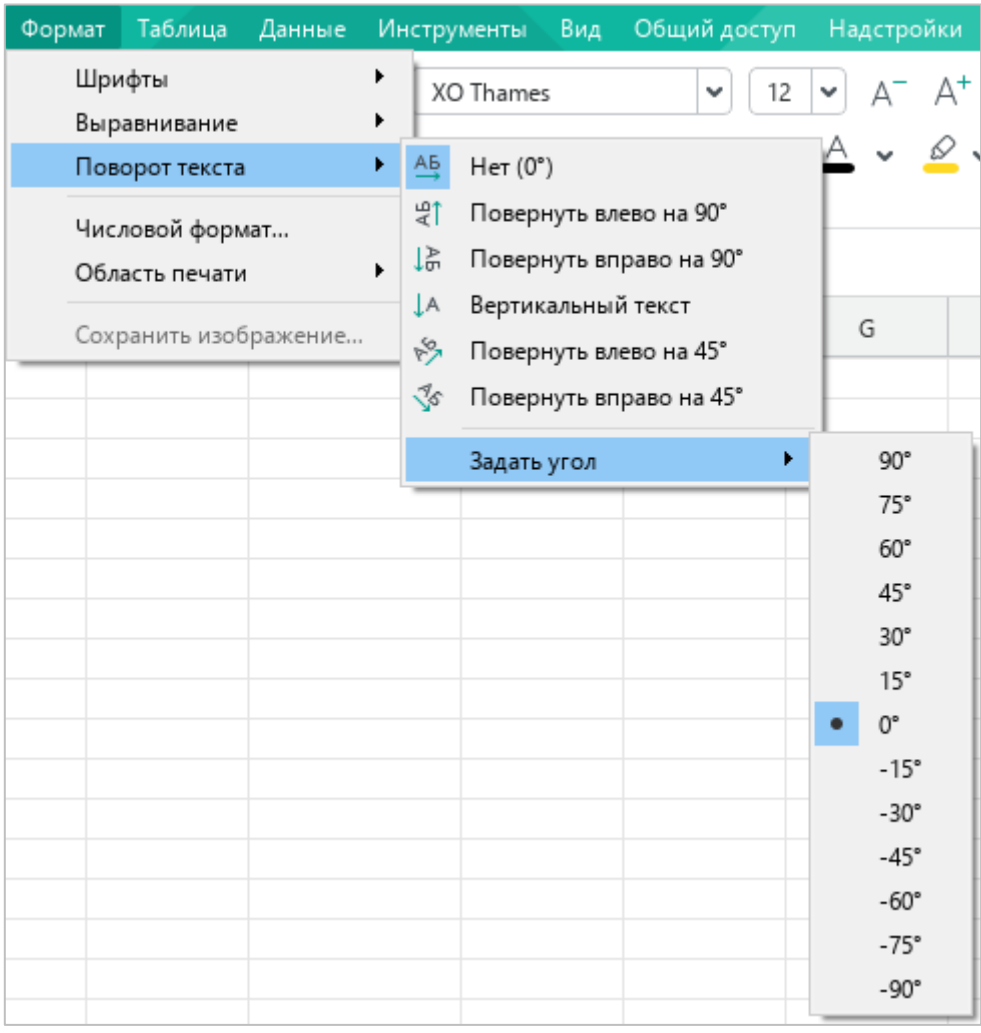

<span id="page-21-0"></span>Рисунок 392 – Подменю **Поворот текста**

- 4. **Числовой формат** открыть окно настроек числового формата (см. раздел [2.4.2.3\)](#page-151-0).
- 5. **Область печати** указать область листа для печати (см. раздел [2.1.11.2.1.2\)](#page-86-0). При выборе данной команды открывается подменю со следующими командами (см. [Рисунок 393\)](#page-22-0):

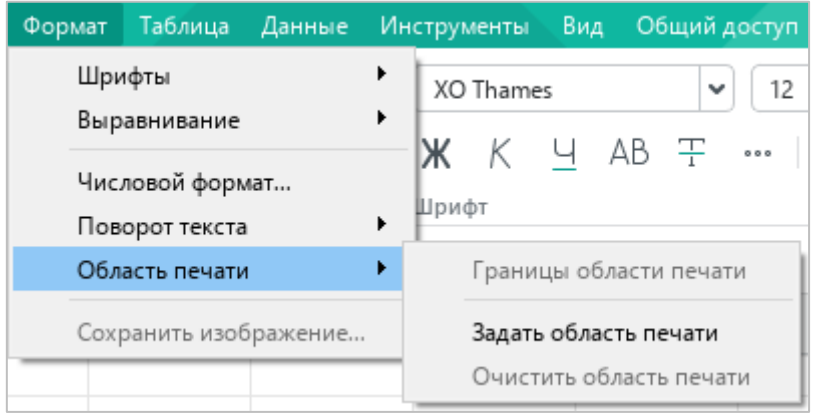

Рисунок 393 – Подменю **Область печати**

- <span id="page-22-0"></span>‒ **Границы области печати** – скрыть/отобразить границы области печати. Команда активна, если на текущем листе задана область печати.
- ‒ **Задать область печати** отметить область, выделенную на листе, как область печати.
- ‒ **Очистить область печати** отменить команду **Задать область печати**. Команда активна, если на текущем листе задана область печати.
- 6. **Сохранить изображение** сохранить изображение на компьютер (см. разде[л 2.9.4\)](#page-247-0).

## <span id="page-23-0"></span>**1.2.5 Меню «Таблица»**

Меню **Таблица** содержит следующие команды (см. [Рисунок 394\)](#page-23-1):

|        | Таблица<br><b>Инструменты</b><br>Данные<br>Вид                         | Общий доступ           | Надстройки<br>Справка                                                       |
|--------|------------------------------------------------------------------------|------------------------|-----------------------------------------------------------------------------|
| 曲<br>畢 | Вставить строку выше<br>Вставить строку ниже                           | $Alt + A$<br>$Alt + B$ | A+<br>■ ■ ■ ■<br>■ ■ ■ ■ ■                                                  |
| ₩<br>瞷 | Вставить столбец слева<br>Вставить столбец справа                      | Alt+L<br>$Alt+R$       | Выравнивание                                                                |
| 墨<br>閳 | Удалить строку<br>Удалить столбец                                      |                        | H                                                                           |
|        | Скрыть строку<br>Показать строку<br>Скрыть столбец<br>Показать столбец |                        |                                                                             |
| ⊞      | Объединить ячейки                                                      | $Ctrl + Alt + M$       |                                                                             |
| 囲<br>田 | Разъединить ячейки<br>Размер ячейки<br>Перенос по словам               | Alt+Shift+M            |                                                                             |
|        | Закрепить выбранные строки и столбцы                                   |                        | Закрепить по горизонтали<br>Закрепить по вертикали<br>Снять все закрепления |

Рисунок 394 – Меню **Таблица**

- <span id="page-23-1"></span>1. **Вставить строку выше** – вставить новую строку над выделенной строкой (см. раздел [2.3.6.2\)](#page-113-0).
- 2. **Вставить строку ниже** вставить новую строку под выделенной строкой (см. раздел [2.3.6.2\)](#page-113-0).
- 3. **Вставить столбец слева** вставить новый столбец слева от выделенного столбца (см. раздел [2.3.6.1\)](#page-111-2).
- 4. **Вставить столбец справа** вставить новый столбец справа от выделенного столбца (см. раздел [2.3.6.1\)](#page-111-2).
- 5. **Удалить строку** удалить выделенную строку (см. раздел [2.3.13\)](#page-129-3).
- 6. **Удалить столбец** удалить выделенный столбец (см. раздел [2.3.13\)](#page-129-3).
- 7. **Скрыть строку** скрыть выделенную строку (см. раздел [2.3.8.1\)](#page-115-2).
- 8. **Показать строку** –отобразить ранее скрытую строку (см. раздел [2.3.8.2\)](#page-116-0).
- 9. **Скрыть столбец** скрыть выделенный столбец (см. раздел [2.3.8.1\)](#page-115-2).
- 10. **Показать столбец** отобразить ранее скрытый столбец (см. раздел [2.3.8.2\)](#page-116-0).
- 11. **Объединить ячейки** объединить выделенные ячейки в одну (см. раздел [2.3.4.1\)](#page-106-1).
- 12. **Разъединить ячейки** разделить ячейку, созданную путем объединения, на исходное количество ячеек (см. раздел [2.3.4.2\)](#page-108-0).
- 13. **Размер ячейки**  изменить размер выделенных ячеек (см. раздел [2.3.3\)](#page-104-1).
- 14. **Перенос по словам** включить/отключить функции переноса текста по словам внутри выделенной ячейки или группы ячеек (см. раздел [2.11.8\)](#page-272-0).
- 15. **Закрепить выбранные строки и столбцы** при выборе данного пункта меню открывается подменю со следующими командами (см. [Рисунок 394\)](#page-23-1):
	- ‒ **Закрепить по горизонтали** закрепить выбранные строки (см. раздел [2.3.10.1\)](#page-122-0);
	- ‒ **Закрепить по вертикали** закрепить выбранные столбцы (см. раздел [2.3.10.1\)](#page-122-0);
	- ‒ **Снять все закрепления** отменить закрепление всех столбцов, строк и областей (см. раздел [2.3.10.4\)](#page-124-0).

## <span id="page-25-0"></span>**1.2.6 Меню «Данные»**

Меню **Данные** содержит следующие команды (см. [Рисунок 395\)](#page-25-1):

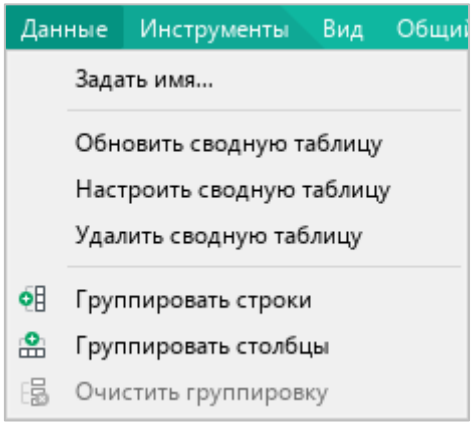

Рисунок 395 – Меню **Данные**

- <span id="page-25-1"></span>1. **Задать имя** – присвоить имя ячейке, диапазону ячеек, константе или формуле (см. раздел [2.5.7.1.2\)](#page-192-1).
- 2. **Обновить сводную таблицу** обновить сводную таблицу (см. раздел [2.7.3\)](#page-229-0).
- 3. **Настроить сводную таблицу** открыть панель управления сводной таблицей (см. раздел [2.7.2\)](#page-218-0).
- 4. **Удалить сводную таблицу** удалить сводную таблицу (см. раздел [2.7.4\)](#page-231-0).
- 5. **Группировать строки** группировать выделенные строки (см. раздел [2.3.11\)](#page-124-1).
- 6. **Группировать столбцы** группировать выделенные столбцы (см. раздел [2.3.11\)](#page-124-1).
- 7. **Очистить группировку** отменить группировку выделенных столбцов или строк (см. раздел [2.3.11\)](#page-124-1).

8. **Снять защиту с листа** – снять защиту с листа, защищенного от редактирования (см. [Рисунок 396](#page-26-0) и раздел [2.14.2.1\)](#page-332-0). Команда отображается при выборе соответствующего листа.

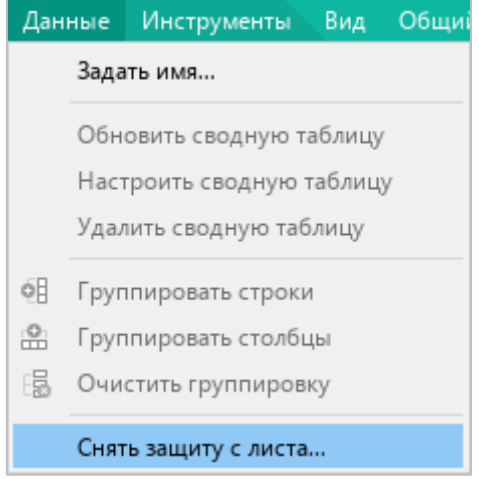

Рисунок 396 – Команда **Снять защиту с листа**

<span id="page-26-0"></span>9. **Снять защиту со структуры** – снять защиту от редактирования структуры документа (см. раздел [2.14.2.2\)](#page-334-0). Команда отображается, если структура документа защищена от редактирования.

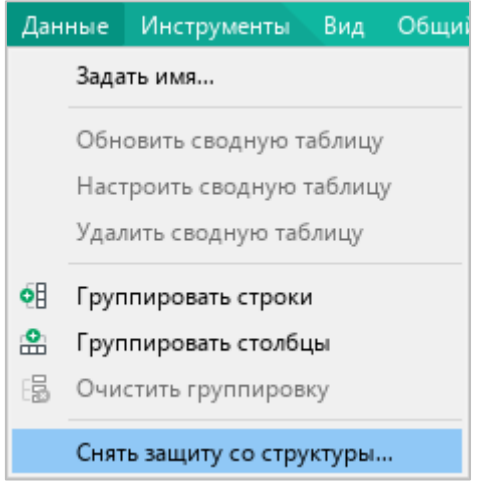

Рисунок 397 – Команда **Снять защиту со структуры**

## <span id="page-27-0"></span>**1.2.7 Меню «Инструменты»**

Меню **Инструменты** содержит следующие команды (см. [Рисунок 398\)](#page-27-1):

| Инструменты           | Вид | Общий доступ |  | Надстройки          | Справка |  |
|-----------------------|-----|--------------|--|---------------------|---------|--|
| Правописание          |     |              |  | Проверка орфографии |         |  |
| Настраиваемый словарь |     |              |  | Проверка грамматики |         |  |
| Изменить язык         |     |              |  |                     | Выравн  |  |
| Макрокоманды          |     |              |  |                     |         |  |

Рисунок 398 – Меню **Инструменты**

- <span id="page-27-1"></span>1. **Правописание** – включить проверку орфографии (см. раздел [2.4.6.1\)](#page-170-1) и/или грамматики (см. раздел [2.4.6.3\)](#page-175-0).
- 2. **Настраиваемый словарь** открыть настраиваемый словарь (см. раздел [2.4.6.2\)](#page-172-0).
- 3. **Изменить язык** изменить язык приложения (см. раздел [1.11\)](#page-72-0).
- 4. **Макрокоманды** при выборе данного пункта меню открывается подменю со следующими командами (см. [Рисунок 399\)](#page-27-2):
	- ‒ **Редактор макрокоманд** открыть редактор макрокоманд (см. раздел [2.13.1\)](#page-302-1);
	- ‒ **Записать макрокоманду (бета)** выполнить запись макрокоманды (см. раздел [2.13.1.1\)](#page-302-2).

| Инструменты                           | Вид | Общий доступ |    |              | Надстройки                           | Справка |              |                     |
|---------------------------------------|-----|--------------|----|--------------|--------------------------------------|---------|--------------|---------------------|
| Правописание<br>Настраиваемый словарь |     |              | 12 | $\checkmark$ | $A^- A^+$<br><u>  A</u> ↓ <u>⊗</u> ↓ |         |              |                     |
| Изменить язык                         |     |              |    |              |                                      |         | $\checkmark$ | ליש<br>Выравнивание |
| Макрокоманды                          |     |              |    |              | Редактор макрокоманд                 |         |              |                     |
|                                       |     |              |    |              | Записать макрокоманду (бета)         |         |              |                     |

<span id="page-27-2"></span>Рисунок 399 – Подменю **Макрокоманды**

## <span id="page-28-0"></span>**1.2.8 Меню «Вид»**

Меню **Вид** содержит следующие команды (см. [Рисунок 400\)](#page-28-1):

| Вид | Общий доступ                  |  | Надстройки Справка |            |
|-----|-------------------------------|--|--------------------|------------|
|     | Масштаб                       |  | Увеличить масштаб  |            |
|     | R <sub>1</sub> C <sub>1</sub> |  | Уменьшить масштаб  |            |
|     |                               |  | Фактический размер | $Ctrl + 0$ |
|     | Панель инструментов           |  | Выравнивание       | Чис        |

Рисунок 400 – Меню **Вид**

- <span id="page-28-1"></span>1. **Масштаб** – настроить масштаб листа (см. раздел [2.2.6\)](#page-100-0).
- 2. **R1C1** использовать стиль ссылок **R1C1** (см. раздел [2.3.5.2\)](#page-110-0).
- 3. **Панель инструментов** настроить внешний вид панели инструментов (см. раздел [1.3\)](#page-31-0). При выборе данной команды открывается подменю со следующими командами (см. [Рисунок 401\)](#page-28-2):

| Вид | Общий доступ                             |   | Надстройки |   | Справка                                    |  |
|-----|------------------------------------------|---|------------|---|--------------------------------------------|--|
|     | Масштаб<br>R <sub>1</sub> C <sub>1</sub> |   |            | Ю |                                            |  |
|     | Панель инструментов                      |   |            |   | Стандартная<br>Компактная<br>Скрыть панель |  |
|     |                                          | G |            |   | Названия разделов<br>Избранное             |  |

Рисунок 401 – Подменю **Панель инструментов**

- <span id="page-28-2"></span>‒ **Стандартная** – отображать панель инструментов в стандартном виде;
- ‒ **Компактная** отображать панель инструментов в компактном виде;
- ‒ **Скрыть панель** скрыть панель инструментов;
- ‒ **Названия разделов** отобразить/скрыть названия разделов панели инструментов;
- ‒ **Избранное**  отобразить/скрыть раздел **Избранное**.

## <span id="page-29-0"></span>**1.2.9 Меню «Общий доступ»**

Меню **Общий доступ** содержит следующие команды (см. [Рисунок 402\)](#page-29-2):

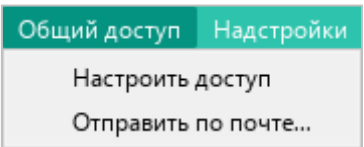

Рисунок 402 – Меню **Общий доступ**

- <span id="page-29-2"></span>1. **Настроить доступ** – настроить доступ к файлам в облаке (см. раздел [2.12.9\)](#page-297-0).
- 2. **Отправить по почте** отправить редактируемый файл по электронной почте (см. раздел [2.1.8\)](#page-80-0).

П р и м е ч а н и е – Функции работы в облаке и совместного редактирования доступны при наличии серверной части «МойОфис Профессиональный» / «МойОфис Частное Облако».

## <span id="page-29-1"></span>**1.2.10 Меню «Надстройки»**

Меню **Надстройки** содержит (см. [Рисунок 403](#page-29-3) и раздел [2.13.2\)](#page-316-0):

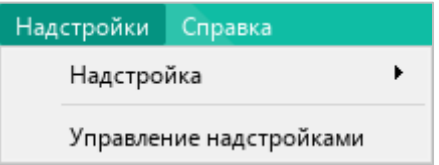

Рисунок 403 – Меню **Надстройки**

- <span id="page-29-3"></span>1. Список установленных надстроек.
- 2. Команду **Управление надстройками** открыть окно **Управление надстройками**.

## <span id="page-30-0"></span>**1.2.11 Меню «Справка»**

Меню **Справка** содержит следующие команды (см. [Рисунок 404\)](#page-30-1):

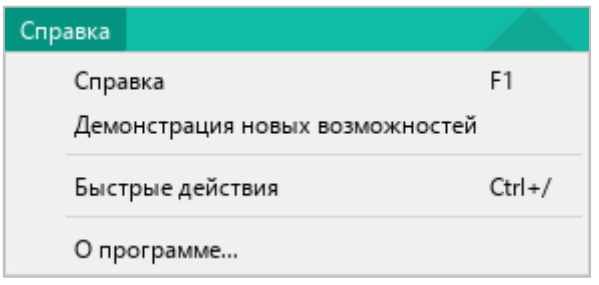

Рисунок 404 – Меню **Справка**

- <span id="page-30-1"></span>1. **Справка** – открыть справочные материалы по работе с приложением «Редактор таблиц».
- 2. **Демонстрация новых возможностей** открыть окно с описанием новых функций приложения, добавленных в текущей версии.
- 3. **Быстрые действия** открыть окно быстрых действий (см. раздел [1.10\)](#page-70-0).
- 4. **О программе** открыть окно информации о программе (см. [Рисунок 405\)](#page-30-2).

<span id="page-30-2"></span>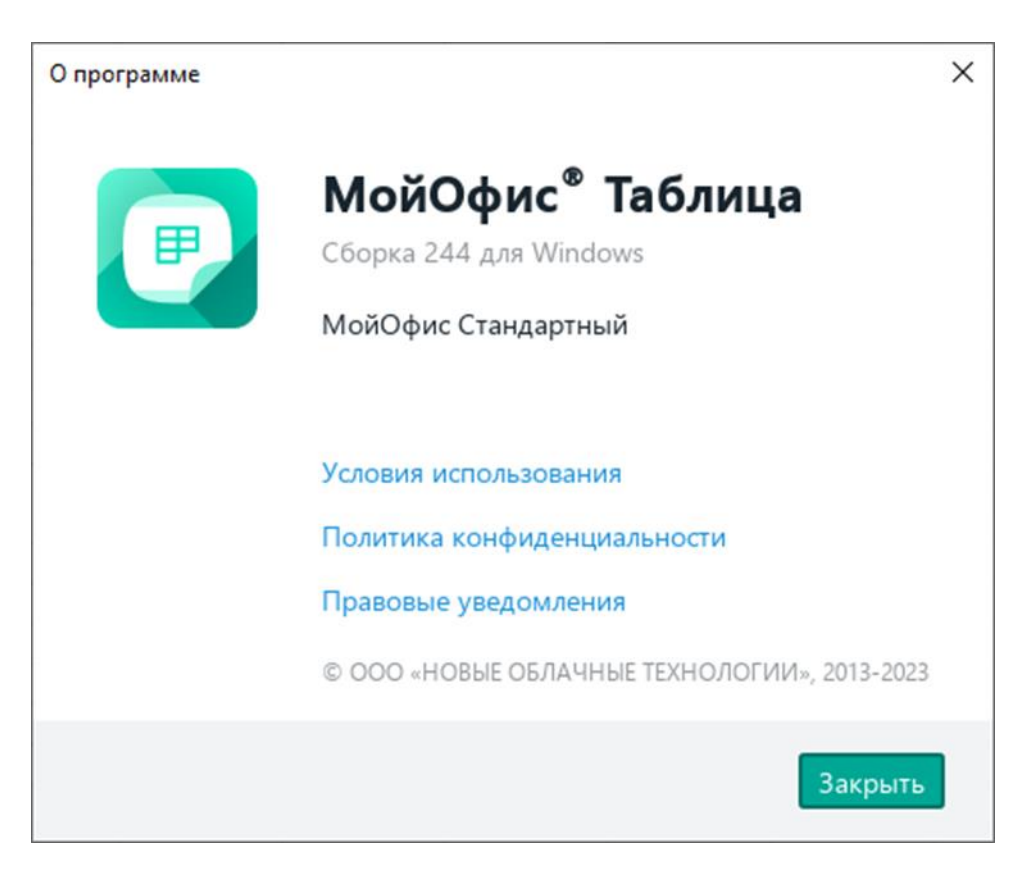

Рисунок 405 – Окно **О программе**

### <span id="page-31-0"></span>**1.3 Панель инструментов**

В приложении «Редактор таблиц» можно изменять внешний вид панели инструментов:

- ‒ скрывать/отображать названия и содержимое разделов панели инструментов;
- ‒ скрывать и отображать раздел **Избранное**;
- <span id="page-31-1"></span>‒ выбирать режим отображения панели инструментов или скрывать ее с экрана.

#### **1.3.1 Скрыть или отобразить названия разделов**

Панель инструментов (см. [Рисунок 406\)](#page-31-2) в приложении «Редактор таблиц» состоит из разделов. Каждый раздел (за исключением раздела **Избранное**) содержит группу инструментов, предназначенных для выполнения определенной задачи. Например, раздел **Число** содержит инструменты для редактирования формата ячеек.

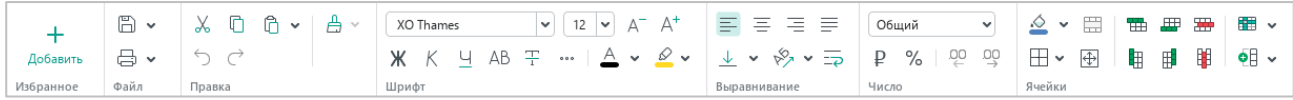

#### Рисунок 406 – Панель инструментов

<span id="page-31-2"></span>Названия разделов отображаются, если панель инструментов представлена в стандартном виде (см. раздел [1.3.4\)](#page-34-0). Для оптимизации рабочего пространства названия разделов на панели инструментов можно скрыть.

Для этого выполните следующие действия:

- 1. Выберите пункт командного меню **Вид** > **Панель инструментов** (см. [Рисунок](#page-31-3)  [407\)](#page-31-3).
- 2. В открывшемся подменю снимите флажок **Названия разделов**.

| Вид | Общий доступ                             |   | Надстройки |     | Справка                                    |  |  |
|-----|------------------------------------------|---|------------|-----|--------------------------------------------|--|--|
|     | Масштаб<br>R <sub>1</sub> C <sub>1</sub> |   |            | IO. |                                            |  |  |
|     | Панель инструментов                      |   |            |     | Стандартная<br>Компактная<br>Скрыть панель |  |  |
|     |                                          | G |            |     | Названия разделов<br>Избранное             |  |  |

<span id="page-31-3"></span>Рисунок 407 – Командное меню **Вид**

Чтобы отобразить названия разделов, установите данный флажок повторно.

<span id="page-32-0"></span>П р и м е ч а н и е – Флажок **Названия разделов** заблокирован, если панель инструментов скрыта или отображается в компактном виде.

#### **1.3.2 Скрыть или отобразить содержимое разделов**

Разделы панели инструментов могут сворачиваться автоматически, при уменьшении/ увеличении размера главного окна приложения, или вручную.

Чтобы свернуть раздел панели инструментов вручную, наведите курсор мыши на его правую границу и нажмите кнопку (см. [Рисунок 408\)](#page-32-1).

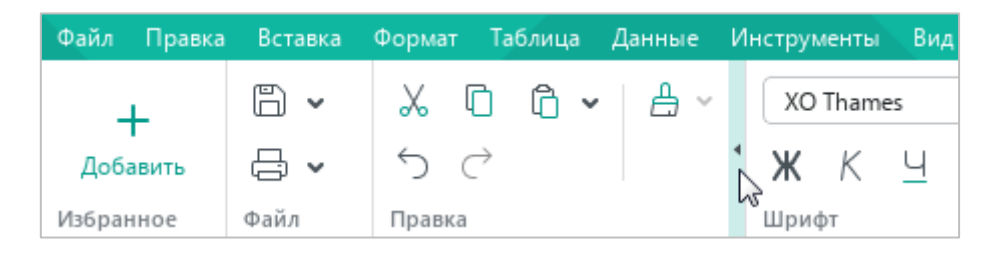

Рисунок 408 – Кнопка сворачивания раздела

<span id="page-32-1"></span>Чтобы отобразить инструменты скрытого раздела, щелкните по нему мышью (см. [Рисунок 409\)](#page-32-2).

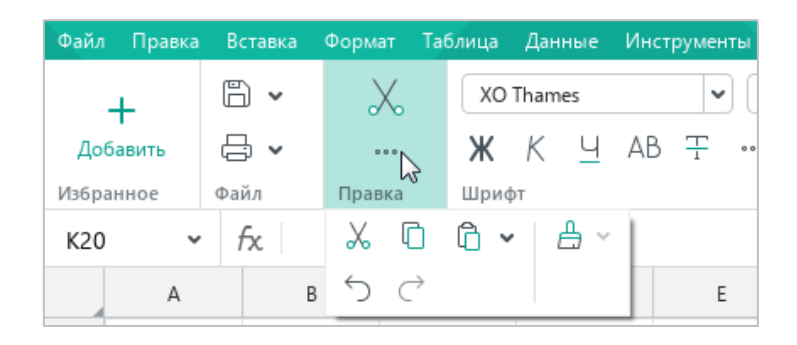

Рисунок 409 – Инструменты раздела

<span id="page-32-2"></span>Чтобы развернуть раздел, нажмите кнопку (см. [Рисунок 410\)](#page-32-3).

| Файл<br>Правка | Вставка           |        | Формат Таблица Данные |                                                  |  | Инструменты |  |
|----------------|-------------------|--------|-----------------------|--------------------------------------------------|--|-------------|--|
|                | ħ<br>$\checkmark$ |        |                       | XO Thames                                        |  |             |  |
| Добавить       | $\ominus$ $\sim$  | 000    |                       | $\mathsf{X} \times \mathsf{Y} \times \mathsf{Y}$ |  |             |  |
| Избранное      | Файл              | Правка | Шрифт                 |                                                  |  |             |  |

<span id="page-32-3"></span>Рисунок 410 – Кнопка отображения инструментов раздела

## <span id="page-33-0"></span>**1.3.3 Скрыть или отобразить раздел «Избранное»**

По умолчанию раздел **Избранное** отображается на панели инструментов.

Чтобы скрыть раздел, выполните одно из следующих действий:

‒ Выберите пункт командного меню **Вид** > **Панель инструментов** и в открывшемся подменю снимите флажок **Избранное** (см. [Рисунок 411\)](#page-33-1).

| Вид | Общий доступ                             |   | <b>Надстройки</b> |   |     | Справка                   |           |      |  |
|-----|------------------------------------------|---|-------------------|---|-----|---------------------------|-----------|------|--|
|     | Масштаб<br>R <sub>1</sub> C <sub>1</sub> |   |                   | ▶ | IO. | 트                         | $=$<br>a. | -50- |  |
|     | Панель инструментов                      |   |                   |   |     | Стандартная<br>Компактная |           |      |  |
|     |                                          |   |                   |   |     | Скрыть панель             |           |      |  |
|     |                                          | G |                   |   |     | Названия разделов         |           |      |  |
|     |                                          |   |                   |   |     | Избранное                 |           |      |  |

Рисунок 411 – Командное меню **Вид**

<span id="page-33-1"></span>‒ Если раздел **Избранное** пуст, наведите курсор мыши на кнопку **Добавить** и нажмите в ее правом верхнем углу (см. [Рисунок 412\)](#page-33-2).

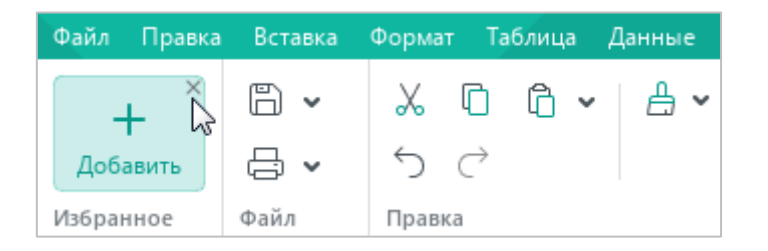

Рисунок 412 – Раздел **Избранное**

<span id="page-33-2"></span>Чтобы отобразить раздел, повторно установите флажок **Избранное** в командном меню.

П р и м е ч а н и е – Флажок **Избранное** заблокирован, если панель инструментов скрыта.

## **1.3.4 Изменить режим отображения панели инструментов**

<span id="page-34-0"></span>Чтобы изменить режим отображения панели инструментов, выполните следующие действия:

- 1. Выберите пункт командного меню **Вид** > **Панель инструментов** (см. [Рисунок](#page-33-1)  [411\)](#page-33-1).
- 2. В открывшемся подменю выберите требуемый режим отображения:
	- ‒ **Стандартная** инструменты расположены в две строки, названия разделов отображаются. При необходимости названия разделов панели инструментов можно скрыть (см. раздел [1.3.1\)](#page-31-1).
	- ‒ **Компактная** инструменты расположены в одну строку, названия разделов не отображаются.
	- ‒ **Скрыть панель** панель инструментов не отображается.

Для быстрого переключения между стандартным и компактным режимом отображения панели инструментов используйте кнопки (**Компактная панель инструментов**) (см. [Рисунок 413\)](#page-34-1) и (**Стандартная панель инструментов**) (см. [Рисунок 414\)](#page-34-2).

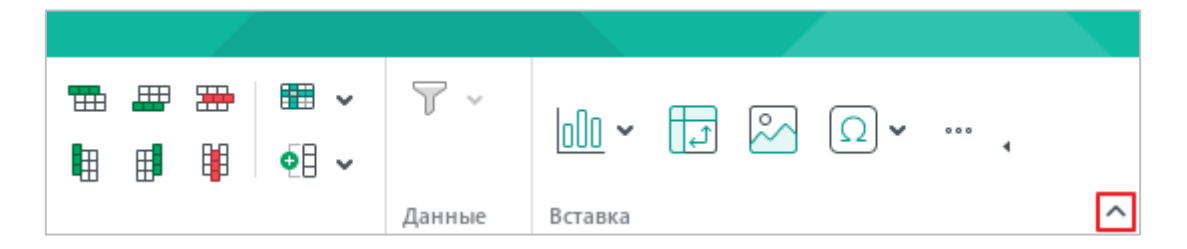

Рисунок 413 – Кнопка **Компактная панель инструментов**

<span id="page-34-2"></span><span id="page-34-1"></span>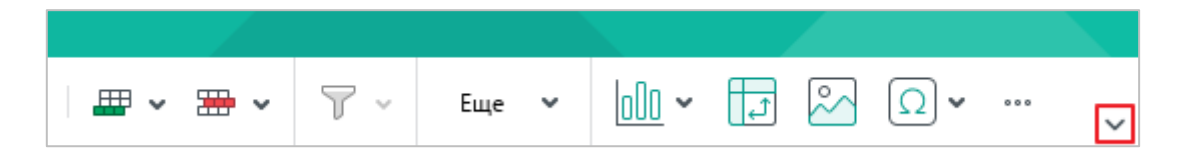

Рисунок 414 – Кнопка **Стандартная панель инструментов**

#### <span id="page-35-0"></span>**1.3.5 Разделы панели инструментов**

#### <span id="page-35-1"></span>**1.3.5.1 Раздел «Избранное»**

Как правило, при работе с приложением определенные пункты командного меню и кнопки панели инструментов используются чаще других. Эти элементы можно добавить в раздел панели инструментов **Избранное**, чтобы они всегда были под рукой.

#### <span id="page-35-2"></span>**1.3.5.1.1 Добавить элемент**

В **Избранное** можно добавить от 1 до 14 элементов.

Чтобы добавить в **Избранное** пункт командного меню, выполните следующие действия:

- 1. Выполните команду добавления одним из следующих способов:
	- ‒ Если раздел **Избранное** пуст, нажмите в нем кнопку **Добавить** (см. [Рисунок](#page-35-3)  [415\)](#page-35-3).

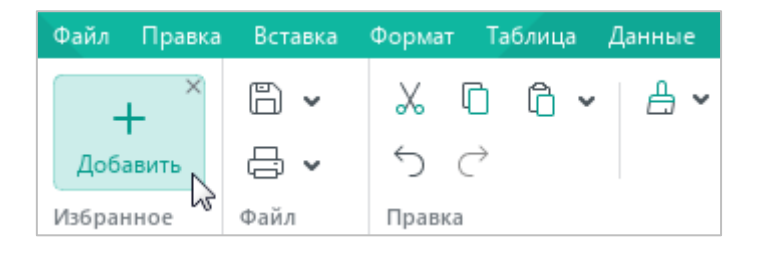

Рисунок 415 – Кнопка **Добавить**

<span id="page-35-3"></span>‒ Если раздел **Избранное** содержит добавленные элементы, щелкните по любому месту раздела правой кнопкой мыши и выполните команду контекстного меню **Добавить действие** (см. [Рисунок 416\)](#page-36-0).
367 502220.29144487-2016-01 34

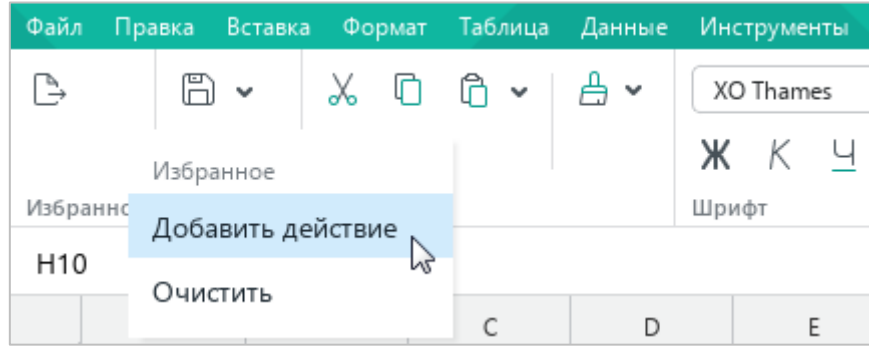

Рисунок 416 – Команда **Добавить действие**

2. В открывшемся окне (см. [Рисунок 417\)](#page-36-0) выберите пункт командного меню, который требуется добавить в **Избранное**.

<span id="page-36-0"></span>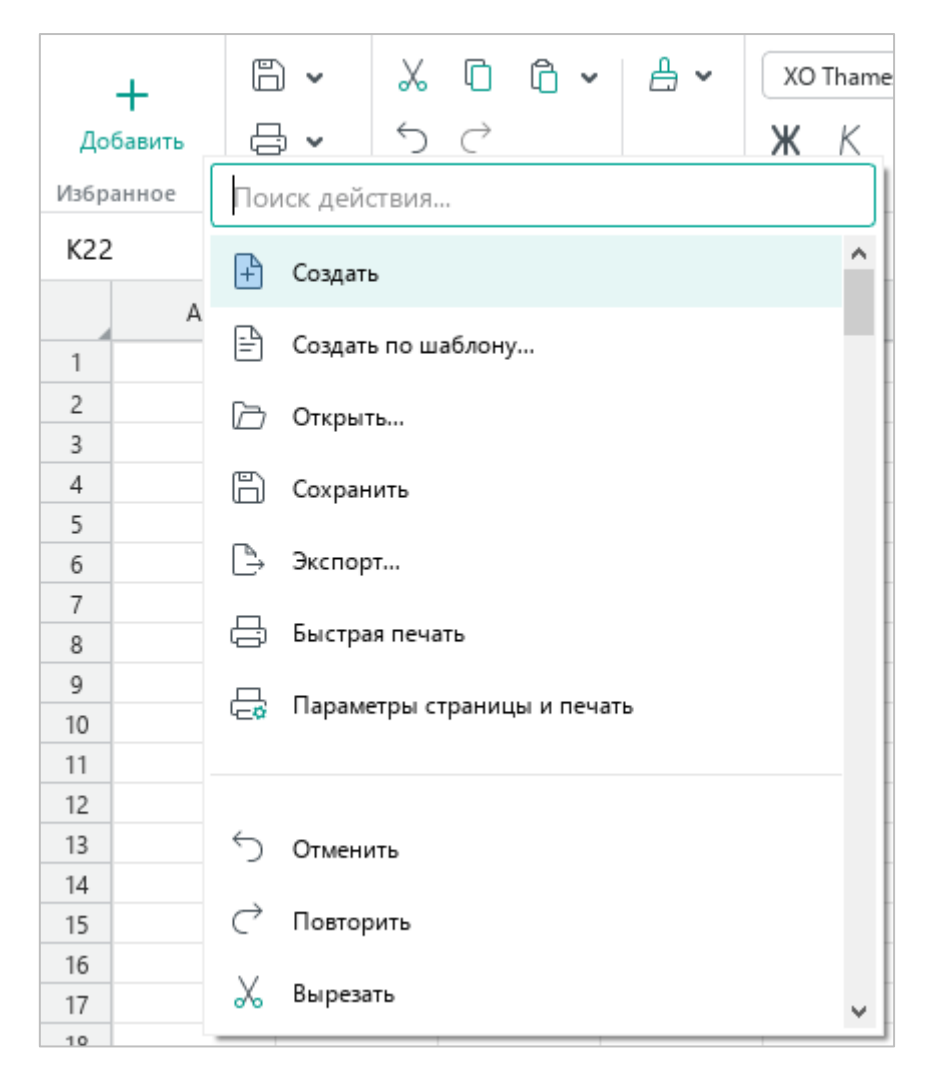

Рисунок 417 – Окно добавления пунктов командного меню

Чтобы добавить в **Избранное** кнопку с панели инструментов, щелкните по ней правой кнопкой мыши и выполните команду **Добавить в избранное** (см. [Рисунок 418\)](#page-37-0).

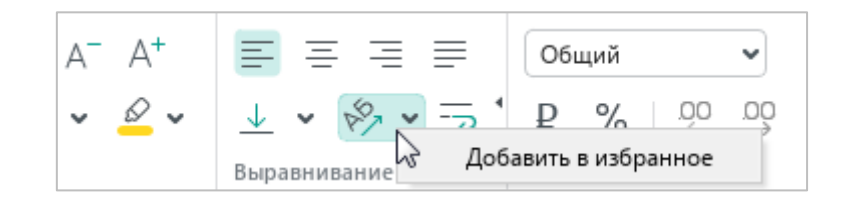

Рисунок 418 – Команда **Добавить в избранное**

<span id="page-37-0"></span>П р и м е ч а н и е – В настоящее время недоступно добавление кнопок панели инструментов, которые отображаются после нажатия на кнопку .

При добавлении в **Избранное** кнопка не удаляется из раздела панели инструментов, в котором она расположена.

## **1.3.5.1.2 Переместить элемент**

Чтобы изменить положение элемента в разделе **Избранное**, выполните следующие действия:

- 1. Щелчком правой кнопки мыши по элементу откройте контекстное меню (см. [Рисунок 419\)](#page-38-0).
- 2. В контекстном меню выберите требуемую команду:
	- ‒ **Переместить в начало** сделать выбранный элемент первым в разделе;
	- ‒ **Переместить влево** поменять местами выбранный и предыдущий элемент;
	- ‒ **Переместить вправо** поменять местами выбранный и последующий элемент;
	- ‒ **Переместить в конец** сделать выбранный элемент последним в разделе.

|                     |                         |     |   | XO Thames |  |
|---------------------|-------------------------|-----|---|-----------|--|
|                     | m の q l q l q           |     |   | Ж<br>Κ    |  |
|                     | <sub>Изб</sub> Действие | іка |   | Шрифт     |  |
| M.                  | Переместить в начало    |     |   |           |  |
|                     | Переместить влево       | C   | D | E         |  |
| $\mathbf{1}$        | Переместить вправо      |     |   |           |  |
| 2<br>$\overline{3}$ | Переместить в конец     |     |   |           |  |
| 4<br>5              | Удалить из избранного   |     |   |           |  |
| 6<br>$\overline{7}$ | Избранное               |     |   |           |  |
| 8                   | Добавить действие       |     |   |           |  |
| 9<br>10<br>11       | Очистить                |     |   |           |  |

Рисунок 419 – Команды перемещения элемента

#### <span id="page-38-0"></span>**1.3.5.1.3 Удалить элемент**

Чтобы удалить из раздела **Избранное** пункт командного меню, щелкните по нему правой кнопкой мыши и выполните команду **Удалить из избранного** (см. [Рисунок 419\)](#page-38-0).

Чтобы удалить из раздела **Избранное** кнопку панели инструментов, выполните следующие действия:

- 1. Щелкните по ней правой кнопкой мыши в разделе **Избранное** или в том разделе, из которого она была добавлена (см. [Рисунок 420\)](#page-38-1).
- 2. Выполните команду контекстного меню **Удалить из избранного**.

<span id="page-38-1"></span>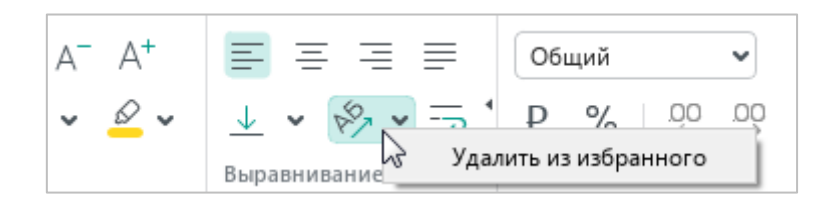

Рисунок 420 – Команда **Удалить из избранного**

# **1.3.5.1.4 Очистить раздел**

Чтобы удалить из раздела **Избранное** все элементы, щелкните по любому месту раздела правой кнопкой мыши и выполните команду контекстного меню **Очистить** (см. [Рисунок 419\)](#page-38-0).

#### **1.3.5.2 Раздел «Файл»**

Раздел **Файл** содержит следующие кнопки (см. [Рисунок 421\)](#page-40-0):

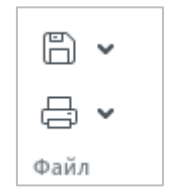

Рисунок 421 – Раздел **Файл**

<span id="page-40-0"></span>1. (**Сохранить**) – сохранить изменения в текущем документе. При нажатии на стрелку справа от кнопки открывается выпадающий список со следующими командами (см. [Рисунок 422](#page-40-1) и раздел [2.1.7\)](#page-77-0):

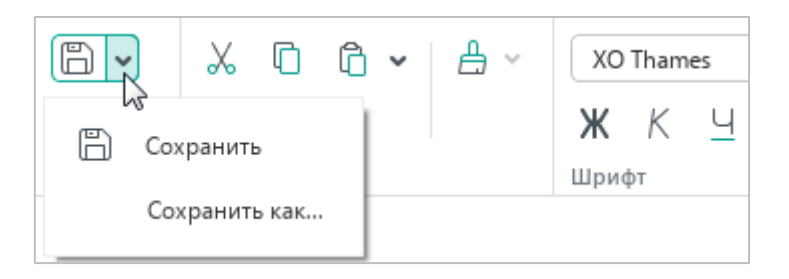

Рисунок 422 – Команды сохранения

- <span id="page-40-1"></span>‒ **Сохранить** – сохранить изменения в текущем документе;
- ‒ **Сохранить как** сохранить новый файл или создать копию текущего файла.

2. (**Быстрая печать**) – распечатать документ, используя настройки печати по умолчанию. При нажатии на стрелку справа от кнопки открывается выпадающий список со следующими командами (см. [Рисунок 423\)](#page-41-0):

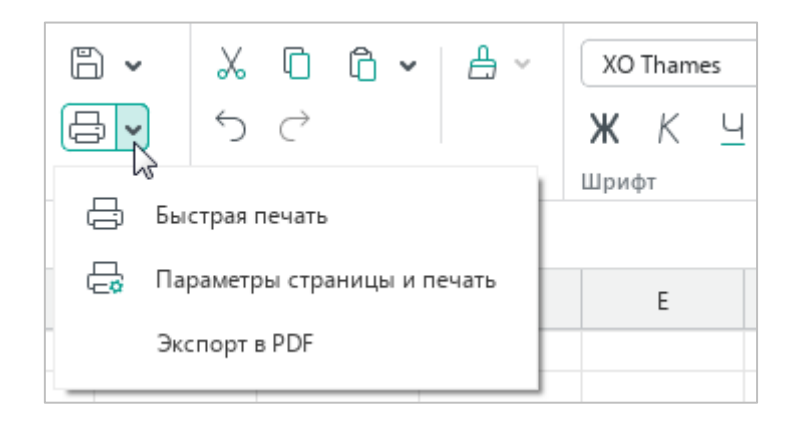

Рисунок 423 – Команды печати

- <span id="page-41-0"></span>‒ **Быстрая печать** – распечатать документ, используя настройки печати по умолчанию (см. раздел [2.1.11.2.3\)](#page-94-0);
- ‒ **Параметры страницы и печать** настроить параметры печати и распечатать документ (см. раздел [2.1.11.2.2\)](#page-89-0);
- ‒ **Экспорт в PDF** экспортировать файл в формате PDF или PDF/A-1 (см. раздел [2.1.10\)](#page-83-0).

## **1.3.5.3 Раздел «Правка»**

Раздел **Правка** содержит следующие кнопки (см. [Рисунок 424\)](#page-42-0):

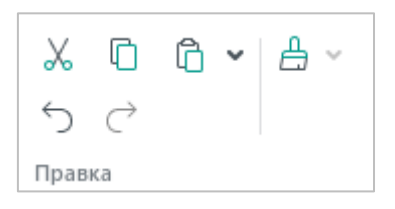

Рисунок 424 – Раздел **Правка**

- <span id="page-42-0"></span>1. (**Вырезать**) – поместить в буфер обмена ОС выделенные данные с их удалением из документа (см. раздел [2.4.1.6\)](#page-136-0).
- 2. (**Копировать**) поместить в буфер обмена ОС выделенные данные без их удаления из документа (см. раздел [2.4.1.6\)](#page-136-0).
- 3. (**Вставить**) вставить данные из буфера обмена ОС с сохранением исходного форматирования. При нажатии на стрелку справа от кнопки открывается выпадающий список со следующими командами (см. [Рисунок 425\)](#page-42-1):

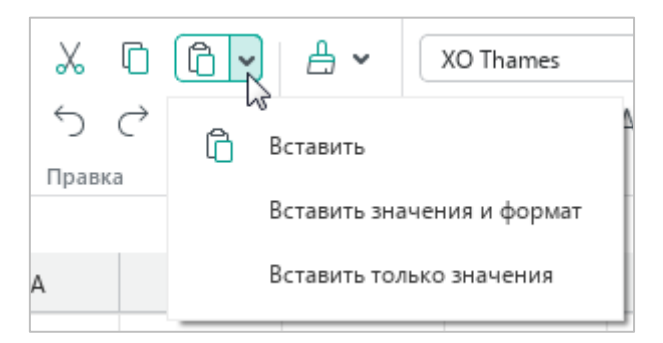

Рисунок 425 – Команды вставки

- <span id="page-42-1"></span>‒ **Вставить** – вставить данные из буфера обмена ОС с сохранением исходного форматирования (см. раздел [2.4.1.7\)](#page-137-0);
- ‒ **Вставить значения и формат** вставить результат вычисления формулы с сохранением исходного форматирования (см. раздел [2.5.6\)](#page-188-0);
- ‒ **Вставить только значения** вставить данные из буфера обмена ОС без сохранения исходного форматирования (см. раздел [2.4.1.7\)](#page-137-0).
- 4. (**Отменить**) отменить последнее действие, произведенное с документом.
- 5. (**Повторить**) вернуть результат последнего отмененного действия.

6. (**Копировать форматирование**) – копировать в буфер обмена ОС форматирование выделенного фрагмента текста. При нажатии на стрелку справа от кнопки открывается выпадающий список с объектами ранее скопированного форматирования (см. [Рисунок 426](#page-43-0) и раздел [2.11.12.3\)](#page-284-0).

<span id="page-43-0"></span>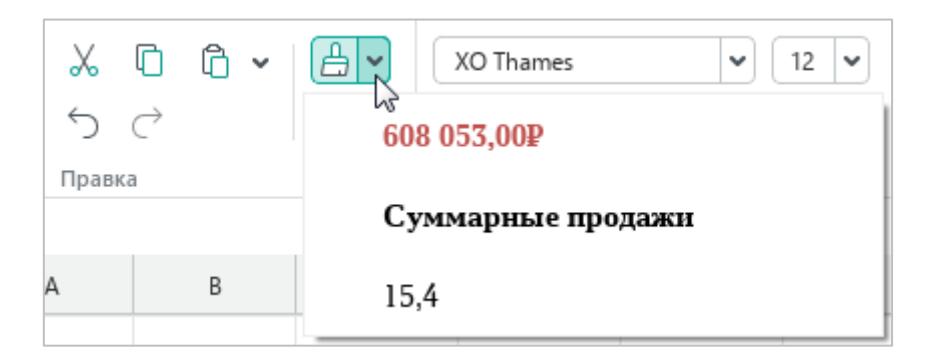

Рисунок 426 – Объекты ранее скопированного форматирования

## **1.3.5.4 Раздел «Шрифт»**

Раздел **Шрифт** содержит следующие инструменты (см. [Рисунок 427\)](#page-44-0):

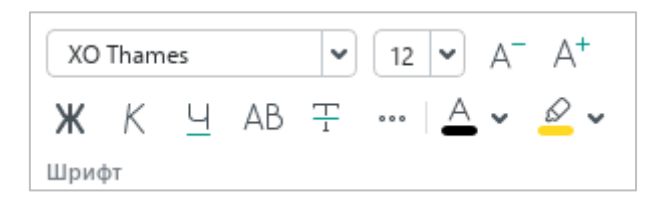

Рисунок 427 – Раздел **Шрифт**

- <span id="page-44-0"></span>1. XO Thames  $| \cdot |$  – форматировать выделенный фрагмент текста в соответствии с указанным видом шрифта (см. раздел [2.11.1\)](#page-260-0).
- 2. <sup>| 12</sup>  $| \cdot |$  форматировать выделенный фрагмент текста в соответствии с указанным размером шрифта (см. раздел [2.11.2\)](#page-261-0).
- 3. (**Уменьшить размер шрифта**) уменьшить размер шрифта выделенного фрагмента текста на один пункт (см. раздел [2.11.2\)](#page-261-0).
- 4. (**Увеличить размер шрифта**) увеличить размер шрифта выделенного фрагмента текста на один пункт (см. раздел [2.11.2\)](#page-261-0).
- 5. (**Полужирный**) изменить тип начертания выделенного фрагмента текста на **полужирный** (см. раздел [2.11.3\)](#page-263-0).
- 6. (**Курсив**) изменить тип начертания выделенного фрагмента текста на *курсив* (см. раздел [2.11.3\)](#page-263-0).
- 7. (**Подчеркнутый**) изменить тип начертания выделенного фрагмента текста на подчеркнутый (см. раздел [2.11.3\)](#page-263-0).
- 8. (**Все прописные**) преобразовать все строчные буквы выделенного фрагмента текста в ПРОПИСНЫЕ (см. раздел [2.11.3\)](#page-263-0).
- 9. (**Зачеркнутый**) изменить тип начертания выделенного фрагмента текста на зачеркнутый (см. раздел [2.11.3\)](#page-263-0).
- 10. ••• (Другие возможности форматирования) при нажатии на данную кнопку разворачивается подменю, которое содержит следующие команды (см. [Рисунок](#page-45-0)  [428](#page-45-0) и раздел [2.11.3\)](#page-263-0):
	- ‒ (**Подстрочный знак**) оформить выбранный фрагмент текста в виде подстрочных знаков;
	- ‒ (**Надстрочный знак**) оформить выбранный фрагмент текста в виде надстрочных знаков;

376 502220.29144487-2016-01 34

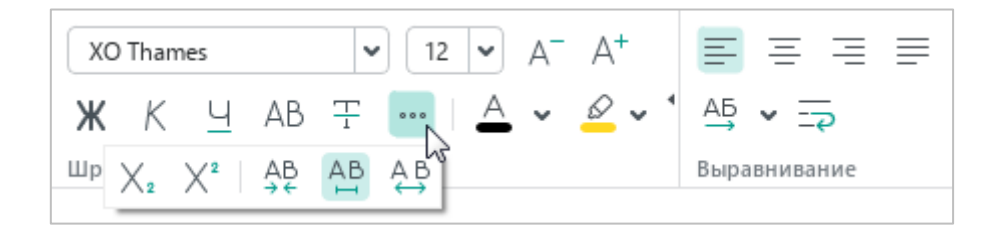

Рисунок 428 – Другие возможности форматирования

- <span id="page-45-0"></span>– АВ (Уплотненный) – установить уплотненный интервал между символами в выбранном фрагменте текста;
- ‒ (**Обычный**) установить обычный интервал между символами в выбранном фрагменте текста;
- ‒ (**Разреженный**) установить разреженный интервал между символами в выбранном фрагменте текста.
- 11.  $\triangle$  (**Цвет текста**) форматировать выделенный фрагмент текста в соответствии с выбранным цветом шрифта (см. [Рисунок 429](#page-45-1) и раздел [2.11.4\)](#page-264-0).

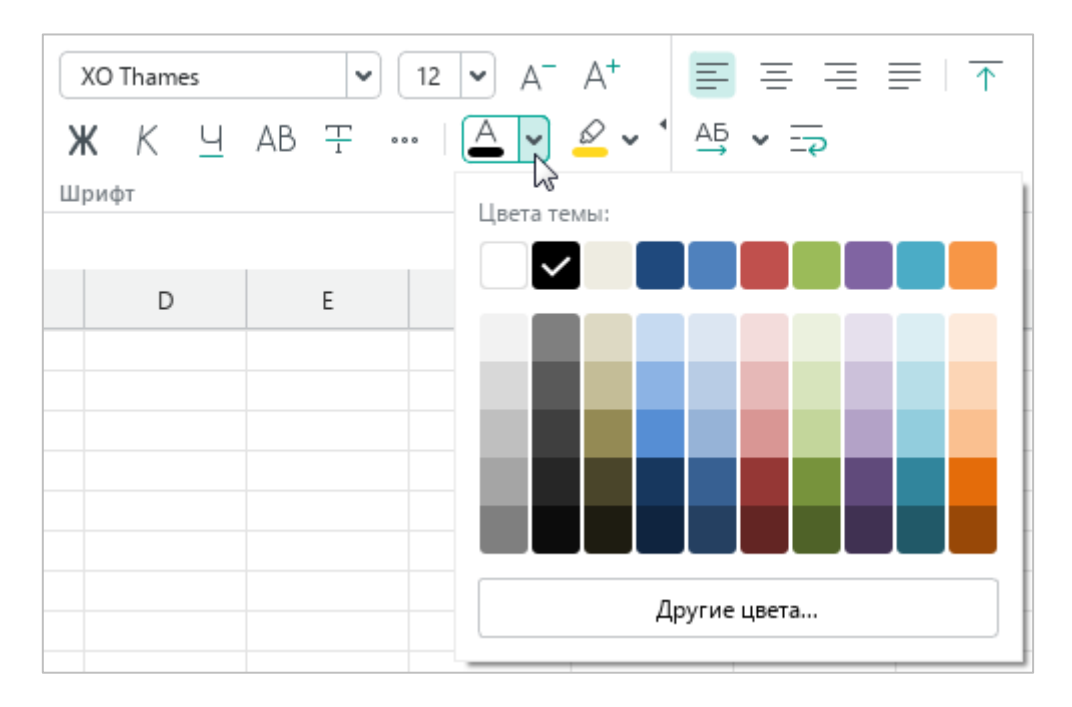

Рисунок 429 – Цвет текста

<span id="page-45-1"></span>12. (**Цвет выделения текста**) – выделить фрагмент текста выбранным цветом (по типу маркера) (см. [Рисунок 430](#page-46-0) и раздел [2.11.5\)](#page-266-0).

377 502220.29144487-2016-01 34

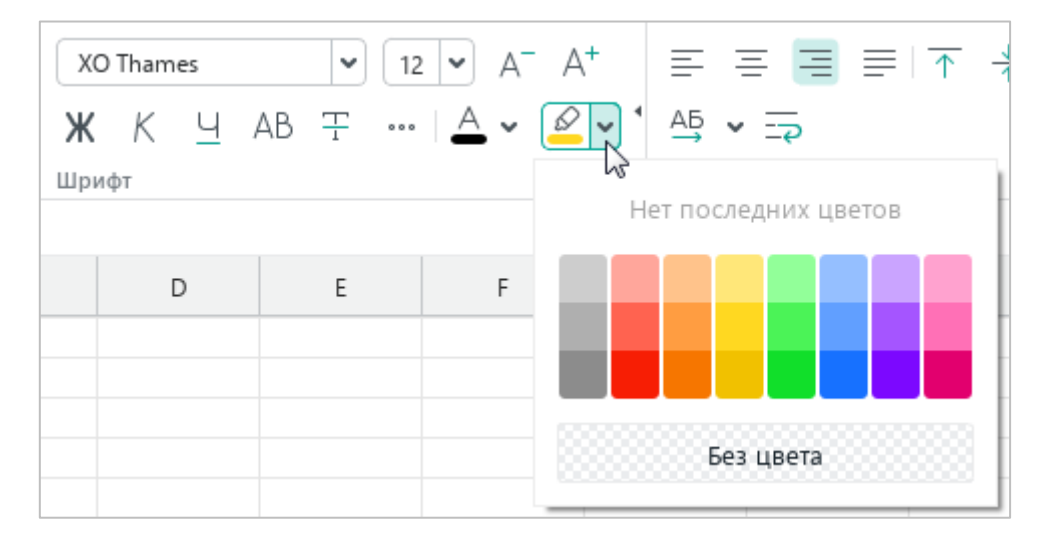

<span id="page-46-0"></span>Рисунок 430 – Цвет выделения текста

## **1.3.5.5 Раздел «Выравнивание»**

Раздел **Выравнивание** содержит следующие кнопки (см. [Рисунок 421\)](#page-40-0):

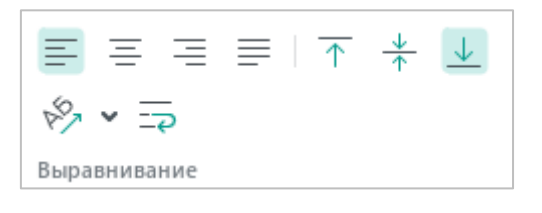

Рисунок 431 – Раздел **Выравнивание**

- 1. (**Выровнять текст по левому краю**) выровнять текст по левому краю ячейки (см. раздел [2.11.6\)](#page-268-0).
- 2.  $\equiv$  (**По центру**) выровнять текст по центру ячейки (см. раздел [2.11.6\)](#page-268-0).
- 3. (**Выровнять текст по правому краю**) выровнять текст по правому краю ячейки (см. раздел [2.11.6\)](#page-268-0).
- 4. (**Выровнять текст по ширине**) выровнять текст по ширине ячейки (см. раздел [2.11.6\)](#page-268-0).
- 5. (**По верхнему краю**) выровнять текст по верхнему краю ячейки (см. раздел [2.11.6\)](#page-268-0).
- 6. (**Выровнять текст по центру**) выровнять текст по середине ячейки (см. раздел [2.11.6\)](#page-268-0).
- 7. <u>↓</u> (По нижнему краю) выровнять текст по нижнему краю ячейки (см. раздел [2.11.6\)](#page-268-0).

8. (**Поворот текста**) – повернуть текст в ячейке под углом от –90 до 90 градусов или расположить вертикально (см. [Рисунок 432](#page-48-0) и раздел [2.11.7\)](#page-269-0).

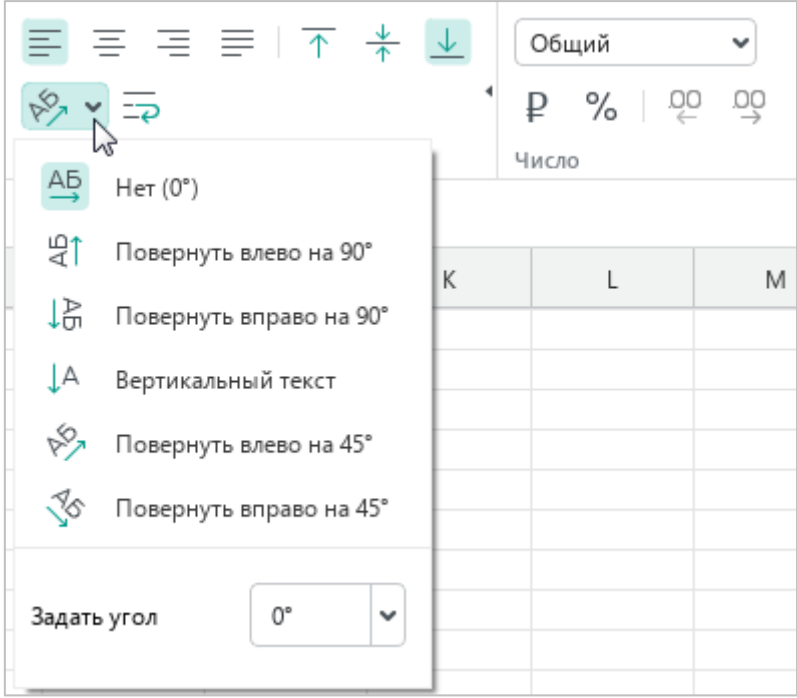

Рисунок 432 – Поворот текста

<span id="page-48-0"></span>9. (**Перенос по словам**) – расположить текст в выделенной ячейке по ширине столбца (см. раздел [2.11.8\)](#page-272-0).

#### **1.3.5.6 Раздел «Число»**

Раздел **Число** содержит следующие кнопки (см. [Рисунок 433\)](#page-49-0):

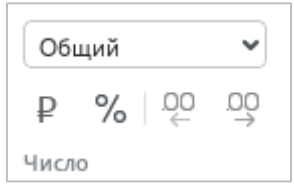

Рисунок 433 – Раздел **Число**

- <span id="page-49-0"></span>1. (**Числовой формат**) – выбрать формат для выделенных ячеек (см. раздел [2.4.2.2\)](#page-150-0).
- 2. (**Денежный формат**) отобразить содержимое выделенных ячеек в денежном формате (см. раздел [2.4.2.1.3\)](#page-145-0).
- 3. (**Процентный формат**) отобразить содержимое выделенных ячеек в процентном формате (см. раздел [2.4.2.1.6\)](#page-148-0).
- 4. (**Уменьшить разрядность**) сократить количество отображаемых разрядов справа от запятой в числах, находящихся в выделенных ячейках и выраженных в виде десятичной дроби (см. раздел [2.4.2.4\)](#page-157-0).
- 5. (**Увеличить разрядность**) увеличить количество отображаемых разрядов справа от запятой в числах, находящихся в выделенных ячейках и выраженных в виде десятичной дроби (см. раздел [2.4.2.4\)](#page-157-0).

## **1.3.5.7 Раздел «Ячейки»**

Раздел **Ячейки** содержит следующие кнопки (см. [Рисунок 434\)](#page-50-0):

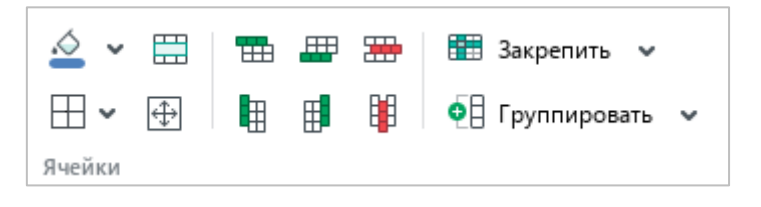

Рисунок 434 – Раздел **Ячейки**

<span id="page-50-0"></span>1. (**Цвет заливки**) – выбрать цвет заполнения выделенной ячейки (см. [Рисунок](#page-50-1)  [435](#page-50-1) и раздел [2.11.10\)](#page-276-0).

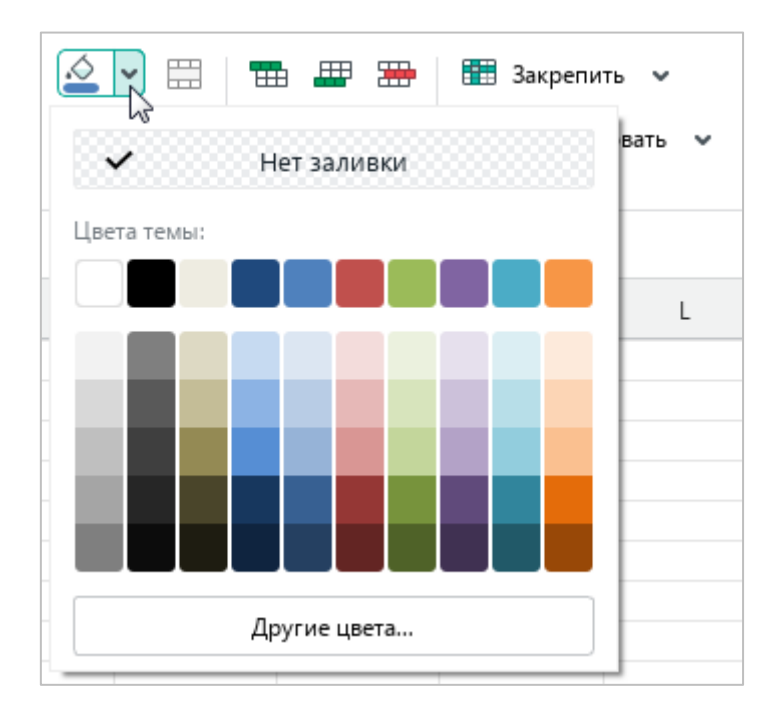

Рисунок 435 –Цвет заливки

<span id="page-50-1"></span>2. (**Объединить ячейки**) – объединить или разъединить выделенные ячейки (см. раздел [2.3.4\)](#page-106-0).

3. – настроить отображение, тип и цвет линии границ выбранной ячейки или диапазона ячеек (см. [Рисунок 436](#page-51-0) и раздел [2.11.11\)](#page-278-0).

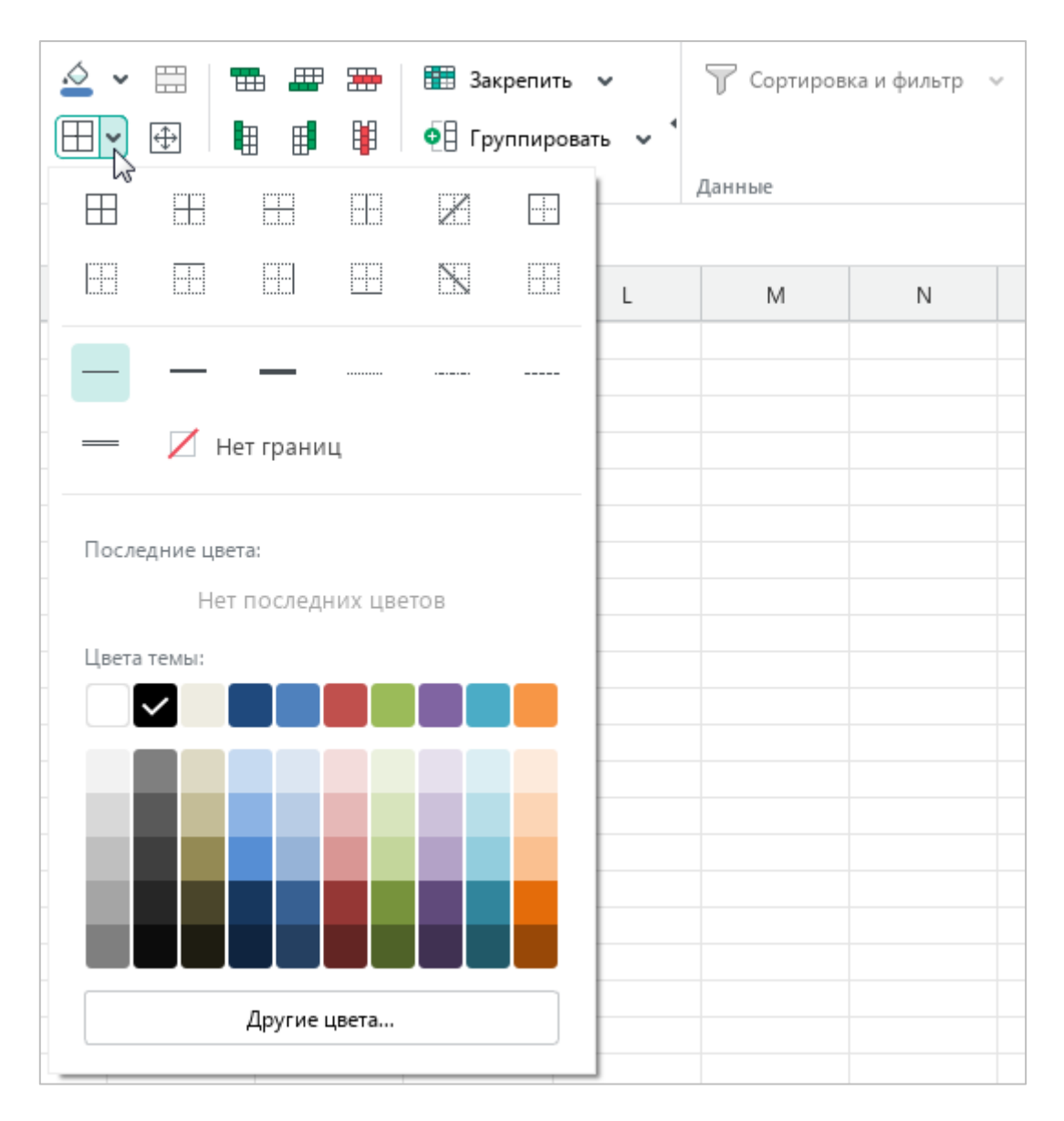

Рисунок 436 – Настройка границ

- <span id="page-51-0"></span>4. (**Размер ячейки**) – изменить размер выделенных ячеек (см. раздел [2.3.3\)](#page-104-0).
- 5. (**Вставить строку выше**) вставить новую строку над выделенной (см. раздел [2.3.6.2\)](#page-113-0).
- 6. (**Вставить строку ниже**) вставить новую строку под выделенной (см. раздел [2.3.6.2\)](#page-113-0).
- 7. (**Вставить столбец слева**) вставить новый столбец слева от выделенного (см. раздел [2.3.6.1\)](#page-111-0).
- 8. (**Вставить столбец справа**) вставить новый столбец справа от выделенного (см. раздел [2.3.6.1\)](#page-111-0).
- 9. (**Удалить строку**) удалить выделенную строку (см. раздел [2.3.13\)](#page-129-0).
- 10. (**Удалить столбец**) удалить выделенный столбец (см. раздел [2.3.13\)](#page-129-0).
- 11. **Закрепить** закрепить выделенные строки или столбцы. При нажатии на стрелку справа от данной кнопки открывается подменю, которое содержит следующие команды (см. [Рисунок 437](#page-52-0) и раздел [2.3.10\)](#page-120-0):

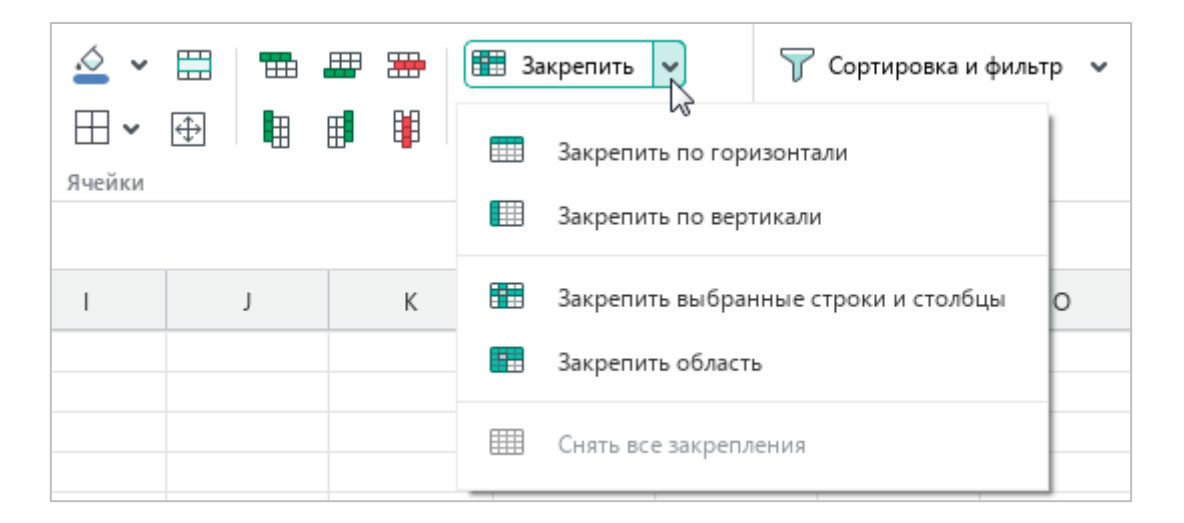

Рисунок 437 – Управление закрепленными элементами

- <span id="page-52-0"></span>‒ **Закрепить по горизонтали** – закрепить выбранные строки;
- ‒ **Закрепить по вертикали** закрепить выбранные столбцы;
- ‒ **Закрепить выбранные строки и столбцы** закрепить одновременно и выбранные строки, и выбранные столбцы;
- ‒ **Закрепить область** закрепить область, в которой верхней левой ячейкой является ячейка А1, а правой нижней ячейкой – ячейка, указанная пользователем;
- ‒ **Снять все закрепления** отменить закрепление всех строк и столбцов.

12. **Группировать** – группировать выбранные строки или столбцы. При нажатии на стрелку справа от данной кнопки открывается подменю, которое содержит следующие команды (см. [Рисунок 438](#page-53-0) и раздел [2.3.11\)](#page-124-0):

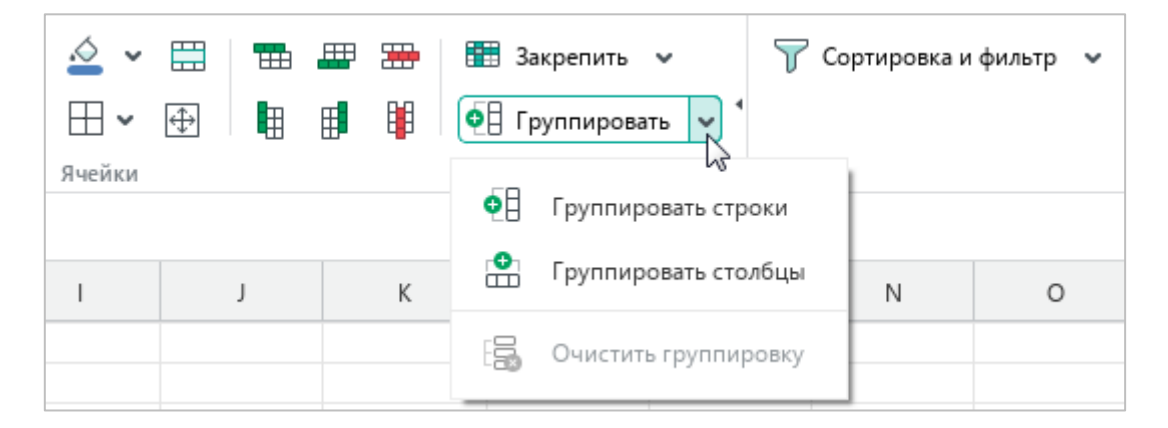

Рисунок 438 – Группировка

- <span id="page-53-0"></span>‒ **Группировать строки** – группировать выделенные строки;
- ‒ **Группировать столбцы** группировать выделенные столбцы;
- ‒ **Очистить группировку** отменить группировку выделенных столбцов или строк.

## **1.3.5.8 Раздел «Данные»**

В разделе **Данные** (см. [Рисунок 439\)](#page-54-0) расположена кнопка **Сортировка и фильтр**, с помощью которой определяется диапазон данных для фильтрации и сортировки (см. раздел [2.3.12\)](#page-126-0).

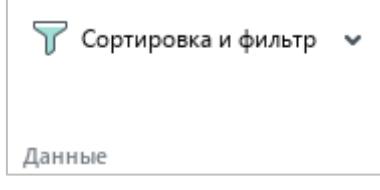

<span id="page-54-0"></span>Рисунок 439 – Раздел **Данные**

## **1.3.5.9 Раздел «Вставка»**

Раздел **Вставка** содержит следующие кнопки (см. [Рисунок 440\)](#page-55-0):

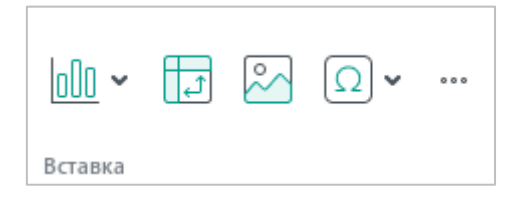

Рисунок 440 – Раздел **Вставка**

- <span id="page-55-0"></span>1. (**Диаграмма**) – вставить диаграмму (см. раздел [2.8\)](#page-232-0).
- 2. (**Сводная таблица**) вставить сводную таблицу (см. раздел [2.7\)](#page-214-0).
- 3. (**Изображение**) вставить изображение (см. раздел [2.9\)](#page-242-0).
- 4. (**Специальные символы**) вставить специальный символ (см. раздел [2.4.5\)](#page-166-0).
- 5. (**Вставка**) при нажатии на данную кнопку открывается панель вставки, которая содержит следующие кнопки (см. [Рисунок 441\)](#page-55-1):

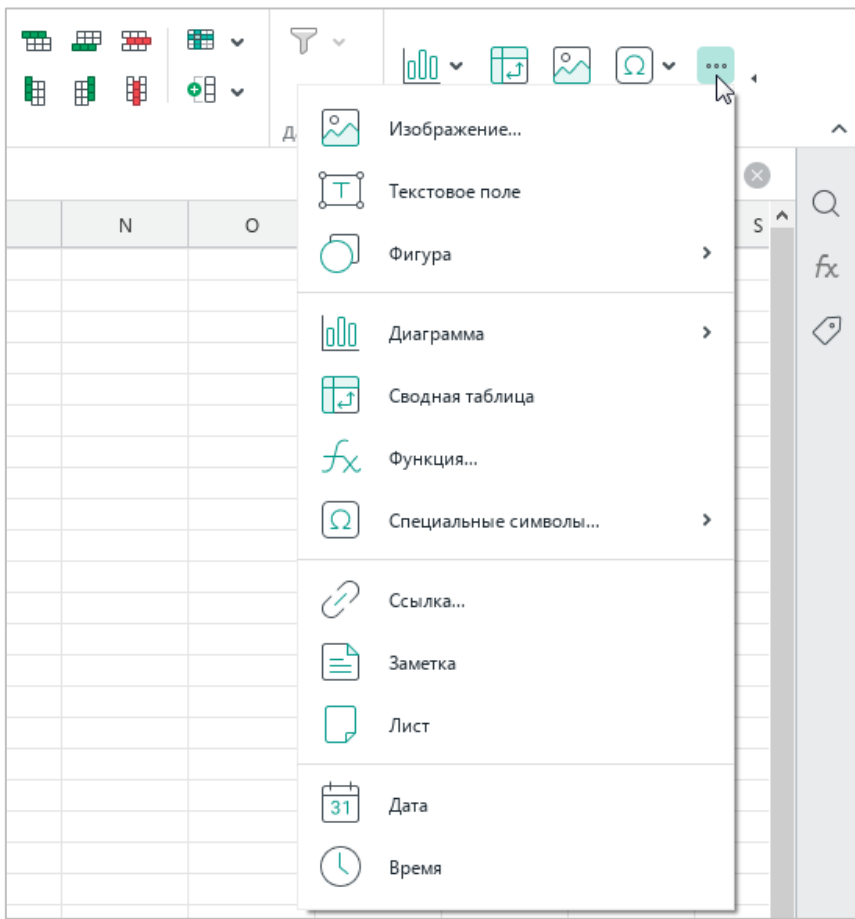

<span id="page-55-1"></span>Рисунок 441 – Панель вставки

- **2 Изображение** вставить изображение (см. раздел [2.9\)](#page-242-0).
- ‒ **Текстовое поле** вставить текстовое поле (см. раздел [2.10.2\)](#page-251-0).
- ‒ **Фигура** вставить фигуру (см. раздел [2.10.1\)](#page-249-0).
- $\frac{1}{2}$  Диаграмма вставить диаграмму (см. раздел [2.8\)](#page-232-0).
- ‒ **Сводная таблица** вставить сводную таблицу (см. раздел [2.7\)](#page-214-0).
- $\rightarrow \infty$  **Функция** вставить функцию (см. раздел [2.5.4\)](#page-183-0).
- ‒ **Специальные символы** вставить специальный символ (см. раздел [2.4.5\)](#page-166-0).
- ‒ **Ссылка** вставить гиперссылку (см. раздел [2.4.3.1\)](#page-159-0).
- ‒ **Заметка** вставить рукописное примечание к выделенным ячейкам (см. раздел [2.4.4\)](#page-162-0).
- ‒ **Лист** вставить в документ новый лист (см. раздел [2.2.1\)](#page-96-0).
- ‒ **Дата** вставить текущую дату (см. раздел [2.4.1.5\)](#page-134-0).
- ‒ **Время** вставить текущее время (см. раздел [2.4.1.5\)](#page-134-0).

#### **1.3.5.10 Раздел «Сводная таблица»**

Если в документе выделена сводная таблица или одна/несколько ячеек из ее диапазона (см. раздел [2.7\)](#page-214-0), то на панели инструментов отображается раздел **Сводная таблица**, который содержит следующие кнопки (см. [Рисунок 442\)](#page-57-0):

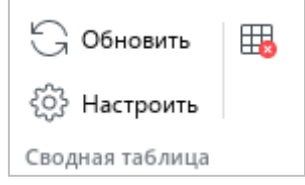

Рисунок 442 – Раздел **Сводная таблица**

- <span id="page-57-0"></span>1. **Обновить** – обновить сводную таблицу (см. раздел [2.7.3\)](#page-229-0).
- 2. **Настроить** открыть панель управления сводной таблицей (см. раздел [2.7.2\)](#page-218-0).
- 3. (**Удалить сводную таблицу**) удалить сводную таблицу (см. раздел [2.7.4\)](#page-231-0).

## **1.3.5.11 Раздел «Диаграмма»**

Если в документе выделена диаграмма (см. раздел [2.8\)](#page-232-0), то на панели инструментов отображается раздел **Диаграмма**, который содержит следующие кнопки (см. [Рисунок 443\)](#page-58-0):

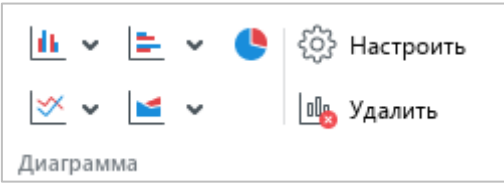

Рисунок 443 – Раздел **Диаграмма**

<span id="page-58-0"></span>1. (**Гистограмма**) – создать гистограмму выбранного типа (см. [Рисунок 444\)](#page-58-1).

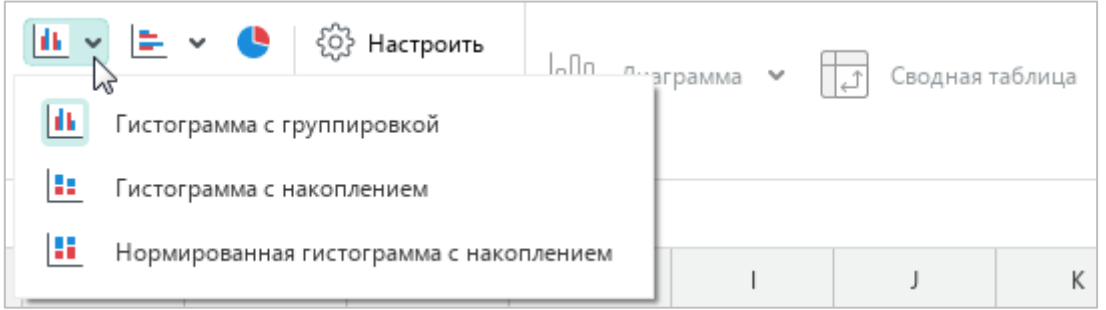

Рисунок 444 – Гистограмма

<span id="page-58-1"></span>2. (**Линейчатая диаграмма**) – создать линейчатую диаграмму выбранного типа (см. [Рисунок 445\)](#page-58-2).

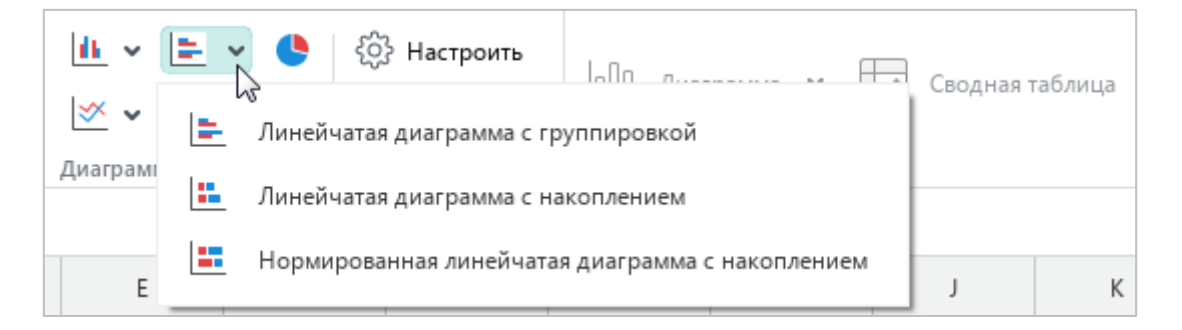

Рисунок 445 – Линейчатая диаграмма

- <span id="page-58-2"></span>3. (**Круговая диаграмма**) – создать круговую диаграмму.
- 4. (**График**) создать график выбранного типа (см. [Рисунок 446\)](#page-59-0).

390 502220.29144487-2016-01 34

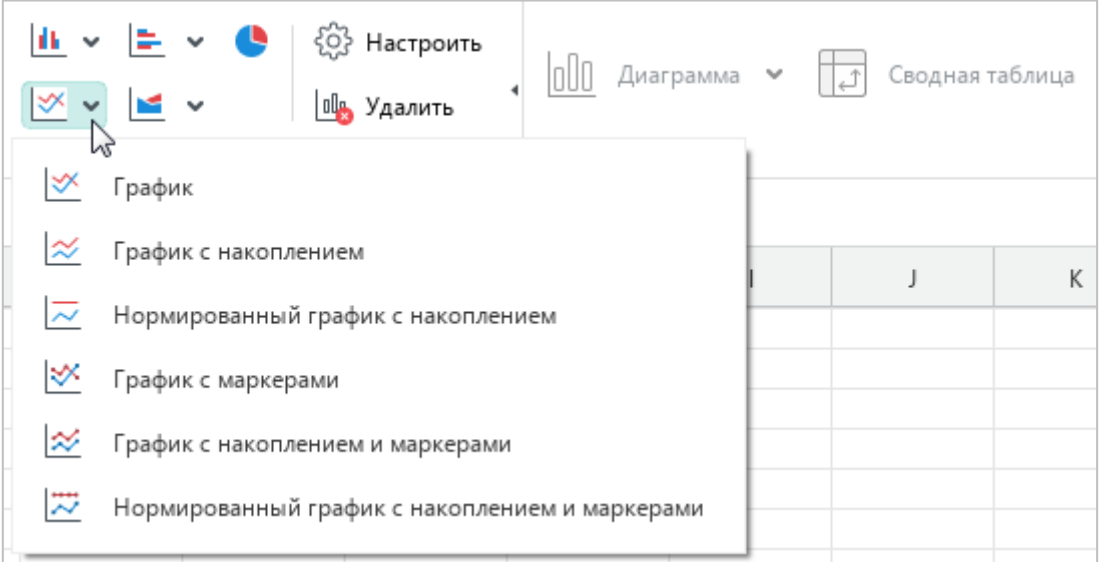

Рисунок 446 – График

<span id="page-59-0"></span>5. (**Диаграмма с областями**) – создать диаграмму с областями выбранного типа (см. [Рисунок 447\)](#page-59-1).

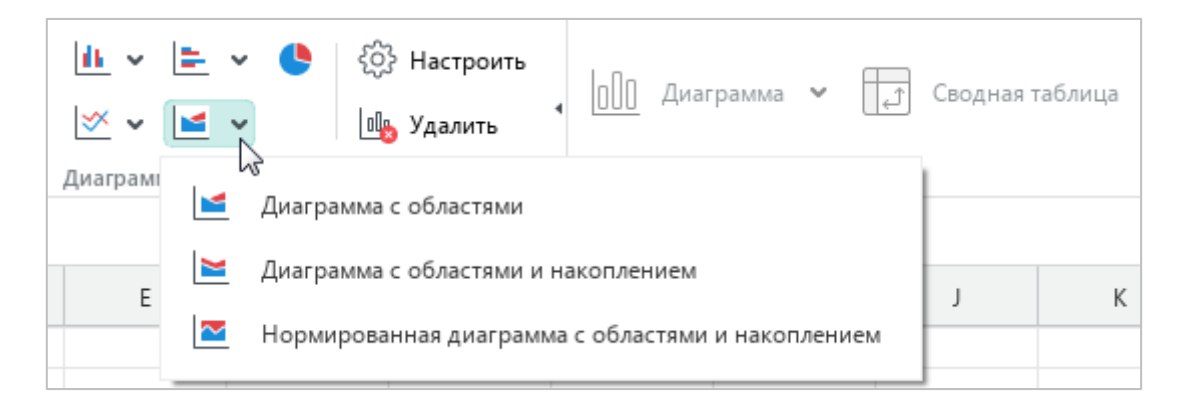

Рисунок 447 – Диаграмма с областями

- <span id="page-59-1"></span>1. **Настроить** – открыть окно настроек диаграммы.
- 2. **Удалить** удалить диаграмму.

## **1.3.5.12 Раздел «Изображение»**

Если в документе выделен рисунок (см. раздел [2.9\)](#page-242-0), то на панели инструментов отображается раздел **Изображение** (см. [Рисунок 448\)](#page-60-0).

<span id="page-60-0"></span>В данном разделе расположена кнопка (**Удалить изображение**) (см. раздел [2.9.5\)](#page-248-0).

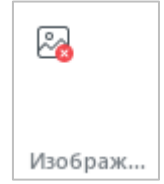

Рисунок 448 – Раздел **Изображение**

## **1.3.5.13 Раздел «Фигура»**

Если в документе выделена фигура (см. раздел [2.10\)](#page-249-1), то на панели инструментов отображается раздел **Фигура**, который содержит следующие кнопки (см. [Рисунок 449\)](#page-61-0):

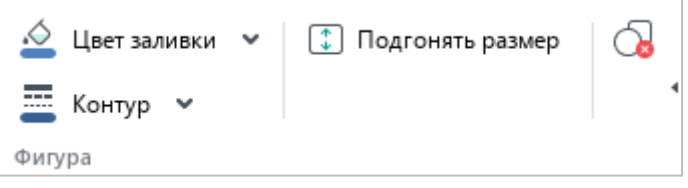

Рисунок 449 – Раздел **Фигура**

<span id="page-61-0"></span>1. **Цвет заливки** – заполнить фигуру цветом или изображением (см. [Рисунок 450](#page-61-1) и раздел [2.10.3\)](#page-252-0).

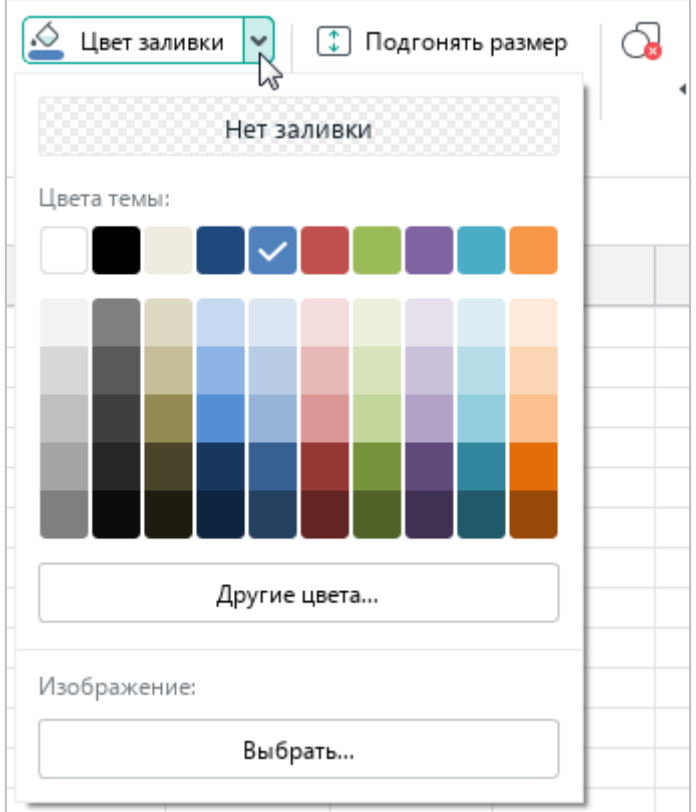

<span id="page-61-1"></span>Рисунок 450 – Кнопка **Цвет заливки**

2. **Контур** – определить цвет, толщину и тип линии контура фигуры (см. [Рисунок](#page-62-0)  [451](#page-62-0) и раздел [2.10.4\)](#page-255-0).

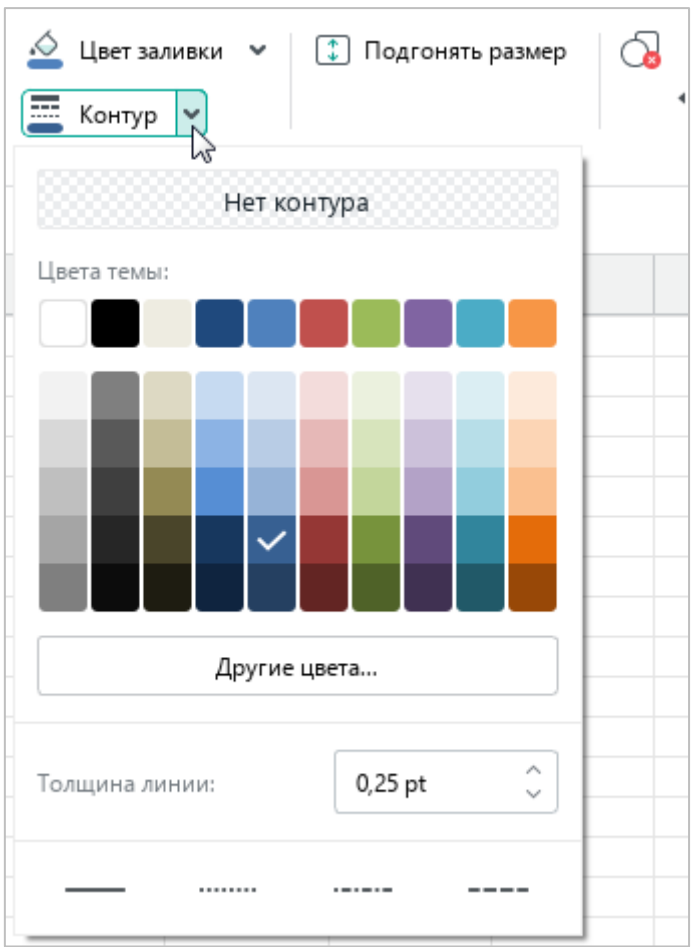

Рисунок 451 – Кнопка **Контур**

- <span id="page-62-0"></span>3. **Подгонять размер** – подогнать высоту фигуры под расположенный в ней текст (см. раздел [2.10.6\)](#page-258-0).
- 4. (**Удалить фигуру**) удалить фигуру (см. раздел [2.10.8\)](#page-259-0).

## **1.3.5.14 Раздел «Таблица»**

Если в документе выделен элемент «умной» таблицы или «умная» таблица целиком (см. раздел [2.5.8\)](#page-203-0), то на панели инструментов отображается раздел **Таблица** (см. [Рисунок 452\)](#page-63-0).

<span id="page-63-0"></span>В данном разделе отображается название «умной» таблицы.

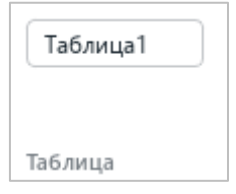

Рисунок 452 – Раздел **Таблица**

## **1.4 Поле диапазона**

Поле диапазона предназначено для:

- ‒ отображения адреса (см. [Рисунок 453](#page-64-0) и раздел [2.3.5\)](#page-109-0) или имени (см. [Рисунок 454](#page-64-1) и раздел [2.5.7\)](#page-190-0) выделенной ячейки/диапазона ячеек;
- ‒ создания новых имен ячеек/диапазонов ячеек (см. раздел [2.5.7.1.1\)](#page-192-0).

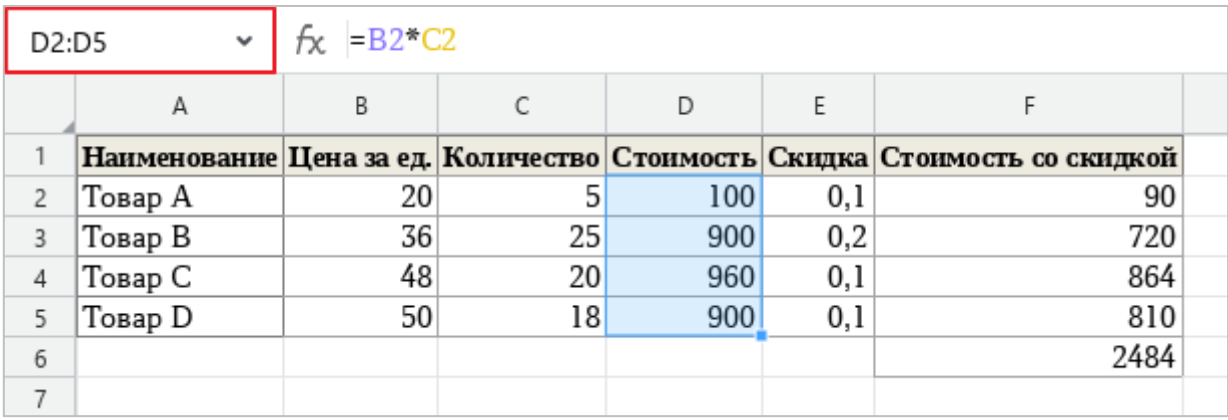

# Рисунок 453 – Адрес диапазона ячеек

<span id="page-64-0"></span>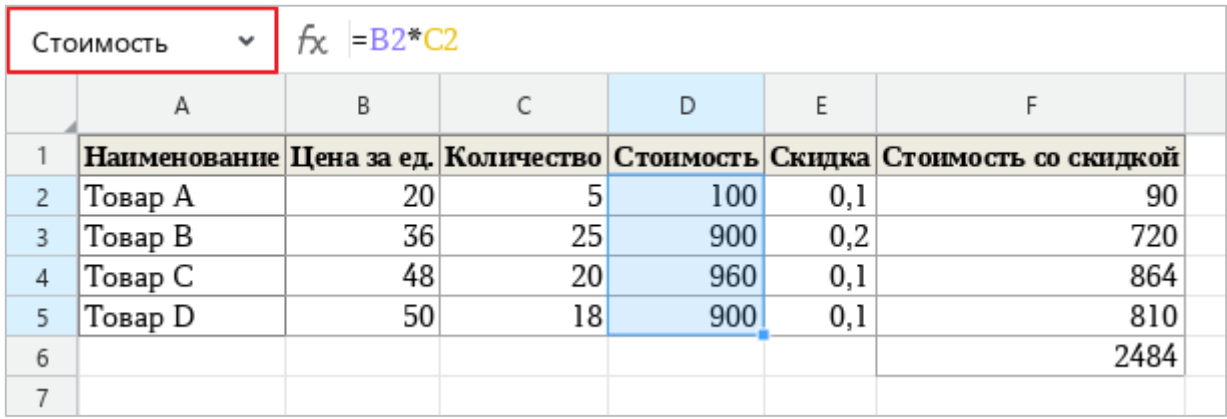

<span id="page-64-1"></span>Рисунок 454 – Имя диапазона ячеек

## **1.5 Строка формул**

В строке формул отображается истинное содержимое выделенной ячейки. Например, в ячейке А1 (см. [Рисунок 455\)](#page-65-0) отображается число 1 и содержится число 1; в ячейке А2 отображается число 2 и содержится число 2; в ячейке А3 отображается число 3, но содержится формула, результатом вычисления которой является число 3.

| $\checkmark$<br>Α1 |  | $f_{\rm X}$   1 |  |  |  |  |  |  |  |  |
|--------------------|--|-----------------|--|--|--|--|--|--|--|--|
|                    |  | R               |  |  |  |  |  |  |  |  |
|                    |  |                 |  |  |  |  |  |  |  |  |
|                    |  |                 |  |  |  |  |  |  |  |  |
|                    |  |                 |  |  |  |  |  |  |  |  |
|                    |  |                 |  |  |  |  |  |  |  |  |

Рисунок 455 – Содержимое ячейки А1 в строке формул

<span id="page-65-0"></span>

| A2           | $\checkmark$ | $f_{\rm X}$ 2 |  |  |
|--------------|--------------|---------------|--|--|
|              |              | R             |  |  |
|              |              |               |  |  |
| <sup>7</sup> |              |               |  |  |
|              |              |               |  |  |
|              |              |               |  |  |

Рисунок 456 – Содержимое ячейки А2 в строке формул

| A3 | $f_X$ = CVMM(A1; A2)<br>$\checkmark$ |  |  |  |  |  |  |  |  |  |
|----|--------------------------------------|--|--|--|--|--|--|--|--|--|
|    |                                      |  |  |  |  |  |  |  |  |  |
|    |                                      |  |  |  |  |  |  |  |  |  |
|    |                                      |  |  |  |  |  |  |  |  |  |
|    |                                      |  |  |  |  |  |  |  |  |  |
|    |                                      |  |  |  |  |  |  |  |  |  |

Рисунок 457 – Содержимое ячейки А3 в строке формул

## **1.6 Рабочая область**

Рабочая область (см. [Рисунок 458\)](#page-66-0) представляет собой активную область листа, в пределах которой выполняются действия пользователя. При необходимости границы рабочей области можно расширить (см. раздел [2.3.1\)](#page-102-0).

| A1                                         | $\sim$ $f_{\rm X}$ |             |             |             |                                                                                                    |             |               |             |             |             | $\bullet$   | $\infty$            |
|--------------------------------------------|--------------------|-------------|-------------|-------------|----------------------------------------------------------------------------------------------------|-------------|---------------|-------------|-------------|-------------|-------------|---------------------|
|                                            | $\mathbb A$        | $\mathsf B$ | $\mathsf C$ | $\mathsf D$ | $\mathsf{E}% _{\mathsf{H}}\left( \mathsf{E}\right) \equiv\mathsf{E}_{\mathsf{H}}\left( \mathsf{E}% _{\mathsf{H}}\right)$ | $\mathsf F$ | ${\mathsf G}$ | $\mathsf H$ | $\,$ J $\,$ | $\mathsf K$ | $\mathsf L$ | $\hat{\phantom{a}}$ |
| $\overline{1}$                             |                    |             |             |             |                                                                                                    |             |               |             |             |             |             |                     |
| $\overline{2}$                             |                    |             |             |             |                                                                                                    |             |               |             |             |             |             |                     |
| $_{\rm 3}$                                 |                    |             |             |             |                                                                                                    |             |               |             |             |             |             |                     |
| $\sqrt{4}$                                 |                    |             |             |             |                                                                                                    |             |               |             |             |             |             |                     |
| $\sqrt{5}$                                 |                    |             |             |             |                                                                                                    |             |               |             |             |             |             |                     |
| $\,$ 6 $\,$                                |                    |             |             |             |                                                                                                    |             |               |             |             |             |             |                     |
| $\overline{\mathcal{I}}$                   |                    |             |             |             |                                                                                                    |             |               |             |             |             |             |                     |
| $\boldsymbol{8}$                           |                    |             |             |             |                                                                                                    |             |               |             |             |             |             |                     |
| $\,9$                                      |                    |             |             |             |                                                                                                    |             |               |             |             |             |             |                     |
| 10                                         |                    |             |             |             |                                                                                                    |             |               |             |             |             |             |                     |
| $11\,$                                     |                    |             |             |             |                                                                                                    |             |               |             |             |             |             |                     |
| 12                                         |                    |             |             |             |                                                                                                    |             |               |             |             |             |             |                     |
| 13                                         |                    |             |             |             |                                                                                                    |             |               |             |             |             |             |                     |
| $14\,$                                     |                    |             |             |             |                                                                                                    |             |               |             |             |             |             |                     |
| 15                                         |                    |             |             |             |                                                                                                    |             |               |             |             |             |             |                     |
| 16                                         |                    |             |             |             |                                                                                                    |             |               |             |             |             |             |                     |
| $17\,$                                     |                    |             |             |             |                                                                                                    |             |               |             |             |             |             |                     |
| 18                                         |                    |             |             |             |                                                                                                    |             |               |             |             |             |             |                     |
| 19                                         |                    |             |             |             |                                                                                                    |             |               |             |             |             |             |                     |
| 20                                         |                    |             |             |             |                                                                                                    |             |               |             |             |             |             |                     |
| 21                                         |                    |             |             |             |                                                                                                    |             |               |             |             |             |             |                     |
| $\frac{22}{23}$                            |                    |             |             |             |                                                                                                    |             |               |             |             |             |             |                     |
|                                            |                    |             |             |             |                                                                                                    |             |               |             |             |             |             |                     |
| $\frac{24}{\left  \left  \right  \right }$ |                    |             |             |             |                                                                                                    |             |               |             |             |             |             | $\checkmark$        |
|                                            |                    |             |             |             |                                                                                                    |             |               |             |             |             |             | $\,$                |

<span id="page-66-0"></span>Рисунок 458 – Рабочая область

## **1.7 Боковая панель**

Боковая панель содержит следующие кнопки (см. [Рисунок 459\)](#page-67-0):

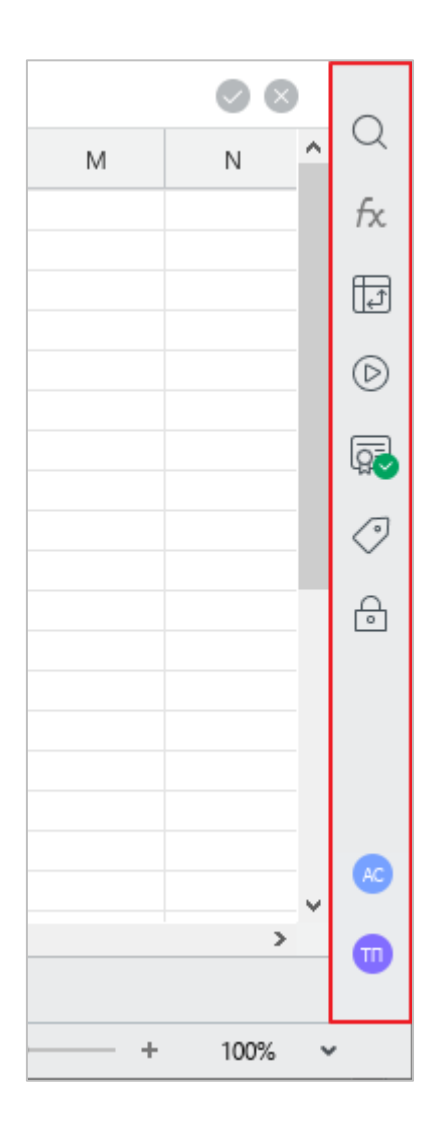

Рисунок 459 – Боковая панель

- <span id="page-67-0"></span>‒ – открыть панель ссылок на образовательные ресурсы (см. раздел [2.4.8\)](#page-179-0). Кнопка отображается при работе с приложением «Редактор таблиц» в составе продукта «МойОфис Образование».
- $\mathbb{Q}$  открыть панель поиска и замены данных в документе (см. раздел [2.4.7\)](#page-176-0).
- $\kappa$  открыть панель функций (см. раздел [2.5.4\)](#page-183-0).
- ‒ открыть панель управления сводной таблицей (см. раздел [2.7\)](#page-214-0). Кнопка отображается, если в документе выделен элемент сводной таблицы.
- ‒ открыть панель работы с макрокомандами (см. раздел [2.13.1\)](#page-302-0). Кнопка отображается, если в документ добавлена хотя бы одна макрокоманда.
- ‒ открыть панель работы с электронной подписью (см. раздел [2.14.3\)](#page-336-0). Кнопка отображается, если документ подписан.
- $\Diamond$  открыть диспетчер имен (см. раздел [2.5.7\)](#page-190-0).
- $\boxed{\circ}$  открыть панель управления защитой содержимого документа (см. разде[л 2.14.2\)](#page-331-0).

Если документ открыт из облачного хранилища (см. раздел [2.13\)](#page-302-1), то на боковой панели также отображается список рецензентов, которые одновременно с текущим пользователем ведут работу над этим документом.

П р и м е ч а н и е – Функции работы в облаке и совместного редактирования доступны при наличии серверной части «МойОфис Профессиональный» / «МойОфис Частное Облако».

#### **1.8 Вкладки листов**

Вкладки листов (см. [Рисунок 460\)](#page-69-0) помогают пользователю перемещаться по листам электронной таблицы.

Работа с листами подробно описана в разделе [2.2.](#page-96-1)

| 14     |  |                                 |  |  |
|--------|--|---------------------------------|--|--|
| 15     |  |                                 |  |  |
| 16     |  |                                 |  |  |
| 17     |  |                                 |  |  |
| $\leq$ |  |                                 |  |  |
|        |  | $\langle$ > Лист1 Лист2 Лист3 + |  |  |
|        |  |                                 |  |  |

Рисунок 460 – Вкладки листов

#### <span id="page-69-0"></span>**1.9 Строка состояния**

В строке состояния содержатся следующие данные и инструменты (см. [Рисунок 461\)](#page-69-1):

- ‒ индикатор состояния подключения к серверу отображается, если в приложении открыт документ, расположенный в облаке (см. раздел [2.12\)](#page-285-0);
- ‒ уровень прав доступа к документу отображается, если в приложении открыт документ, расположенный в облачном хранилище, и пользователь не является автором данного документа (см. раздел [2.12.2\)](#page-288-0);
- ‒ значения автоматически подсчитываемых функций (см. раздел [2.5.2\)](#page-180-0);
- ‒ инструменты для изменения масштаба текущего листа (см. раздел [2.2.6\)](#page-100-0).

<span id="page-69-1"></span>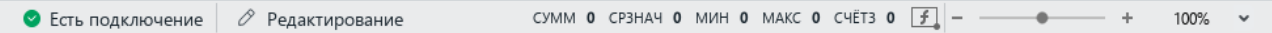

Рисунок 461 – Строка состояния

П р и м е ч а н и е – Функции работы в облаке и совместного редактирования доступны при наличии серверной части «МойОфис Профессиональный» / «МойОфис Частное Облако».

#### **1.10 Окно быстрых действий**

Окно быстрых действий (см. [Рисунок 462\)](#page-70-0) предназначено для быстрого выполнения команд, которые содержатся в командном меню (см. раздел [1.2\)](#page-11-0).

Чтобы открыть данное окно, выполните одно из следующих действий:

- ‒ Выберите пункт командного меню **Справка** > **Быстрые действия**.
- ‒ Нажмите сочетание клавиш **Ctrl**+**/**.

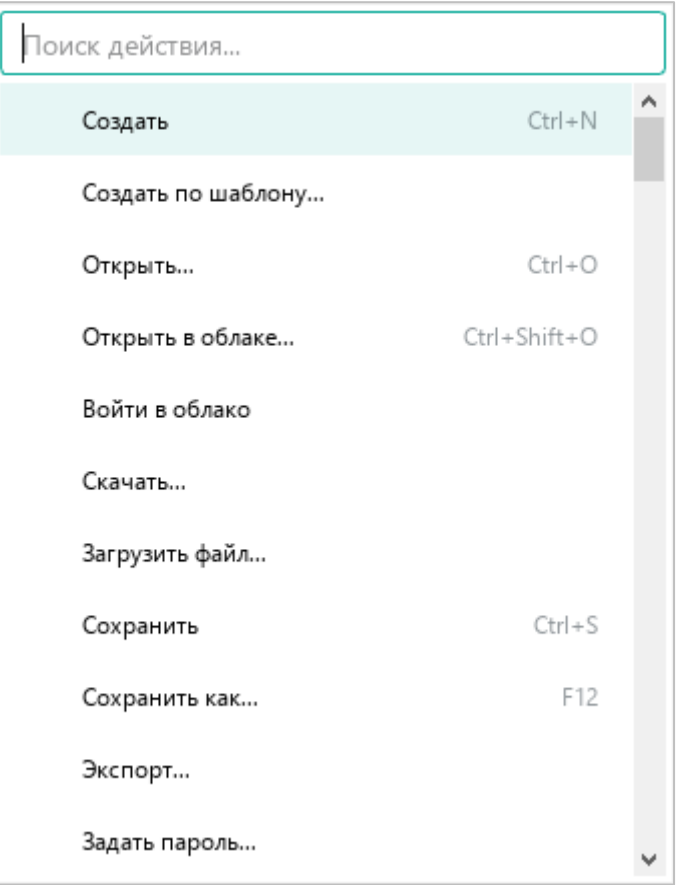

Рисунок 462 – Окно быстрых действий

<span id="page-70-0"></span>Для выбора команды из списка воспользуйтесь одним из следующих способов:

‒ Прокрутите список до нужной команды с помощью колесика мыши или правой вертикальной полосы прокрутки. Подтвердите выбор команды щелчком мыши или нажатием клавиши **Enter**.

- ‒ Начните вводить название команды в строку поиска. Когда требуемая команда отобразится в результатах поиска, выберите ее с помощью мыши или клавиш клавиатуры:
	- ‒ Щелкните по строке команды левой кнопкой мыши.
	- ‒ Выделите строку команды с помощью клавиш клавиатуры ↓ и ↑ и нажмите клавишу **Enter**.

Окно быстрых действий автоматически закрывается при выполнении команды. Чтобы закрыть окно без выбора команды, щелкните по любому месту за пределами данного окна или нажмите клавишу **Esc** на клавиатуре.
### **1.11 Язык приложения**

Язык приложения «Редактор таблиц» по умолчанию определяется языком операционной системы. При необходимости его можно изменить вручную.

П р и м е ч а н и е – При смене языка приложения «Редактор таблиц» соответствующий язык автоматически выбирается для приложения «Редактор текста».

Чтобы изменить язык приложения, выполните следующие действия:

1. Выберите пункт командного меню **Инструменты** > **Изменить язык** (см. [Рисунок 463\)](#page-72-0).

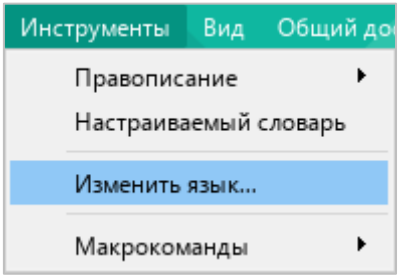

Рисунок 463 – Командное меню **Инструменты**

<span id="page-72-0"></span>2. В окне, представленном на рисунке [464,](#page-72-1) выберите из выпадающего списка требуемый язык приложения и нажмите кнопку **OK**.

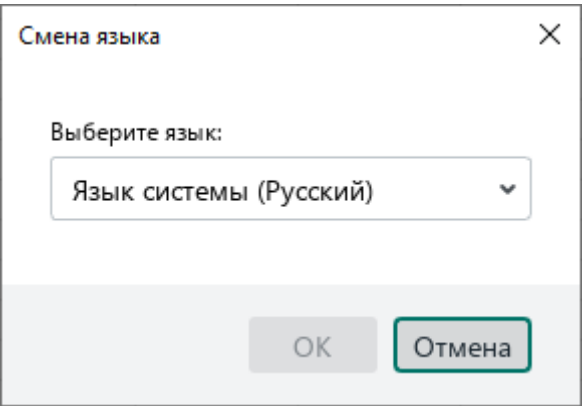

<span id="page-72-1"></span>Рисунок 464 – Окно выбора языка

3. В окне, представленном на рисунке [465,](#page-73-0) нажмите кнопку **OK**.

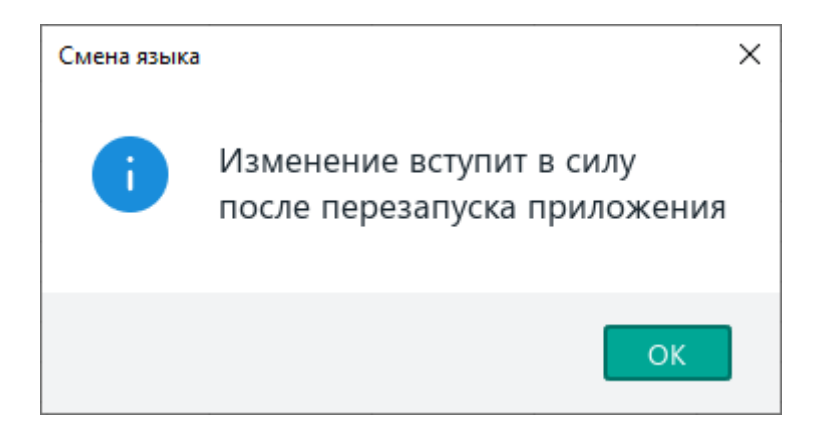

<span id="page-73-0"></span>Рисунок 465 – Уведомление о необходимости перезапуска приложения

4. Перезапустите приложение. Для этого закройте все документы, открытые на данный момент в приложении «Редактор таблиц», и откройте их снова.

# **2 РАБОТА В ТАБЛИЧНОМ РЕДАКТОРЕ**

## **2.1 Действия с файлами**

## **2.1.1 Создать файл**

### **2.1.1.1 С помощью Проводника Windows**

Чтобы быстро создать файл в Проводнике Windows, выполните следующие действия:

- 1. Откройте контекстное меню щелчком правой кнопки мыши по пустой области и выполните команду **Создать** > **Таблица МойОфис**.
- 2. Укажите название файла. По умолчанию файлу присваивается имя **Таблица МойОфис**.
- 3. Чтобы сохранить название, щелкните за его пределами или нажмите клавишу **Enter** на клавиатуре.

### **2.1.1.2 При входе в приложение**

При входе в приложение «Редактор таблиц» новый файл создается автоматически.

## **2.1.1.3 Во время работы в приложении**

Чтобы создать новый файл во время работы в приложении, выполните одно из следующих действий:

- ‒ Выберите пункт командного меню **Файл** > **Создать** (см. [Рисунок 466\)](#page-74-0).
- <span id="page-74-0"></span>‒ Нажмите сочетание клавиш **Ctrl**+**N**.

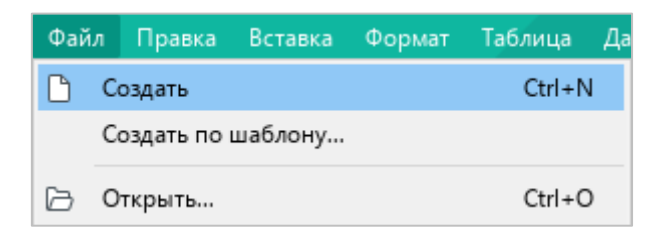

Рисунок 466 – Пункт командного меню **Создать**

## **2.1.2 Создать шаблон файла**

Шаблон файла полностью повторяет исходный файл. Шаблон удобно использовать при работе с файлами, у которых есть набор повторяющихся элементов.

Чтобы создать шаблон файла, выполните следующие действия:

- 1. Откройте файл, шаблон которого необходимо создать (см. раздел [2.1.4\)](#page-76-0).
- 2. Выберите пункт командного меню **Файл** > **Сохранить шаблон** (см. [Рисунок 467\)](#page-75-0).
- 3. В окне файлового менеджера выберите папку для сохранения шаблона, укажите имя файла и нажмите кнопку **Сохранить**.

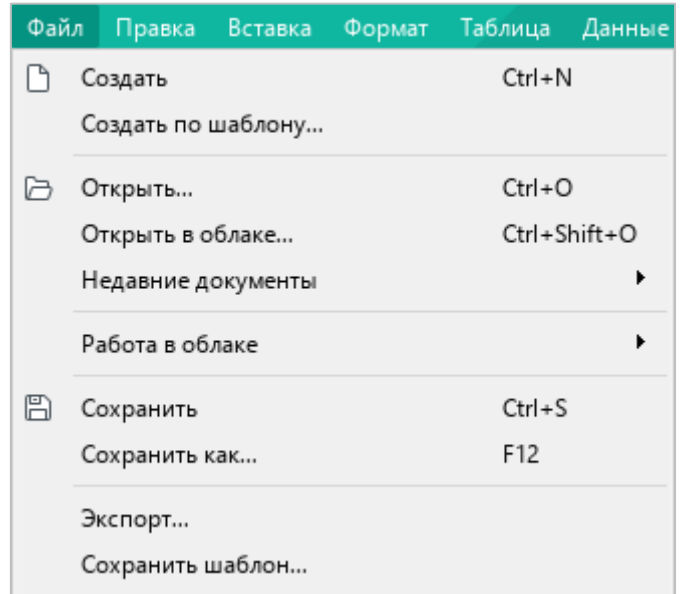

Рисунок 467 – Командное меню **Файл**

## <span id="page-75-0"></span>**2.1.3 Создать файл из шаблона**

Для создания файла из подготовленного шаблона воспользуйтесь одним из следующих способов:

- 1. Дважды щелкните по необходимому шаблону в файловом менеджере.
- 2. Выберите пункт командного меню **Файл** > **Создать по шаблону** (см. [Рисунок](#page-75-0)  [467\)](#page-75-0). В открывшемся окне файлового менеджера выберите шаблон, на основе которого требуется создать файл, и нажмите кнопку **Открыть**.

Откроется новый документ, готовый к редактированию.

### <span id="page-76-0"></span>**2.1.4 Открыть файл**

Чтобы открыть файл, воспользуйтесь одним из следующих способов:

- ‒ Дважды щелкните по файлу левой кнопкой мыши.
- ‒ Откройте приложение «Редактор таблиц» и выполните следующие действия:
	- 1. Выберите пункт командного меню **Файл** > **Открыть** (см. [Рисунок 467\)](#page-75-0) или нажмите сочетание клавиш **Ctrl**+**O**.
	- 2. В окне файлового менеджера выберите требуемый файл и нажмите кнопку **Открыть**.

П р и м е ч а н и е – Если с документом работает другой пользователь, на экран выводится соответствующее сообщение. В этом случае для просмотра и редактирования рекомендуется открыть копию документа.

## **2.1.5 Открыть недавние документы**

В приложении «Редактор таблиц» сохраняется список документов, с которыми пользователь работал в последнее время. Этот список содержит как локальные файлы, так и файлы, которые открывались из облачного хранилища (см. раздел [2.13\)](#page-302-0). Последние отмечены в списке облаком.

П р и м е ч а н и е – Функции работы в облаке и совместного редактирования доступны при наличии серверной части «МойОфис Профессиональный» / «МойОфис Частное Облако».

Чтобы открыть файл из списка, выполните следующие действия:

1. Выберите пункт командного меню **Файл** > **Недавние документы** (см. [Рисунок](#page-76-1)  [468\)](#page-76-1).

| Файл | Правка             | Вставка | Формат | Таблица    | Данные             |                              | <b>Инструменты</b> |           | Вид                  |                                                                                    | Общий до     |
|------|--------------------|---------|--------|------------|--------------------|------------------------------|--------------------|-----------|----------------------|------------------------------------------------------------------------------------|--------------|
|      | Создать            |         |        | $Ctrl + N$ |                    |                              |                    | XO Thames |                      |                                                                                    | $\checkmark$ |
|      | Создать по шаблону |         |        |            |                    |                              |                    |           |                      | $\mathsf{X} \ \ \mathsf{K} \ \ \mathsf{U} \ \ \mathsf{A}\mathsf{B} \ \ \mathbb{F}$ |              |
| ИЭ   | Открыть            |         |        | $Ctrl + O$ |                    |                              | Шрифт              |           |                      |                                                                                    |              |
|      | Открыть в облаке   |         |        |            | $Ctrl + Shift + O$ |                              |                    |           |                      |                                                                                    |              |
|      | Недавние документы |         |        |            | ٠                  |                              |                    |           |                      | Список вебинаров.xlsx                                                              |              |
|      | Работа в облаке    |         |        |            |                    | $\lbrack \mathbf{F} \rbrack$ |                    |           | Заказ учебников.xods |                                                                                    |              |
| Ħ    | Сохранить          |         |        | $Ctrl + S$ |                    |                              | Очистить           |           |                      |                                                                                    |              |

<span id="page-76-1"></span>Рисунок 468 – Командное меню **Файл**

2. В отобразившемся подменю выберите требуемый файл.

Если список недавних файлов потерял актуальность, удалите его. Для этого выберите пункт командного меню **Файл** > **Недавние документы** > **Очистить**.

#### **2.1.6 Открыть файл в другом приложении**

Редактируемый файл можно открыть в другом приложении напрямую из приложения «Редактор таблиц». Выбор приложения для дальнейшей работы осуществляется с помощью пункта командного меню **Файл** > **Открыть в…** (см. [Рисунок 469\)](#page-77-0).

| Файл | Правка          | Вставка            | Формат |            | Таблица Данные     |              | <b>Инструменты</b> | Вид |  |
|------|-----------------|--------------------|--------|------------|--------------------|--------------|--------------------|-----|--|
|      | Создать         | Создать по шаблону |        | $Ctrl + N$ |                    |              | XO Thames          |     |  |
|      | Открыть         | Открыть в облаке   |        | $Ctrl + O$ | $Ctrl + Shift + O$ | ж к<br>Шрифт |                    | ЧА  |  |
|      | Открыть в       |                    |        |            | ٠                  |              | LibreOffice Calc   |     |  |
|      |                 | Недавние документы |        |            | ▶                  | Excel        |                    |     |  |
|      | Работа в облаке |                    |        |            | ▶                  |              |                    |     |  |

Рисунок 469 – Командное меню **Файл**

<span id="page-77-0"></span>Список доступных приложений создается вручную с помощью файла конфигурации **OpenWithList.ini** (подробнее см. в документе «Руководство системного программиста»).

Команда **Открыть в**… не отображается, если конфигурационный файл не содержит данных или содержит некорректные данные.

При выполнении команды **Файл** > **Открыть в…** файл закрывается в приложении «Редактор таблиц» и открывается в указанном приложении. Если на момент закрытия файла в нем остались несохраненные изменения, приложение «Редактор таблиц» предлагает сохранить их.

## <span id="page-77-2"></span>**2.1.7 Сохранить файл**

#### <span id="page-77-1"></span>**2.1.7.1 Сохранить как**

Чтобы сохранить новый файл или создать копию текущего файла, выполните следующие действия:

- 1. Выполните команду сохранения одним из следующих способов:
	- ‒ Выберите пункт командного меню **Файл** > **Сохранить как** (см. [Рисунок 469\)](#page-77-0).
	- ‒ На панели инструментов, в разделе **Файл** нажмите на стрелку справа от кнопки (**Сохранить**) и в выпадающем списке выберите команду **Сохранить как** (см. [Рисунок 470\)](#page-78-0).
	- ‒ Нажмите клавишу **F12** при работе в ОС Windows или сочетание клавиш **Ctrl**+**Shift**+**S** при работе в ОС Linux.
- 2. В окне **Сохранить как** выберите папку для сохранения, укажите имя и тип файла/копии файла и нажмите кнопку **Сохранить**.

При создании копии рабочим документом становится копия файла.

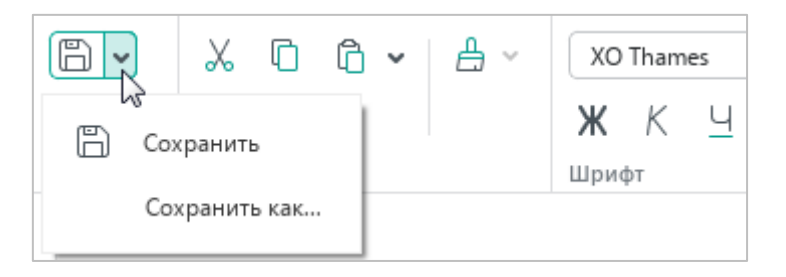

Рисунок 470 – Кнопка **Сохранить**

#### <span id="page-78-0"></span>**2.1.7.2 Сохранить**

Чтобы избежать потери данных в случае сбоев в работе компьютера, рекомендуется периодически сохранять текущий документ.

Для сохранения изменений в текущем документе выполните одно из следующих действий:

- ‒ Выберите пункт командного меню **Файл** > **Сохранить** (см. [Рисунок 469\)](#page-77-0).
- ‒ На панели инструментов, в разделе **Файл** нажмите кнопку (**Сохранить**) (см. [Рисунок 470\)](#page-78-0).
- ‒ На панели инструментов, в разделе **Файл** нажмите на стрелку справа от кнопки (**Сохранить**) и в выпадающем списке выберите команду **Сохранить**  (см. [Рисунок 470\)](#page-78-0).
- ‒ Нажмите сочетание клавиш **Ctrl**+**S**.

## **2.1.7.3 Автосохранение и восстановление документа**

Автосохранение документа осуществляется каждые 5 минут после его однократного сохранения вручную.

При аварийном завершении работы и последующем открытии документа приложение автоматически восстанавливает данные, которые содержались в документе на момент его последнего автосохранения.

Восстановленный документ необходимо сохранить вручную. Для этого:

1. Нажмите кнопку **OK** в диалоговом окне, представленном на рисунке [471.](#page-79-0)

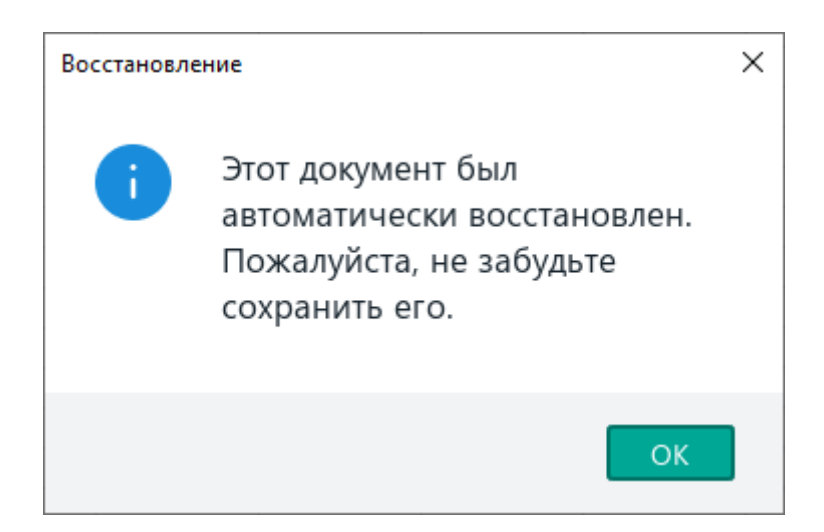

Рисунок 471 – Диалоговое окно

<span id="page-79-0"></span>2. Сохраните восстановленный документ с помощью команды **Сохранить как** (см. раздел [2.1.7.1\)](#page-77-1).

### **2.1.8 Отправить файл по почте**

При работе в приложении редактируемый файл можно отправить по электронной почте. Файл отправляется с помощью почтового клиента, указанного в ОС в качестве программы по умолчанию.

Чтобы отправить файл по электронной почте, выполните следующие действия:

1. Выберите пункт командного меню **Общий доступ** > **Отправить по почте** (см. [Рисунок 472\)](#page-80-0).

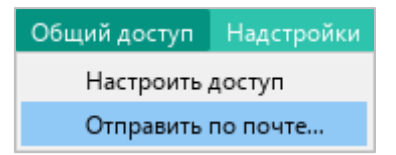

Рисунок 472 – Командное меню **Общий доступ**

- <span id="page-80-0"></span>2. В окне создания нового сообщения:
	- ‒ введите адрес получателя;
	- ‒ при необходимости измените тему сообщения;
	- ‒ введите текст сообщения.
- 3. Отправьте сообщение.

## **2.1.9 Импортировать файл**

С помощью приложения «Редактор таблиц» можно представить и сохранить в табличном виде данные из текстовых файлов в форматах CSV, SCSV, TSV, TAB, TXT.

Для этого выполните следующие действия:

- 1. Откройте файл (см. раздел [2.1.4\)](#page-76-0).
- 2. В окне настроек импорта (см. [Рисунок 473\)](#page-81-0) укажите следующие параметры:
	- ‒ **Набор символов** кодировка текста.

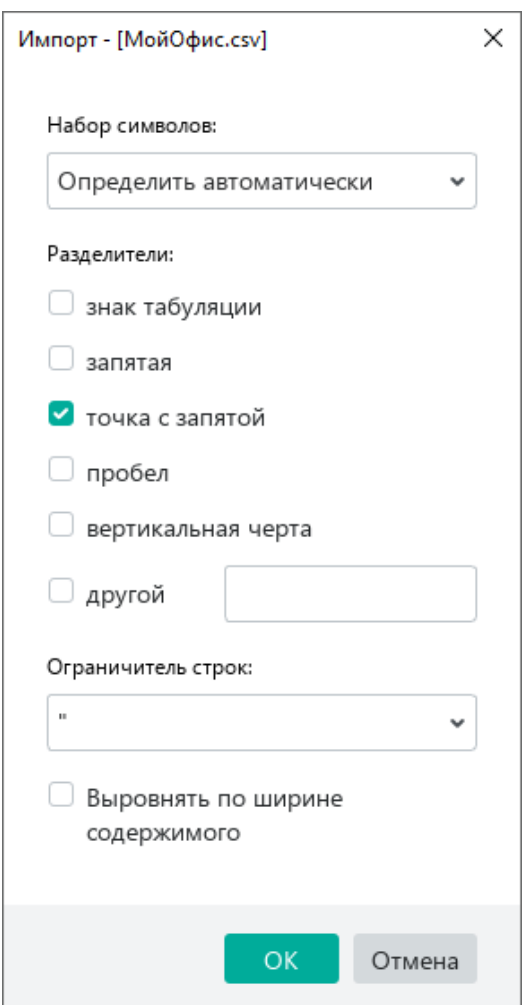

Рисунок 473 – Окно настроек импорта

<span id="page-81-0"></span>‒ **Разделители** – символы, разделяющие значения. Каждое значение помещается в отдельную ячейку. Например, если в качестве разделителя выбран символ «**;**», то значения из строки типа **1;1;1** помещаются в три ячейки. Разделитель можно выбрать из списка фиксированных значений или указать вручную в поле **Другой**. При необходимости можно выбрать несколько разделителей.

П р и м е ч а н и е – В поле **Другой** можно указать только один символ.

- ‒ **Ограничитель строк** символ, в который заключаются отдельные значения. Если значение обрамлено ограничителями, то оно помещается в отдельную ячейку даже в том случае, если содержит разделитель. Например, если в качестве разделителя указана запятая, а в качестве ограничителя – двойные кавычки, то дробное число **"3,14"** помещается в отдельную ячейку.
- ‒ **Выровнять по ширине содержимого** если флажок установлен, то ширина каждого столбца автоматически подбирается по содержимому ячейки, которая содержит наибольшее количество данных.
- 3. Нажмите кнопку **ОК**.

Текстовые данные, которые содержатся в файле, отобразятся в документе в табличном виде.

При переходе к отображению данных предоставляется повторная возможность настроить автоподбор ширины столбцов. Если в окне импорта (см. [Рисунок 473\)](#page-81-0) не был установлен соответствующий флажок, то на экране появляется всплывающее сообщение с текстом: «Выровнять по ширине содержимого?» (см. [Рисунок 474\)](#page-82-0).

| $\checkmark$ | 12 | $\boxed{\triangleright}$ $\land$ $\land$ $\boxed{\equiv}$ $\equiv$ $\equiv$ $\equiv$<br>AB $\pm$ $A \vee B \vee$ | Выравнивание | $\perp$ $\vee$ $\frac{1}{2}$ $\vee$ $\frac{1}{2}$ $\perp$ | Общий<br>$P \, 8 \, 100$<br>Число | $\checkmark$<br>ᅇ | $\triangle$<br>$\checkmark$<br>⊞ ∽<br>Ячейки | ₩<br>电<br>$\oplus$ | 噩<br>畢<br>冊<br>₩<br>$\mathbb{B}$ |  |
|--------------|----|----------------------------------------------------------------------------------------------------|--------------|-----------------------------------------------------------|-----------------------------------|-------------------|----------------------------------------------|--------------------|----------------------------------|--|
| G            | H  |                                                                                                    | J            | К                                                         |                                   | M                 | N                                            | $\circ$            | P                                |  |
|              |    |                                                                                                    |              | Выровнять по ширине содержимого?                          |                                   | Выровнять         | Отмена                                       |                    |                                  |  |

Рисунок 474 – Всплывающее сообщение

<span id="page-82-0"></span>Для автоподбора ширины столбцов нажмите кнопку **Выровнять**, для сохранения ширины столбцов по умолчанию – кнопку **Отмена**.

Документ с табличными данными можно сохранить в формате XLSX, XODS или ODS стандартным способом (см. раздел [2.1.7\)](#page-77-2).

### **2.1.10 Экспортировать файл**

В приложении предусмотрен экспорт файла в следующие форматы:

- ‒ PDF;
- $-$  PDF/A-1;
- ‒ CSV;
- ‒ TSV, TAB, SCSV;
- $-$  TXT.

При экспорте в форматы PDF и PDF/A-1 в файле сохраняются все листы исходного файла.

При экспорте в форматы CSV, TSV, TAB, SCSV и TXT:

- ‒ В файле сохраняется только текущий лист исходного файла с текстовыми данными. Настройки форматирования, изображения, ссылки и другие данные не сохраняются.
- ‒ В качестве разделителя значений в файлах в формате CSV, TSV, TAB и SCSV используется символ **;** (точка с запятой), в TXT-файлах – знак табуляции (TAB).

Чтобы экспортировать файл в формате PDF или PDF/A-1, выполните следующие действия:

- 1. Выполните команду экспорта одним из следующих способов:
	- ‒ Выберите пункт командного меню **Файл** > **Экспорт** (см. [Рисунок 476\)](#page-84-0).

| Файл |                    | Правка Вставка Формат |  | Таблица Данные |              |  |  |  |  |  |  |
|------|--------------------|-----------------------|--|----------------|--------------|--|--|--|--|--|--|
|      | Создать            |                       |  | $Ctrl + N$     |              |  |  |  |  |  |  |
|      | Создать по шаблону |                       |  |                |              |  |  |  |  |  |  |
|      | Открыть            |                       |  | $Ctrl + O$     |              |  |  |  |  |  |  |
|      | Открыть в облаке   |                       |  |                | Ctrl+Shift+O |  |  |  |  |  |  |
|      | Недавние документы |                       |  |                | ▶            |  |  |  |  |  |  |
|      | Работа в облаке    |                       |  |                |              |  |  |  |  |  |  |
| Ħ    | Сохранить          |                       |  | $Ctrl + S$     |              |  |  |  |  |  |  |
|      | Сохранить как      |                       |  | F12            |              |  |  |  |  |  |  |
|      | Экспорт            |                       |  |                |              |  |  |  |  |  |  |

Рисунок 475 – Командное меню **Файл**

‒ На панели инструментов, в разделе **Файл** нажмите на стрелку справа от кнопки (**Быстрая печать**) и в выпадающем списке выберите команду **Экспорт в PDF** (см. [Рисунок 476\)](#page-84-0).

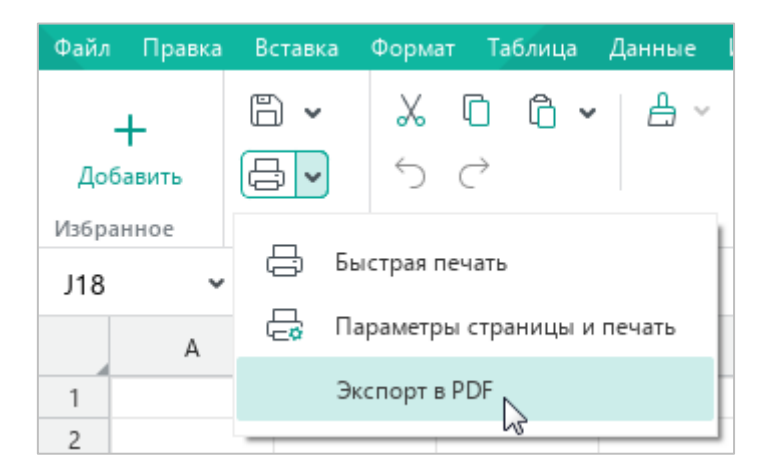

Рисунок 476 – Команда **Экспорт в PDF**

<span id="page-84-0"></span>2. В окне файлового менеджера выберите папку для экспорта, укажите имя и формат файла и нажмите кнопку **Сохранить**.

Чтобы экспортировать файл в формате CSV, TSV, TAB, SCSV или TXT, выполните следующие действия:

- 1. Выберите пункт командного меню **Файл** > **Экспорт** (см. [Рисунок 476\)](#page-84-0).
- 2. В окне файлового менеджера выберите папку для экспорта, укажите имя и формат файла и нажмите кнопку **Сохранить**.

### **2.1.11 Распечатать документ**

#### **2.1.11.1 Без входа в приложение**

При работе в ОС Windows можно распечатать документ/группу документов без их предварительного открытия в приложении «Редактор таблиц».

Для этого выполните следующие действия:

- 1. Выделите требуемый документ/группу документов в проводнике Windows.
- 2. Откройте контекстное меню щелчком правой кнопки мыши и выполните команду **Печать**.

Печать осуществляется на последнем использованном приложениями «Редактор таблиц» и «Редактор текста» принтере. Если принтер ранее не выбирался в этих приложениях, то печать осуществляется на принтере, установленном в ОС Windows по умолчанию.

В процессе печати возможно отображение следующих диалоговых окон:

- ‒ для документа большого размера или группы документов окно подготовки документов к печати;
- $-$  для документа, защищенного паролем (см. раздел [2.14.1\)](#page-326-0), окно ввода пароля;
- ‒ для документа, в котором удален единственный лист или скрыты все листы, окно с уведомлением об отсутствии данных для печати;
- ‒ оповещения о поврежденных файлах и файлах с неподдерживаемыми форматами.

### **2.1.11.2 Во время работы в приложении**

#### <span id="page-85-0"></span>**2.1.11.2.1 Выбор области печати**

Для печати можно выбрать:

- ‒ **Фрагмент документа** указывается вручную.
- ‒ **Заданную область** указывается вручную или выбирается автоматически, если для документа в стороннем редакторе задана область печати.
- ‒ **Лист документа** выбирается автоматически, если в документе не выбран фрагмент или не задана область для печати.

### <span id="page-86-2"></span>**2.1.11.2.1.1 Печать выбранного фрагмента**

Чтобы распечатать фрагмент документа, выполните следующие действия:

- 1. Выделите ячейку, диапазон ячеек, строки или столбцы, из которых необходимо распечатать данные.
- 2. Откройте контекстное меню щелчком правой кнопки мыши по выделенным ячейкам или по заголовкам/содержимому выделенных строк/столбцов.
- 3. Выполните команду контекстного меню **Печать выделенной области**.

<span id="page-86-1"></span>Откроется окно **Параметры страницы и печать** (см. раздел [2.1.11.2.2\)](#page-89-0).

### **2.1.11.2.1.2 Печать заданной области**

При печати документа автоматически выбирается заданная область, если она указана в приложении «Редактор таблиц» или в стороннем приложении. Например, в приложении Microsoft Excel с помощью команды **Разметка страницы** > **Область печати** или в приложении LibreOffice Calc с помощью команды **Формат** > **Диапазоны печати**.

Чтобы указать область печати в приложении «Редактор таблиц», выполните следующие действия:

- 1. Выделите на листе область, которую необходимо распечатать.
- 2. Выберите пункт командного меню **Формат** > **Область печати** > **Задать область печати** (см. [Рисунок 477\)](#page-86-0).

П р и м е ч а н и е – Для каждого листа документа область печати указывается отдельно.

| Формат | Таблица                                  | Данные |   | Общий доступ<br>Инструменты<br>Вид                                      |  |  |  |  |  |
|--------|------------------------------------------|--------|---|-------------------------------------------------------------------------|--|--|--|--|--|
|        | Шрифты<br>Выравнивание<br>Поворот текста |        | ▶ | XO Thames<br>12<br>$\checkmark$<br>DKK YAB <del>T</del><br>000<br>Шрифт |  |  |  |  |  |
|        | Числовой формат                          |        |   |                                                                         |  |  |  |  |  |
|        | Область печати                           |        |   | Границы области печати                                                  |  |  |  |  |  |
|        | Сохранить изображение                    |        |   | Задать область печати<br>Очистить область печати                        |  |  |  |  |  |
|        |                                          |        |   |                                                                         |  |  |  |  |  |

<span id="page-86-0"></span>Рисунок 477 – Команда **Задать область печати**

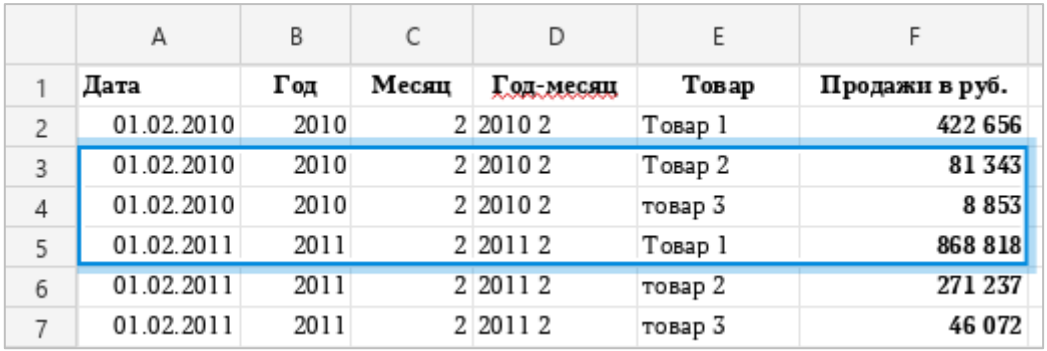

Границы выбранной области печати выделяются рамкой синего цвета (см. [Рисунок 478\)](#page-87-0).

Рисунок 478 – Границы области печати

<span id="page-87-0"></span>При необходимости данную рамку можно скрыть. Для этого выполните следующие действия:

- 1. Выберите пункт командного меню **Формат** > **Область печати** (см. [Рисунок 479\)](#page-87-1).
- 2. Снимите флажок **Границы области печати**.

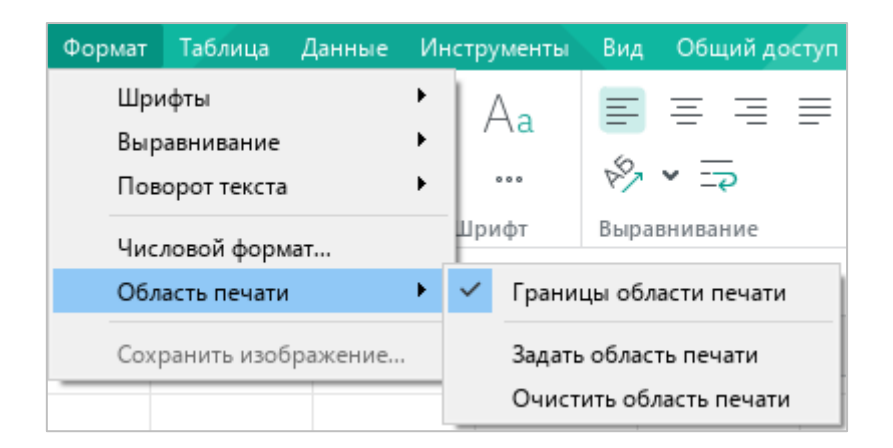

Рисунок 479 – Флажок **Границы области печати**

<span id="page-87-1"></span>Чтобы отобразить рамку, установите данный флажок повторно.

Чтобы изменить область печати (например, если область печати была выбрана некорректно), выполните следующие действия:

- 1. Выберите пункт командного меню **Формат** > **Область печати** > **Очистить область печати** (см. [Рисунок 479\)](#page-87-1).
- 2. Повторно выберите область печати так, как это описано выше.

Чтобы распечатать заданную область, откройте окно **Параметры страницы и печать** одним из следующих способов:

- ‒ Выберите пункт командного меню **Файл** > **Параметры страницы и печать** (см. [Рисунок 480\)](#page-88-0).
- ‒ Нажмите сочетание клавиш **Ctrl**+**P**.

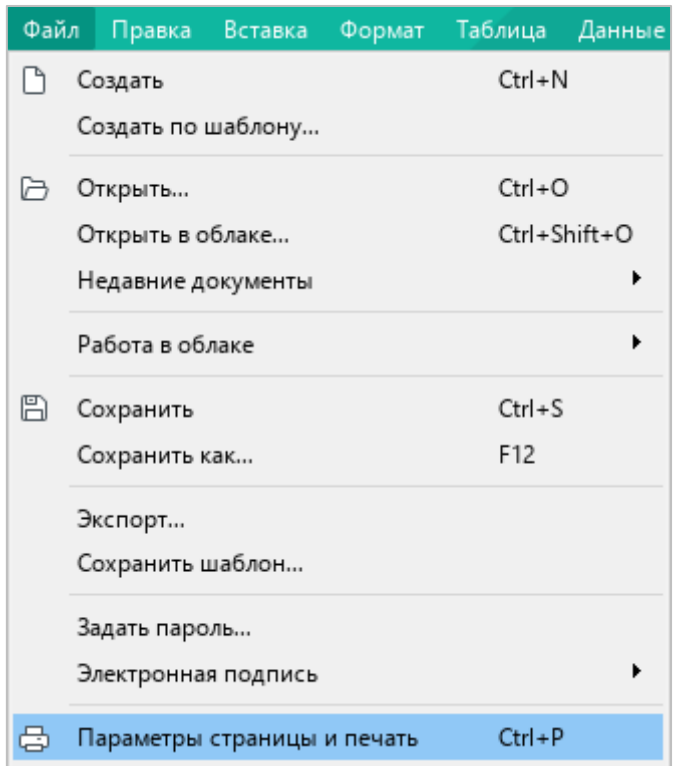

Рисунок 480 – Командное меню **Файл**

<span id="page-88-0"></span>Откроется окно **Параметры страницы и печать** (см. раздел [2.1.11.2.2\)](#page-89-0).

# **2.1.11.2.1.3 Печать текущего листа**

Чтобы распечатать текущий лист документа, выполните следующие действия:

- 1. Убедитесь, что для документа не задана область печати (см. раздел [2.1.11.2.1.2\)](#page-86-1).
- 2. Откройте окно **Параметры страницы и печать** одним из следующих способов:
	- ‒ Выберите пункт командного меню **Файл** > **Параметры страницы и печать** (см. [Рисунок 480\)](#page-88-0).
	- ‒ На панели инструментов, в разделе **Файл** нажмите на стрелку справа от кнопки (**Быстрая печать**) и в выпадающем списке выберите команду **Параметры страницы и печать** (см. [Рисунок 481\)](#page-89-1).

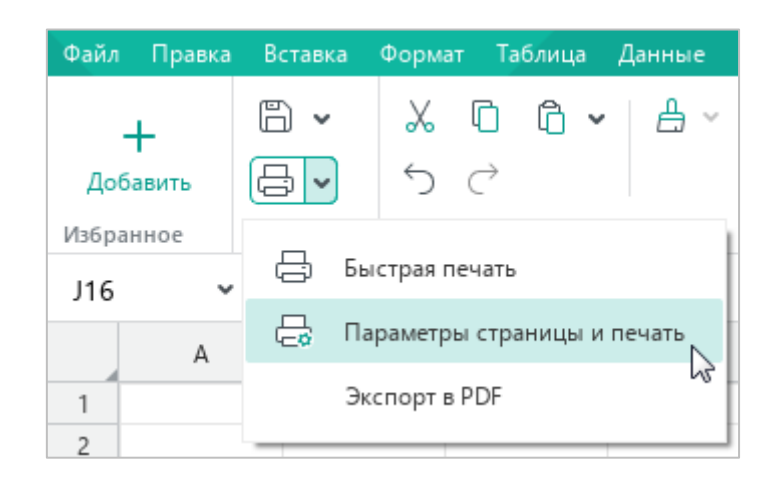

Рисунок 481 – Команда **Параметры страницы и печать**

<span id="page-89-1"></span>‒ Нажмите сочетание клавиш **Ctrl**+**P**.

<span id="page-89-0"></span>Откроется окно **Параметры страницы и печать** (см. раздел [2.1.11.2.2\)](#page-89-0).

# **2.1.11.2.2 Печать с предварительными настройками**

Окно **Параметры страницы и печать** (см. [Рисунок 482\)](#page-90-0) содержит:

- ‒ область предпросмотра документа,
- ‒ область настроек печати.

П р и м е ч а н и е – Если лист/выбранный фрагмент/заданная область не содержит данные для печати или все данные для печати находятся в скрытых столбцах и строках, окно параметров страницы и печати не открывается. На экран выводится диалоговое окно с сообщением: «Нет данных для печати. Пожалуйста, убедитесь, что у вас есть по крайней мере одна страница с данными для печати».

# **2.1.11.2.2.1 Предварительный просмотр документа**

В области предпросмотра документа содержатся следующие кнопки:

- $\mathbb{R}$  и  $\mathbb{R}$  уменьшить/увеличить масштаб страницы в области предпросмотра;
- ‒ **Вписать** вписать страницу в область предпросмотра;
- и < перейти к следующей/предыдущей странице документа.

П р и м е ч а н и е – Масштаб, установленный в области предпросмотра, не влияет на границы печати. Инструменты изменения масштаба предназначены только для детального просмотра содержимого документа.

Для удобства просмотра можно расширить окно **Параметры страницы и печать** до нужного размера, двигая его границы.

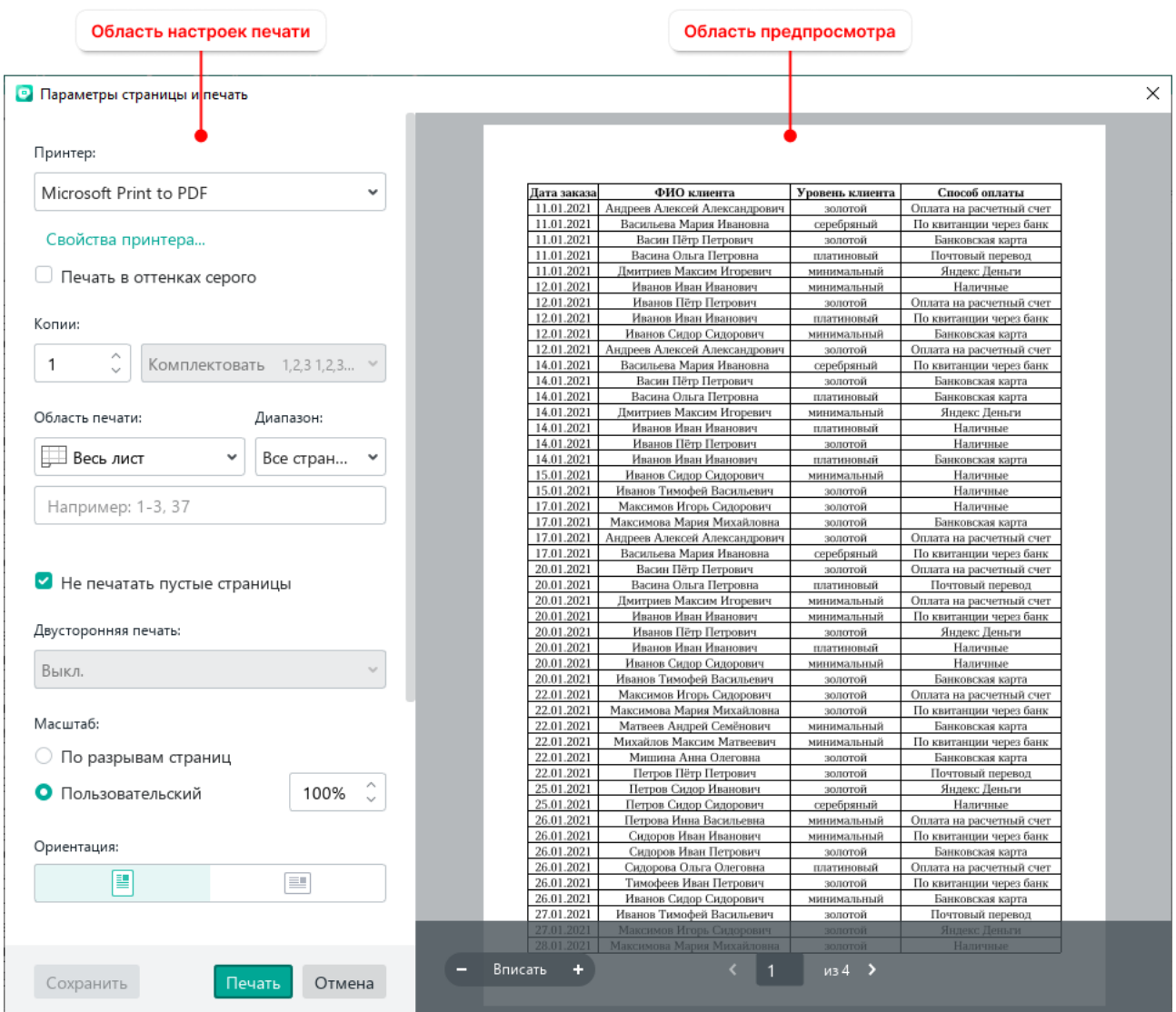

<span id="page-90-0"></span>Рисунок 482 – Окно **Параметры страницы и печать**

# **2.1.11.2.2.2 Параметры печати**

В области настроек печати можно указать параметры, перечисленные в таблице [Таблица](#page-91-0) **10**.

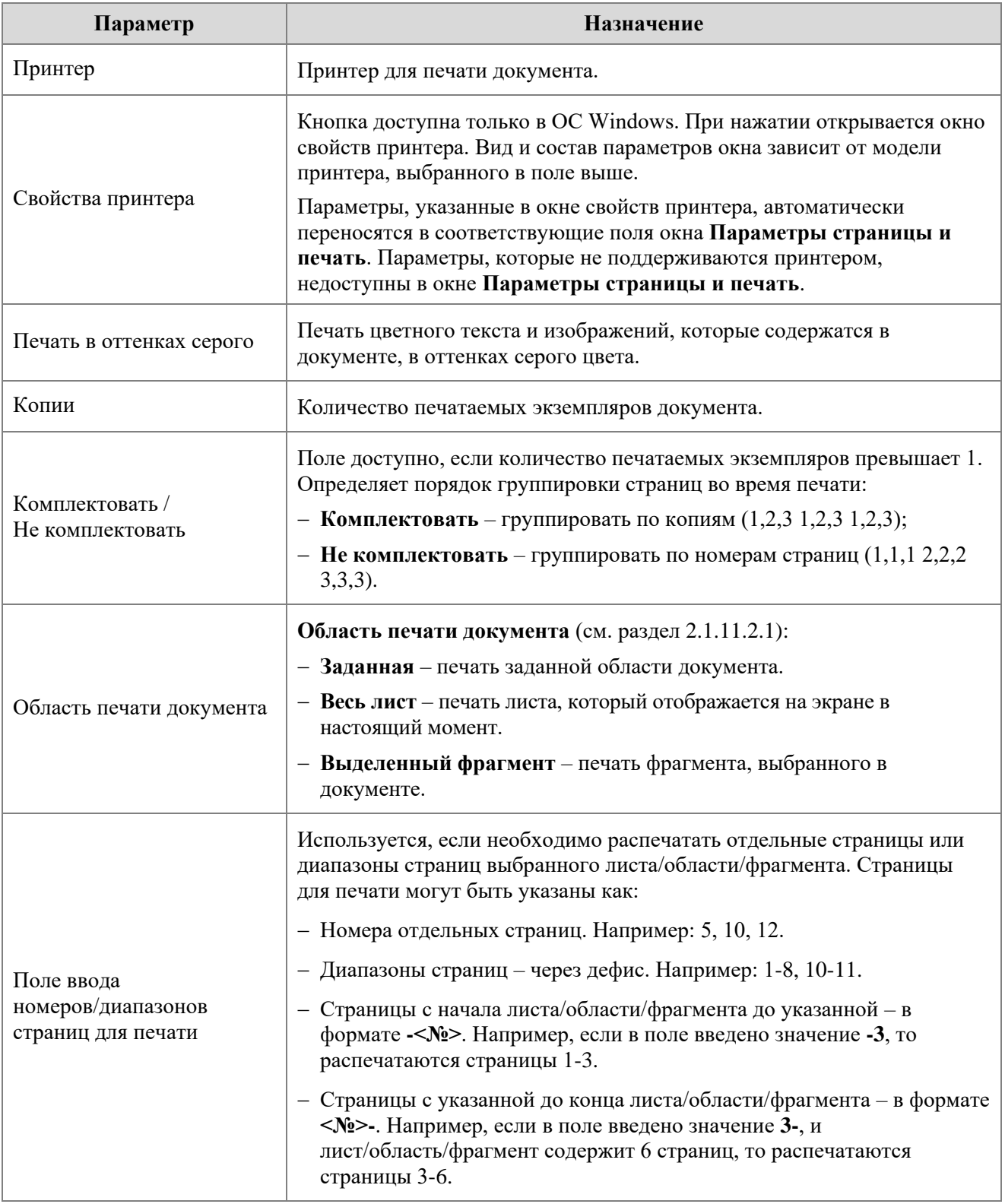

# <span id="page-91-0"></span>Таблица 10 – Параметры печати

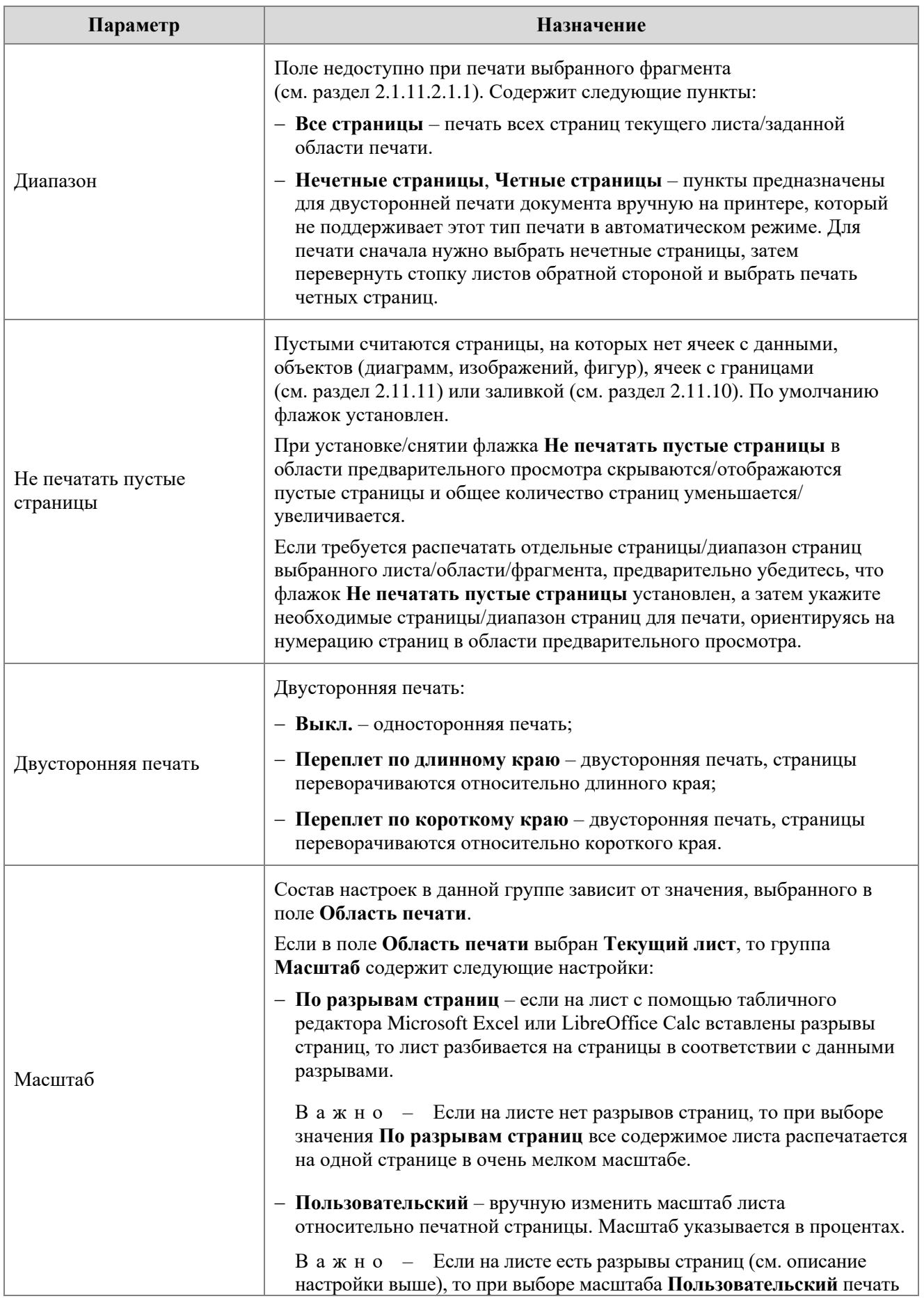

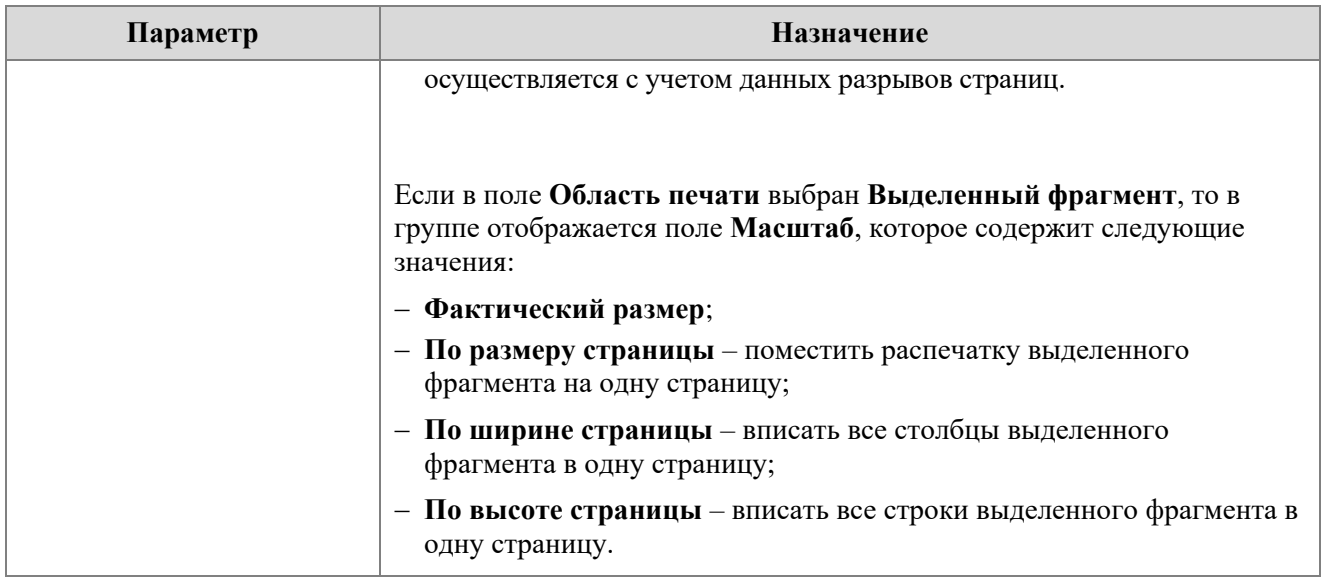

Нажмите кнопку **Печать**, чтобы распечатать документ, или **Отмена**, чтобы закрыть окно.

## **2.1.11.2.2.3 Параметры страницы**

В области настроек печати можно указать следующие параметры страницы (см. [Рисунок 483\)](#page-93-0):

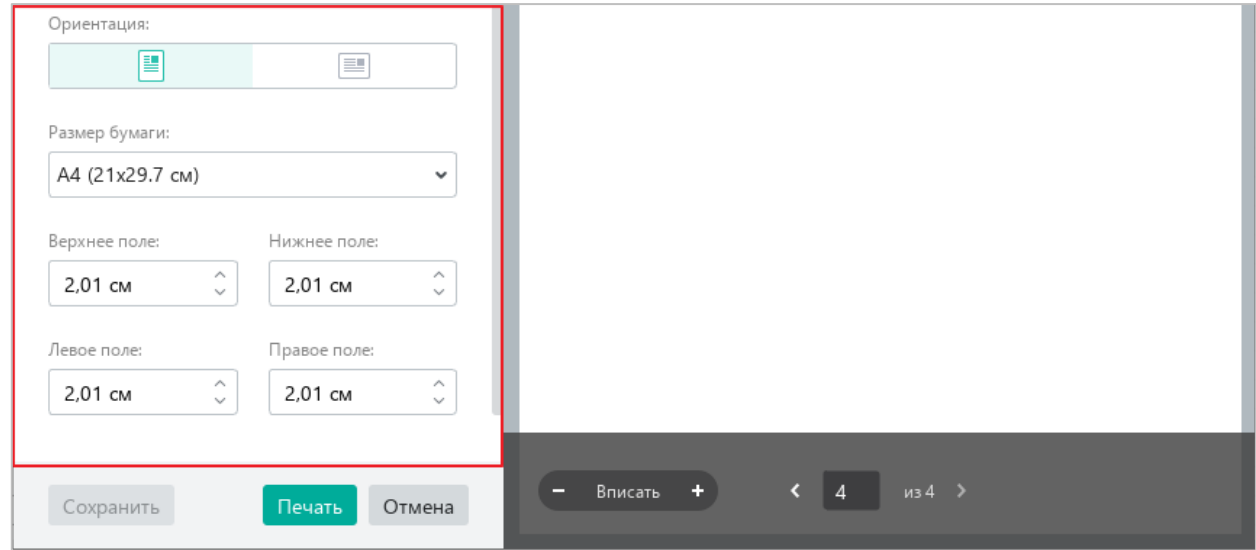

Рисунок 483 – Настройки страницы

- <span id="page-93-0"></span>‒ **Ориентация** – книжная (вертикальная) или альбомная (горизонтальная) ориентация страницы.
- ‒ **Размер бумаги** размер бумаги, используемой при печати.

‒ **Верхнее поле**, **Нижнее поле**, **Левое поле**, **Правое поле** – расстояние между краями страницы и содержимым документа.

Параметры страниц, указанные для текущего листа, можно сохранить для последующих сеансов печати. Чтобы сохранить настройки и закрыть окно, нажмите кнопку **Сохранить**. Чтобы распечатать документ и сохранить настройки, нажмите кнопку **Печать**.

Параметры страниц, указанные для печати выбранного фрагмента (см. раздел [2.1.11.2.1.1\)](#page-86-2), применяются только во время текущего сеанса. Сохранение данных настроек недоступно.

#### **2.1.11.2.3 Быстрая печать**

Документ можно распечатать в одно действие, без вызова окна настройки страницы и печати.

Для быстрой печати используются:

- ‒ Настройки печати по умолчанию.
- ‒ Последний использованный принтер. Если ни одно устройство не использовалось, то выбирается принтер, указанный в настройках системы.

Для быстрой печати документа выполните одно из следующих действий:

- ‒ На панели инструментов, в разделе **Файл** нажмите кнопку (**Быстрая печать**) (см. [Рисунок 484\)](#page-94-0).
- ‒ На панели инструментов, в разделе **Файл** нажмите на стрелку справа от кнопки (**Быстрая печать**) и в выпадающем списке выберите команду **Быстрая печать**.

<span id="page-94-0"></span>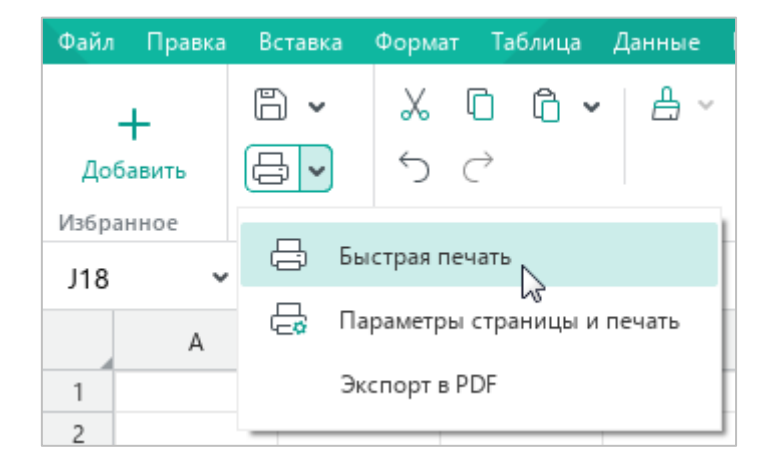

Рисунок 484 – Кнопка **Быстрая печать**

## **2.1.12 Закрыть файл**

После завершения работы с файлом сохраните его (см. раздел [2.1.7\)](#page-77-2) и закройте окно приложения одним из следующих способов:

‒ Выберите пункт командного меню **Файл** > **Закрыть** (см. [Рисунок 485\)](#page-95-0).

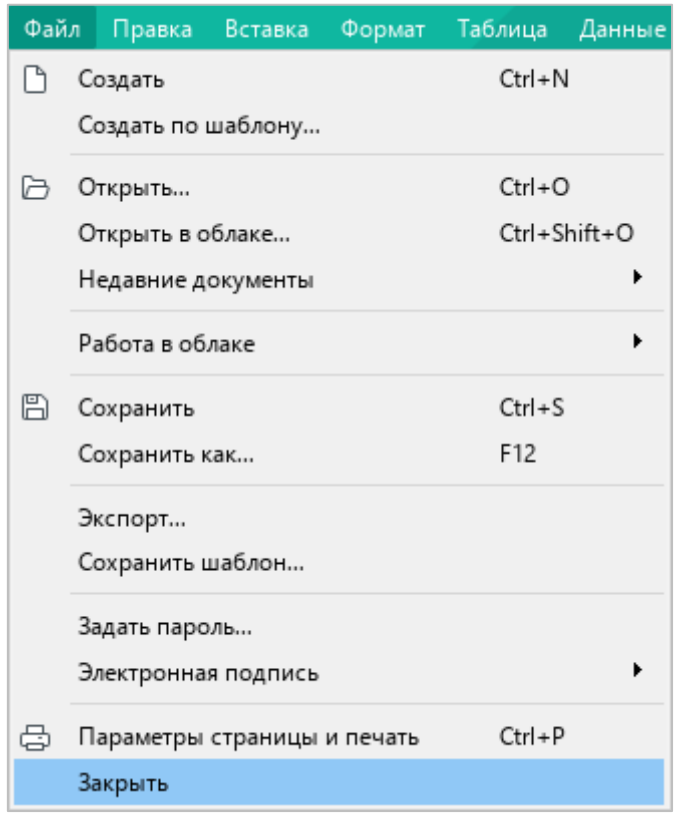

Рисунок 485 – Командное меню **Файл**

- <span id="page-95-0"></span>‒ Нажмите кнопку **Закрыть** в заголовке окна приложения.
- ‒ Нажмите сочетание клавиш **Alt**+**F4**.

## **2.2 Действия с листами**

## **2.2.1 Вставить лист**

По умолчанию новый документ содержит один лист. При необходимости в документ можно добавить требуемое количество новых листов вручную.

Чтобы вставить лист, выполните одно из следующих действий:

‒ Выберите пункт командного меню **Вставка** > **Лист** (см. [Рисунок 486\)](#page-96-0).

<span id="page-96-0"></span>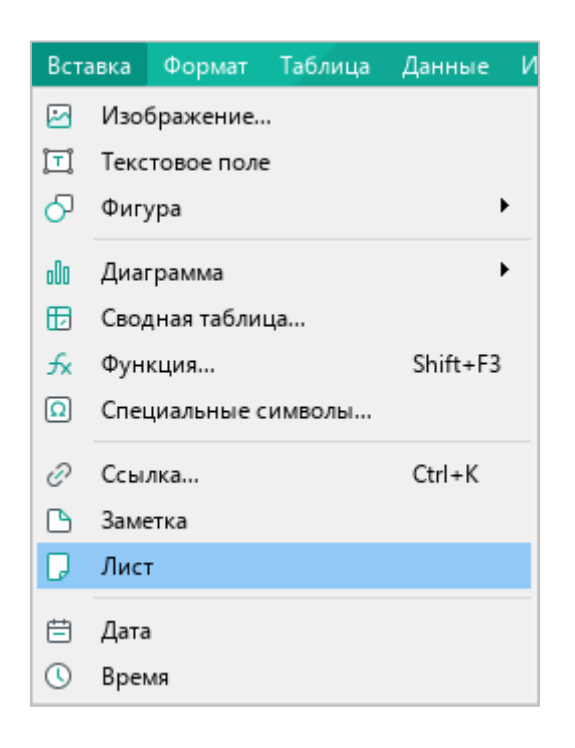

Рисунок 486 – Командное меню **Вставка**

‒ На панели инструментов, в разделе **Вставка** нажмите кнопку (см. [Рисунок 487\)](#page-97-0). На отобразившейся панели вставки нажмите кнопку **Лист**.

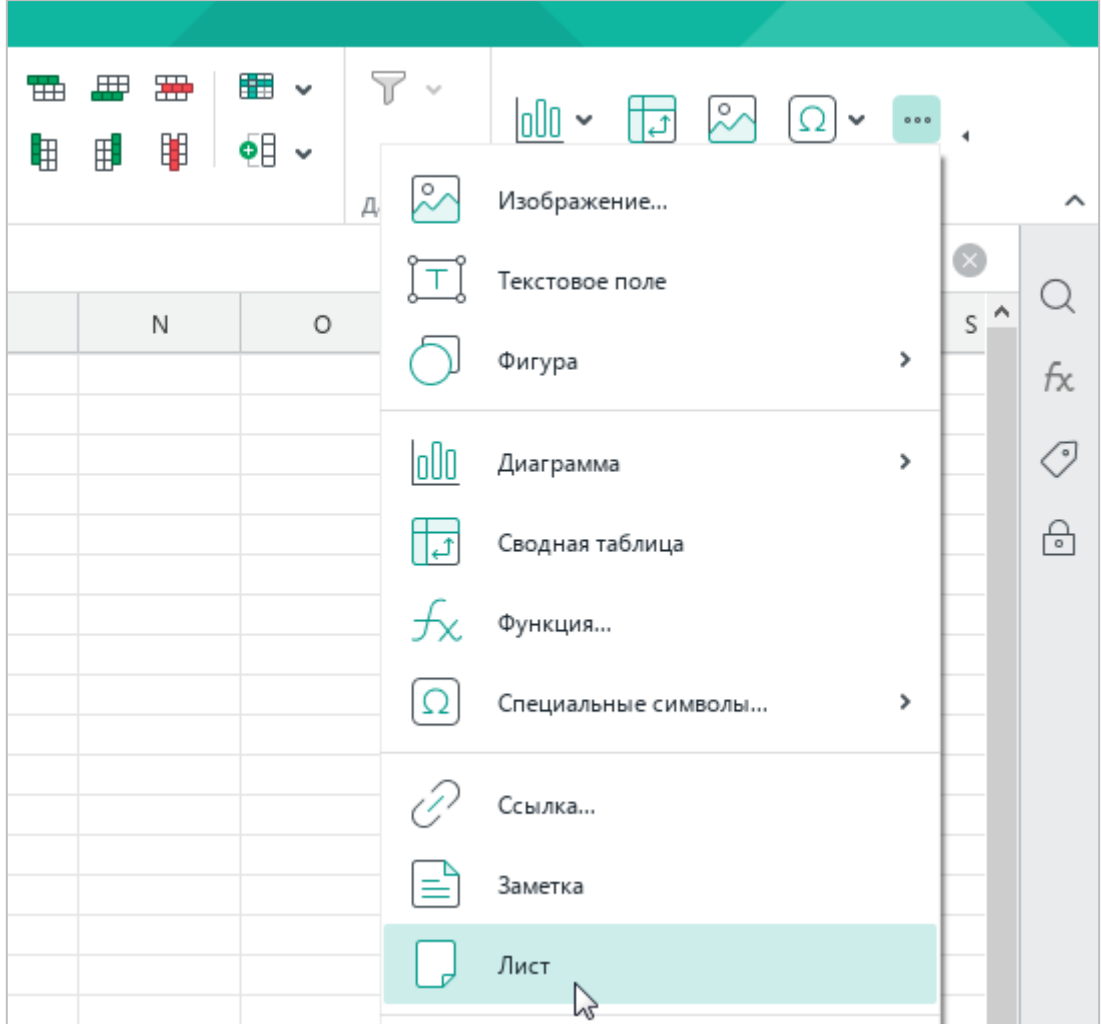

Рисунок 487 – Панель вставки

<span id="page-97-0"></span>– Нажмите кнопку + справа от вкладок листов (см. [Рисунок 488\)](#page-97-1).

<span id="page-97-1"></span>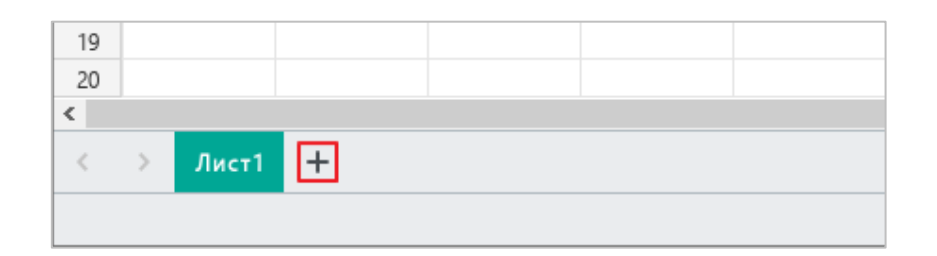

Рисунок 488 – Кнопка для добавления листа

По умолчанию листам электронной таблицы присваивается имя в формате **Лист<номер листа>**. Если требуется переименовать лист, выполните следующие действия:

- 1. Правой кнопкой мыши щелкните по вкладке листа, который необходимо переименовать.
- 2. Выполните команду контекстного меню **Переименовать** (см. [Рисунок 489\)](#page-98-0).

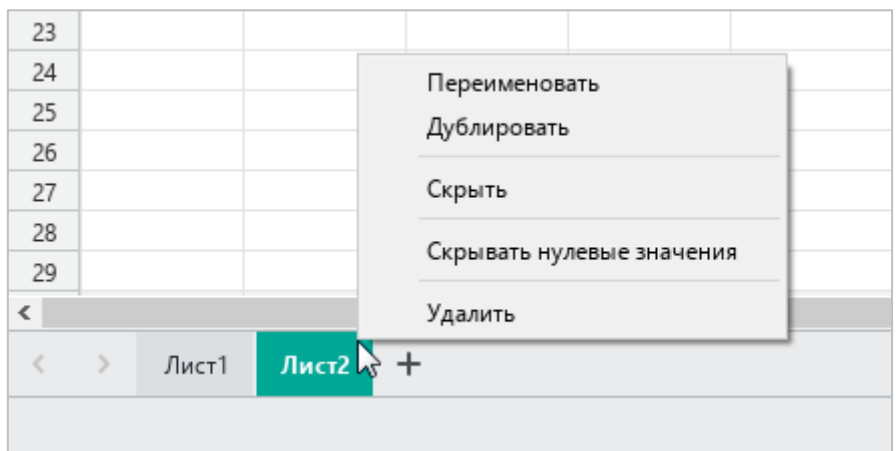

Рисунок 489 – Контекстное меню листа

<span id="page-98-0"></span>3. В открывшемся окне (см. [Рисунок 490\)](#page-98-1) введите имя листа и нажмите кнопку **ОК**.

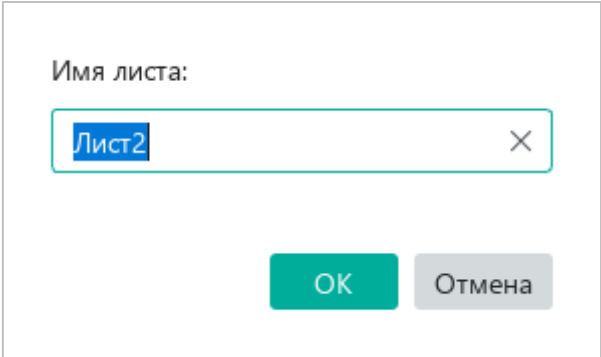

Рисунок 490 – Переименование листа

<span id="page-98-1"></span>Имя листа должно удовлетворять следующим требованиям:

- ‒ содержать от 1 до 31 символа;
- не включать символы: «:», « $\langle \rangle$ », « $\langle \rangle$ », «?», «\*», «[», «]»;
- ‒ не содержать «'» в начале или конце имени;
- ‒ не дублировать имя уже существующего листа.

## **2.2.3 Скрыть или отобразить лист**

Чтобы скрыть лист, выполните следующие действия:

- 1. Правой кнопкой мыши щелкните по вкладке листа, который необходимо скрыть.
- 2. Выполните команду контекстного меню **Скрыть** (см. [Рисунок 489\)](#page-98-0).

Чтобы отобразить все ранее скрытые листы, выполните следующие действия:

- 1. Правой кнопкой мыши щелкните по вкладке любого отображаемого листа.
- 2. Выполните команду контекстного меню **Показать все** (см. [Рисунок 491\)](#page-99-0).

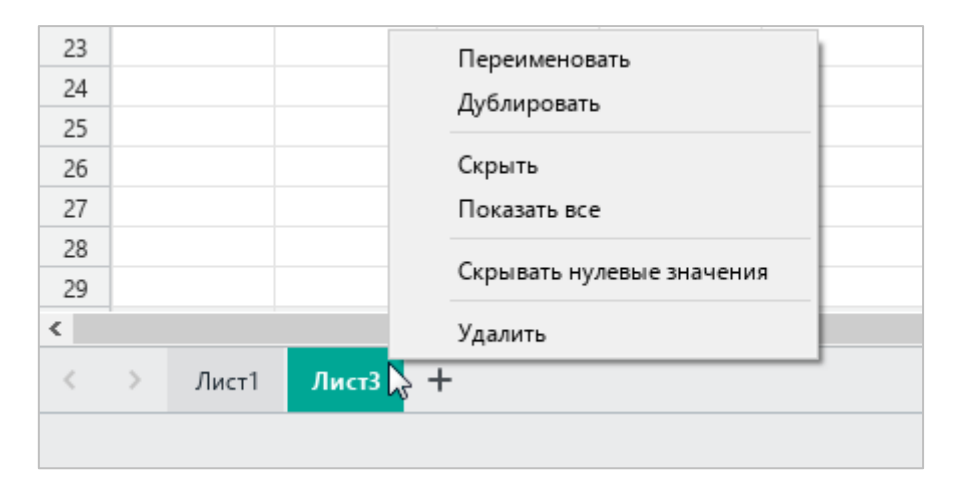

Рисунок 491 – Контекстное меню листа

# <span id="page-99-0"></span>**2.2.4 Дублировать лист**

Любой из листов электронной таблицы можно *дублировать*, то есть создать копию листа со всем его содержимым.

Чтобы дублировать лист, выполните следующие действия:

- 1. Правой кнопкой мыши щелкните по вкладке листа, который необходимо дублировать.
- 2. Выполните команду контекстного меню **Дублировать** (см. [Рисунок 491\)](#page-99-0).

## **2.2.5 Переместить лист**

Порядок следования листов можно изменить. Чтобы переместить какой-либо лист на новую позицию, выполните следующие действия:

- 1. Выберите лист, который требуется переместить.
- 2. Зажав левую кнопку мыши, перетащите вкладку этого листа на новую позицию.
- 3. Отпустите левую кнопку мыши, чтобы зафиксировать новое положение листа.

## **2.2.6 Изменить масштаб листа**

По умолчанию масштаб каждого листа составляет 100%. При необходимости масштаб можно изменить в большую или меньшую стороны с помощью командного меню или строки состояния.

Чтобы изменить масштаб текущего листа с помощью командного меню, выполните следующие действия:

- 1. Выберите пункт командного меню **Вид** > **Масштаб** (см. [Рисунок 492\)](#page-100-0).
- 2. В открывшемся подменю выберите требуемую команду:
	- ‒ **Увеличить масштаб** увеличить текущий масштаб на 10%;
	- ‒ **Уменьшить масштаб** уменьшить текущий масштаб на 10%;
	- ‒ **Фактический размер** установить масштаб по умолчанию (100%).

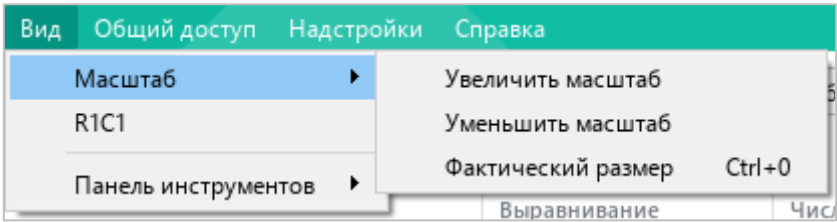

Рисунок 492 – Командное меню **Вид**

<span id="page-100-0"></span>Чтобы изменить масштаб текущего листа с помощью инструментов, расположенных в строке состояния (см. [Рисунок 493\)](#page-100-1), выполните одно из следующих действий:

- ‒ Зажав левую кнопку мыши, переместите бегунок вправо или влево, чтобы увеличить или уменьшить масштаб соответственно.
- Нажмите кнопку +, чтобы увеличить масштаб, или кнопку –, чтобы уменьшить масштаб. В каждом случае шаг будет составлять 10%.
- ‒ Выделите значение текущего масштаба, редактируйте его вручную и нажмите на клавишу **Enter**.
- ‒ Нажмите на стрелку, расположенную справа от значения текущего масштаба, и выберите требуемый масштаб из выпадающего списка.

<span id="page-100-1"></span>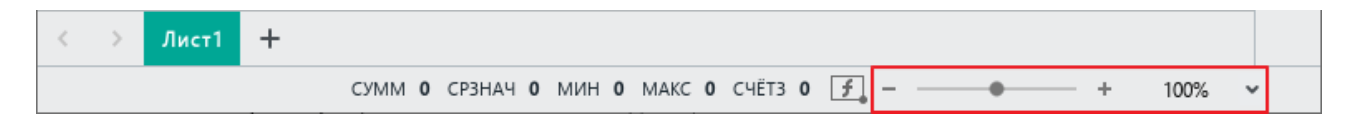

Рисунок 493 – Инструменты изменения масштаба

## **2.2.7 Скрыть или отобразить нулевые значения**

При необходимости на листе можно скрыть значения в тех ячейках, которые содержат 0. Эта возможность значительно облегчает работу с таблицами, в которых есть большое количество нулевых значений. Кроме того, скрытые нулевые значения не выводятся на печать.

Чтобы скрыть нулевые значения на листе, выполните следующие действия:

- 1. Правой кнопкой мыши щелкните по вкладке данного листа.
- 2. В контекстном меню листа поставьте флажок **Скрывать нулевые значения** (см. [Рисунок 494\)](#page-101-0).

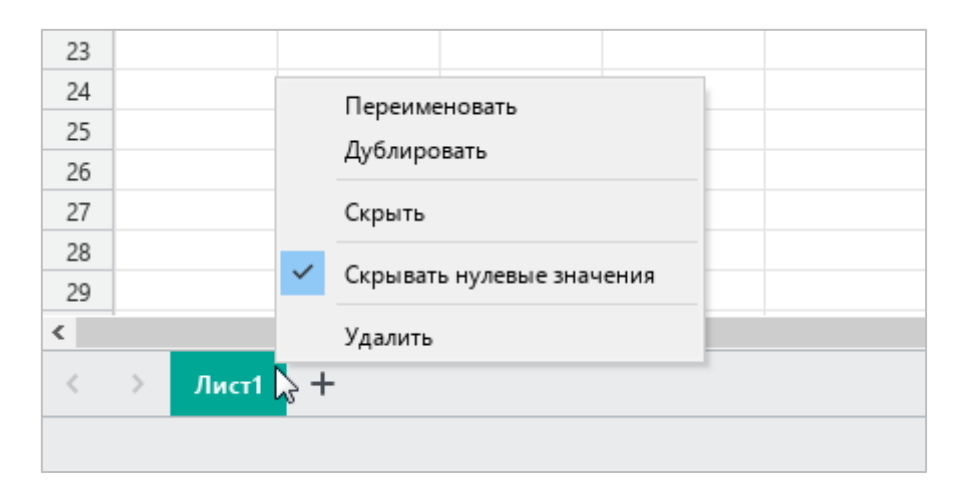

Рисунок 494 – Контекстное меню листа

<span id="page-101-0"></span>Чтобы отобразить ранее скрытые нулевые значения на листе, выполните следующие действия:

- 1. Правой кнопкой мыши щелкните по вкладке листа, на котором скрыты нулевые значения.
- 2. В контекстном меню листа снимите флажок **Скрывать нулевые значения**.

# **2.2.8 Удалить лист**

Чтобы удалить лист, выполните следующие действия:

- 1. Правой кнопкой мыши щелкните по вкладке листа, который необходимо удалить.
- 2. Выполните команду контекстного меню **Удалить** (см. [Рисунок 494\)](#page-101-0).

### **2.3 Действия с ячейками, столбцами и строками**

#### <span id="page-102-1"></span>**2.3.1 Расширить рабочую область**

Все действия на листе осуществляются в пределах рабочей области (см. раздел [1.6\)](#page-66-0). По умолчанию рабочая область состоит из 10 столбцов и 20 строк.

Границы рабочей области расширяются автоматически, если на лист вставляются скопированные строки/столбцы, количество которых превышает количество строк/столбцов в рабочей области.

Если требуется расширить границы рабочей области вручную, выполните одно из следующих действий:

- ‒ Двойным щелчком мыши выделите любую ячейку в строке или в столбце, который следует включить в рабочую область.
- ‒ Правой кнопкой мыши щелкните по заголовку строки/столбца, который следует включить в рабочую область, и выполните команду контекстного меню **Добавить строки: n** / **Добавить столбцы: n** (см. [Рисунок 495\)](#page-102-0).

| 17              |                    |
|-----------------|--------------------|
| 18              |                    |
| 19              |                    |
| 20              |                    |
| 21              |                    |
| 22 <sub>1</sub> |                    |
| 23              | Добавить строки: 2 |
| 24              |                    |
| 25              |                    |

Рисунок 495 – Добавление строк

<span id="page-102-0"></span>‒ Выделите любую ячейку в последней строке/столбце рабочей области. Чтобы увеличить рабочую область на один или несколько столбцов, используйте клавишу **Tab**. Чтобы увеличить рабочую область на одну или несколько строк, используйте клавишу **Enter**.

## **2.3.2 Выделить диапазон ячеек**

### **2.3.2.1 Выделить произвольный диапазон ячеек**

Чтобы выделить произвольный диапазон ячеек, наведите курсор на ячейку, которая станет первой в диапазоне. Удерживая левую кнопку мыши, протяните курсор до последней ячейки диапазона. Затем отпустите левую кнопку мыши.

Необходимый диапазон можно выделять в любом направлении строки или столбца.

Примеры выделения произвольного диапазона ячеек представлены на рисунках [496–](#page-103-0) [498.](#page-103-1)

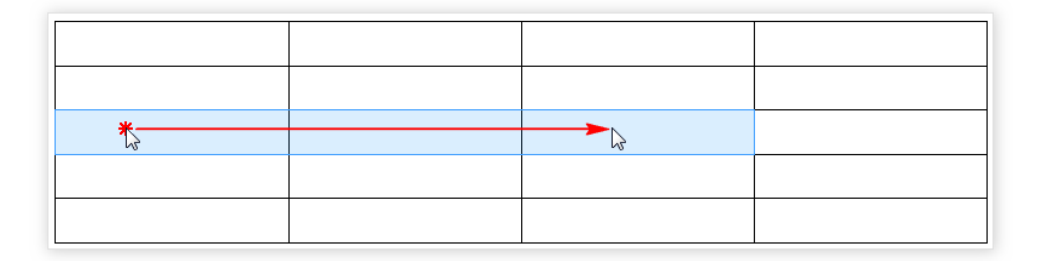

<span id="page-103-0"></span>Рисунок 496 – Выделение диапазона ячеек по горизонтали

Рисунок 497 – Выделение диапазона ячеек по вертикали

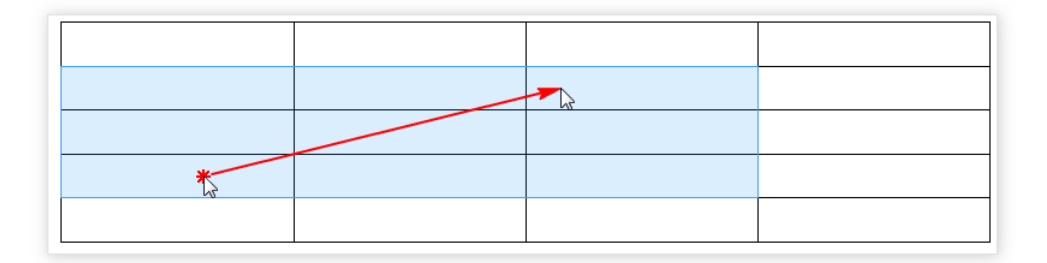

<span id="page-103-1"></span>Рисунок 498 – Выделение диапазона ячеек по диагонали

## **2.3.2.2 Выделить все ячейки листа**

Чтобы выделить все ячейки, которые расположены в рабочей области текущего листа (см. раздел [2.3.1\)](#page-102-1), выполните одно из следующих действий:

- ‒ Наведите курсор мыши на левый верхний угол рабочей области так, чтобы курсор принял вид , и щелкните левой кнопкой мыши.
- ‒ Выберите пункт командного меню **Правка** > **Выделить все** (см. [Рисунок 499\)](#page-104-0).

|    | Правка | Вставка                    | Формат | Таблица | Данные       | Инd |
|----|--------|----------------------------|--------|---------|--------------|-----|
| ↰  |        | Отменить                   |        |         | Ctrl+Z       |     |
| ←  |        | Повторить                  |        |         | $Ctrl + V$   |     |
| X, |        | Вырезать                   |        |         | $Ctrl+X$     |     |
| Ш  |        | Копировать                 |        |         | Ctrl+C       |     |
| ĥ  |        | Вставить                   |        |         | Ctrl+V       |     |
|    |        | Вставить значения и формат |        |         | Ctrl+Alt+V   |     |
|    |        | Вставить только значения   |        |         |              |     |
|    |        | Вставить из буфера обмена  |        |         |              |     |
|    |        | Копировать форматирование  |        |         | Ctrl+Shift+C |     |
|    |        | Применить форматирование   |        |         | Ctrl+Shift+V |     |
|    |        | Выделить все               |        |         | Ctrl+A       |     |

Рисунок 499 – Командное меню **Правка**

#### <span id="page-104-0"></span>‒ Нажмите сочетание клавиш **Ctrl**+**A**.

П р и м е ч а н и е – Если на листе выделен объект (изображение, фигура или диаграмма), перед выделением всех ячеек с помощью командного меню или сочетания клавиш снимите выделение с данного объекта.

При использовании этих команд выделяются ячейки только на текущем листе. Ячейки на других листах электронной таблицы не выделяются.

При переходе на другой лист выделение диапазона на текущем листе сохраняется.

## **2.3.2.3 Снять выделение**

Чтобы снять выделение, щелкните левой кнопкой мыши по любой ячейке листа.

#### **2.3.3 Изменить размер ячеек**

Размер ячеек можно изменить одним из следующих способов:

- ‒ указать точную ширину и высоту ячеек вручную;
- автоматически подобрать ширину и высоту ячеек по содержимому.

Чтобы изменить размер одной или нескольких ячеек, выполните следующие действия:

- 1. Выделите эти ячейки.
- 2. Откройте окно **Размер ячейки** одним из следующих способов:
	- ‒ Выберите пункт командного меню **Таблица** > **Размер ячейки** (см. [Рисунок 500\)](#page-105-0).

|            |                               | Таблица Данные          | Инструменты | Вид- | Общий доступ     | Над |  |  |
|------------|-------------------------------|-------------------------|-------------|------|------------------|-----|--|--|
| ⊞          |                               | Вставить строку выше    |             |      | Alt+A            |     |  |  |
| 畢          | Alt+B<br>Вставить строку ниже |                         |             |      |                  |     |  |  |
| 阳          |                               | Вставить столбец слева  |             |      | Alt+L            |     |  |  |
| 朙          |                               | Вставить столбец справа |             |      | Alt+R            |     |  |  |
| 墨          |                               | Удалить строку          |             |      |                  |     |  |  |
| 閳          |                               | Удалить столбец         |             |      |                  |     |  |  |
|            |                               | Скрыть строку           |             |      |                  |     |  |  |
|            |                               | Показать строку         |             |      |                  |     |  |  |
|            |                               | Скрыть столбец          |             |      |                  |     |  |  |
|            |                               | Показать столбец        |             |      |                  |     |  |  |
| 圕          |                               | Объединить ячейки       |             |      | $Ctrl + Alt + M$ |     |  |  |
| 囲          |                               | Разъединить ячейки      |             |      | Alt+Shift+M      |     |  |  |
| $\boxplus$ |                               | Размер ячейки           |             |      |                  |     |  |  |

Рисунок 500 – Командное меню **Таблица**

<span id="page-105-0"></span>‒ На панели инструментов, в разделе **Ячейки** нажмите кнопку (**Размер ячейки**) (см. [Рисунок 501\)](#page-105-1).

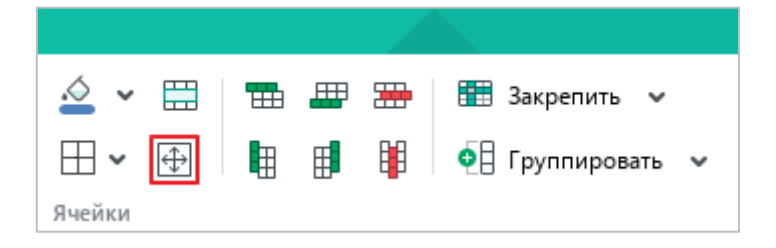

Рисунок 501 – Кнопка **Размер ячейки**

<span id="page-105-1"></span>‒ Правой кнопкой мыши щелкните по выделенным ячейкам и выполните команду контекстного меню **Размер ячейки**.

- 3. В окне **Размер ячейки** (см. [Рисунок 502\)](#page-106-0) выполните одно из следующих действий:
	- ‒ Чтобы указать точные параметры ячеек, введите их в поля **Ширина** и **Высота** вручную.
	- ‒ Чтобы автоматически подобрать ширину и высоту ячеек по содержимому, выберите значение **Подобрать автоматически**.
- 4. Нажмите кнопку **ОК**.

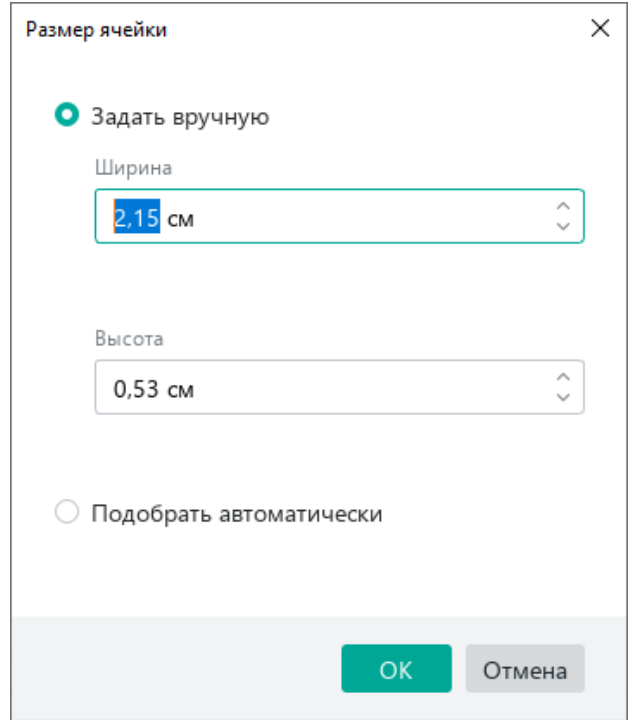

Рисунок 502 – Окно **Размер ячейки**

## <span id="page-106-0"></span>**2.3.4 Объединить или разъединить ячейки**

## **2.3.4.1 Объединить ячейки**

Любое количество ячеек на текущем листе можно объединить.

При объединении ячеек:

- ‒ отмеченный диапазон становится единой ячейкой;
- ‒ сохраняются данные только из верхней левой ячейки диапазона;
- ‒ к объединенной ячейке применяется форматирование верхней левой ячейки диапазона.

Чтобы объединить ячейки, выделите их и выполните одно из следующих действий:

‒ Выберите пункт командного меню **Таблица** > **Объединить ячейки** (см. [Рисунок 503\)](#page-107-0).

|   | Таблица | Данные                  | Инструменты | Вид | Общий доступ | Ha, |
|---|---------|-------------------------|-------------|-----|--------------|-----|
| 曲 |         | Вставить строку выше    | $Alt+A$     |     |              |     |
| 畢 |         | Вставить строку ниже    |             |     | Alt+B        |     |
| 甲 |         | Вставить столбец слева  |             |     | Alt+L        |     |
| 郿 |         | Вставить столбец справа |             |     | $Alt+R$      |     |
| 墨 |         | Удалить строку          |             |     |              |     |
| 閳 |         | Удалить столбец         |             |     |              |     |
|   |         | Скрыть строку           |             |     |              |     |
|   |         | Показать строку         |             |     |              |     |
|   |         | Скрыть столбец          |             |     |              |     |
|   |         | Показать столбец        |             |     |              |     |
| 圕 |         | Объединить ячейки       |             |     | Ctrl+Alt+M   |     |
| 囲 |         | Разъединить ячейки      |             |     | Alt+Shift+M  |     |

Рисунок 503 – Командное меню **Таблица**

<span id="page-107-0"></span>‒ На панели инструментов, в разделе **Ячейки** (см. [Рисунок 504\)](#page-107-1) нажмите кнопку (**Объединить ячейки**).

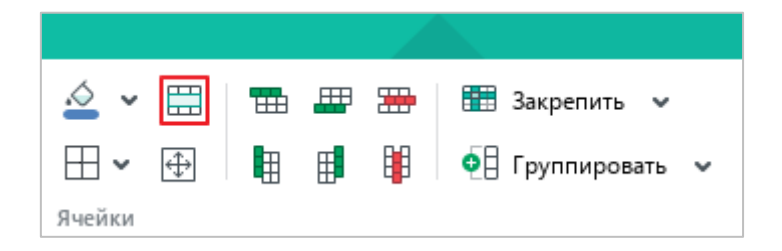

Рисунок 504 – Кнопка **Объединить ячейки**

- <span id="page-107-1"></span>‒ Правой кнопкой мыши щелкните по диапазону выделенных ячеек и выполните команду контекстного меню **Объединить ячейки**.
- ‒ Нажмите сочетание клавиш **Ctrl**+**Alt**+**M**.
## **2.3.4.2 Разъединить ячейки**

Разъединить можно только те ячейки, которые ранее были объединены.

Чтобы разъединить ячейки, выделите ячейку, созданную путем объединения, и выполните одно из следующих действий:

‒ Выберите пункт командного меню **Таблица** > **Разъединить ячейки** (см. [Рисунок 505\)](#page-108-0).

|   | Таблица                 | Данные -               | <b>Инструменты</b> | Вид | Общий доступ     | Ha, |  |  |  |
|---|-------------------------|------------------------|--------------------|-----|------------------|-----|--|--|--|
| 曲 |                         | Вставить строку выше   |                    |     | Alt+A            |     |  |  |  |
| 畢 |                         | Вставить строку ниже   | Alt+B              |     |                  |     |  |  |  |
| 阳 |                         | Вставить столбец слева |                    |     | Alt+L            |     |  |  |  |
| 郿 | Вставить столбец справа |                        |                    |     | Alt+R            |     |  |  |  |
| 墨 | Удалить строку          |                        |                    |     |                  |     |  |  |  |
| ₩ |                         | Удалить столбец        |                    |     |                  |     |  |  |  |
|   |                         | Скрыть строку          |                    |     |                  |     |  |  |  |
|   |                         | Показать строку        |                    |     |                  |     |  |  |  |
|   |                         | Скрыть столбец         |                    |     |                  |     |  |  |  |
|   |                         | Показать столбец       |                    |     |                  |     |  |  |  |
| 圕 |                         | Объединить ячейки      |                    |     | $Ctrl + Alt + M$ |     |  |  |  |
| 囲 |                         | Разъединить ячейки     |                    |     | Alt+Shift+M      |     |  |  |  |

Рисунок 505 – Командное меню **Таблица**

<span id="page-108-0"></span>‒ На панели инструментов, в разделе **Ячейки** (см. [Рисунок 506\)](#page-108-1) нажмите кнопку (**Разъединить ячейки**).

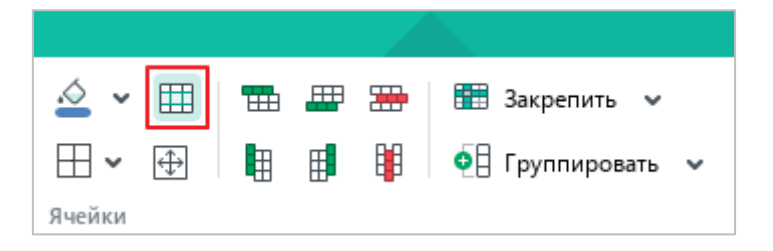

Рисунок 506 – Кнопка **Разъединить ячейки**

- <span id="page-108-1"></span>‒ Правой кнопкой мыши щелкните по выделенной ячейке и выполните команду контекстного меню **Разъединить ячейки**.
- ‒ Нажмите сочетание клавиш **Alt**+**Shift**+**M**.

Данные, которые содержатся в объединенной ячейке, помещаются в верхнюю левую ячейку полученного диапазона. Ячейки диапазона наследуют форматирование объединенной ячейки.

#### **2.3.5 Адресация ячеек и диапазонов ячеек**

Адресация – это обращение к ячейкам или диапазонам для их дальнейшего использования в вычислениях.

Адреса (также – *ссылки*) бывают трех видов:

- ‒ **Относительные** этот вид ссылок изменяется при копировании или автозаполнении. По умолчанию все ссылки в редакторе принимают вид относительных.
- ‒ **Абсолютные** этот вид ссылок не изменяется при копировании или автозаполнении. Поэтому их необходимо использовать для формул, в которых есть постоянные величины, например, процентная ставка.
- ‒ **Смешанные** этот вид ссылок позволяет сочетать как абсолютный, так и относительный адрес. Например, в ссылке **В\$5, D\$12** не меняется номер строки, но может меняться наименование столбца.

#### **2.3.5.1 Адресация ячеек в стиле А1**

Стиль отображения ссылок **A1** (см. [Таблица 11\)](#page-110-0) используется в приложении по умолчанию.

В стиле **А1** адрес ячейки состоит из буквенного имени столбца и числового имени строки. Например: **A1**, **C12**, **G37**, **ND185** и т.д.

При создании файла листы содержат:

- $-$  20 строк с именами от 1 до 20;
- ‒ 10 столбцов с именами от A до J.

При добавлении столбцов в таблицу новые элементы получают имена, составленные из двух букв: **AA**, **AB**, **AC**, затем **ВА**, **BB**, **BC** и т.д.

Если двухбуквенные сочетания заканчиваются, столбцам присваиваются трехбуквенные имена.

При добавлении строк в таблицу новые элементы продолжают нумерацию.

| Относительная ссылка | $\mathbf{A}$ 1                                          |
|----------------------|---------------------------------------------------------|
| Абсолютная ссылка    | $$A$1$ – столбец и строка не изменяются при копировании |
| Смешанные ссылки     | $$A1$ – столбец не изменяется при копировании;          |
|                      | А\$1 – строка не изменяется при копировании             |

<span id="page-110-0"></span>Таблица 11 – Абсолютные и относительные ссылки в стиле А1

## **2.3.5.2 Адресация ячеек в стиле R1C1**

Для перехода к стилю отображения ссылок **R1C1** выберите пункт командного меню **Вид** > **R1C1** (см. [Рисунок 507\)](#page-110-1).

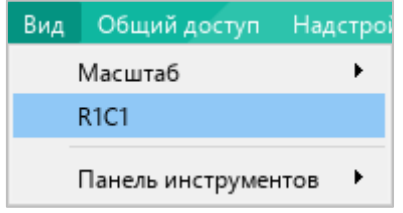

Рисунок 507 – Командное меню **Вид**

<span id="page-110-1"></span>В стиле **R1C1** и столбцы, и строки обозначаются числами (см. [Таблица 12\)](#page-110-2). Адрес ячейки при этом формируется по формуле **RnCm**, где:

- ‒ **R** обозначение строки (Row), а **n** номер строки;
- ‒ **C** обозначение столбца (Column), а **m** номер столбца.

Например, имя ячейки **D5** в стиле **R1C1** – **R5C4**.

| Абсолютная ссылка    | $R3C2$ – абсолютная ссылка на ячейку, расположенную<br>на пересечении строки 3 и столбца 2; |
|----------------------|---------------------------------------------------------------------------------------------|
|                      | $R3$ – абсолютная ссылка на строку 3;                                                       |
|                      | $C2$ – абсолютная ссылка на столбец 2                                                       |
| Относительная ссылка | $RC$ – относительная ссылка на текущую ячейку;                                              |
|                      | $R[-2]$ – относительная ссылка на строку, расположенную на 2 строки<br>выше текущей;        |
|                      | С[3] - относительная ссылка на столбец, расположенный на 3 столбца<br>правее текущего       |
| Смешанные ссылки     | RC5 - ссылка на ячейку, расположенную в текущей строке, в столбце 5;                        |

<span id="page-110-2"></span>Таблица 12 – Абсолютные и относительные ссылки в стиле R1C1

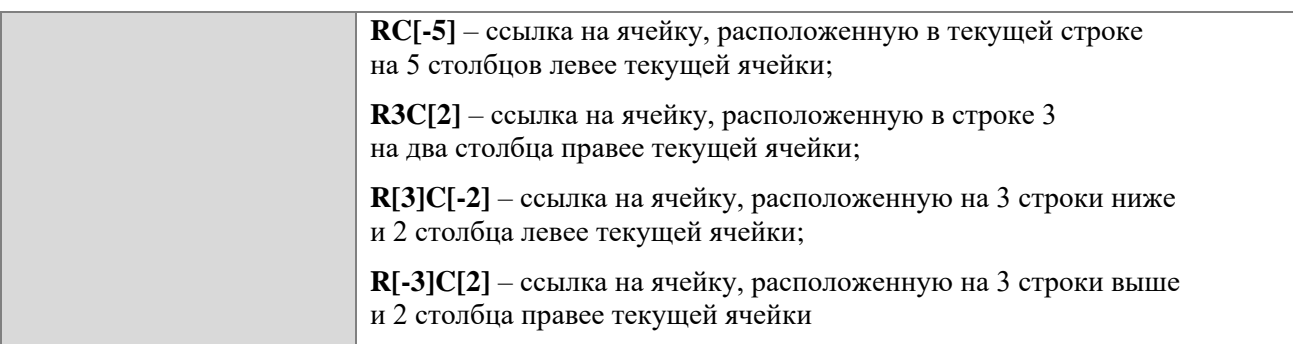

Если на момент переключения таблицы из режима **А1** в режим **R1C1** в ней были абсолютные ссылки, они останутся абсолютными.

## **2.3.5.3 Адресация диапазона**

Ссылка на диапазон формируется по двум его угловым ячейкам:

- ‒ **Начальная ячейка** левый верхний угол диапазона;
- ‒ **Конечная ячейка** правый нижний угол диапазона.

Начальная и конечная ячейка разделяются оператором «**:**». Например: **B4:D6** (см. раздел [2.6.4\)](#page-212-0).

Если для адресации ячеек выбран стиль R1C1, то в некоторых случаях можно не указывать оператор диапазона «:». Так, для получения ссылки на диапазон всех ячеек одной строки можно указать только ссылку на эту строку. Например, ссылка **R1** указывает на диапазон всех ячеек первой строки.

#### **2.3.6 Вставить столбцы или строки**

#### <span id="page-111-0"></span>**2.3.6.1 Вставить столбцы**

Чтобы быстро добавить один столбец, выполните следующие действия:

- 1. Выделите ячейку или столбец, слева или справа от которого необходимо добавить новый столбец.
- 2. Вставьте столбец одним из следующих способов:
	- ‒ Выберите пункт командного меню **Таблица** > **Вставить столбец слева**/ **Вставить столбец справа** (см. [Рисунок 508\)](#page-112-0).

443 502220.29144487-2016-01 34

|   | Таблица |                         | Данные Инструменты | Вид | Общий доступ | Ha. |  |
|---|---------|-------------------------|--------------------|-----|--------------|-----|--|
| ⊞ |         | Вставить строку выше    |                    |     | Alt+A        |     |  |
| 畢 |         | Вставить строку ниже    |                    |     | $Alt + B$    |     |  |
| 甲 |         | Вставить столбец слева  |                    |     | $Alt+L$      |     |  |
| 用 |         | Вставить столбец справа |                    |     | $Alt+R$      |     |  |

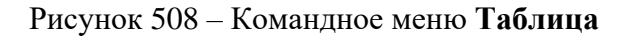

<span id="page-112-0"></span>‒ На панели инструментов, в разделе **Ячейки** (см. [Рисунок 509\)](#page-112-1) нажмите кнопку (**Вставить столбец слева**) или (**Вставить столбец справа**).

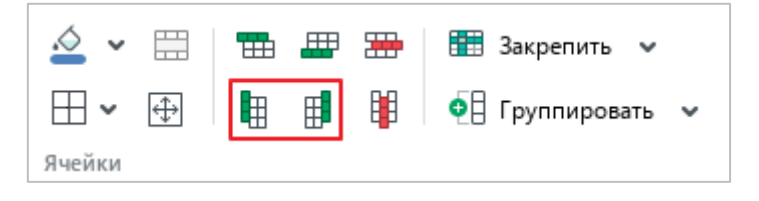

Рисунок 509 – Кнопки вставки столбцов

- <span id="page-112-1"></span>‒ Щелкните по выделенной ячейке или заголовку выделенного столбца правой кнопкой мыши и выполните команду контекстного меню **Вставить столбец слева**/**Вставить столбец справа**.
- ‒ Для вставки столбца слева нажмите сочетание клавиш **Alt**+**L**. Для вставки столбца справа нажмите сочетание клавиш **Alt**+**R**.

Чтобы добавить несколько столбцов, выполните следующие действия:

- 1. Выделите такое количество столбцов или ячеек по горизонтали, которое равняется количеству столбцов для вставки.
- 2. Вставьте столбцы одним из следующих способов:
	- ‒ Выберите пункт командного меню **Таблица** > **Вставить столбец слева**/ **Вставить столбец справа** (см. [Рисунок 508\)](#page-112-0).
	- ‒ На панели инструментов, в разделе **Ячейки** (см. [Рисунок 509\)](#page-112-1) нажмите кнопку (**Вставить столбец слева**) или (**Вставить столбец справа**).
	- ‒ Правой кнопкой мыши щелкните по любому месту выбранного диапазона и выполните команду контекстного меню **Вставить столбец слева** или **Вставить столбец справа**.

‒ Для вставки столбцов слева нажмите сочетание клавиш **Alt**+**L**. Для вставки столбцов справа нажмите сочетание клавиш **Alt**+**R**.

Чтобы удвоить количество столбцов на листе, выполните следующие действия:

- 1. Выделите целиком любую строку на листе (см. раздел [2.3.6.1\)](#page-111-0).
- 2. Вставьте столбцы одним из следующих способов:
	- ‒ Щелкните правой кнопкой мыши по области заголовков столбцов и выполните команду контекстного меню **Вставить столбец слева** или **Вставить столбец справа**.
	- ‒ Для вставки столбцов слева нажмите сочетание клавиш **Alt**+**L**. Для вставки столбцов справа нажмите сочетание клавиш **Alt**+**R**.

## **2.3.6.2 Вставить строки**

Чтобы быстро добавить одну строку, выполните следующие действия:

- 1. Выделите ячейку или строку, слева или справа от которой необходимо добавить новую строку.
- 2. Вставьте строку одним из следующих способов:
	- ‒ Выберите пункт командного меню **Таблица** > **Вставить строку выше**/ **Вставить строку ниже** (см. [Рисунок 510\)](#page-113-0).

|  |                                 |                                |  |       | , Таблица Данные Инструменты Вид Общийдоступ На, |  |  |  |
|--|---------------------------------|--------------------------------|--|-------|--------------------------------------------------|--|--|--|
|  |                                 | <b>НА Вставить строку выше</b> |  | Alt+A |                                                  |  |  |  |
|  | <b>ВЕТ</b> Вставить строку ниже |                                |  |       | $Alt + B$                                        |  |  |  |

Рисунок 510 – Командное меню **Таблица**

<span id="page-113-0"></span>‒ На панели инструментов, в разделе **Ячейки** (см. [Рисунок 511\)](#page-113-1) нажмите кнопку (**Вставить строку выше**) или (**Вставить строку ниже**).

<span id="page-113-1"></span>

|        | $\frac{1}{2}$ $\vee$ $\frac{1}{2}$ $\frac{1}{2}$ $\frac{1}{2}$ $\frac{1}{2}$ $\frac{1}{2}$ $\frac{1}{2}$ $\frac{1}{2}$ $\frac{1}{2}$ $\frac{1}{2}$ $\frac{1}{2}$ $\frac{1}{2}$ $\frac{1}{2}$ $\frac{1}{2}$ $\frac{1}{2}$ $\frac{1}{2}$ $\frac{1}{2}$ $\frac{1}{2}$ $\frac{1}{2}$ $\frac{1}{2}$ $\frac{1}{2}$ $\frac{1$ |
|--------|----------------------------------------------------------------------------------------------------|
|        | ⊕   田 田 出   Ф目 Группировать ~                                                                                                    |
| Ячейки |                                                                                                    |

Рисунок 511 – Кнопки вставки строк

- ‒ Щелкните по выделенной ячейке или заголовку выделенной строки правой кнопкой мыши и выполните команду контекстного меню **Вставить строку выше** или **Вставить строку ниже**.
- ‒ Для вставки строки выше нажмите сочетание клавиш **Alt**+**A**. Для вставки строки ниже нажмите сочетание клавиш **Alt**+**B**.

Чтобы добавить несколько строк, выполните следующие действия:

- 1. Выделите такое количество строк или ячеек по вертикали, которое равняется количеству строк для вставки.
- 2. Вставьте строки одним из следующих способов:
	- ‒ Выберите пункт командного меню **Таблица** > **Вставить строку выше**/ **Вставить строку ниже** (см. [Рисунок 510\)](#page-113-0).
	- ‒ На панели инструментов, в разделе **Ячейки** (см. [Рисунок 511\)](#page-113-1) нажмите кнопку (**Вставить строку выше**) или (**Вставить строку ниже**).
	- ‒ Правой кнопкой мыши щелкните по любому месту выбранного диапазона и выполните команду контекстного меню **Вставить строку выше** или **Вставить строку ниже**.
	- ‒ Для вставки строк выше нажмите сочетание клавиш **Alt**+**A**. Для вставки строк ниже нажмите сочетание клавиш **Alt**+**B**.

Чтобы удвоить количество строк на листе, выполните следующие действия:

- 1. Выделите целиком любой столбец на листе (см. раздел [2.3.6.1\)](#page-111-0).
- 2. Вставьте строки одним из следующих способов:
	- ‒ Щелкните правой кнопкой мыши по области заголовков строк и выполните команду контекстного меню **Вставить строку выше** или **Вставить строку ниже**.
	- ‒ Для вставки строк выше нажмите сочетание клавиш **Alt**+**A**. Для вставки строк ниже нажмите сочетание клавиш **Alt**+**B**.

## **2.3.7 Выделить столбцы или строки**

#### **2.3.7.1 Выделить столбец или строку**

Чтобы выделить столбец или строку, воспользуйтесь одним из следующих способов:

– Наведите курсор на заголовок столбца/строки так, чтобы курсор принял вид  $\downarrow$ . Щелкните по заголовку левой кнопкой мыши.

‒ Щелкните по любой ячейке в строке или столбце, который требуется выделить. Чтобы выделить строку, нажмите сочетание клавиш **Shift**+**Пробел**. Чтобы выделить столбец, нажмите сочетание клавиш **Ctrl**+**Пробел**.

Чтобы выделить все строки, в которых расположена объединенная ячейка (см. раздел [2.3.4.1\)](#page-106-0), выделите эту ячейку и нажмите сочетание клавиш **Shift**+**Пробел**.

Чтобы выделить все столбцы, в которых расположена объединенная ячейка (см. раздел [2.3.4.1\)](#page-106-0), выделите эту ячейку и нажмите сочетание клавиш **Ctrl**+**Пробел**.

#### **2.3.7.2 Выделить диапазон столбцов или строк**

Для выделения небольшого диапазона столбцов или строк выполните следующие действия:

- 1. Наведите курсор на заголовок первого выделяемого элемента так, чтобы курсор принял вид .
- 2. Зажав левую кнопку мыши, протащите курсор по заголовкам элементов, которые необходимо выделить.
- 3. Отпустите левую кнопку мыши.

Для выделения диапазона столбцов или строк, который выходит за пределы видимой области таблицы, выполните следующие действия:

- 1. Наведите курсор на заголовок первого выделяемого элемента так, чтобы курсор принял вид .
- 2. Выделите этот заголовок щелчком левой кнопки мыши.
- 3. Наведите курсор мыши на заголовок последнего выделяемого элемента так, чтобы он принял вид . Щелкните по заголовку, удерживая нажатой клавишу **Shift**.

#### **2.3.8 Скрыть или показать столбец или строку**

#### **2.3.8.1 Скрыть столбец или строку**

Чтобы скрыть столбец или строку, выполните следующие действия:

- 1. Выделите целиком необходимый элемент или элементы (см. раздел [2.3.6.1\)](#page-111-0).
- 2. Выполните команду скрытия элемента одним из способов:

‒ Выберите пункт командного меню **Таблица** > **Скрыть столбец**/**Скрыть строку** (см. [Рисунок 512\)](#page-116-0).

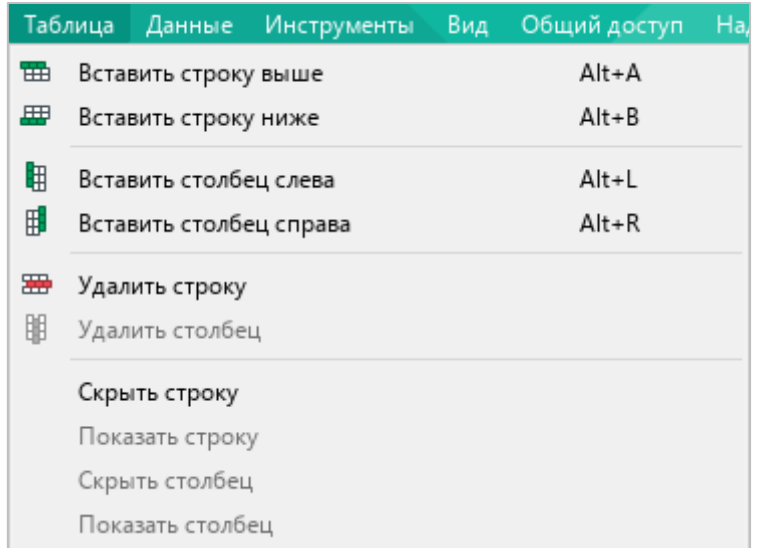

## Рисунок 512 – Командное меню **Таблица**

<span id="page-116-0"></span>‒ Правой кнопкой мыши щелкните по заголовку элемента и выполните команду контекстного меню **Скрыть столбец** или **Скрыть строку**.

Скрытые элементы отмечаются маркером в заголовке (см. [Рисунок 513\)](#page-116-1).

|   | R     |
|---|-------|
|   | 5000  |
| հ | 10000 |
|   |       |

Рисунок 513 – Скрытые строки

<span id="page-116-1"></span>Скрытые строки и столбцы не выводятся на печать.

# **2.3.8.2 Показать столбец или строку**

Чтобы отобразить скрытый столбец или строку, выполните следующие действия:

- 1. Выделите две строки или столбца (см. раздел [2.3.6.1\)](#page-111-0), между которыми находится скрытый элемент.
- 2. Выполните команду отображения элемента одним из следующих способов:
- ‒ Выберите пункт командного меню **Таблица** > **Показать столбец**/**Показать строку** (см. [Рисунок 512\)](#page-116-0).
- ‒ Правой кнопкой мыши щелкните по заголовкам выделенных столбцов/строк и выполните команду контекстного меню **Показать столбец** или **Показать строку**.

После выполнения команды отображаются все строки/столбцы, скрытые под маркером.

# **2.3.9 Изменить размер столбца или строки**

Размер строки или столбца можно изменить одним из следующих способов:

- ‒ переместить границу столбца/строки вручную;
- ‒ автоматически подобрать ширину столбца/высоту строки по содержимому;
- <span id="page-117-0"></span>‒ указать точную ширину столбца/высоту строки.

# **2.3.9.1 Изменить вручную**

Чтобы изменить размер одного столбца или строки, выполните следующие действия:

- 1. Наведите курсор на правую границу заголовка столбца или на нижнюю границу заголовка строки так, чтобы курсор принял вид двусторонней стрелки.
- 2. Удерживая нажатой левую кнопку мыши, переместите границу в требуемое положение.
- 3. Отпустите левую кнопку мыши, чтобы зафиксировать выбранное положение.

Чтобы установить одинаковый размер для нескольких столбцов/строк, выполните следующие действия:

- 1. Выделите данные столбцы/строки.
- 2. Установите для одного столбца/строки размер, который требуется применить для всех выделенных столбцов/строк. Для этого:
	- ‒ Наведите курсор на правую границу заголовка любого столбца или на нижнюю границу заголовка любой строки так, чтобы курсор принял вид двусторонней стрелки.
	- ‒ Удерживая нажатой левую кнопку мыши, переместите границу в требуемое положение.
	- ‒ Отпустите кнопку мыши, чтобы зафиксировать выбранное положение.

Для выделенных столбцов/строк будет автоматически установлен размер, указанный для данного столбца/строки.

Чтобы установить одинаковый размер для всех строк/столбцов в рабочей области (см. раздел [1.6\)](#page-66-0), выделите все ячейки листа (см. раздел [2.3.2.2\)](#page-103-0) и выполните аналогичные действия.

## **2.3.9.2 Подобрать автоматически**

Чтобы автоматически подобрать ширину столбца по содержимому ячейки с наибольшим количеством данных, выполните одно из следующих действий:

- ‒ Наведите курсор мыши на правую границу заголовка столбца так, чтобы курсор принял вид двусторонней стрелки, и дважды щелкните мышью.
- ‒ Щелкните правой кнопкой мыши по заголовку столбца и выполните команду контекстного меню **Выровнять по ширине содержимого**.
- ‒ Щелкните правой кнопкой мыши по заголовку столбца и выполните команду контекстного меню **Ширина столбца**. В окне **Ширина столбца** (см. [Рисунок 514\)](#page-118-0) выберите значение **Подобрать автоматически** и нажмите кнопку **ОК**.

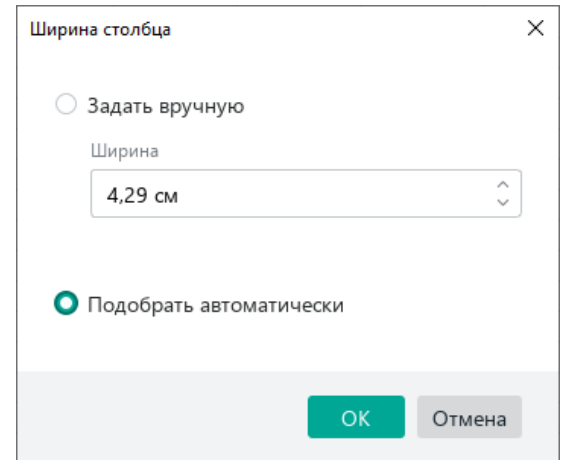

Рисунок 514 – Окно **Ширина столбца**

<span id="page-118-0"></span>Чтобы автоматически подобрать высоту строки по содержимому ячейки с наибольшим количеством данных, выполните одно из следующих действий:

- ‒ Наведите курсор мыши на нижнюю границу заголовка строки так, чтобы курсор принял вид двусторонней стрелки, и дважды щелкните мышью.
- ‒ Щелкните правой кнопкой мыши по заголовку строки и выполните команду контекстного меню **Выровнять по высоте содержимого**.

‒ Щелкните правой кнопкой мыши по заголовку строки и выполните команду контекстного меню **Высота строки**. В окне **Высота строки** (см. [Рисунок 515\)](#page-119-0) выберите значение **Подобрать автоматически** и нажмите кнопку **ОК**.

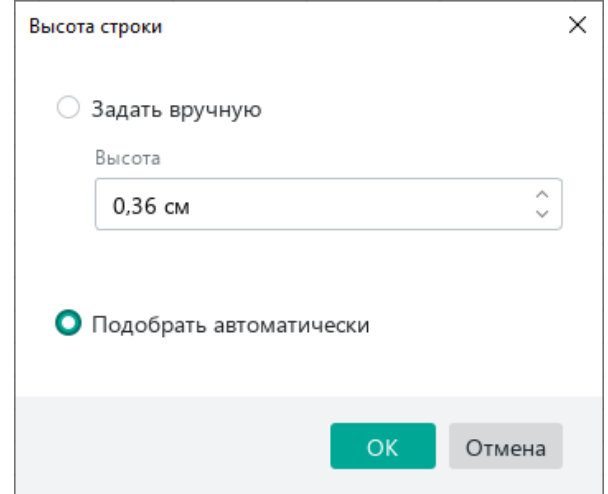

Рисунок 515 – Окно **Высота строки**

<span id="page-119-0"></span>Чтобы автоматически подобрать ширину/высоту нескольких столбцов/строк, выполните следующие действия:

- 1. Выделите требуемые столбцы/строки.
- 2. Выполните автоподбор ширины/высоты одним из следующих способов:
	- ‒ Наведите курсор мыши на границу между двумя любыми заголовками столбцов/строк в выделенном диапазоне так, чтобы курсор принял вид двусторонней стрелки. Дважды щелкните мышью.
	- ‒ Щелкните правой кнопкой мыши по заголовку любого столбца/строки в выделенном диапазоне и выполните команду контекстного меню **Выровнять по ширине содержимого** или **Выровнять по высоте содержимого**.
	- ‒ Щелкните правой кнопкой мыши по заголовку любого столбца/строки в выделенном диапазоне и выполните команду контекстного меню **Ширина столбца** или **Высота строки**. В открывшемся окне (см. [Рисунок 514](#page-118-0) и [Рисунок 515\)](#page-119-0) выберите значение **Подобрать автоматически** и нажмите кнопку **ОК**.

Для каждого столбца/строки в выделенном диапазоне подберется ширина/высота по содержимому ячейки с наибольшим количеством данных.

#### **2.3.9.3 Указать точный размер**

Чтобы указать точную ширину для одного/нескольких столбцов или высоту для одной/нескольких строк, выполните следующие действия:

- 1. Выделите данные столбцы или строки.
- 2. Щелкните правой кнопкой мыши по заголовку любого столбца или строки в выделенном диапазоне и выполните команду контекстного меню **Ширина столбца** или **Высота строки**.
- 3. В открывшемся окне (см. [Рисунок 514](#page-118-0) и [Рисунок 515\)](#page-119-0) укажите требуемую **Ширину столбцов** или **Высоту строк**.
- 4. Нажмите кнопку **ОК**.

## **2.3.10 Закрепить столбцы, строки или область**

Закрепление столбцов, строк и областей используется при работе с большими объемами данных. При прокрутке листа вправо и/или вниз закрепленная строка, столбец или область всегда отображается на экране.

Закрепленный элемент отделяется от других элементов листа жирной линией.

Если строка или столбец закрепляется при наличии уже закрепленной строки или столбца, то предыдущая настройка для идентичного элемента перестает действовать.

При работе в приложении «Редактор таблиц» можно закрепить:

‒ один или несколько столбцов (см. [Рисунок 516\)](#page-120-0) – при прокрутке листа вправо отображаются только закрепленные столбцы, а все столбцы, которые находятся левее, скрываются с экрана;

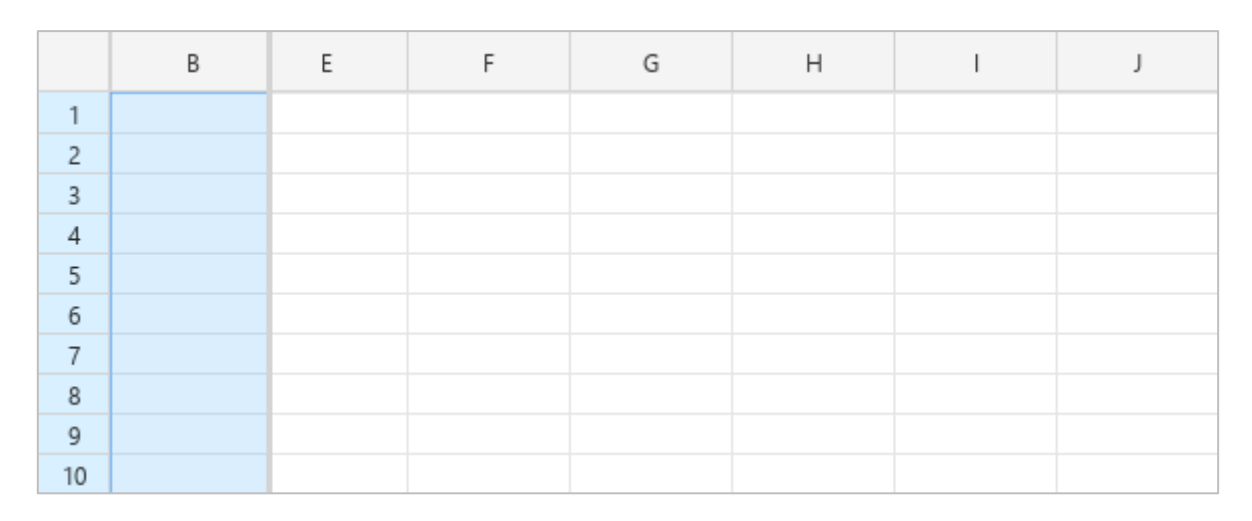

<span id="page-120-0"></span>Рисунок 516 – Закреплен столбец В

‒ одну или несколько строк (см. [Рисунок 517\)](#page-121-0) – при прокрутке листа вниз отображаются только закрепленные строки, а все строки, которые находятся выше, скрываются с экрана;

|                | B | ∽ | n |  | G |
|----------------|---|---|---|--|---|
|                |   |   |   |  |   |
| $\frac{14}{5}$ |   |   |   |  |   |
| --<br>15       |   |   |   |  |   |
| 16             |   |   |   |  |   |
| 17             |   |   |   |  |   |

Рисунок 517 – Закреплена строка 4

<span id="page-121-0"></span>‒ столбцы и строки одновременно (см. [Рисунок 518\)](#page-121-1) – при прокрутке листа вправо и вниз отображаются только закрепленные столбцы и строки, а все столбцы, которые находятся левее, и строки, которые находятся выше, скрываются с экрана;

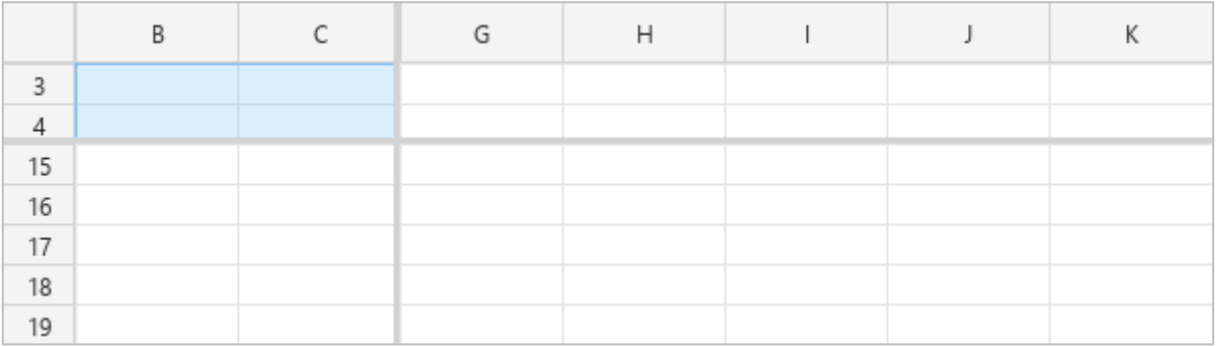

Рисунок 518 – Закреплены столбцы В и С и строки 3 и 4

<span id="page-121-1"></span>‒ область экрана, в которой верхней левой ячейкой является ячейка А1, а правой нижней ячейкой – ячейка, указанная пользователем.

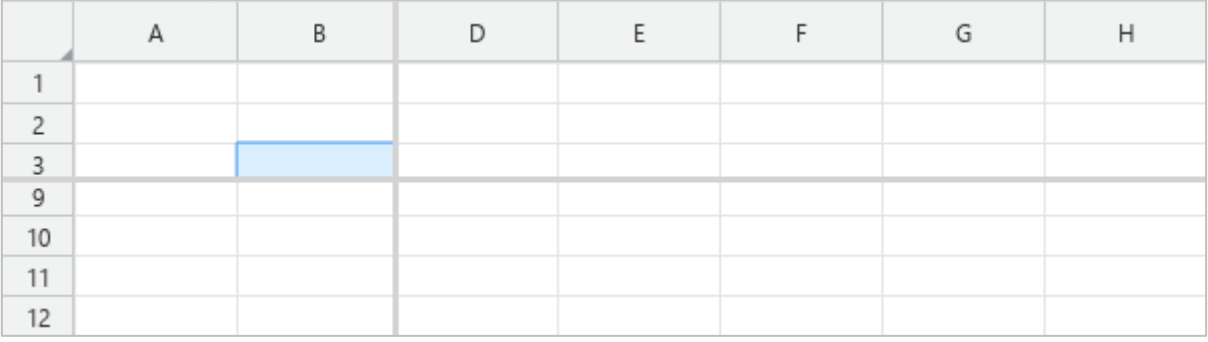

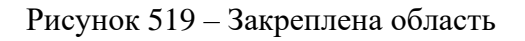

# **2.3.10.1 Закрепить столбцы или строки**

Чтобы закрепить один или несколько столбцов или одну или несколько строк, выполните следующие действия:

- 1. Выделите требуемые столбцы/строки целиком или выделите любое количество ячеек, расположенных в данных столбцах/строках.
- 2. Закрепите столбцы/строки одним из следующих способов:
	- ‒ Выберите пункт командного меню **Таблица** > **Закрепить выбранные строки и столбцы** (см. [Рисунок 520\)](#page-122-0). В открывшемся подменю выберите пункт **Закрепить по горизонтали**, чтобы закрепить строки, или **Закрепить по вертикали**, чтобы закрепить столбцы.

|             | Таблица<br>Данные                                                      | Инструменты                                       | Вид | Общий доступ              | Надстройки |    | Справка                                         |                                                           |  |
|-------------|------------------------------------------------------------------------|---------------------------------------------------|-----|---------------------------|------------|----|-------------------------------------------------|-----------------------------------------------------------|--|
| 曲<br>畢      | Вставить строку выше<br>Вставить строку ниже                           |                                                   |     | $Alt+A$<br>$Alt + B$      |            | A+ |                                                 | $\equiv$ $\equiv$ $\equiv$<br>$\sim$ $\frac{1}{\sqrt{2}}$ |  |
| ₩<br>瞷      |                                                                        | Вставить столбец слева<br>Вставить столбец справа |     | Alt+L<br>$Alt+R$          |            |    |                                                 | Выравнивание                                              |  |
| 墨<br>閳      | Удалить строку<br>Удалить столбец                                      |                                                   |     |                           |            | H  |                                                 |                                                           |  |
|             | Скрыть строку<br>Показать строку<br>Скрыть столбец<br>Показать столбец |                                                   |     |                           |            |    |                                                 |                                                           |  |
| 岊<br>囲<br>田 | Объединить ячейки<br>Разъединить ячейки<br>Размер ячейки               |                                                   |     | Ctrl+Alt+M<br>Alt+Shift+M |            |    |                                                 |                                                           |  |
|             | Перенос по словам                                                      | Закрепить выбранные строки и столбцы              |     |                           | ь          |    | Закрепить по вертикали<br>Снять все закрепления | Закрепить по горизонтали                                  |  |

Рисунок 520 – Командное меню **Таблица**

<span id="page-122-0"></span>‒ На панели инструментов, в разделе **Ячейки** нажмите кнопку **Закрепить** (см. [Рисунок 521\)](#page-123-0).

‒ На панели инструментов, в разделе **Ячейки** нажмите на стрелку справа от кнопки **Закрепить** (см. [Рисунок 521\)](#page-123-0). В открывшемся подменю выберите пункт **Закрепить по горизонтали**, чтобы закрепить строки, или **Закрепить по вертикали**, чтобы закрепить столбцы.

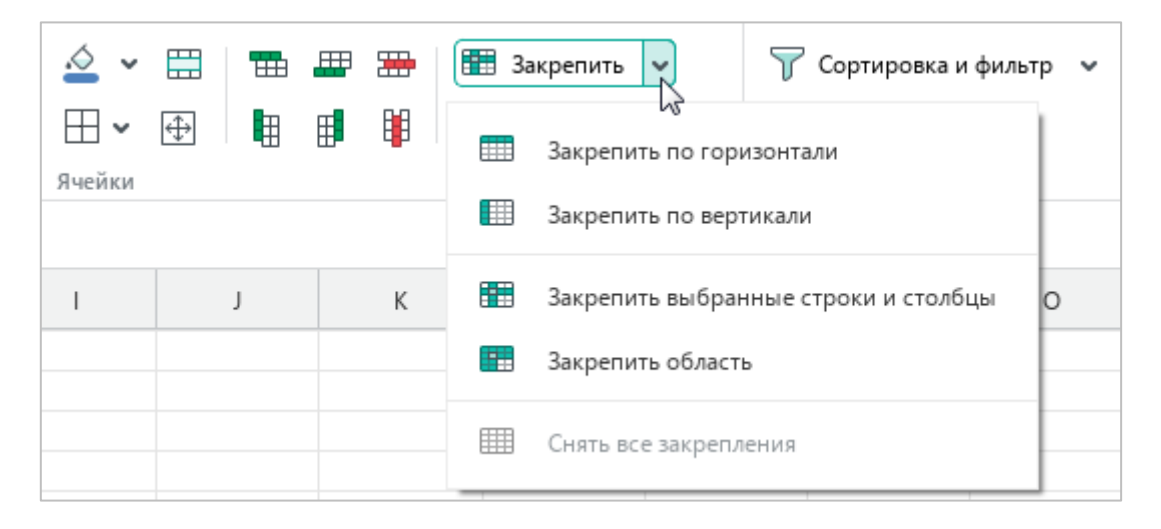

Рисунок 521 – Кнопка **Закрепить выбранные строки и столбцы**

## <span id="page-123-0"></span>**2.3.10.2 Закрепить столбцы и строки**

Чтобы закрепить одновременно и строки, и столбцы, выполните следующие действия:

- 1. Выделите любое количество ячеек, расположенных в столбцах/строках, которые необходимо закрепить.
- 2. Закрепите столбцы и строки одним из следующих способов:
	- ‒ На панели инструментов, в разделе **Ячейки** нажмите кнопку **Закрепить** (см. [Рисунок 521\)](#page-123-0).
	- ‒ На панели инструментов, в разделе **Ячейки** нажмите на стрелку справа от кнопки **Закрепить** и в открывшемся подменю выберите пункт **Закрепить выбранные строки и столбцы** (см. [Рисунок 521\)](#page-123-0).
	- ‒ Щелкните по заголовкам выделенных столбцов или строк правой кнопкой мыши и выполните команду контекстного меню **Закрепить выбранные строки и столбцы**.

#### **2.3.10.3 Закрепить область**

Чтобы закрепить область, выполните следующие действия:

1. Выделите ячейку, которая будет являться правой нижней ячейкой области.

- 2. Закрепите область одним из следующих способов:
	- ‒ На панели инструментов, в разделе **Ячейки** нажмите кнопку **Закрепить** (см. [Рисунок 521\)](#page-123-0).
	- ‒ На панели инструментов, в разделе **Ячейки** нажмите на стрелку справа от кнопки **Закрепить** и в открывшемся подменю выберите пункт **Закрепить область** (см. [Рисунок 521\)](#page-123-0).

#### **2.3.10.4 Снять закрепление**

Чтобы снять закрепление всех столбцов и строк в документе, выполните одно из следующих действий:

- ‒ Выберите пункт командного меню **Таблица** > **Закрепить выбранные строки и столбцы** > **Снять все закрепления** (см. [Рисунок 520\)](#page-122-0).
- ‒ На панели инструментов, в разделе **Ячейки** нажмите на стрелку справа от кнопки **В Закрепить** и в подменю выберите пункт Снять все закрепления (см. [Рисунок 521\)](#page-123-0).
- ‒ Щелкните по заголовку любой строки или столбца правой кнопкой мыши и выполните команду контекстного меню **Снять все закрепления**.

## **2.3.11 Группировать столбцы или строки**

Для группировки данных выделите строки/столбцы, которые необходимо сгруппировать, и выполните одно из следующих действий:

1. Выберите пункт командного меню **Данные** > **Группировать строки** или **Данные** > **Группировать столбцы** (см. [Рисунок 522\)](#page-124-0).

<span id="page-124-0"></span>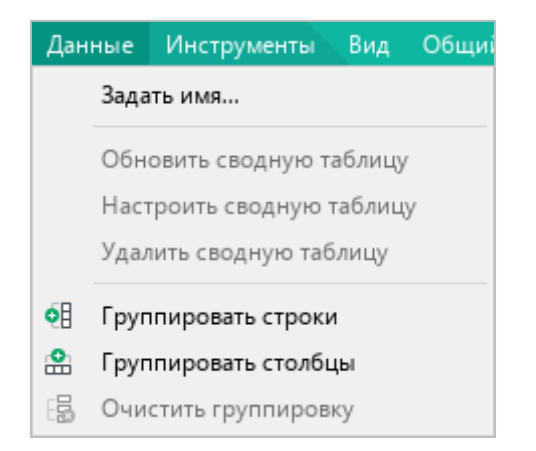

Рисунок 522 – Командное меню **Данные**

- 2. На панели инструментов, в разделе **Ячейки** нажмите кнопку **Группировать** (см. [Рисунок 523\)](#page-125-0).
- 3. На панели инструментов, в разделе **Ячейки** нажмите на стрелку справа от кнопки **Группировать** и выберите пункт **Группировать строки** или **Группировать столбцы**.

| $\checkmark$<br>⊬ ⊢ | ₩<br>曲<br>$\Leftrightarrow$<br>甲 | 墨<br>畢<br>印<br>邼 | <b>⊞ Закрепить</b> <del>∨</del><br> Ф∐ Группировать<br>$\checkmark$ |   | ′Сортировка и фильтр ⊥ $\backsim$ |
|---------------------|----------------------------------|------------------|---------------------------------------------------------------------|---|-----------------------------------|
| Ячейки              |                                  |                  | ᅄ<br>Группировать строки                                            |   |                                   |
|                     |                                  | Κ                | ஃ<br>Группировать столбцы                                           | N | O                                 |
|                     |                                  |                  | Очистить группировку                                                |   |                                   |

Рисунок 523 – Кнопка **Группировать**

<span id="page-125-0"></span>4. Щелкните правой кнопкой мыши в заголовке выделенных строк/столбцов и выполните команду контекстного меню **Группировать строки** или **Группировать столбцы**.

Если выделен диапазон ячеек, а не исключительно строки/столбцы, то при нажатии на кнопку **Группировать** открывается окно **Группировка** (см. [Рисунок 524\)](#page-125-1), в котором необходимо выбрать требуемые элементы.

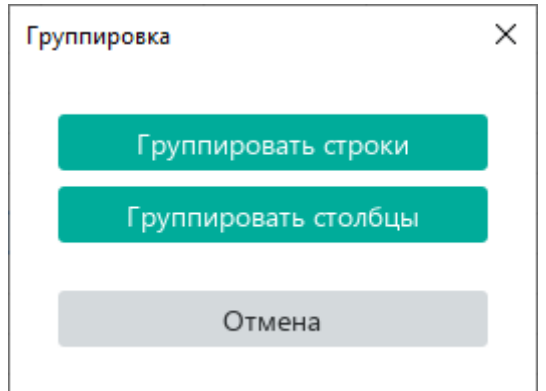

<span id="page-125-1"></span>Рисунок 524 – Окно **Группировка**

Итоговой строкой каждой группы является самая нижняя строка группы. Итоговым столбцом группы является крайний правый столбец этой группы. Заголовок итоговой строки и итогового столбца окрашен серым цветом. Можно создать до 7 уровней групп.

При необходимости можно отобразить или скрыть данные в группах. Для этого используйте символы структуры: или ...

Чтобы очистить группировку, выполните следующие действия:

- 1. Выделите строки/столбцы, для которых необходимо очистить группировку.
- 2. Выберите пункт командного меню **Данные** > **Очистить группировку** (см. [Рисунок 522\)](#page-124-0) или на панели инструментов, в разделе **Ячейки** нажмите на стрелку справа от кнопки **Группировать** и выберите пункт **Очистить группировку** (см. [Рисунок 523\)](#page-125-0).

При отправке листа на печать сгруппированные данные печатаются в том виде, в котором отображаются на данный момент.

#### **2.3.12 Фильтрация и сортировка**

В приложении «Редактор таблиц» можно фильтровать и сортировать данные внутри текущего листа электронной таблицы.

#### **2.3.12.1 Определить диапазон фильтрации и сортировки**

Чтобы определить диапазон фильтрации и сортировки, выполните следующие действия:

1. Выделите диапазон ячеек, который будет содержать все данные, подлежащие фильтрации и сортировке.

 $\Pi$  р и м е ч а н и е – Верхняя строка диапазона, отмеченная  $\blacktriangledown$ , не участвует в процессе фильтрации и сортировки. Диапазон данных не может состоять из одной строки.

2. На панели инструментов, в разделе **Данные** (см. [Рисунок 525\)](#page-127-0) нажмите кнопку **Сортировка и фильтр**.

458 502220.29144487-2016-01 34

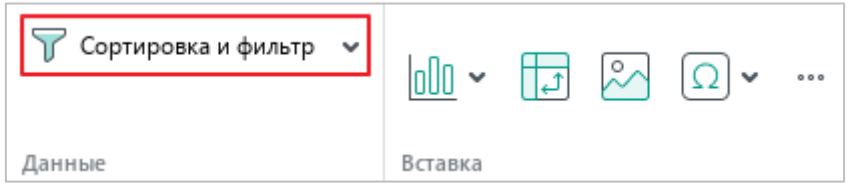

Рисунок 525 – Кнопка **Сортировка и фильтр**

<span id="page-127-0"></span>Активный диапазон фильтрации и сортировки выглядит на листе следующим образом (см. [Рисунок 526\)](#page-128-0):

- ‒ заголовки столбцов и строк выделяются зеленым цветом;
- ‒ вокруг диапазона отображается рамка зеленого цвета.

# **2.3.12.2 Автоматическое определение диапазона фильтрации и сортировки**

Приложение может автоматически определять диапазон фильтрации и сортировки, если в соседних ячейках от выделенной есть данные. Данные в соседних ячейках могут быть любых форматов.

Для автоопределения диапазона выполните следующие действия:

- 1. Выделите пустую ячейку, граничащую с диапазоном.
- 2. На панели инструментов, в разделе **Данные** (см. [Рисунок 525\)](#page-127-0) нажмите кнопку **Сортировка и фильтр**.

# **2.3.12.3 Фильтрация**

Используя фильтрацию, можно скрывать или отображать в столбце выбранные значения. Чтобы отфильтровать данные, выполните следующие действия:

- 1. Нажмите кнопку в верхней ячейке столбца, в котором необходимо отфильтровать данные (см. [Рисунок 526\)](#page-128-0).
- 2. В открывшемся окне настройки фильтрации и сортировки снимите флажок **Очистить все**.
- 3. При необходимости настройте ширину и/или высоту окна:
	- ‒ Чтобы увеличить/уменьшить ширину окна, переместите его правую границу вправо/влево.
	- ‒ Чтобы увеличить/уменьшить высоту окна, переместите его нижнюю границу вниз/вверх.
- ‒ Чтобы одновременно настроить ширину и высоту окна, переместите его нижний правый угол в требуемом направлении.
- 4. Отметьте флажками значения, которые требуется отображать в столбце.
- 5. Если список содержит большое количество значений, используйте строку поиска:
	- ‒ Введите в строку поиска часть искомого значения или искомое значение целиком. Например, чтобы найти число 123, в строку поиска можно ввести числа 12, 23 или 123.
	- ‒ В результатах поиска отметьте флажками значения, которые требуется отображать в столбце.
	- ‒ При необходимости повторите действия, чтобы найти и отметить другие значения.
- 6. Нажмите кнопку **ОК**.

|                | A       | B                                      | Ċ                                   | D          | E                                             | F              | G               | H           |  |
|----------------|---------|----------------------------------------|-------------------------------------|------------|-----------------------------------------------|----------------|-----------------|-------------|--|
| 1              | $N_2$ - | Образование<br>$\overline{\mathbf{v}}$ | Возраст<br>$\overline{\phantom{a}}$ | Пол        | • Город<br>$\overleftrightarrow{\mathcal{L}}$ | $R - A$        |                 | $A - R$     |  |
| $\overline{2}$ |         | Высшее                                 |                                     | 54 Женский | Москва                                        | По возрастанию |                 | По убыванию |  |
| 3              |         | 2 Среднее                              |                                     | 32 Женский | Санкт-Петербург                               |                |                 |             |  |
| 4              |         | 3 Высшее                               |                                     | 33 Женский | Санкт-Петербург                               |                |                 |             |  |
| 5              | 4       | Начальное                              |                                     | 31 Мужской | Санкт-Петербург                               | Найти          |                 |             |  |
| 6              |         | 5 Высшее                               |                                     | 62 Женский | Москва                                        |                |                 |             |  |
| $\overline{7}$ |         | 6 Высшее                               |                                     | 58 Мужской | Санкт-Петербург                               |                |                 |             |  |
| 8              |         | 7 Среднее                              |                                     | 19 Женский | Санкт-Петербург                               |                | • Очистить все  |             |  |
| 9              |         | 8 Высшее                               |                                     | 43 Мужской | Москва                                        |                |                 |             |  |
| 10             |         | 9 Начальное                            |                                     | 18 Мужской | Москва                                        | Москва<br>V    |                 | $\sqrt{4}$  |  |
| 11             |         | 10 Среднее                             |                                     | 20 Женский | Санкт-Петербург                               |                | Санкт-Петербург | $\sqrt{6}$  |  |
| 12             |         |                                        |                                     |            |                                               |                |                 |             |  |
| 13             |         |                                        |                                     |            |                                               |                |                 |             |  |
| 14             |         |                                        |                                     |            |                                               |                |                 |             |  |
| 15             |         |                                        |                                     |            |                                               |                |                 |             |  |
| 16             |         |                                        |                                     |            |                                               |                |                 |             |  |
| 17             |         |                                        |                                     |            |                                               |                |                 |             |  |
| 18             |         |                                        |                                     |            |                                               |                |                 |             |  |
| 19             |         |                                        |                                     |            |                                               |                | <b>OK</b>       | Отмена      |  |
| 20             |         |                                        |                                     |            |                                               |                |                 |             |  |
| 21             |         |                                        |                                     |            |                                               |                |                 |             |  |

Рисунок 526 – Окно настройки фильтрации и сортировки

<span id="page-128-0"></span>Чтобы вернуться к отображению всех данных в столбце, повторно откройте окно настройки фильтрации и сортировки и поставьте флажок **Выбрать все**.

#### **2.3.12.4 Копирование и вставка отфильтрованных данных**

После фильтрации из таблицы копируются только видимые данные. Копирование скрытых данных не выполняется.

Копирование и вставку данных можно выполнить стандартными способами (см. разделы [2.4.1.6](#page-136-0) и [2.4.1.7\)](#page-137-0). Скопированные данные можно вставить в любое место текущего или другого документа «Редактор таблиц».

#### **2.3.12.5 Обновление фильтра**

Если в процессе работы значения в выбранном диапазоне изменились, можно повторно отфильтровать данные без перенастройки фильтра. Для этого:

- 1. На панели инструментов, в разделе **Данные** нажмите на стрелку справа от кнопки **Сортировка и фильтр** (см. [Рисунок 527\)](#page-129-0).
- 2. В выпадающем меню выберите команду **Обновить**.

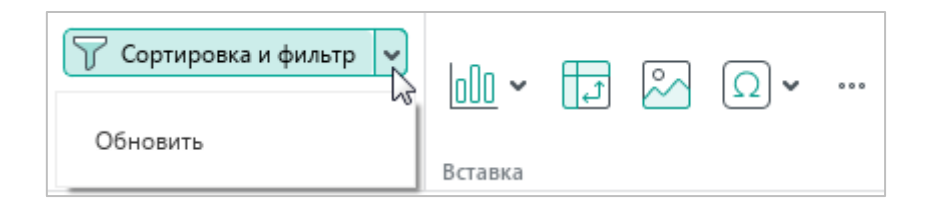

Рисунок 527 – Команда **Обновить**

## <span id="page-129-0"></span>**2.3.12.6 Сортировка**

При сортировке выбранные значения располагаются в столбце (от А к Я) или по убыванию (от Я к А).

Чтобы отсортировать данные в столбце, выполните следующие действия:

- 1. Нажмите кнопку в верхней ячейке данного столбца (см. [Рисунок 526\)](#page-128-0).
- 2. В окне настройки фильтрации и сортировки выберите способ сортировки:
	- ‒ **По возрастанию**, чтобы отсортировать данные по возрастанию значений;
	- ‒ **По убыванию**, чтобы отсортировать данные по убыванию значений.

## **2.3.12.7 Завершение работы с диапазоном фильтрации и сортировки**

Чтобы завершить работу с текущим диапазоном фильтрации и сортировки, на панели инструментов, в разделе **Данные** нажмите кнопку **Сортировка и фильтр** (см. [Рисунок 525\)](#page-127-0).

П р и м е ч а н и е – После завершения работы с диапазоном в таблице сохраняются только результаты сортировки. Результаты фильтрации не сохраняются.

# **2.3.13 Удалить столбцы или строки**

Чтобы удалить один или несколько столбцов или строк, воспользуйтесь одним из следующих способов:

- 1. Выделите данные столбцы/строки или ячейки, расположенные в них. Затем выполните одно из следующих действий:
	- ‒ Выберите пункт командного меню **Таблица** > **Удалить столбец**/**Удалить строку** (см. [Рисунок 528\)](#page-130-0).

|   | Таблица |                         | Данные Инструменты | Вид     | Общий доступ | Ha, |  |  |
|---|---------|-------------------------|--------------------|---------|--------------|-----|--|--|
| 曲 |         | Вставить строку выше    |                    | $Alt+A$ |              |     |  |  |
| 畢 |         | Вставить строку ниже    |                    |         | $Alt + B$    |     |  |  |
| 甲 |         | Вставить столбец слева  |                    | Alt+l   |              |     |  |  |
| 郿 |         | Вставить столбец справа |                    |         | $Alt+R$      |     |  |  |
| 墨 |         | Удалить строку          |                    |         |              |     |  |  |
| 瞷 |         | Удалить столбец         |                    |         |              |     |  |  |

Рисунок 528 – Командное меню **Таблица**

<span id="page-130-0"></span>‒ На панели инструментов, в разделе **Ячейки** (см. [Рисунок 529\)](#page-130-1) нажмите кнопку (**Удалить столбец**) или (**Удалить строку**).

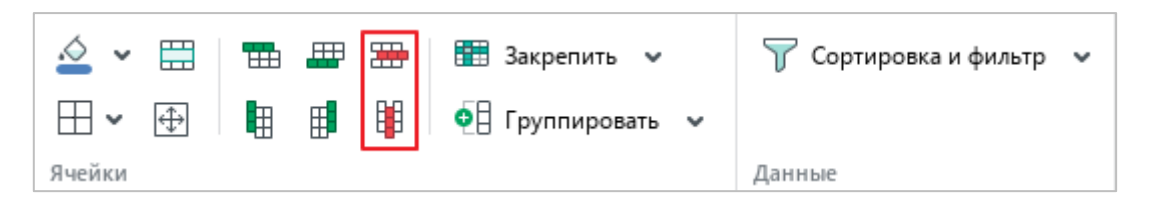

Рисунок 529 – Кнопки удаления

- <span id="page-130-1"></span>‒ Правой кнопкой мыши щелкните по любому месту выбранного диапазона и выполните команду контекстного меню **Удалить столбец** или **Удалить строку**.
- 2. Выделите данные столбцы/строки целиком и нажмите сочетание клавиш **Ctrl**+**–**.

## **2.4 Действия с данными**

## **2.4.1 Ввод данных**

## **2.4.1.1 Ввести данные в ячейку**

Чтобы ввести или изменить данные в ячейке, выполните следующие действия:

- 1. Перейдите в режим редактирования одним из следующих способов:
	- ‒ Выберите пустую ячейку.
	- ‒ Дважды щелкните по ячейке, которую необходимо редактировать.
	- ‒ Выделите ячейку, которую необходимо редактировать, и перейдите в строку формул.
- 2. Введите в ячейку необходимые данные. В качестве разделителя для чисел используйте символ «**,**».
- 3. Сохраните введенные данные одним из следующих способов:
	- ‒ Нажмите клавишу **Enter** на клавиатуре.
	- В правой части строки формул нажмите кнопку ⊘ (см. [Рисунок 530\)](#page-131-0).
	- ‒ Перейдите к другой ячейке листа.

Чтобы отменить введенные изменения во время редактирования, выполните одно из следующих действий:

- В правой части строки формул нажмите кнопку <sup>(\*)</sup> (см. [Рисунок 530\)](#page-131-0).
- ‒ Нажмите клавишу **Esc** на клавиатуре.

| A1 | $\sim$ $f_{\rm X}$ 11 |   |   |  |  |  |
|----|-----------------------|---|---|--|--|--|
|    | B                     | r | D |  |  |  |
|    |                       |   |   |  |  |  |
| ŋ  |                       |   |   |  |  |  |
| э  |                       |   |   |  |  |  |
|    |                       |   |   |  |  |  |

<span id="page-131-0"></span>Рисунок 530 – Кнопки ввода и отмены ввода данных

#### **2.4.1.2 Авторасширение ячеек**

При вводе числа в ячейку осуществляется автоматический подбор ширины данной ячейки.

Автоподбор ширины не выполняется, если:

- ‒ ширина столбца, в котором расположена ячейка, была предварительно изменена вручную (см. раздел [2.3.9.1\)](#page-117-0);
- ячейка имеет текстовый формат (см. раздел [2.4.2.1.9\)](#page-150-0);
- ‒ в ячейку вводится текст.

## **2.4.1.3 Плавающее окно редактирования**

Плавающее окно редактирования (см. [Рисунок 531\)](#page-132-0) появляется, когда пользователь редактирует ячейку и перемещается по текущему листу электронной таблицы.

Окно отображает текущие данные в ячейке, поэтому его удобно использовать при навигации по большому массиву данных в документе.

|    |  |    | G                             | H |  |
|----|--|----|-------------------------------|---|--|
| 8  |  |    |                               |   |  |
| 9  |  |    |                               |   |  |
| 10 |  |    |                               |   |  |
| 11 |  | C5 |                               |   |  |
| 12 |  |    | Плавающее окно редактирования |   |  |
| 13 |  |    |                               |   |  |
| 14 |  |    |                               |   |  |
| 15 |  |    |                               |   |  |
| 16 |  |    |                               |   |  |

Рисунок 531 – Плавающее окно редактирования

#### <span id="page-132-0"></span>**2.4.1.4 Автозаполнение ячеек**

Автозаполнение – это автоматическая запись данных в смежные ячейки. В качестве образца для заполнения может быть выбрана как одна ячейка, так и диапазон ячеек.

Если в качестве диапазона-образца выбрана одна ячейка с текстовым или числовым значением, то при автозаполнении ее содержимое копируется в последующие ячейки.

Если в качестве диапазона-образца выбрана ячейка с формулой, то последующие ячейки заполняются последовательностями данных, вычисленными по этой формуле. При этом значения автоматически пересчитываются, если данные в ячейках-аргументах изменяются.

Если в качестве диапазона-образца выбран диапазон ячеек, то последующие ячейки заполняются по правилам, описанным ниже.

Заполняемые ячейки наследуют формат диапазона-образца (см. раздел [2.4.2\)](#page-144-0).

Чтобы применить автозаполнение, выполните следующие действия:

- 1. Введите необходимое содержимое в одну из ячеек.
- 2. Наведите курсор мыши на угловой маркер так, чтобы курсор принял вид  $\mathbb{I}$ .
- 3. Перетащите угловой маркер автозаполнения по диапазону ячеек, который необходимо заполнить. Перетаскивать угловой маркер автозаполнения можно как по вертикали, так и по горизонтали.

# **2.4.1.4.1 Автозаполнение ячеек последовательностями с арифметической прогрессией**

Ячейки можно заполнять последовательностями данных в арифметической прогрессии. При этом виде последовательности к каждому следующему значению прибавляется разница между двумя предыдущими. Например, 1, 2, 3, 4...

Для автозаполнения выполните следующие действия:

- 1. Введите в смежные ячейки первые 2 значения диапазона, чтобы задать образец.
- 2. Выделите получившийся диапазон.
- 3. Наведите курсор мыши на угловой маркер так, чтобы курсор принял вид  $\mathbb{I}$ .
- 4. Перетащите угловой маркер автозаполнения по диапазону ячеек, который необходимо заполнить.

# **2.4.1.4.2 Автозаполнение ячеек последовательностями с геометрической прогрессией**

Ячейки можно заполнять последовательностями данных в геометрической прогрессии. При этом виде последовательности каждое следующее значение умножается на заданный знаменатель прогрессии. Например, 0,25; 0,5; 1; 2...

Для автозаполнения выполните следующие действия:

- 1. Введите в смежные ячейки первые 3 значения диапазона, чтобы задать образец.
- 2. Выделите получившийся диапазон.
- 3. Наведите курсор мыши на угловой маркер так, чтобы курсор принял вид  $\mathbb{I}$ .
- 4. Перетащите угловой маркер автозаполнения по диапазону ячеек, который необходимо заполнить.

#### **2.4.1.4.3 Основные принципы автозаполнения ячеек**

- ‒ Автозаполнение ячеек осуществляется, если две или более ячеек из диапазонаобразца содержат следующие данные:
	- ‒ Серию целых, дробных или отрицательных чисел.
	- ‒ Даты или время.
	- ‒ Текст и число (с разделителем или без). Например: **Текст 1**, **Текст 2** или **Текст1**, **Текст3**, **Текст5**.
	- ‒ Сокращенные (**Янв Дек**) или полные (**Январь Декабрь**) названия месяцев.
	- ‒ Сокращенные (**Пн Вс**) или полные (**Понедельник Воскресенье**) названия дней недели.
- ‒ Если в диапазоне-образце есть ячейка с текстом, то при автозаполнении серии она будет копироваться, а другие ячейки – соблюдать заданную последовательность.
- ‒ Если ячейка с текстом расположена между ячейками серии, имеющими разный формат, то при автозаполнении текст будет копироваться, а ячейки разных форматов – соблюдать разные последовательности.
- ‒ Ячейки общего и числовых форматов (**Число**, **Денежный**, **Финансовый**, **Дробный**, **Процентный**, **Экспоненциальный**) рассматриваются как одна последовательность.
- ‒ **Дата** и **Время** не связанные друг с другом форматы и рассматриваются как отдельные последовательности.
- ‒ При автозаполнении дат последовательность вычисляется на основе фактической календарной разницы.

## **2.4.1.5 Вставить текущую дату или время**

В любое место документа можно вставить текущую дату или время.

Чтобы вставить в документ текущую дату, выполните следующие действия:

- 1. Установите курсор на то место, куда необходимо вставить текущую дату.
- 2. Выполните команду вставки одним из следующих способов:
	- ‒ Выберите пункт командного меню **Вставка** > **Дата** (см. [Рисунок 532\)](#page-135-0).

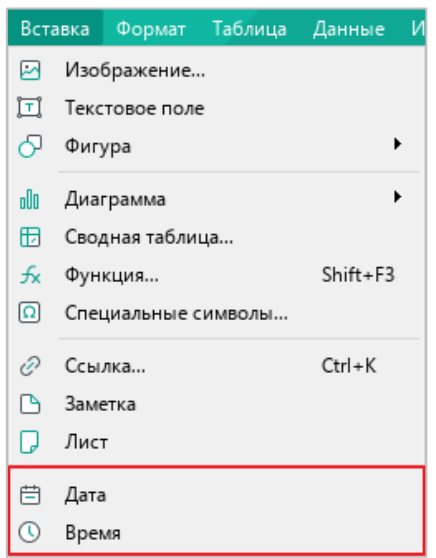

Рисунок 532 – Командное меню **Вставка**

<span id="page-135-0"></span>– На панели инструментов, в разделе Вставка нажмите кнопку ••• (см. [Рисунок 533\)](#page-135-1). На отобразившейся панели вставки нажмите кнопку **Дата**.

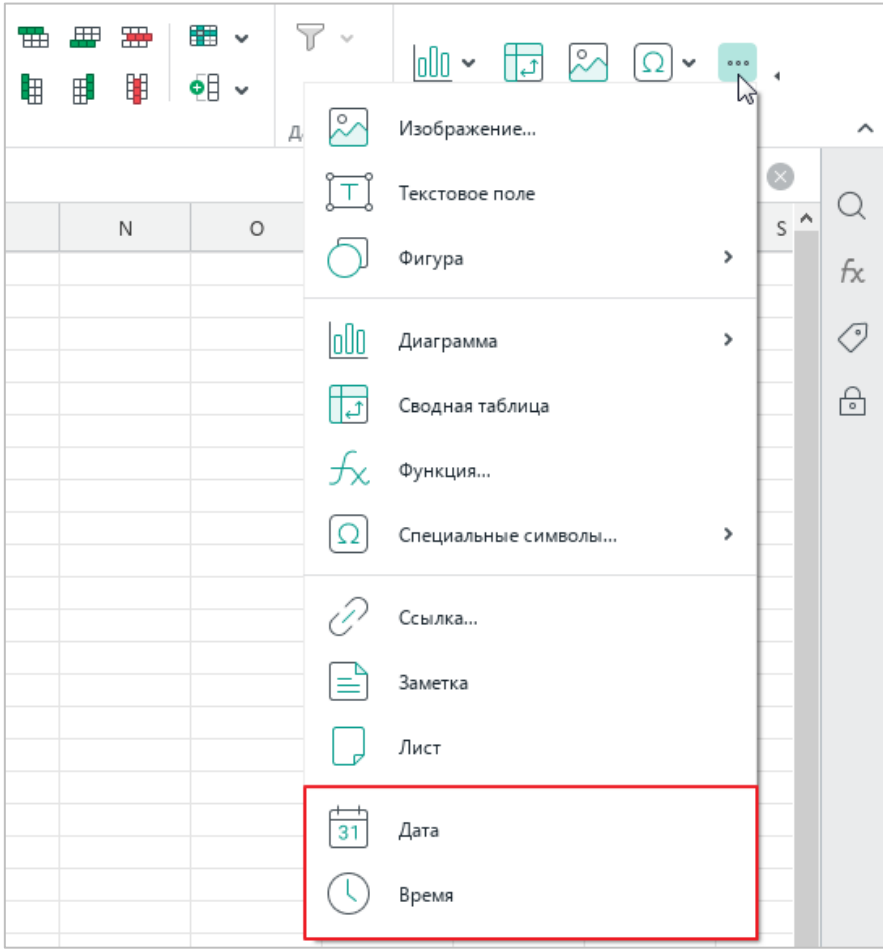

<span id="page-135-1"></span>Рисунок 533 – Панель вставки

Чтобы вставить в документ текущее время, выполните следующие действия:

- 1. Установите курсор на то место, куда необходимо вставить текущее время.
- 2. Выполните команду вставки одним из следующих способов:
	- ‒ Выберите пункт командного меню **Вставка** > **Время** (см. [Рисунок 532\)](#page-135-0).
	- На панели инструментов, в разделе **Вставка** нажмите кнопку ••• (см. [Рисунок 533\)](#page-135-1). На отобразившейся панели вставки нажмите кнопку **| Время**.

<span id="page-136-0"></span>Вставляемые данные являются статичными, то есть не обновляются при изменении фактических даты и времени.

#### **2.4.1.6 Вырезать или копировать данные**

При вырезании данные удаляются из выбранной ячейки/строки/столбца и копируются в буфер обмена. При копировании данные не изменяются в документе, а в буфер обмена помещается их копия.

Данные вырезаются и копируются с сохранением форматирования.

Скопированные данные можно использовать как для вставки в приложении «Редактор таблиц», так и для вставки в других приложениях, например, в приложении «Редактор текста».

П р и м е ч а н и е – Копирование текста и объектов из «Google Документы» (Google Docs) не поддерживается.

Чтобы вырезать данные, выполните следующие действия:

- 1. Выделите ячейку, диапазон ячеек, строки или столбцы, из которых необходимо вырезать данные.
- 2. Выполните команду вырезания одним из способов:
	- ‒ Выберите пункт командного меню **Правка** > **Вырезать** (см. [Рисунок 534\)](#page-136-1).

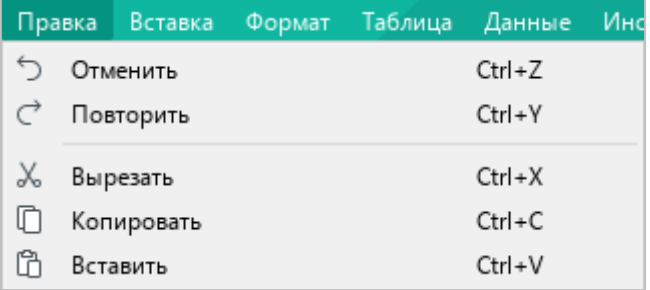

<span id="page-136-1"></span>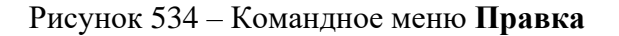

‒ На панели инструментов, в разделе **Правка** нажмите кнопку (**Вырезать**) (см. [Рисунок 535\)](#page-137-1).

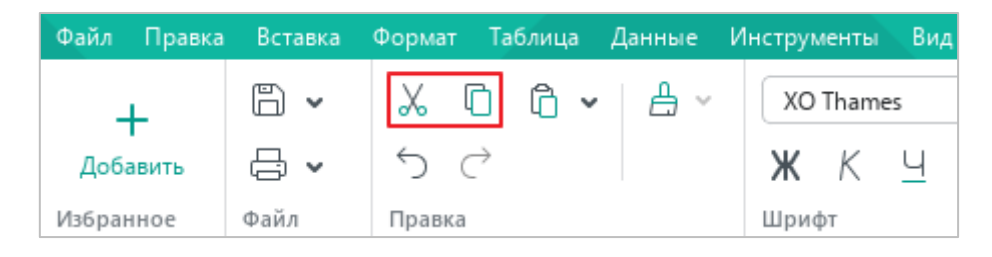

Рисунок 535 – Кнопки **Вырезать** и **Копировать**

- <span id="page-137-1"></span>‒ Откройте контекстное меню щелчком правой кнопки мыши по выделенным ячейкам или по заголовкам/содержимому выделенных строк/столбцов. Выполните команду контекстного меню **Вырезать**.
- ‒ Нажмите сочетание клавиш **Ctrl**+**X** или **Shift+Delete**.

Чтобы скопировать данные, выполните следующие действия:

- 1. Выделите ячейку, диапазон ячеек, строки или столбцы, данные из которых необходимо скопировать.
- 2. Выполните команду копирования одним из следующих способов:
	- ‒ Выберите пункт командного меню **Правка** > **Копировать** (см. [Рисунок 534\)](#page-136-1).
	- ‒ На панели инструментов, в разделе **Правка** нажмите кнопку (**Копировать**) (см. [Рисунок 535\)](#page-137-1).
	- ‒ Откройте контекстное меню щелчком правой кнопки мыши по выделенным ячейкам или по заголовкам/содержимому выделенных строк/столбцов. Выполните команду контекстного меню **Копировать**.
	- ‒ Нажмите сочетание клавиш **Ctrl**+**C** или **Ctrl**+**Insert**.

## <span id="page-137-0"></span>**2.4.1.7 Вставить последние вырезанные или скопированные данные**

Для вставки доступны предварительно скопированные или вырезанные данные, находящиеся в буфере обмена. Если был скопирован или вырезан диапазон ячеек/строк/столбцов, то при вставке данные займут диапазон такого же размера.

Данные из буфера обмена можно вставить с сохранением или без сохранения исходного форматирования.

Чтобы вставить данные с сохранением исходного форматирования, выполните следующие действия:

- 1. Укажите, куда следует вставить данные:
	- ‒ Если в буфере обмена содержатся данные из одной ячейки/строки/столбца, выделите ячейку/строку/столбец, в который следует вставить эти данные.
	- ‒ Если в буфере обмена содержится диапазон ячеек/строк/столбцов, выделите соответствующий по размеру диапазон или выделите ячейку/строку/столбец, в который следует вставить содержимое первой ячейки/строки/столбца из диапазона.
- 2. Выполните команду вставки одним из следующих способов:
	- ‒ Выберите пункт командного меню **Правка** > **Вставить** (см. [Рисунок 534\)](#page-136-1).
	- ‒ На панели инструментов, в разделе **Правка** нажмите кнопку (**Вставить**) (см. [Рисунок 536\)](#page-138-0).
	- ‒ На панели инструментов, в разделе **Правка** нажмите на стрелку справа от кнопки (**Вставить**) и в выпадающем списке выберите команду **Вставить** (см. [Рисунок 536\)](#page-138-0).

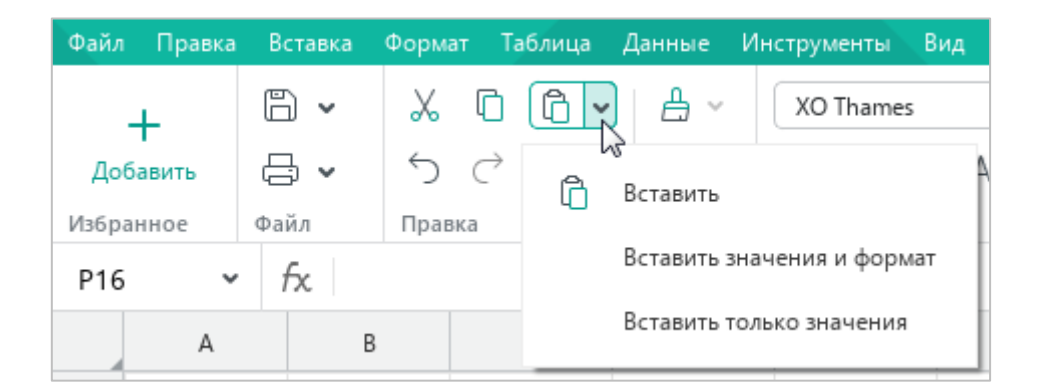

Рисунок 536 – Кнопка **Вставить**

- <span id="page-138-0"></span>‒ Откройте контекстное меню щелчком правой кнопки мыши по выделенным ячейкам или по заголовкам/содержимому выделенных строк/столбцов. Выполните команду контекстного меню **Вставить**.
- ‒ Нажмите сочетание клавиш **Ctrl**+**V** или **Shift+Insert**.

При вставке данных без сохранения исходного форматирования действуют следующие правила:

‒ Из буфера обмена вставляется только текст. Так, при вставке фигуры с текстом или гиперссылки в документ вставляется только текст, который содержат данные объекты.

- ‒ Если в скопированном или вырезанном фрагменте содержатся изображения, то они в документ не вставляются.
- ‒ Если в буфере обмена содержится формула, то вставляется только результат формулы (см. раздел [2.5.6\)](#page-188-0).

Чтобы вставить данные без исходного форматирования, выполните следующие действия:

- 1. Укажите, куда следует вставить данные:
	- ‒ Если в буфере обмена содержатся данные из одной ячейки/строки/столбца, выделите ячейку/строку/столбец, в который следует вставить эти данные.
	- ‒ Если в буфере обмена содержится диапазон ячеек/строк/столбцов, выделите соответствующий по размеру диапазон или выделите ячейку/строку/столбец, в который следует вставить содержимое первой ячейки/строки/столбца из диапазона.
- 2. Выполните команду вставки одним из следующих способов:
	- ‒ Выберите пункт командного меню **Правка** > **Вставить только значения** (см. [Рисунок 537\)](#page-139-0).

|    | Правка | Вставка                    | Формат           | Таблица    | Данные | Инс |  |  |  |
|----|--------|----------------------------|------------------|------------|--------|-----|--|--|--|
|    |        | Отменить                   | $Ctrl + Z$       |            |        |     |  |  |  |
| ←  |        | Повторить                  | $Ctrl+V$         |            |        |     |  |  |  |
| Ж. |        | Вырезать                   |                  | $Ctrl+X$   |        |     |  |  |  |
| U. |        | Копировать                 |                  | $Ctrl + C$ |        |     |  |  |  |
| lĭ |        | Вставить                   |                  | $Ctrl + V$ |        |     |  |  |  |
|    |        | Вставить значения и формат | $Ctrl + Alt + V$ |            |        |     |  |  |  |
|    |        | Вставить только значения   |                  |            |        |     |  |  |  |
|    |        | Вставить из буфера обмена  |                  |            |        |     |  |  |  |

Рисунок 537 – Командное меню **Правка**

<span id="page-139-0"></span>‒ На панели инструментов, в разделе **Правка** нажмите на стрелку справа от кнопки (**Вставить**) и в выпадающем списке выберите команду **Вставить только значения** (см. [Рисунок 536\)](#page-138-0).

‒ Откройте контекстное меню щелчком правой кнопки мыши по выделенным ячейкам или по содержимому выделенных строк/столбцов. Выполните команду контекстного меню **Вставить только значения**.

П р и м е ч а н и е – При вставке данных в непустые ячейки или диапазоны предыдущие данные удаляются без предупреждения. Если требуется отменить действие вставки, нажмите сочетание клавиш **Ctrl**+**Z**.

#### **2.4.1.8 Вставить данные из расширенного буфера обмена**

В приложении «Редактор таблиц» доступен расширенный буфер обмена. В нем одновременно может храниться до 10 скопированных или вырезанных слотов. Каждая новая запись занимает место самого старого слота в списке.

Расширенный буфер обмена можно использовать для копирования и вставки данных из приложения «Редактор таблиц» в приложение «Редактор текста» и наоборот.

Данные из расширенного буфера обмена вставляются с сохранением исходного форматирования.

#### **2.4.1.8.1 Вставить данные**

Чтобы вставить данные из расширенного буфера обмена, выполните следующие действия:

- 1. Укажите, куда следует вставить данные:
	- ‒ Если в буфере обмена содержатся данные из одной ячейки/строки/столбца, выделите ячейку/строку/столбец, в который следует вставить эти данные.
	- ‒ Если в буфере обмена содержится диапазон ячеек/строк/столбцов, выделите соответствующий по размеру диапазон или выделите ячейку/строку/столбец, в который следует вставить содержимое первой ячейки/строки/столбца из диапазона.
- 2. Откройте содержимое расширенного буфера обмена одним из следующих способов:
	- ‒ Выберите пункт командного меню **Правка** > **Вставить из буфера обмена** (см. [Рисунок 538\)](#page-141-0).

| Правка       |                                                                                                    | Вставка                   | Формат | Таблица                                      | Данные       |                                           | <b>Инструменты</b>               |     | Вид                                  |  |           | Общий доступ | Надстройки |                   | -Cn |
|--------------|----------------------------------------------------------------------------------------------------|---------------------------|--------|----------------------------------------------|--------------|-------------------------------------------|----------------------------------|-----|--------------------------------------|--|-----------|--------------|------------|-------------------|-----|
| ↰            | Отменить<br>Повторить<br>Вырезать<br>Копировать<br>Вставить<br>Вставить значения и формат<br>Вставить только значения |                           |        | $Ctrl + Z$<br>Ctrl+Y                         |              |                                           | $\checkmark$<br>IAB <del>T</del> | 12  | v<br>$\ldots$ $A \cdot B \cdot$<br>F |  | $A^- A^+$ |              |            |                   |     |
| Х,<br>∩<br>ħ |                                                                                                    |                           |        | Ctrl+X<br>$Ctrl + C$<br>Ctrl+V<br>Ctrl+Alt+V |              |                                           | F                                |     |                                      |  |           | G            |            | Выравнивание<br>Н |     |
|              | Вставить из буфера обмена                                                                                             |                           |        |                                              | ٠            |                                           | Общий итог                       |     |                                      |  |           |              |            |                   |     |
| å            |                                                                                                    | Копировать форматирование |        |                                              | Ctrl+Shift+C |                                           |                                  | 595 |                                      |  |           |              |            |                   |     |
|              |                                                                                                    | Применить форматирование  |        | Ctrl+Shift+V                                 |              | Ctrl+Alt+Shift+V<br>История буфера обмена |                                  |     |                                      |  |           |              |            |                   |     |
|              | Выделить все                                                                                                    |                           |        | Ctrl+A                                       |              | Очистить                                  |                                  |     |                                      |  |           |              |            |                   |     |

Рисунок 538 – Данные в расширенном буфере обмена

- <span id="page-141-0"></span>‒ Откройте контекстное меню щелчком правой кнопки мыши по выделенным ячейкам или по заголовкам/содержимому выделенных строк/столбцов. Выберите команду контекстного меню **Вставить из буфера обмена**.
- 3. В открывшемся подменю выберите данные для вставки.

Для удобства работы содержимое буфера обмена можно открыть в отдельном окне. Для этого выполните одно из следующих действий:

- ‒ Выберите пункт командного меню **Правка** > **Вставить из буфера обмена** > **История буфера обмена** (см. [Рисунок 539\)](#page-142-0).
- ‒ Откройте контекстное меню щелчком правой кнопки мыши по любой ячейке или заголовкам/содержимому любых строк/столбцов. Выполните команду контекстного меню **Вставить из буфера обмена** > **История буфера обмена**.
- ‒ Нажмите сочетание клавиш **Ctrl**+**Alt**+**Shift**+**V** на клавиатуре.

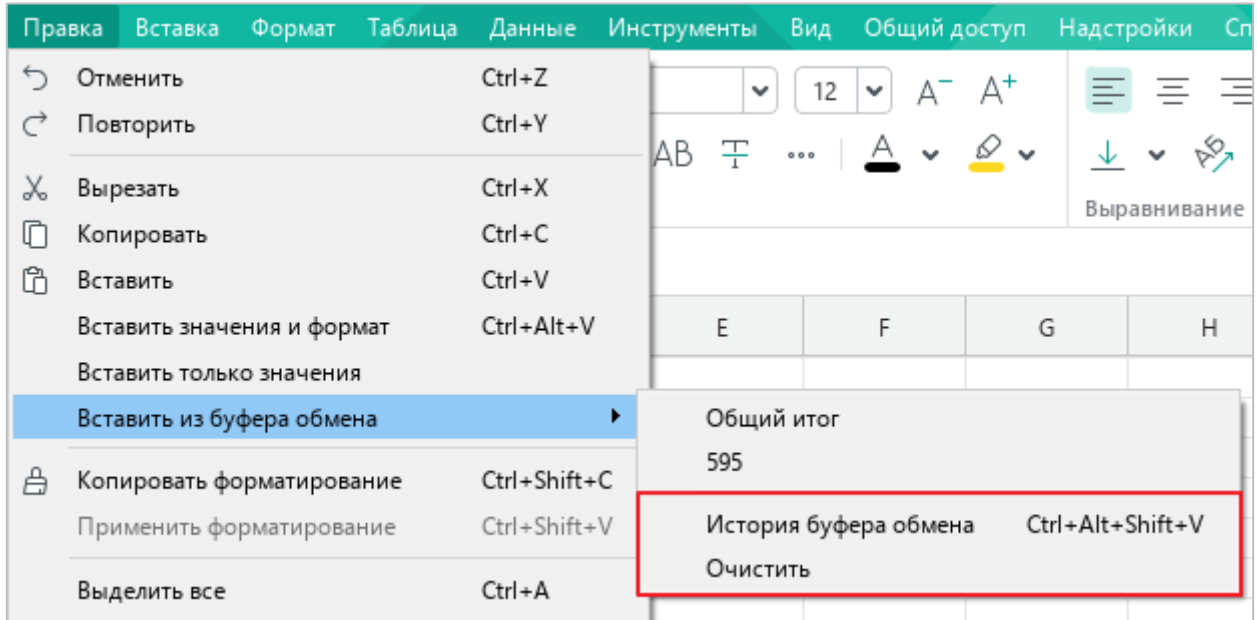

Рисунок 539 – Команды управления расширенным буфером обмена

<span id="page-142-0"></span>По умолчанию окно расширенного буфера обмена (см. [Рисунок 540\)](#page-142-1) размещается рядом с выделенной или последней выделенной ячейкой (например, если выделен столбец). Чтобы изменить размещение окна, перетащите его в необходимую часть листа, удерживая левую кнопку мыши.

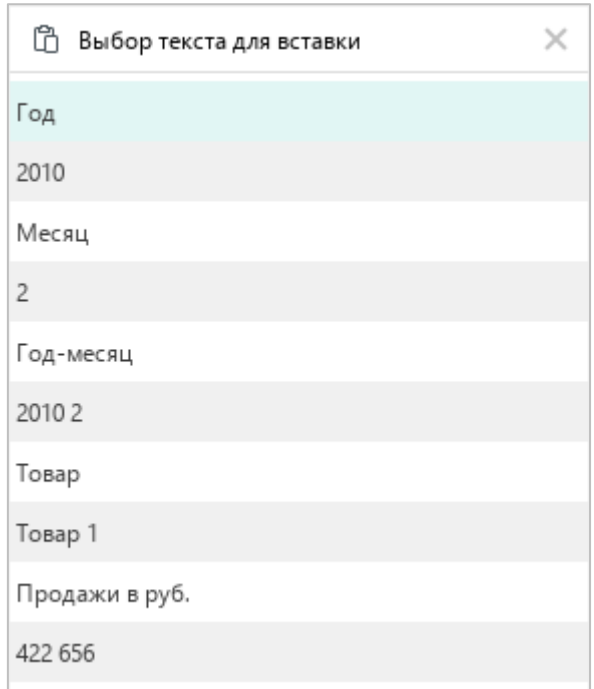

Рисунок 540 – Расширенный буфер обмена

<span id="page-142-1"></span>При работе с расширенным буфером обмена:

- ‒ перемещение по слотам буфера обмена осуществляется с помощью клавиш клавиатуры ↓ и ↑;
- ‒ вставка выделенного слота из буфера обмена в указанное место документа осуществляется щелчком левой кнопки мыши или нажатием на клавишу **Enter**;
- ‒ перемещение фокуса между документом и буфером обмена осуществляется клавишей **Tab**.

Чтобы закрыть окно расширенного буфера обмена, нажмите на кнопку в его заголовке.

# **2.4.1.8.2 Очистить историю расширенного буфера обмена**

Чтобы очистить историю расширенного буфера обмена, выполните следующие действия:

- 1. Откройте содержимое расширенного буфера обмена одним из следующих способов:
	- ‒ Выберите пункт командного меню **Правка** > **Вставить из буфера обмена** (см. [Рисунок 539\)](#page-142-0).
	- ‒ Откройте контекстное меню щелчком правой кнопки мыши по любой ячейке или заголовкам/содержимому любых строк/столбцов. Выберите команду контекстного меню **Вставить из буфера обмена**.
- 2. В отобразившемся подменю выберите команду **Очистить**.

## **2.4.1.9 Удалить данные**

Чтобы очистить содержимое ячеек, выполните следующие действия:

- 1. Выделите ячейку или диапазон, который необходимо очистить от данных.
- 2. Нажмите клавишу **Delete** или **Backspace** на клавиатуре.
#### **2.4.2 Числовые форматы**

К числам, которые содержатся в ячейках, можно применять различные форматы. Форматы влияют на то, как отображаются числа. Например, числа можно представить в виде денежных единиц, процентов или дроби, времени или даты. Также некоторые форматы позволяют настроить тип представления отрицательных чисел, разделить в числах группы разрядов и выбрать количество знаков, отображаемых после запятой.

Числовые форматы важны для правильной интерпретации данных при операциях в приложении, например, при вычислениях в формулах.

#### **2.4.2.1 Типы числовых форматов**

#### **2.4.2.1.1 Общий**

**Общий** формат присваивается всем ячейкам по умолчанию в момент создания листа. **Общий** формат – универсальный, он может использоваться во всех формулах и функциях.

В данном формате автоматически переводятся в экспоненциальную форму:

- ‒ простые числа, состоящие более чем из 11 символов;
- ‒ дробные числа, в которых целая часть состоит более чем из 11 символов.

Преобразование в экспоненциальную форму осуществляется после завершения ввода числа в ячейку.

Для дробных чисел в формате **Общий** незначащие нули в дробной части не отображаются.

#### **2.4.2.1.2 Число**

Формат **Число** является основным форматом для вывода чисел.

Для формата **Число** можно настроить следующие параметры:

- ‒ отображение разделителя групп разрядов;
- ‒ количество знаков, отображаемых после запятой;
- ‒ тип представления отрицательных чисел.

Настройка указанных параметров осуществляется с помощью окна настроек числового формата (см. раздел [2.4.2.3\)](#page-151-0). Настройку количества знаков после запятой можно также выполнить с помощью кнопок, расположенных на панели инструментов (см. раздел [2.4.2.4\)](#page-157-0).

### **2.4.2.1.3 Денежный**

Этот формат используется для денежных значений и по умолчанию дополняет числа знаком валюты, которая соответствует настройкам системы текущего компьютера (см. [Рисунок 541\)](#page-145-0). Знак валюты, используемый по умолчанию, можно изменить.

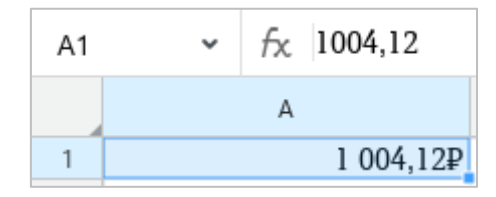

Рисунок 541 – Число, представленное в формате **Денежный**

<span id="page-145-0"></span>Чтобы быстро перевести ячейку в **Денежный** формат после ввода данных, выполните следующие действия:

- 1. Выделите ячейку или диапазон ячеек, формат которых необходимо изменить.
- 2. На панели инструментов, в разделе **Число** нажмите кнопку  $\downarrow$  (Денежный формат) (см. [Рисунок 542\)](#page-145-1).

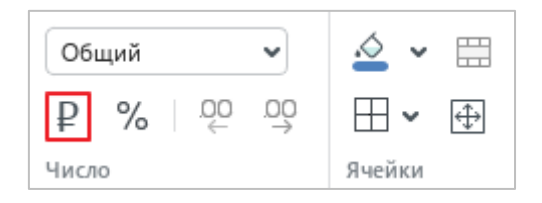

Рисунок 542 – Кнопка **Денежный формат**

<span id="page-145-1"></span>Ячейке автоматически назначается формат **Денежный**, если при вводе данных после числа указывается одно из следующих обозначений валюты:

- ‒ **р.** или **руб.** обозначение российского рубля.
- ‒ **грн.** обозначение гривны.
- ‒ **BYR** обозначение белорусского рубля.
- ‒ Код валюты. Например, 23,00RUB. Полный список поддерживаемых валют и их кодов представлен в разделе [«Приложение 2. Список поддерживаемых валют»](#page-358-0).

П р и м е ч а н и е – Если для ячейки выбран формат **Текстовый**, то при вводе кода валюты формат данной ячейки не изменяется.

Для числа в формате **Денежный** можно настроить следующие параметры:

‒ выбрать код или символ валюты, следующий за числом;

- ‒ указать количество знаков, отображаемых после запятой;
- ‒ выбрать тип представления отрицательных чисел.

Настройка указанных параметров осуществляется с помощью окна настроек числового формата (см. раздел [2.4.2.3\)](#page-151-0). Настройку количества знаков после запятой можно также выполнить с помощью кнопок, расположенных на панели инструментов (см. раздел [2.4.2.4\)](#page-157-0).

### **2.4.2.1.4 Финансовый**

**Финансовый** формат ячейки применяется для чисел, используемых в бухгалтерских документах. В формате **Финансовый** введенное число автоматически дополняется знаком валюты, которая соответствует настройкам системы текущего компьютера.

При вводе чисел в **Финансовом** формате:

- ‒ 0 (ноль) в ячейке автоматически заменяется на (дефис);
- ‒ отрицательные числа в ячейке заключаются в круглые скобки.

В строке формул и в режиме редактирования 0 и отрицательные числа отображаются в исходном виде (см. [Рисунок 543\)](#page-146-0).

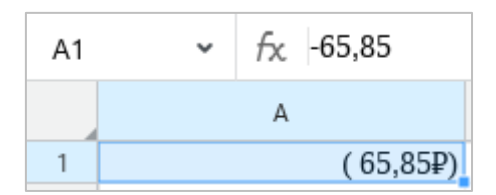

Рисунок 543 – Отрицательное число в формате **Финансовый**

<span id="page-146-0"></span>Для чисел в формате **Финансовый** можно указать код или символ валюты, следующий за числами, и количество знаков, отображаемых после запятой.

Настройка указанных параметров осуществляется с помощью окна настроек числового формата (см. раздел [2.4.2.3\)](#page-151-0). Настройку количества знаков после запятой можно также выполнить с помощью кнопок, расположенных на панели инструментов (см. раздел [2.4.2.4\)](#page-157-0).

#### **2.4.2.1.5 Дата, Время, Дата и время**

Если в ячейку вводится число в формате даты, времени или даты и времени, то данной ячейке автоматически назначается формат **Дата**, **Время** или **Дата и время** соответственно (см. [Рисунок 544–](#page-147-0)[Рисунок 546\)](#page-147-1).

<span id="page-147-0"></span>При необходимости формат отображения даты и/или времени можно изменить с помощью окна настроек числового формата (см. раздел [2.4.2.3\)](#page-151-0).

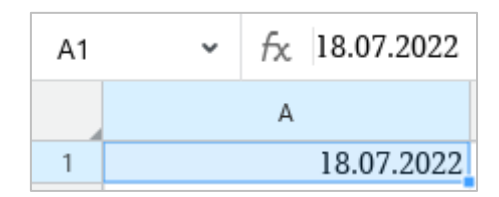

Рисунок 544 – Число в формате **Дата**

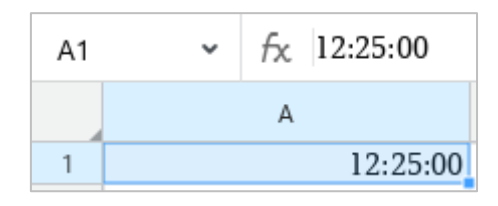

Рисунок 545 – Число в формате **Время**

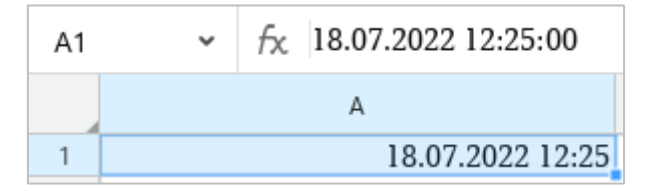

Рисунок 546 – Число в формате **Дата и время**

<span id="page-147-1"></span>Всем данным в форматах **Дата** и **Время** соответствует исходное число. Точка его отсчета для всех дат – 30 декабря 1899 года, чье исходное число равно 0. Например, исходное число для даты 1 января 1900 года = 2.

Исходным числом для данных в формате **Дата** всегда является целое число. Чтобы увидеть его, измените формат ячейки на **Общий** или **Число**.

Исходным числом для данных в формате **Время** всегда является число из интервала от 0,0 до 0,999988426. Чтобы увидеть его, выберите для ячейки формат **Число**.

Исходные числа необходимы при вычислениях. В ином случае ячейки с датами и временем рассматривались бы как текстовые и не могли принимать роль аргументов в формулах и функциях.

#### **2.4.2.1.6 Процентный**

Этот формат используется для представления чисел как процентов. При применении формата **Процентный** введенное число умножается на 100 и полученное значение отображается в ячейке со знаком «%». Исходное значение отображается в строке формул (см. [Рисунок 547\)](#page-148-0).

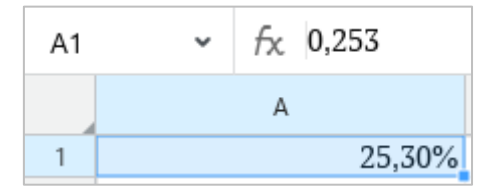

Рисунок 547 – Число, представленное в формате **Процентный**

<span id="page-148-0"></span>Чтобы быстро перевести ячейку в формат **Процентный**, выполните следующие действия:

- 1. Выделите ячейку или диапазон ячеек, формат которых необходимо изменить.
- 2. На панели инструментов, в разделе **Число** (см. [Рисунок 548\)](#page-148-1) нажмите кнопку (**Процентный формат**).

|       | Общий |        |  |
|-------|-------|--------|--|
|       |       |        |  |
| Число |       | Ячейки |  |

Рисунок 548 – Кнопка **Процентный формат**

<span id="page-148-1"></span>Для чисел в формате **Процентный** можно указать количество знаков, отображаемых после запятой, с помощью окна настроек числового формата (см. раздел [2.4.2.3\)](#page-151-0) или кнопок, расположенных на панели инструментов (см. раздел [2.4.2.4\)](#page-157-0).

### **2.4.2.1.7 Дробный**

Этот формат используется для представления дробных чисел в виде обыкновенных дробей. То есть дробная часть числа заменяется на числитель и знаменатель (см. [Рисунок 549\)](#page-149-0).

В формате **Дробный** числитель и знаменатель вычисляются двумя способами:

- точно (например,  $0,5 = 1/2$ );
- ‒ приблизительно (например, 1,6789 = 1 2/3).

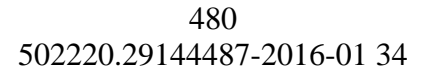

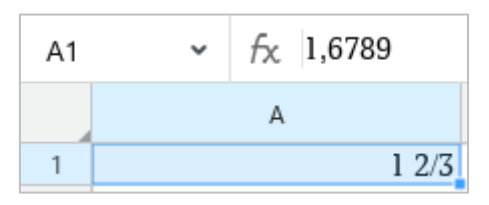

Рисунок 549 – Число, представленное в формате **Дробный**

#### <span id="page-149-0"></span>**2.4.2.1.8 Экспоненциальный**

**Экспоненциальный** (или научный) формат используется для представления больших чисел в короткой форме.

В **Экспоненциальном** формате часть введенного числа заменяется на **E + n**, где **E** обозначает экспоненциальное представление – умножение предшествующего числа на 10 в степени n. Например, в экспоненциальном формате масса планеты Земля (5980000000000000000000000 кг) отображается как 5,98E+24, что означает 5,98, умноженное на 10 в двадцать четвертой степени.

Если к ячейке применен **Экспоненциальный** формат, то число в ячейке отображается в экспоненциальном представлении независимо от того, какое количество символов оно содержит. При этом числа, которые содержат до 15 символов включительно, в режиме редактирования и в строке формул отображаются в исходном виде.

Число в формате **Экспоненциальный** представлено в ячейке следующим образом (см. [Рисунок 550\)](#page-149-1):

- ‒ Целая часть, всегда состоящая из одной цифры.
- ‒ Разделитель целой и дробной части.
- ‒ Дробная часть, по умолчанию состоящая из двух цифр. При необходимости количество знаков в дробной части можно уменьшить или увеличить (см. раздел [2.4.2.4\)](#page-157-0).
- ‒ Показатель степени числа 10 в виде **E<знак показателя степени><показатель степени>**.

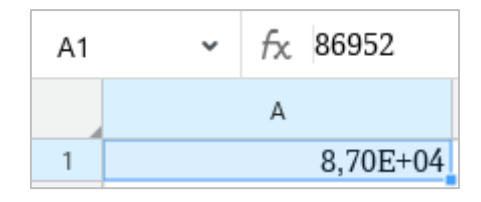

<span id="page-149-1"></span>Рисунок 550 – Отображение числа в формате **Экспоненциальный**

### **2.4.2.1.9 Текстовый**

В формате **Текстовый** введенные данные не преобразовываются и одинаково отображаются в ячейке и строке формул.

В отличие от **Общего**, данные в формате **Текстовый** не учитываются в процессе вычислений, даже если внутри ячейки находится число. Этот формат полезен, когда требуется исключить некоторые числа из массива аргументов.

## <span id="page-150-1"></span>**2.4.2.2 Определить формат ячейки**

По умолчанию при создании документа всем ячейкам присваивается формат **Общий**. Чтобы изменить формат, выполните следующие действия:

- 1. Выделите требуемую ячейку/диапазон ячеек или строки/столбцы, в которых требуется изменить формат ячеек.
- 2. На панели инструментов, в разделе **Число** щелкните по полю, в котором отображается наименование текущего формата, и выберите требуемый формат из выпадающего списка (см. [Рисунок 551\)](#page-150-0).

| まま層ま                                          | Общий            | $\overline{\mathcal{L}}$ |  |  |  |  |
|-----------------------------------------------|------------------|--------------------------|--|--|--|--|
| $\frac{1}{2}$ v $\frac{1}{2}$ v $\frac{1}{2}$ | √ Общий          | 15,4                     |  |  |  |  |
| Выравнивание                                  | Число            | 15,40                    |  |  |  |  |
| J<br>ı                                        | Денежный         | 15,40P                   |  |  |  |  |
|                                               | Финансовый       | 15,40P                   |  |  |  |  |
| 15,4                                          | Дата             | 14.01.1900               |  |  |  |  |
|                                               | Время            | 9:36:00                  |  |  |  |  |
|                                               | Дата и время     | 14.01.1900 9:36          |  |  |  |  |
|                                               | Процентный       | 1540,00%                 |  |  |  |  |
|                                               | Дробный          | 15 2/5                   |  |  |  |  |
|                                               | Экспоненциальный | $1,54E+01$               |  |  |  |  |
|                                               | Текстовый        | 15,4                     |  |  |  |  |
|                                               | Параметры        |                          |  |  |  |  |

<span id="page-150-0"></span>Рисунок 551 – Определение формата ячейки

### **2.4.2.3 Настройки форматов**

<span id="page-151-0"></span>При необходимости можно настроить отображение данных в ячейках, для которых выбран формат **Число**, **Денежный**, **Финансовый**, **Дата** и/или **Время** и **Процентный**.

Для настройки выполните следующие действия:

- 1. Выделите ячейку/диапазон ячеек или строки/столбцы, в которых требуется настроить отображение данных.
- 2. Откройте окно настройки форматов одним из следующих способов:
	- ‒ Выберите пункт командного меню **Формат** > **Числовой формат** (см. [Рисунок 552\)](#page-151-1).

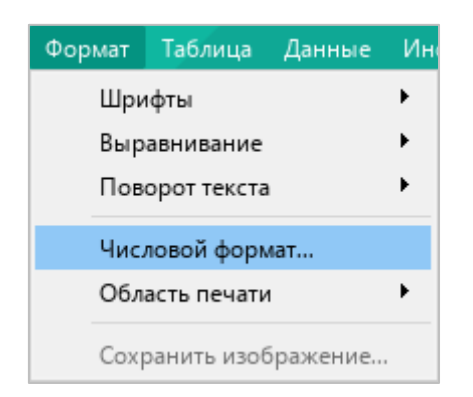

Рисунок 552 – Командное меню **Формат**

- <span id="page-151-1"></span>‒ На панели инструментов, в разделе **Число** разверните список форматов и выберите пункт **Параметры** (см. [Рисунок 551\)](#page-150-0).
- ‒ Откройте контекстное меню щелчком правой кнопки мыши по выделенным ячейкам или по заголовкам/содержимому выделенных строк/столбцов. Выполните команду контекстного меню **Числовой формат**.
- 3. В окне **Числовой формат**, в списке слева выберите требуемый формат (см. [Рисунок 553\)](#page-152-0).
- 4. Укажите параметры данного формата (описание параметров см. ниже).
- 5. Нажмите кнопку **ОК**.

Между элементами окна **Числовой формат** можно перемещаться с помощью клавиш клавиатуры **Tab** (слева направо) и **Shift**+**Tab** (справа налево). Если в окне выделен список, то по пунктам списка можно перемещаться с помощью клавиш  $\downarrow$  и  $\uparrow$ .

## **2.4.2.3.1 Параметры формата «Число»**

Для формата **Число** можно настроить следующие параметры (см. [Рисунок 553\)](#page-152-0):

- ‒ **Разделять группы разрядов** если флажок установлен, то группы разрядов в числах разделяются пробелом. Например, число 123456,00 отображается как 123 456,00.
- ‒ **Число десятичных знаков** с помощью данного счетчика можно увеличить или уменьшить количество знаков, отображаемых после запятой. Увеличение и уменьшение разрядности можно также выполнить с помощью кнопок, расположенных на панели инструментов (см. раздел [2.4.2.4\)](#page-157-0).
- ‒ **Отрицательные числа** тип представления отрицательных чисел в формате **Число**.

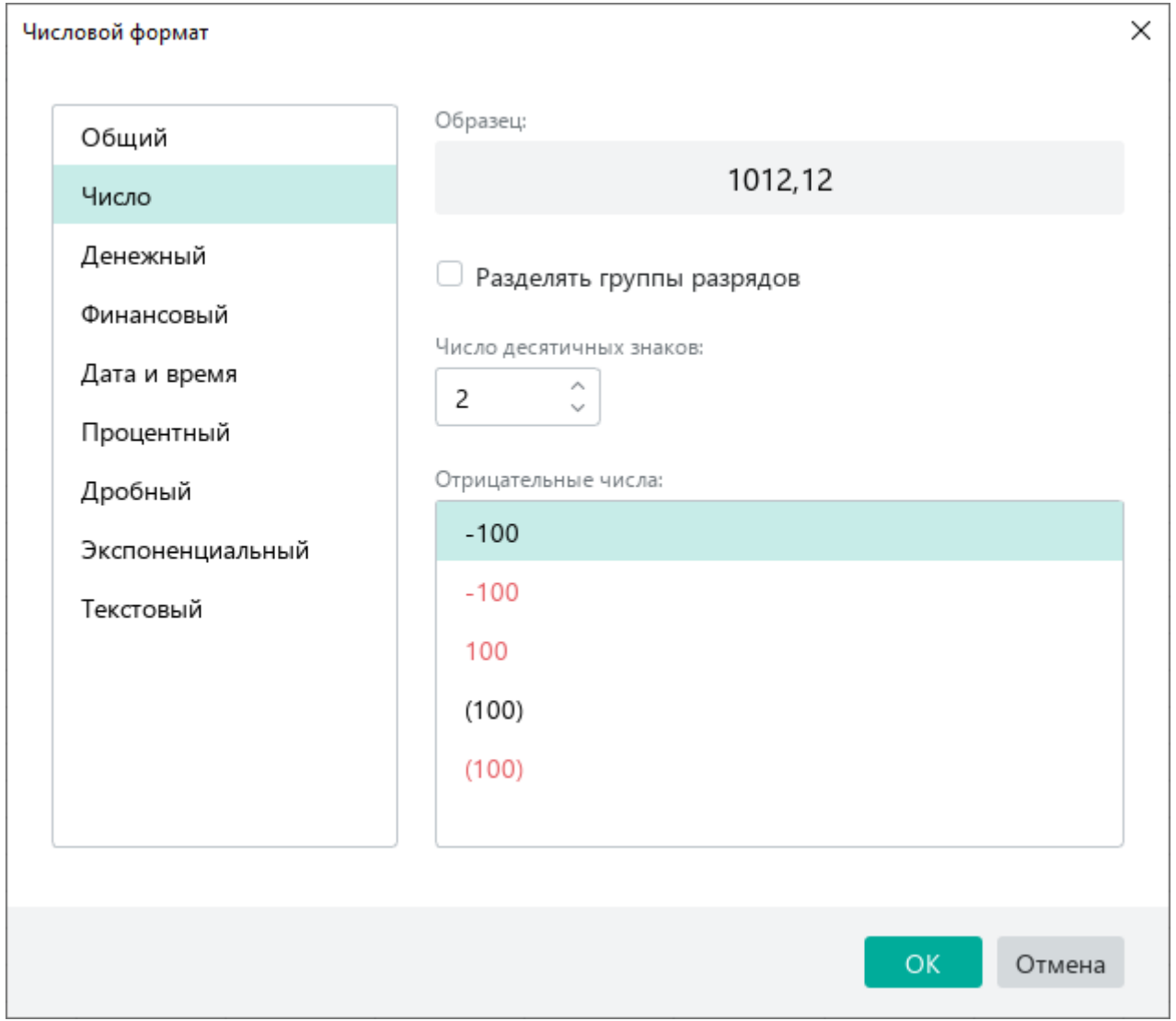

<span id="page-152-0"></span>Рисунок 553 – Окно **Числовой формат**

## **2.4.2.3.2 Параметры формата «Денежный»**

Для **Денежного** формата можно настроить следующие параметры (см. [Рисунок 554\)](#page-153-0):

- ‒ **Обозначение** символ или код валюты, следующий за числами в **Денежном** формате.
- ‒ **Число десятичных знаков** с помощью данного счетчика можно увеличить или уменьшить количество знаков, отображаемых после запятой. Увеличение и уменьшение разрядности можно также выполнить с помощью кнопок, расположенных на панели инструментов (см. раздел [2.4.2.4\)](#page-157-0).
- ‒ **Отрицательные числа** тип представления отрицательных чисел в **Денежном** формате.

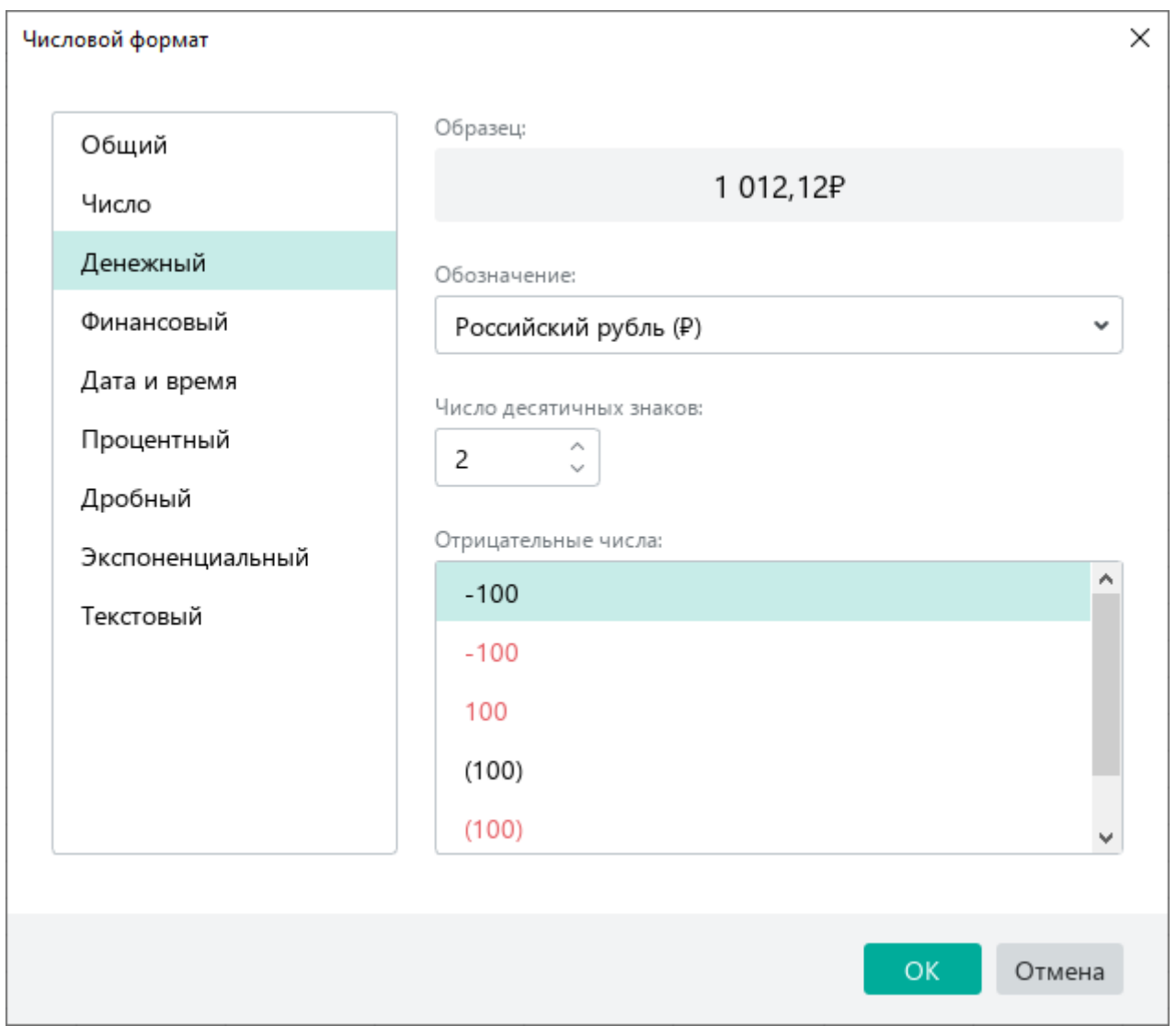

<span id="page-153-0"></span>Рисунок 554 – Параметры формата **Денежный**

### **2.4.2.3.3 Параметры формата «Финансовый»**

Для **Финансового** формата можно настроить следующие параметры (см. [Рисунок 555\)](#page-154-0):

- ‒ **Обозначение** символ или код валюты, следующий за числами в **Финансовом** формате.
- ‒ **Число десятичных знаков** с помощью данного счетчика можно увеличить или уменьшить количество знаков, отображаемых после запятой. Увеличение и уменьшение разрядности можно также выполнить с помощью кнопок, расположенных на панели инструментов (см. раздел [2.4.2.4\)](#page-157-0).

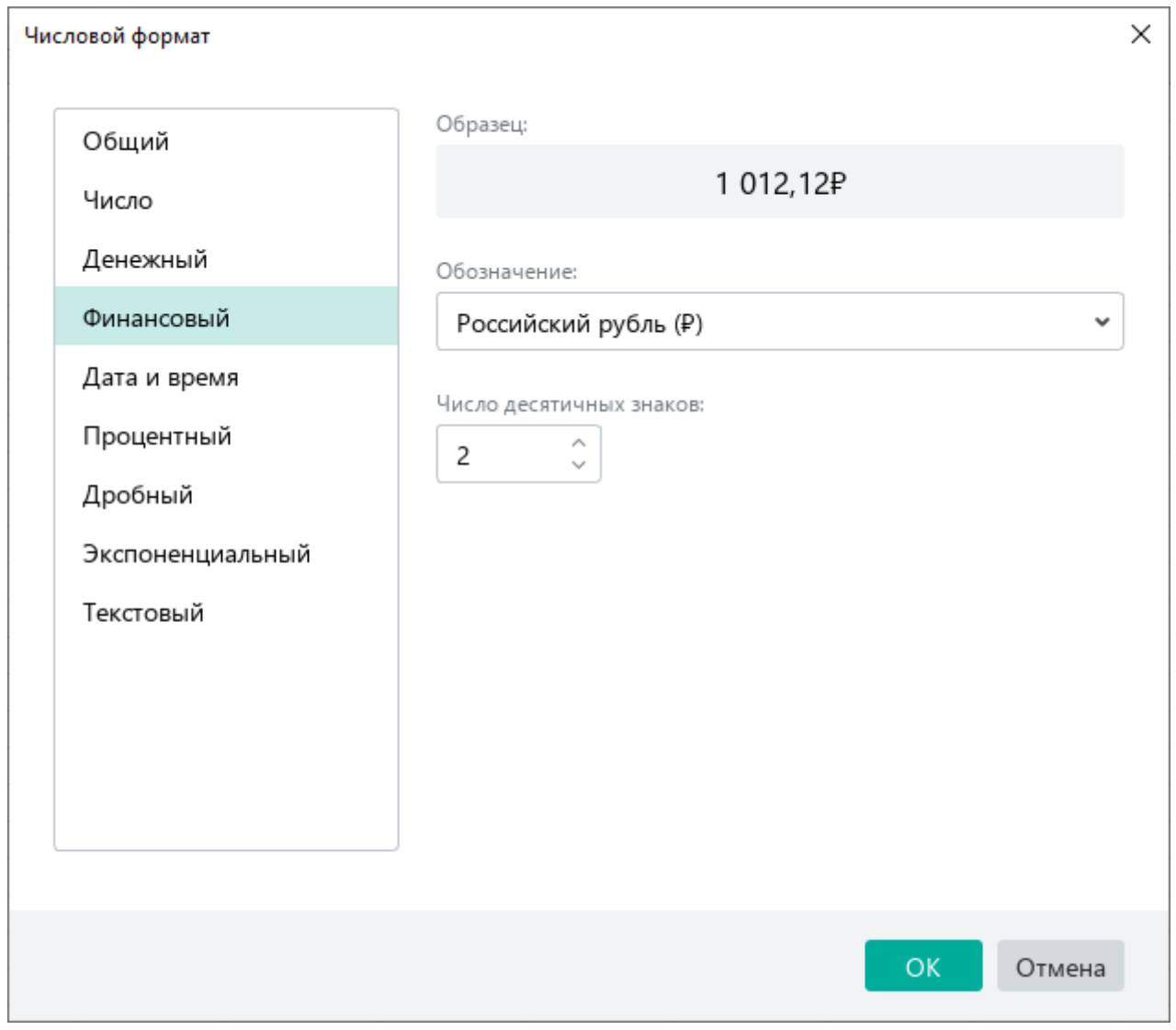

<span id="page-154-0"></span>Рисунок 555 – Параметры формата **Финансовый**

# **2.4.2.3.4 Параметры форматов «Дата», «Время», «Дата и время»**

Для ячеек в форматах **Дата**, **Время**, **Дата и время** можно указать формат отображения данных (см. [Рисунок 556\)](#page-155-0):

- ‒ Если для ячейки выбран формат **Дата**, выберите в списке **Дата** формат отображения даты, а в списке **Время** пункт **Нет**.
- ‒ Если для ячейки выбран формат **Время**, выберите в списке **Дата** пункт **Нет**, а в списке **Время** формат отображения времени.
- ‒ Если для ячейки выбран формат **Дата и время**, выберите в списке **Дата** формат отображения даты, а в списке **Время** формат отображения времени.

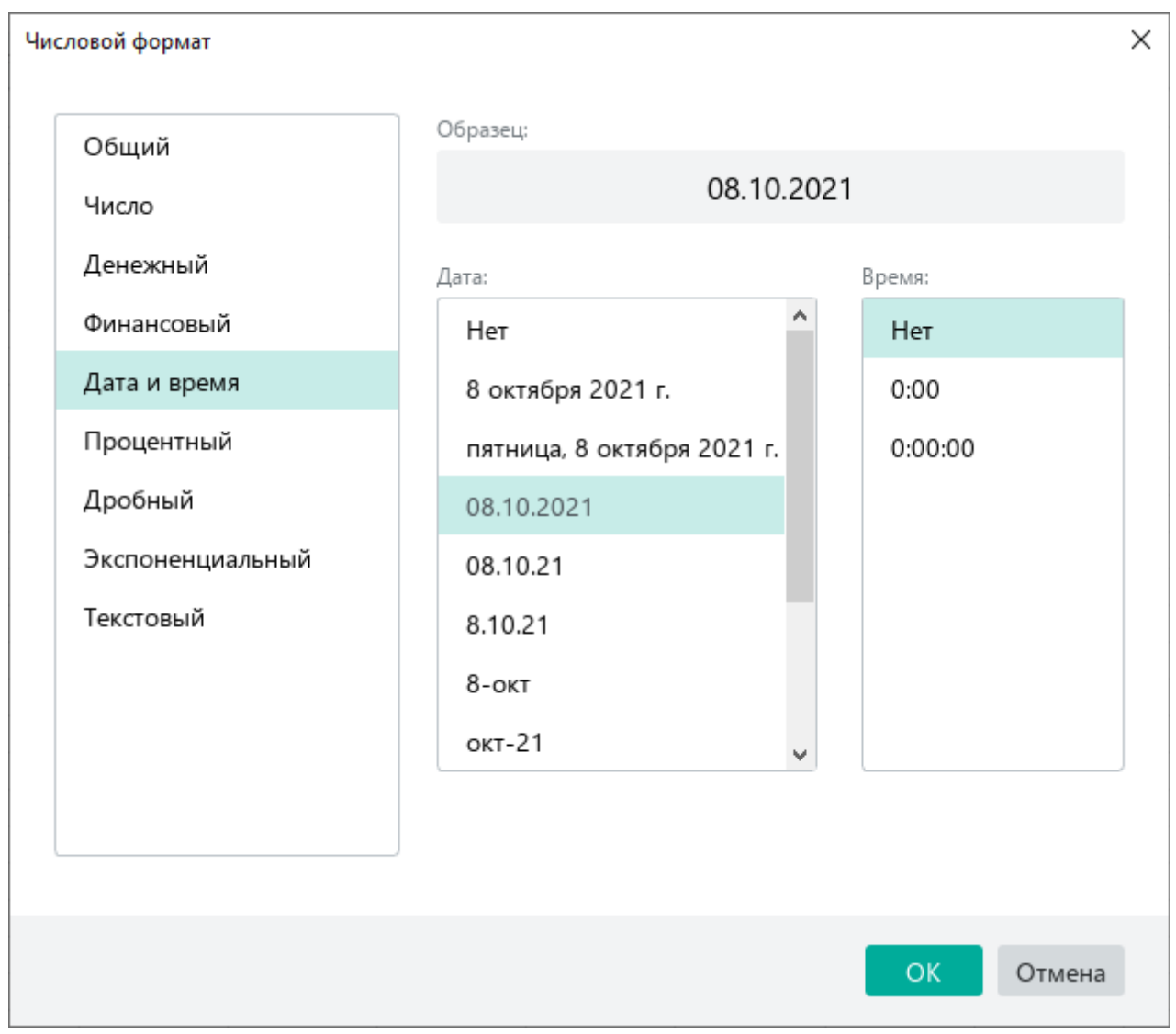

<span id="page-155-0"></span>Рисунок 556 – Параметры форматов **Дата**, **Время**, **Дата и время**

# **2.4.2.3.5 Параметры формата «Процентный»**

С помощью счетчика **Число десятичных знаков** (см. [Рисунок 557\)](#page-156-0) можно увеличить или уменьшить количество знаков, отображаемых в числах после запятой.

Увеличение и уменьшение разрядности можно также выполнить с помощью кнопок, расположенных на панели инструментов (см. раздел [2.4.2.4\)](#page-157-0).

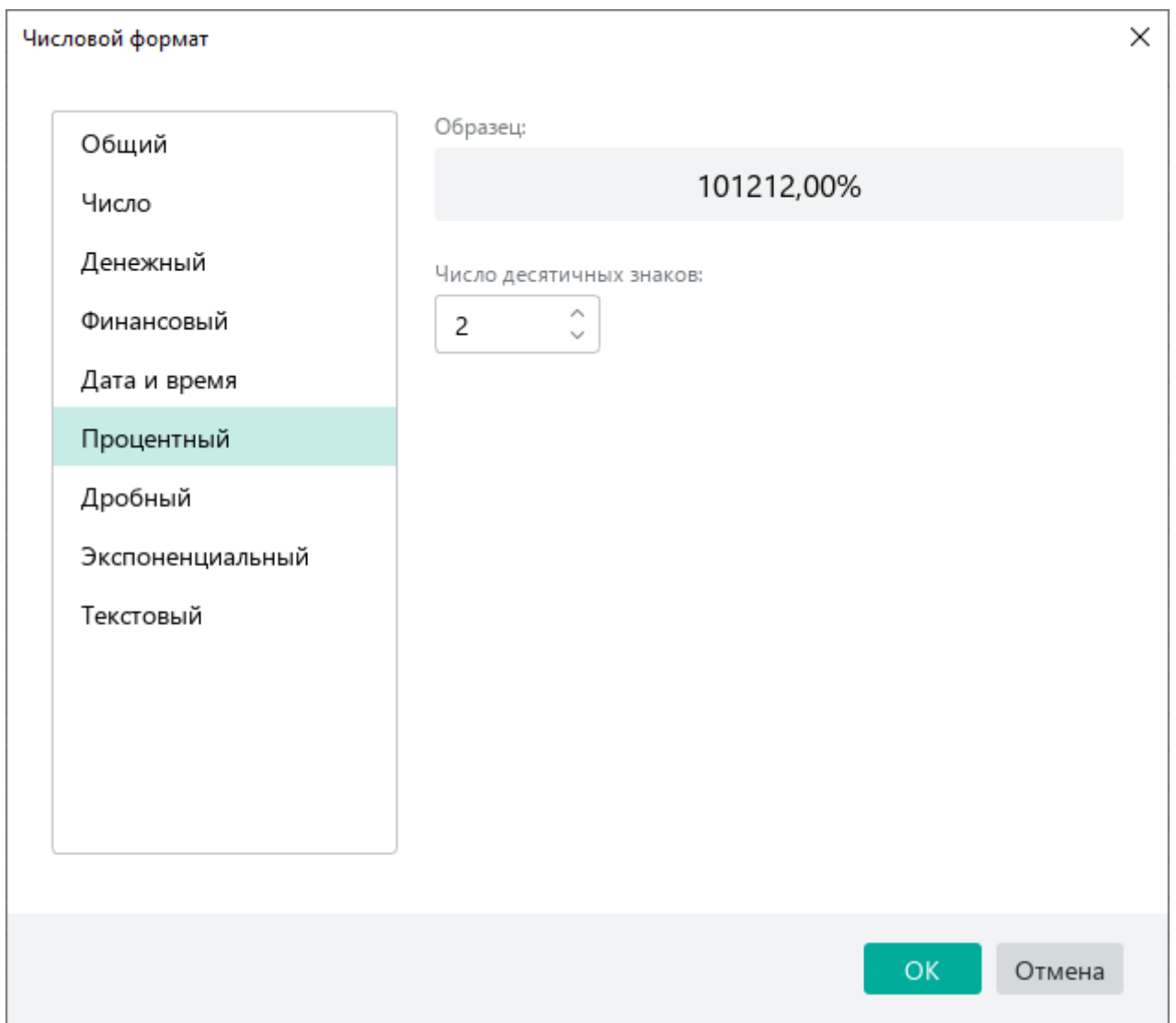

<span id="page-156-0"></span>Рисунок 557 – Параметры формата **Процентный**

### **2.4.2.4 Увеличить или уменьшить разрядность**

<span id="page-157-0"></span>Для чисел в форматах **Число**, **Денежный**, **Финансовый**, **Процентный** и **Экспоненциальный** можно увеличить или уменьшить количество знаков, отображаемых после запятой.

При уменьшении количества знаков последний видимый разряд автоматически округляется в зависимости от скрываемого знака. Округление выполняется по стандартным правилам.

Настройку количества знаков, отображаемых после запятой, можно выполнить с помощью:

- ‒ окна настроек числового формата (за исключением формата **Экспоненциальный**) (см. раздел [2.4.2.3\)](#page-151-0);
- ‒ кнопок, расположенных на панели инструментов.

Чтобы увеличить или уменьшить количество знаков после запятой с помощью кнопок на панели инструментов, выполните следующие действия:

- 1. Выделите ячейку или диапазон ячеек, которые содержат требуемые числа.
- 2. Чтобы увеличить количество знаков после запятой, на панели инструментов, в разделе **Число** нажмите кнопку (**Увеличить разрядность**) (см. [Рисунок 558\)](#page-157-1). Чтобы уменьшить количество знаков после запятой, нажмите кнопку (**Уменьшить разрядность**).

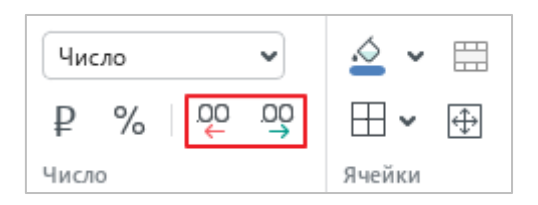

Рисунок 558 – Кнопки увеличения и уменьшения разрядности

#### <span id="page-157-1"></span>**2.4.2.5 Текстовое форматирование формул и чисел**

В некоторых случаях формулу или число, которое вводится в ячейку, необходимо сохранить в исходном виде. Например, сохранить нули при вводе числа **00056** или указать формулу без ее дальнейшего применения. Для этого к ячейке, в которую вводится число или формула, следует применить текстовое форматирование.

Символом такого форматирования является знак «**'**» (апостроф). Апостроф следует ввести в ячейку непосредственно перед формулой или числом, которое следует распознавать как текст. Например: **'=СУММ(B1;C1)** или **'00056**.

Если перед данными в ячейке установлен знак апострофа, то при нажатии на клавишу **Enter** формат ячейки автоматически меняется на **Текстовый**. При этом знак апострофа не отображается в ячейке и в строке формул.

Текстовое форматирование поддерживается во всех табличных редакторах. Однако при его применении в стороннем редакторе формат ячеек может сохранять формат по умолчанию – **Общий**.

Если документ содержит такие ячейки, то при первом открытии документа в приложении «Редактор таблиц» формат этих ячеек автоматически меняется на **Текстовый**. На экране отображается всплывающее сообщение: «Ячейки с данными, начинающимися с символа одинарной кавычки ('), были отформатированы как Текст.» Нажмите в данном сообщении кнопку **Закрыть**.

Чтобы изменить текстовый формат ячейки на другой (например, чтобы применить формулу), выполните действия, описанные в разделе [2.4.2.2.](#page-150-1)

### **2.4.3 Гиперссылки**

В документ можно добавить ссылку на веб-страницу или адрес электронной почты. Приложение «Редактор таблиц» распознает и делает активными ссылки, которые начинаются с www, http, https, ftp, и электронные адреса.

### *Примеры:*

- ‒ www.website.ru,
- ‒ https://website.com,
- ‒ http://website.ru,
- $-$  ftp://192.100.0.0,
- ‒ mailto:user@domain.ru,
- ‒ user.name@domain.com.

Чтобы избежать ошибок при переходе по ссылкам, перед URL рекомендуется указывать протокол. Например: http://website.ru.

### **2.4.3.1 Вставить ссылку**

Ссылка может отображаться в документе в виде:

- ‒ URL например, http://www.website.ru;
- ‒ текста например, ссылка.

Чтобы добавить в документ ссылку в виде URL, выполните следующие действия:

- 1. Скопируйте ссылку из источника.
- 2. Перейдите в режим редактирования ячейки, в которую требуется вставить ссылку.
- 3. Вставьте ссылку и нажмите клавишу **Пробел** или **Enter** на клавиатуре.

Чтобы добавить в документ ссылку в виде текста, выполните следующие действия:

- 1. Скопируйте ссылку из источника.
- 2. Укажите место для вставки ссылки одним из следующих способов:
	- ‒ Чтобы оформить как ссылку одно слово в ячейке:
		- если ячейка пуста, выделите ее или установите в нее курсор;
		- если ячейка не пуста, установите курсор на то место в ячейке, где должно располагаться данное слово;
		- если слово уже введено, установите в него курсор.
	- ‒ Чтобы оформить как ссылку фрагмент текста в ячейке:
- если ячейка пуста, выделите ее или установите в нее курсор;
- если ячейка не пуста, установите курсор на то место в ячейке, где должен располагаться данный фрагмент.
- ‒ Чтобы оформить как ссылку весь текст в ячейке, выделите эту ячейку.

П р и м е ч а н и е – При выделенном тексте команда вставки ссылки не активна.

- 3. Выполните команду вставки ссылки одним из следующих способов:
	- ‒ Выберите пункт командного меню **Вставка** > **Ссылка** (см. [Рисунок 559\)](#page-160-0).

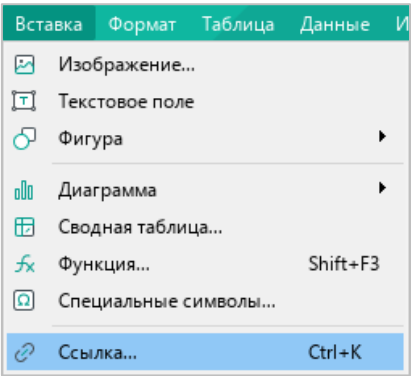

Рисунок 559 – Командное меню **Вставка**

<span id="page-160-0"></span>– На панели инструментов, в разделе **Вставка** нажмите кнопку ••• (см. [Рисунок 560\)](#page-160-1). На отобразившейся панели вставки нажмите кнопку **Ссылка**.

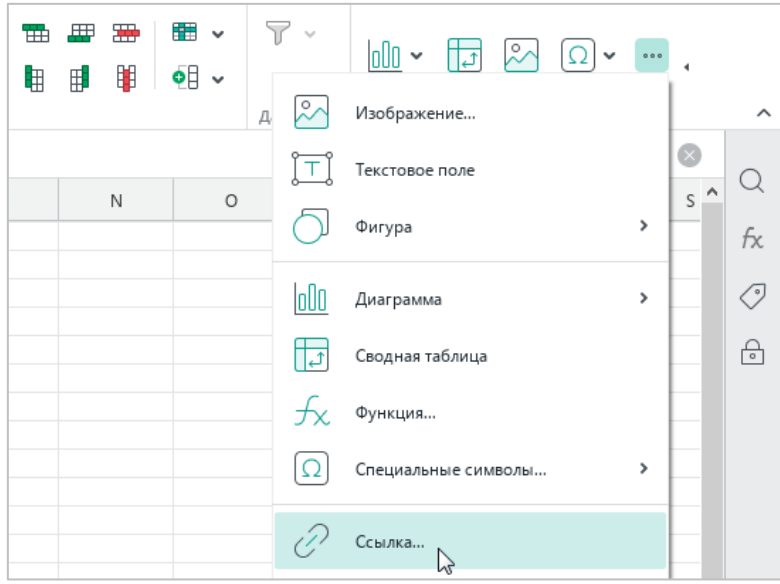

<span id="page-160-1"></span>Рисунок 560 – Панель вставки

- ‒ Правой кнопкой мыши щелкните по выделенной ячейке и выполните команду контекстного меню **Вставить ссылку**.
- ‒ Нажмите сочетание клавиш **Ctrl**+**K**.
- 4. В окне **Вставить ссылку** (см. [Рисунок 561\)](#page-161-0):
	- ‒ Если поле **Адрес** не заполнено, вставьте в него ссылку. По умолчанию в поле **Адрес** автоматически подставляется ссылка, скопированная из источника на первом шаге.
	- ‒ Если поле **Текст** не заполнено, введите в него текст, который будет отображаться вместо URL ссылки. По умолчанию в поле **Текст** автоматически подставляется текст из выделенной ячейки или слово, на котором установлен курсор.
	- ‒ Нажмите кнопку **OK**.

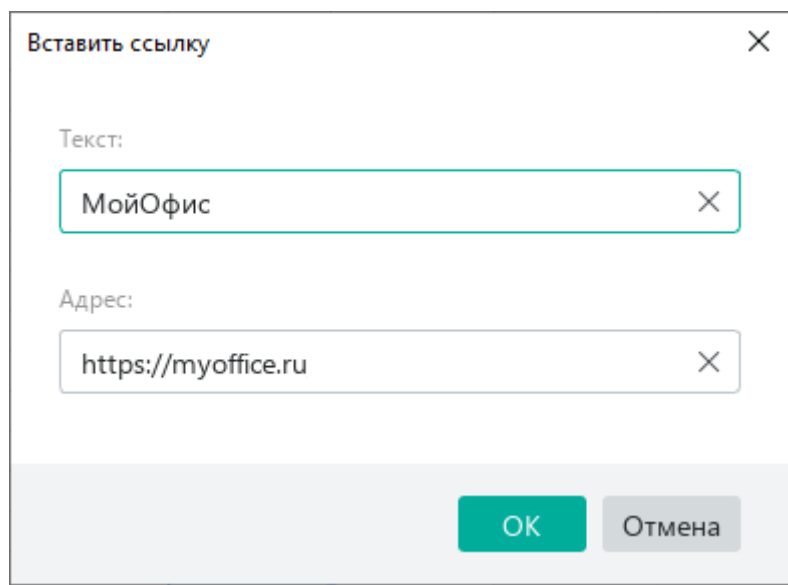

Рисунок 561 – Окно **Вставить ссылку**

## <span id="page-161-0"></span>**2.4.3.2 Редактировать ссылку**

Чтобы редактировать URL и текст ссылки, выполните следующие действия:

- 1. Укажите ссылку для редактирования:
	- ‒ Если ячейка содержит только ссылку, выделите эту ячейку или перейдите в режим редактирования ячейки и установите на ссылке курсор.
	- ‒ Если ячейка содержит не только ссылку, перейдите в режим редактирования ячейки и установите на ссылке курсор.
- 2. Откройте окно редактирования ссылки одним из следующих способов:
- ‒ Выберите пункт командного меню **Вставка** > **Ссылка** (см. [Рисунок 559\)](#page-160-0).
- На панели инструментов, в разделе **Вставка** нажмите кнопку ••• (см. [Рисунок 560\)](#page-160-1). На отобразившейся панели вставки нажмите кнопку (**Ссылка**).
- ‒ Правой кнопкой мыши щелкните по выбранной ячейке и выполните команду контекстного меню **Редактировать ссылку**.
- ‒ Нажмите сочетание клавиш **Ctrl**+**K**.
- 3. В окне **Редактировать ссылку** (см. [Рисунок 562\)](#page-162-0):
	- ‒ В поле **Адрес** редактируйте URL ссылки.
	- ‒ В поле **Текст** редактируйте текст, который отображается вместо URL ссылки.
	- ‒ Нажмите кнопку **OK**, чтобы сохранить изменения.

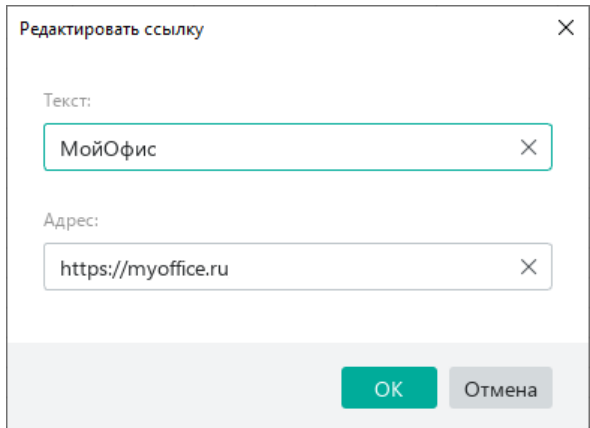

Рисунок 562 – Окно **Редактировать ссылку**

#### <span id="page-162-0"></span>**2.4.3.3 Перейти по ссылке**

Чтобы перейти по ссылке, щелкните по ней, удерживая нажатой клавишу **Ctrl**.

Веб-ссылки открываются в браузере, который используется в ОС по умолчанию.

При переходе по ссылке на электронный адрес открывается почтовая программа, которая используется в ОС по умолчанию. В данной программе автоматически создается новое письмо, и в поле **Кому** копируется адрес электронной почты, указанный в ссылке.

#### **2.4.3.4 Копировать ссылку**

Чтобы скопировать ссылку, щелкните по ней правой кнопкой мыши и выполните команду контекстного меню **Копировать адрес ссылки**.

### **2.4.4 Заметки**

Заметки – это дополнительная информация к элементам электронной таблицы, которую может создавать автор документа. Если речь идет о документе для совместного редактирования, то с помощью заметок можно обмениваться замечаниями с коллегами, не влияя на содержимое документа.

Ячейки с заметками отмечаются маркером в правом верхнем углу (см. [Рисунок 563\)](#page-163-0). Каждая заметка привязывается к одной ячейке.

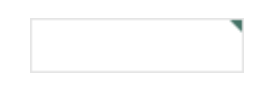

Рисунок 563 – Ячейка с заметкой

### <span id="page-163-0"></span>**2.4.4.1 Создать заметку**

Чтобы создать заметку, выполните следующие действия:

- 1. Выполните команду создания заметки одним из следующих способов:
	- ‒ Выделите ячейку и выберите пункт командного меню **Вставка** > **Заметка** (см. [Рисунок 564\)](#page-163-1).

<span id="page-163-1"></span>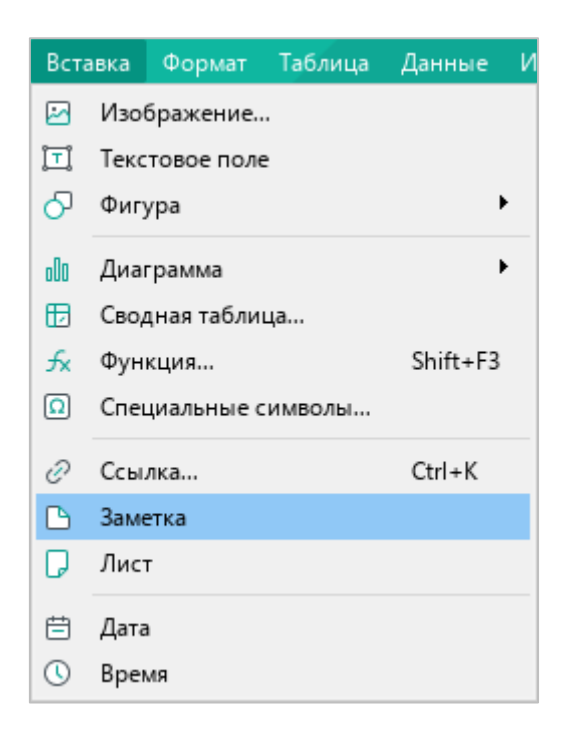

Рисунок 564 – Командное меню **Вставка**

‒ Выделите ячейку и на панели инструментов, в разделе **Вставка** нажмите кнопку . На отобразившейся панели вставки нажмите кнопку **Заметка** (см. [Рисунок 565\)](#page-164-0).

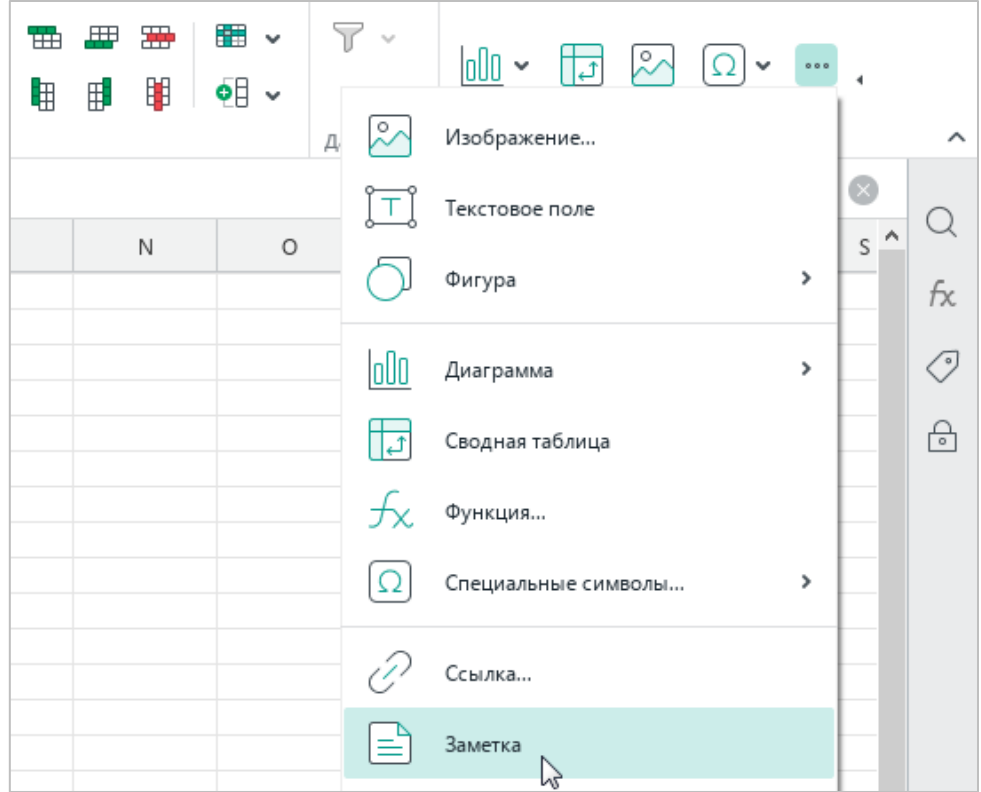

Рисунок 565 – Панель вставки

- <span id="page-164-0"></span>‒ Выделите ячейку правой кнопкой мыши и выполните команду контекстного меню **Добавить заметку**.
- 2. В окне заметки введите требуемый текст (см. [Рисунок 566\)](#page-164-1).

|   | B |         | D | F |  |
|---|---|---------|---|---|--|
|   |   |         |   |   |  |
| э |   | Заметка |   |   |  |
| 3 |   |         |   |   |  |
| 4 |   |         |   |   |  |
| 5 |   |         |   |   |  |
| 6 |   |         |   |   |  |
|   |   |         |   |   |  |
| 8 |   |         |   |   |  |
| 9 |   |         |   |   |  |

<span id="page-164-1"></span>Рисунок 566 – Окно заметки

3. Нажмите клавишу **Esc** или щелкните по другой ячейке, чтобы завершить создание заметки и закрыть ее.

### **2.4.4.2 Редактировать заметку**

Чтобы редактировать заметку, выполните следующие действия:

- 1. Щелкните по ячейке, чтобы открыть заметку.
- 2. Перейдите в режим редактирования заметки одним из следующих способов:
	- ‒ Щелкните по ячейке правой кнопкой мыши и выполните команду контекстного меню **Редактировать заметку**. Курсор установится в начало первого абзаца заметки.
	- ‒ Установите курсор в требуемом месте заметки вручную.
- 3. Внесите необходимые изменения в текст заметки.
- 4. Нажмите клавишу **Esc** или щелкните по другой ячейке, чтобы завершить редактирование заметки и закрыть ее.

П р и м е ч а н и е – В режиме совместной работы (см. раздел [2.12\)](#page-285-0) автор документа может редактировать заметки других редакторов.

#### **2.4.4.3 Удалить заметку**

Чтобы удалить заметку, щелкните по требуемой ячейке правой кнопкой мыши и выполните команду контекстного меню **Удалить заметку**.

П р и м е ч а н и е – В режиме совместной работы (см. раздел [2.12\)](#page-285-0) автор документа может редактировать заметки других редакторов.

### **2.4.5 Специальные символы**

Специальные символы – это символы, которых нет на клавиатуре. Например, математические операторы, стрелки, знаки валюты. Такие символы можно вставить с помощью командного меню или панели инструментов.

Чтобы вставить специальный символ с помощью командного меню, выберите пункт **Вставка** > **Специальные символы** (см. [Рисунок 567\)](#page-166-0). Откроется окно **Специальные символы** (см. [Рисунок 570\)](#page-168-0).

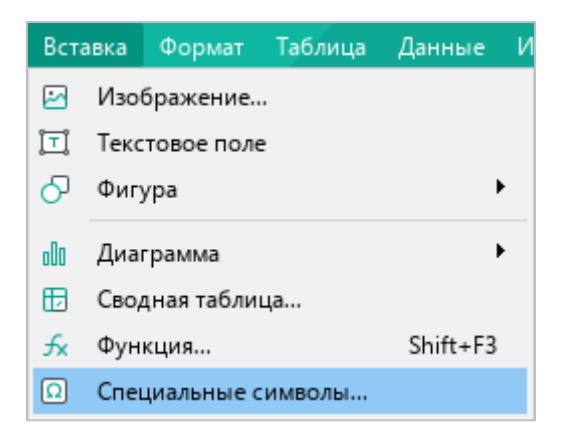

Рисунок 567 – Командное меню **Вставка**

<span id="page-166-0"></span>Чтобы вставить специальный символ с помощью панели инструментов, выполните следующие действия:

- 1. Откройте подменю вставки специальных символов одним из следующих способов:
	- ‒ На панели инструментов, в разделе **Вставка** (см. [Рисунок 568\)](#page-166-1) нажмите кнопку (**Специальные символы**).

<span id="page-166-1"></span>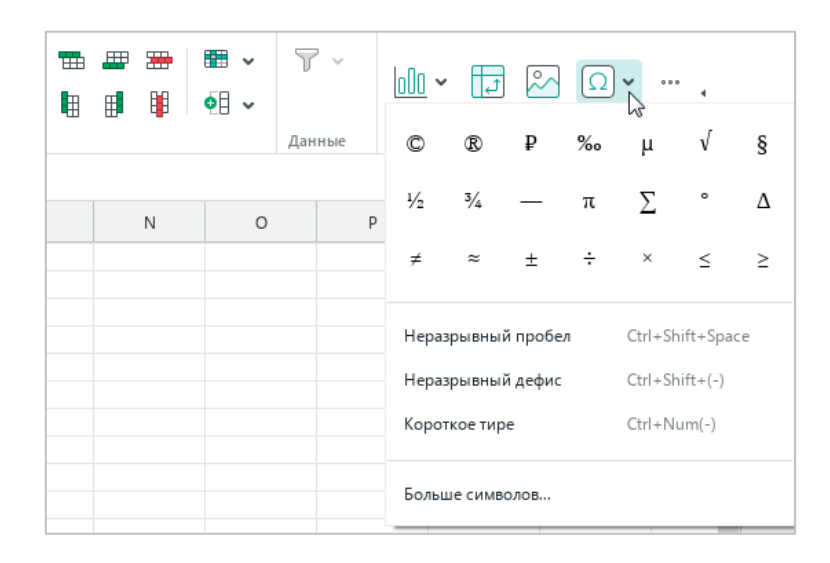

Рисунок 568 – Кнопка **Специальные символы**

‒ На панели инструментов, в разделе **Вставка** нажмите кнопку . На отобразившейся панели вставки наведите курсор мыши на кнопку **Специальные символы** (см. [Рисунок 569\)](#page-167-0).

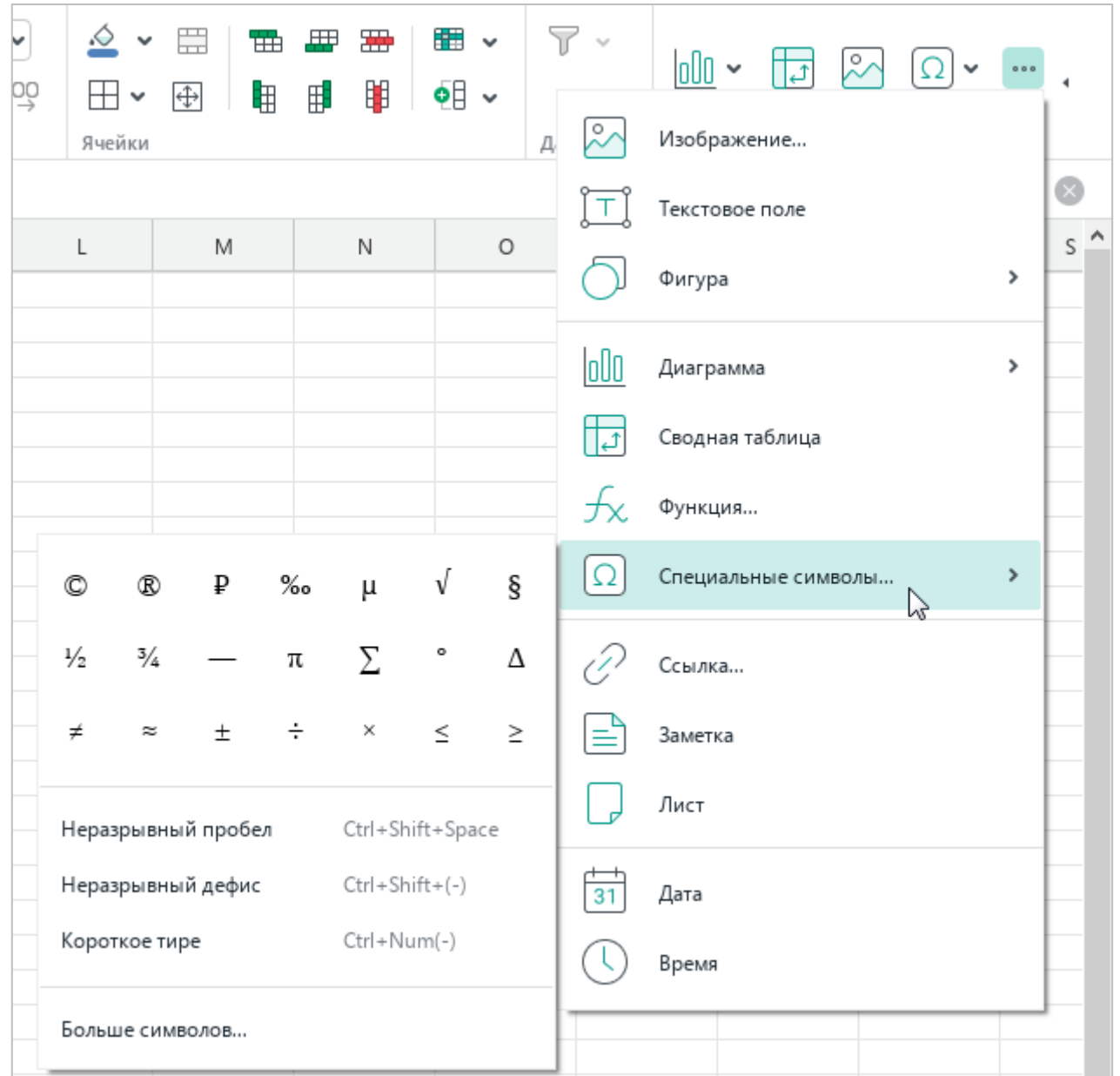

Рисунок 569 – Панель вставки

- <span id="page-167-0"></span>2. Выполните одно из следующих действий:
	- ‒ Выберите символ из набора предустановленных символов. По мере работы с приложением предустановленные символы меняются на символы, добавленные в документ пользователем. При наведении курсора мыши на символ отображается название выбранного для него шрифта.

П р и м е ч а н и е – При вставке к символу применяется шрифт текста документа. Но если шрифт текста не поддерживает этот символ, то применяется шрифт, выбранный пользователем.

- ‒ Выберите пункт **Неразрывный пробел**, **Неразрывный дефис** или **Короткое тире**, если требуется вставить соответствующий символ.
- ‒ Выберите пункт **Больше символов**, чтобы открыть окно **Специальные символы**.

Окно **Специальные символы** (см. [Рисунок 570\)](#page-168-0) содержит следующие инструменты:

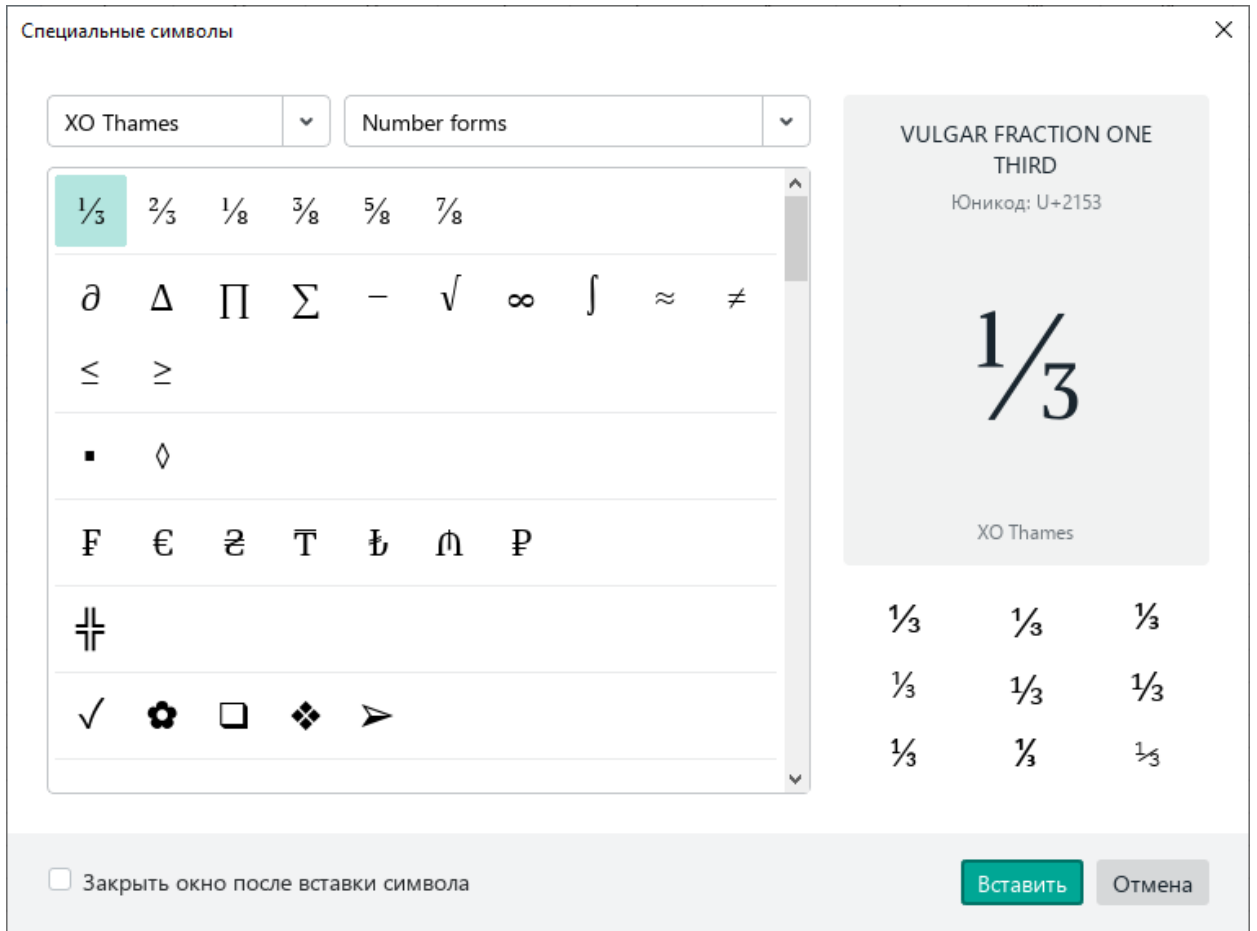

## Рисунок 570 – Окно **Специальные символы**

- <span id="page-168-0"></span>‒ Выпадающий список для выбора шрифта спецсимвола.
- ‒ Выпадающий список для выбора группы и категории символа. Если шрифт не поддерживает символы категории или группы категорий, то эта категория или группа категорий не отображается в списке.
- ‒ Символы. По умолчанию выделяется первый символ выбранной категории. Категории отделяются друг от друга чертой.
- ‒ Название выделенного символа на английском языке.
- ‒ Код выделенного символа в системе Unicode.
- ‒ Начертание выделенного символа.
- ‒ Шрифт выделенного символа.
- ‒ Варианты других начертаний выделенного символа.

Чтобы вставить символ из окна **Специальные символы**, выполните следующие действия:

- 1. Установите курсор в то место документа, куда необходимо вставить символ.
- 2. Вставьте символ одним из следующих способов:
	- ‒ Выделите символ двойным щелчком мыши.
	- ‒ Выделите символ одним щелчком мыши и нажмите кнопку **Вставить**.
	- ‒ Выделите символ одним щелчком мыши и нажмите клавишу **Enter** или **Пробел** на клавиатуре.

Если требуется, чтобы окно закрывалось автоматически, поставьте флажок **Закрыть окно после вставки символа**.

Чтобы закрыть окно **Специальные символы** вручную, нажмите кнопку **Отмена** или кнопку в заголовке окна.

### **2.4.6 Проверка правописания**

<span id="page-170-1"></span>Приложение «Редактор таблиц» может автоматически проверять тексты на русском и английском языке на наличие орфографических и грамматических ошибок.

# **2.4.6.1 Проверка орфографии**

Чтобы отключить или включить проверку орфографии, выберите пункт командного меню **Инструменты** > **Правописание** > **Проверка орфографии** (см. [Рисунок 571\)](#page-170-0).

Включение и отключение режима проверки орфографии применяется только к текущему документу и не влияет на другие открытые документы.

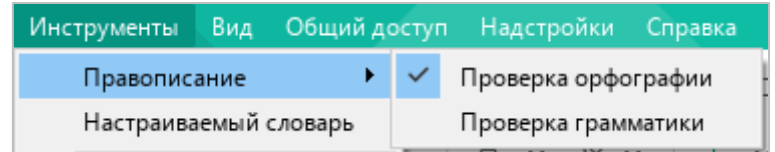

Рисунок 571 – Командное меню **Инструменты**

<span id="page-170-0"></span>Принципы проверки орфографии:

- ‒ Словарь проверки орфографии выбирается автоматически по языку первого символа в ячейке.
- ‒ Красной волнистой линией подчеркиваются:
	- ‒ слова, отсутствующие в выбранном словаре;
	- ‒ слова, содержащие орфографические ошибки.
- ‒ При внесении изменений в текст документа запускается повторная проверка орфографии.

## **2.4.6.1.1 Найти орфографические ошибки**

Для быстрого поиска слов с орфографическими ошибками используйте сочетание клавиш **Alt**+**F7**. При первом нажатии **Alt**+**F7** на текущем листе выделяется ячейка, которая содержит первое найденное слово с орфографической ошибкой. При каждом последующем нажатии выделяется ячейка, которая содержит следующее слово с орфографической ошибкой.

Поиск ошибок выполняется по всем листам документа, от текущего до последнего листа. По окончании документа поиск слов с ошибками осуществляется с первого листа.

## **2.4.6.1.2 Исправить орфографические ошибки**

Если в слове найдена ошибка, исправьте ее. Для этого выполните следующие действия:

- 1. Поместите курсор мыши на слово или выделите слово, которое подчеркнуто красной волнистой линией (см. [Рисунок 572\)](#page-171-0).
- 2. Щелкните по данному слову правой кнопкой мыши непосредственно в ячейке или в строке формул.
- 3. В контекстном меню выберите правильный вариант написания данного слова.

Если для выделенного слова отсутствуют варианты правильного написания, в контекстном меню отображается надпись **Нет предложений**.

| A1 | v.     | fx ащибка          |   |  |
|----|--------|--------------------|---|--|
|    |        | А                  | B |  |
|    | ашибка |                    |   |  |
| 2  |        | сшибка             |   |  |
| 3  |        | ошибка             |   |  |
| 4  |        | шибка              |   |  |
| 5  |        | а шибка            |   |  |
| б  |        |                    |   |  |
|    |        | Добавить в словарь |   |  |
| 8  |        | Пропустить         |   |  |

Рисунок 572 – Исправление орфографической ошибки

# <span id="page-171-0"></span>**2.4.6.1.3 Удалить подчеркивание слов**

Чтобы избежать подчеркивания слов, распознанных приложением как орфографически неверные, внесите данные слова в настраиваемый словарь (см. раздел [2.4.6.2\)](#page-172-0) или добавьте в список игнорируемых слов.

Чтобы добавить слово в список игнорируемых, выполните следующие действия:

- 1. Поместите курсор мыши на слово или выделите слово, которое подчеркнуто красной волнистой линией.
- 2. Щелкните по данному слову правой кнопкой мыши непосредственно в ячейке или в строке формул.
- 3. Выполните команду контекстного меню **Пропустить** (см. [Рисунок 572\)](#page-171-0).

При выполнении данной команды подчеркивание слова красной линией пропадает. Если слово встречается в документе несколько раз, то изменения применяются для всех повторений с учетом регистра. Такие изменения сохраняются в рамках одной сессии работы с документом. При повторном открытии документа снова запускается проверка орфографии.

В случае ошибочного применения команды вернитесь к предыдущему состоянию при помощи команды **Проверить правописание**. Для этого выполните следующие действия:

- 1. Поместите курсор мыши на слово или выделите слово.
- 2. Щелкните по данному слову правой кнопкой мыши непосредственно в ячейке или в строке формул.
- 3. Выполните команду контекстного меню **Проверить правописание**.

#### **2.4.6.2 Настраиваемый словарь**

<span id="page-172-0"></span>Чтобы избежать подчеркивания отдельных слов в тексте (например, имен собственных, аббревиатур, специальных терминов и т.д.), можно внести их в настраиваемый словарь.

Перед началом работы со словарем убедитесь, что в приложении включена проверка орфографии (см. раздел [2.4.6.1\)](#page-170-1).

#### **2.4.6.2.1 Добавить слово в словарь**

В словарь можно добавлять только отдельные слова. Добавление словосочетаний не допускается.

При добавлении слова в словарь учитывается регистр. Если слово пишется как со строчной, так и с заглавной буквы, рекомендуется добавить в словарь оба варианта написания данного слова.

Чтобы добавить слово в настраиваемый словарь прямо из текста, выполните следующие действия:

- 1. Поместите курсор мыши или выделите слово, которое необходимо добавить в словарь.
- 2. Щелкните по слову правой кнопкой мыши непосредственно в ячейке или в строке формул.
- 3. Выполните команду контекстного меню **Добавить в словарь** (см. [Рисунок 572\)](#page-171-0).

Чтобы добавить новое слово непосредственно через сам словарь, выполните следующие действия:

1. Выберите пункт командного меню **Инструменты** > **Настраиваемый словарь** (см. [Рисунок 573\)](#page-173-0).

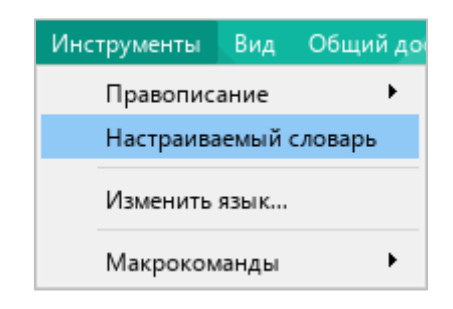

Рисунок 573 – Командное меню **Инструменты**

<span id="page-173-0"></span>2. В окне **Настраиваемый словарь** (см. [Рисунок 574\)](#page-173-1) введите слово, которое необходимо добавить в словарь.

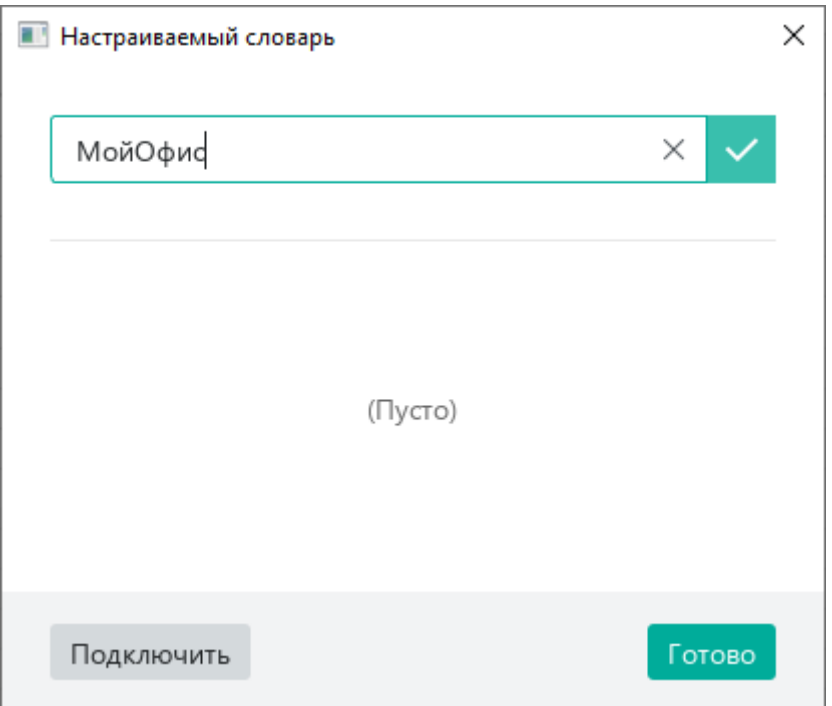

Рисунок 574 – Окно **Настраиваемый словарь**

- <span id="page-173-1"></span>3. Нажмите кнопку или клавишу **Enter** на клавиатуре.
- 4. Нажмите кнопку **Готово**, чтобы завершить редактирование словаря и закрыть окно.

### **2.4.6.2.2 Подключить сторонние словари**

Чтобы расширить запас слов, доступный в табличном редакторе, можно подключить сторонние словари в формате DIC. Для этого:

- 1. В диалоговом окне **Настраиваемый словарь** нажмите кнопку **Подключить** (см. [Рисунок 574\)](#page-173-1).
- 2. В окне файлового менеджера выберите файл с расширением \*.dic и нажмите кнопку **Открыть**.

По завершении содержимое файла отобразится в настраиваемом словаре.

## **2.4.6.2.3 Удалить слово из словаря**

Ранее добавленное слово можно удалить из настраиваемого словаря.

Чтобы удалить слово с помощью инструментов окна **Настраиваемый словарь**, выполните следующие действия:

- 1. Выберите пункт командного меню **Инструменты** > **Настраиваемый словарь** (см. [Рисунок 573\)](#page-173-0).
- 2. В окне **Настраиваемый словарь** (см. [Рисунок 575\)](#page-174-0) наведите курсор мыши на слово, которое необходимо удалить из словаря, и нажмите кнопку **Удалить**.

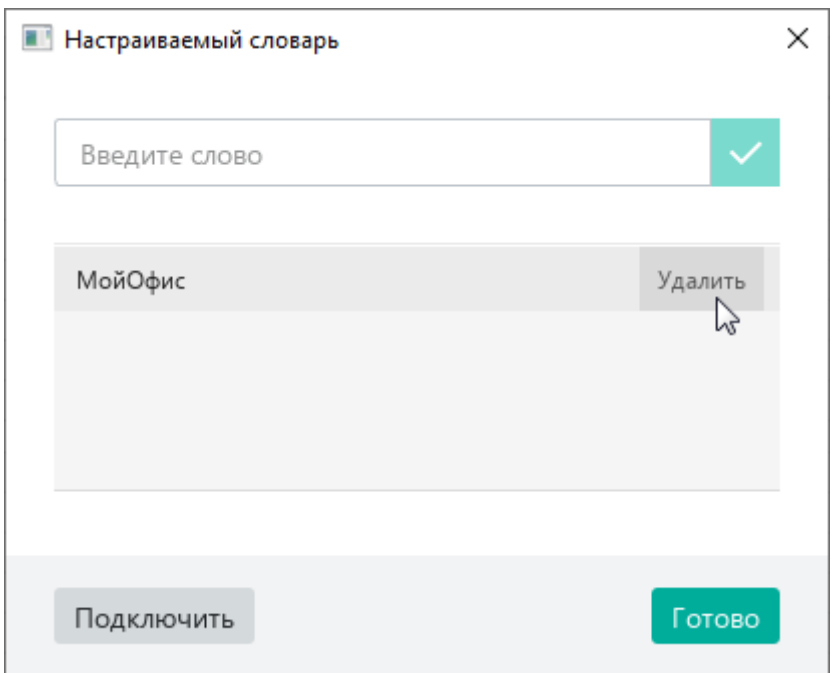

<span id="page-174-0"></span>Рисунок 575 – Окно **Настраиваемый словарь**

3. Нажмите кнопку **Готово**, чтобы завершить редактирование словаря и закрыть окно.

Чтобы удалить слово без перехода в окно настраиваемого словаря, выполните следующие действия:

- 1. Поместите курсор мыши на слово или выделите слово, которое необходимо удалить из словаря.
- 2. Щелкните по слову правой кнопкой мыши непосредственно в ячейке или в строке формул.
- 3. Выполните команду контекстного меню **Удалить из словаря**.

## **2.4.6.3 Проверка грамматики**

Чтобы отключить или включить проверку грамматики, выберите пункт командного меню **Инструменты** > **Правописание** > **Проверка грамматики** (см. [Рисунок 576\)](#page-175-0).

Включение и отключение режима проверки грамматики применяется только к текущему документу и не влияет на другие открытые документы.

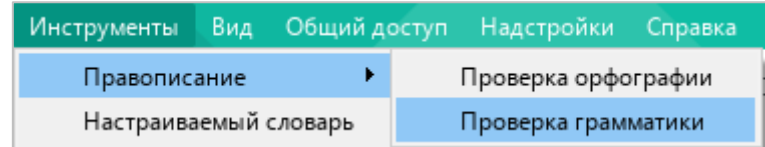

# Рисунок 576 – Командное меню **Инструменты**

<span id="page-175-0"></span>Принципы проверки грамматики:

- Язык проверки грамматики выбирается автоматически по первой букве в ячейке.
- ‒ Проверка грамматики запускается после нажатия пробела или клавиши **Enter** при условии, что предложение завершено.
- ‒ Предложение с грамматической ошибкой подчеркивается синей волнистой линией как в ячейке, так и в поле ввода формулы.
- ‒ Формулы и значения не проверяются.

## **2.4.7 Поиск и замена данных**

### **2.4.7.1 Поиск по документу**

Чтобы найти данные в текущем документе, выполните следующие действия:

- 1. Откройте панель поиска одним из следующих способов:
	- ‒ Выберите пункт командного меню **Правка** > **Поиск** (см. [Рисунок 577\)](#page-176-0).

| Правка |       | Вставка                    | Формат       | Таблица  | Данные       | Инс |  |  |
|--------|-------|----------------------------|--------------|----------|--------------|-----|--|--|
| ↰      |       | Отменить                   |              |          | Ctrl+Z       |     |  |  |
| ←      |       | Повторить                  |              | Ctrl+Y   |              |     |  |  |
| X.     |       | Вырезать                   |              | $Ctrl+X$ |              |     |  |  |
| ப      |       | Копировать                 |              |          | Ctrl+C       |     |  |  |
| ħ      |       | Вставить                   |              |          | Ctrl+V       |     |  |  |
|        |       | Вставить значения и формат | Ctrl+Alt+V   |          |              |     |  |  |
|        |       | Вставить только значения   |              |          |              |     |  |  |
|        |       | Вставить из буфера обмена  |              |          |              | ▶   |  |  |
| Ä      |       | Копировать форматирование  |              |          | Ctrl+Shift+C |     |  |  |
|        |       | Применить форматирование   | Ctrl+Shift+V |          |              |     |  |  |
|        |       | Выделить все               | Ctrl+A       |          |              |     |  |  |
|        | Поиск |                            |              |          | $Ctrl + F$   |     |  |  |

Рисунок 577 – Командное меню **Правка**

- <span id="page-176-0"></span>– На боковой панели нажмите кнопку  $Q$  (см. [Рисунок 578\)](#page-177-0).
- ‒ Нажмите сочетание клавиш **Ctrl**+**F**.
- 2. При необходимости укажите параметры поиска:
	- ‒ **Текущий лист**/**Все листы** выполнить поиск на листе, открытом в настоящий момент, или выполнить поиск на всех листах документа.
	- ‒ **С учетом регистра** выполнить поиск с учетом заглавных и строчных букв в искомом тексте.
	- ‒ **Только слова целиком** найти только целые слова/значения, а не данные, которые являются частью других слов/значений.
- 3. В поле **Найти** введите данные для поиска.

508 502220.29144487-2016-01 34

|                     | • Новая таблица 1 - МойОфис<br>$\Box$<br>$\times$ |                |        |       |                                   |                         |                   |                 |    |                                                                                          |              |                         |                               |                  |              |              |              |
|---------------------|---------------------------------------------------|----------------|--------|-------|-----------------------------------|-------------------------|-------------------|-----------------|----|------------------------------------------------------------------------------------------|--------------|-------------------------|-------------------------------|------------------|--------------|--------------|--------------|
|                     |                                                   |                |        |       |                                   |                         |                   |                 |    | Файл Правка Вставка Формат Таблица Данные Инструменты Вид Общийдоступ Надстройки Справка |              |                         |                               |                  |              |              |              |
|                     | $\pm$                                             | $\mathbb{B}$ . | X      |       | $XO$ Thames $\blacktriangleright$ | 12                      | $\checkmark$      | $A^+$           | Ξ× | ↓ ↓                                                                                      |              | 123                     | 甲                             | $\overline{v}$ . | $\pm$        |              |              |
|                     | Добавить                                          | 급 ~            | 000    | Ж     | $\boldsymbol{\mathcal{K}}$<br>Ч   | $\circ$ $\circ$ $\circ$ | А<br>$\checkmark$ | $\infty$ $\sim$ |    | $\sqrt{2}$ $\sqrt{3}$                                                                    |              | 0.0.0                   | 0.0.0                         |                  | 000          |              |              |
| <b>Избранное</b>    |                                                   | Файл           | Правка | Шрифт |                                   |                         |                   |                 |    | Выравнивание                                                                             | Число        |                         | Ячейки                        | Данные           | Вставка      |              |              |
| J16                 | $\checkmark$                                      | fx             |        |       |                                   |                         |                   |                 |    |                                                                                          |              |                         |                               |                  |              |              |              |
|                     |                                                   |                |        |       |                                   |                         |                   |                 |    |                                                                                          | ۸            | $\rightarrow$           |                               |                  |              |              |              |
|                     | A                                                 |                | B      | C     | D                                 |                         | E                 | F               |    | G                                                                                        |              |                         |                               |                  |              |              |              |
| $\mathbf{1}$        |                                                   |                |        |       |                                   |                         |                   |                 |    |                                                                                          |              | Найти                   |                               |                  |              |              | fx           |
| $\overline{2}$<br>3 |                                                   |                |        |       |                                   |                         |                   |                 |    |                                                                                          |              |                         |                               |                  |              |              | ⊘            |
| $\overline{4}$      |                                                   |                |        |       |                                   |                         |                   |                 |    |                                                                                          |              |                         | Заменить на                   |                  |              |              |              |
| 5                   |                                                   |                |        |       |                                   |                         |                   |                 |    |                                                                                          |              | $\langle \quad \rangle$ |                               | Заменить         |              |              | €            |
| 6                   |                                                   |                |        |       |                                   |                         |                   |                 |    |                                                                                          |              |                         |                               |                  | Заменить все |              |              |
| $\overline{7}$      |                                                   |                |        |       |                                   |                         |                   |                 |    |                                                                                          |              |                         |                               |                  |              |              |              |
| 8<br>$\overline{9}$ |                                                   |                |        |       |                                   |                         |                   |                 |    |                                                                                          |              |                         | Параметры поиска              |                  |              |              |              |
| 10                  |                                                   |                |        |       |                                   |                         |                   |                 |    |                                                                                          |              |                         | Текущий лист                  |                  |              | $\checkmark$ |              |
| 11                  |                                                   |                |        |       |                                   |                         |                   |                 |    |                                                                                          |              |                         |                               |                  |              |              |              |
| 12                  |                                                   |                |        |       |                                   |                         |                   |                 |    |                                                                                          |              |                         | Значения                      |                  |              | v            |              |
| 13                  |                                                   |                |        |       |                                   |                         |                   |                 |    |                                                                                          |              |                         |                               |                  |              |              |              |
| 14<br>15            |                                                   |                |        |       |                                   |                         |                   |                 |    |                                                                                          |              |                         | С учетом регистра             |                  |              |              |              |
| 16                  |                                                   |                |        |       |                                   |                         |                   |                 |    |                                                                                          |              |                         | <b>• Только слова целиком</b> |                  |              |              |              |
| 17                  |                                                   |                |        |       |                                   |                         |                   |                 |    |                                                                                          | $\mathbf{v}$ |                         |                               |                  |              |              |              |
| $\langle$           |                                                   |                |        |       |                                   |                         |                   |                 |    | $\rightarrow$                                                                            |              |                         | Заменять с учетом регистра    |                  |              |              |              |
| ₹                   | Лист1                                             | $\ddot{}$      |        |       |                                   |                         |                   |                 |    |                                                                                          |              |                         |                               |                  |              |              |              |
|                     |                                                   |                |        |       |                                   |                         |                   |                 |    | CYMM 0 CP3HAY 0 MIAH 0 MAKC 0 CYET3 0                                                    |              |                         | $ f $ -                       | ۰                | ÷            | 100%         | $\checkmark$ |

Рисунок 578 – Панель поиска

<span id="page-177-0"></span>Результаты поиска подсветятся в документе. Используйте кнопки под строками поиска и замены, чтобы перемещаться по ячейкам с найденными результатами.

Чтобы закрыть панель поиска, нажмите кнопку в ее верхней части или клавишу **Esc** на клавиатуре.

# **2.4.7.2 Замена по документу**

Чтобы найти и заменить данные в текущем документе, выполните следующие действия:

- 1. Откройте панель поиска одним из следующих способов:
	- ‒ Выберите пункт командного меню **Правка** > **Поиск** (см. [Рисунок 577\)](#page-176-0).
	- На боковой панели нажмите кнопку  $\mathbb Q$  (см. [Рисунок 578\)](#page-177-0).
	- ‒ Нажмите сочетание клавиш **Ctrl**+**F**.
- 2. При необходимости укажите параметры поиска:
	- ‒ **Текущий лист**/**Все листы** выполнить поиск на листе, открытом в настоящий момент, или выполнить поиск на всех листах документа.
	- ‒ **С учетом регистра** выполнить поиск с учетом заглавных и строчных букв в искомом тексте.
- ‒ **Только слова целиком** найти только целые слова/значения, а не данные, которые являются частью других слов/значений.
- 3. В поле **Найти** введите данные для поиска.
- 4. В строку **Заменить на** введите данные для замены или оставьте поле пустым, если требуется удалить найденные данные.
- 5. Если замену требуется выполнять с учетом заглавных и строчных букв в найденном тексте, поставьте флажок **Заменять с учетом регистра**.

П р и м е ч а н и е – Регистр учитывается только для первого символа в найденном слове.

*Пример*: в тексте документа необходимо заменить слово *договор* на слово *контракт*. При этом слово *договор* может быть написано как со строчной, так и с заглавной буквы (например, в начале предложения). Поставьте флажок **Заменять с учетом регистра**, чтобы слово *договор* со строчной буквы заменилось на слово *контракт* со строчной буквы, а слово *Договор* с заглавной буквы заменилось на слово *Контракт* с заглавной буквы.

- 6. Замените данные одним из следующих способов:
	- ‒ Нажмите кнопку **Заменить**, чтобы заменить данные в текущем выделенном фрагменте.
	- ‒ Нажмите кнопку **Заменить все**, чтобы одновременно заменить данные во всех найденных фрагментах.

Замена части найденного значения или части найденного результата вычисления по формуле не производится. Значение или результат вычисления по формуле можно заменить только целиком.

Чтобы закрыть панель поиска, нажмите кнопку в ее верхней части или клавишу **Esc** на клавиатуре.

# **2.4.8 Ссылки на образовательные ресурсы**

Приложение «Редактор таблиц» в составе пакета «МойОфис Образование» содержит панель ссылок для быстрого перехода на различные образовательные ресурсы (см. [Рисунок 579\)](#page-179-0). Список ссылок на панели **Образование** является редактируемым и настраивается системным администратором.

Чтобы открыть панель **Образование**, на боковой панели нажмите на кнопку **↑**. Чтобы перейти по какой-либо ссылке из списка, щелкните по ней мышью. Ссылка откроется в браузере, который используется в ОС по умолчанию.

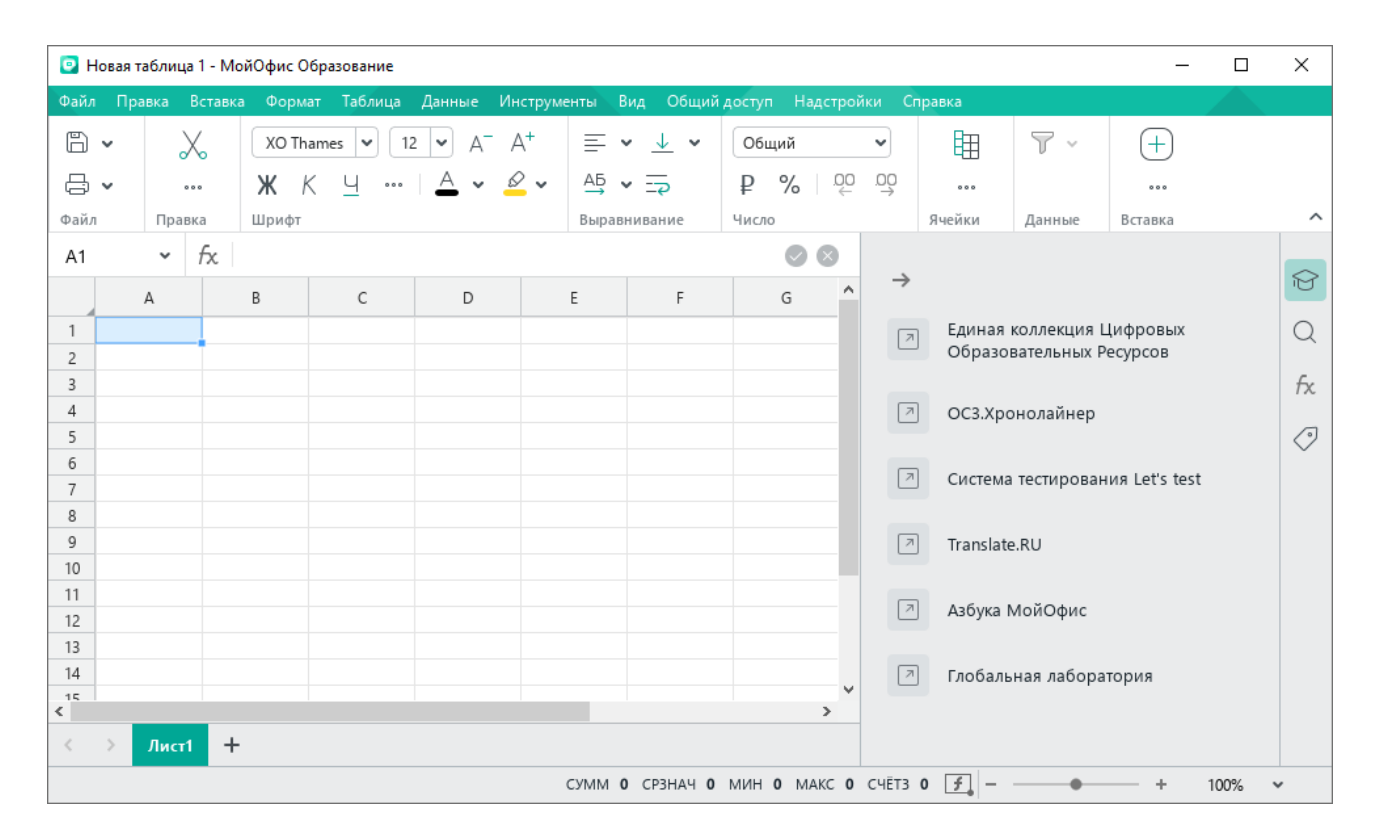

<span id="page-179-0"></span>Рисунок 579 – Панель **Образование**
#### **2.5 Формулы и функции**

Формула – это любое выражение в ячейке, которое начинается со знака «=». Формулы могут содержать функции, значения, адреса ячеек, имена, операторы действий и др.

Функция – предустановленная формула «Редактор таблиц», для вычисления которой необходимо использовать аргументы. Полный список функций приведен в разделе [«Приложение 1. Перечень функций](#page-349-0) и их описание».

#### **2.5.1 Основные принципы ввода формул и функций**

Основные принципы ввода формул и функций:

- ‒ формула всегда начинается со знака равенства «=»;
- ‒ после знака равенства могут следовать функции, константы, адреса ячеек, операторы действий и другие элементы;
- ‒ все открывающие и закрывающие скобки должны быть согласованы;
- ‒ обязательные аргументы используемых функций должны быть указаны;
- ‒ константы не должны содержать символ «\$».

Для функций **Ячейка** и **Информ** вводите текстовые параметры на английском языке, заключая их в двойные кавычки и используя разделитель «;». Например: **=ЯЧЕЙКА("contents";A2), =ИНФОРМ("system")**.

### **2.5.2 Порядок выполнения операций в формуле**

Если в формуле использовано несколько разных операторов, порядок действий будет определяться по следующим правилам:

- ‒ Первыми выполняются операции в круглых скобках:
	- ‒ внутри скобок операции выполняются в соответствии с приоритетом оператора (см. [Таблица 13\)](#page-181-0);
	- ‒ если внутри скобок есть вложенные скобки, операции в них выполняются в первую очередь.
- ‒ Незначимые скобки автоматически удаляются. Например, формула **=СУММ(1+(2\*5)+1)** будет автоматически преобразована в формулу **=СУММ(1+2\*5+1)**.
- ‒ Операции за пределами скобок выполняются в соответствии с приоритетом оператора.

‒ Операции с одинаковым приоритетом выполняются слева направо. Исключением являются операции возведения в степень (^), которые выполняются справа налево. Пример: **= 2^4^2 = 2^16 = 65 536**.

Приоритеты операторов при выполнении действий в формуле представлены в таблице [13.](#page-181-1)

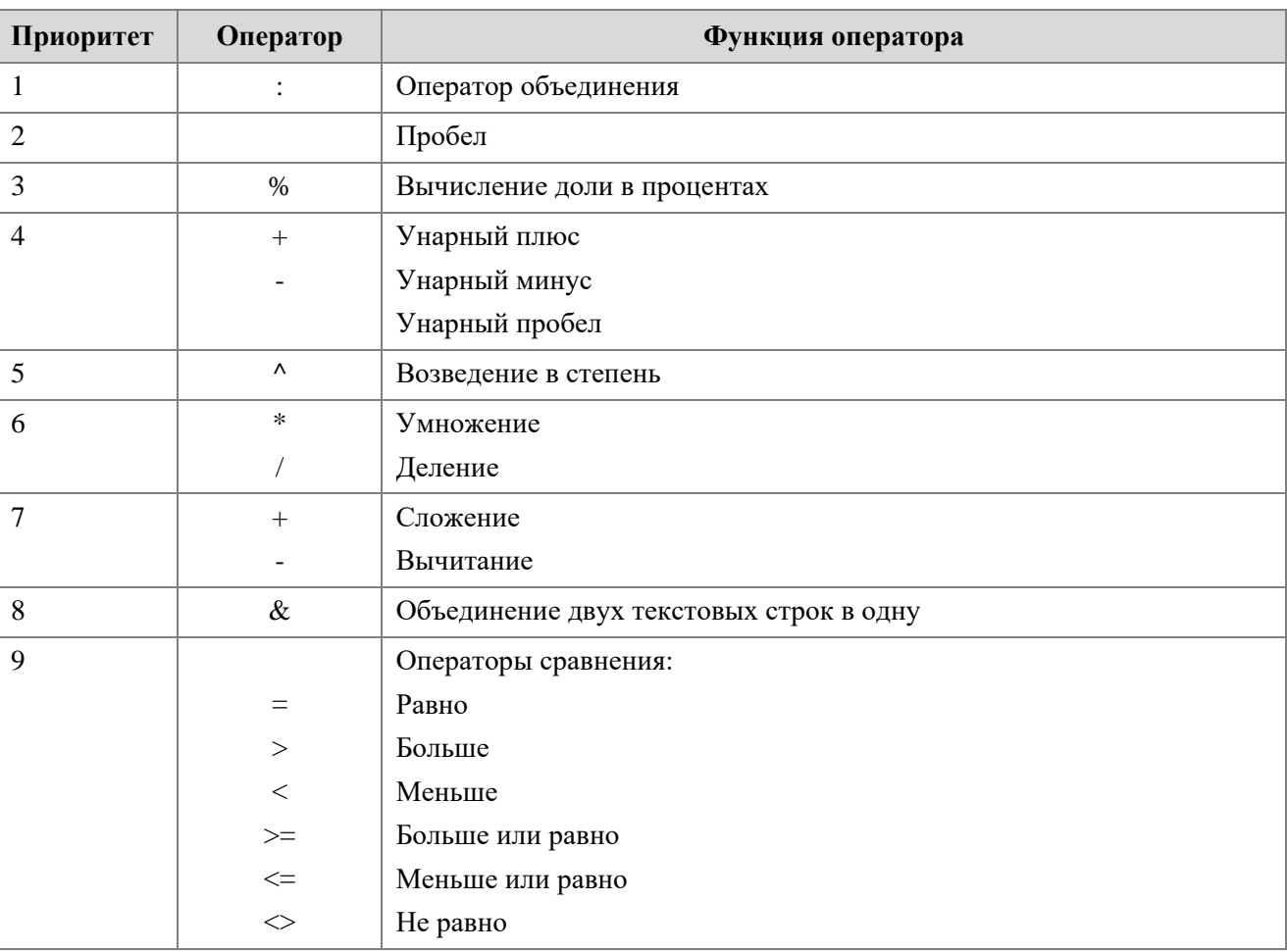

<span id="page-181-1"></span><span id="page-181-0"></span>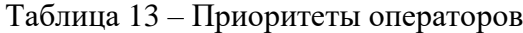

## **2.5.3 Автоматическое вычисление функций**

Если пользователь выделяет в таблице диапазон ячеек, то приложение автоматически подсчитывает для их содержимого значения пяти самых используемых функций. Вычисленные значения отображаются в строке состояния (см. [Рисунок 580\)](#page-182-0):

- ‒ **СУММ** сумма всех чисел выделенного диапазона.
- ‒ **СРЗНАЧ** среднее значение всех чисел выделенного диапазона.
- ‒ **МИН** наименьшее значение среди всех чисел выделенного диапазона.
- ‒ **МАКС** наибольшее значение среди всех чисел выделенного диапазона.
- ‒ **СЧЁТЗ** количество значений в выделенном диапазоне. Учитываются числовые и текстовые значения.

Если требуется настроить список отображаемых функций, выполните следующие действия:

- 1. В строке состояния нажмите кнопку  $\mathbf{f}$ .
- 2. В открывшемся списке отметьте флажками функции, которые следует отображать в строке состояния.

| 11 |       |          |  |                                          |   |  |   |      |              |  |
|----|-------|----------|--|------------------------------------------|---|--|---|------|--------------|--|
| 12 |       |          |  | <b>O</b> CYMM                            |   |  |   |      |              |  |
| 13 |       |          |  |                                          |   |  |   |      |              |  |
| 14 |       |          |  | $\triangledown$ CP3HA4                   |   |  |   |      |              |  |
| 15 |       |          |  | <b>MNN</b>                               |   |  |   |      |              |  |
| 16 |       |          |  | $\triangledown$ MAKC                     |   |  |   |      | $\checkmark$ |  |
|    |       |          |  |                                          |   |  |   |      |              |  |
|    | Лист1 | $\,{}^+$ |  | CHËT3                                    |   |  |   |      |              |  |
|    |       |          |  | CYMM 0 CP3HAY 0 MMH 0 MAKC 0 CYET3 0 $f$ |   |  | ÷ | 100% | $\checkmark$ |  |
|    |       |          |  |                                          | w |  |   |      |              |  |

<span id="page-182-0"></span>Рисунок 580 – Настройка отображения значений

## **2.5.4 Ввод функций**

Список функций, которые поддерживаются в приложении «Редактор таблиц», приведен в разделе [«Приложение 1. Перечень функций](#page-349-0) и их описание».

Для ввода функции в ячейку можно использовать инструменты непосредственно данной ячейки, строки формул или панели функций.

Чтобы ввести функцию с помощью инструментов ячейки или строки формул, выполните следующие действия:

- 1. Выделите ячейку, в которую необходимо ввести функцию.
- 2. В ячейке или строке формул введите «=».
- 3. Начните вводить название функции, чтобы вызвать список с подсказками (см. [Рисунок 581\)](#page-183-0).
- 4. Выберите из предложенного списка необходимую функцию с помощью мыши или клавиш клавиатуры:
	- ‒ Выделите требуемую функцию в списке щелчком мыши.
	- ‒ Выделите требуемую функцию в списке с помощью клавиш клавиатуры ↓ и ↑ и нажмите клавишу **Enter**.

| A1             | $\checkmark$            | $f_{\rm X}$ = сумм |   |   |   |  |  |  |  |
|----------------|-------------------------|--------------------|---|---|---|--|--|--|--|
|                | А                       | B                  | C | D | E |  |  |  |  |
| 1              | $=$ сумм                |                    |   |   |   |  |  |  |  |
| $\overline{c}$ |                         |                    |   |   |   |  |  |  |  |
| 3              | $f$ <sub>x</sub> CYMM   |                    |   |   |   |  |  |  |  |
| $\it 4$        | ∱х СУММЕСЛИ             |                    |   |   |   |  |  |  |  |
| 5              |                         |                    |   |   |   |  |  |  |  |
| 6              |                         | ∱х СУММЕСЛИМН      |   |   |   |  |  |  |  |
| $\overline{I}$ |                         |                    |   |   |   |  |  |  |  |
| 8              | $f$ <sub>x</sub> CymmkB |                    |   |   |   |  |  |  |  |
| 9              | ∱х СУММКВРАЗН           |                    |   |   |   |  |  |  |  |
| 10             |                         |                    |   |   |   |  |  |  |  |
| 11             | ∱х СУММПРОИЗВ           |                    |   |   |   |  |  |  |  |
| 12             | ∱х СУММРАЗНКВ           |                    |   |   |   |  |  |  |  |
| 13             |                         |                    |   |   |   |  |  |  |  |
| 14             | ∱х СУММСУММКВ           |                    |   |   |   |  |  |  |  |
| 15             |                         |                    |   |   |   |  |  |  |  |
| 16             |                         |                    |   |   |   |  |  |  |  |

<span id="page-183-0"></span>Рисунок 581 – Список функций

5. При необходимости прочтите описание функции. Для этого во всплывающей подсказке нажмите кнопку справа от названия функции (см. [Рисунок 582\)](#page-184-0). Всплывающую подсказку с описанием функции можно перемещать, удерживая левую кнопку мыши.

| $=$ сумм $($<br>$\checkmark$<br>ГΧ |   |  |  |        |  |  |  |  |  |  |  |
|------------------------------------|---|--|--|--------|--|--|--|--|--|--|--|
|                                    | B |  |  |        |  |  |  |  |  |  |  |
| $=$ $cyMM($                        |   |  |  |        |  |  |  |  |  |  |  |
|                                    |   |  |  | $\sim$ |  |  |  |  |  |  |  |
| СУММ(значение1; [значение2; ])     |   |  |  |        |  |  |  |  |  |  |  |
|                                    |   |  |  |        |  |  |  |  |  |  |  |

Рисунок 582 – Описание функции

- <span id="page-184-0"></span>6. Введите аргументы функции.
- 7. Чтобы завершить ввод функции, нажмите кнопку В строке формул или клавишу **Enter** на клавиатуре. Чтобы отменить ввод функции, нажмите кнопку  $\mathbb{X}$  в строке формул или клавишу **Esc** на клавиатуре.

Чтобы ввести функцию с помощью панели функций, выполните следующие действия:

- 1. Выделите ячейку, в которую необходимо ввести функцию.
- 2. Разверните панель функций одним из следующих способов:
	- ‒ Выберите пункт командного меню **Вставка** > **Функция** (см. [Рисунок 583\)](#page-184-1).

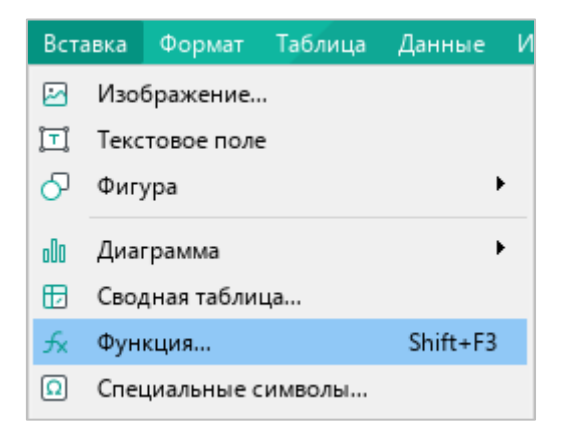

Рисунок 583 – Командное меню **Вставка**

<span id="page-184-1"></span>– В строке формул нажмите кнопку  $f$ х (см. [Рисунок 584\)](#page-185-0).

516 502220.29144487-2016-01 34

| $\checkmark$ | ,<br>$\Lambda$ |  |  |
|--------------|----------------|--|--|
|              | R              |  |  |
|              |                |  |  |
|              |                |  |  |
|              |                |  |  |

Рисунок 584 – Кнопка **fx**

<span id="page-185-0"></span>‒ На панели инструментов, в разделе **Вставка** нажмите кнопку . На отобразившейся панели вставки нажмите кнопку **Функция** (см[. Рисунок 585\)](#page-185-1).

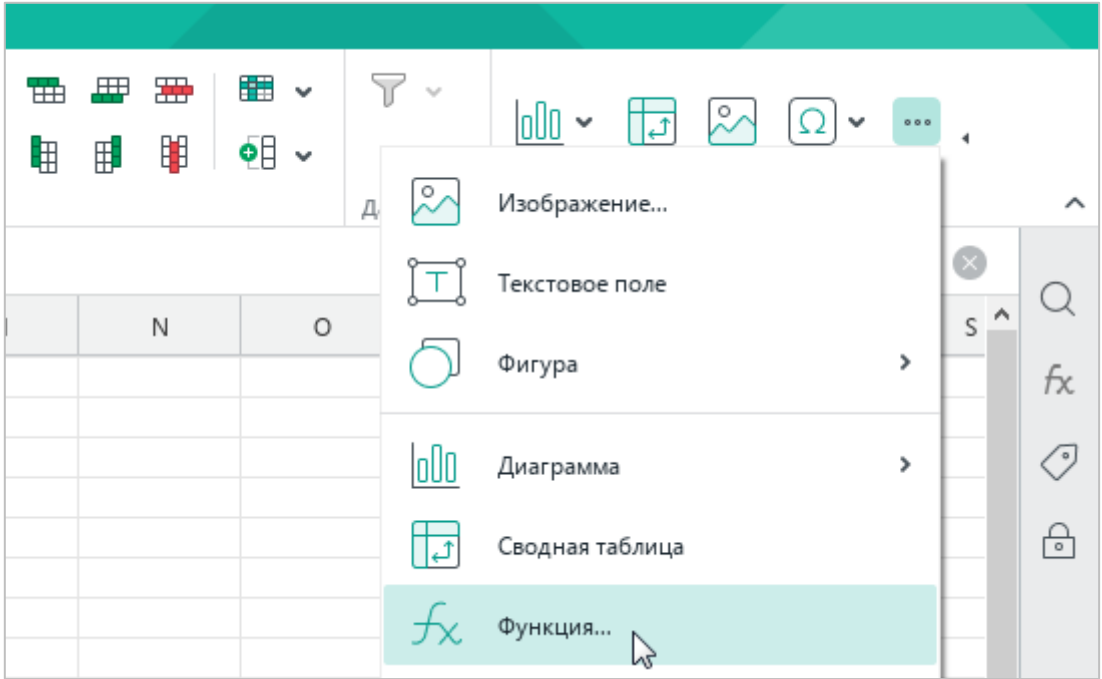

Рисунок 585 – Панель вставки

- <span id="page-185-1"></span>– На боковой панели нажмите кнопку  $f_{\mathcal{K}}$  (см. [Рисунок 586\)](#page-186-0).
- ‒ Нажмите сочетание клавиш **Shift**+**F3** на клавиатуре.
- 3. Найдите требуемую функцию одним из следующих способов:
	- ‒ Введите в поле поиска часть названия функции/название целиком. Ниже сформируется список функций, удовлетворяющих условиям поиска.
	- ‒ Выберите группу, в которую входит функция. Например, функция **СУММ** входит в группу **Математические**.
	- ‒ Найдите функцию в одной из следующих групп:
- **Все** содержит все функции, поддерживаемые приложением «Редактор таблиц».
- **Недавние** содержит 10 последних функций, введенных пользователем.
- **Популярные** содержит фиксированный список из 10 часто используемых функций.

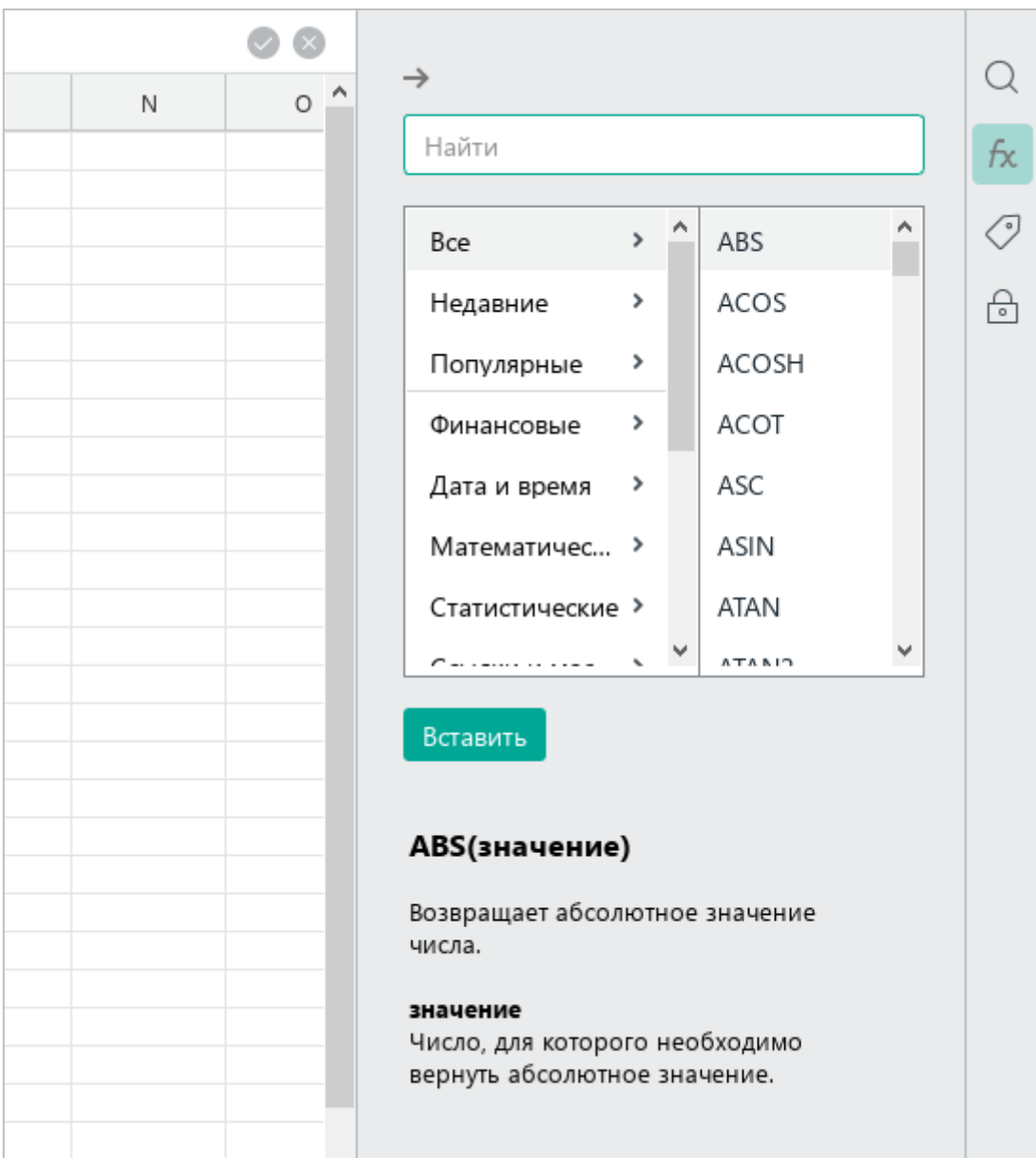

Рисунок 586 – Панель функций

- <span id="page-186-0"></span>4. Выделите требуемую функцию.
- 5. При необходимости ознакомьтесь с краткой справкой по функции в нижней части панели функций.
- 6. Чтобы вставить функцию в ячейку, выполните одно из следующих действий:
	- ‒ Нажмите кнопку **Вставить**.
	- ‒ Выделите функцию двойным щелчком мыши.
	- ‒ Нажмите клавишу **Enter** на клавиатуре.
- 7. Введите аргументы функции.
- 8. Чтобы завершить ввод функции, нажмите кнопку в строке формул или нажмите клавишу **Enter** на клавиатуре. Чтобы отменить ввод функции, нажмите кнопку в строке формул или клавишу **Esc** на клавиатуре.
- 9. Чтобы закрыть панель функций, выполните одно из следующих действий:
	- ‒ Выберите пункт командного меню **Вставка** > **Функция** (см. [Рисунок 583\)](#page-184-1).
	- В строке формул нажмите кнопку  $\sim$  (см. [Рисунок 584\)](#page-185-0).
	- ‒ На панели инструментов, в разделе **Вставка** нажмите кнопку . На отобразившейся панели вставки нажмите кнопку **Функция** (см[. Рисунок 585\)](#page-185-1).
	- На боковой панели нажмите кнопку  $f$ х (см. [Рисунок 586\)](#page-186-0).
	- $-$  Нажмите кнопку  $\rightarrow$  в верхней части панели функций (см. [Рисунок 586\)](#page-186-0).
	- ‒ Нажмите сочетание клавиш **Shift**+**F3** на клавиатуре.

### **2.5.5 Замена формулы на ее результат**

Для удобства работы можно преобразовать сложную формулу, введенную ячейку, или ее часть на вычисленное значение. Для этого:

- 1. Выделите часть формулы или формулу целиком непосредственно в ячейке или в строке формул. Над выделенной частью формулы/формулой отобразится всплывающая подсказка с вычисленным значением.
- 2. Нажмите клавишу **F9** для замены части формулы/формулы на вычисленное значение.

### **2.5.6 Копирование и вставка формул**

При необходимости из одной ячейки/строки/столбца можно вырезать или скопировать формулы, а в другую ячейку/строку/столбец вставить итоговое значение этих формул без самих формул.

Чтобы вырезать или копировать формулы, выполните следующие действия:

- 1. Выделите ячейку, диапазон ячеек, строки или столбцы, из которых необходимо вырезать или скопировать формулы.
- 2. Выполните команду вырезания или копирования стандартным способом (см. раздел [2.4.1.6\)](#page-136-0).

Чтобы вставить результат вычисления формул без исходного форматирования:

- 1. Укажите, куда следует вставить данные:
	- ‒ Если в буфере обмена содержатся данные из одной ячейки/строки/столбца, выделите ячейку/строку/столбец, в который следует вставить эти данные.
	- ‒ Если в буфере обмена содержится диапазон ячеек/строк/столбцов, выделите соответствующий по размеру диапазон или выделите ячейку/строку/столбец, в который следует вставить содержимое первой ячейки/строки/столбца из диапазона.
- 2. Выполните команду вставки одним из следующих способов:
	- ‒ Выберите пункт командного меню **Правка** > **Вставить только значения** (см. [Рисунок 587\)](#page-188-0).

|    | Правка | Вставка                    |            | Формат Таблица | Данные     | Инd |
|----|--------|----------------------------|------------|----------------|------------|-----|
|    |        | Отменить                   |            |                | $Ctrl+Z$   |     |
| ♂  |        | Повторить                  | $Ctrl+V$   |                |            |     |
| Ж. |        | Вырезать                   | $Ctrl+X$   |                |            |     |
|    |        | Копировать                 |            |                | $Ctrl + C$ |     |
|    |        | Вставить                   |            | Ctrl+V         |            |     |
|    |        | Вставить значения и формат | Ctrl+Alt+V |                |            |     |
|    |        | Вставить только значения   |            |                |            |     |

<span id="page-188-0"></span>Рисунок 587 – Командное меню **Правка**

‒ На панели инструментов, в разделе **Правка** нажмите на стрелку справа от кнопки (**Вставить**) и в выпадающем списке выберите команду **Вставить только значения** (см. [Рисунок 588\)](#page-189-0).

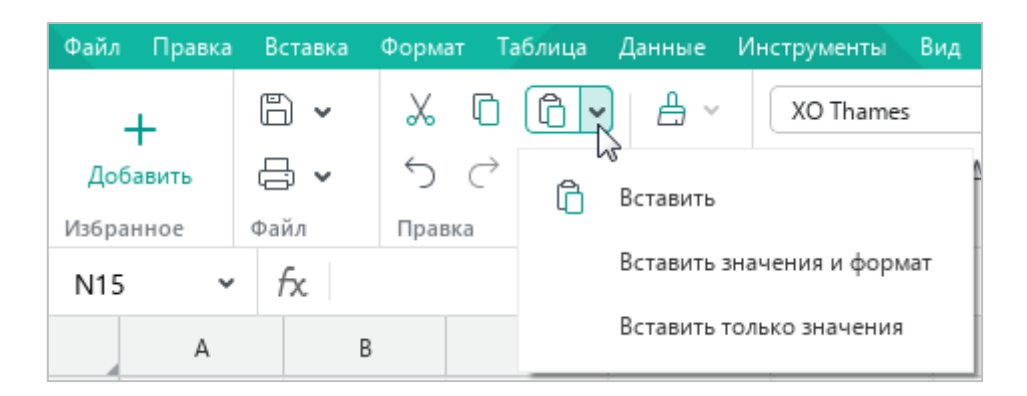

Рисунок 588 – Кнопка **Вставить**

<span id="page-189-0"></span>‒ Откройте контекстное меню щелчком правой кнопки мыши по выделенным ячейкам или по содержимому выделенных строк/столбцов. Выполните команду контекстного меню **Вставить только значения**.

Чтобы вставить результат вычисления формул с сохранением исходного форматирования:

- 1. Укажите, куда следует вставить данные:
	- ‒ Если в буфере обмена содержатся данные из одной ячейки/строки/столбца, выделите ячейку/строку/столбец, в который следует вставить эти данные.
	- ‒ Если в буфере обмена содержится диапазон ячеек/строк/столбцов, выделите соответствующий по размеру диапазон или выделите ячейку/строку/столбец, в который следует вставить содержимое первой ячейки/строки/столбца из диапазона.
- 2. Выполните команду вставки одним из следующих способов:
	- ‒ Выберите пункт командного меню **Правка** > **Вставить значения и формат** (см. [Рисунок 587\)](#page-188-0).
	- ‒ На панели инструментов, в разделе **Правка** нажмите на стрелку справа от кнопки (**Вставить**) и в выпадающем списке выберите команду **Вставить значения и формат** (см. [Рисунок 588\)](#page-189-0).
	- ‒ Откройте контекстное меню щелчком правой кнопки мыши по выделенным ячейкам или по заголовкам/содержимому выделенных строк/столбцов. Выполните команду контекстного меню **Вставить значения и формат**.
	- ‒ Нажмите сочетание клавиш **Ctrl**+**Alt**+**V** на клавиатуре.

# **2.5.7 Имена в формулах и функциях**

При работе с большими массивами данных часто используемым ячейкам, диапазонам ячеек, константам и формулам можно присваивать имена. Имена используются в формулах и функциях и облегчают их написание и восприятие.

Например, функция **=СУММ(Продажи)** вводится и воспринимается легче, чем функция **=СУММ(D2; D20)**.

Имена делятся на два типа:

- ‒ **Заданные** имена, которые пользователь вручную назначил ячейкам, диапазонам, константам и формулам.
- ‒ **Табличные** имена таблиц, к которым применен табличный стиль форматирования в программе Microsoft Excel (их также называют *«умными» таблицами*). Имена «умных» таблиц создаются в программе Microsoft Excel автоматически.

Кроме того, имена различаются по области действия:

- ‒ **Глобальные** могут использоваться на любом листе электронной таблицы;
- ‒ **Локальные** могут использоваться только на листе, на котором были заданы.

Для работы с именами используются:

‒ **Поле диапазона** – расположено слева от строки формул (см. [Рисунок 589\)](#page-190-0). При необходимости поле диапазона можно расширить. Для этого наведите курсор мыши на правую границу поля так, чтобы он принял вид двунаправленной стрелки, и, зажав левую кнопку мыши, переместите границу поля вправо.

<span id="page-190-0"></span>

| $\sim$ | $\sim$ |  |  |
|--------|--------|--|--|
|        | R.     |  |  |
|        |        |  |  |
|        |        |  |  |
|        |        |  |  |
|        |        |  |  |

Рисунок 589 – Поле диапазона

– Диспетчер имен – открывается при нажатии на кнопку  $\Diamond$  на боковой панели (см. [Рисунок 590\)](#page-191-0).

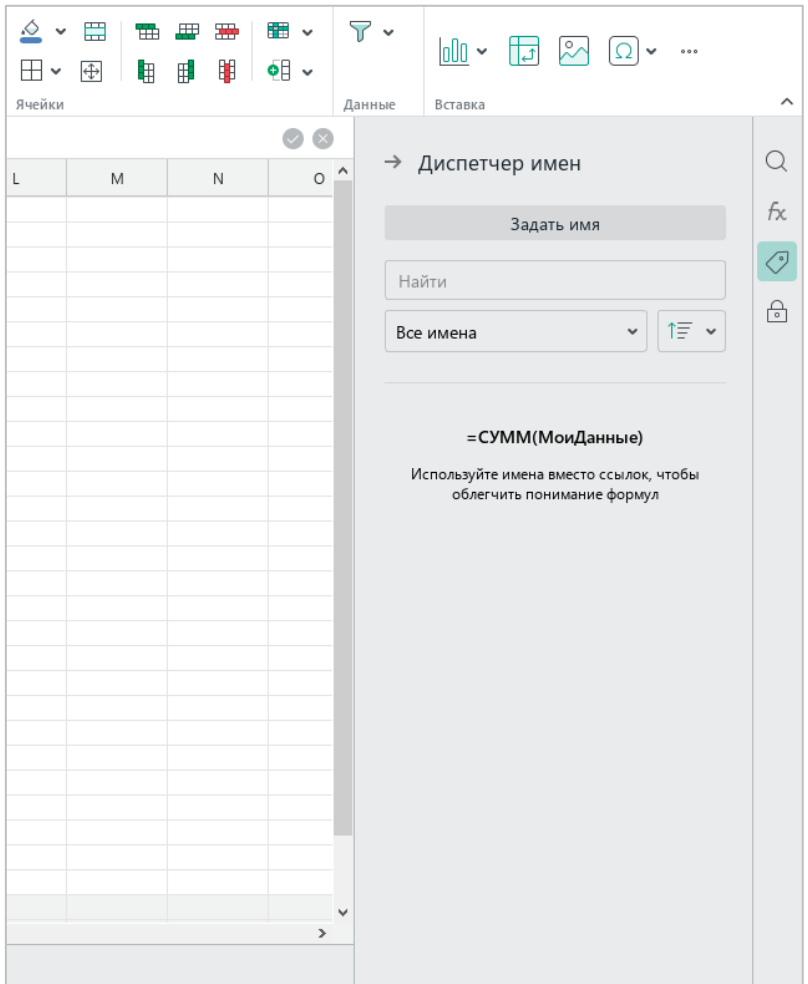

Рисунок 590 – Диспетчер имен

# <span id="page-191-0"></span>**2.5.7.1 Задать имя**

Имя может содержать:

- ‒ буквы;
- ‒ цифры не допускается использование в начале имени;
- ‒ символы:
	- **\_** (подчеркивание);
	- **\** (обратный слеш);
	- **.** (точка) не допускается использование в начале имени.

Имя можно задать с помощью поля диапазона (быстрый способ) или с помощью **Диспетчера имен**.

### **2.5.7.1.1 Задать имя с помощью поля диапазона**

С помощью поля диапазона можно присвоить имя ячейке или диапазону ячеек. Имя, заданное с помощью поля диапазона, является глобальным.

Чтобы задать имя с помощью поля диапазона, выполните следующие действия:

- 1. Выделите ячейку/диапазон ячеек, которому требуется присвоить имя (см. [Рисунок 591\)](#page-192-0).
- 2. В поле диапазона введите имя.

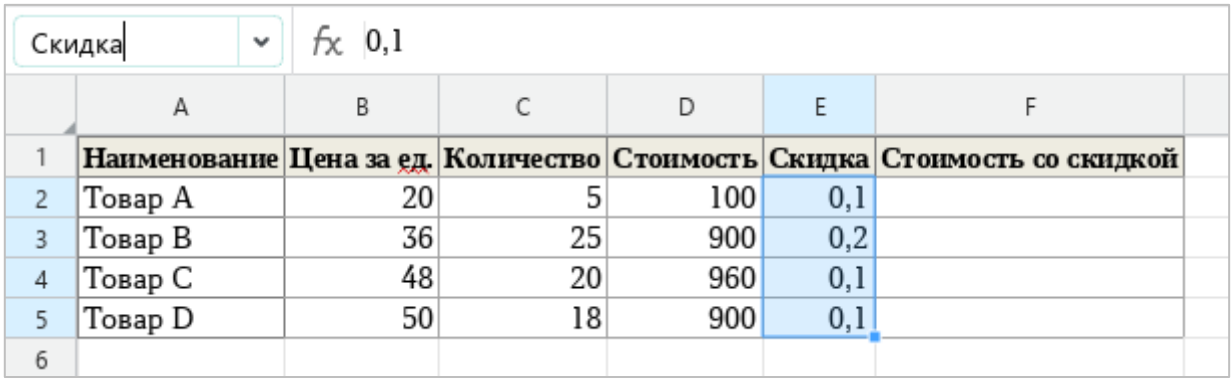

Рисунок 591 – Создание имени с помощью поля диапазона

<span id="page-192-0"></span>3. Чтобы сохранить имя, нажмите клавишу **Enter**. Если требуется удалить данные, введенные в процессе создания имени, нажмите клавишу **Esc**.

# **2.5.7.1.2 Задать имя с помощью Диспетчера имен**

С помощью **Диспетчера имен** можно присвоить имя ячейке, диапазону ячеек, константе или формуле.

Чтобы задать имя с помощью **Диспетчера имен**, выполните следующие действия:

- 1. Если требуется задать имя для ячейки или диапазона ячеек, выделите их на листе. Если требуется задать имя для константы или формулы, пропустите этот шаг.
- 2. Откройте **Диспетчер имен** одним из следующих способов:
	- ‒ Выберите пункт командного меню **Данные** > **Задать имя** (см. [Рисунок 592\)](#page-192-1).

<span id="page-192-1"></span>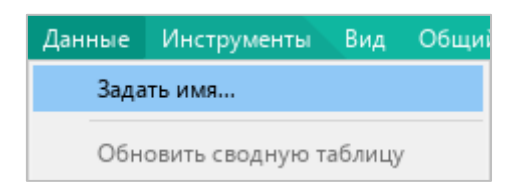

Рисунок 592 – Пункт командного меню **Задать имя**

- ‒ Щелчком правой кнопки мыши по выделенной ячейке/диапазону ячеек откройте контекстное меню и выполните команду **Задать имя**.
- ‒ На боковой панели нажмите кнопку и в **Диспетчере имен** нажмите кнопку **Задать имя** (см. [Рисунок 593\)](#page-193-0).

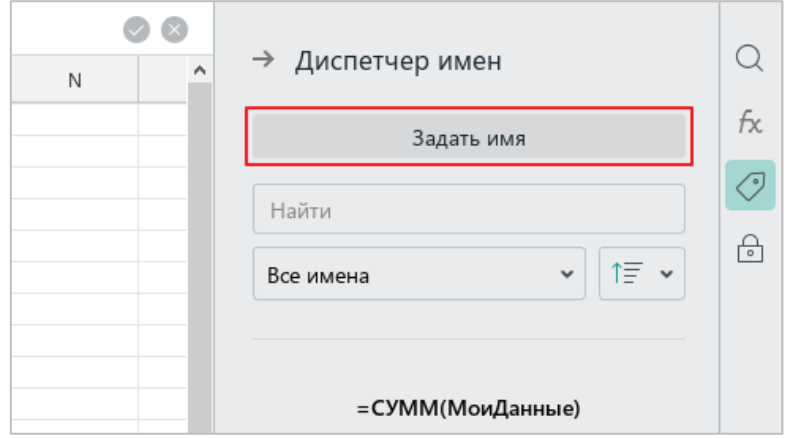

Рисунок 593 – Кнопка **Задать имя**

- <span id="page-193-0"></span>3. В **Диспетчере имен** укажите данные для создания имени (см. [Рисунок 594\)](#page-193-1):
	- ‒ В поле **Имя** укажите имя ячейки/диапазона/константы/формулы или оставьте имя по умолчанию. По умолчанию присваивается имя **[Имя\_n]**, где **n** – порядковый номер именованного элемента.

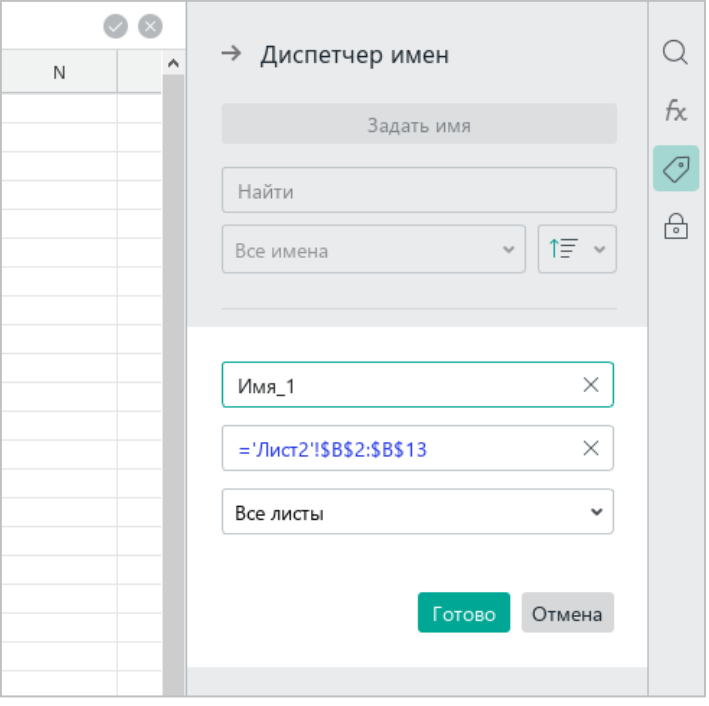

<span id="page-193-1"></span>Рисунок 594 – Создание имени с помощью **Диспетчера имен**

‒ Если имя создается для ячейки/диапазона ячеек, в поле **Ссылка** автоматически формируется ссылка на ячейку/диапазон, выделенный на первом шаге. При необходимости ссылку можно редактировать вручную или выбрать мышью на листе другую ячейку/диапазон, чтобы ссылка отредактировалась автоматически. Если имя создается для константы или формулы, в поле **Ссылка** введите требуемую константу/формулу вручную.

П р и м е ч а н и е – Ссылки на ячейки и диапазоны ячеек по умолчанию отображаются как абсолютные. Преобразовать их в относительные можно вручную.

- ‒ В выпадающем списке укажите, где будет использоваться имя: на всех листах электронной таблицы или на определенном листе.
- 4. Нажмите кнопку **Готово** или клавишу **Enter**.

Созданное имя отобразится в списке **Диспетчера имен** (см. [Рисунок 595\)](#page-194-0).

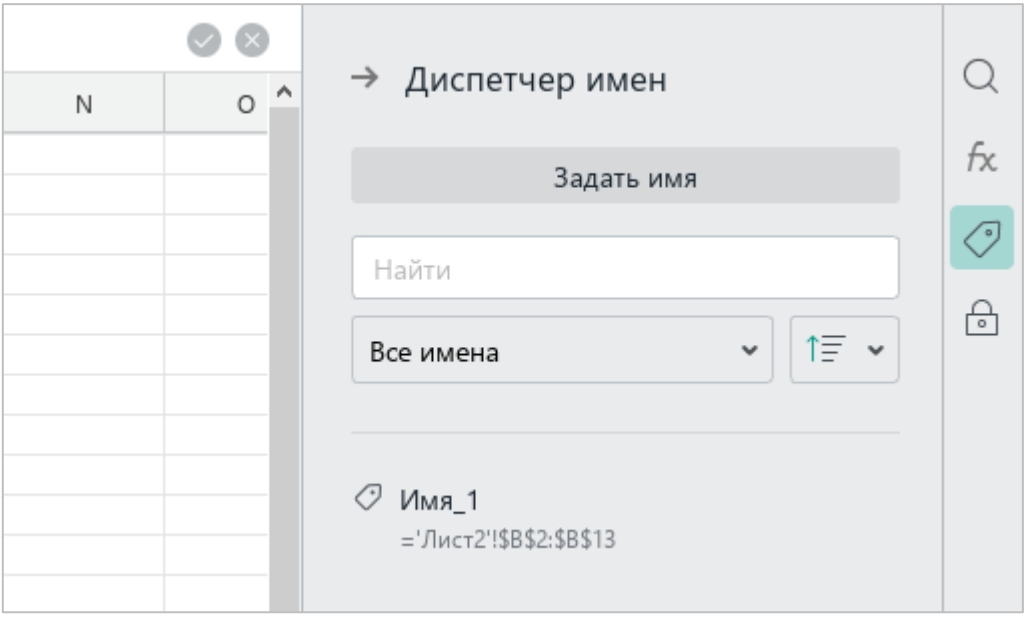

Рисунок 595 – Созданное имя в **Диспетчере имен**

# <span id="page-194-0"></span>**2.5.7.2 Найти имя**

Имя можно найти с помощью поля диапазона или с помощью **Диспетчера имен**.

П р и м е ч а н и е – Регистр символов при поиске имени не учитывается.

### <span id="page-195-2"></span>**2.5.7.2.1 Найти с помощью поля диапазона**

Для быстрого поиска имени выполните следующие действия:

- 1. Щелкните по полю диапазона.
- 2. Начните вводить требуемое имя. В выпадающем списке отобразятся имена, соответствующие условиям поиска (см. [Рисунок 596\)](#page-195-0).
- 3. Выберите требуемое имя с помощью мыши или клавиш клавиатуры:
	- ‒ Щелкните по имени левой кнопкой мыши.
	- ‒ Выделите имя с помощью клавиш клавиатуры ↓ и ↑ и нажмите клавишу **Enter**.

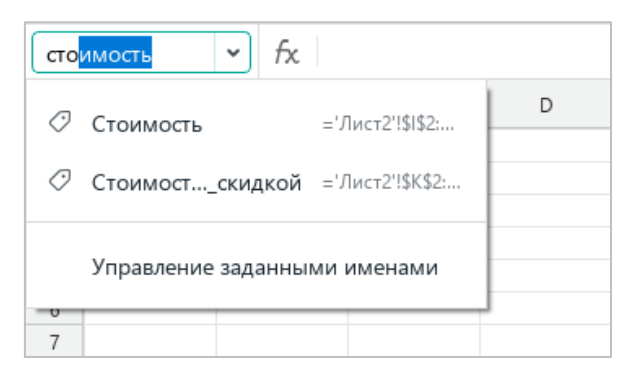

Рисунок 596 – Быстрый поиск по имени

<span id="page-195-0"></span>Чтобы просмотреть весь список имен и выбрать из него требуемое имя, выполните следующие действия:

- 1. Разверните весь список имен. Для этого в поле диапазона нажмите кнопку (см. [Рисунок 597\)](#page-195-1).
- 2. Выберите требуемое имя в списке с помощью мыши или клавиш клавиатуры:
	- ‒ Щелкните по имени левой кнопкой мыши.
	- ‒ Выделите имя с помощью клавиш клавиатуры ↓ и ↑ и нажмите клавишу **Enter**.

<span id="page-195-1"></span>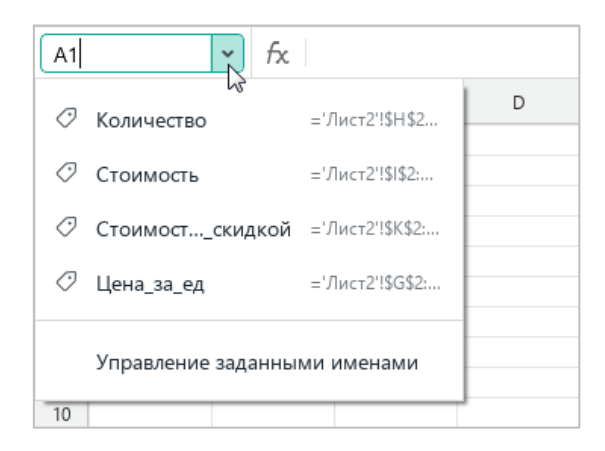

Рисунок 597 – Список имен

Если выбранное имя принадлежит ячейке/диапазону ячеек, то эта ячейка/диапазон выделяется в электронной таблице.

Если выбранное имя принадлежит константе или формуле, открывается **Диспетчер имен**, в котором автоматически выделяется строка данного имени.

Если имя ячейки/диапазона ячеек/константы/формулы выбирается в режиме редактирования ячейки, то оно вводится в ячейку в качестве значения формулы/функции (см. раздел ниже).

# <span id="page-196-1"></span>**2.5.7.2.2 Найти с помощью Диспетчера имен**

Откройте **Диспетчер имен** одним из следующих способов:

– На боковой панели нажмите кнопку  $\mathcal O$  (см. [Рисунок 598\)](#page-196-0).

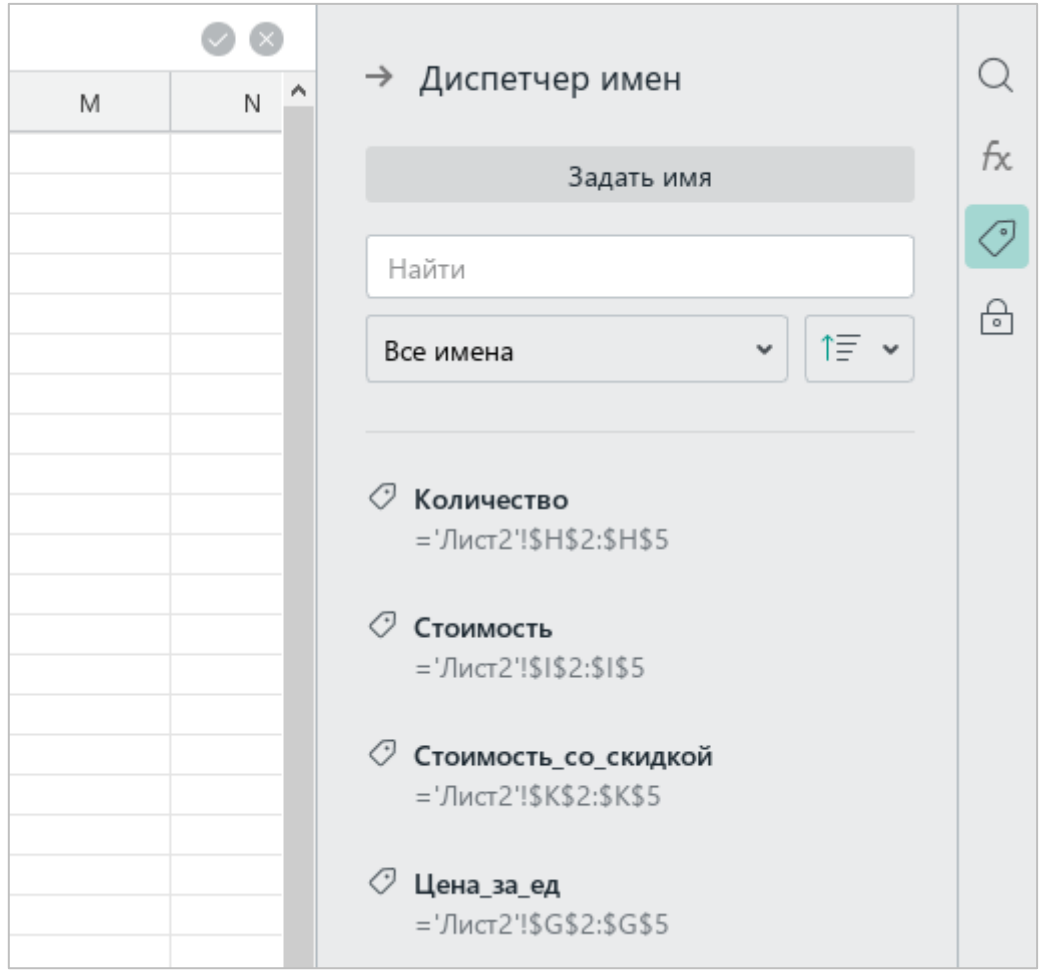

Рисунок 598 – Диспетчер имен

<span id="page-196-0"></span>‒ В поле диапазона нажмите кнопку и выполните команду **Управление заданными именами** (см. [Рисунок 599\)](#page-197-0).

528 502220.29144487-2016-01 34

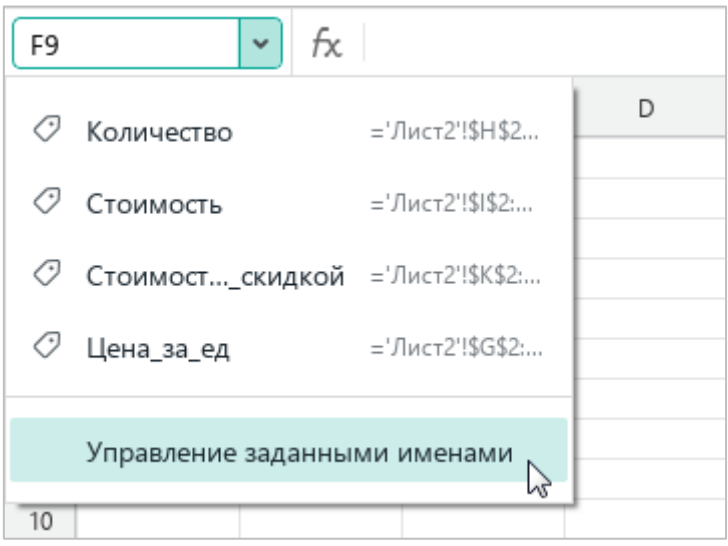

Рисунок 599 – Команда **Управление заданными именами**

<span id="page-197-0"></span>В **Диспетчере имен** отображается полный список имен, которые содержит текущая электронная таблица (см. [Рисунок 598\)](#page-196-0). Для быстрого поиска по списку используйте строку поиска и инструменты фильтрации/сортировки.

Для поиска имени с помощью строки поиска выполните следующие действия:

- 1. Установите курсор в строку поиска.
- 2. Начните вводить требуемое имя или ссылку/константу/формулу, которой присвоено это имя (см. [Рисунок 600\)](#page-197-1).

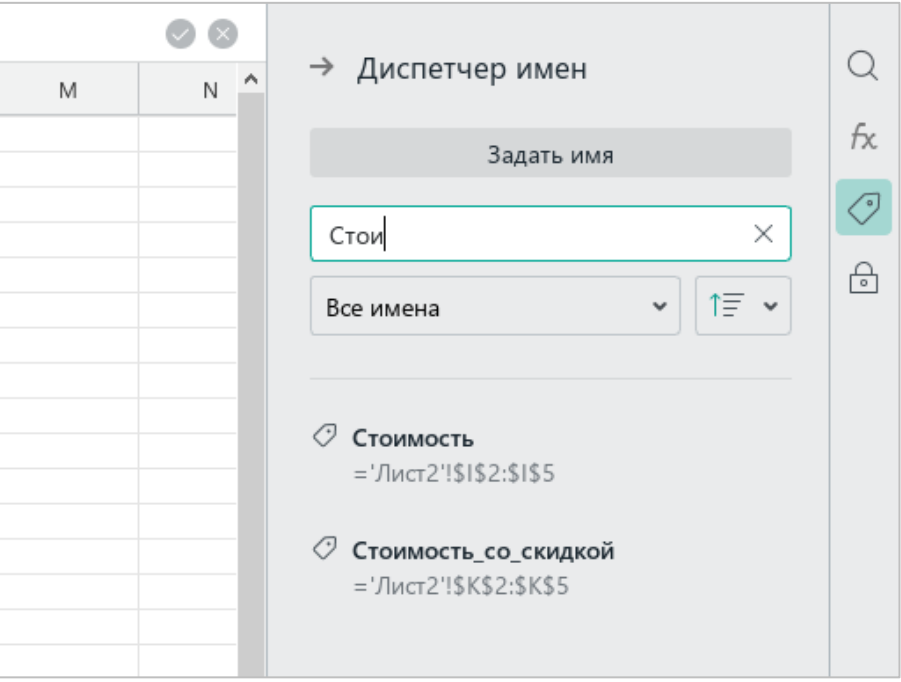

<span id="page-197-1"></span>Рисунок 600 – Строка поиска

По мере ввода данных для поиска список имен будет сокращаться до значений, соответствующих условиям поиска.

Для фильтрации списка выполните следующие действия:

- 1. Щелкните по полю **Все имена** (см. [Рисунок 601\)](#page-198-0).
- 2. В выпадающем списке укажите, какую группу имен следует отображать в списке:
	- ‒ **Заданные имена** имена, заданные пользователем вручную;
	- ‒ **Имена таблиц** имена «умных» таблиц;
	- ‒ **Локальные: этот лист** имена, которые могут использоваться на листе, открытом в данный момент;
	- ‒ **Глобальные: все листы** имена, которые могут использоваться на любом листе электронной таблицы.

<span id="page-198-0"></span>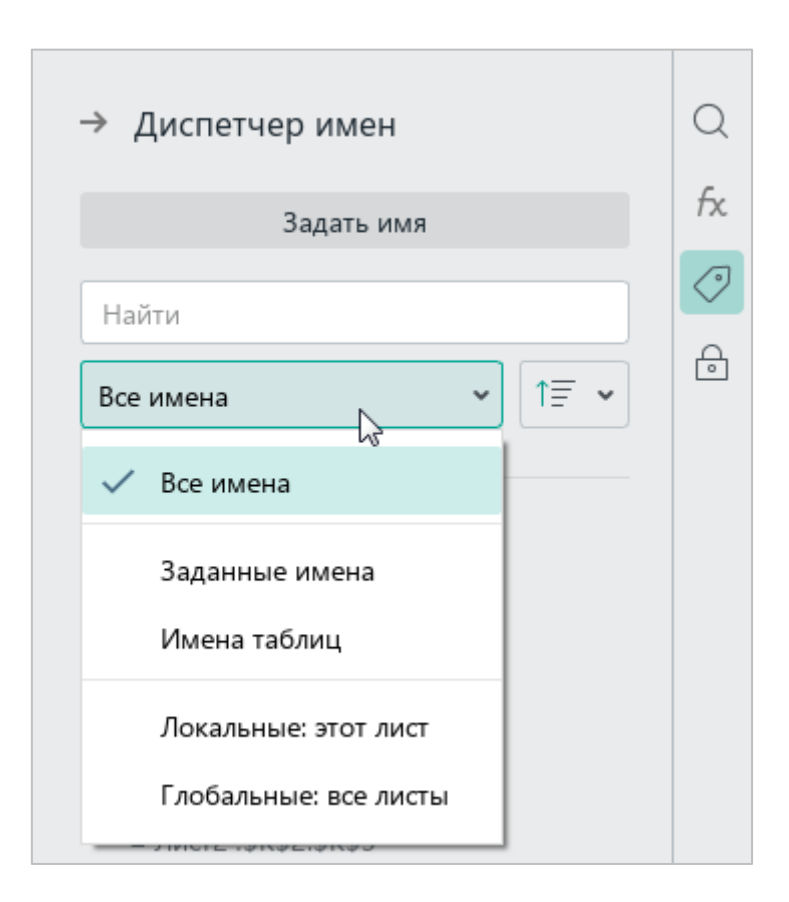

Рисунок 601 – Поле **Все имена**

Чтобы выбрать способ сортировки списка, выполните следующие действия:

- 1. Нажмите на кнопку  $\overline{\overline{F}}$  (см. [Рисунок 602\)](#page-199-0).
- 2. Выберите способ сортировки:
	- ‒ **По имени (А-Я)** сортировка по значению, указанному в поле **Имя** (по возрастанию);
	- ‒ **По имени (Я-А)** сортировка по значению, указанному в поле **Имя** (по убыванию);
	- ‒ **По адресу (А-Я)** сортировка по значению, указанному в поле **Ссылка** (по возрастанию);
	- ‒ **По адресу (Я-А)** сортировка по значению, указанному в поле **Ссылка** (по убыванию).

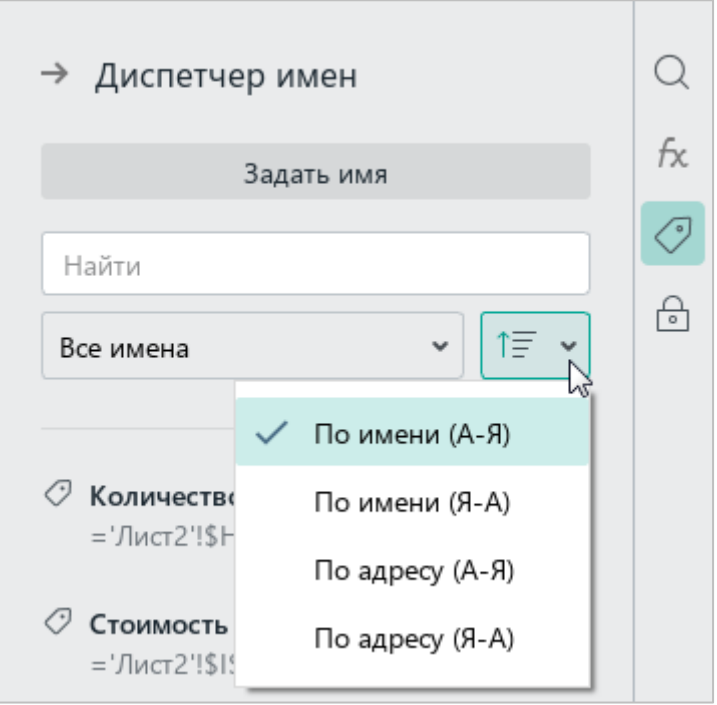

Рисунок 602 – Выбор способа сортировки списка

<span id="page-199-0"></span>Чтобы посмотреть, какой ячейке/диапазону соответствует имя, выделите это имя в списке. Ячейка/диапазон выделится в электронной таблице.

Если имя ячейки/диапазона ячеек/константы/формулы выбирается в режиме редактирования ячейки, то оно вводится в ячейку в качестве значения формулы/функции (см. раздел ниже).

#### **2.5.7.3 Ввести имя в формулу или функцию**

Ввод формул и функций, которые содержат имена ячеек/диапазонов ячеек/ констант/формул, осуществляется стандартными способами.

Имя в формулу или функцию можно ввести следующими способами:

- ‒ вручную,
- ‒ с помощью поля диапазона,
- ‒ с помощью **Диспетчера имен**.

Чтобы ввести имя вручную, выполните следующие действия:

- 1. Начните вводить имя (см. [Рисунок 603\)](#page-200-0). В выпадающем списке отобразятся имена, соответствующие условиям поиска.
- 2. Выберите имя с помощью мыши или клавиш клавиатуры:
	- ‒ Щелкните по имени левой кнопкой мыши.
	- ‒ Выделите имя с помощью клавиш клавиатуры ↓ и ↑ и нажмите клавишу **Enter**.

| F2             |         | $\mathbf{v}$ $f_{\mathbf{X}}$ =D2*(1-C |    |     |     |                                                                           |   |   |  |
|----------------|---------|----------------------------------------|----|-----|-----|---------------------------------------------------------------------------|---|---|--|
|                | А       | B                                      | C  | D   | E   | F                                                                         | G | H |  |
|                |         |                                        |    |     |     | Наименование Цена за ед. Количество Стоимость Скидка Стоимость со скидкой |   |   |  |
|                | Товар А | 20                                     | 5  | 100 |     | $\boxed{0,1}$ =D2*(1-C                                                    |   |   |  |
| 3              | Товар В | 36                                     | 25 | 900 | 0,2 |                                                                           |   |   |  |
| $\overline{4}$ | Товар С | 48                                     | 20 | 960 | 0,1 | ⊘ Скидка                                                                  |   |   |  |
|                | Товар D | 50                                     | 18 | 900 | 0,1 | O<br>Стоимость                                                            |   |   |  |
| 6              |         |                                        |    |     |     |                                                                           |   |   |  |
| 7              |         |                                        |    |     |     | ∱х СЕГОДНЯ                                                                |   |   |  |
| 8              |         |                                        |    |     |     |                                                                           |   |   |  |
| 9              |         |                                        |    |     |     | ∱х СЕКУНДЫ                                                                |   |   |  |

Рисунок 603 – Ввод имени вручную

<span id="page-200-0"></span>Чтобы ввести имя с помощью поля диапазона, выполните его поиск так, как описано в разделе [2.5.7.2.1](#page-195-2) (см. пример на Рисунке [604\)](#page-200-1).

|   | $\checkmark$<br>скидка       |    |                  |    |     |                                          |                                 |  |  |  |
|---|------------------------------|----|------------------|----|-----|------------------------------------------|---------------------------------|--|--|--|
|   | Скидка                       |    | ='Лист3'!\$Е\$2: |    | D   | E                                        |                                 |  |  |  |
|   | hs                           |    |                  |    |     | во Стоимость Скидка Стоимость со скидкой |                                 |  |  |  |
|   |                              |    |                  | 5  | 100 |                                          | $0,1$ = $0.2$ $\mathcal{L}$ $1$ |  |  |  |
|   | Управление заданными именами |    |                  | 25 | 900 | $_{0,2}$                                 |                                 |  |  |  |
|   |                              |    |                  | 20 | 960 | 0,1                                      |                                 |  |  |  |
|   | Товар D                      | 50 |                  | 18 | 900 | 0,1                                      |                                 |  |  |  |
| 6 |                              |    |                  |    |     |                                          |                                 |  |  |  |

<span id="page-200-1"></span>Рисунок 604 – Ввод имени с помощью поля диапазона

Чтобы ввести имя с помощью **Диспетчера имен**:

- 1. Выполните поиск имени так, как описано в разделе [2.5.7.2.2.](#page-196-1)
- 2. Выберите имя с помощью мыши или клавиш клавиатуры (см. [Рисунок 605\)](#page-201-0):
	- ‒ Выберите имя двойным щелчком мыши.
	- ‒ Выделите имя с помощью клавиш клавиатуры ↓ и ↑ и нажмите клавишу **Enter**.

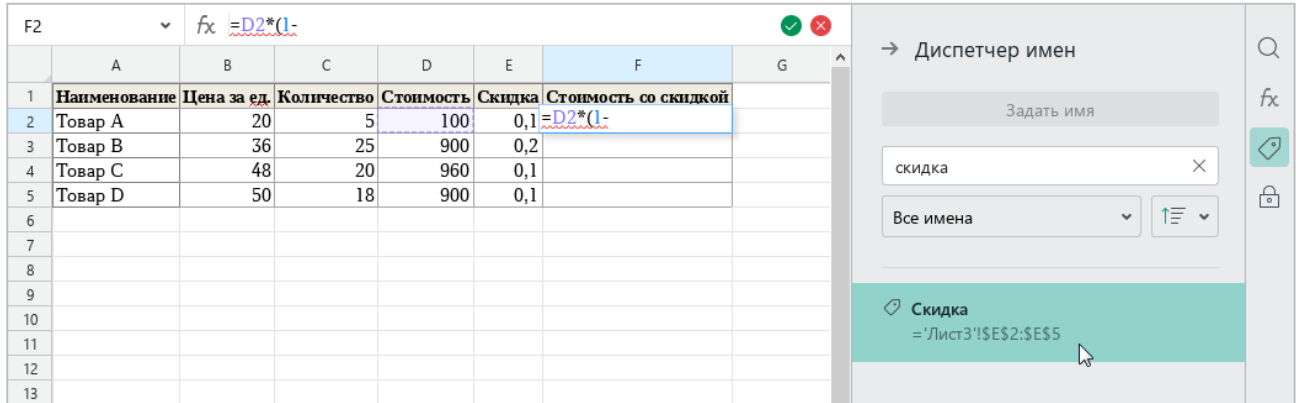

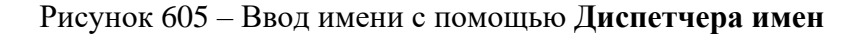

<span id="page-201-0"></span>Выбранное имя подставится в формулу/функцию. Если имя принадлежит ячейке/диапазону ячеек, то данная ячейка/диапазон подсветится в электронной таблице.

П р и м е ч а н и е – При необходимости можно ввести в формулу/функцию локальное имя с другого листа. Для этого выберите его в поле диапазона или в **Диспетчере имен** или вручную введите ссылку вида **'Sheet Name'!MyName**. Например: **'Лист2'!Имя\_8**.

#### **2.5.7.4 Просмотреть свойства имени**

Чтобы просмотреть свойства имени, выполните следующие действия:

- 1. Откройте **Диспетчер имен** одним из следующих способов:
	- На боковой панели нажмите кнопку  $\mathcal O$  (см. [Рисунок 607\)](#page-202-0).
	- ‒ В поле диапазона нажмите кнопку и выполните команду **Управление заданными именами** (см. [Рисунок 606\)](#page-202-1).

533 502220.29144487-2016-01 34

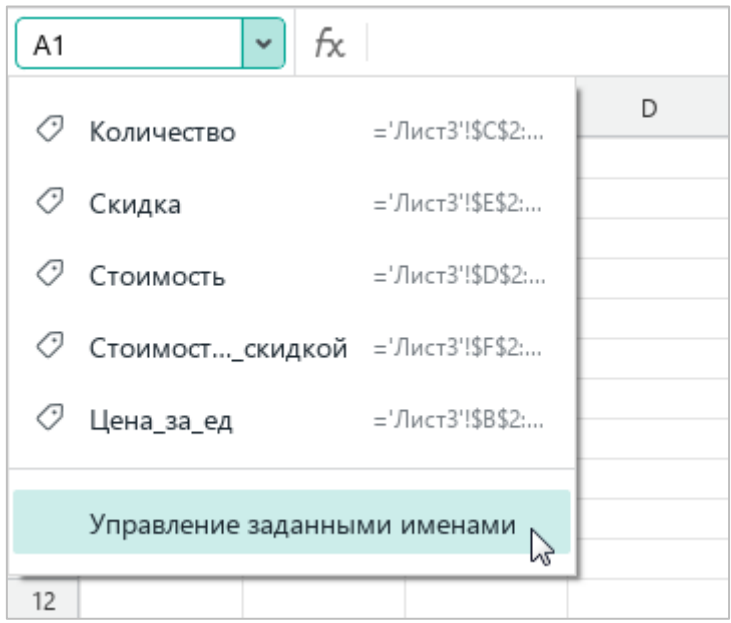

Рисунок 606 – Команда **Управление заданными именами**

<span id="page-202-1"></span>2. В **Диспетчере имен** наведите курсор мыши на требуемое имя и нажмите кнопку (**Развернуть**) (см. [Рисунок 607\)](#page-202-0).

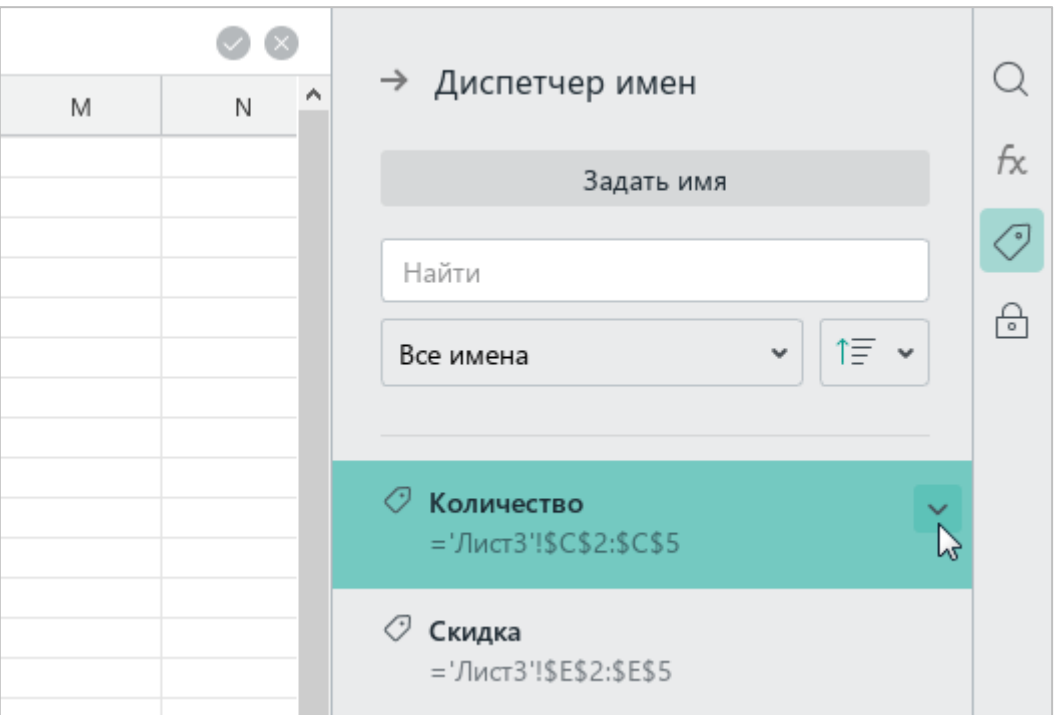

Рисунок 607 – Кнопка **Развернуть**

<span id="page-202-0"></span>Если имя принадлежит ячейке/диапазону ячеек, то данная ячейка/диапазон выделится в электронной таблице.

В **Диспетчере имен** отобразятся свойства выбранного имени (см. [Рисунок 608\)](#page-203-0). Текст в полях **Имя** и **Ссылка** при необходимости можно скопировать.

Чтобы скрыть свойства имени, нажмите кнопку **Свернуть**.

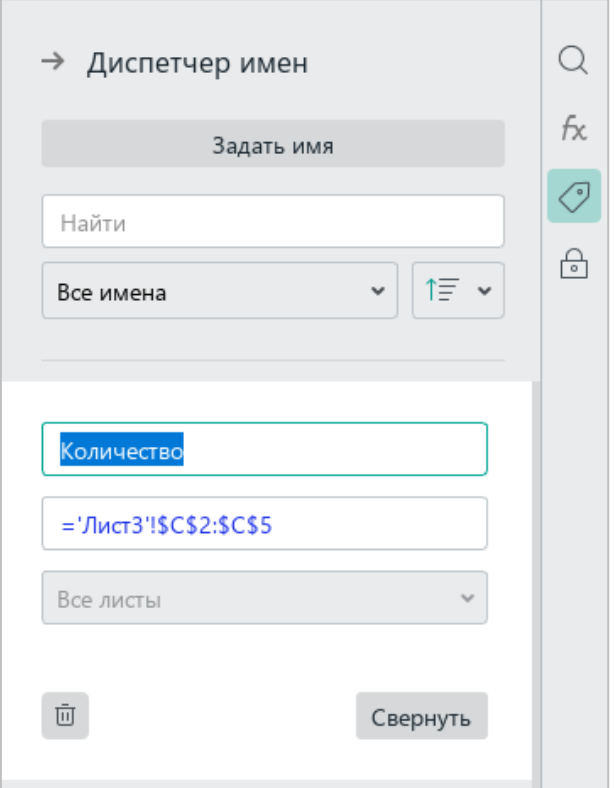

Рисунок 608 – Свойства имени

# <span id="page-203-0"></span>**2.5.7.5 Удалить имя**

Удалять можно имена, созданные вручную. Удаление имен «умных» таблиц недоступно.

Чтобы удалить имя, выполните следующие действия:

- 1. Откройте **Диспетчер имен** одним из следующих способов:
	- На боковой панели нажмите кнопку  $\mathcal O$  (см. [Рисунок 607\)](#page-202-0).
	- ‒ В поле диапазона нажмите кнопку и выполните команду **Управление заданными именами** (см. [Рисунок 606\)](#page-202-1).
- 2. В **Диспетчере имен** наведите курсор мыши на требуемое имя и нажмите кнопку (**Развернуть**) (см. [Рисунок 607\)](#page-202-0).
- 3. Нажмите кнопку (**Удалить**) (см. [Рисунок 608\)](#page-203-0).

# **2.5.8 Структурированные ссылки**

Работа со структурированными ссылками поддерживается только в таблицах, к которым применен табличный стиль форматирования в программе Microsoft Excel (так называемых «умных» таблицах).

«Умные» таблицы имеют имя (по умолчанию – *Таблица1*, *Таблица2* и т.д.) и состоят их следующих областей:

- ‒ строка заголовка,
- ‒ область данных,
- ‒ строка итогов.

#### **2.5.8.1 Использование структурированных ссылок**

Формулы со структурированными ссылками оперируют не адресами ячеек и диапазонов ячеек, а именами таблицы и столбцов таблицы, а также названиями областей таблицы.

В таблице [Таблица](#page-204-0) **14** приведены примеры обычных и структурированных ссылок.

#### <span id="page-204-0"></span>Таблица 14 – Примеры ссылок

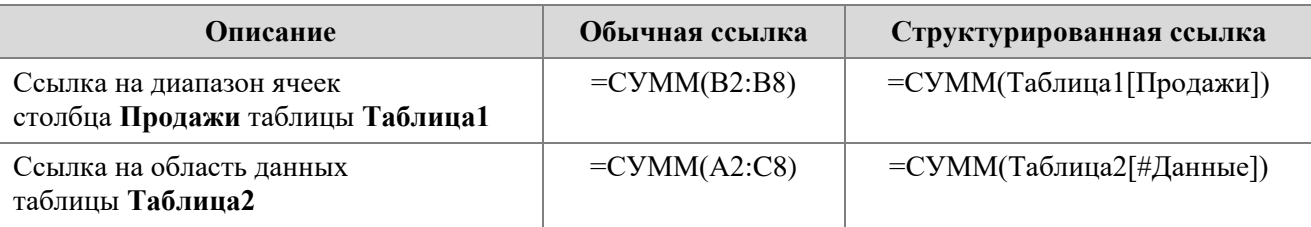

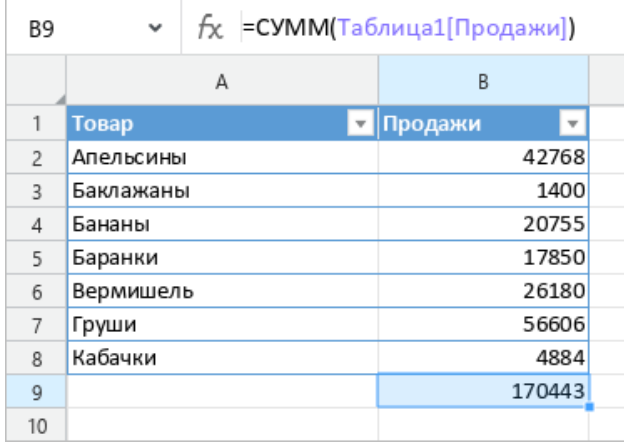

| C9                       |           | $f_{\rm X}$ = СУММ(Таблица2[#Данные]) |               |   |             |  |  |  |
|--------------------------|-----------|---------------------------------------|---------------|---|-------------|--|--|--|
|                          | А         |                                       | B             |   | C           |  |  |  |
| 1                        | Товар     |                                       | <b>Москва</b> | v | Подмосковье |  |  |  |
| $\overline{\phantom{a}}$ | Апельсины |                                       | 42768         |   | 11752       |  |  |  |
| 3                        | Баклажаны |                                       | 1400          |   | 102608      |  |  |  |
| 4                        | Бананы    |                                       | 20755         |   | 69569       |  |  |  |
| 5                        | Баранки   |                                       | 17850         |   | 21482       |  |  |  |
| 6                        | Вермишель |                                       | 26180         |   | 990         |  |  |  |
| 7                        | Груши     |                                       | 56606         |   | 13356       |  |  |  |
| 8                        | Кабачки   |                                       | 4884          |   | 4290        |  |  |  |
| 9                        |           |                                       |               |   | 394490      |  |  |  |
| 10                       |           |                                       |               |   |             |  |  |  |

Рисунок 609 – Структурированные ссылки

Структурированные ссылки могут использоваться как в таблице, так и за ее пределами.

Если формула со структурированной ссылкой расположена непосредственно в таблице, то указывать название таблицы в данной ссылке не нужно. Если имя таблицы по какой-либо причине указывается в ссылке, то оно автоматически удаляется при вводе формулы. Например, формула **=СУММ(Таблица1[Продажи])** будет автоматически исправлена на **=СУММ([Продажи])**.

Если формула со структурированной ссылкой расположена за пределами таблицы, то указание имени таблицы является обязательным условием.

Чтобы узнать имя таблицы, выделите в ней любую ячейку. Имя таблицы отобразится на панели инструментов, в разделе **Таблица** (см. [Рисунок 610\)](#page-205-0).

Чтобы скопировать имя таблицы, выделите его щелчком мыши.

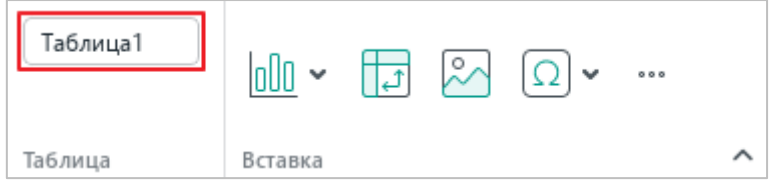

Рисунок 610 – Название таблицы

#### <span id="page-205-0"></span>**2.5.8.2 Синтаксис структурированных ссылок**

Структурированные ссылки могут обращаться к данным таблицы, приведенным в таблице [Таблица](#page-205-1) **15**.

<span id="page-205-1"></span>Таблица 15 – Указатели

| <b>Указатель</b> | Описание                                                               |
|------------------|------------------------------------------------------------------------|
| #Bce             | Вся таблица, включая строку заголовка и строку итогов (при их наличии) |
| #Заголовки       | Только строка заголовка                                                |
| #Данные          | Только строки данных                                                   |
| #Итого           | Только строка итогов                                                   |
| @Имя столбца     | Ячейка на пересечении текущей строки и указанного столбца              |
| ИЛИ              | (неявное пересечение)                                                  |
| $\omega$         |                                                                        |
| ИЛИ              |                                                                        |
| #Эта строка      | Указатель #Эта строка автоматически меняется на указатель @            |

В таблице [Таблица](#page-206-0) **16** приведены примеры структурированных ссылок.

|                            | Вся таблица                    | Только данные                     | Только заголовки                   | Только итоги                  |
|----------------------------|--------------------------------|-----------------------------------|------------------------------------|-------------------------------|
| Таблица                    | Таблица1[#Все]                 | Таблица1                          | Таблица1[#Заголовки]               | Таблица1[#Итого]              |
| Таблица1                   |                                |                                   |                                    |                               |
|                            |                                | Таблица1[#Данные]                 |                                    |                               |
| Столбец N                  | Таблица1 [ #Все ],<br>[N]      | Таблица1[N]                       | Таблица1 [ #Заголовки],<br>[N]     | Таблица1[[#Итого],<br>[N]     |
|                            |                                | Таблица1 [ #Данные],<br>[N]       |                                    |                               |
| Столбцы с<br>$N$ $\pi$ o M | Таблица1 [ #Все ],<br>[N]:[M]] | $Ta$ блица $1$ [[N]:[M]]          | Таблица1[[#Заголовки],<br>[N]:[M]] | Таблица1[[#Итого],<br>[N]:[M] |
|                            |                                | Таблица1 [ #Данные ],<br>[N]:[M]] |                                    |                               |

<span id="page-206-0"></span>Таблица 16 – Примеры структурированных ссылок

# **2.5.8.3 Ввод структурированной ссылки в формулу**

Ввод формул, которые содержат структурированные ссылки, осуществляется стандартными способами.

Чтобы указать в формуле название «умной» таблицы, выполните следующие действия:

1. Начните вводить название таблицы. В выпадающем списке отобразятся названия всех «умных» таблиц, которые содержатся в документе.

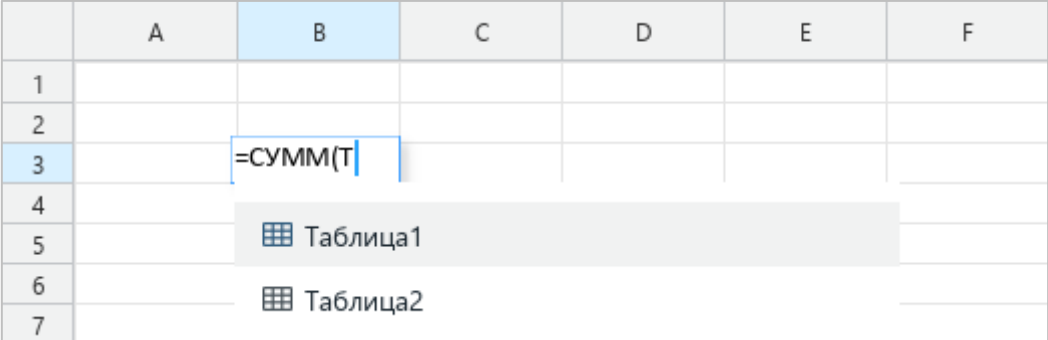

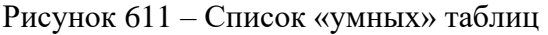

- 2. Выберите название требуемой таблицы с помощью мыши или клавиш клавиатуры:
	- ‒ Щелкните по названию таблицы левой кнопкой мыши.
	- Выделите название таблицы с помощью клавиш клавиатуры  $\downarrow$  и ↑ и нажмите клавишу **Enter**.

Название таблицы подставится в формулу.

Чтобы ввести в формулу имя столбца или указатель на область данных таблицы (например, **#Итого** или **@**), выполните следующие действия:

- 1. Введите символ **[** (левая квадратная скобка). В выпадающем списке отобразятся названия столбцов и указатели на области данных таблицы.
- 2. Выберите требуемый элемент списка с помощью мыши или клавиш клавиатуры:
	- ‒ Щелкните по строке элемента левой кнопкой мыши.
	- ‒ Выделите строку элемента с помощью клавиш клавиатуры ↓ и ↑ и нажмите клавишу **Enter**.

Выбранный элемент подставится в формулу.

|                | А | B                      | C | D | E | F |  |  |  |  |
|----------------|---|------------------------|---|---|---|---|--|--|--|--|
| 1              |   |                        |   |   |   |   |  |  |  |  |
| $\overline{2}$ |   |                        |   |   |   |   |  |  |  |  |
| 3              |   | <u>=СУММ(Таблица1[</u> |   |   |   |   |  |  |  |  |
| $\overline{4}$ |   |                        |   |   |   |   |  |  |  |  |
| 5              |   | @ - Эта строка         |   |   |   |   |  |  |  |  |
| 6              |   | Товар                  |   |   |   |   |  |  |  |  |
| $\overline{7}$ |   |                        |   |   |   |   |  |  |  |  |
| 8              |   | Продажи                |   |   |   |   |  |  |  |  |
| 9              |   | #Bce                   |   |   |   |   |  |  |  |  |
| 10             |   |                        |   |   |   |   |  |  |  |  |
| 11             |   | #Данные                |   |   |   |   |  |  |  |  |
| 12             |   |                        |   |   |   |   |  |  |  |  |
| 13             |   | #Заголовки             |   |   |   |   |  |  |  |  |
| 14             |   | #Итоги                 |   |   |   |   |  |  |  |  |
| 15             |   |                        |   |   |   |   |  |  |  |  |
| 16             |   |                        |   |   |   |   |  |  |  |  |
| 17             |   |                        |   |   |   |   |  |  |  |  |

Рисунок 612 – Список названий столбцов и указателей на области данных

Если указатель на область данных таблицы (например, **[#Заголовки]**) введен в формулу корректно, то он выделяется цветом, а в таблице подсвечивается диапазон, к которому он обращается (например, строка заголовка).

### **2.5.8.4 Управление «умными» таблицами**

«Умные» таблицы отображаются в приложении «Редактор таблиц» в том виде, в котором они были сохранены в приложении Microsoft Excel. Например, если в Microsoft Excel строка итогов была отключена, то в «Редакторе таблиц» таблица отображается без строки итогов. Включение и отключение областей таблицы, а также фильтрации в строке заголовка в приложении «Редактор таблиц» не поддерживается.

При необходимости строку итогов можно создать вручную. Для этого введите формулу в любую ячейку строки, следующей за последней строкой таблицы.

При работе с «умной» таблицей можно выполнять следующие операции:

- ‒ Редактировать названия столбцов. При этом названия столбцов автоматически обновляются в структурированных ссылках таблицы.
- ‒ Вставлять строки и столбцы между существующими строками и столбцами (но не в конце таблицы).
- ‒ Копировать «умные» таблицы в пределах одного документа или из документа в документ при условии, что оба документа открыты в приложении «Редактор таблиц». Скопированной таблице автоматически присваивается уникальное имя. Во всех структурированных ссылках имя таблицы-оригинала автоматически заменяется на имя таблицы-копии.

#### <span id="page-208-0"></span>**2.5.8.5 Вычисляемые столбцы**

Если в таблицу необходимо добавить столбец, все ячейки которого содержат одну и ту же формулу, создайте вычисляемый столбец. Для создания вычисляемого столбца можно использовать любой столбец таблицы, который не содержит данных.

Чтобы сделать столбец вычисляемым, введите в любую ячейку данного столбца требуемую формулу и нажмите клавишу **Enter**.

Все ячейки столбца автоматически заполнятся введенной формулой.

Для вычисляемых столбцов действуют следующие правила:

- ‒ Если формула редактируется в любой ячейке вычисляемого столбца, то аналогичное редактирование формулы автоматически осуществляется в остальных ячейках данного столбца.
- ‒ Если часть данных в столбце удаляется или вместо формулы вводятся обычные данные, то столбец перестает быть вычисляемым (изменения в формулах перестают распространяться на весь столбец).

‒ Если консистентность столбца восстанавливается вручную (то есть во всех ячейках снова содержится одна и та же формула), то столбец снова становится вычисляемым.

#### **2.5.8.6 Авторасширение «умной» таблицы**

Авторасширение «умной» таблицы выполняется при вводе данных в смежные ячейки, расположенные в столбце справа от «умной» таблицы. Если в таблице отсутствует строка итогов, то авторасширение также выполняется при вводе данных в смежные ячейки, расположенные в строке, следующей за последней строкой таблицы.

Данные могут вводиться следующими способами:

‒ Вручную.

Если в смежный столбец вводится формула, то данный столбец становится вычисляемым (см. раздел [2.5.8.5\)](#page-208-0).

- Из буфера обмена. Авторасширение выполняется, если данные вставляются слева/снизу от таблицы или вставляются одновременно и в таблицу, и в смежные ячейки.
- ‒ Путем автозаполнения ячеек (см. раздел [2.4.1.4\)](#page-132-0), когда в качестве ячейки-образца выбирается одна или несколько ячеек «умной» таблицы.

Авторасширение выполняется, если:

- ‒ в области авторасширения не содержатся данные;
- ‒ вставляемые данные не накладываются на другую «умную» таблицу.

В текущей версии не поддерживается авторасширение «умных» таблиц при автозаполнении ячеек (см. раздел [2.4.1.4\)](#page-132-0), если:

- ‒ в качестве ячейки-образца выбрана ячейка таблицы со структурированной ссылкой;
- ‒ в качестве ячейки-образца выбрана ячейка в строке заголовка таблицы.

# **2.6 Операторы действий**

### **2.6.1 Арифметические операторы**

Арифметические операторы (см. [Таблица 17\)](#page-210-0) определяют операции над числовыми форматами данных, а также над форматами **Дата** и **Время**.

Если значение не может быть приведено к числу, в результате операции выводится ошибка **#ЗНАЧ!**.

| Знак оператора | Значение                    | Пример     |
|----------------|-----------------------------|------------|
| $^{+}$         | Сложение                    | $=6+7$     |
|                | Вычитание                   | $= B12-B3$ |
|                | Отрицание                   | $-45$      |
| $\ast$         | Умножение                   | $=86*34$   |
|                | Деление                     | $=36/3$    |
| Λ              | Возведение в степень        | $=$ D8^2   |
| %              | Вычисление доли в процентах | 76%        |

<span id="page-210-0"></span>Таблица 17 – Арифметические операторы

Чтобы извлечь корень числа, используйте формулу следующего вида:

**=М^(1/N)**,

где **М** – число, из которого извлекается корень, **N** – показатель степени корня.

Например, формула **=36^(1/2)** извлекает квадратный корень числа 36.

## **2.6.2 Операторы сравнения**

Операторы сравнения (см. [Таблица 18\)](#page-211-0) применяются для сравнения двух значений. Сравнивать можно любые типы данных: числа, даты, строки символов.

Результат операции сравнения – одно из логических значений:

- ‒ ИСТИНА записанное выражение верно;
- ‒ ЛОЖЬ записанное выражение неверно.

#### <span id="page-211-0"></span>Таблица 18 – Операторы сравнения

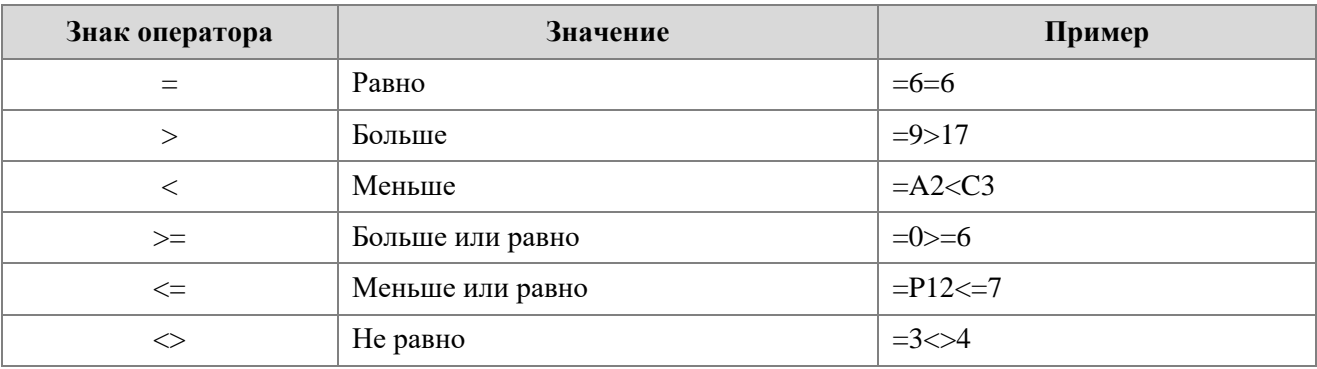

#### **2.6.3 Текстовый оператор**

Текстовый оператор (см. [Таблица 19\)](#page-211-1) используется для объединения данных из текстовых ячеек в одну строку.

## <span id="page-211-1"></span>Таблица 19 – Текстовый оператор

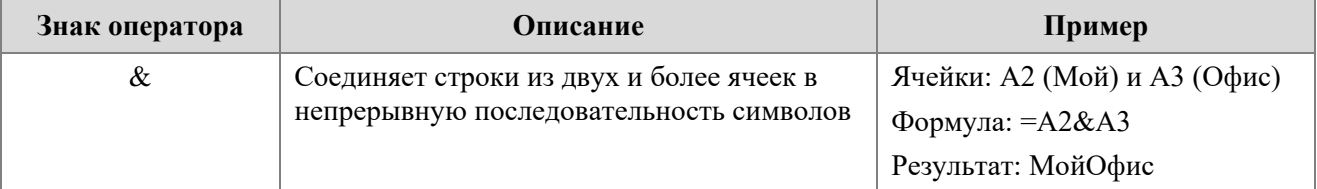

Чтобы объединить данные из трех и более ячеек, используйте текстовый оператор перед каждым новым адресом ячейки.

# **2.6.4 Операторы ссылок**

Операторы ссылок (см. [Таблица 20\)](#page-212-0) используются для описания ссылок на диапазоны ячеек. Ссылаться можно как на ячейки текущего листа, так и на ячейки других листов.

| Знак оператора           | Описание                                                                                                    | Пример                                                                                                    |
|--------------------------|----------------------------------------------------------------------------------------------------|----------------------------------------------------------------------------------------------------|
|                          | Оператор диапазона<br>Создает ссылку на диапазон ячеек.<br>Ставится между первой и последней                                                                                            | $=$ CYMM(B2:C4)<br>(см. Рисунок 613)                                                                                   |
|                          | ячейкой диапазона<br>Может применяться для объединения<br>диапазонов ячеек. В этом случае<br>возвращает диапазон между левой<br>верхней и правой нижней ячейками,<br>включая эти ячейки | $=CYMM(A1:B1:C4:D4) -$<br>сумма всех ячеек,<br>расположенных между<br>А1 и D4, включая эти ячейки<br>(см. Рисунок 613) |
| Пробел                   | Оператор пересечения<br>Создает ссылку на ячейки, которые<br>расположены на пересечении<br>указанных диапазонов                                                                         | $=$ CYMM $(A2:CA B2:D4)$<br>(см. Рисунок 614)                                                                          |
| 'имялиста'!              | Создает ссылку ячейку или диапазон<br>ячеек на другом листе текущего<br>документа                                                                                                    | $=$ CYMM(B2+'JIucr2'!B2)<br>$=CYMM(B2:C4+'JU1T2'!B2:C4)$<br>(см. Рисунок 615)                                          |
| 'имялиста п:имялиста m'! | Создает ссылку на одну и ту же ячейку<br>на нескольких листах текущего<br>документа (3D-ссылка)                                                                                         | $=$ CYMM('Январь 2019:<br>Декабрь_2019'!А1) - сумма<br>ячеек А1 всех листов из<br>указанного диапазона                 |

<span id="page-212-0"></span>Таблица 20 – Операторы ссылок

При вводе формул выделите необходимый диапазон ячеек (см. раздел [2.3.1\)](#page-102-0), чтобы не вводить его вручную.

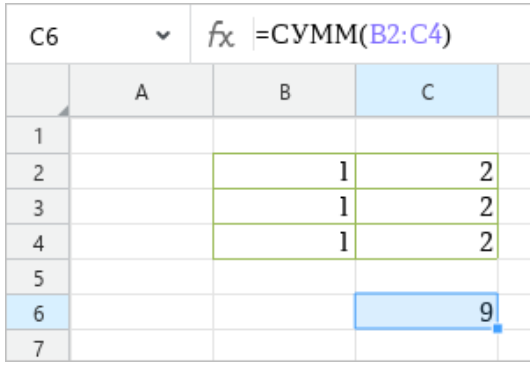

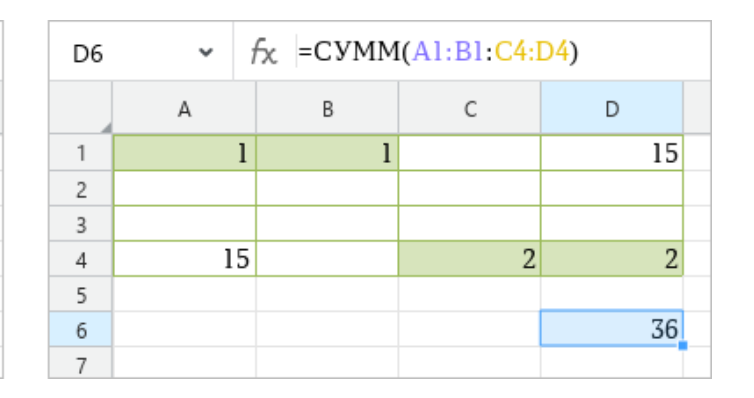

<span id="page-212-1"></span>Рисунок 613 – Операторы диапазона

544 502220.29144487-2016-01 34

| D6                       | $\mathsf{v}$   $f_{\mathsf{X}}$ = CVMM(A2:C4 B2:D4) |   |  |  |  |
|--------------------------|-----------------------------------------------------|---|--|--|--|
|                          |                                                     | R |  |  |  |
|                          |                                                     |   |  |  |  |
| $\overline{\phantom{a}}$ | 3                                                   |   |  |  |  |
| э                        | 3                                                   |   |  |  |  |
|                          | 3                                                   |   |  |  |  |
|                          |                                                     |   |  |  |  |
| 6                        |                                                     |   |  |  |  |
|                          |                                                     |   |  |  |  |

Рисунок 614 – Оператор пересечения

<span id="page-213-0"></span>

| C6                       | $\checkmark$ | $f_{\text{X}}$ = CVMM(B2:C4+'Лист2'!B2:C4) |    |  |  |
|--------------------------|--------------|--------------------------------------------|----|--|--|
|                          |              | B                                          |    |  |  |
|                          |              |                                            |    |  |  |
| $\overline{\phantom{a}}$ |              |                                            |    |  |  |
| 3                        |              |                                            |    |  |  |
|                          |              |                                            |    |  |  |
| 5                        |              |                                            |    |  |  |
| 6                        |              |                                            | 18 |  |  |
|                          |              |                                            |    |  |  |

<span id="page-213-1"></span>Рисунок 615 – Оператор ссылки на ячейки другого листа

### **2.7 Сводные таблицы**

### **2.7.1 Создать сводную таблицу**

Сводная таблица – это инструмент, который позволяет представлять данные из обычной плоской таблицы в удобном для анализа виде.

При использовании сводной таблицы можно:

- ‒ быстро размещать данные из столбцов исходной таблицы в столбцах и строках сводной таблицы и менять их местами;
- ‒ производить расчеты;
- ‒ фильтровать данные.

Для создания сводной таблицы необходимо предварительно создать исходную таблицу – плоскую таблицу с требуемыми данными.

При подготовке исходной таблицы рекомендуется учитывать следующие требования:

- ‒ Столбцы в исходной таблице должны иметь заголовки.
- ‒ В пределах одного столбца таблицы рекомендуется использовать данные в одном формате (см. раздел [2.4.2\)](#page-144-0). Например, только в формате «Общий» или только в формате «Дата».

Сводную таблицу можно создать на новом или текущем листе документа. Чтобы создать сводную таблицу, выполните следующие действия:

- 1. Выделите один из следующих элементов для построения сводной таблицы:
	- ‒ Диапазон данных в исходной таблице, на основе которых следует создать сводную таблицу. Диапазон данных необходимо выделять вместе с заголовками столбцов.

П р и м е ч а н и е – Диапазон данных не может состоять из одной строки. Первая строка диапазона не должна содержать пустые ячейки.

‒ Ячейку на текущем листе, в которую следует вставить сводную таблицу. Эта ячейка будет являться верхней левой ячейкой таблицы. Выбранная ячейка не должна содержать данных.

В а ж н о – Настоятельно рекомендуется оставить не менее двух пустых строк над сводной таблицей. Эти строки необходимы для размещения фильтров (см. раздел [2.7.2.2\)](#page-220-0).

- 2. Откройте окно создания сводной таблицы одним из следующих способов:
	- ‒ Выберите пункт командного меню **Вставка** > **Сводная таблица** (см. [Рисунок 616\)](#page-215-0).

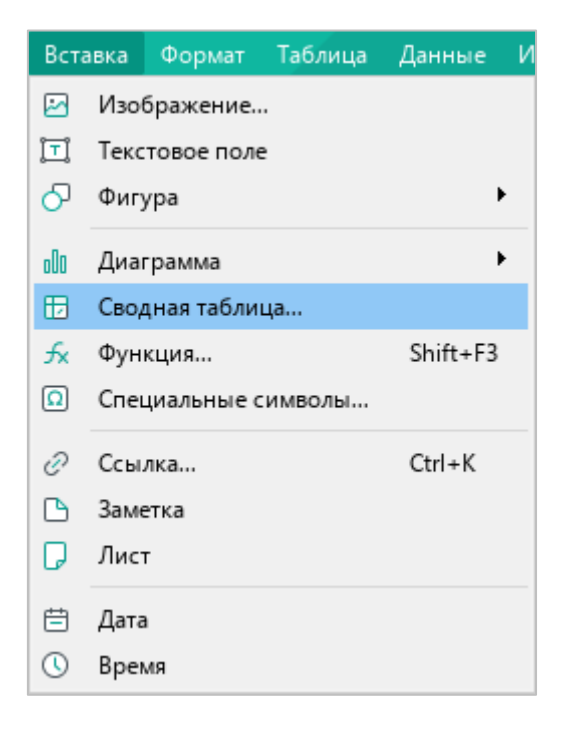

Рисунок 616 – Пункт командного меню **Сводная таблица**

<span id="page-215-0"></span>‒ На панели инструментов, в разделе **Вставка** (см. [Рисунок 617\)](#page-215-1) нажмите кнопку (**Сводная таблица**).

<span id="page-215-1"></span>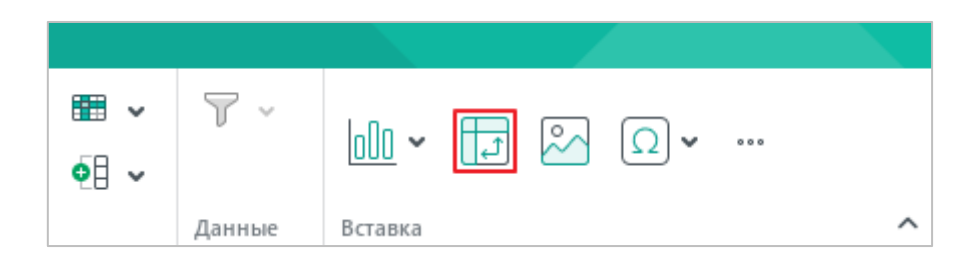

Рисунок 617 – Кнопка **Сводная таблица**
– На панели инструментов, в разделе Вставка нажмите кнопку ••• (см. [Рисунок 618\)](#page-216-0). На отобразившейся панели вставки нажмите кнопку **Сводная таблица**.

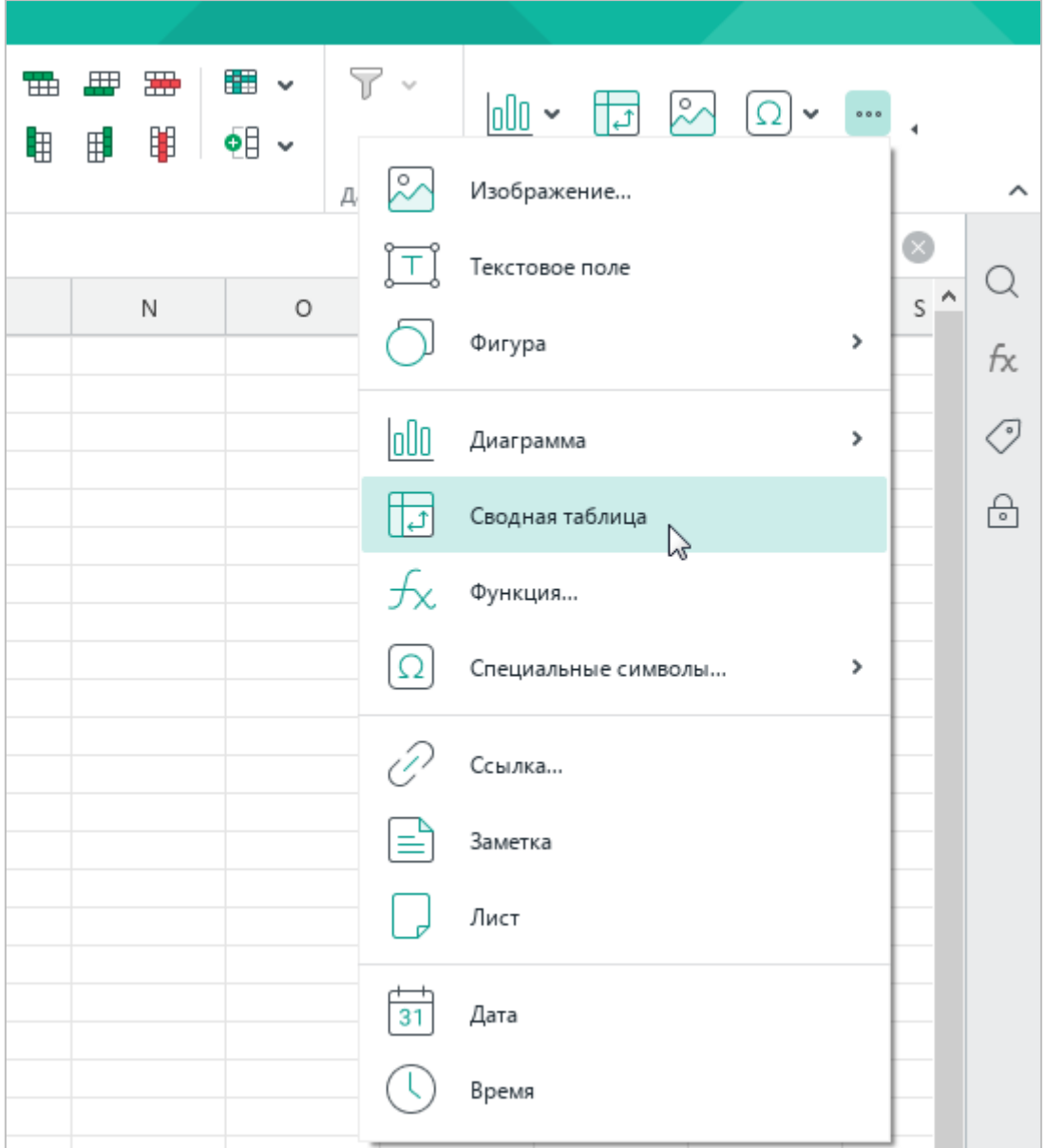

Рисунок 618 – Панель вставки

- <span id="page-216-0"></span>3. В окне **Создать сводную таблицу** (см. [Рисунок 619\)](#page-217-0) выполните следующие действия:
	- ‒ Если на первом шаге выбиралась ячейка для вставки сводной таблицы, то в поле **Источник данных** укажите диапазон данных исходной таблицы, на основе которых следует создать сводную таблицу.
- ‒ Если на первом шаге выбирался диапазон данных, то укажите место вставки таблины:
	- **Новый лист** вставить таблицу на новый лист. Новый лист создается автоматически. По умолчанию листу присваивается имя **Сводная таблица <№>**, где **№** – номер сводной таблицы в текущем документе. При необходимости название листа можно редактировать.
	- **Существующий лист** вставить таблицу на лист, который отображается на экране в настоящий момент. В поле **Укажите начальную ячейку** необходимо ввести адрес ячейки, в которой требуется расположить верхнюю левую ячейку сводной таблицы. Над начальной ячейкой должно быть не менее двух пустых строк для размещения фильтров (см. раздел [2.7.2.2\)](#page-220-0).
- 4. Нажмите кнопку **ОК**.

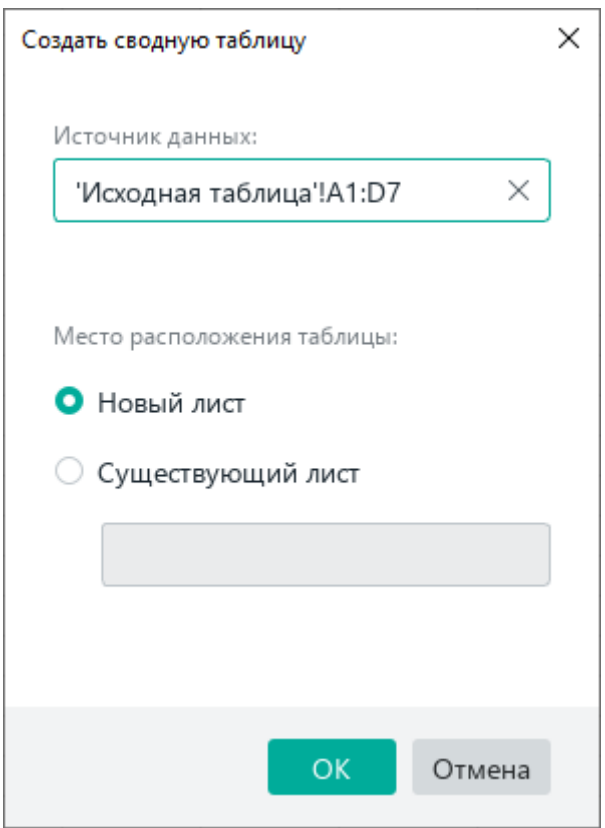

<span id="page-217-0"></span>Рисунок 619 – Окно **Создать сводную таблицу**

# **2.7.2 Настроить сводную таблицу**

Настройка сводной таблицы осуществляется с помощью панели управления сводной таблицей (см. [Рисунок 620\)](#page-218-0). Панель управления содержит следующие вкладки:

- ‒ **Конструктор** с помощью данной вкладки определяется структура (внешний вид) сводной таблицы.
- ‒ **Параметры** содержит параметры сводной таблицы. В текущей версии приложения в данной вкладке доступно только редактирование источника данных сводной таблицы.

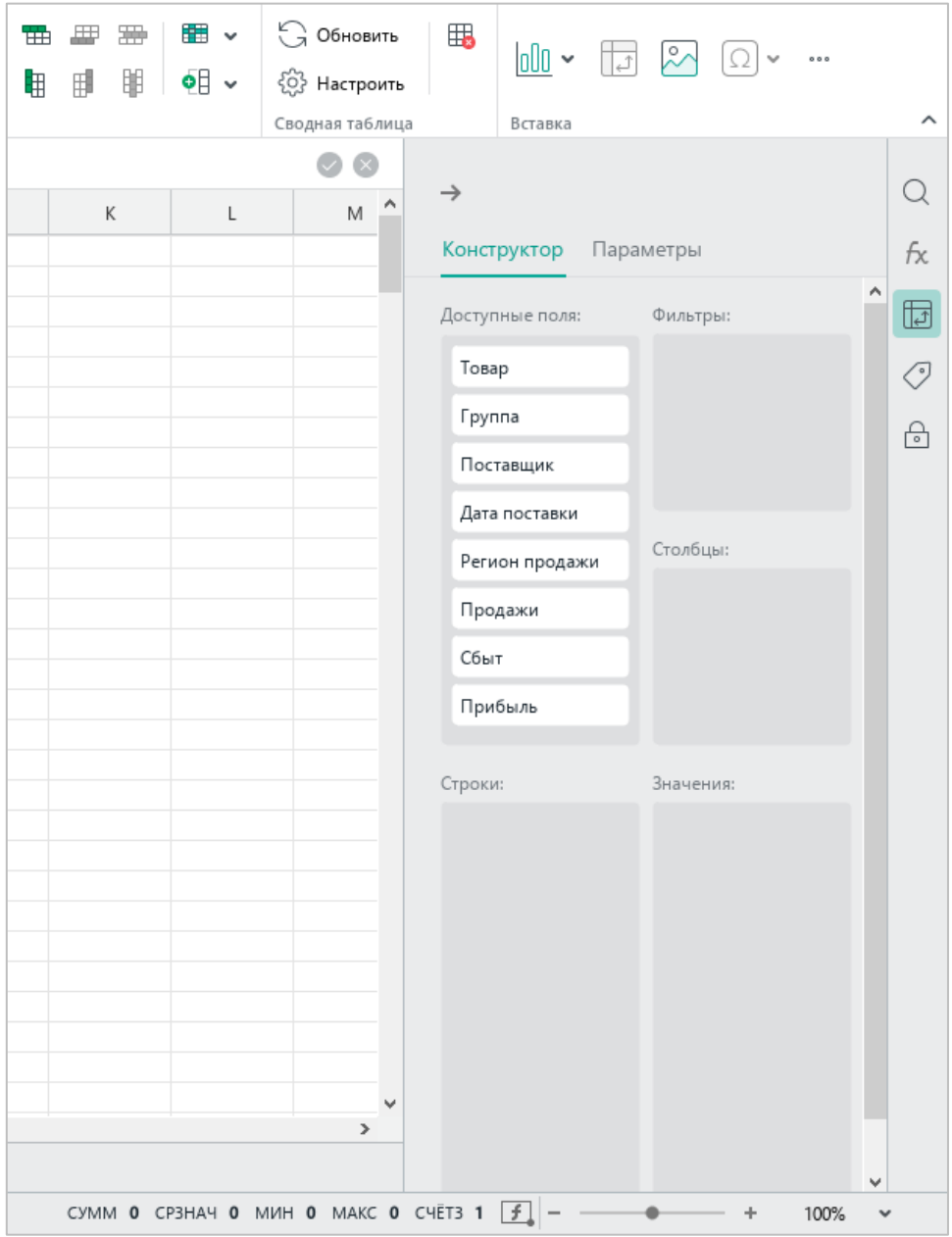

<span id="page-218-0"></span>Рисунок 620 – Панель управления сводной таблицей

### **2.7.2.1 Открыть панель управления сводной таблицей**

Панель управления сводной таблицей автоматически открывается при выделении любой ячейки сводной таблицы и автоматически закрывается при выделении любой ячейки за пределами сводной таблицы.

Панель управления можно также открыть и закрыть вручную.

Если панель закрывается вручную, то автоматическое отображение/сворачивание панели прекращается до следующего входа в приложение.

Чтобы закрыть панель вручную, выполните одно из следующих действий:

- В верхней части панели нажмите кнопку  $\rightarrow$  (см. [Рисунок 620\)](#page-218-0).
- На боковой панели нажмите кнопку  $\boxed{d}$  (см. [Рисунок 620\)](#page-218-0).

Чтобы открыть панель вручную, выполните следующие действия:

- 1. Выделите весь диапазон или одну/несколько ячеек из диапазона сводной таблицы.
- 2. Откройте панель одним из следующих способов:
	- ‒ Выберите пункт командного меню **Данные** > **Настроить сводную таблицу** (см. [Рисунок 621\)](#page-219-0).

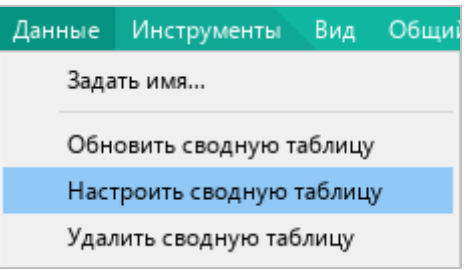

Рисунок 621 – Командное меню **Данные**

<span id="page-219-0"></span>‒ На панели инструментов, в разделе **Сводная таблица** нажмите кнопку **Настроить** (см. [Рисунок 622\)](#page-219-1).

<span id="page-219-1"></span>

| • Обновить      | ₩ | $\checkmark$ | $\circ$<br>平<br>. v | 000 |   |
|-----------------|---|--------------|---------------------|-----|---|
| Настроить       |   |              | 77                  |     |   |
| Сводная таблица |   | Вставка      |                     |     | ↗ |

Рисунок 622 – Кнопка **Настроить**

- На боковой панели нажмите кнопку  $\boxed{4}$  (см. [Рисунок 620\)](#page-218-0).
- ‒ Щелчком правой кнопки мыши откройте контекстное меню и выполните команду **Настроить сводную таблицу**.

### <span id="page-220-0"></span>**2.7.2.2 Настроить сводную таблицу**

По умолчанию сводная таблица не содержит данных, так как ее структура не определена (см. [Рисунок 623\)](#page-220-1).

|                   | А               | B                | $\mathsf C$       | D | E         | ۸ | $\rightarrow$               |
|-------------------|-----------------|------------------|-------------------|---|-----------|---|-----------------------------|
| $\mathbf{1}$      |                 |                  |                   |   |           |   | Конструктор Параметры       |
| $\overline{c}$    |                 |                  |                   |   |           |   | A                           |
| 3                 |                 |                  |                   |   |           |   | Доступные поля:<br>Фильтры: |
| $\sqrt{4}$        |                 |                  |                   |   |           |   | Товар                       |
| 5                 | Сводная таблица |                  |                   |   |           |   |                             |
| 6                 | Нет полей       |                  |                   |   |           |   | Группа                      |
| $\overline{7}$    |                 |                  |                   |   |           |   | Поставщик                   |
| 8                 | Общий итог      |                  |                   |   |           |   |                             |
| 9                 |                 |                  |                   |   |           |   | Дата поставки               |
| 10                |                 |                  |                   |   |           |   | Столбцы:                    |
| 11                |                 |                  |                   |   |           |   | Регион продажи              |
| 12<br>13          |                 |                  |                   |   |           |   | Продажи                     |
| 14                |                 |                  |                   |   |           |   | Сбыт                        |
| 15                |                 |                  |                   |   |           |   |                             |
| 16                |                 |                  |                   |   |           |   | Прибыль                     |
| 17                |                 |                  |                   |   |           |   |                             |
| 18                |                 |                  |                   |   |           |   | Строки:<br>Значения:        |
| 19                |                 |                  |                   |   |           |   |                             |
| 20                |                 |                  |                   |   |           |   |                             |
| 21                |                 |                  |                   |   |           |   |                             |
| 22                |                 |                  |                   |   |           | v |                             |
| $\sqrt{\sqrt{2}}$ |                 |                  |                   |   | $\,$      |   |                             |
| ₹                 | $\rightarrow$   | Исходная таблица | Сводная таблица 1 |   | $\ddot{}$ |   | v                           |

Рисунок 623 – Сводная таблица

<span id="page-220-1"></span>Чтобы определить структуру сводной таблицы, воспользуйтесь вкладкой **Конструктор**, расположенной на панели управления сводной таблицей (см. [Рисунок 623\)](#page-220-1).

### 552 502220.29144487-2016-01 34

Вкладка **Конструктор** содержит следующие области:

‒ **Доступные поля** – в этой области содержится список всех выбранных столбцов исходной таблицы (далее – *полей*). Чтобы определить структуру сводной таблицы, добавьте поля из области **Доступные поля** в области **Строки**, **Столбцы**, **Значения** и **Фильтры** (см. пример на рисунке [624\)](#page-221-0).

|                | A                                          | B                 | C         | D     | E        | F          | G             | $\wedge$ | $\rightarrow$         |                       |
|----------------|--------------------------------------------|-------------------|-----------|-------|----------|------------|---------------|----------|-----------------------|-----------------------|
| $\mathbf{1}$   |                                            |                   |           |       |          |            |               |          | Конструктор Параметры |                       |
| $\overline{2}$ |                                            |                   |           |       |          |            |               |          |                       | W                     |
| 3              | Группа                                     | Y<br>Макароны     |           |       |          |            |               |          | Доступные поля:       | Фильтры:              |
| $\overline{4}$ |                                            |                   |           |       |          |            |               |          | Товар                 | Группа                |
| 5              | Сумма по полю Продажи Названия столбцов ▼  |                   |           |       |          |            |               |          |                       |                       |
| 6              | Названия строк<br>$\overline{\phantom{a}}$ | Вермишель         | Лапша     | Рожки | Спагетти | Общий итог |               |          | Группа                |                       |
| $\overline{7}$ | Балашиха                                   | 39483             |           | 1155  |          | 40638      |               |          |                       |                       |
| 8              | Дмитров                                    | 80990             |           | 2990  | 20755    | 104735     |               |          | Поставщик             |                       |
| 9              | Москва                                     |                   | 49712     |       | 58094    | 107806     |               |          | Дата поставки         |                       |
| 10             | Подмосковье                                | 32535             |           |       |          | 32535      |               |          |                       | Столбцы:              |
| 11             | Санкт-Петербург                            |                   | 4884      | 40920 |          | 45804      |               |          | Регион продажи        |                       |
| 12             | Смоленск                                   |                   |           |       | 21667    | 21667      |               |          | Продажи               | Товар                 |
| 13             | Общий итог                                 | 153008            | 54596     | 45065 | 100516   | 353185     |               |          |                       |                       |
| 14             |                                            |                   |           |       |          |            |               |          | Сбыт                  |                       |
| 15             |                                            |                   |           |       |          |            |               |          | Прибыль               |                       |
| 16             |                                            |                   |           |       |          |            |               |          |                       |                       |
| 17             |                                            |                   |           |       |          |            |               |          |                       |                       |
| 18             |                                            |                   |           |       |          |            |               |          | Строки:               | Значения:             |
| 19             |                                            |                   |           |       |          |            |               |          |                       |                       |
| 20             |                                            |                   |           |       |          |            |               |          | Регион продажи        | Сумма по полю П       |
| 21             |                                            |                   |           |       |          |            |               |          |                       | Сумма<br>$\checkmark$ |
| 22<br>$\sim$   |                                            |                   |           |       |          |            |               | $\sim$   |                       |                       |
| $\langle$      |                                            |                   |           |       |          |            | $\rightarrow$ |          |                       | Без дополнит          |
| €              | Исходная таблица                           | Сводная таблица 1 | $\ddot{}$ |       |          |            |               |          |                       | $\checkmark$          |

<span id="page-221-0"></span>Рисунок 624 – Пример сводной таблицы

‒ **Строки** – добавьте в эту область поля, данные из которых будут являться заголовками строк сводной таблицы (см. [Рисунок 625\)](#page-221-1).

| 2  |                                           |               |       |              |          |            |  |
|----|-------------------------------------------|---------------|-------|--------------|----------|------------|--|
| 3  | Группа                                    | Y<br>Макароны |       |              |          |            |  |
| 4  |                                           |               |       |              |          |            |  |
| 5  | Сумма по полю Продажи Названия столбцов ▼ |               |       |              |          |            |  |
| 6  | Названия строк                            | Вермишель     | Лапша | <b>Рожки</b> | Спагетти | Общий итог |  |
| 7  | Балашиха                                  | 39483         |       | 1155         |          | 40638      |  |
| 8  | Дмитров                                   | 80990         |       | 2990         | 20755    | 104735     |  |
| 9  | Москва                                    |               | 49712 |              | 58094    | 107806     |  |
| 10 | Подмосковье                               | 32535         |       |              |          | 32535      |  |
| 11 | Санкт-Петербург                           |               | 4884  | 40920        |          | 45804      |  |
| 12 | Смоленск                                  |               |       |              | 21667    | 21667      |  |
| 13 | Общий итог                                | 153008        | 54596 | 45065        | 100516   | 353185     |  |
| 14 |                                           |               |       |              |          |            |  |

<span id="page-221-1"></span>Рисунок 625 – Названия строк

# 553 502220.29144487-2016-01 34

‒ **Столбцы** – добавьте в эту область поля, данные из которых будут являться заголовками столбцов сводной таблицы (см. [Рисунок 626\)](#page-222-0).

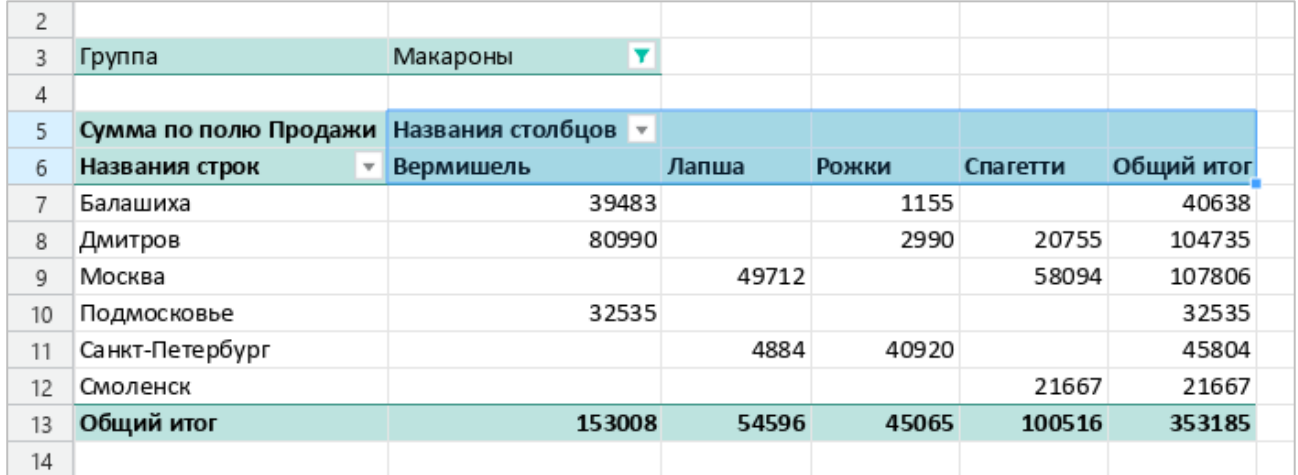

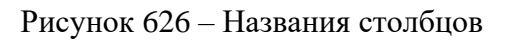

<span id="page-222-0"></span>‒ **Значения** – добавьте в эту область поля, значения которых будут использоваться для расчетов (см. [Рисунок 627\)](#page-222-1).

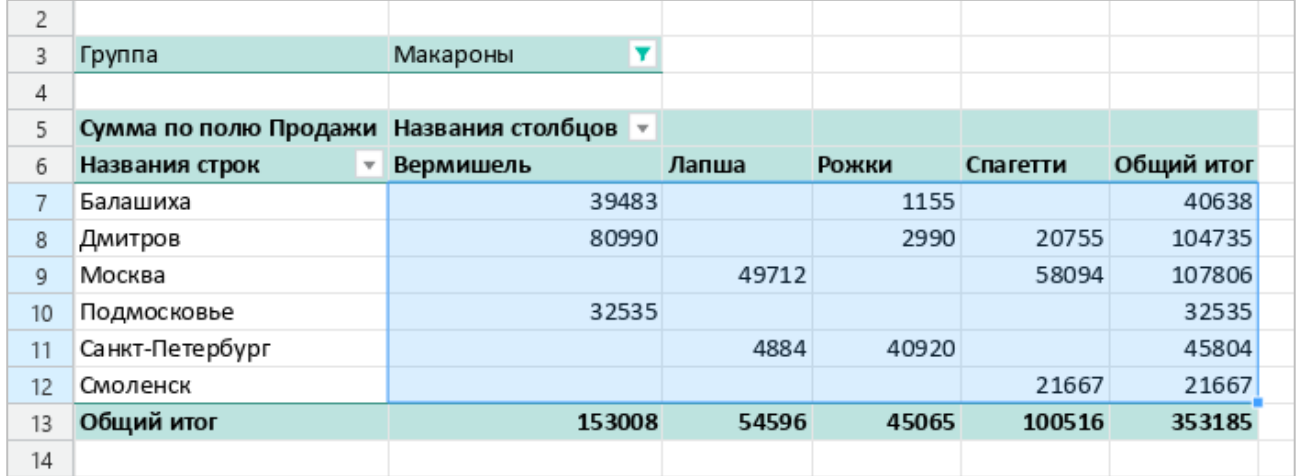

<span id="page-222-1"></span>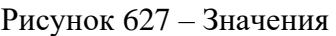

‒ **Фильтры** – при необходимости добавьте в эту область поля, которые будут использоваться для фильтрации данных в сводной таблице (см. [Рисунок 628\)](#page-223-0). Фильтры помогают задать уровень детализации данных и меняют внешний вид таблицы.

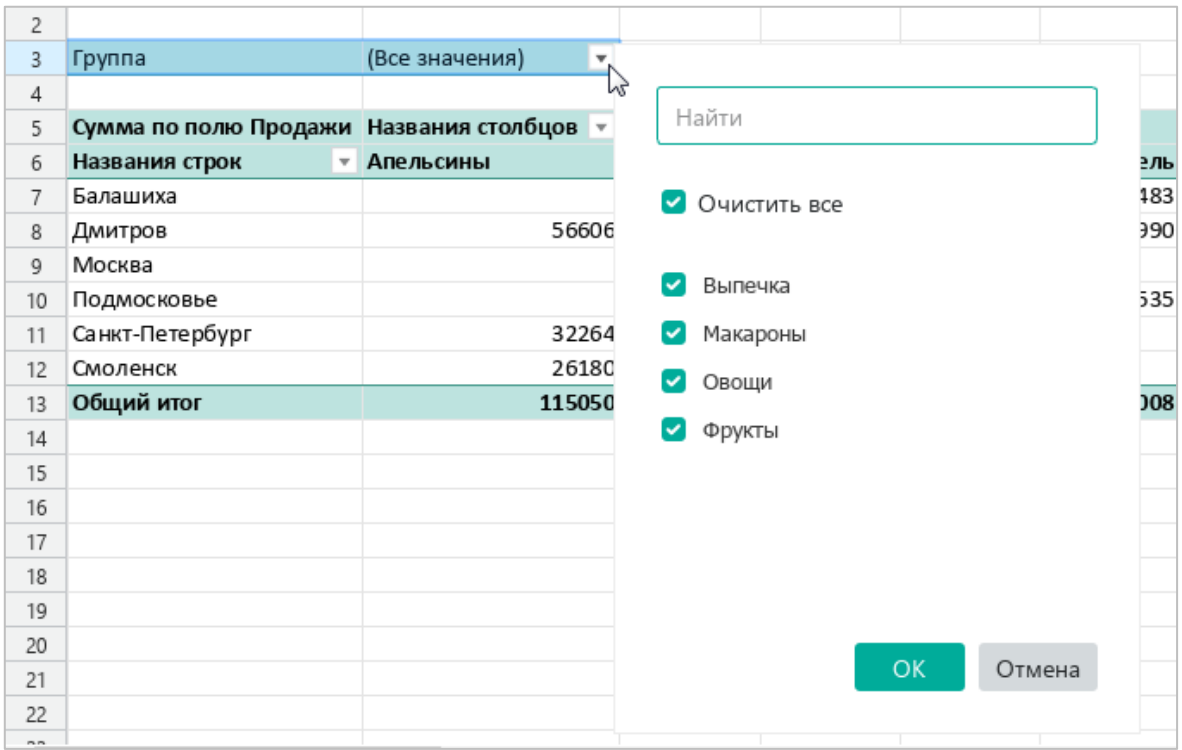

Рисунок 628 – Фильтр

## <span id="page-223-0"></span>**2.7.2.2.1 Добавить поля**

<span id="page-223-1"></span>Поля из области **Доступные поля** можно добавить в области **Строки** и **Значения** вручную или автоматически. Если поля добавляются автоматически, то они распределяются между областями **Строки** и **Значения** по типу данных:

- ‒ Если поле содержит текстовые значения, то оно перемещается в область **Строки**.
- ‒ Если поле содержит числовые значения, то оно перемещается в область **Значения**.

Чтобы автоматически распределить поля между областями **Строки** и **Значения**, последовательно выполните для каждого из данных полей следующие действия:

- 1. В области **Доступные поля** наведите курсор мыши на название поля, которое требуется переместить в область **Строки** или **Значения** (см. [Рисунок 629\)](#page-224-0).
- 2. Нажмите кнопку + (**Добавить**).

# 555 502220.29144487-2016-01 34

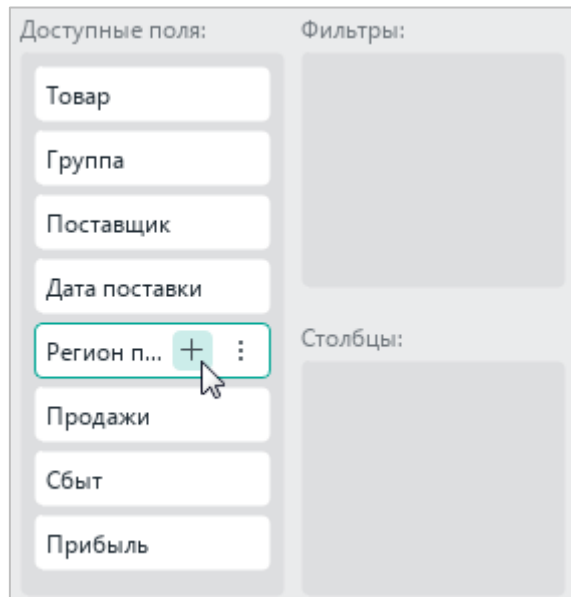

Рисунок 629 – Кнопка **Добавить**

<span id="page-224-0"></span>Чтобы добавить поля в области **Строки** и **Значения** вручную, перетащите их в соответствующие области, удерживая левую кнопку мыши, или последовательно выполните для каждого поля следующие действия:

- 1. В области **Доступные поля** наведите курсор мыши на поле, которое требуется добавить в область **Строки** или **Значения** (см. [Рисунок 630\)](#page-224-1).
- 2. Нажмите кнопку (**Еще**).
- <span id="page-224-1"></span>3. В отобразившемся меню выберите область, в которую необходимо добавить поле.

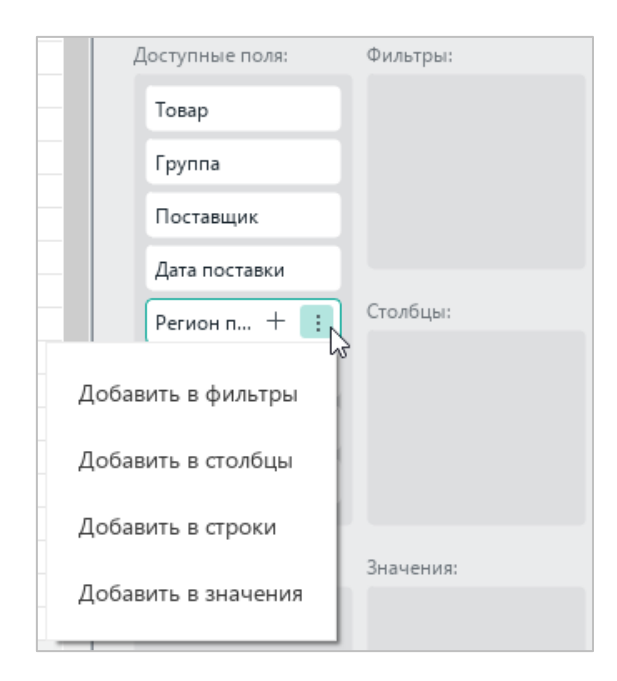

Рисунок 630 – Кнопка **Еще**

П р и м е ч а н и е – Вычисляемые поля, созданные в стороннем приложении, можно переместить только в область **Значения**.

Добавление полей из области **Доступные поля** в другие области выполняется вручную, аналогично добавлению полей в области **Строки** и **Значения**.

# **2.7.2.2.2 Переместить поле из одной области в другую**

Перемещение полей из одной области в другую выполняется вручную, аналогично добавлению полей из области **Доступные поля** в другие области конструктора (см. раздел [2.7.2.2.1\)](#page-223-1).

#### **2.7.2.2.3 Изменить порядок расположения полей в области**

В любой области, кроме области **Доступные поля**, можно изменить порядок расположения полей в списке. Расположение поля в списке определяет расположение соответствующего поля в сводной таблице.

Чтобы изменить расположение поля относительно других полей в списке, перетащите его в требуемое место списка, удерживая левую кнопку мыши, или выполните следующие действия:

1. Наведите курсор мыши на поле и нажмите кнопку (**Еще**) (см. [Рисунок 631\)](#page-225-0).

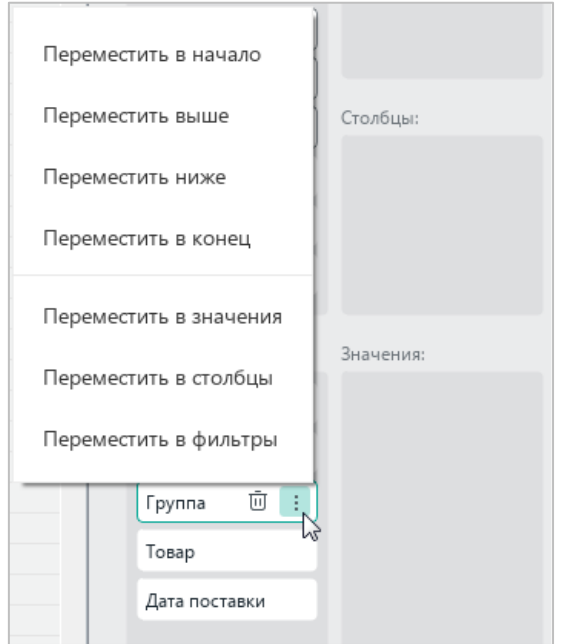

<span id="page-225-0"></span>Рисунок 631 – Кнопка **Еще**

- 2. В выпадающем меню выберите требуемую команду:
	- ‒ **Переместить в начало** переместить поле в начало списка;
	- ‒ **Переместить выше** поменять местами выбранное и предыдущее поле;
	- ‒ **Переместить ниже** поменять местами выбранное и последующее поле;
	- ‒ **Переместить в конец** переместить поле в конец списка.

Состав команд выпадающего меню определяется местоположением выбранного поля в списке.

## **2.7.2.2.4 Редактировать функцию в области «Значения»**

Для поля, которое добавляется в область **Значения**, функция расчета данных выбирается автоматически:

- ‒ Если поле содержит числовые данные, выбирается функция **Сумма**.
- ‒ Если поле содержит текстовые данные, выбирается функция **Количество**.

Чтобы изменить способ расчета данных для поля, выполните следующие действия:

- 1. В области **Значения** разверните выпадающий список функций, соответствующий данному полю (см. [Рисунок 632\)](#page-226-0).
- 2. Выберите в выпадающем списке требуемую функцию.

<span id="page-226-0"></span>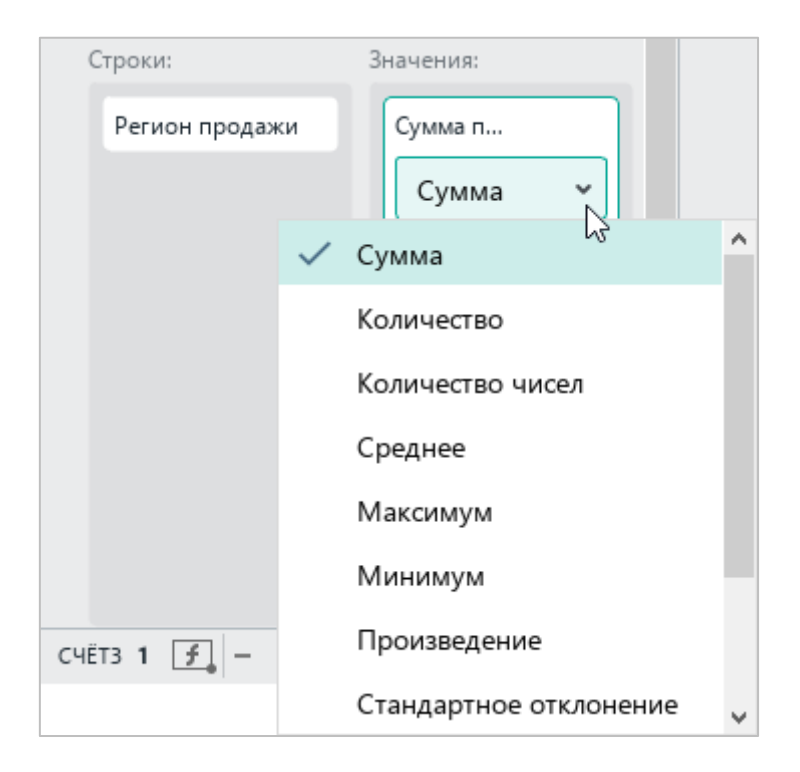

Рисунок 632 – Список функций

П р и м е ч а н и е – Для вычисляемых полей, созданных в стороннем приложении, автоматически выбирается функция **Сумма**. Выбор другой функции расчета данных недоступен.

### **2.7.2.2.5 Удалить поле из сводной таблицы**

Чтобы удалить поле из какой-либо области сводной таблицы, воспользуйтесь одним из следующих способов:

— Наведите курсор мыши на название данного поля и нажмите кнопку □ (Удалить) (см. [Рисунок 633\)](#page-227-0).

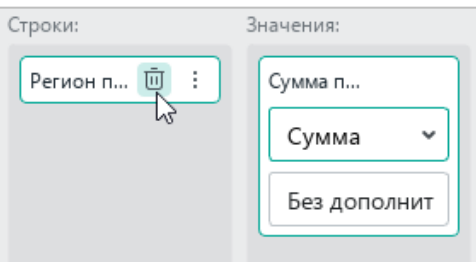

Рисунок 633 – Кнопка **Удалить**

<span id="page-227-0"></span>‒ Удерживая левую кнопку мыши, перетащите поле из текущей области в область **Доступные поля**.

Чтобы удалить поле из всех областей сводной таблицы, в которые оно добавлено, выполните следующие действия:

- 1. В области **Доступные поля** наведите курсор мыши на название данного поля (см. [Рисунок 634\)](#page-227-1).
- 2. Нажмите кнопку (**Удалить из сводной таблицы**).

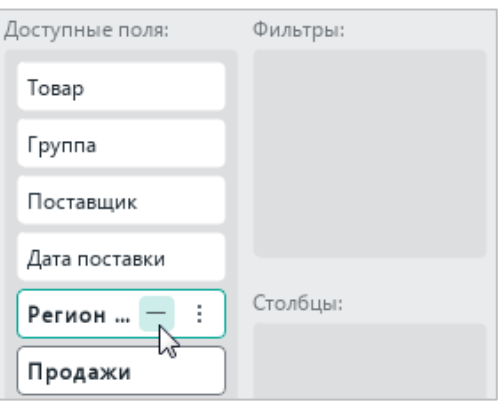

<span id="page-227-1"></span>Рисунок 634 – Кнопка **Удалить из сводной таблицы**

# **2.7.2.2.6 Редактировать источник данных**

Если требуется редактировать источник данных сводной таблицы, выполните следующие действия:

- 1. На панели управления сводной таблицей выберите вкладку **Параметры** (см. [Рисунок 635\)](#page-228-0).
- 2. Установите курсор в поле **Источник данных**. В документе откроется вкладка с исходной таблицей, и значение в поле **Источник данных** станет доступным для редактирования. Указанный диапазон данных выделится в исходной таблице цветом.
- 3. Редактируйте значение в поле Источник данных и нажмите кнопку или клавишу **Enter** на клавиатуре.

<span id="page-228-0"></span>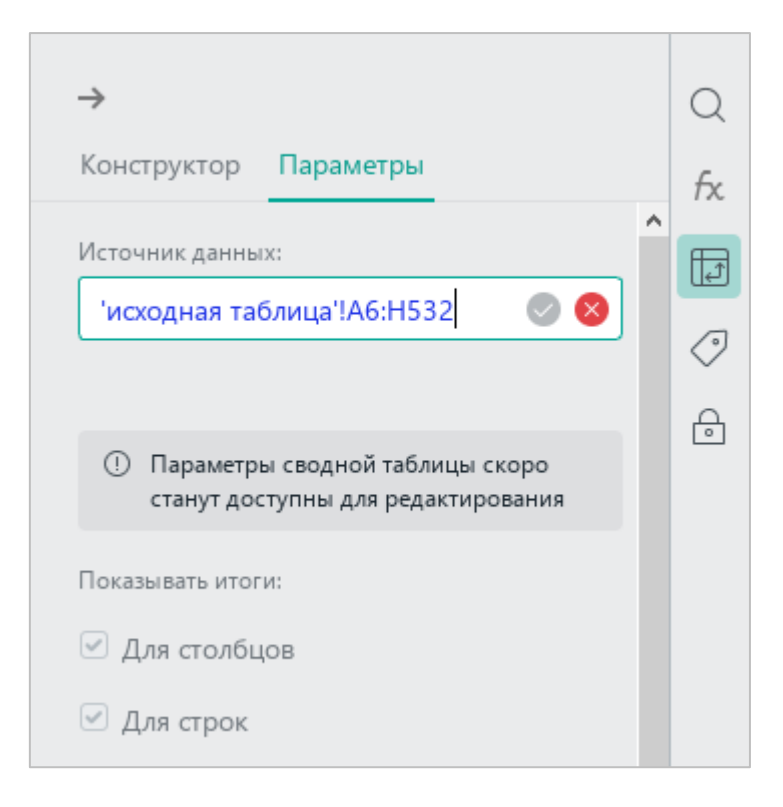

Рисунок 635 – Вкладка **Параметры**

# **2.7.3 Обновить сводную таблицу**

Обновление сводной таблицы требуется выполнить, если:

- ‒ При работе с документом в исходной таблице изменились данные, на основе которых создавалась сводная таблица.
- ‒ В приложении «Редактор таблиц» открывается документ со сводной таблицей, созданной в стороннем редакторе.

П р и м е ч а н и е – В данной версии приложения не сохраняется форматирование сводных таблиц, созданных в сторонних редакторах.

Чтобы обновить сводную таблицу, выполните следующие действия:

- 1. Выделите весь диапазон или одну/несколько ячеек из диапазона сводной таблицы.
- 2. Выполните команду обновления одним из следующих способов:
	- ‒ Выберите пункт командного меню **Данные** > **Обновить сводную таблицу** (см. [Рисунок 636\)](#page-229-0).

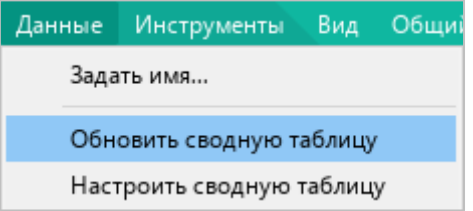

Рисунок 636 – Командное меню **Данные**

<span id="page-229-0"></span>‒ На панели инструментов, в разделе **Сводная таблица** нажмите кнопку **Обновить** (см. [Рисунок 637\)](#page-229-1).

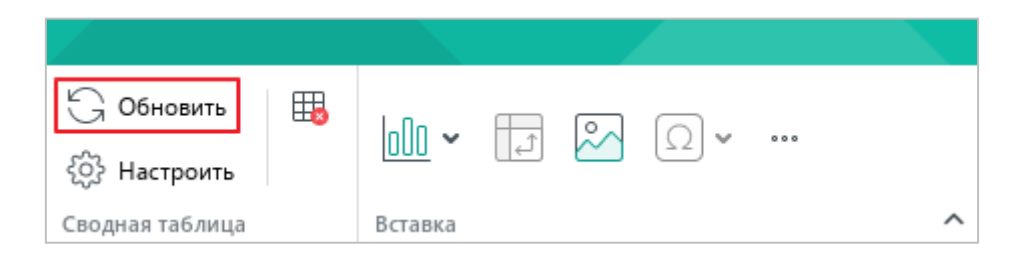

Рисунок 637 – Кнопка **Обновить**

<span id="page-229-1"></span>‒ Щелчком правой кнопки мыши вызовите контекстное меню и выполните команду **Обновить сводную таблицу**.

‒ Если сводная таблица создана в стороннем приложении, на панели управления сводной таблицей нажмите кнопку **Обновить** (см. [Рисунок 638\)](#page-230-0).

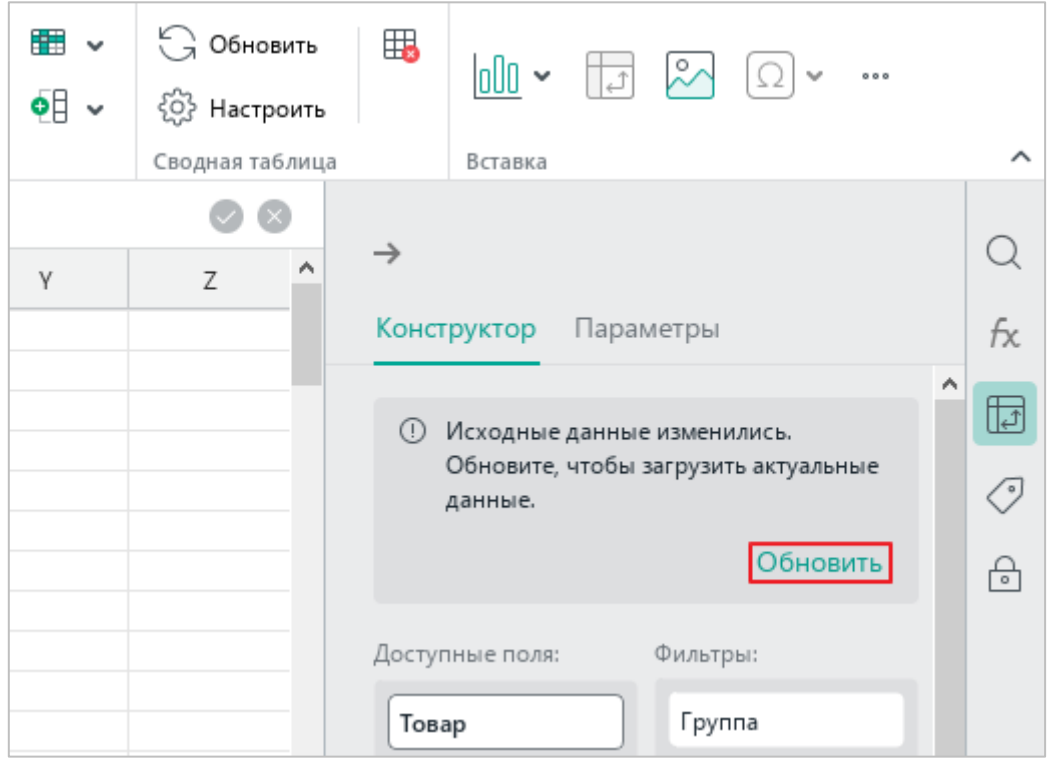

Рисунок 638 – Кнопка **Обновить**

<span id="page-230-0"></span>В данной версии приложения существуют следующие ограничения при обновлении сводных таблиц, созданных в сторонних редакторах:

- ‒ Не поддерживается сворачивание и разворачивание уровней сводных таблиц. При обновлении таблицы все свернутые уровни автоматически разворачиваются.
- ‒ Не поддерживается использование вычисляемых элементов.

# **2.7.4 Удалить сводную таблицу**

Чтобы удалить сводную таблицу, выполните следующие действия:

- 1. Выделите весь диапазон или одну/несколько ячеек из диапазона сводной таблицы.
- 2. Выполните команду удаления одним из следующих способов:
	- ‒ Выберите пункт командного меню **Данные** > **Удалить сводную таблицу** (см. [Рисунок 639\)](#page-231-0).

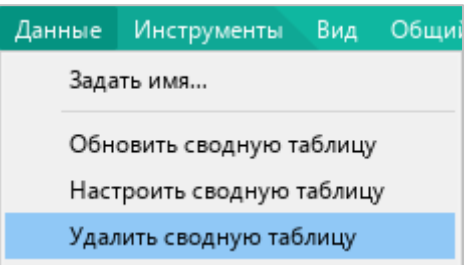

Рисунок 639 – Командное меню **Данные**

<span id="page-231-0"></span>‒ На панели инструментов, в разделе **Сводная таблица** нажмите кнопку (**Удалить сводную таблицу**) (см. [Рисунок 640\)](#page-231-1).

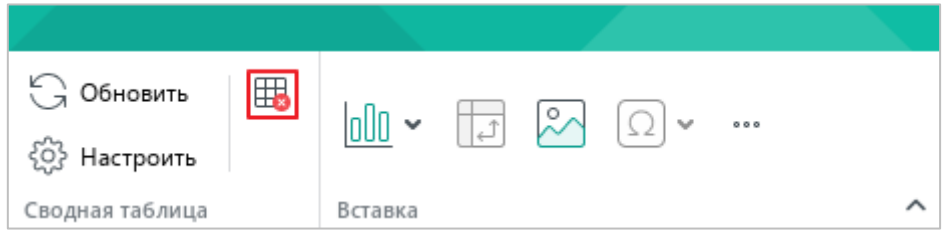

Рисунок 640 – Кнопка **Удалить сводную таблицу**

- <span id="page-231-1"></span>‒ Щелчком правой кнопки мыши вызовите контекстное меню и выполните команду **Удалить сводную таблицу**.
- ‒ Нажмите клавишу **Delete** на клавиатуре.

# **2.8 Диаграммы и графики**

## **2.8.1 Вставить диаграмму/график**

Табличный редактор предоставляет возможность создания и редактирования диаграмм и графиков различного типа.

Чтобы создать диаграмму или график, выполните следующие действия:

- 1. Выделите диапазон, по данным которого необходимо построить диаграмму или график.
- 2. Выполните команду вставки диаграммы/графика одним из следующих способов:
	- ‒ Выберите пункт командного меню **Вставка** > **Диаграмма** (см. [Рисунок 641\)](#page-232-0).

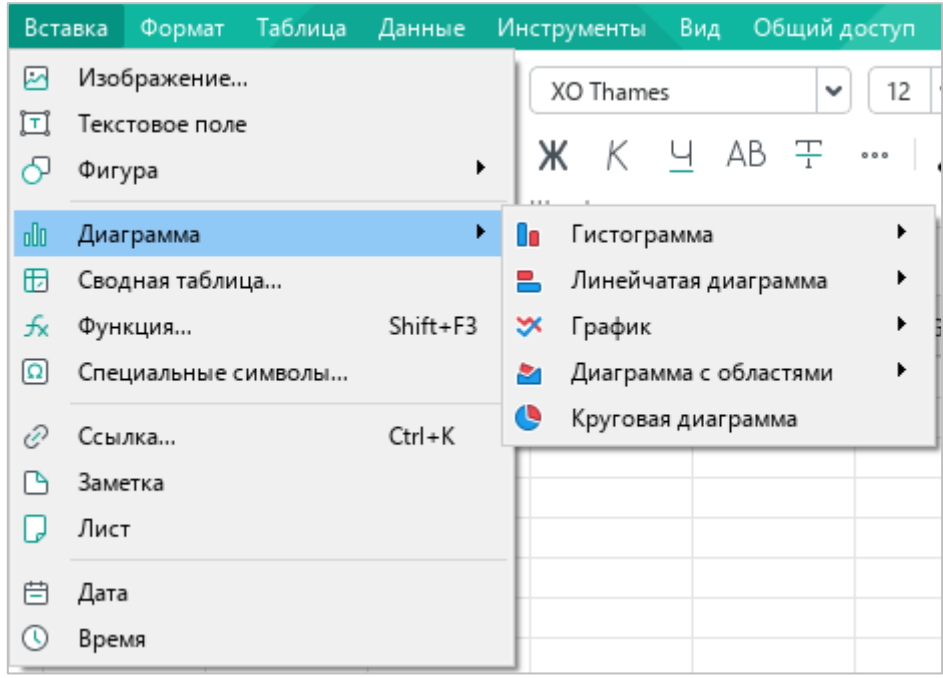

<span id="page-232-0"></span>Рисунок 641 – Пункт командного меню **Диаграмма**

‒ На панели инструментов, в разделе **Вставка** (см. [Рисунок 642\)](#page-233-0) нажмите кнопку (**Диаграмма**).

| ▦◡<br>⊸ ا§ه | $\overline{v}$ .<br>Данные | $\boxed{{\color{blue} \text{out}\, {\color{blue} \text{in} \, \text{in} \, \text{in} \, \text{in} \, \text{out} \, \text{out} \, \text{out} \, \text{out} \, \text{out} \, \text{out} \, \text{out} \, \text{out} \, \text{out} \, \text{out} \, \text{out} \, \text{out} \, \text{out}}$<br>Гистограмма |                      |
|-------------|----------------------------|----------------------------------------------------------------------------------------------------|----------------------|
| O           | P                          | $\odot \otimes$<br>de 1970<br>$\mathsf{s}$ $\wedge$<br>Линейчатая диаграмма                                                                                                    | $\frac{1}{\sqrt{2}}$ |
|             |                            | E E E<br>График                                                                                                    | ⊘                    |
|             |                            | $\frac{1}{\sqrt{2}}$ $\frac{1}{\sqrt{2}}$ $\frac{1}{\sqrt{2}}$                                                                                                    | $\frac{\cap}{\circ}$ |
|             |                            | ※   ※   ※<br>Диаграмма с областями                                                                                                    |                      |
|             |                            | <b>M</b><br>Круговая диаграмма                                                                                                    |                      |
|             |                            |                                                                                                    |                      |

<span id="page-233-0"></span>Рисунок 642 – Кнопка **Диаграмма**

‒ На панели инструментов (см. [Рисунок 643\)](#page-234-0), в разделе **Вставка** нажмите кнопку . На отобразившейся панели вставки наведите курсор мыши на кнопку **Диаграмма**.

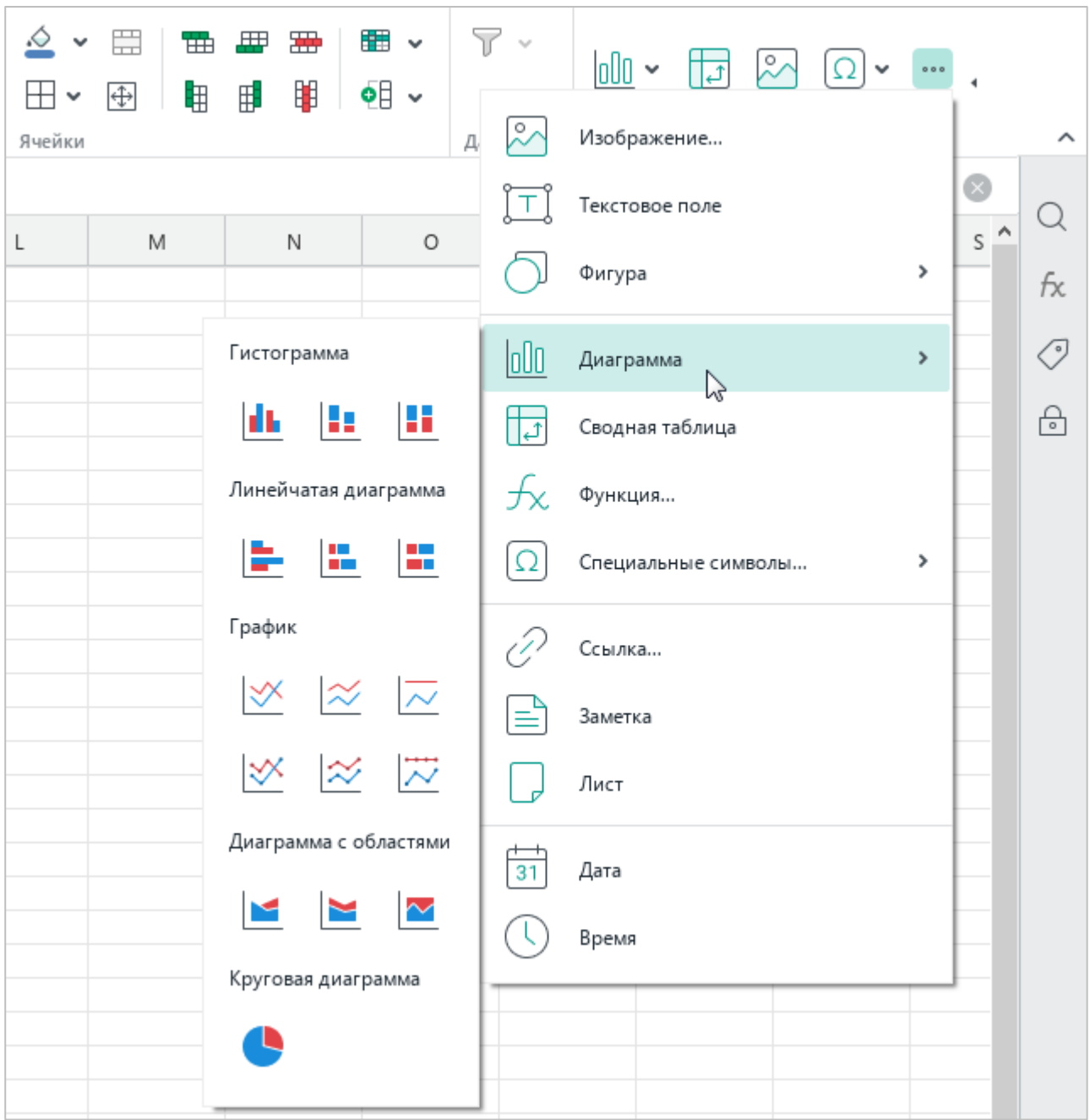

Рисунок 643 – Панель вставки

<span id="page-234-0"></span>3. В открывшемся подменю выберите требуемый тип диаграммы или графика.

График/диаграмма сформируется автоматически по центру видимой области таблицы.

Данные, используемые для построения, подсвечиваются на листе цветами, которые соответствуют рядам данных диаграммы/графика (см. [Рисунок 644\)](#page-235-0).

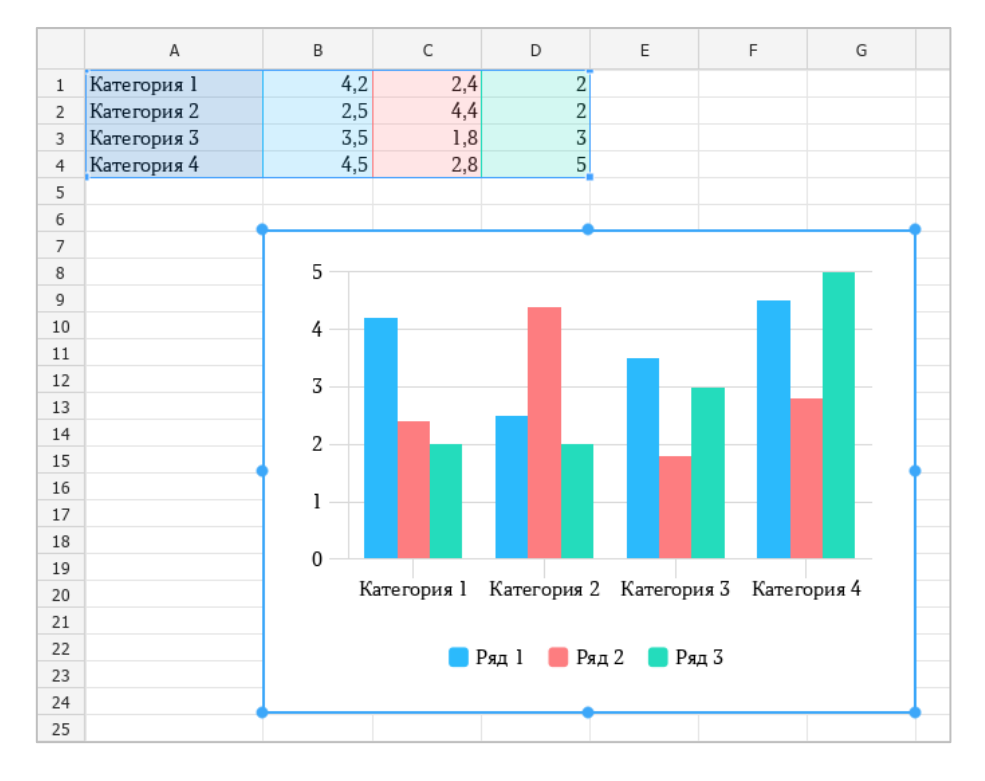

Рисунок 644 – Диаграмма

## <span id="page-235-0"></span>**2.8.2 Изменить тип диаграммы/графика**

Если требуется изменить тип созданной диаграммы, выделите ее. На панели инструментов, в разделе **Диаграмма** нажмите на кнопку, соответствующую требуемому типу диаграммы:

‒ (**Гистограмма**) – чтобы преобразовать текущую диаграмму в гистограмму указанного типа или изменить тип текущей гистограммы (см. [Рисунок 444\)](#page-58-0).

| Данные |    | Инструменты Вид Общий доступ Надстройки Справка |                                                                                              |   |  |
|--------|----|-------------------------------------------------|----------------------------------------------------------------------------------------------|---|--|
| 出 ×    |    | Ⅱ × E × ●   ⑫ Настроить                         | $\frac{\ln \ln n}{\ln n}$ аграмма $\blacktriangleright$ $\frac{1}{\sqrt{1}}$ Сводная таблица |   |  |
|        | ш  | Гистограмма с группировкой                      |                                                                                              |   |  |
|        | H. | Гистограмма с накоплением                       |                                                                                              |   |  |
|        | H  | Нормированная гистограмма с накоплением         |                                                                                              |   |  |
| E      |    |                                                 |                                                                                              | Κ |  |

Рисунок 645 – Кнопка **Гистограмма**

‒ (**Линейчатая диаграмма**) – чтобы преобразовать текущую диаграмму в линейчатую диаграмму указанного типа или изменить тип текущей линейчатой диаграммы (см. [Рисунок 445\)](#page-58-1).

| Данные |          |       | Инструменты Вид Общий-доступ Надстройки Справка |  |                                                  |                 |  |
|--------|----------|-------|-------------------------------------------------|--|--------------------------------------------------|-----------------|--|
| A ∽    | 出 × 1    | E Y O | {္လြ} Настроить                                 |  | ALC:                                             | Сводная таблица |  |
|        | ≫ √      |       | Линейчатая диаграмма с группировкой             |  |                                                  |                 |  |
|        | Диаграмі | ÷     | Линейчатая диаграмма с накоплением              |  |                                                  |                 |  |
|        | F        | ÷     |                                                 |  | Нормированная линейчатая диаграмма с накоплением | Κ               |  |

Рисунок 646 – Кнопка **Линейчатая диаграмма**

- ‒ (**Круговая диаграмма**) чтобы преобразовать текущую диаграмму в круговую диаграмму.
- ‒ (**Диаграмма с областями**) чтобы преобразовать текущую диаграмму в диаграмму с областями указанного типа или изменить тип текущей диаграммы с областями (см. [Рисунок 447\)](#page-59-0).

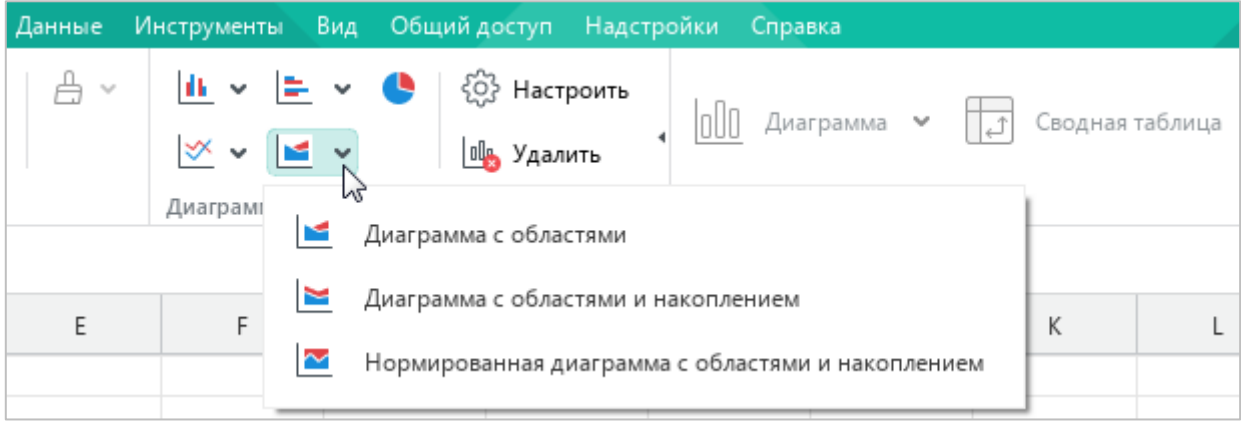

Рисунок 647 – Кнопка **Диаграмма с областями**

### 568 502220.29144487-2016-01 34

Чтобы преобразовать текущую диаграмму в график указанного типа или изменить тип текущего графика, нажмите на кнопку (**График**) и выберите требуемый тип графика из выпадающего списка (см. [Рисунок 446\)](#page-59-1).

| Данные           | Инструменты Вид Общий доступ Надстройки Справка                                                               |                        |  |
|------------------|----------------------------------------------------------------------------------------------------|------------------------|--|
| $\gamma_{\rm s}$ | ද්ථු<br>$   \cdot    \cdot    \ge    \cdot   $<br>Настроить<br>loU(<br>Диаграмма ∨<br><b>DIR</b> Удалить<br>է | Сводная таблица<br>- 1 |  |
|                  | ્×<br>График                                                                                                  |                        |  |
|                  | ≉                                                                                                    |                        |  |
| $\mathsf E$      | График с накоплением                                                                                          | Κ                      |  |
|                  | $\overline{\sim}$<br>Нормированный график с накоплением                                                       |                        |  |
|                  | է×<br>График с маркерами                                                                                      |                        |  |
|                  | ≈<br>График с накоплением и маркерами                                                                         |                        |  |
|                  | ₩<br>Нормированный график с накоплением и маркерами                                                           |                        |  |
|                  |                                                                                                    |                        |  |

Рисунок 648 – Кнопка **График**

#### **2.8.3 Изменить диапазон данных**

При необходимости можно изменить диапазон данных, который использовался для построения первоначальной диаграммы/графика. При этом диаграмма/график будет перестроен в соответствии с новыми границами диапазона.

Чтобы изменить диапазон, выполните следующие действия:

- 1. Выделите диаграмму/график.
- 2. Зажав левую кнопку мыши, передвиньте угловой маркер диапазона данных, которые использовались для построения диаграммы/графика. Угловой маркер диапазона можно передвигать в любом направлении: вправо, влево, вверх, вниз.
- 3. Отпустите левую кнопку мыши, чтобы зафиксировать границы нового диапазона.

Также можно внести коррективы в значения ячеек, использованных для построения диаграммы/графика. Графическое изображение будет изменено автоматически в соответствии с изменениями, внесенными в легенду.

#### **2.8.4 Изменить размер диаграммы/графика**

Для изменения размера диаграммы/графика щелкните по нему левой кнопкой мыши и перетащите контрольный маркер в нужном направлении (см. [Рисунок 649\)](#page-238-0):

- ‒ для изменения высоты используйте верхний и нижний маркеры;
- ‒ для изменения ширины используйте правый и левый маркеры;
- ‒ для пропорционального изменения высоты и ширины используйте угловые маркеры.

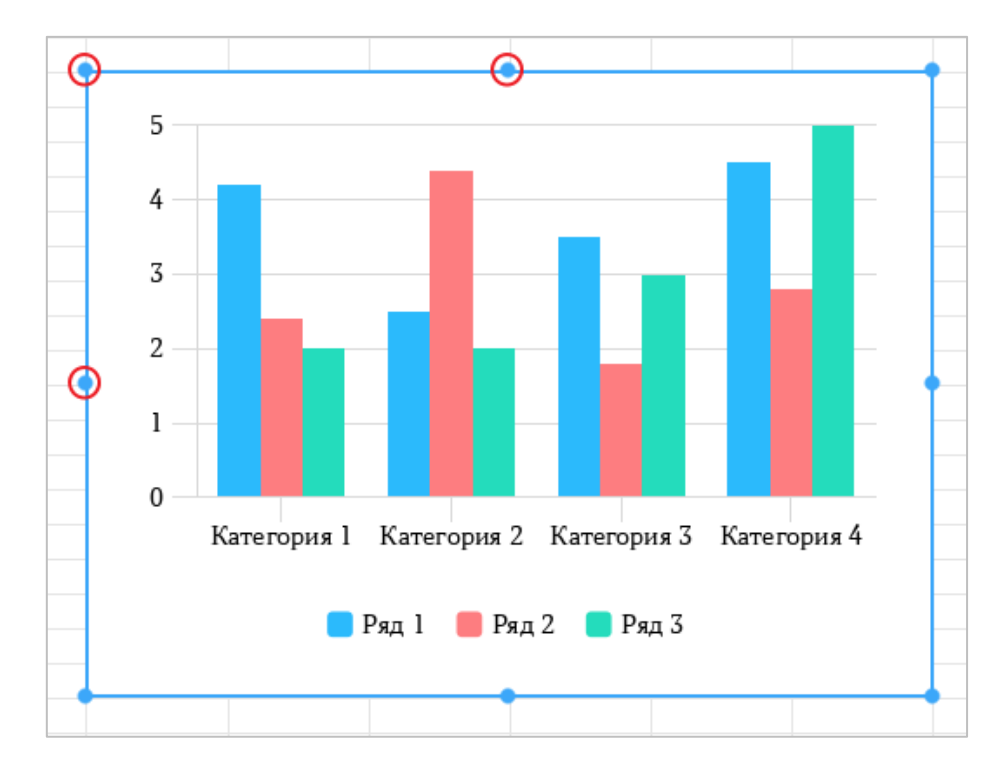

Рисунок 649 – Изменение размера диаграммы

## <span id="page-238-0"></span>**2.8.5 Переместить диаграмму/график**

Диаграмму/график можно перемещать следующими способами:

- ‒ перетаскивать, удерживая левую кнопку мыши;
- ‒ перемещать строго по вертикали или по горизонтали с помощью клавиш ←, ↑, ↓, → на клавиатуре.

При перемещении диаграммы/графика с помощью клавиш ←, ↑, ↓, → шаг перемещения зависит от масштаба документа:

- если масштаб ≤ 200%, то шаг = 4 мм;
- если масштаб > 200%, то шаг = 1 мм.

Чтобы увеличить шаг, перемещайте диаграмму/график клавишами ←, ↑, ↓, →, удерживая нажатой клавишу **Shift**. В данном случае шаг перемещения будет равен:

- если масштаб  $\leq 200\%$ , то шаг = 4 см;
- если масштаб > 200%, то шаг = 1 см.

### **2.8.6 Настроить диаграмму/график**

Чтобы перейти к настройкам диаграммы/графика, выполните следующие действия:

- 1. Выделите диаграмму/график.
- 2. Откройте окно **Настройки диаграммы** одним из следующих способов:
	- ‒ На панели инструментов, в разделе **Диаграмма** нажмите кнопку **Настроить** (см. [Рисунок 650\)](#page-239-0).
	- ‒ Щелкните по диаграмме/графику правой кнопкой мыши и выполните команду контекстного меню **Настроить диаграмму**.

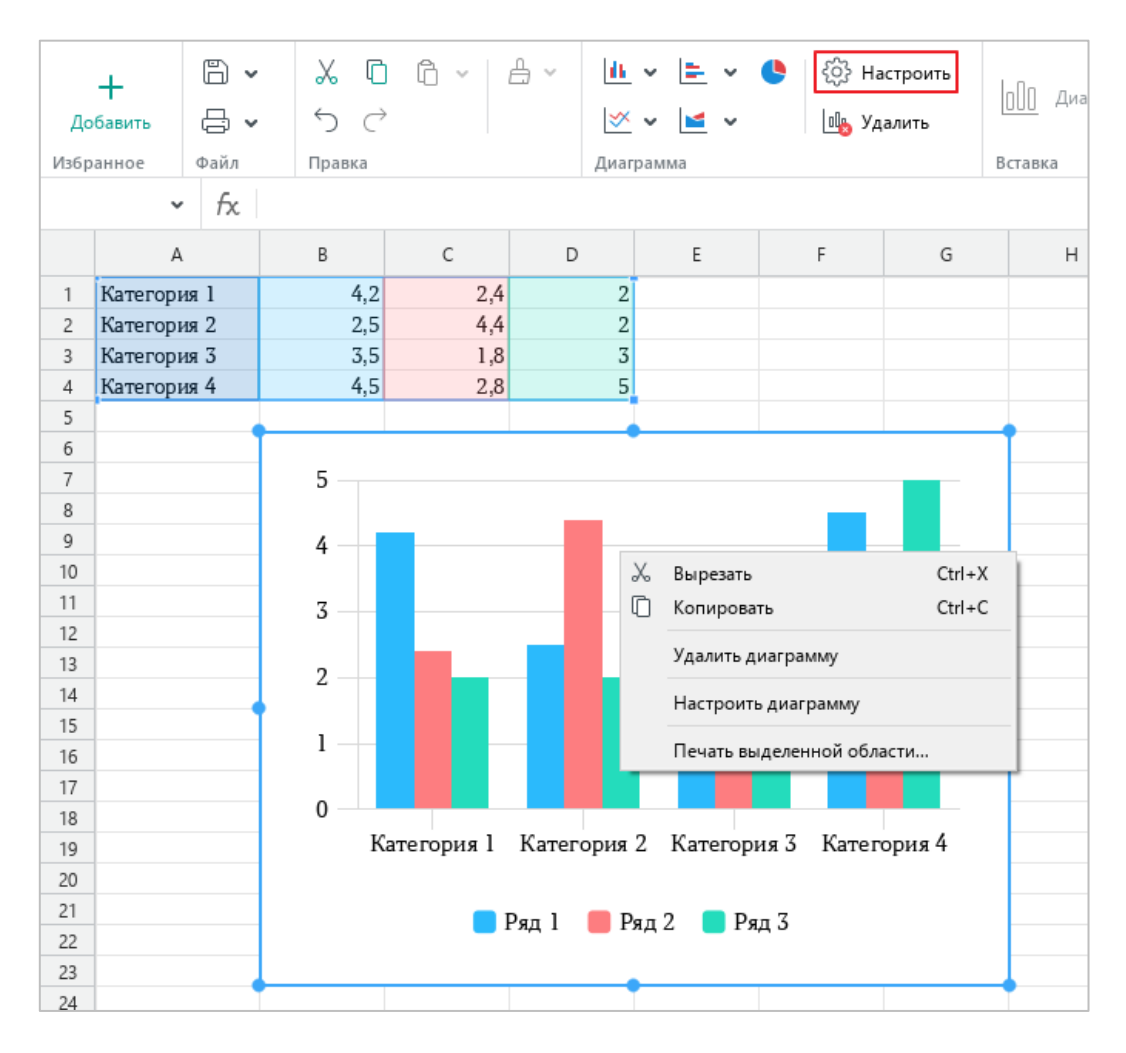

<span id="page-239-0"></span>Рисунок 650 – Переход к настройкам диаграммы/графика

Откроется окно **Настройки диаграммы**, которое содержит следующие инструменты (см. [Рисунок 651\)](#page-240-0):

- ‒ **Диапазон** изменить диапазон данных, формирующих диаграмму/график;
- ‒ **Название** указать название, отображаемое на диаграмме/графике;
- ‒ **Задайте серии** указать способ размещения исходных данных диаграммы/графика (по столбцам, по строкам);
- ‒ **Подписи** указать способ размещения подписей шкалы диаграммы/графика (в первой строке, в первом столбце).

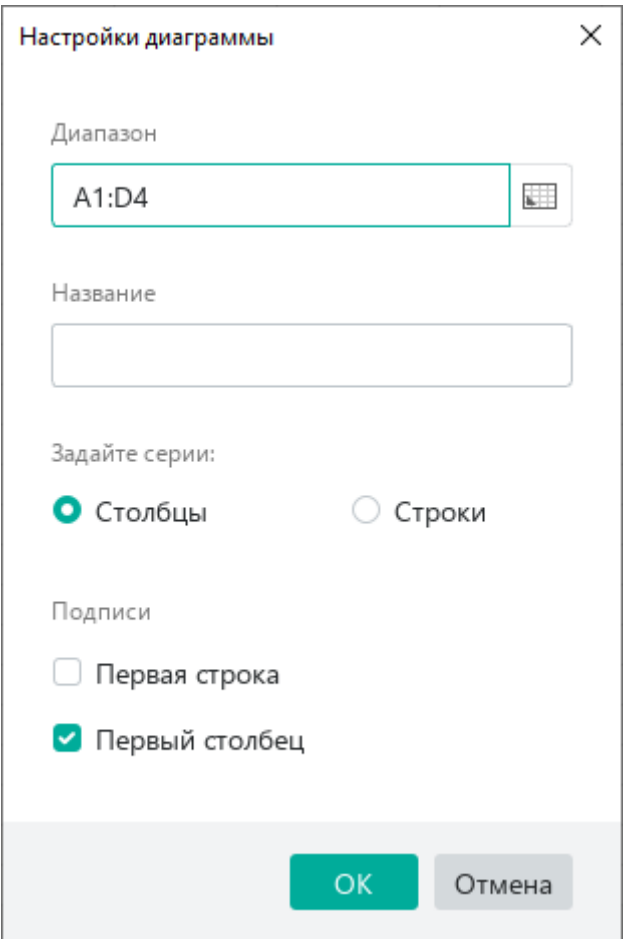

<span id="page-240-0"></span>Рисунок 651 – Окно **Настройки диаграммы**

# **2.8.7 Удалить диаграмму/график**

Чтобы удалить диаграмму/график, выполните следующие действия:

- 1. Выделите диаграмму/график.
- 2. Удалите диаграмму/график одним из следующих способов:
	- ‒ На панели инструментов, в разделе **Диаграмма** нажмите кнопку **Удалить** (см. [Рисунок 652\)](#page-241-0).

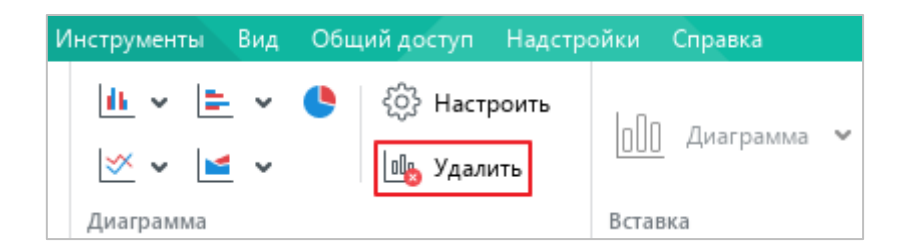

Рисунок 652 – Кнопка **Удалить**

- <span id="page-241-0"></span>‒ Правой кнопкой мыши щелкните по диаграмме/графику и выполните команду контекстного меню **Удалить диаграмму** (см. [Рисунок 650\)](#page-239-0).
- ‒ Нажмите клавишу **Delete** или **Backspace**.

### 573 502220.29144487-2016-01 34

### **2.9 Изображения**

В документ можно добавлять изображения:

- ‒ с компьютера;
- ‒ из браузеров Google Chrome, Firefox, Internet Explorer и Microsoft Edge;
- ‒ из текстовых и табличных редакторов, входящих в состав офисных пакетов Microsoft Office и LibreOffice.

Поддерживается работа с изображениями в форматах PNG, BMP, JPG, JPEG, JPE, GIF, TIFF и TIF.

## **2.9.1 Вставить изображение**

### **2.9.1.1 Вставить изображение с компьютера**

Чтобы вставить в документ изображение с компьютера, выполните следующие действия:

- 1. Выделите то место в документе, куда необходимо вставить изображение.
- 2. Выполните команду вставки одним из следующих способов:
	- ‒ Выберите пункт командного меню **Вставка** > **Изображение** (см. [Рисунок 653\)](#page-242-0).

<span id="page-242-0"></span>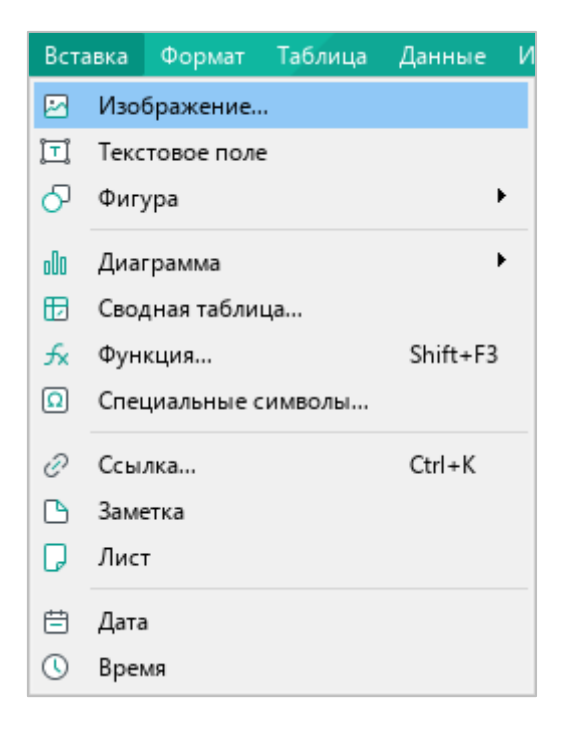

Рисунок 653 – Командное меню **Вставка**

‒ На панели инструментов, в разделе **Вставка** (см. [Рисунок 654\)](#page-243-0) нажмите кнопку (**Изображение**).

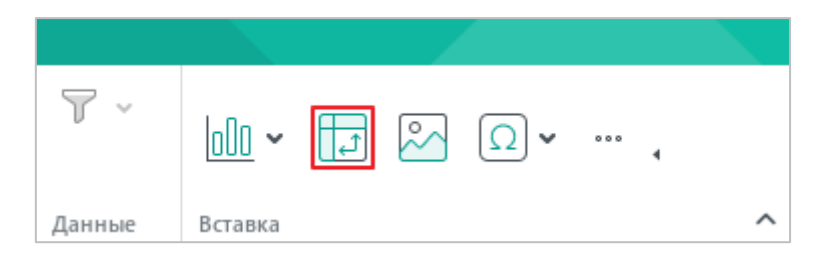

Рисунок 654 – Кнопка **Изображение**

<span id="page-243-0"></span>‒ На панели инструментов, в разделе **Вставка** нажмите кнопку . На отобразившейся панели вставки нажмите кнопку **Изображение** (см. [Рисунок 655\)](#page-243-1).

| 曲<br>咀 | 墨<br>畢<br>印<br>邼 | ▦◡<br>이<br>$\checkmark$ | $\bar{\psi}$ | $ 000 \rangle$<br>2<br>ڻ∏ | 0.00 | ٠                    |                     |
|--------|------------------|-------------------------|--------------|---------------------------|------|----------------------|---------------------|
|        |                  |                         | ě<br>Д       | Изображение<br>P3         |      |                      | $\hat{\phantom{a}}$ |
|        |                  |                         |              | Текстовое поле            |      | $\propto$<br>$\land$ |                     |
|        | O                | P                       |              | Фигура                    | >    | $\top$               | fx                  |
|        |                  |                         | loOo         | Диаграмма                 | >    |                      | $\bigcirc$          |
|        |                  |                         | ڻ            | Сводная таблица           |      |                      | $\triangleq$        |
|        |                  |                         |              | Функция                   |      |                      |                     |
|        |                  |                         |              | Специальные символы       | >    |                      |                     |

Рисунок 655 – Панель вставки

<span id="page-243-1"></span>3. В окне файлового менеджера выберите изображение, которое необходимо вставить, и нажмите кнопку **Открыть**.

# **2.9.1.2 Вставить изображение из браузера или другого редактора**

Чтобы вставить изображение из браузера или другого редактора, выполните следующие действия:

- 1. Скопируйте изображение из источника.
- 2. Выделите то место в документе, куда необходимо вставить изображение.
- 3. Вставьте изображение одним из следующих способов:
	- ‒ Выберите пункт командного меню **Правка > Вставить** (см. [Рисунок 656\)](#page-244-0)**.**

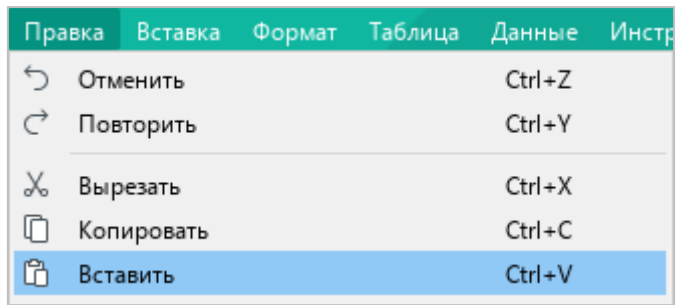

Рисунок 656 – Командное меню **Правка**

<span id="page-244-0"></span>‒ На панели инструментов, в разделе **Правка** нажмите кнопку (**Вставить**) или нажмите стрелку справа от кнопки (**Вставить**) и в выпадающем списке выберите команду **Вставить** (см. [Рисунок 657\)](#page-244-1).

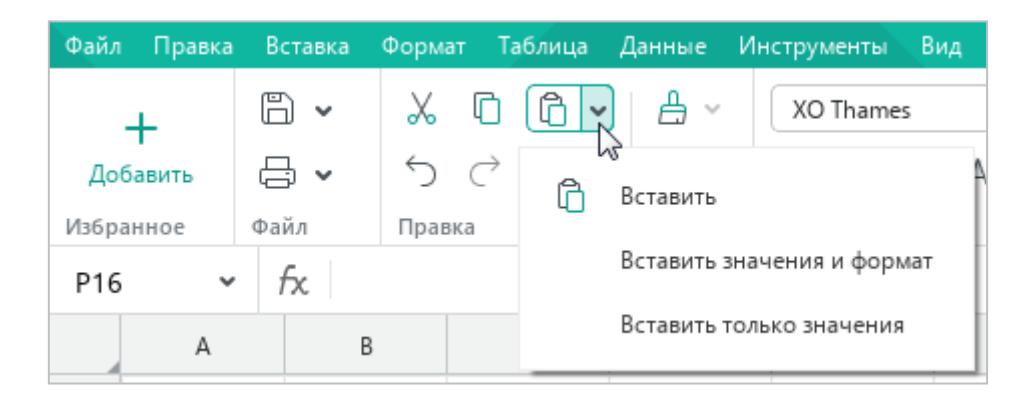

Рисунок 657 – Кнопка **Вставить**

- <span id="page-244-1"></span>‒ Щелчком правой кнопки мыши откройте контекстное меню и выполните команду **Вставить.**
- ‒ Нажмите сочетание клавиш **Ctrl**+**V** на клавиатуре.

# **2.9.2 Изменить размер изображения**

Размер изображения можно изменить с сохранением или без сохранения пропорций.

Чтобы изменить размер изображения с сохранением пропорций, выполните следующие действия:

- 1. Выделите изображение, размер которого необходимо изменить.
- 2. Удерживая левую кнопку мыши, протяните любой из угловых маркеров рамки так, чтобы изображение приняло необходимый размер (см. [Рисунок 658\)](#page-245-0).
- 3. Отпустите левую кнопку мыши, чтобы зафиксировать новый размер изображения.

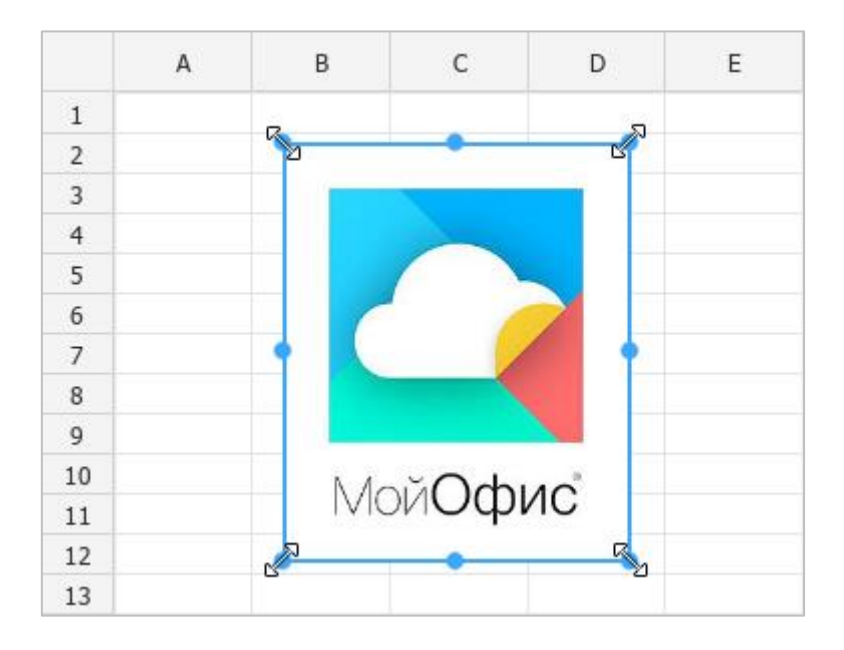

Рисунок 658 – Изменение размера изображения с сохранением пропорций

<span id="page-245-0"></span>Чтобы изменить размер изображения без сохранения пропорций, выполните следующие действия:

- 1. Выделите изображение, размер которого необходимо изменить.
- 2. Удерживая левую кнопку мыши, переместите один из маркеров рамки изображения:
	- ‒ для изменения высоты изображения переместите верхний или нижний маркер рамки;
	- ‒ для изменения ширины изображения переместите левый или правый маркер рамки.
- 3. Отпустите левую кнопку мыши, чтобы зафиксировать новый размер изображения.

577 502220.29144487-2016-01 34

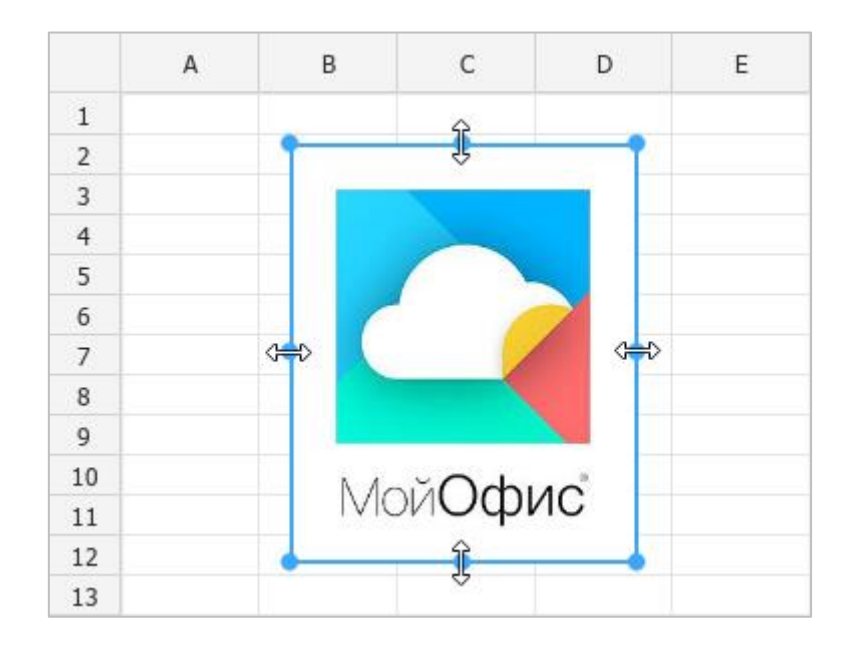

Рисунок 659 – Изменение размера изображения без сохранения пропорций

### **2.9.3 Переместить изображение**

Изображение можно перемещать следующими способами:

- ‒ перетаскивать, удерживая левую кнопку мыши;
- ‒ перемещать строго по вертикали или по горизонтали с помощью клавиш ←, ↑, ↓, → на клавиатуре.

При перемещении изображения с помощью клавиш ←, ↑, ↓, → шаг перемещения зависит от масштаба документа:

- если масштаб ≤ 200%, то шаг = 4 мм;
- если масштаб > 200%, то шаг = 1 мм.

Чтобы увеличить шаг, перемещайте изображение клавишами ←, ↑, ↓, →, удерживая нажатой клавишу **Shift**. В данном случае шаг перемещения будет равен:

- если масштаб  $\leq 200\%$ , то шаг = 4 см;
- если масштаб > 200%, то шаг = 1 см.

# **2.9.4 Сохранить изображение**

Изображение из документа можно сохранить на компьютере.

Для этого выполните следующие действия:

- 1. Выделите изображение.
- 2. Выполните команду сохранения одним из следующих способов:
	- ‒ Выберите пункт командного меню **Формат** > **Сохранить изображение** (см. [Рисунок 660\)](#page-247-0).

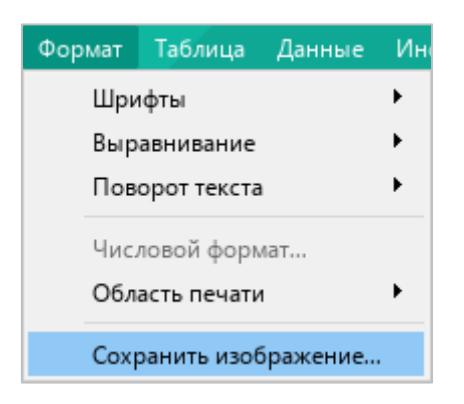

Рисунок 660 – Командное меню **Формат**

- <span id="page-247-0"></span>‒ Откройте контекстное меню щелчком правой кнопки мыши и выполните команду **Сохранить изображение**.
- 3. В окне файлового менеджера выберите папку для сохранения, укажите имя файла и нажмите кнопку **Сохранить**.

Изображение сохраняется в исходном размере.

П р и м е ч а н и е – Если изображение было обрезано в документе с помощью стороннего приложения, то оно сохраняется в исходном (до обрезки) виде.

# 579 502220.29144487-2016-01 34

# **2.9.5 Удалить изображение**

Чтобы удалить изображение, выполните следующие действия:

- 1. Выделите изображение, которое необходимо удалить.
- 2. Выполните команду удаления одним из следующих способов:
	- ‒ На панели инструментов, в разделе **Изображение** (см. [Рисунок 661\)](#page-248-0) нажмите кнопку (**Удалить изображение**).

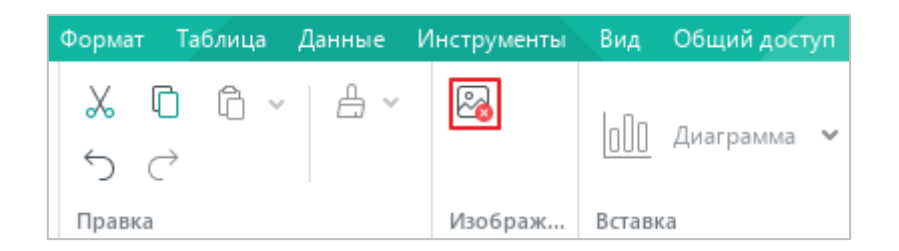

Рисунок 661 – Кнопка **Удалить изображение**

- <span id="page-248-0"></span>‒ Щелкните по изображению правой кнопкой мыши и выполните команду контекстного меню **Удалить изображение**.
- ‒ Нажмите клавишу **Delete** или **Backspace** на клавиатуре.

# **2.10 Фигуры**

В документы можно добавлять фигуры следующих типов: прямоугольник, эллипс, треугольник, ромб, загнутый угол, звезда, сердце, скобки, стрелки, выноски, текстовое поле.

# **2.10.1 Вставить фигуру**

Чтобы добавить в документ фигуру, выполните следующие действия:

- 1. Выделите место на листе, в которое необходимо вставить фигуру.
- 2. Отобразите список фигур одним из следующих способов:
	- ‒ Выберите пункт командного меню **Вставка** > **Фигура** (см. [Рисунок 662\)](#page-249-0).

|          | Вставка | Формат                       | <b>Таблица</b> | Данные                |        | <b>Инструменты</b>      | Вид | Общий |
|----------|---------|------------------------------|----------------|-----------------------|--------|-------------------------|-----|-------|
| ↜        |         | Изображение                  |                |                       |        | XO Thames               | ۰   |       |
| 囸        |         | Текстовое поле               |                |                       |        |                         |     |       |
| ு        | Фигура  |                              |                | ۶                     | П      | Прямоугольник<br>Эллипс |     |       |
| oOo<br>⊞ |         | Диаграмма<br>Сводная таблица |                | $\blacktriangleright$ | Δ      | Треугольник             |     |       |
| fx       |         | Функция                      |                | $Shift + F3$          | ◇      | Ромб                    |     |       |
| 冋        |         | Специальные символы          |                |                       | IJ     | Загнутый угол           |     |       |
| €        |         | Ссылка                       |                | $Ctrl+K$              | ☆<br>♡ | Звезда<br>Сердце        |     |       |
|          |         | Заметка                      |                |                       | ſΙ     | Скобки                  |     | ▶     |
|          | Лист    |                              |                |                       | ⇨      | Стрелки                 |     |       |
| 曲        | Дата    |                              |                |                       | ⊡      | Выноски                 |     | ▶     |
| $\circ$  | Время   |                              |                |                       |        |                         |     |       |

<span id="page-249-0"></span>Рисунок 662 – Командное меню **Вставка**

‒ На панели инструментов (см. [Рисунок 663\)](#page-250-0), в разделе **Вставка** нажмите кнопку . На отобразившейся панели вставки наведите курсор мыши на кнопку **Фигура**.

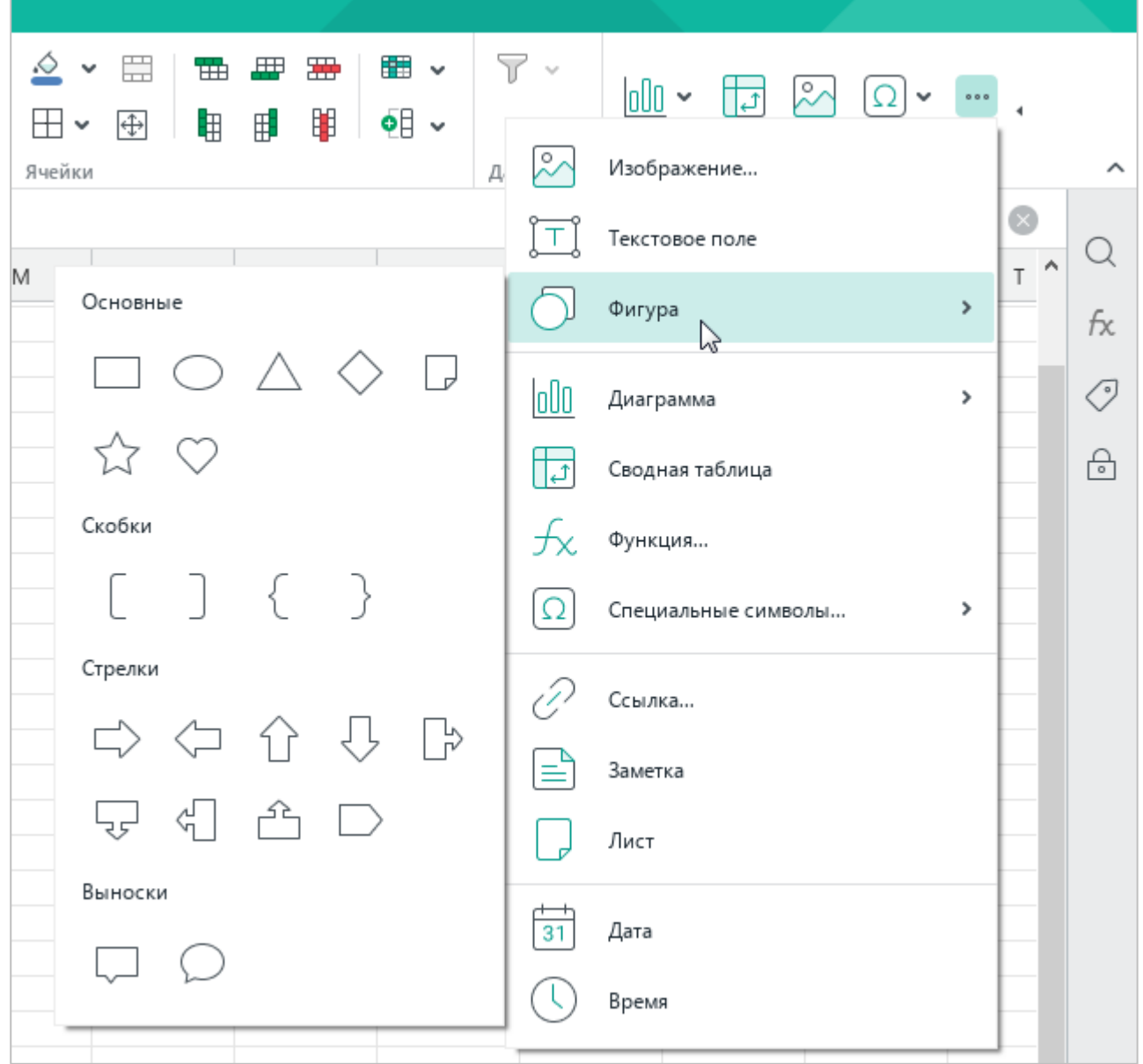

Рисунок 663 – Панель вставки

<span id="page-250-0"></span>3. В открывшемся подменю выберите требуемую фигуру.

В фигуру можно добавить текст или ссылку. Для этого выполните следующие действия:

- 1. Двойным щелчком мыши выделите фигуру, чтобы перейти в режим ее редактирования.
- 2. Добавьте в фигуру текст или ссылку:
	- ‒ Введите текст вручную. Форматирование текста в фигуре осуществляется аналогично форматированию текста документа.

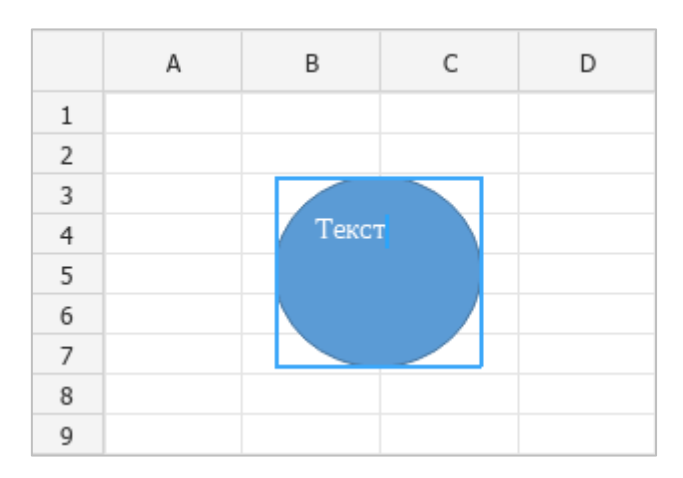

Рисунок 664 – Ввод текста

- ‒ Вставьте в фигуру ссылку так, как это описано в разделе [2.4.3.1.](#page-159-0)
- 3. Щелкните по любому месту листа за пределами фигуры, чтобы выйти из режима ее редактирования.

Примечание – В настоящее время режим редактирования не поддерживается для фигур, развернутых под произвольным углом в сторонних табличных редакторах.

## **2.10.2 Вставить текстовое поле**

Текстовое поле – это текст в рамке, который можно перемещать и располагать в любом месте текущего листа.

Чтобы вставить текстовое поле, выполните следующие действия:

- 1. Выделите место на листе, в которое необходимо вставить текстовое поле.
- 2. Выполните команду вставки одним из следующих способов:
	- ‒ Выберите пункт командного меню **Вставка** > **Текстовое поле** (см. [Рисунок 665\)](#page-252-0).
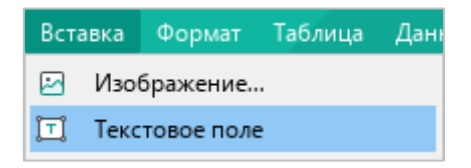

Рисунок 665 – Командное меню **Вставка**

‒ На панели инструментов (см. [Рисунок 666\)](#page-252-0), в разделе **Вставка** нажмите кнопку . На отобразившейся панели вставки нажмите кнопку **Текстовое поле**.

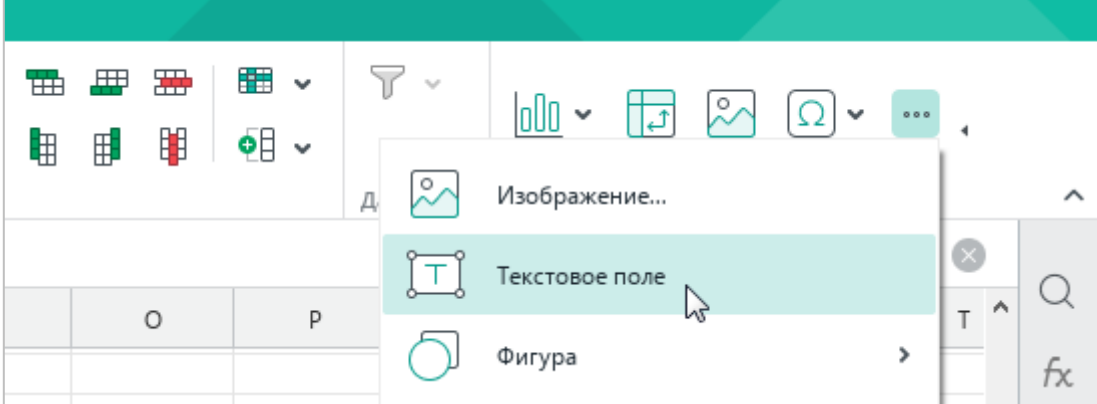

Рисунок 666 – Панель вставки

- <span id="page-252-0"></span>3. Введите в текстовое поле требуемый текст. При необходимости в текст можно добавить ссылку (см. раздел [2.4.3.1\)](#page-159-0). Форматирование текста в текстовом поле осуществляется аналогично форматированию основного текста документа.
- 4. Чтобы снять выделение с текстового поля, щелкните по любому месту листа за пределами текстового поля.

## **2.10.3 Заливка фигуры**

Внутреннюю область фигуры можно заполнить любым цветом или изображением.

## **2.10.3.1 Заливка фигуры цветом**

Для заливки фигуры цветом выполните следующие действия:

1. Выделите фигуру одним щелчком мыши или выделите фигуру двойным щелчком мыши, чтобы перейти в режим ее редактирования.

- 2. Чтобы заполнить фигуру последним цветом, который использовался для заливки объектов ранее, на панели инструментов, в разделе **Фигура** нажмите кнопку **Цвет заливки** (см. [Рисунок 667\)](#page-253-0).
- 3. Чтобы заполнить фигуру другим цветом, нажмите на стрелку справа от кнопки **Цвет заливки**.

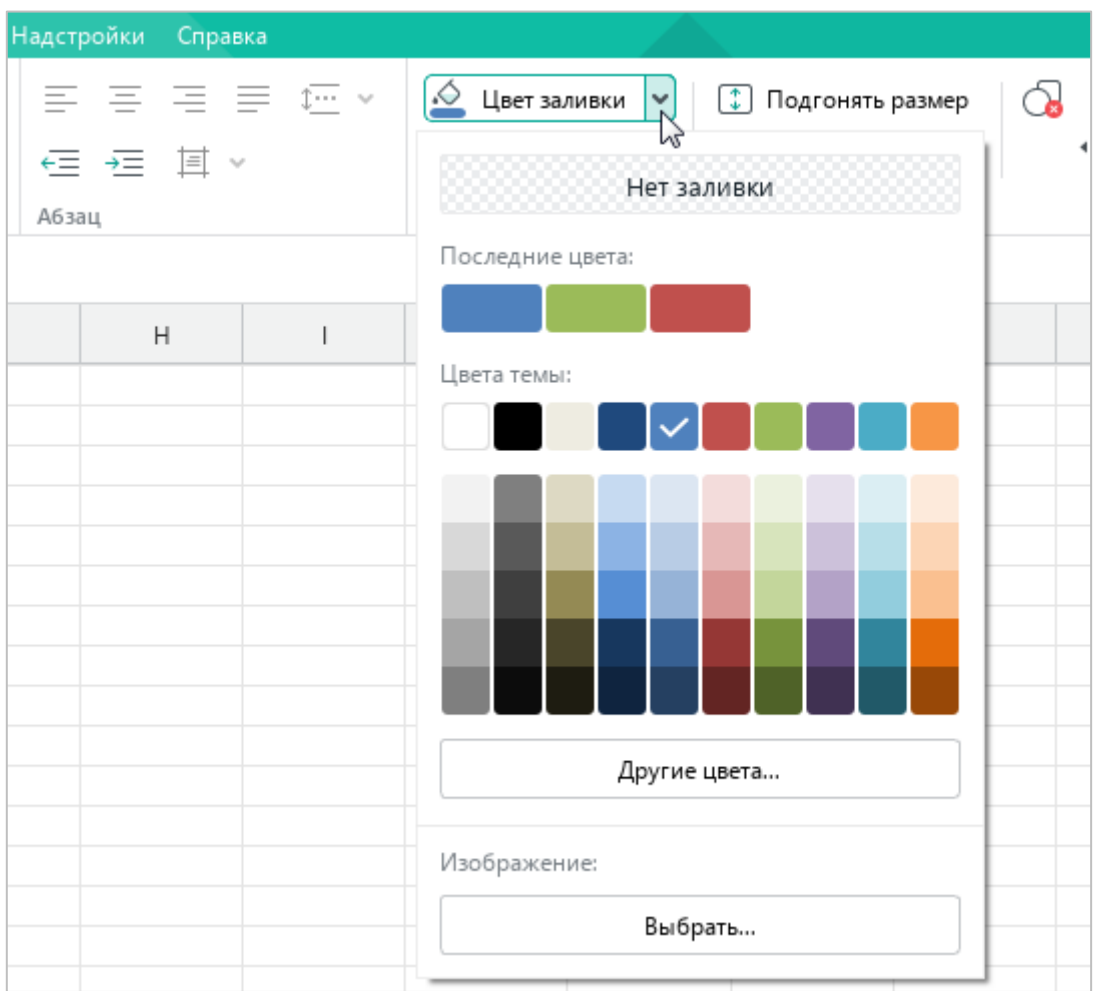

Рисунок 667 – Кнопка **Цвет заливки**

- <span id="page-253-0"></span>4. Выберите необходимый цвет одним из следующих способов:
	- ‒ Выберите подходящий цвет в блоке **Последние цвета**. В данном блоке отображаются пять последних цветов, которые использовались при форматировании объектов документа ранее.
	- ‒ Выберите подходящий цвет в блоке **Цвета темы**. В данном блоке отображается цветовая палитра темы текущего документа.

‒ Нажмите на кнопку **Другие цвета**. В открывшемся окне **Выбор цвета** (см. [Рисунок 668\)](#page-254-0) укажите требуемый цвет в виде HEX-кода или в формате RGB и нажмите кнопку **ОК**.

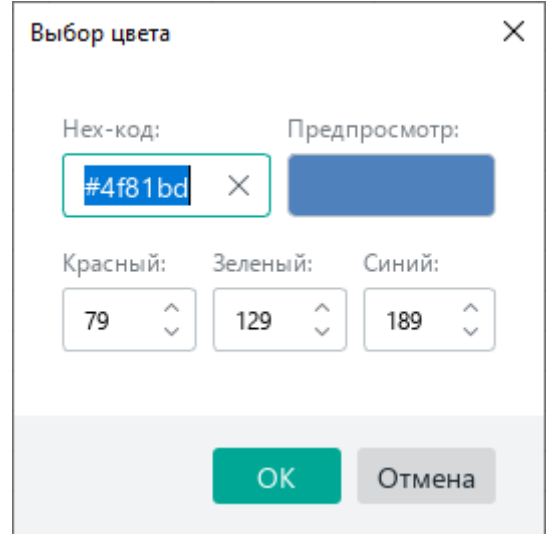

Рисунок 668 – Окно **Выбор цвета**

## <span id="page-254-0"></span>**2.10.3.2 Заливка фигуры изображением**

Чтобы заполнить фигуру изображением, выполните следующие действия:

- 1. Выделите фигуру одним щелчком мыши или выделите фигуру двойным щелчком мыши, чтобы перейти в режим ее редактирования.
- 2. На панели инструментов, в разделе **Фигура** нажмите на стрелку справа от кнопки **Цвет заливки** (см. [Рисунок 667\)](#page-253-0).
- 3. В открывшемся окне, в блоке **Изображение** нажмите кнопку **Выбрать**.
- 4. В окне файлового менеджера выберите требуемое изображение и нажмите кнопку **Открыть**.

## **2.10.3.3 Отменить заливку**

Чтобы отменить заливку фигуры, выполните следующие действия:

- 1. Выделите фигуру одним щелчком мыши или выделите фигуру двойным щелчком мыши, чтобы перейти в режим ее редактирования.
- 2. На панели инструментов, в разделе **Фигура** нажмите на стрелку справа от кнопки **Цвет заливки** (см. [Рисунок 667\)](#page-253-0).
- 3. В открывшемся окне нажмите кнопку **Нет заливки**.

# **2.10.4 Контур фигуры**

## **2.10.4.1 Настроить контур фигуры**

Для контура фигуры можно определить цвет, толщину и тип линии.

Для этого выполните следующие действия:

- 1. Выделите фигуру одним щелчком мыши или выделите фигуру двойным щелчком мыши, чтобы перейти в режим ее редактирования.
- 2. Чтобы применить к фигуре настройки контура предыдущего объекта, на панели инструментов, в разделе Фигура нажмите кнопку **Контур** (см. [Рисунок 669\)](#page-255-0).
- 3. Чтобы определить для фигуры другой контур, нажмите на стрелку справа от кнопки **Контур.**

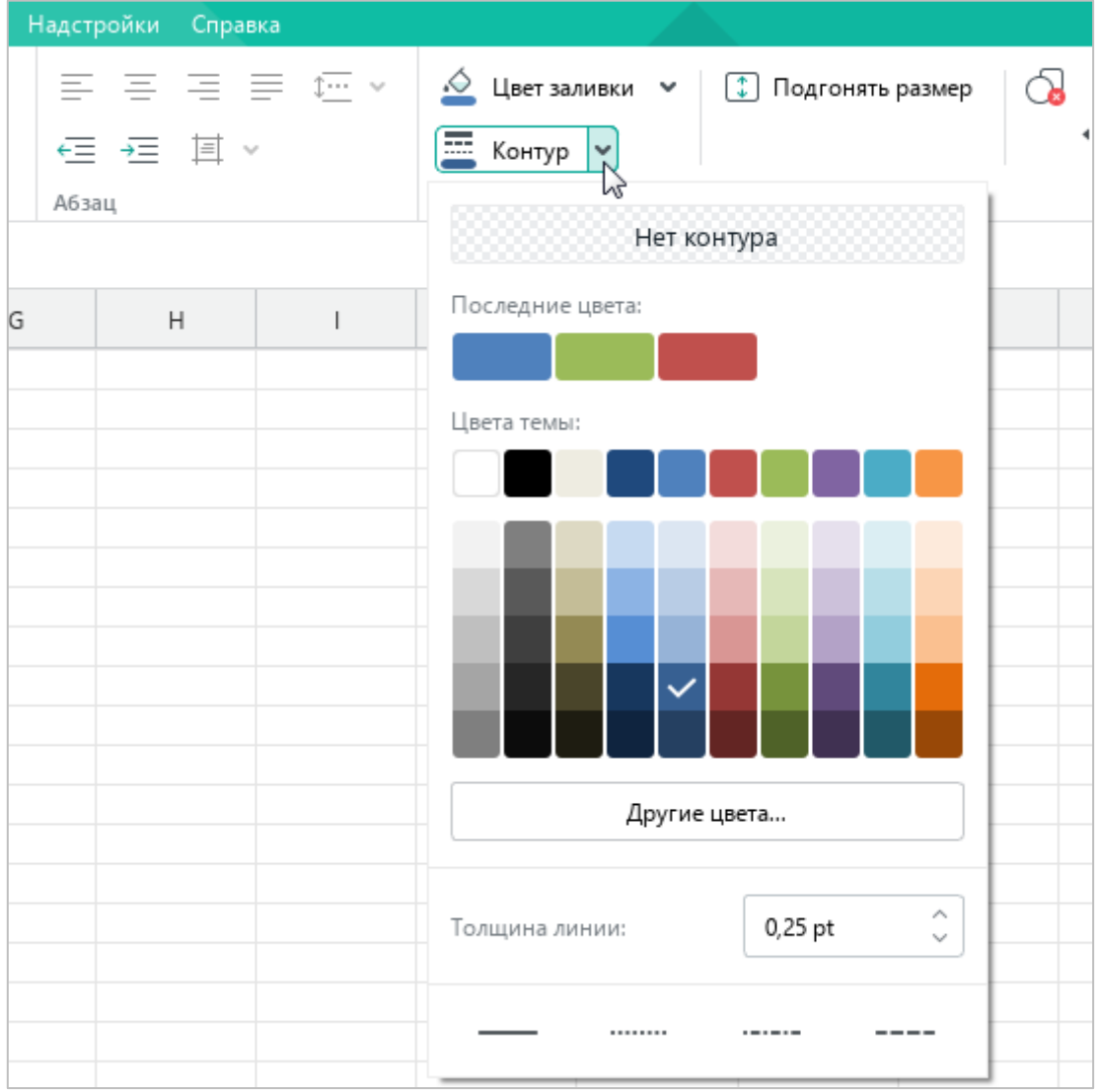

<span id="page-255-0"></span>Рисунок 669 – Кнопка **Контур**

- 4. Выберите цвет контура одним из следующих способов:
	- ‒ Выберите подходящий цвет в блоке **Последние цвета**. В данном блоке отображаются пять последних цветов, которые использовались при форматировании объектов документа ранее.
	- ‒ Выберите подходящий цвет в блоке **Цвета темы**. В данном блоке отображается цветовая палитра темы текущего документа.
	- ‒ Нажмите на кнопку **Другие цвета**. В открывшемся окне **Выбор цвета** (см. [Рисунок 670\)](#page-256-0) укажите требуемый цвет в виде HEX-кода или в формате RGB и нажмите кнопку **ОК**.

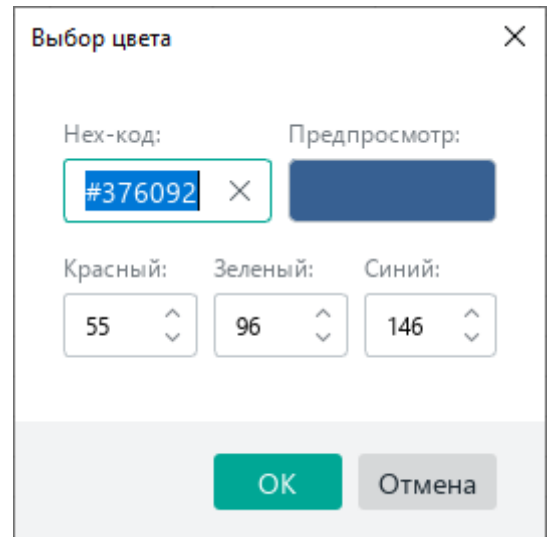

Рисунок 670 – Окно **Выбор цвета**

- <span id="page-256-0"></span>5. В поле **Толщина линии** укажите требуемую толщину контура вручную или с помощью переключателя.
- 6. Выберите тип линии контура из предустановленных значений.

## **2.10.4.2 Удалить контур фигуры**

Чтобы удалить контур фигуры, выполните следующие действия:

- 1. Выделите фигуру одним щелчком мыши или выделите фигуру двойным щелчком мыши, чтобы перейти в режим ее редактирования.
- 2. На панели инструментов, в разделе **Фигура** нажмите на стрелку справа от кнопки **Контур** (см. [Рисунок 669\)](#page-255-0).
- 3. В открывшемся окне нажмите на кнопку **Нет контура**.

## **2.10.5 Изменить размер фигуры**

Размер фигуры можно изменить с сохранением или без сохранения пропорций.

Чтобы изменить размер фигуры с сохранением пропорций, выполните следующие действия:

- 1. Выделите фигуру, размер которой необходимо изменить.
- 2. Удерживая левую кнопку мыши, протяните любой из угловых маркеров рамки так, чтобы фигура приняла необходимый размер (см. [Рисунок 671\)](#page-257-0).
- 3. Отпустите левую кнопку мыши, чтобы зафиксировать новый размер фигуры.

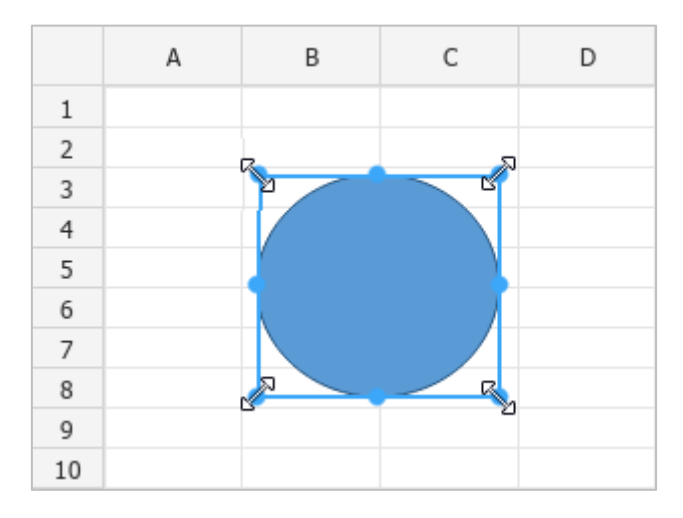

Рисунок 671 – Изменение размера фигуры с сохранением пропорций

<span id="page-257-0"></span>Чтобы изменить размер фигуры без сохранения пропорций, выполните следующие действия:

- 1. Выделите фигуру, размер которой необходимо изменить.
- 2. Удерживая левую кнопку мыши, переместите один из маркеров рамки фигуры (см. [Рисунок 672\)](#page-258-0):
	- ‒ для изменения высоты фигуры переместите верхний или нижний маркер рамки;
	- ‒ для изменения ширины фигуры переместите левый или правый маркер рамки.
- 3. Отпустите левую кнопку мыши, чтобы зафиксировать новый размер фигуры.

589 502220.29144487-2016-01 34

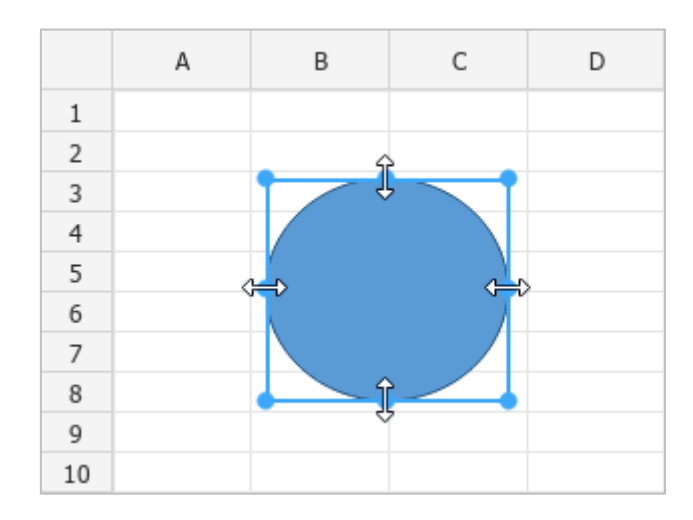

Рисунок 672 – Изменение размера фигуры без сохранения пропорций

# <span id="page-258-0"></span>**2.10.6 Подогнать размер фигуры под текст**

Высоту фигуры можно подогнать под расположенный в ней текст.

Для этого выполните следующие действия:

- 1. Выделите фигуру.
- 2. На панели инструментов, в разделе **Фигура** (см. [Рисунок 673\)](#page-258-1) нажмите кнопку **Подгонять размер**.

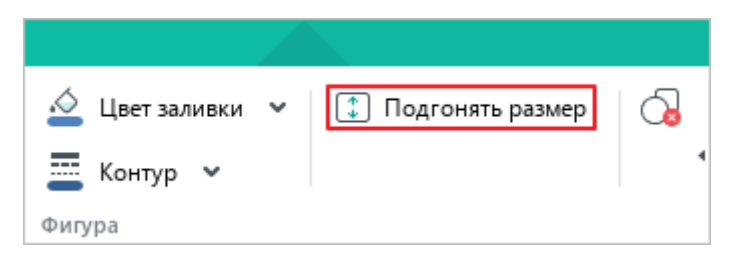

Рисунок 673 – Кнопка **Подгонять размер**

<span id="page-258-1"></span>Чтобы отменить подгонку фигуры под текст, выполните данные действия повторно.

## **2.10.7 Переместить фигуру**

Фигуру можно перемещать следующими способами:

- ‒ перетаскивать, удерживая левую кнопку мыши;
- перемещать строго по вертикали или по горизонтали с помощью клавиш ←, ↑,  $\downarrow$ , → на клавиатуре.

При перемещении фигуры с помощью клавиш ←, ↑, ↓, → шаг перемещения зависит от масштаба документа:

- если масштаб ≤ 200%, то шаг = 4 мм;
- если масштаб > 200%, то шаг = 1 мм.

Чтобы увеличить шаг, перемещайте фигуру клавишами ←, ↑, ↓, →, удерживая нажатой клавишу **Shift**. В данном случае шаг перемещения будет равен:

- если масштаб ≤ 200%, то шаг = 4 см;
- если масштаб > 200%, то шаг = 1 см.

### **2.10.8 Удалить фигуру**

Чтобы удалить фигуру, выполните следующие действия:

- 1. Выделите фигуру, которую необходимо удалить.
- 2. Выполните команду удаления одним из следующих способов:
	- ‒ На панели инструментов, в разделе **Фигура** (см. [Рисунок 674\)](#page-259-0) нажмите кнопку (**Удалить фигуру**).

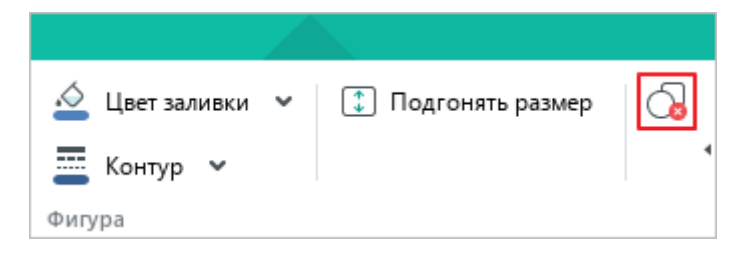

Рисунок 674 – Кнопка **Удалить фигуру**

- <span id="page-259-0"></span>‒ Правой кнопкой мыши щелкните по фигуре и выполните команду контекстного меню **Удалить фигуру**.
- ‒ Нажмите клавишу **Delete** или **Backspace** на клавиатуре.

#### **2.11 Форматирование документа**

При создании файлы имеют стандартное форматирование по нескольким параметрам. Чтобы изменить форматирование на этапе создания файла, просто выполните необходимые команды. Если изменения вносятся в уже существующий файл, то прежде чем выполнять команды, выделите фрагмент, форматирование которого необходимо изменить.

## **2.11.1 Шрифт**

По умолчанию при создании документа в приложении «Редактор таблиц» используется шрифт **XO Thames**.

Чтобы изменить шрифт, выполните следующие действия:

- 1. На панели инструментов, в разделе **Шрифт** щелкните стрелку справа от названия текущего шрифта (см. [Рисунок 675\)](#page-260-0).
- 2. В открывшемся списке выберите необходимый шрифт.

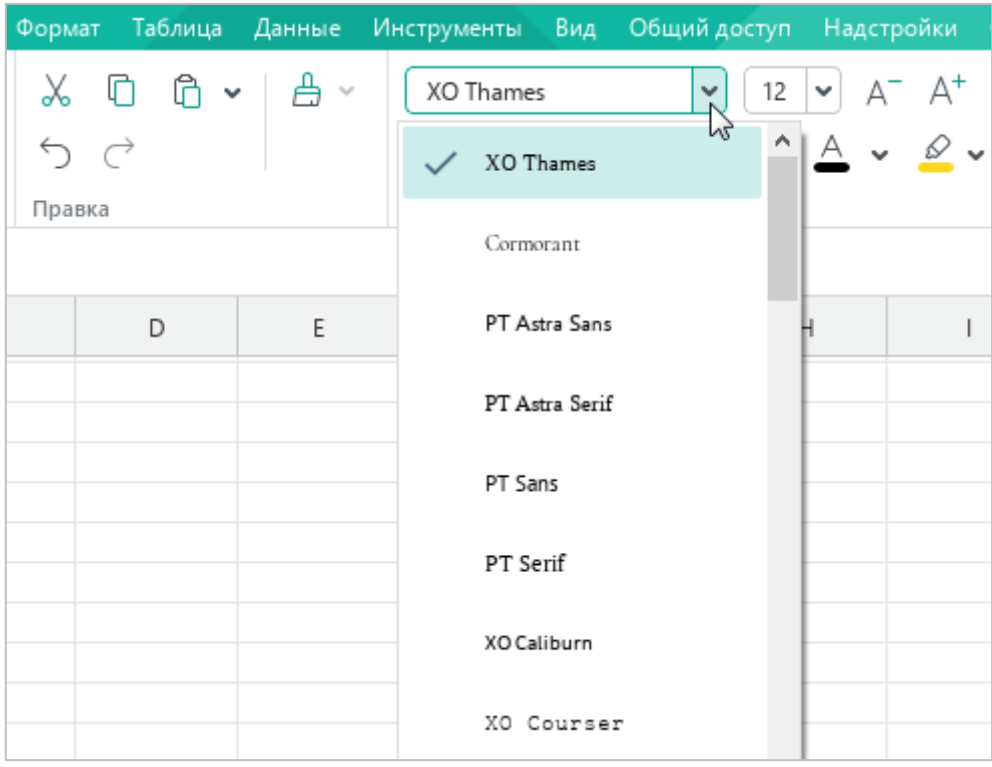

Рисунок 675 – Список шрифтов

<span id="page-260-0"></span>Рекомендуется использовать шрифты семейства ХО, чтобы сохранять форматирование документа при его открытии в других операционных системах.

# **2.11.2 Размер шрифта**

Чтобы изменить размер шрифта, выполните следующие действия:

- 1. На панели инструментов, в разделе **Шрифт** щелкните стрелку справа от размера текущего шрифта (см. [Рисунок 676\)](#page-261-0).
- 2. В открывшемся списке выберите необходимый размер шрифта.

|                                 |                          | Формат Таблица Данные |           | Инструменты Вид Общий доступ |                                     | Надстройки |
|---------------------------------|--------------------------|-----------------------|-----------|------------------------------|-------------------------------------|------------|
| $\leftrightarrow$ $\rightarrow$ | $X$ $\Box$ $\Box$ $\sim$ | – ≞ ~                 | XO Thames | v<br><b>XK Y Y AB F</b>      | 12<br>AT<br>$\frac{2}{2}$ $\approx$ | A+<br>⊵    |
| Правка                          |                          |                       | Шрифт     |                              | 9                                   |            |
|                                 | D                        | E                     | F         | G                            | 10                                  | I          |
|                                 |                          |                       |           |                              | 11                                  |            |
|                                 |                          |                       |           |                              | 12<br>$\checkmark$                  |            |
|                                 |                          |                       |           |                              | 14                                  |            |
|                                 |                          |                       |           |                              | 16                                  |            |
|                                 |                          |                       |           |                              | 18                                  |            |
|                                 |                          |                       |           |                              | 20                                  |            |
|                                 |                          |                       |           |                              | 24                                  |            |

Рисунок 676 – Выпадающий список **Размер шрифта**

<span id="page-261-0"></span>Если необходимого размера нет в списке, задайте его вручную. Для этого:

- 1. На панели инструментов, в разделе **Шрифт** выделите текущее значение размера шрифта.
- 2. Введите необходимое значение. В качестве разделителя для дробных значений используйте запятую. Например: 21,5.
- 3. Нажмите клавишу **Enter**.

Для увеличения размера шрифта на одну единицу выполните одно из следующих действий:

‒ Выберите пункт командного меню **Формат** > **Шрифты** > **Увеличить размер шрифта** (см. [Рисунок 677\)](#page-262-0).

| Формат                            | Таблица Данные Инструменты |  |                                                    | Вид, | Общий доступ | <b>Надстройки</b> | C <sub>np</sub> |  |
|-----------------------------------|----------------------------|--|----------------------------------------------------|------|--------------|-------------------|-----------------|--|
| Шрифты                            |                            |  | Полужирный                                         |      |              | $Ctrl + B$        |                 |  |
| Выравнивание                      |                            |  | Курсив                                             |      |              | $Ctrl + I$        |                 |  |
|                                   | Поворот текста             |  | Подчеркнутый                                       |      |              | $Ctrl + U$        |                 |  |
| Числовой формат<br>Область печати |                            |  | Уменьшить размер шрифта<br>Увеличить размер шрифта |      |              |                   |                 |  |

Рисунок 677 – Командное меню **Формат**

<span id="page-262-0"></span>‒ На панели инструментов, в разделе **Шрифт** (см. [Рисунок 678\)](#page-262-1) нажмите кнопку (**Увеличить размер шрифта**).

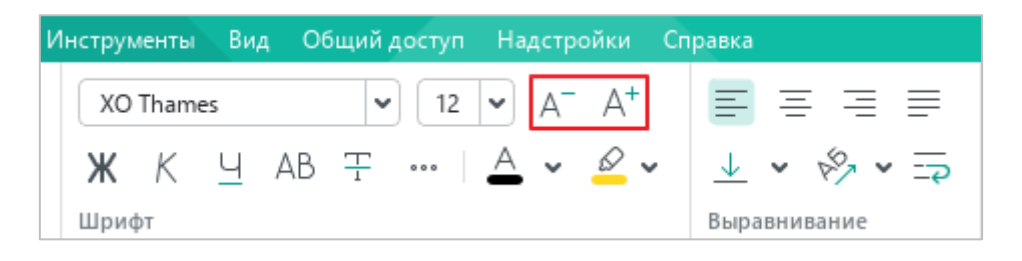

Рисунок 678 – Кнопки увеличения и уменьшения размера шрифта

<span id="page-262-1"></span>Для уменьшения размера шрифта на одну единицу выполните одно из следующих действий:

- ‒ Выберите пункт командного меню **Формат** > **Шрифты** > **Уменьшить размер шрифта** (см. [Рисунок 677\)](#page-262-0).
- ‒ На панели инструментов, в разделе **Шрифт** (см. [Рисунок 678\)](#page-262-1) нажмите кнопку (**Уменьшить размер шрифта**).

# **2.11.3 Оформление текста**

Данным в ячейке можно присвоить разное оформление, чтобы выделить их на фоне остального содержимого в таблице.

В таблице [Таблица](#page-263-0) **21** представлены варианты оформления текста с соответствующими командами.

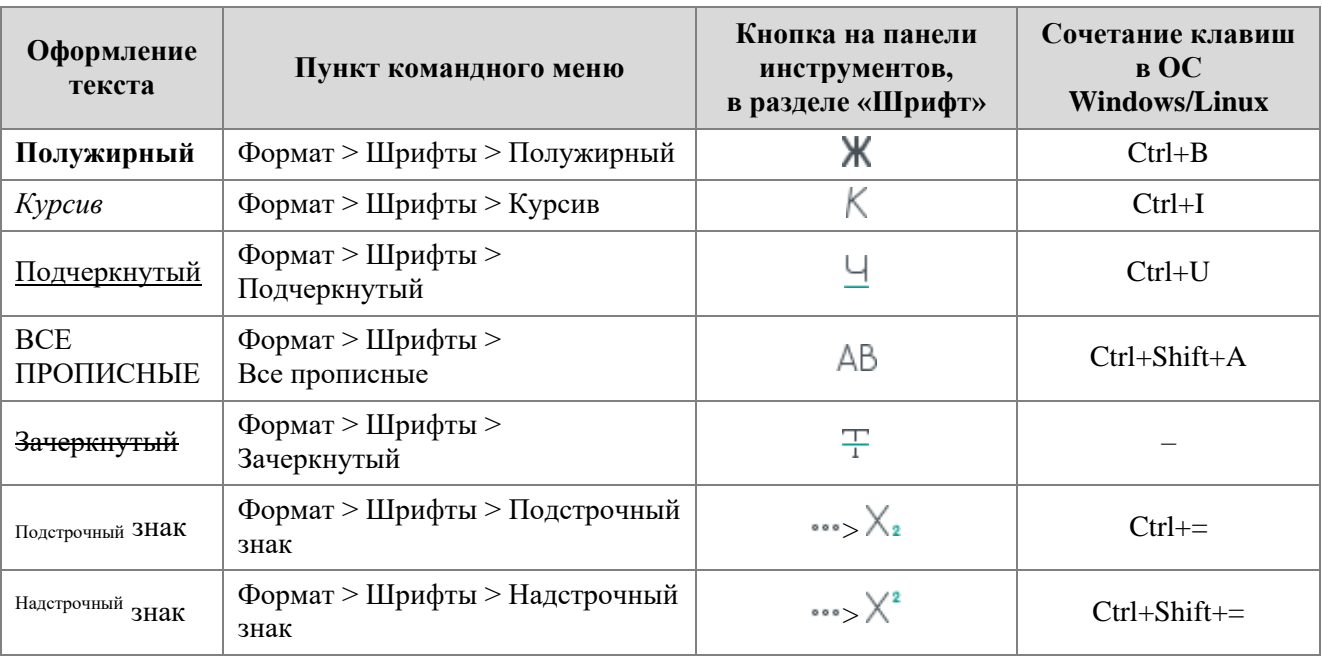

<span id="page-263-0"></span>Таблица 21 – Оформление текста

## **2.11.4 Цвет текста**

Чтобы изменить цвет шрифта в тексте, выполните следующие действия:

- 1. Укажите текст, для которого требуется изменить цвет:
	- ‒ Чтобы изменить цвет шрифта для всего текста, расположенного в ячейке, выделите эту ячейку.
	- ‒ Чтобы изменить цвет шрифта для фрагмента текста, расположенного в ячейке, перейдите в режим редактирования ячейки и выделите данный фрагмент.
	- ‒ Чтобы изменить цвет шрифта в одном слове, перейдите в режим редактирования ячейки и установите курсор на данном слове или выделите его целиком.
- 2. На панели инструментов, в разделе **Шрифт** (см. [Рисунок 679\)](#page-264-0) нажмите на стрелку справа от кнопки  $\triangle$  (**Цвет текста**).

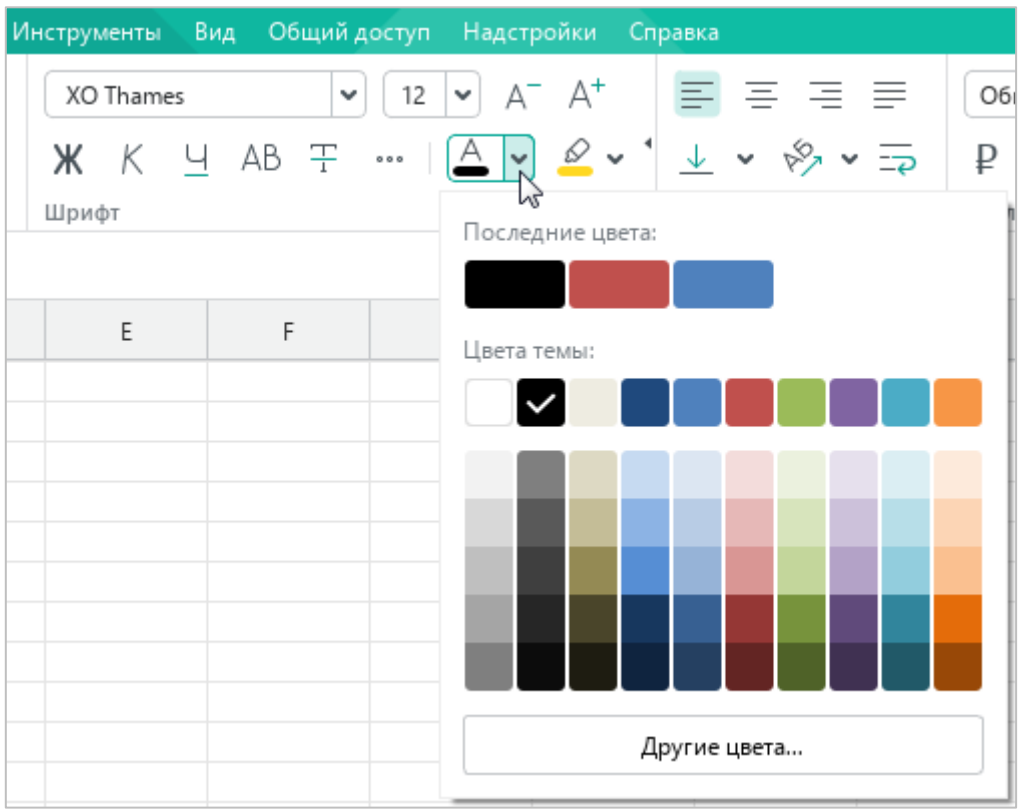

<span id="page-264-0"></span>Рисунок 679 – Кнопка **Цвет текста**

- 3. Выберите необходимый цвет одним из следующих способов:
	- ‒ Выберите подходящий цвет в блоке **Последние цвета**. В данном блоке отображаются пять последних цветов, которые использовались при форматировании документа ранее.
	- ‒ Выберите подходящий цвет в блоке **Цвета темы**. В данном блоке отображается цветовая палитра темы текущего документа.
	- ‒ Нажмите кнопку **Другие цвета**. В открывшемся окне **Выбор цвета** укажите требуемый цвет в виде HEX-кода или в формате RGB и нажмите кнопку **ОК** (см. [Рисунок 680\)](#page-265-0).

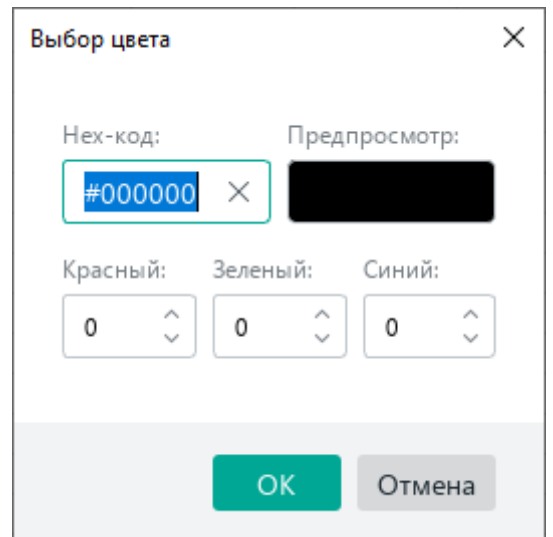

Рисунок 680 – Окно **Выбор цвета**

<span id="page-265-0"></span>Чтобы быстро применить к тексту последний использованный цвет, выполните следующие действия:

- 1. Выделите требуемый текст так, как это описано выше.
- 2. На панели инструментов, в разделе **Шрифт** нажмите кнопку (**Цвет текста**) (см. [Рисунок 679\)](#page-264-0).

### **2.11.5 Цвет выделения текста**

При работе над документом отдельные фрагменты текста можно выделять различными цветами (по типу маркера), чтобы сделать их заметнее на фоне остального содержимого документа.

Чтобы выделить текст цветом, выполните следующие действия:

- 1. Укажите требуемый текст:
	- ‒ Чтобы выделить цветом весь текст, расположенный в ячейке, выделите эту ячейку.
	- ‒ Чтобы выделить цветом фрагмент текста, расположенный в ячейке, перейдите в режим редактирования ячейки и выделите данный фрагмент.
	- ‒ Чтобы выделить цветом одно слово, перейдите в режим редактирования ячейки и установите курсор на данном слове или выделите его целиком.
- 2. На панели инструментов, в разделе **Шрифт** нажмите на стрелку справа от кнопки (**Цвет выделения текста**) (см. [Рисунок 681\)](#page-266-0).
- 3. В открывшейся палитре выберите необходимый цвет. Последние четыре использованных цвета отображаются над палитрой.

| <b>Инструменты</b> | Вид Общий доступ Надстройки Справка |    |                   |                           |                   |        |                      |    |
|--------------------|-------------------------------------|----|-------------------|---------------------------|-------------------|--------|----------------------|----|
| XO Thames          | v                                   | 12 | $\sim$ $A^- A^+$  | 丰                         |                   | (事 君 朝 |                      | O6 |
|                    | <b>X</b> K Y AB T    <u>A</u>       |    | ℒ<br>$\checkmark$ | $ \mathbf{v} $            | $\vee$ $\sqrt{2}$ |        | $\frac{1}{\sqrt{2}}$ | ₽  |
| Шрифт              |                                     |    |                   | W<br>Нет последних цветов |                   |        |                      |    |
|                    |                                     |    |                   |                           |                   |        |                      |    |
| E                  | F                                   | G  |                   |                           |                   |        |                      |    |
|                    |                                     |    |                   |                           |                   |        |                      |    |
|                    |                                     |    |                   |                           |                   |        |                      |    |
|                    |                                     |    |                   |                           | Без цвета         |        |                      |    |
|                    |                                     |    |                   |                           |                   |        |                      |    |

<span id="page-266-0"></span>Рисунок 681 – Кнопка **Цвет выделения текста**

Чтобы быстро выделить текст последним использованным цветом, выполните следующие действия:

- 1. Выделите требуемый текст так, как это описано выше.
- 2. На панели инструментов, в разделе **Шрифт** нажмите кнопку (**Цвет выделения текста**) (см. [Рисунок 681\)](#page-266-0).

Чтобы отменить выделение текста цветом, выполните следующие действия:

- 1. Выделите требуемый текст так, как это описано выше.
- 2. На панели инструментов, в разделе **Шрифт** нажмите на стрелку справа от кнопки (**Цвет выделения текста**) (см. [Рисунок 681\)](#page-266-0).
- 3. В открывшейся палитре нажмите кнопку **Без цвета**.

## **2.11.6 Выравнивание текста**

Данные в ячейке можно выравнивать по двум осям: по горизонтали и вертикали.

Чтобы выровнять данные по горизонтали, воспользуйтесь одной из команд, описанных в таблице [Таблица](#page-268-0) **22**.

<span id="page-268-0"></span>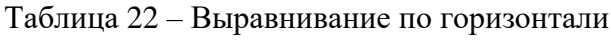

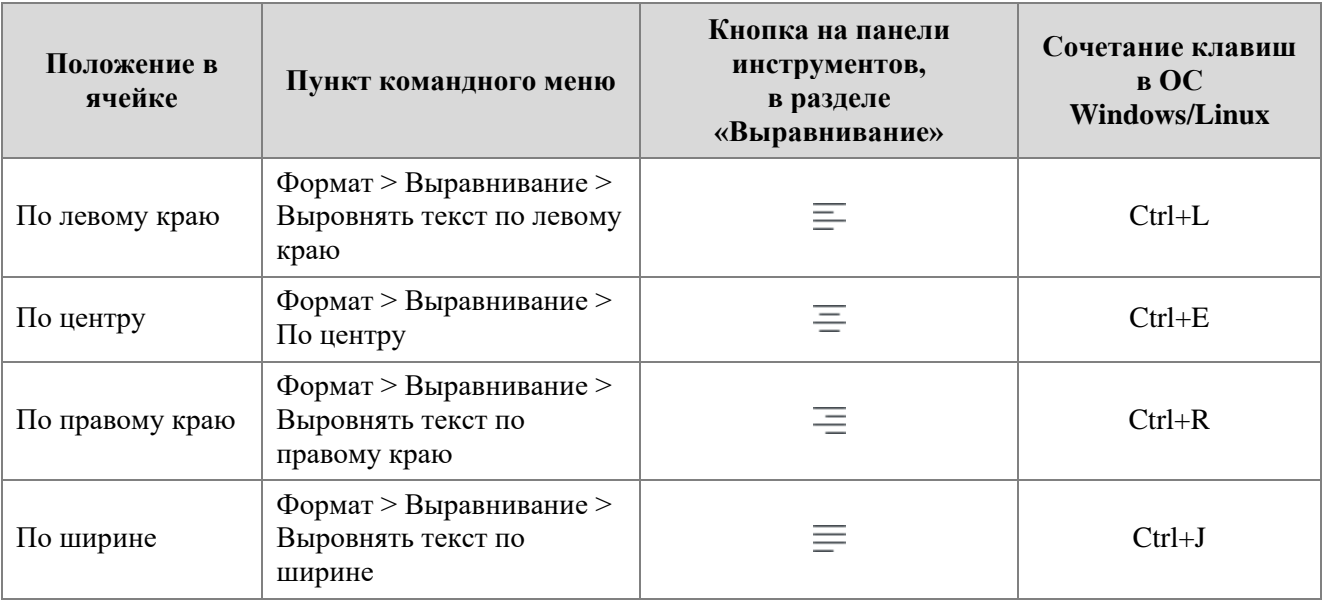

Чтобы выровнять данные по вертикали, воспользуйтесь одной из команд, описанных в таблице [Таблица](#page-268-1) **23**.

<span id="page-268-1"></span>Таблица 23 – Выравнивание по вертикали

| Положение в ячейке | Пункт командного меню                                | Кнопка на панели инструментов,<br>в разделе «Выравнивание» |
|--------------------|------------------------------------------------------|------------------------------------------------------------|
| По верхнему краю   | Формат > Выравнивание ><br>По верхнему краю          |                                                            |
| По центру          | Формат > Выравнивание ><br>Выровнять текст по центру |                                                            |
| По нижнему краю    | Формат > Выравнивание ><br>По нижнему краю           |                                                            |

## **2.11.7 Поворот текста**

Текст в ячейке можно повернуть под углом от –90 до 90 градусов или расположить вертикально.

Данные действия можно выполнить с помощью командного меню или панели инструментов.

Чтобы повернуть текст или изменить ориентацию текста с помощью командного меню, выполните следующие действия:

- 1. Выделите строку/столбец, диапазон ячеек или ячейку, в которой расположен требуемый текст.
- 2. Выберите пункт командного меню **Формат** > **Поворот текста** (см. [Рисунок 682\)](#page-269-0).

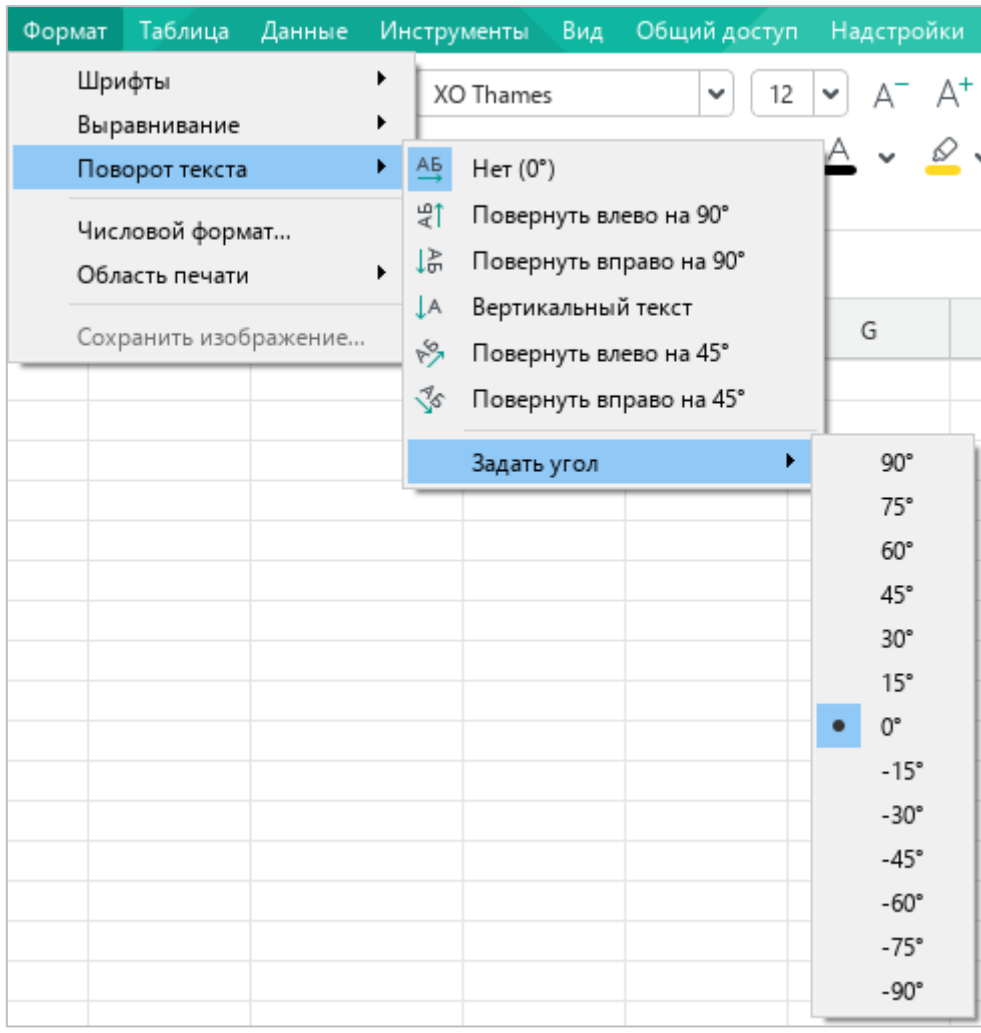

<span id="page-269-0"></span>Рисунок 682 – Командное меню **Формат**

- 3. В открывшемся подменю:
	- ‒ Чтобы повернуть текст, выберите требуемый угол поворота из списка предустановленных значений.
	- ‒ Чтобы расположить текст вертикально, выполните команду **Вертикальный текст**.

Чтобы повернуть текст или изменить ориентацию текста с помощью панели инструментов, выполните следующие действия:

- 1. Выделите строку/столбец, диапазон ячеек или ячейку, в которой расположен требуемый текст.
- 2. На панели инструментов, в разделе **Выравнивание** нажмите кнопку (**Поворот текста**) (см. [Рисунок 683\)](#page-270-0).

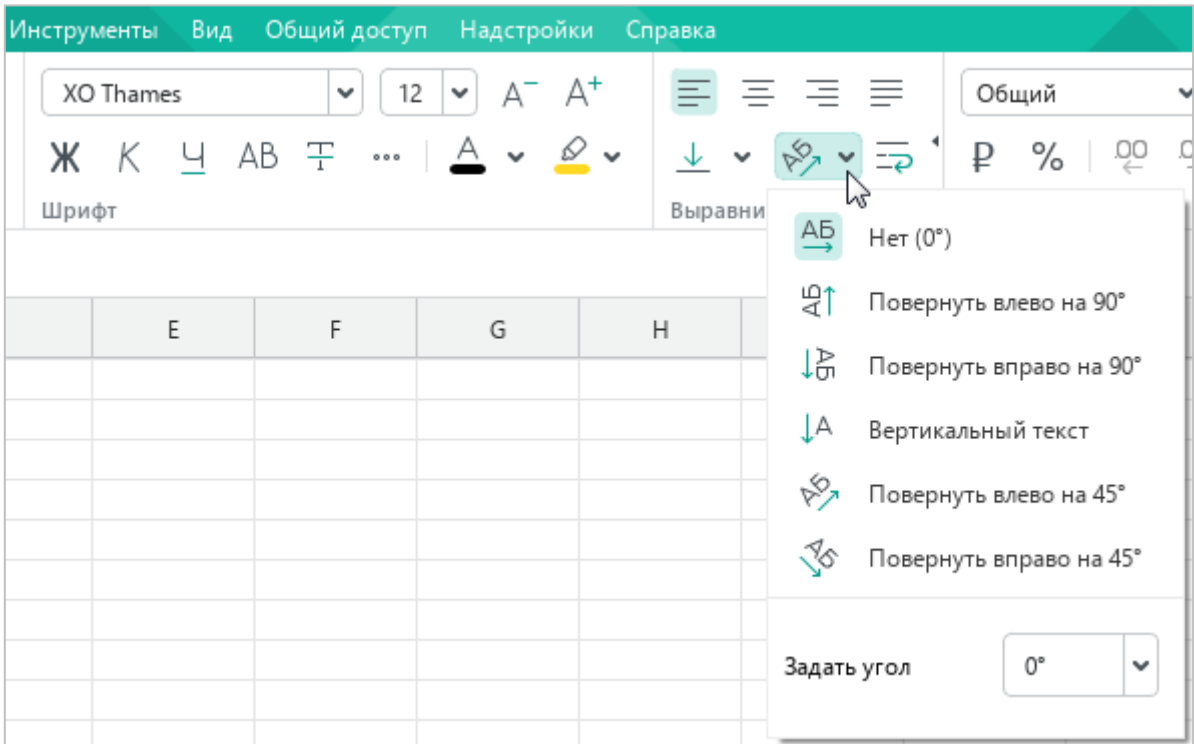

## Рисунок 683 – Кнопка **Поворот текста**

- <span id="page-270-0"></span>3. В открывшемся подменю:
	- ‒ Чтобы повернуть текст на 45° или 90° влево или вправо, выполните соответствующую команду.
- ‒ Чтобы указать другой угол поворота, в поле **Задать угол** введите требуемое значение вручную или нажмите кнопку • и выберите значение из выпадающего списка.
- ‒ Чтобы расположить текст вертикально, выполните команду **Вертикальный текст**.

П р и м е ч а н и е – Угол поворота или ориентация применяется ко всему тексту в ячейке. В одной ячейке не может быть несколько фрагментов текста с разными углами поворота или с разной ориентацией.

Чтобы вернуться к стандартному отображению текста (горизонтальный, под углом 0°), выполните следующие действия:

- 1. Выделите строку/столбец, диапазон ячеек или ячейку, в которой расположен требуемый текст.
- 2. Выполните команду одним из следующих способов:
	- ‒ Выберите пункт командного меню **Формат** > **Поворот текста** > **Нет (0°)** (см. [Рисунок 682\)](#page-269-0).
	- ‒ На панели инструментов, в разделе **Выравнивание** нажмите кнопку (**Поворот текста**). В открывшемся подменю выберите команду **Нет (0°)** (см. [Рисунок 683\)](#page-270-0).

#### **2.11.8 Перенос по словам**

Приложение «Редактор таблиц» может переносить текст внутри ячеек по словам, чтобы облегчить его просмотр и редактирование.

По умолчанию текст в ячейке располагается в одну строку. Если ячейка содержит большой фрагмент текста, укажите, что текст в этой ячейке следует переносить по словам. Приложение разместит текст в нескольких строках, учитывая ширину столбца, в которой расположена ячейка. При изменении ширины столбца перенос текста в ячейке будет выполнен повторно.

Для переноса текста выполните следующие действия:

- 1. Выделите строку/столбец, диапазон ячеек или ячейку, в которой необходимо выполнить перенос текста.
- 2. Выполните команду **Перенос по словам** одним из следующих способов:
	- ‒ Выберите пункт командного меню **Таблица** > **Перенос по словам** (см. [Рисунок 684\)](#page-272-0).

| Таблица |                                           | Данные                            | <b>Инструменты</b> | Вид. | Общий доступ     | Над |  |  |  |  |  |  |
|---------|-------------------------------------------|-----------------------------------|--------------------|------|------------------|-----|--|--|--|--|--|--|
| 曲       |                                           | $Alt+A$<br>Вставить строку выше   |                    |      |                  |     |  |  |  |  |  |  |
| 畢       |                                           | $Alt + B$<br>Вставить строку ниже |                    |      |                  |     |  |  |  |  |  |  |
| 用       |                                           | Вставить столбец слева            | $Alt+L$            |      |                  |     |  |  |  |  |  |  |
| 郿       |                                           | Вставить столбец справа           | $Alt+R$            |      |                  |     |  |  |  |  |  |  |
| 墨       | Удалить строку                            |                                   |                    |      |                  |     |  |  |  |  |  |  |
| 閳       |                                           | Удалить столбец                   |                    |      |                  |     |  |  |  |  |  |  |
|         |                                           | Скрыть строку                     |                    |      |                  |     |  |  |  |  |  |  |
|         |                                           | Показать строку                   |                    |      |                  |     |  |  |  |  |  |  |
|         |                                           | Скрыть столбец                    |                    |      |                  |     |  |  |  |  |  |  |
|         |                                           | Показать столбец                  |                    |      |                  |     |  |  |  |  |  |  |
| 圕       |                                           | Объединить ячейки                 |                    |      | $Ctrl + Alt + M$ |     |  |  |  |  |  |  |
| 囲       |                                           | Разъединить ячейки                |                    |      | Alt+Shift+M      |     |  |  |  |  |  |  |
| 中       |                                           | Размер ячейки                     |                    |      |                  |     |  |  |  |  |  |  |
|         |                                           | Перенос по словам                 |                    |      |                  |     |  |  |  |  |  |  |
|         | ▶<br>Закрепить выбранные строки и столбцы |                                   |                    |      |                  |     |  |  |  |  |  |  |

<span id="page-272-0"></span>Рисунок 684 – Командное меню **Таблица**

‒ На панели инструментов, в разделе **Выравнивание** нажмите кнопку (**Перенос по словам**) (см. [Рисунок 685\)](#page-273-0).

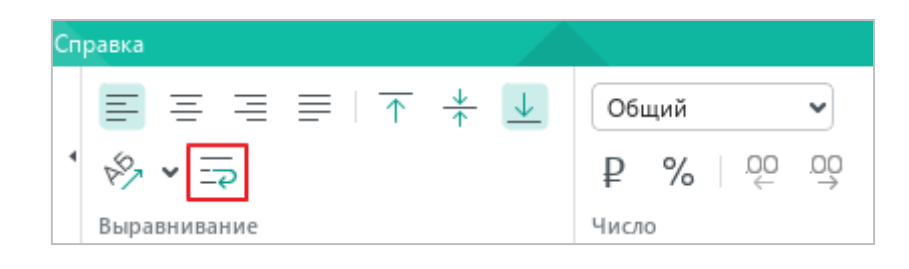

# Рисунок 685 – Кнопка **Перенос по словам**

<span id="page-273-0"></span>Чтобы вернуться к исходному положению текста, выполните одну из данных команд повторно.

#### **2.11.9 Межсимвольный интервал**

Межсимвольный интервал – это расстояние между символами в тексте. Межсимвольный интервал может быть уплотненным, обычным и разреженным.

Примеры отображения каждого из интервалов представлены на рисунке [686.](#page-274-0)

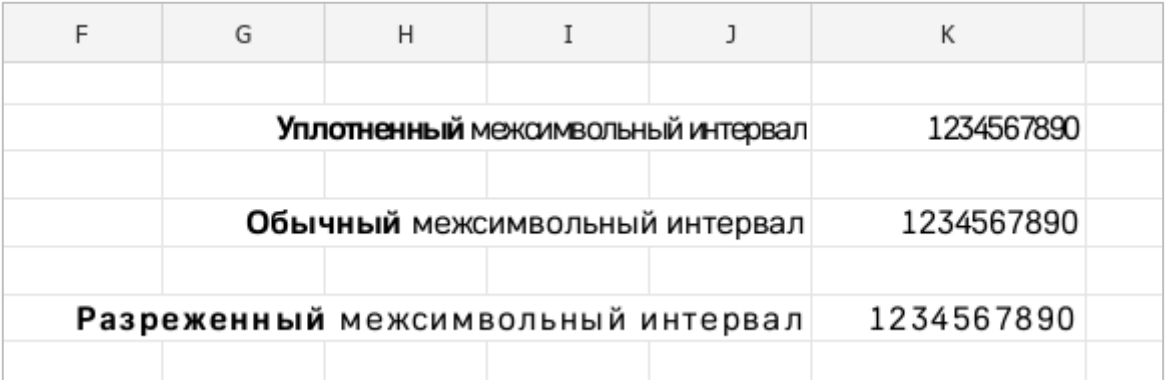

<span id="page-274-0"></span>Рисунок 686 – Примеры межсимвольных интервалов

Тип межсимвольного интервала можно выбрать с помощью командного меню или панели инструментов.

Чтобы изменить межсимвольный интервал с помощью командного меню, выполните следующие действия:

- 1. Выберите текст/ячейки, в которых требуется изменить межсимвольный интервал:
	- ‒ Если межсимвольный интервал требуется изменить в одном слове, выделите данное слово или установите в него курсор.
	- ‒ Если межсимвольный интервал требуется изменить для части текста, расположенного в ячейке, выделите данный текст.
	- ‒ Если межсимвольный интервал требуется изменить для текста, расположенного в одной или нескольких ячейках, выделите данные ячейки.
	- ‒ Если межсимвольный интервал требуется изменить для текста, расположенного в одной или нескольких строках/столбцах, выделите данные строки/столбцы.
- 2. Выберите пункт командного меню **Формат** > **Шрифты** > **Межсимвольный интервал** (см. [Рисунок 687\)](#page-275-0).
- 3. В открывшемся подменю выберите требуемый тип интервала.

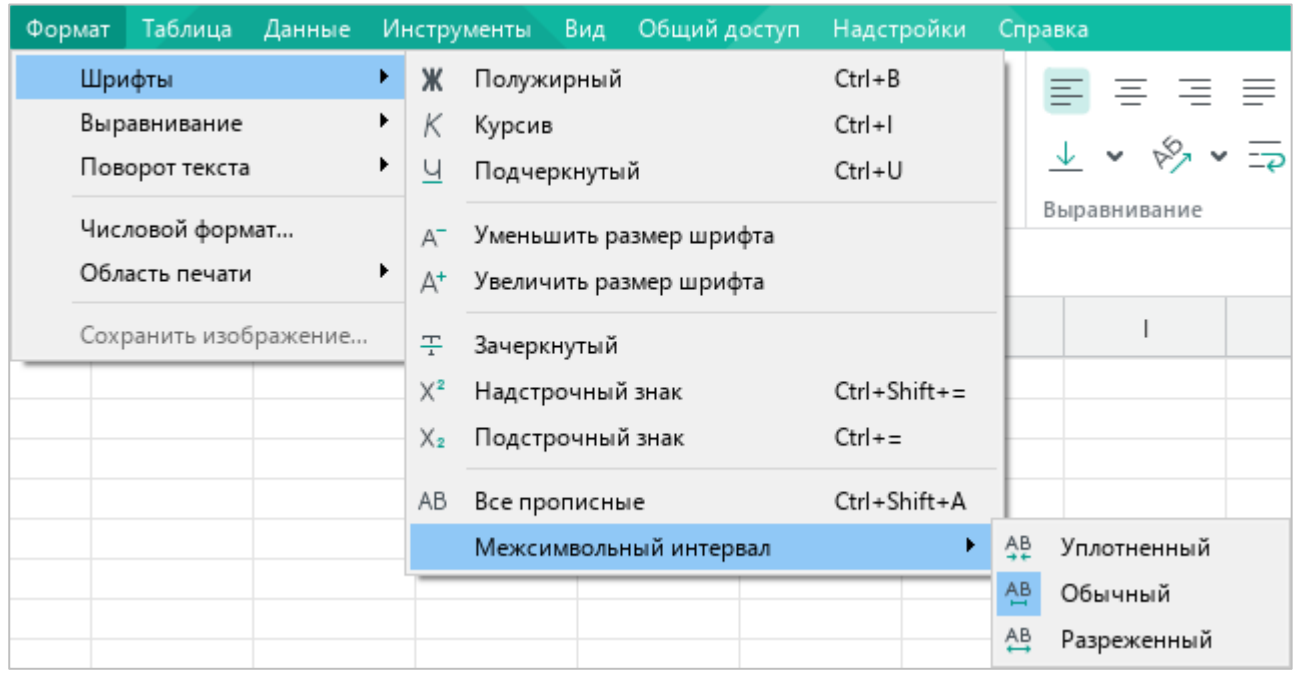

Рисунок 687 – Командное меню **Формат**

<span id="page-275-0"></span>Чтобы изменить межсимвольный интервал с помощью панели инструментов, выполните следующие действия:

- 1. Выберите текст/ячейки, в которых требуется изменить межсимвольный интервал, так, как это описано выше.
- 2. На панели инструментов, в разделе Шрифт нажмите кнопку **•••** (см. [Рисунок 688\)](#page-275-1).
- 3. Выберите требуемый тип интервала:
	- $-\frac{AB}{2}$  уплотненный,
	- $\frac{AB}{A}$  обычный,
	- $-\leftarrow \stackrel{\mathsf{\mathsf{A}}}{\leftrightarrow} -$  разреженный.

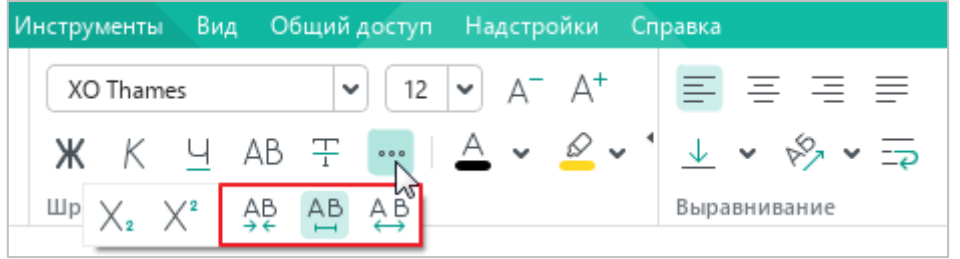

<span id="page-275-1"></span>Рисунок 688 – Кнопки выбора межсимвольного интервала

## **2.11.10 Цвет заливки ячеек**

#### **2.11.10.1 Заливка ячеек цветом**

Для заливки ячеек цветом выполните следующие действия:

- 1. Выделите ячейку или диапазон ячеек, цвет которых необходимо изменить.
- 2. Чтобы окрасить ячейки в последний цвет, который использовался для заливки ранее, на панели инструментов, в разделе **Ячейки** нажмите кнопку (**Цвет заливки**) (см. [Рисунок 689\)](#page-276-0).
- 3. Чтобы окрасить ячейки в другой цвет, нажмите на стрелку справа от кнопки (**Цвет заливки**).
- 4. Выберите необходимый цвет одним из следующих способов:
	- ‒ Выберите подходящий цвет в блоке **Последние цвета**. В данном блоке отображаются пять последних цветов, которые использовались при форматировании документа ранее.
	- ‒ Выберите подходящий цвет в блоке **Цвета темы**. В данном блоке отображается цветовая палитра темы текущего документа.

| Надстройки<br>Справка |                                                                        |   |                                                                                                    |                      |
|-----------------------|------------------------------------------------------------------------|---|----------------------------------------------------------------------------------------------------|----------------------|
| ← → →                 | Общий<br>$\beta \quad \text{S} \quad \text{S} \quad \text{S}$<br>Число | v | $\triangle$<br>₩<br>雷罗罗<br><b>TED</b> Закрепить<br>$\frac{1}{2}$<br>W<br>$\checkmark$<br>Нет заливки<br>88888 | $\checkmark$<br>вать |
|                       |                                                                        |   | Последние цвета:                                                                                              |                      |
| $\mathsf{H}%$         |                                                                        | J |                                                                                                    | $\mathbb N$          |
|                       |                                                                        |   | Цвета темы:                                                                                                   |                      |
|                       |                                                                        |   |                                                                                                    |                      |
|                       |                                                                        |   |                                                                                                    |                      |
|                       |                                                                        |   |                                                                                                    |                      |
|                       |                                                                        |   |                                                                                                    |                      |
|                       |                                                                        |   |                                                                                                    |                      |
|                       |                                                                        |   | Другие цвета                                                                                                  |                      |

<span id="page-276-0"></span>Рисунок 689 – Кнопка **Цвет заливки**

‒ Нажмите кнопку **Другие цвета**. В открывшемся окне **Выбор цвета** укажите требуемый цвет в виде HEX-кода или в формате RGB и нажмите кнопку **ОК** (см. [Рисунок 690\)](#page-277-0).

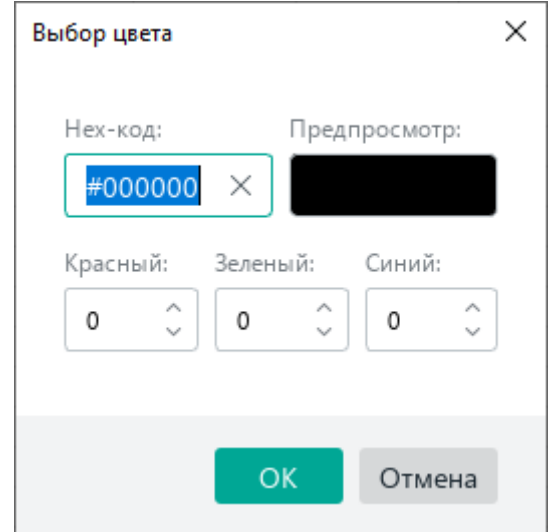

Рисунок 690 – Окно **Выбор цвета**

## <span id="page-277-0"></span>**2.11.10.2 Отменить заливку**

Чтобы отменить заливку ячеек, выполните следующие действия:

- 1. Выделите требуемые ячейки.
- 2. На панели инструментов, в разделе **Ячейки** нажмите стрелку справа от кнопки

(**Цвет заливки**).

3. В открывшемся окне нажмите кнопку **Нет заливки**.

## **2.11.11 Границы ячеек**

### **2.11.11.1 Изменить параметры границ**

По умолчанию при создании документа между ячейками нет границ. Видимая на листе сетка условно отделяет ячейки одну от другой, чтобы работа с данными была легче, и не отображается при печати.

Чтобы добавить ячейкам границы или изменить ранее примененные к границам параметры, выполните следующие действия:

- 1. Выделите ячейку или диапазон ячеек, границы которых необходимо изменить.
- 2. На панели инструментов, в разделе **Ячейки** нажмите на стрелку справа от кнопки  $\Box$  (см. [Рисунок 691\)](#page-278-0).
- 3. В открывшемся окне, в первом блоке настроек укажите место расположения границ, для которых необходимо изменить параметры.

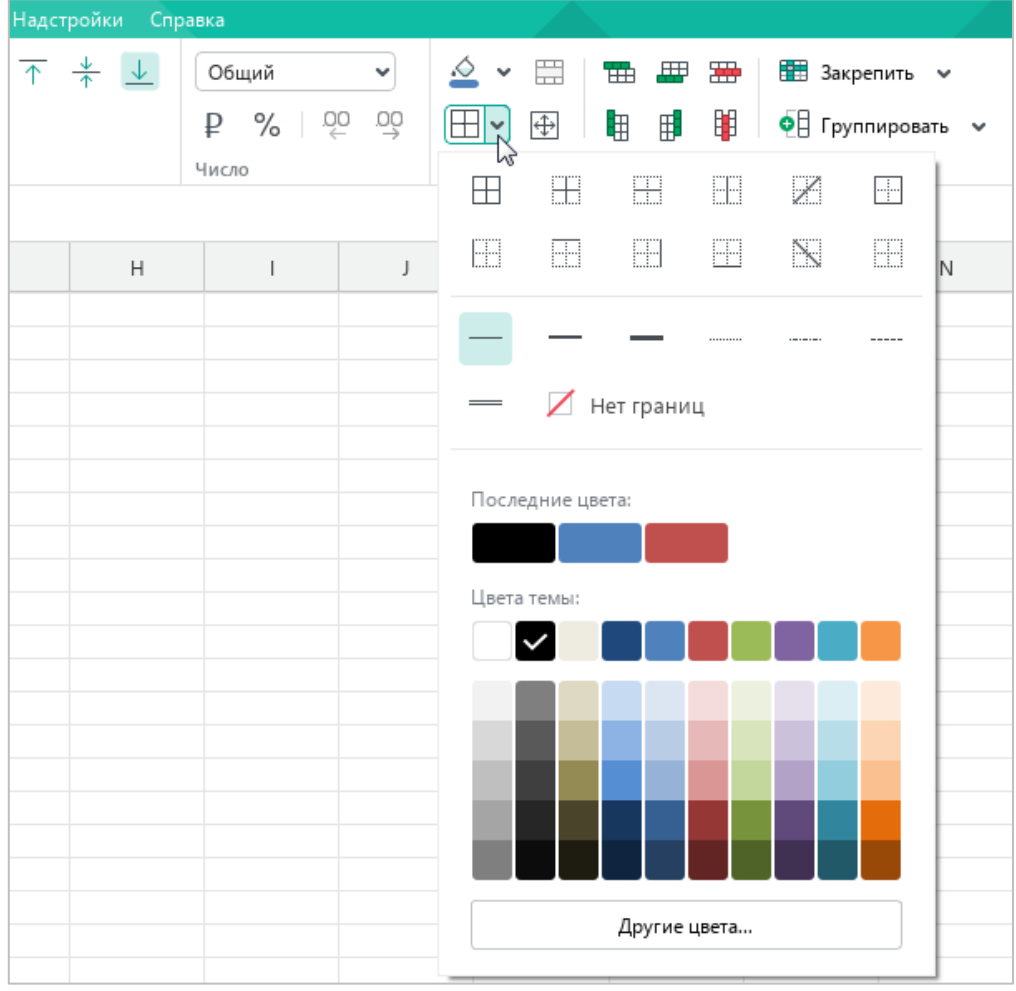

<span id="page-278-0"></span>Рисунок 691 – Настройка границ

- 4. Во втором блоке настроек выберите тип линии, который следует применить для указанных границ.
- 5. В третьем блоке настроек выберите цвет линии одним из следующих способов:
	- ‒ Выберите подходящий цвет в блоке **Последние цвета**. В данном блоке отображаются пять последних цветов, которые использовались при форматировании документа ранее.
	- ‒ Выберите подходящий цвет в блоке **Цвета темы**. В данном блоке отображается цветовая палитра темы текущего документа.
	- ‒ Нажмите кнопку **Другие цвета**. В открывшемся окне **Выбор цвета** укажите требуемый цвет в виде HEX-кода или в формате RGB и нажмите кнопку **ОК** (см. [Рисунок 692\)](#page-279-0).

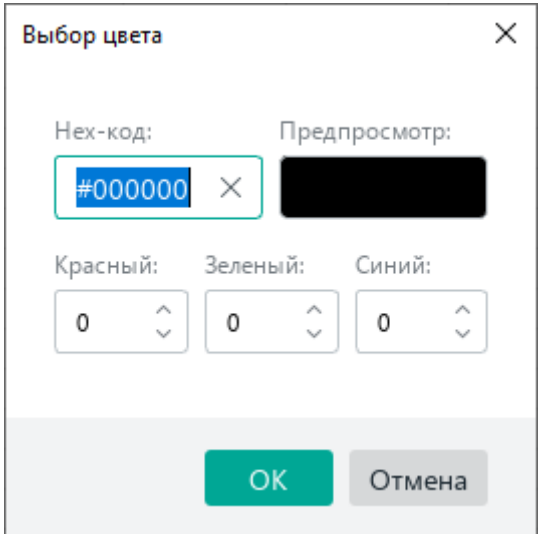

Рисунок 692 – Окно **Выбор цвета**

<span id="page-279-0"></span>П р и м е ч а н и е – Формат XLSX не поддерживает возможность применения различных типов линий и цветов для диагональных границ.

Чтобы быстро применить к ячейке или диапазону ячеек последний выбранный стиль границ, выполните следующие действия:

- 1. Выделите требуемую ячейку или диапазон ячеек.
- 2. На панели инструментов, в разделе **Ячейки** нажмите кнопку  $\Box$  (см. [Рисунок 691\)](#page-278-0).

### **2.11.11.2 Удалить границы**

Чтобы удалить заданные границы ячейки или диапазона, выполните следующие действия:

- 1. Выделите ячейку или диапазон ячеек, для которых необходимо очистить границы.
- 2. На панели инструментов, в разделе **Ячейки** нажмите на стрелку справа от кнопки (см. [Рисунок 691\)](#page-278-0).
- 3. В открывшемся окне настройте необходимые параметры:
	- ‒ В первом блоке задайте место удаления границ.
	- ‒ Во втором блоке выберите **Нет границ**.

### **2.11.12 Копировать и вставить форматирование**

В «Редакторе таблиц» можно скопировать форматирование одного фрагмента документа и присвоить это же форматирование:

- ‒ однократно одному фрагменту документа;
- ‒ многократно нескольким фрагментам документа последовательно.

<span id="page-280-0"></span>Форматирование, скопированное в буфер обмена, может использоваться для вставки в приложении «Редактор текста».

## **2.11.12.1 Правила копирования и вставки форматирования**

В зависимости от объекта, который выделен, для вставки доступно форматирование:

- ‒ абзаца;
- ‒ текста;
- ‒ абзаца и текста;
- ‒ ячейки.

<span id="page-281-0"></span>В таблице [24](#page-281-0) приведены схемы, по которым копируется и вставляется форматирование.

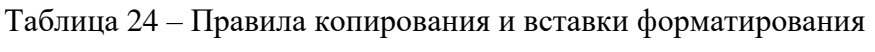

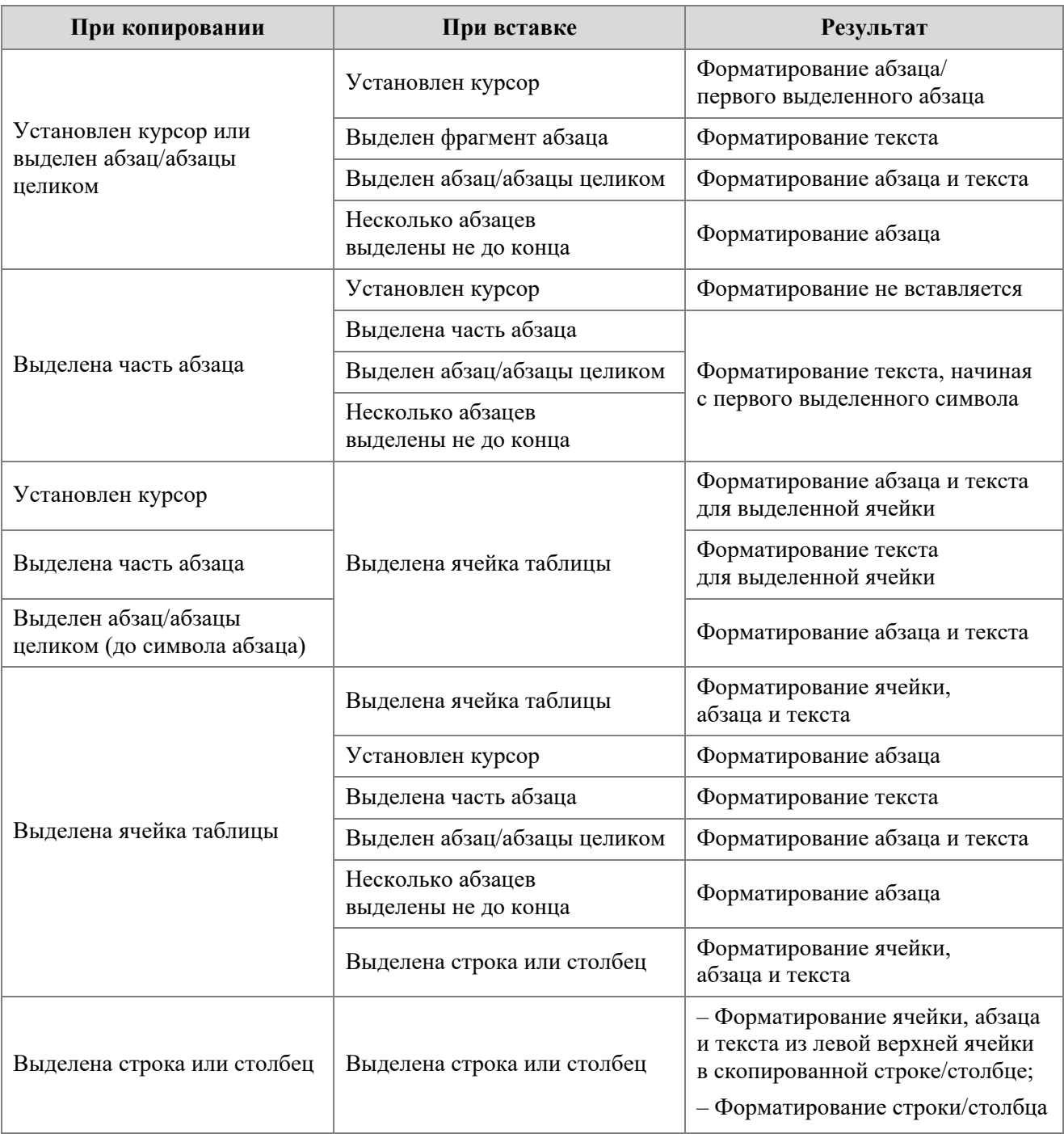

#### **2.11.12.2 Копировать и вставить форматирование**

Для копирования и вставки форматирования можно использовать:

- ‒ пункты командного меню,
- ‒ сочетания клавиш,
- кнопку  $\frac{\mathbf{n}}{\mathbf{n}}$  на панели инструментов.

Чтобы скопировать и вставить форматирование с помощью командного меню или сочетаний клавиш, выполните следующие действия:

- 1. Выберите фрагмент документа для копирования форматирования с помощью одного из способов, указанных в разделе выше.
- 2. Выполните команду копирования форматирования одним из следующих способов:
	- ‒ Выберите пункт командного меню **Правка** > **Копировать форматирование** (см. [Рисунок 693\)](#page-282-0).

|    | Правка                   | Вставка                    | Формат     | Таблица    | Данные       | Инф |  |  |  |
|----|--------------------------|----------------------------|------------|------------|--------------|-----|--|--|--|
| ↽  |                          | Отменить                   |            |            | $Ctrl+Z$     |     |  |  |  |
| ♂  |                          | Повторить                  | $Ctrl + V$ |            |              |     |  |  |  |
| X  |                          | Вырезать                   |            |            | $Ctrl+X$     |     |  |  |  |
| UΙ |                          | Копировать                 |            | Ctrl+C     |              |     |  |  |  |
| ĥ  |                          | Вставить                   |            | Ctrl+V     |              |     |  |  |  |
|    |                          | Вставить значения и формат |            | Ctrl+Alt+V |              |     |  |  |  |
|    | Вставить только значения |                            |            |            |              |     |  |  |  |
|    |                          | Вставить из буфера обмена  |            |            |              |     |  |  |  |
|    |                          | Копировать форматирование  |            |            | Ctrl+Shift+C |     |  |  |  |
|    |                          | Применить форматирование   |            |            | Ctrl+Shift+V |     |  |  |  |

Рисунок 693 – Командное меню **Правка**

- <span id="page-282-0"></span>‒ Нажмите сочетание клавиш **Ctrl**+**Shift**+**C**.
- 3. Если форматирование требуется применить к одному фрагменту, выполните следующие действия:
	- ‒ Выберите фрагмент для вставки форматирования с помощью одного из способов, указанных в разделе выше.
	- ‒ Выберите пункт командного меню **Правка** > **Применить форматирование** (см. [Рисунок 693\)](#page-282-0) или нажмите сочетание клавиш **Ctrl**+**Shift**+**V**.

4. Если форматирование требуется применить к нескольким фрагментам, последовательно выделяйте данные фрагменты в тексте и выполняйте для каждого из них команду вставки форматирования.

Чтобы однократно скопировать и вставить форматирование с помощью кнопки (**Копировать форматирование**), выполните следующие действия:

- 1. Выберите фрагмент документа для копирования форматирования с помощью одного из способов, указанных в разделе выше.
- 2. На панели инструментов, в разделе **Правка** нажмите кнопку **Д** (Копировать **форматирование**) (см. [Рисунок 694\)](#page-283-0).
- 3. Выделите фрагмент для вставки форматирования с помощью одного из способов, указанных в разделе выше.

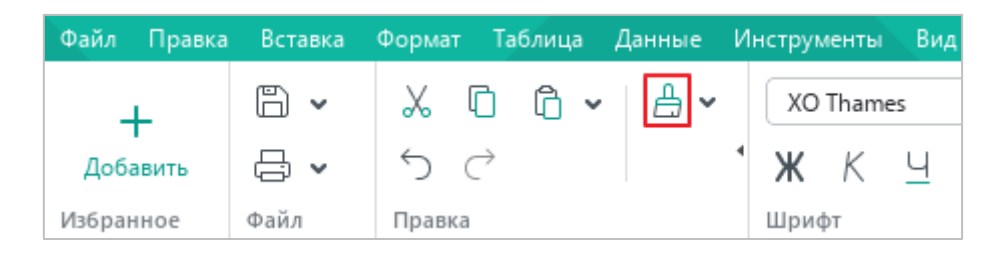

Рисунок 694 – Кнопка **Копировать форматирование**

<span id="page-283-0"></span>Чтобы многократно скопировать и вставить форматирование с помощью кнопки (**Копировать форматирование**), выполните следующие действия:

- 1. Выберите фрагмент документа для копирования форматирования с помощью одного из способов, указанных в разделе выше.
- 2. На панели инструментов, в разделе **Правка** дважды нажмите кнопку **А (Копировать форматирование**), чтобы она приняла вид ...
- 3. Последовательно примените форматирование к требуемым фрагментам текста одним из способов, указанных в разделе выше.

Чтобы выйти из режима множественного применения форматирования, выполните одно из следующих действий:

- На панели инструментов, в разделе **Правка** нажмите кнопку **Д**, чтобы она приняла вид $\triangle$ .
- ‒ Нажмите клавишу **Esc** на клавиатуре.

## **2.11.12.3 История копирования форматирования**

Форматирование, скопированное в буфер обмена, сохраняется в истории и может позже использоваться для вставки.

Чтобы открыть историю, где доступны объекты ранее скопированного форматирования, выполните следующие действия:

- 1. На панели инструментов, в разделе **Правка** нажмите стрелку справа от кнопки (**Копировать форматирование**).
- 2. В выпадающем списке выберите необходимый объект ранее скопированного форматирования (см. [Рисунок 695\)](#page-284-0). Объекты расположены таким образом, что вверху списка представлен объект последнего скопированного форматирования.
- 3. Выделите фрагмент для вставки форматирования с помощью одного из способов, указанных в разделе [2.11.12.1.](#page-280-0)

<span id="page-284-0"></span>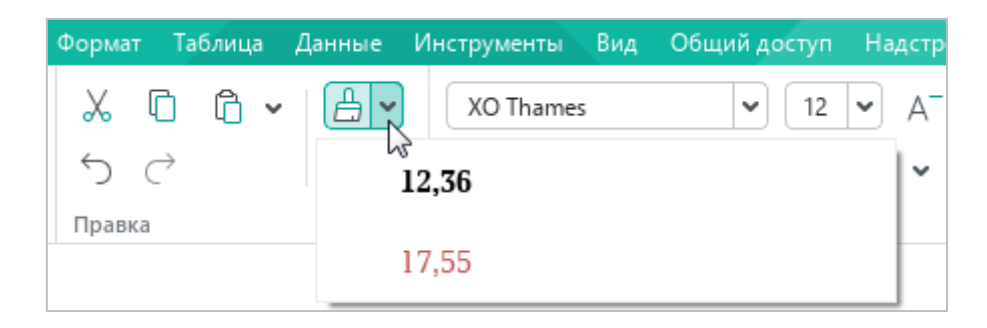

Рисунок 695 – Список объектов форматирования

## **2.12 Работа в облаке**

П р и м е ч а н и е – Функции работы в облаке и совместного редактирования доступны при наличии серверной части «МойОфис Профессиональный» / «МойОфис Частное Облако».

Работа в облаке предоставляет следующие возможности:

- ‒ создание и совместное редактирование файлов в формате XODS одновременно с другими пользователями;
- ‒ загрузку, хранение и скачивание файлов следующих типов:
	- ‒ архивные файлы,
	- ‒ текстовые файлы,
	- ‒ электронные таблицы,
	- ‒ PDF-файлы,
	- ‒ презентации,
	- ‒ шаблоны,
	- ‒ изображения,
	- ‒ аудио- и видеофайлы.

Для начала работы с облачным хранилищем пользователю необходимо авторизоваться в облаке (см. раздел [2.12.1\)](#page-286-0).

При работе в облаке пользователю доступны следующие папки (см. [Рисунок 696\)](#page-285-0):

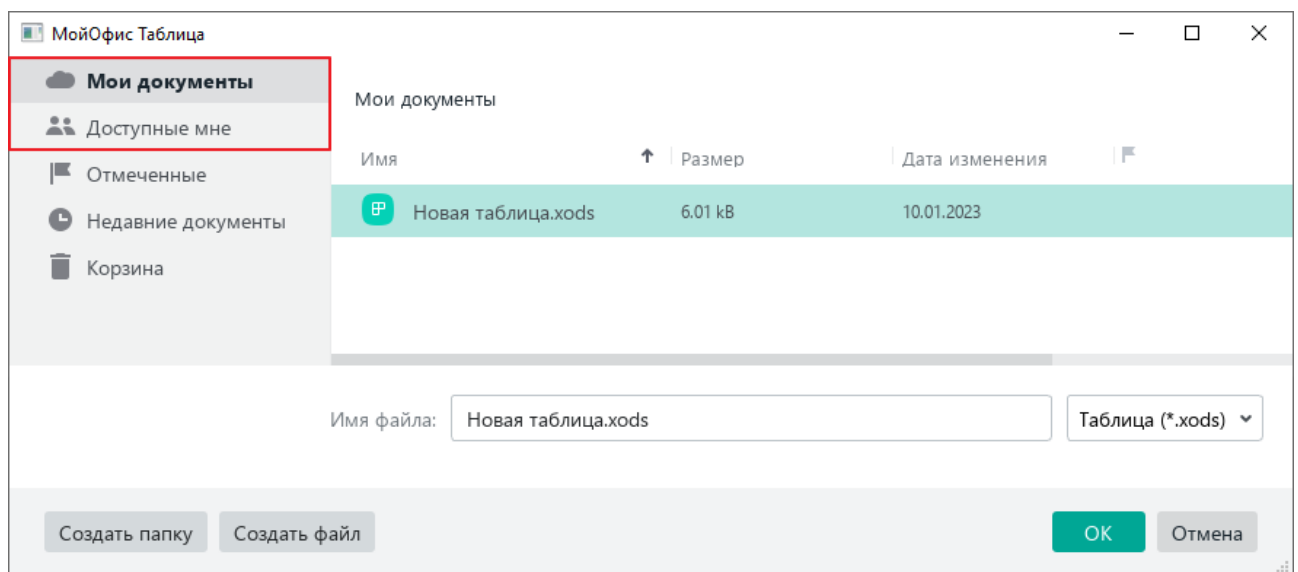

<span id="page-285-0"></span>Рисунок 696 – Облачное хранилище

- ‒ **Мои документы** в данной папке содержатся файлы, которые созданы или загружены непосредственно пользователем (см. раздел [2.12.4](#page-291-0) и [2.12.5\)](#page-292-0);
- ‒ **Доступные мне** в данной папке содержатся файлы, которые созданы другими пользователями и к которым предоставлен доступ текущему пользователю (см. раздел [2.12.9\)](#page-297-0).

Если XODS-файл, расположенный в облаке, одновременно с пользователем открывают для редактирования другие участники, то их список отображается на боковой панели (см. [Рисунок 697\)](#page-286-1). При наведении курсора мыши на иконку участника во всплывающей подсказке отображаются его имя и фамилия.

Изменения, которые участники вносят в документ, отображаются в режиме реального времени.

| $\times$<br>• Новая таблица.xods - МойОфис<br>□                  |                  |                   |         |         |        |                                      |                    |     |        |              |                    |            |         |                       |                     |
|------------------------------------------------------------------|------------------|-------------------|---------|---------|--------|--------------------------------------|--------------------|-----|--------|--------------|--------------------|------------|---------|-----------------------|---------------------|
| Файл                                                             | Правка           | Вставка           | Формат  | Таблица | Данные |                                      | <b>Инструменты</b> | Вид |        | Общий доступ |                    | Надстройки | Справка |                       |                     |
|                                                                  | ┿                | ₿<br>$\checkmark$ | X,      |         | Aa     | Ξ                                    |                    | 123 | 甲      | T            | $\gamma_{\rm eff}$ | $+$        |         |                       |                     |
|                                                                  | Добавить         | 급<br>$\checkmark$ | 000     |         | 000    | 000                                  |                    | 000 | 000    |              |                    | 000        |         |                       |                     |
|                                                                  | <b>Избранное</b> | Файл              | Правка  | Шрифт   |        | Выравнив                             | Число              |     | Ячейки | Данные       |                    | Вставка    |         |                       | $\hat{\phantom{1}}$ |
| A1                                                               | $\checkmark$     | fx                | Товар   |         |        |                                      |                    |     |        |              |                    |            |         | $\bullet$<br>$\infty$ |                     |
|                                                                  |                  | А                 | B       |         | C      |                                      | D                  | E   |        | F            |                    | G          | Η       | ۸                     | Q                   |
| 1                                                                |                  | Товар             | Продажи |         |        |                                      |                    |     |        |              |                    |            |         |                       | fx                  |
| $\overline{c}$                                                   | Апельсины        |                   |         | 42 768  |        |                                      |                    |     |        |              |                    |            |         |                       |                     |
| 3                                                                | Баклажаны        |                   |         | 1400    |        |                                      |                    |     |        |              |                    |            |         |                       | ⊘                   |
| 4                                                                | Бананы           |                   |         | 20 755  |        |                                      |                    |     |        |              |                    |            |         |                       |                     |
| 5                                                                | Баранки          |                   |         | 17850   |        |                                      |                    |     |        |              |                    |            |         |                       | €                   |
| 6                                                                | Вермишель        |                   |         | 26 180  |        |                                      |                    |     |        |              |                    |            |         |                       |                     |
| 7                                                                | Груши            |                   |         | 56 606  |        |                                      |                    |     |        |              |                    |            |         |                       |                     |
| 8                                                                | Кабачки          |                   |         | 4884    |        |                                      |                    |     |        |              |                    |            |         |                       |                     |
| 9                                                                | Итого            |                   |         | 170443  |        |                                      |                    |     |        |              |                    |            |         |                       |                     |
| 10                                                               |                  |                   |         |         |        |                                      |                    |     |        |              |                    |            |         |                       |                     |
| 11                                                               |                  |                   |         |         |        |                                      |                    |     |        |              |                    |            |         | $\mathcal{A}$         |                     |
| ∢<br>Александр Смирнов<br>ĀĆ<br>パ<br>$\ddot{}$<br>$\,<$<br>Лист1 |                  |                   |         |         |        |                                      |                    |     |        |              |                    |            |         |                       |                     |
|                                                                  | అ                | Есть подключение  |         |         |        | CYMM 0 CP3HAY 0 MWH 0 MAKC 0 CYET3 1 |                    |     |        | $f_{\perp}$  |                    |            |         | 100%                  | $\checkmark$        |

Рисунок 697 – Совместное редактирование

#### <span id="page-286-1"></span><span id="page-286-0"></span>**2.12.1 Войти в облако**

Чтобы авторизоваться в облаке, выполните следующие действия:

1. Выберите пункт командного меню **Файл** > **Работа в облаке** > **Войти в облако** (см. [Рисунок 698\)](#page-287-0).

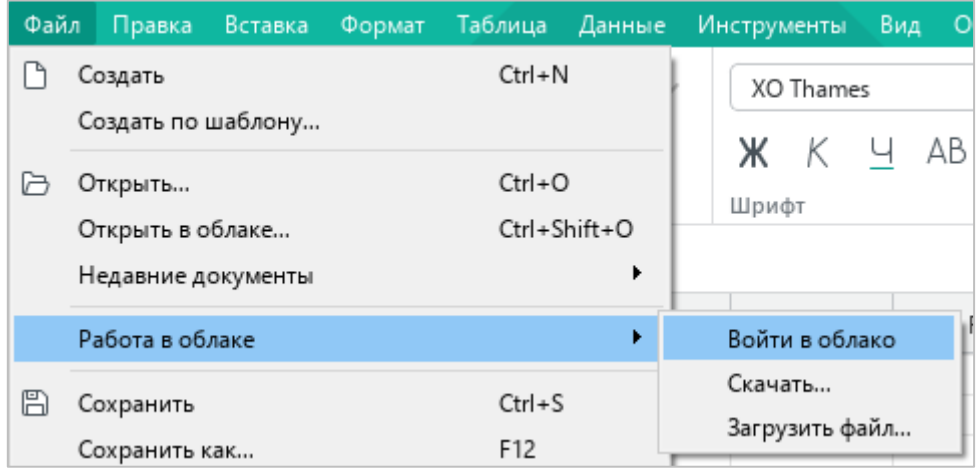

Рисунок 698 – Командное меню **Файл**

- <span id="page-287-0"></span>2. В окне **Вход** (см. [Рисунок 699\)](#page-287-1) введите данные для авторизации:
	- ‒ **Логин** адрес электронной почты, указанный при регистрации в ПО «МойОфис Стандартный».
	- ‒ **Пароль** пароль, указанный при регистрации в ПО «МойОфис Стандартный».
	- ‒ **Сервер** адрес сервера вашей организации. Заполняется автоматически.
- 3. Нажмите кнопку **Войти**.

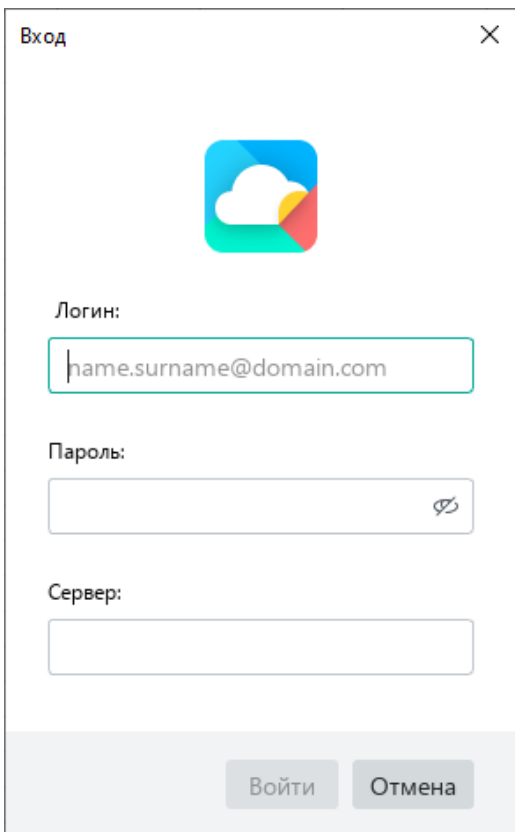

<span id="page-287-1"></span>Рисунок 699 – Окно **Вход**
При повторном открытии приложения авторизация в облаке осуществляется автоматически при условии, что данные пользователя действительны и доступен сервер аутентификации.

#### <span id="page-288-2"></span>**2.12.2 Открыть файл**

После авторизации можно открывать и работать с файлами в формате XODS, хранящимися в облаке организации.

Чтобы открыть файл, размещенный в облаке, выберите пункт командного меню **Файл** > **Открыть в облаке** (см. [Рисунок 700\)](#page-288-0) или нажмите сочетание клавиш **Ctrl**+**Shift**+**O**.

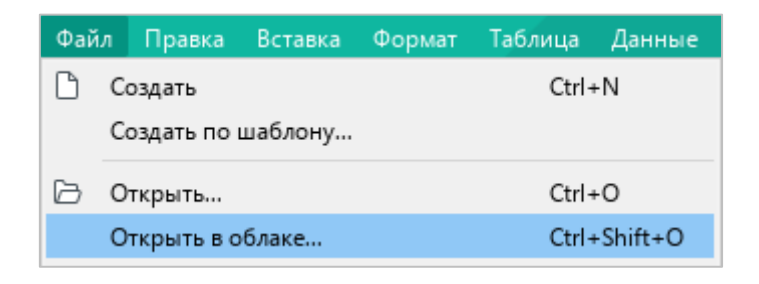

Рисунок 700 – Командное меню **Файл**

<span id="page-288-0"></span>В окне проводника облачного хранилища (см. [Рисунок 701\)](#page-288-1) слева выберите раздел, в котором находится требуемый файл. Затем выделите название данного файла в списке и нажмите кнопку **ОК**.

Файл откроется в новом окне.

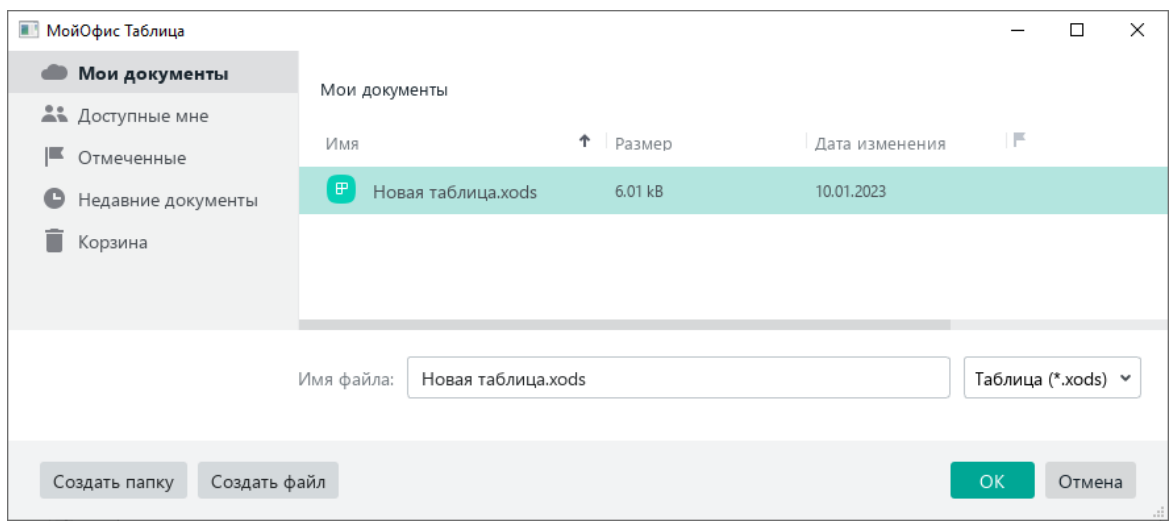

<span id="page-288-1"></span>Рисунок 701 – Проводник облачного хранилища

Если для работы выбран файл, созданный другим пользователем, то в строке состояния отображается предоставленный автором документа уровень доступа: **Просмотр**, **Редактирование** или **Управление** (см. раздел [2.12.9\)](#page-297-0). Пример представлен на рисунке [702.](#page-289-0)

|                |                                                                                                    | • Новая таблица.xods - МойОфис |         |                                   |                                                                |                                               |                                                       |        |         |        |                  | $\Box$                                | $\times$ |
|----------------|----------------------------------------------------------------------------------------------------|--------------------------------|---------|-----------------------------------|----------------------------------------------------------------|-----------------------------------------------|-------------------------------------------------------|--------|---------|--------|------------------|---------------------------------------|----------|
| Файл           | Правка                                                                                                    | Вставка                        | Формат  | Таблица Данные                    | Инструменты                                                    | Вид                                           | Общий доступ Надстройки                               |        | Справка |        |                  |                                       |          |
|                | $\pm$                                                                                                    | $\boxdot$<br>$\gamma_{\rm s}$  | $\chi$  | $XO$ Thames $\blacktriangleright$ | $A^{-}$<br>$12 \times$                                         | $A^+$                                         | ≡ ∽ ↓ ∽                                               | Общий  | v       | 甲      | $\overline{v}$ . | $+$                                   |          |
|                | Добавить                                                                                                    | 8<br>$\checkmark$              | 0.0.0   | Ж<br>Ч<br>К                       | $\begin{array}{ccc} \circ & \circ & \circ & \circ \end{array}$ | $\underline{A}$ $\vee$ $\underline{S}$ $\vee$ | $\frac{\Delta 5}{\Delta}$ $\sim$ $\frac{1}{\Delta 2}$ | %<br>₽ | ᅇ<br>ᅇ  | 0.0.0  |                  | 000                                   |          |
|                | <b>Избранное</b>                                                                                                    | Файл                           | Правка  | Шрифт                             |                                                                |                                               | Выравнивание                                          | Число  |         | Ячейки | Данные           | Вставка                               |          |
| A1             | $\checkmark$                                                                                                    | $f$ х Товар                    |         |                                   |                                                                |                                               |                                                       |        |         |        |                  | $\overline{\mathcal{L}}$<br>$\bullet$ |          |
|                |                                                                                                    | А                              | B       | C                                 | D                                                              | E                                             | F                                                     | G      | H       |        |                  | $\wedge$                              |          |
| $\mathbf{1}$   |                                                                                                    | Товар                          | Продажи |                                   |                                                                |                                               |                                                       |        |         |        |                  |                                       | fx.      |
| $\overline{2}$ | Апельсины                                                                                                    |                                | 42 768  |                                   |                                                                |                                               |                                                       |        |         |        |                  |                                       |          |
| $\overline{3}$ | Баклажаны                                                                                                    |                                | 1400    |                                   |                                                                |                                               |                                                       |        |         |        |                  |                                       | ⊘        |
| $\overline{4}$ | Бананы                                                                                                    |                                | 20 755  |                                   |                                                                |                                               |                                                       |        |         |        |                  |                                       |          |
| 5              | Баранки                                                                                                    |                                | 17850   |                                   |                                                                |                                               |                                                       |        |         |        |                  |                                       | €        |
| 6              | Вермишель                                                                                                    |                                | 26 180  |                                   |                                                                |                                               |                                                       |        |         |        |                  |                                       |          |
| $\overline{7}$ | Груши                                                                                                    |                                | 56 606  |                                   |                                                                |                                               |                                                       |        |         |        |                  |                                       |          |
| 8              | Кабачки                                                                                                    |                                | 4884    |                                   |                                                                |                                               |                                                       |        |         |        |                  |                                       |          |
| 9              | Итого                                                                                                    |                                | 170443  |                                   |                                                                |                                               |                                                       |        |         |        |                  |                                       |          |
| 10             |                                                                                                    |                                |         |                                   |                                                                |                                               |                                                       |        |         |        |                  |                                       |          |
| 11             |                                                                                                    |                                |         |                                   |                                                                |                                               |                                                       |        |         |        |                  | $\checkmark$                          |          |
| $\langle$      |                                                                                                    |                                |         |                                   |                                                                |                                               |                                                       |        |         |        |                  | $\rightarrow$                         |          |
| $\langle$      | Лист1                                                                                                    | $+$                            |         |                                   |                                                                |                                               |                                                       |        |         |        |                  |                                       |          |
|                | CYMM 0 CP3HA4 0 MMH 0 MAKC 0 C4ET3 1 $f$ -<br>0<br>100%<br>• Есть подключение<br>Редактирование<br>÷<br>$\checkmark$ |                                |         |                                   |                                                                |                                               |                                                       |        |         |        |                  |                                       |          |

<span id="page-289-0"></span>Рисунок 702 – Уровень доступа

В режиме просмотра не допускается вносить изменения в документ и изменять его форматирование. При необходимости можно создать редактируемую копию данного документа. Для этого на панели инструментов нажмите кнопку **Редактировать копию в облаке** (см. [Рисунок 703\)](#page-289-1).

|    | • Новая таблица.xods - МойОфис                                         |  |   |  |   |                                                                                          |    |   |   |  |  |   |  |
|----|------------------------------------------------------------------------|--|---|--|---|------------------------------------------------------------------------------------------|----|---|---|--|--|---|--|
|    |                                                                        |  |   |  |   | Файл Правка Вставка Формат Таблица Данные Инструменты Вид Общийдоступ Надстройки Справка |    |   |   |  |  |   |  |
| ə  | Редактировать копию в облаке<br>Документ доступен только для просмотра |  |   |  |   |                                                                                          |    |   |   |  |  |   |  |
| A1 | $\vee$<br>$\checkmark$<br>I X<br>tχ                                    |  |   |  |   |                                                                                          |    |   |   |  |  |   |  |
|    | Α                                                                      |  | B |  | D | E                                                                                        | F. | G | H |  |  | ۸ |  |

Рисунок 703 – Кнопка **Редактировать копию**

<span id="page-289-1"></span>Копия документа создается в папке облачного хранилища **Мои документы** (см. [Рисунок 701\)](#page-288-1). Автоматически ей присваивается имя **Копия - <имя оригинала (n)>**, где **(n)** – номер копии. При создании копии оригинал документа автоматически закрывается и открывается копия документа.

В режиме редактирования и управления работа с документом осуществляется в обычном порядке. Все изменения, вносимые в файл, автоматически сохраняются в облако. Дополнительно сохранять правки не нужно.

#### **2.12.3 Создать локальную копию файла**

Для защиты от потери данных при работе в облаке предусмотрена возможность создания локальной копии редактируемого файла.

Если при работе с файлом, расположенным в облаке, возникает ошибка (например, прерывается соединение с сервером), на экран выводится диалоговое окно, которое предоставляет возможность сохранить локальную копию файла (пример см. на Рисунке [704\)](#page-290-0).

Нажмите в данном окне кнопку **Создать локальную копию**.

В открывшемся окне файлового менеджера укажите папку, в которую следует сохранить файл, имя и тип файла и нажмите кнопку **Сохранить**.

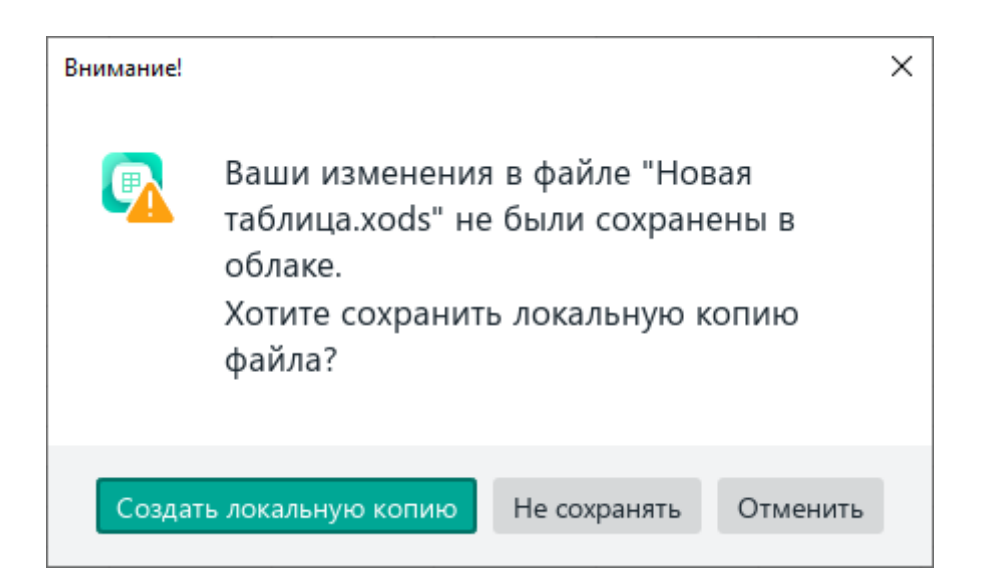

<span id="page-290-0"></span>Рисунок 704 – Диалоговое окно

Кроме того, локальную копию файла в любой момент времени можно создать вручную. Для этого выполните следующие действия:

- 1. Выберите пункт командного меню **Файл** > **Создать локальную копию** (см. [Рисунок 705\)](#page-291-0).
- 2. В открывшемся окне файлового менеджера укажите папку, в которую следует сохранить файл, имя и тип файла.
- 3. Нажмите кнопку **Сохранить**.

622 502220.29144487-2016-01 34

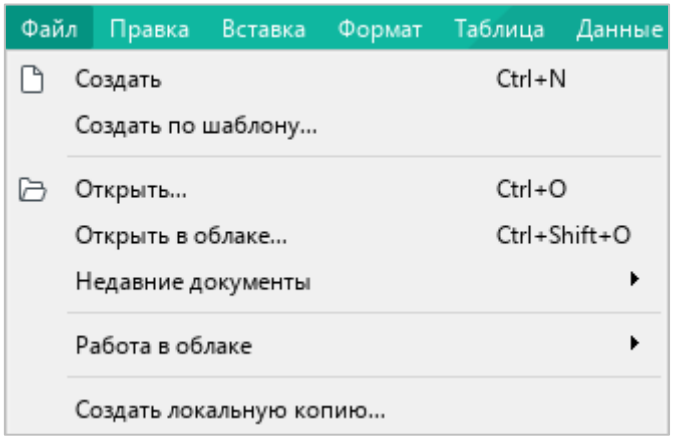

Рисунок 705 – Командное меню **Файл**

# <span id="page-291-0"></span>**2.12.4 Создать папку или файл**

Папки и файлы можно создавать в облаке напрямую из приложения «Редактор таблиц».

Чтобы создать папку или файл, выполните следующие действия:

- 1. Выберите пункт командного меню **Файл** > **Открыть в облаке** (см. [Рисунок 700\)](#page-288-0) или нажмите сочетание клавиш **Ctrl**+**Shift**+**O** / ⇧**Shift**+⌘**Cmd**+**O**.
- 2. В проводнике облачного хранилища (см. [Рисунок 706\)](#page-291-1) выберите раздел, в котором требуется создать папку или файл.

П р и м е ч а н и е – Папки и файлы можно создавать в разделе **Мои документы** и в общих папках, доступных для редактирования.

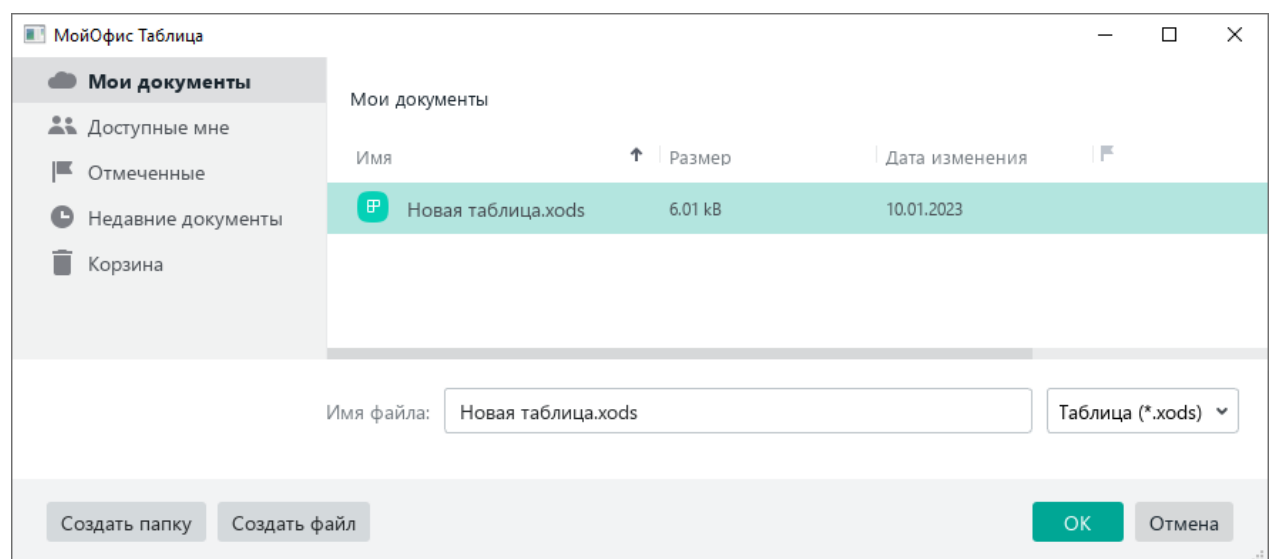

<span id="page-291-1"></span>Рисунок 706 – Проводник облачного хранилища

- 3. Чтобы создать папку, нажмите кнопку **Создать папку**. Чтобы создать файл, нажмите кнопку **Создать файл**.
- 4. В открывшемся окне (см. [Рисунок 707\)](#page-292-0) введите имя папки или файла и нажмите кнопку **ОК**.

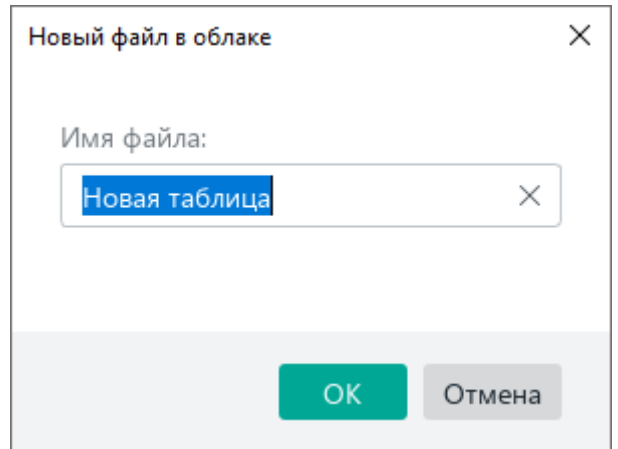

Рисунок 707 – Окно создания файла

<span id="page-292-0"></span>Имя папки/файла должно удовлетворять следующим требованиям:

- ‒ длина до 255 символов;
- допустимые символы: « $\sim$ », «`», «!», «@», «#», «\$», «%», «^», «&», «(», «)», « $\sim$ »,  $\langle \langle x+y, \langle \langle -\rangle \rangle, \langle \langle \langle -\rangle \rangle, \langle \langle \langle \rangle \rangle, \langle \langle \langle \rangle \rangle, \langle \langle \langle \rangle \rangle, \langle \langle \langle \rangle \rangle, \langle \langle \langle \rangle \rangle, \langle \langle \langle \rangle \rangle, \langle \langle \langle \rangle \rangle, \langle \langle \langle \rangle \rangle, \langle \langle \rangle \rangle) \rangle$
- ‒ недопустимые символы: «.» в начале имени.

В выбранной папке отобразится новая вложенная папка/файл (см. [Рисунок 701\)](#page-288-1). Новые файлы всегда создаются в формате XODS.

Чтобы выйти из окна проводника, нажмите кнопку **ОК**.

#### **2.12.5 Загрузить файл**

В облачное хранилище можно загружать текстовые, аудио, видео и другие типы файлов. При загрузке можно выбирать только отдельные файлы, загрузка папок с файлами не допускается.

П р и м е ч а н и е – Максимально допустимый размер загрузки файлов конфигурируется на сервере. При возникновении ошибки, связанной с превышенным размером файла, обратитесь к системному администратору.

Чтобы загрузить в облако один или несколько файлов, выполните следующие действия:

1. Выберите пункт командного меню **Файл** > **Работа в облаке** > **Загрузить файл** (см. [Рисунок 708\)](#page-293-0).

| Файл | Правка                                            | Вставка | Формат | Таблица                       | Данные            | <b>Инструменты</b>        |                |  | Вид О |  |  |
|------|---------------------------------------------------|---------|--------|-------------------------------|-------------------|---------------------------|----------------|--|-------|--|--|
|      | Создать<br>Создать по шаблону                     |         |        | $Ctrl + N$                    |                   | XO Thames                 |                |  |       |  |  |
|      | Открыть<br>Открыть в облаке<br>Недавние документы |         |        | $Ctrl + O$                    | Ctrl+Shift+O<br>٠ | Шрифт                     | ЖКЧAB          |  |       |  |  |
|      | Работа в облаке                                   |         |        |                               | ٠                 |                           | Войти в облако |  |       |  |  |
| ₿    | Сохранить<br>Сохранить как                        |         |        | $Ctrl + S$<br>F <sub>12</sub> |                   | Скачать<br>Загрузить файл |                |  |       |  |  |

Рисунок 708 – Командное меню **Файл**

- <span id="page-293-0"></span>2. В открывшемся окне файлового менеджера выберите файлы, которые требуется добавить в облачное хранилище.
- 3. Нажмите кнопку **Загрузить**.

Загрузка файлов не блокирует работу в приложении. Окно, в котором отображается индикатор загрузки (см. [Рисунок 709\)](#page-293-1), можно свернуть, чтобы оно не мешало дальнейшей работе.

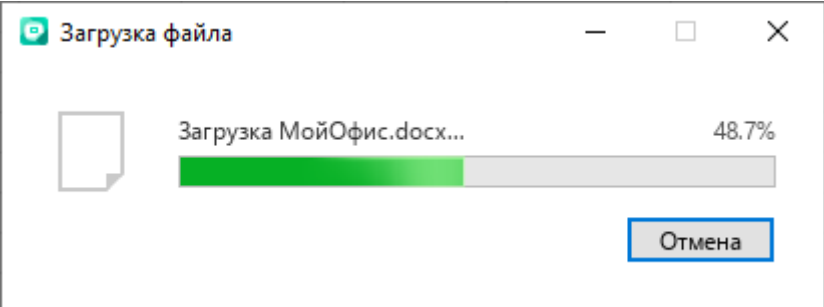

Рисунок 709 – Загрузка файла

<span id="page-293-1"></span>Выбранные файлы по умолчанию загружаются в корневую папку облачного хранилища **Мои документы**.

Чтобы увидеть все файлы, хранящиеся в облаке, можно воспользоваться функцией скачивания. Подробнее см. в разделе [2.12.6.](#page-294-0)

### <span id="page-294-0"></span>**2.12.6 Скачать папку или файл**

Папки и файлы можно скачивать из облака на компьютер.

Чтобы скачать папку или файл, выполните следующие действия:

- 1. Выберите пункт командного меню **Файл** > **Работа в облаке** > **Скачать** (см. [Рисунок 708\)](#page-293-0).
- 2. В окне проводника (см. [Рисунок 710\)](#page-294-1) слева выберите раздел, в котором расположена требуемая папка или файл. Справа отобразится содержимое выбранного раздела.

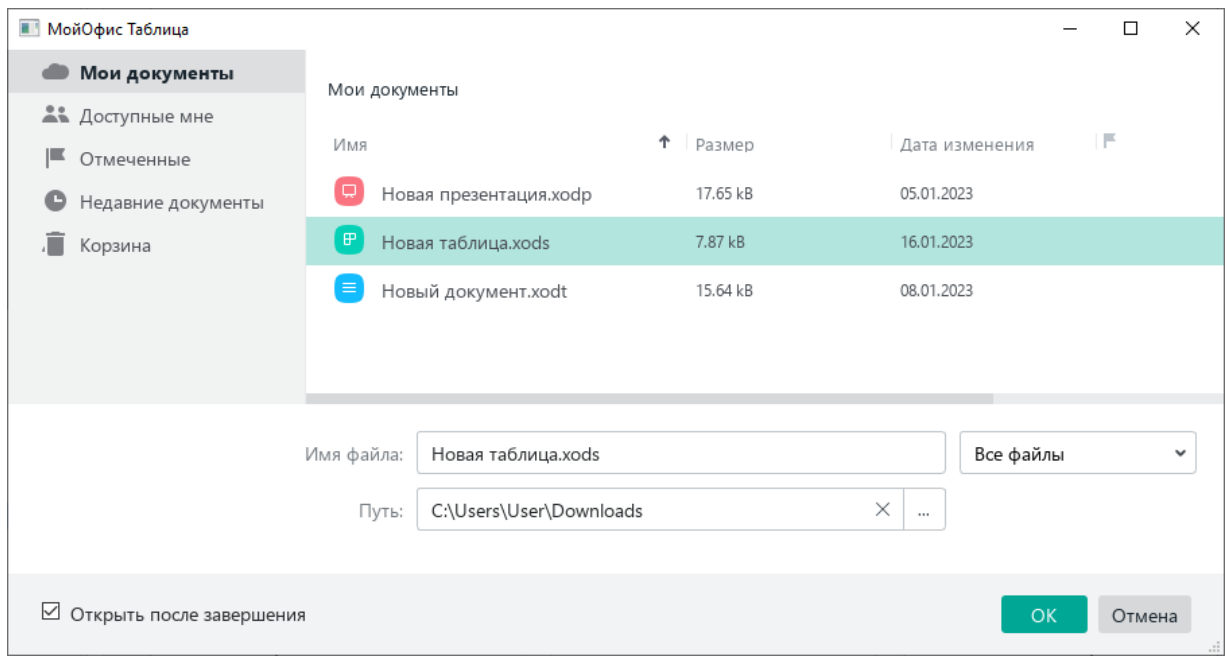

Рисунок 710 – Проводник

- <span id="page-294-1"></span>3. Если содержимое раздела требуется фильтровать по типу, разверните выпадающий список **Все файлы** и выберите тип файлов, который следует отображать в разделе.
- 4. Выделите папку/файл, который требуется скачать из облака.
- 5. В поле **Путь** укажите папку для сохранения выбранной папки или файла.
- 6. Если выбранный файл требуется открыть после скачивания, поставьте флажок **Открыть после завершения**.
- 7. Нажмите кнопку **ОК**.

П р и м е ч а н и е – Если в поле **Путь** указан некорректный путь к папке, кнопка **ОК** недоступна.

Если для скачивания выбрана папка, то она загружается в виде ZIP-архива. Распакуйте архив с помощью установленной на компьютере программы-архиватора.

#### **2.12.7 Удалить файл**

Удалить файл из облачного хранилища может только автор или владелец данного файла.

Автор – это пользователь, который создал данный файл. Владелец файла – это автор папки, в которой находится созданный файл.

Если автор создал файл в своей папке, то он является одновременно владельцем файла. Если автор создал файл в папке, которую создал другой пользователь, то он является только автором и не является владельцем файла. В последнем случае владельцем файла является автор папки, в которой находится созданный файл.

Чтобы удалить файл, выполните следующие действия:

- 1. Выберите пункт командного меню **Файл** > **Открыть в облаке** или **Файл** > **Работа в облаке** > **Скачать** (см. [Рисунок 708\)](#page-293-0).
- 2. В проводнике облачного хранилища щелкните по файлу правой кнопкой мыши и выполните команду контекстного меню **Удалить** (см. [Рисунок 711\)](#page-295-0).

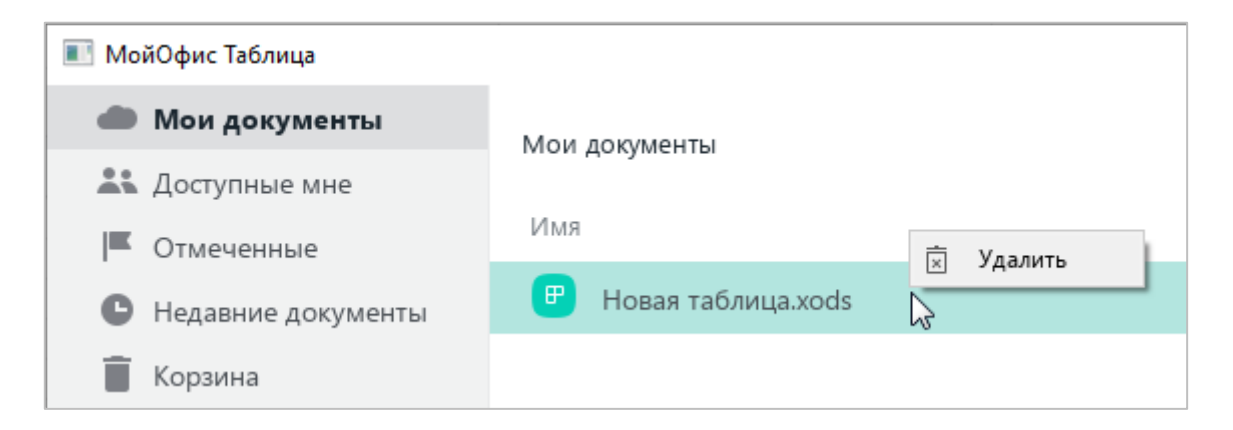

Рисунок 711 – Команда **Удалить**

<span id="page-295-0"></span>После удаления файл перемещается в раздел **Корзина**.

П р и м е ч а н и е – Если файл находится в папке, созданной другим пользователем, то он перемещается в раздел **Корзина** владельца данной папки. У автора в разделе **Корзина** данный файл не отображается.

При необходимости файл можно восстановить из **Корзины** (см. раздел [2.12.8\)](#page-296-0) или удалить безвозвратно.

Чтобы безвозвратно удалить файл из облачного хранилища, выполните следующие действия:

- 1. В проводнике облачного хранилища выберите раздел **Корзина** (см. [Рисунок 712\)](#page-296-1).
- 2. В списке файлов раздела щелкните по файлу правой кнопкой мыши и выполните команду контекстного меню **Удалить безвозвратно**.

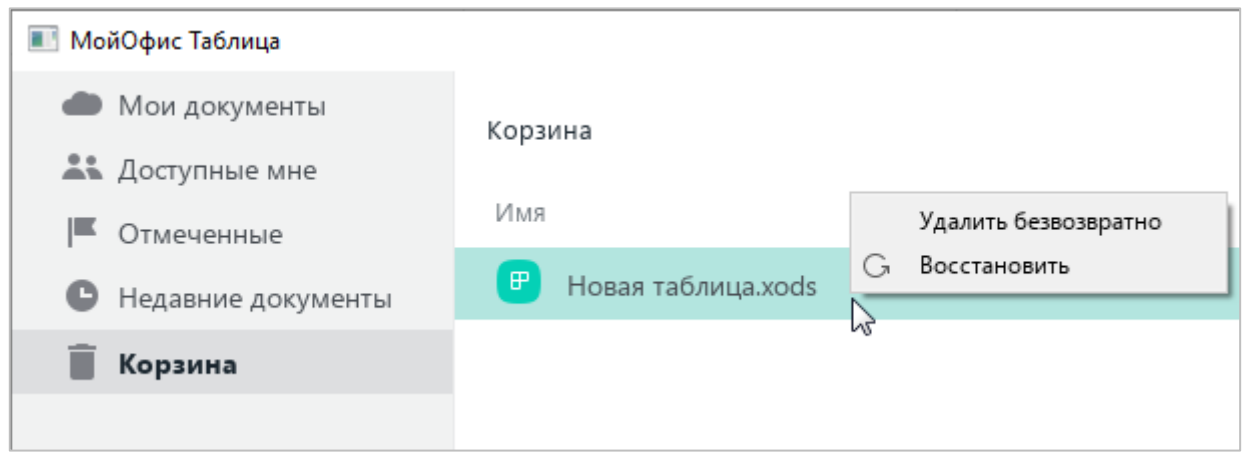

Рисунок 712 – Удаление файла из **Корзины**

# <span id="page-296-1"></span><span id="page-296-0"></span>**2.12.8 Восстановить папку или файл**

Чтобы восстановить папку или файл из **Корзины**, выполните следующие действия:

- 1. Перейдите в раздел **Корзина** (см. [Рисунок 712\)](#page-296-1).
- 2. Щелкните правой кнопкой мыши по требуемому файлу/папке и выполните команду контекстного меню **Восстановить**.

Если в **Корзине** содержится папка, то можно восстановить как всю папку с файлами, так и отдельные файлы, которые содержатся в данной папке. В обоих случаях восстановление выполняется в исходное местоположение папки.

#### **2.12.9 Настроить общий доступ к файлу**

<span id="page-297-0"></span>Пользователь может предоставить другим пользователям доступ к XODS-файлам, которые он создал в облачном хранилище. Доступ предоставляется для совместного просмотра, редактирования и/или управления правами доступа к файлам.

Чтобы настроить общий доступ к какому-либо файлу, откройте его в облаке (см. раздел [2.12.2\)](#page-288-2).

Затем выберите пункт командного меню **Общий доступ** > **Настроить доступ** (см. [Рисунок 713\)](#page-297-1).

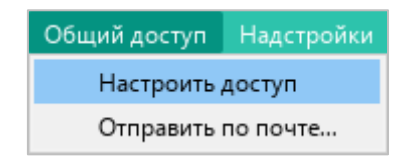

Рисунок 713 – Командное меню **Общий доступ**

<span id="page-297-1"></span>В открывшемся окне (см. [Рисунок 714\)](#page-297-2) укажите пользователей, которым требуется предоставить доступ к файлу, одним из следующих способов:

- ‒ вручную введите имя или адрес электронной почты для каждого пользователя;
- ‒ нажмите кнопку (**Выбрать контакты**) и в адресной книге отметьте флажками контакты требуемых пользователей.

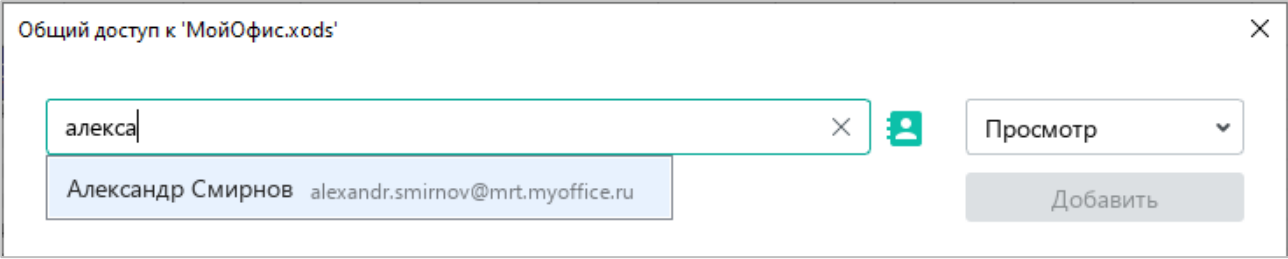

Рисунок 714 – Поиск пользователя

<span id="page-297-2"></span>Укажите уровень доступа для выбранных пользователей справа от адресной книги (см. [Рисунок 715\)](#page-298-0):

- ‒ **Просмотр** данное право предоставляет пользователям возможность просматривать и скачивать документ.
- ‒ **Редактирование** данное право включает право на **Просмотр** документа, а также предоставляет пользователям возможность редактировать документ.
- ‒ **Управление** данное право включает права на **Просмотр** и **Редактирование** документа, а также предоставляет пользователям возможность управлять настройками доступа к документу: выдавать права на работу с документом новым пользователям и изменять права существующих пользователей.
- ‒ **Отказано в доступе** блокировать пользователям доступ к документу.

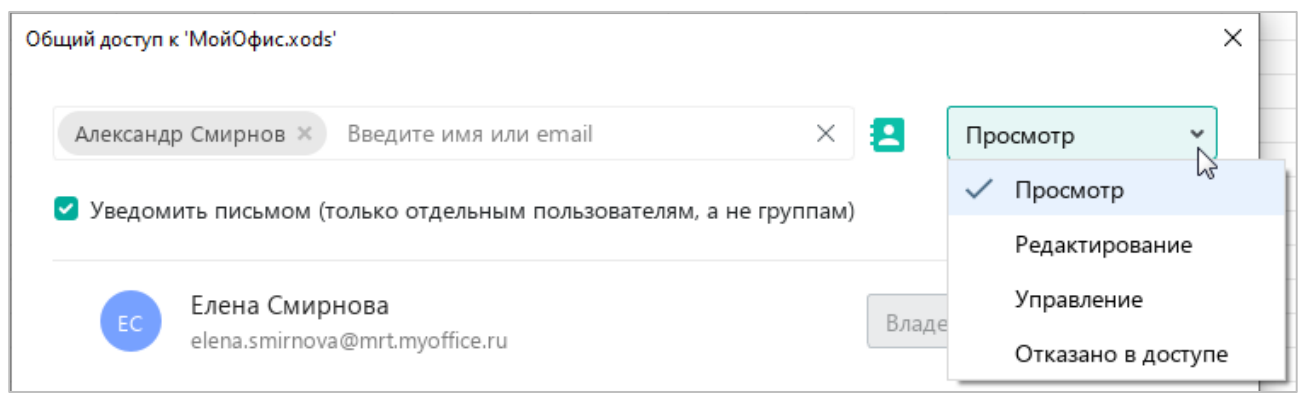

Рисунок 715 – Выбор уровня доступа

<span id="page-298-0"></span>Если всем пользователям требуется отправить уведомление по электронной почте об изменении прав доступа к файлу, поставьте флажок **Уведомить письмом**.

Флаговая кнопка **Уведомить письмом** недоступна в следующих случаях:

- ‒ адрес электронной почты участника является недействительным;
- ‒ права на доступ к файлу изменены;
- ‒ доступ к файлу запрещен;
- ‒ права предоставлены группе людей, а не отдельным участникам.

Нажмите кнопку **Добавить** (см. [Рисунок 716\)](#page-298-1).

<span id="page-298-1"></span>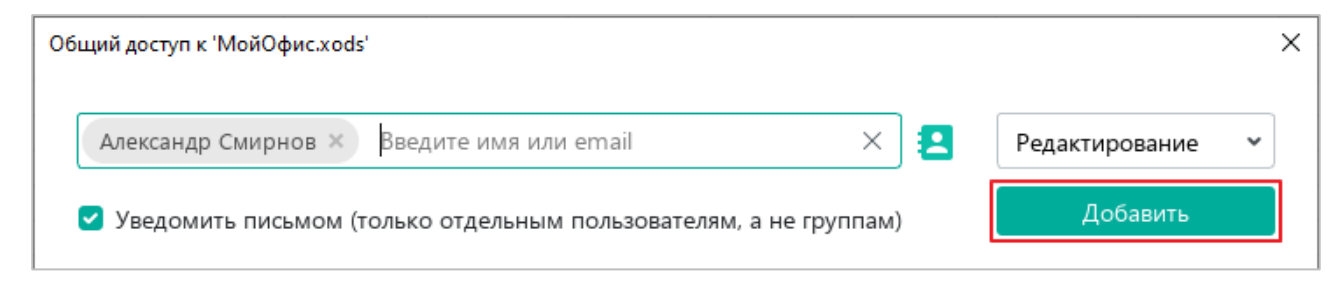

Рисунок 716 – Кнопка **Добавить**

Выбранные контакты добавятся к списку пользователей, которые имеют доступ к файлу (см. [Рисунок 717\)](#page-299-0).

Нажмите кнопку **Готово**.

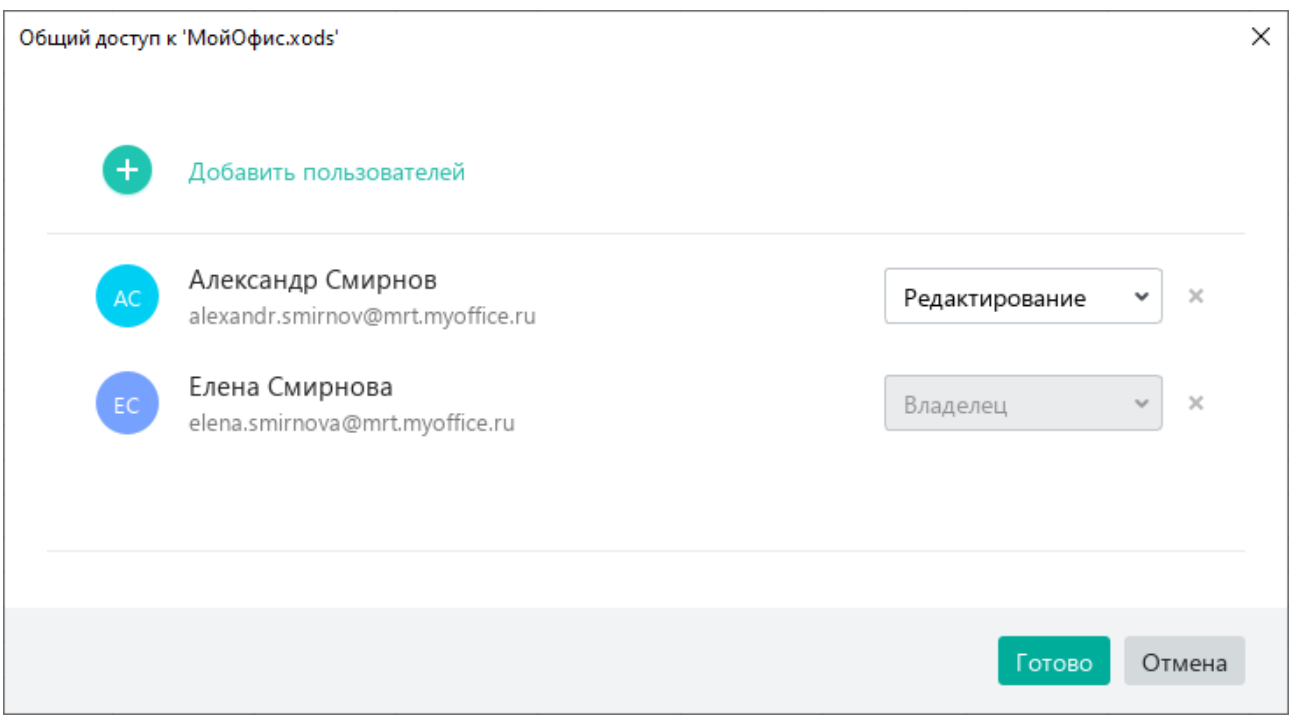

Рисунок 717 – Список пользователей

<span id="page-299-0"></span>Если требуется изменить права пользователей на доступ к файлу, повторно откройте окно общего доступа. Выберите требуемый уровень доступа для отдельных участников с помощью выпадающих списков напротив их имен (см. [Рисунок 717\)](#page-299-0).

Если какого-либо пользователя требуется лишить доступа к файлу, удалите его из списка. Для этого нажмите напротив его имени кнопку (**Удалить право доступа**).

# **2.12.10 Отказаться от доступа к файлу**

Пользователи облачного хранилища могут предоставлять доступ к созданным файлам другим пользователям (см. раздел [2.12.9\)](#page-297-0).

После предоставления доступа файл автоматически отображается у пользователей в разделе облачного хранилища **Доступные мне**. Если пользователь отказывается от доступа, то файл удаляется из списка доступных файлов.

Чтобы отказаться от доступа к какому-либо файлу, выполните следующие действия:

1. Выберите пункт командного меню **Файл** > **Открыть в облаке** (см. [Рисунок 718\)](#page-300-0).

631 502220.29144487-2016-01 34

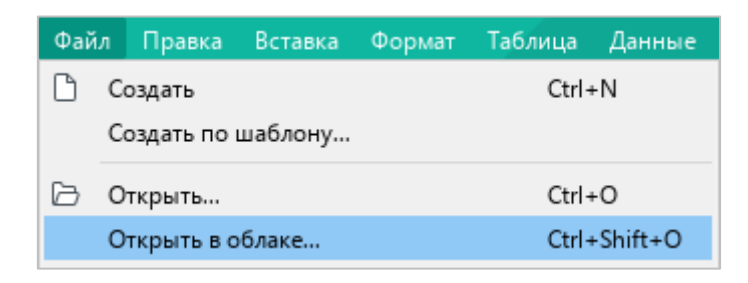

Рисунок 718 – Командное меню **Файл**

<span id="page-300-0"></span>2. В проводнике облачного хранилища выберите раздел **Доступные мне** (см. [Рисунок 719\)](#page-300-1).

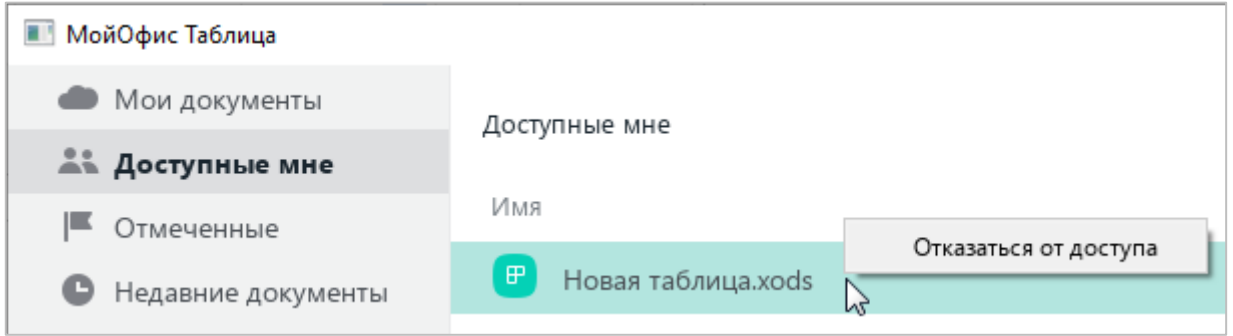

Рисунок 719 – Отказ от доступа

- <span id="page-300-1"></span>3. Откажитесь от доступа к файлу одним из следующих способов:
	- ‒ Выделите требуемый файл правой кнопкой мыши и выполните команду контекстного меню **Отказаться от доступа**.
	- ‒ Выделите файл левой кнопкой мыши и нажмите клавишу **Delete** на клавиатуре.
- <span id="page-300-2"></span>4. В окне **Отказаться от доступа** нажмите кнопку **ОК** (см. [Рисунок 720\)](#page-300-2).

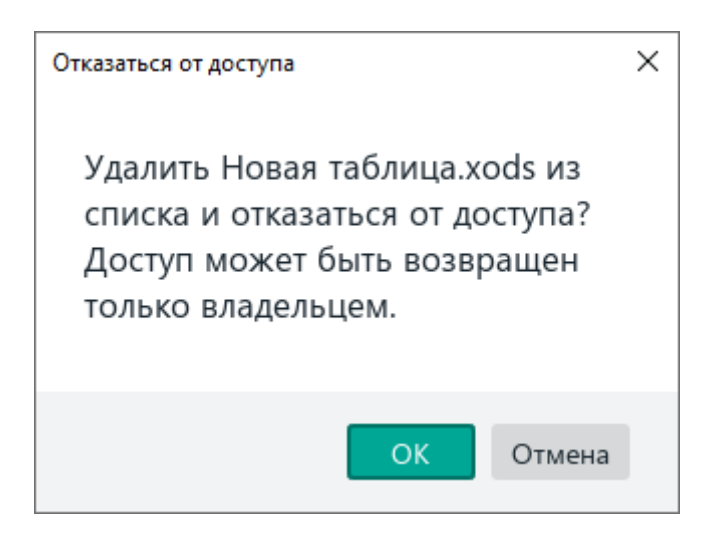

Рисунок 720 – Окно **Отказаться от доступа**

# **2.12.11 Выйти из облака**

Перед выходом из облачного хранилища рекомендуется закрыть все файлы, открытые в облаке.

Чтобы выйти из облака, выполните следующие действия:

1. Выберите пункт командного меню **Файл** > **Работа в облаке** > **Войти в облако** (см. [Рисунок 721\)](#page-301-0).

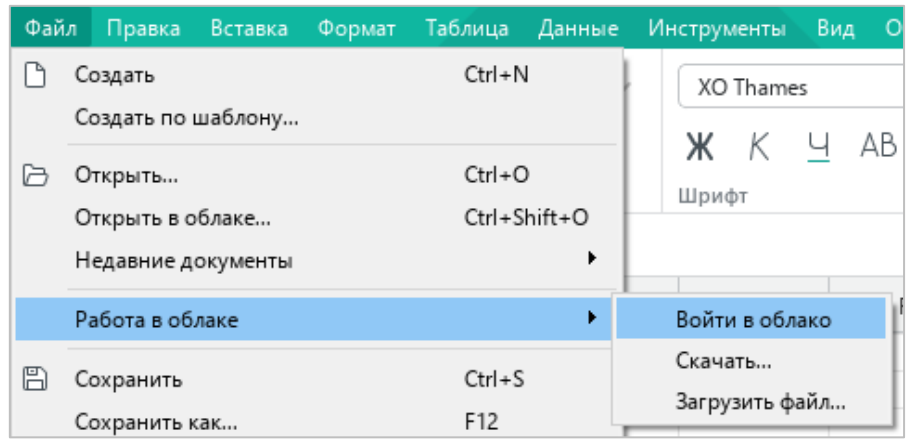

Рисунок 721 – Командное меню **Файл**

<span id="page-301-0"></span>В окне **Вход** (см. [Рисунок 719\)](#page-300-1) нажмите кнопку **Выйти**.

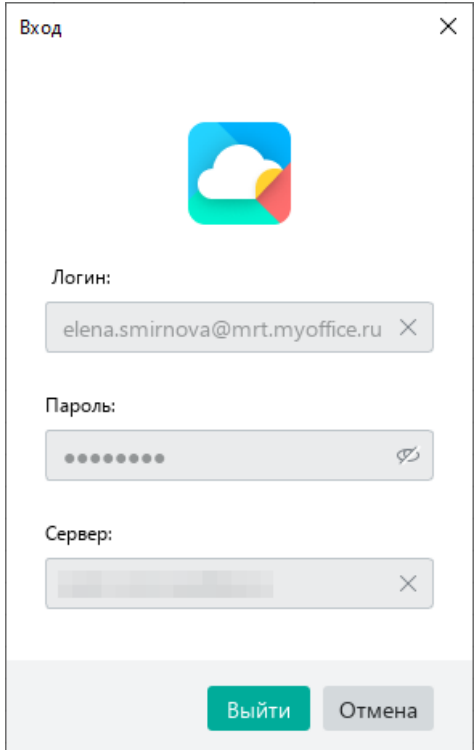

Рисунок 722 – Окно **Вход**

#### **2.13 Средства автоматизации**

#### **2.13.1 Макрокоманды**

Макрокоманды представляют собой программы небольшого размера, с помощью которых в документе автоматизируется выполнение продолжительных или часто повторяющихся операций. Для разработки макрокоманд в приложении «Редактор таблиц» используется язык программирования Lua.

Как правило, макрокоманды используются для решения следующих задач:

- ‒ добавление формулы в ячейку;
- ‒ добавление текста в ячейку;
- ‒ поиск и замена по тексту;
- ‒ удаление текста.

Сохранение макрокоманд поддерживается только в пределах текущего документа. Если аналогичные макрокоманды требуется использовать в другом документе, следует создать их непосредственно в другом документе.

Подробное описание работы с макрокомандами приведено в документе «Справочник макрокоманд».

#### **2.13.1.1 Создать макрокоманду**

Макрокоманду можно создать одним из следующих способов:

- 1. Записать последовательное выполнение действий, из которых должна состоять макрокоманда.
- 2. Ввести текст макрокоманды вручную.

Чтобы записать макрокоманду:

- 1. Выберите пункт командного меню **Инструменты** > **Макрокоманды** > **Записать макрокоманду (бета)** (см. [Рисунок 723\)](#page-303-0).
- 2. Выполните последовательность действий, из которых должна состоять макрокоманда.

П р и м е ч а н и е – В текущей версии приложения не все действия пользователя доступны для записи. При выполнении действия, запись которого не поддерживается, на экране отображается всплывающее сообщение «Действие не может быть записано».

634 502220.29144487-2016-01 34

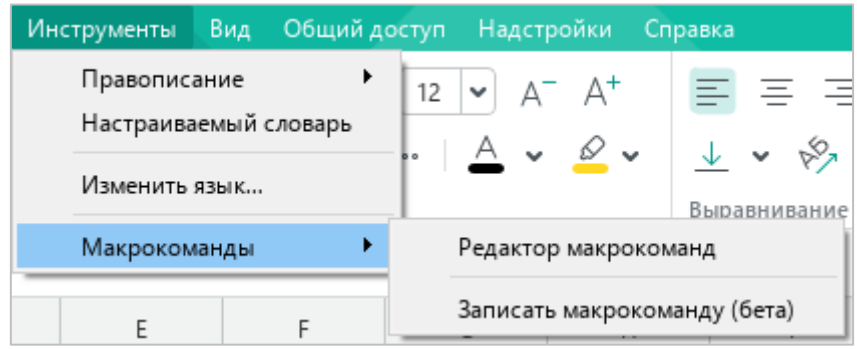

Рисунок 723 – Командное меню **Инструменты**

- <span id="page-303-0"></span>3. Завершите запись одним из следующих способов:
	- ‒ Выберите пункт командного меню **Инструменты** > **Макрокоманды** > **Остановить запись** (см. [Рисунок 724\)](#page-303-1).

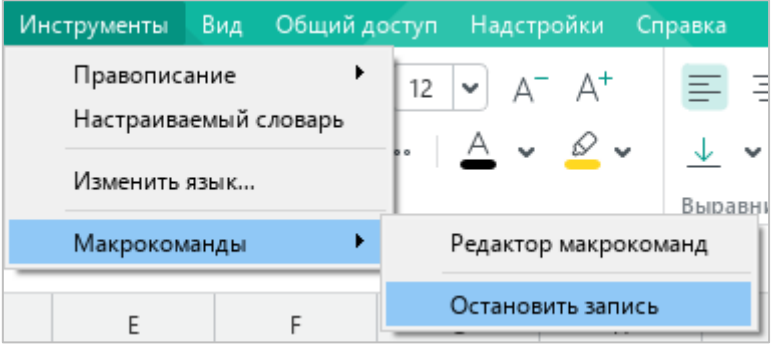

Рисунок 724 – Команда **Остановить запись**

<span id="page-303-1"></span>‒ В строке состояния нажмите кнопку **Остановить запись** (см. [Рисунок 725\)](#page-303-2).

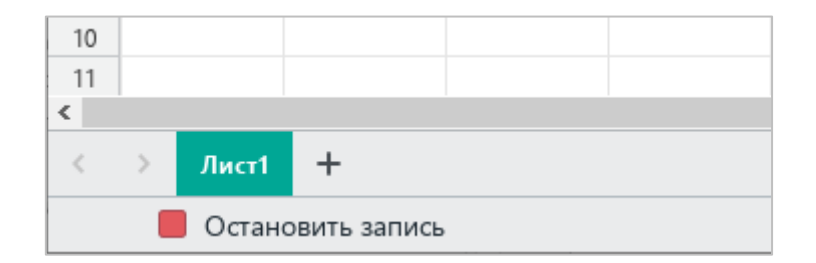

<span id="page-303-2"></span>Рисунок 725 – Кнопка **Остановить запись**

4. В открывшемся диалоговом окне (см. [Рисунок 726\)](#page-304-0) укажите имя макрокоманды и нажмите кнопку **ОК**.

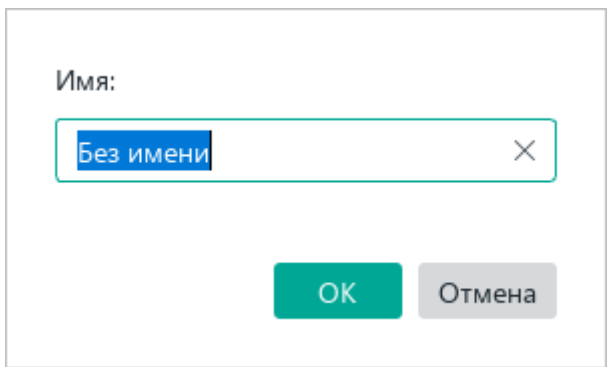

Рисунок 726 – Диалоговое окно

<span id="page-304-0"></span>При успешном сохранении макрокоманды на экране отобразится всплывающее сообщение «Макрокоманда "имя\_макрокоманды" сохранена».

Чтобы ввести текст макрокоманды вручную:

- 1. Выберите пункт командного меню **Инструменты** > **Макрокоманды** > **Редактор макрокоманд** (см. [Рисунок 723\)](#page-303-0).
- 2. В окне **Редактор макрокоманд** нажмите кнопку + (см. [Рисунок 727\)](#page-304-1).

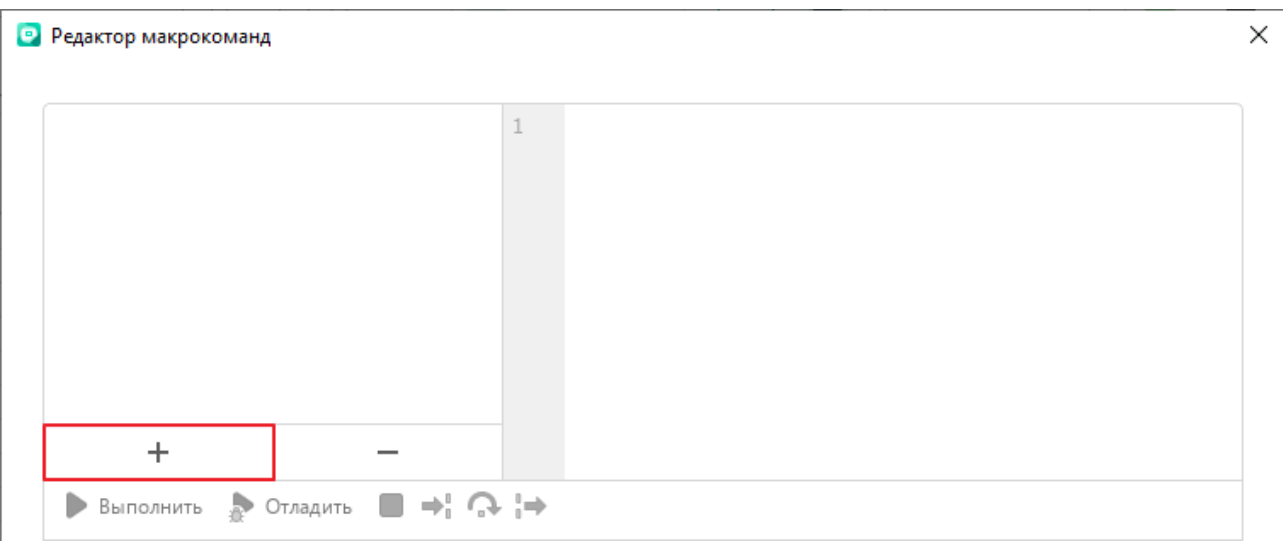

Рисунок 727 – Кнопка создания макрокоманды

<span id="page-304-1"></span>3. Введите имя макрокоманды или оставьте имя, указанное по умолчанию (см. [Рисунок 728\)](#page-305-0). Чтобы сохранить имя, нажмите клавишу **Enter** или щелкните мышью по любой области редактора макрокоманд.

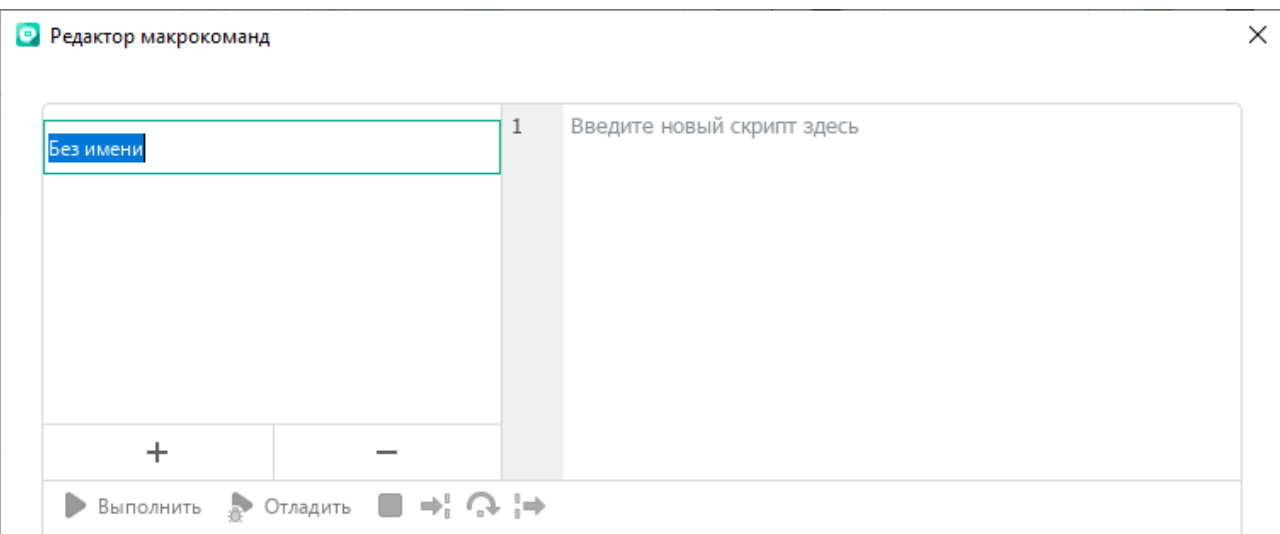

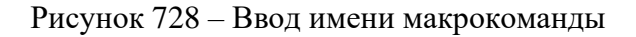

# <span id="page-305-0"></span>4. Введите текст макрокоманды (см. [Рисунок 729\)](#page-305-1).

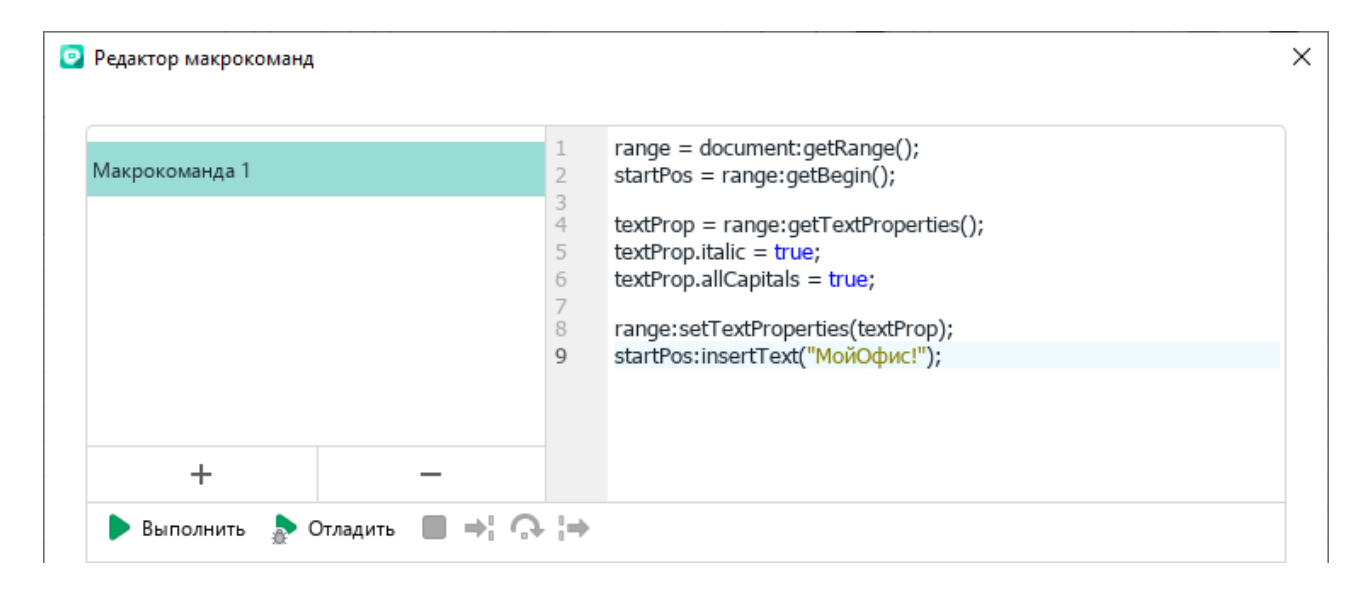

Рисунок 729 – Ввод текста макрокоманды

<span id="page-305-1"></span>Текст макрокоманды сохранится автоматически.

При добавлении в документ макрокоманды на боковой панели появляется кнопка (**Макрокоманды**) (см. [Рисунок 730\)](#page-306-0). При нажатии на данную кнопку открывается панель работы с макрокомандами, с помощью которой можно выполнить следующие действия:

- ‒ найти макрокоманду (см. раздел [2.13.1.2\)](#page-307-0);
- ‒ выполнить макрокоманду (см. раздел [2.13.1.3\)](#page-307-1);
- ‒ открыть редактор макрокоманд (см. раздел [2.13.1.4\)](#page-309-0).

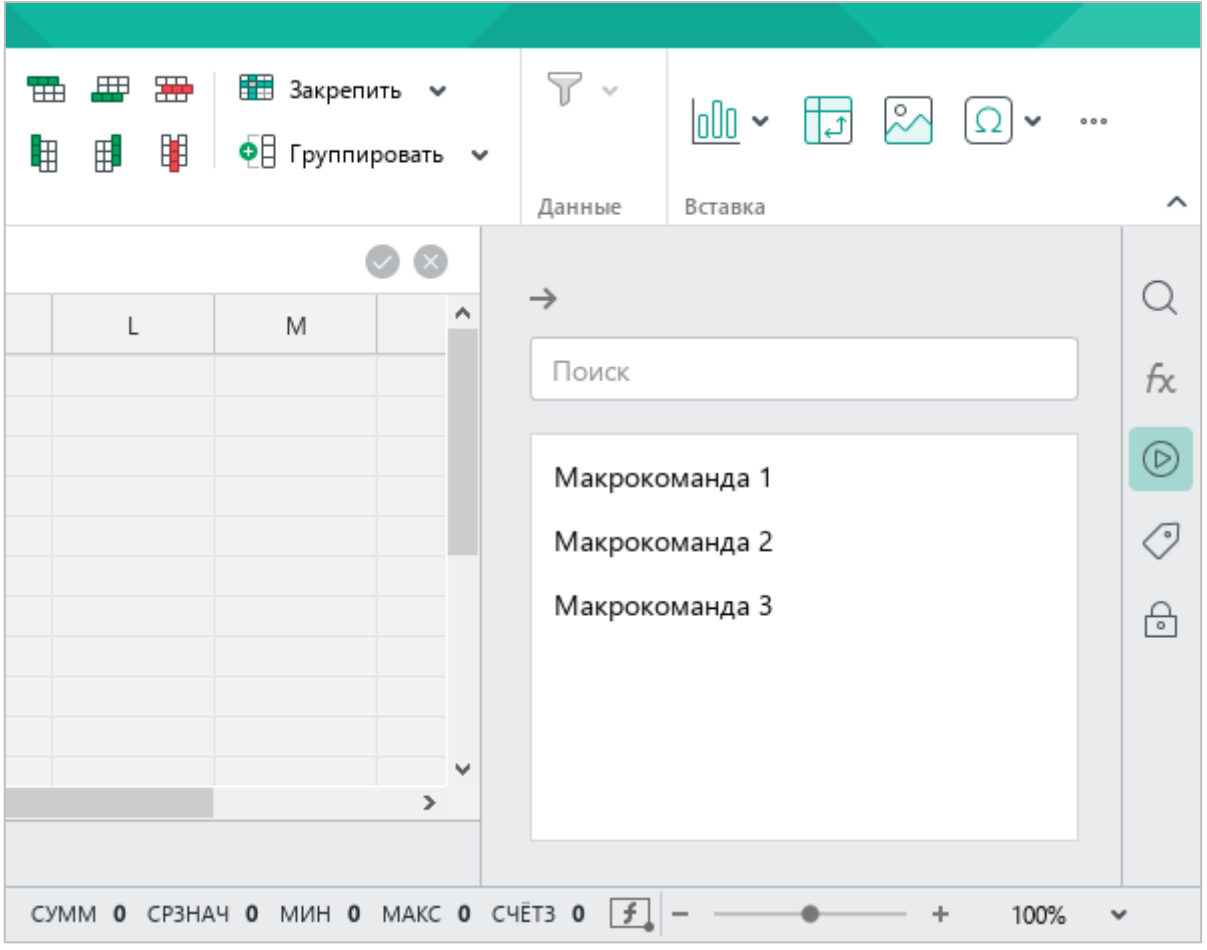

Рисунок 730 – Панель работы с макрокомандами

<span id="page-306-0"></span>Чтобы закрыть панель работы с макрокомандами, нажмите на кнопку , расположенную над строкой поиска, или повторно нажмите на кнопку (**Макрокоманды**) на боковой панели.

Кнопка (**Макрокоманды**) отображается на боковой панели до тех пор, пока документ содержит хотя бы одну макрокоманду.

### **2.13.1.2 Найти макрокоманду**

<span id="page-307-0"></span>Если документ содержит большое количество макрокоманд, для быстрого поиска требуемой макрокоманды выполните следующие действия:

- 1. На боковой панели нажмите кнопку (**Макрокоманды**) (см. [Рисунок 731\)](#page-307-2).
- 2. На панели работы с макрокомандами укажите в строке поиска часть названия или название требуемой макрокоманды целиком.

В списке макрокоманд отобразятся макрокоманды, названия которых удовлетворяют указанным результатам поиска.

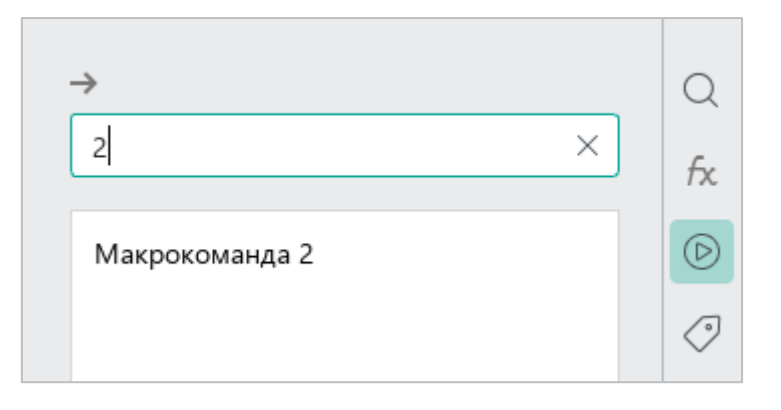

Рисунок 731 – Поиск макрокоманды

# <span id="page-307-2"></span>**2.13.1.3 Выполнить макрокоманду**

<span id="page-307-1"></span>Макрокоманду можно выполнить с помощью редактора макрокоманд или с помощью панели работы с макрокомандами.

Чтобы выполнить макрокоманду с помощью редактора макрокоманд, выполните следующие действия:

1. Выберите пункт командного меню **Инструменты** > **Макрокоманды** > **Редактор макрокоманд** (см. [Рисунок 732\)](#page-307-3).

| <b>Инструменты</b> | Вид Общий доступ Надстройки                            |                      |  |                   | Справка                       |  |  |              |
|--------------------|--------------------------------------------------------|----------------------|--|-------------------|-------------------------------|--|--|--------------|
|                    | Правописание<br>Настраиваемый словарь<br>Изменить язык |                      |  | iv.               | A <sup>-</sup> A <sup>+</sup> |  |  |              |
|                    |                                                        |                      |  | $\cdot$ $A \cdot$ |                               |  |  | Выравниваниє |
| Макрокоманды       |                                                        | Редактор макрокоманд |  |                   |                               |  |  |              |
|                    |                                                        |                      |  |                   | Записать макрокоманду (бета)  |  |  |              |

<span id="page-307-3"></span>Рисунок 732 – Команда **Редактор макрокоманд**

- 2. В окне **Редактор макрокоманд** выберите требуемую макрокоманду из списка (см. [Рисунок 733\)](#page-308-0).
- 3. Нажмите кнопку **Выполнить**.

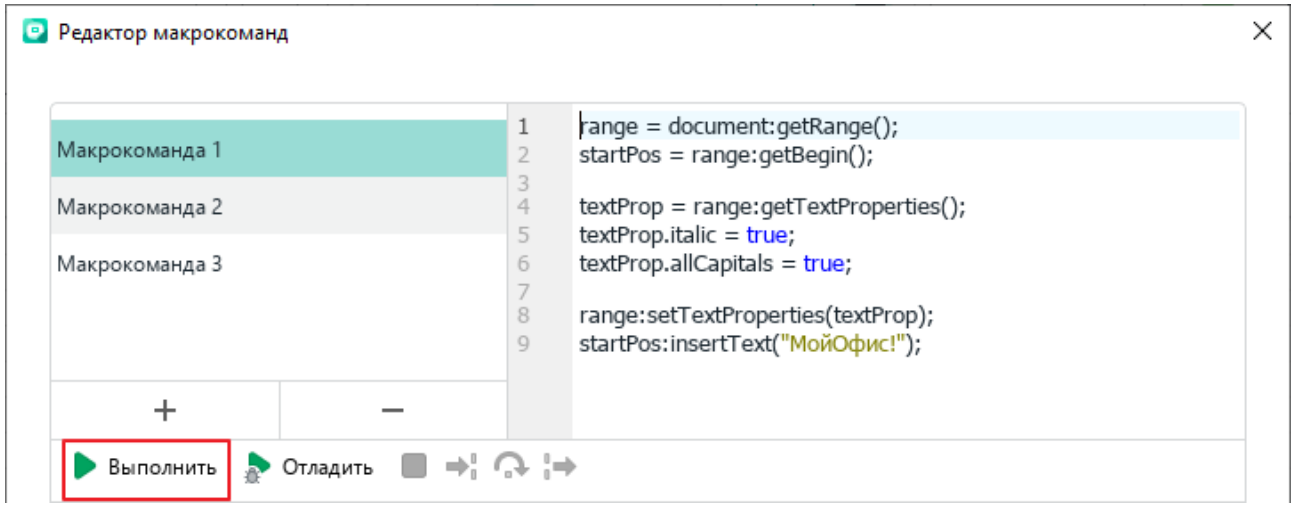

Рисунок 733 – Кнопка **Выполнить**

<span id="page-308-0"></span>Информация о выполнении макрокоманды отобразится в области **Результат** (см. [Рисунок 734\)](#page-308-1).

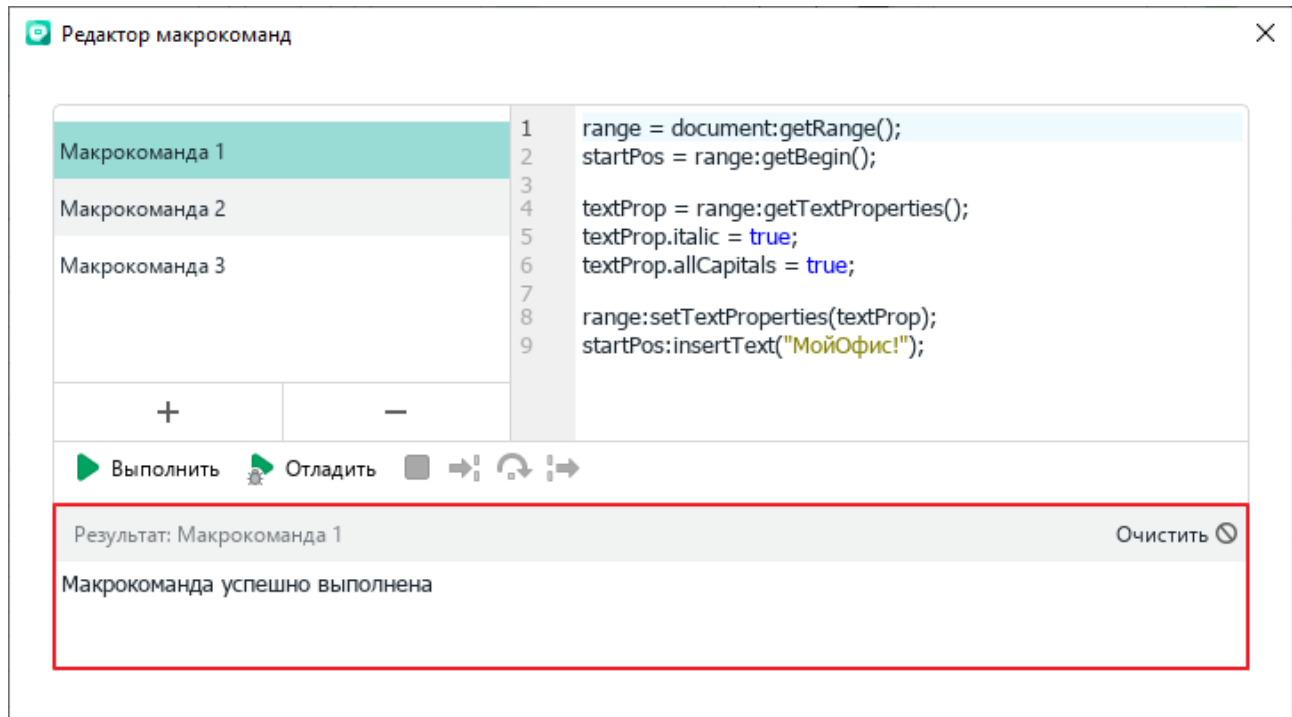

<span id="page-308-1"></span>Рисунок 734 – Результат выполнения макрокоманды

Чтобы выполнить макрокоманду с помощью панели работы с макрокомандами, выполните следующие действия:

1. На боковой панели нажмите кнопку (**Макрокоманды**) (см. [Рисунок 735\)](#page-309-1).

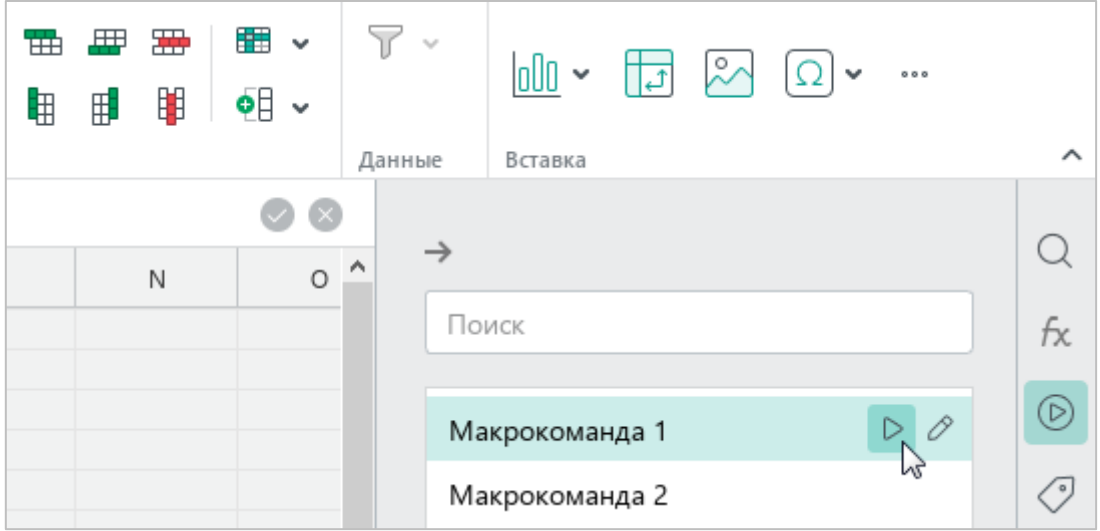

Рисунок 735 – Панель работы с макрокомандами

- <span id="page-309-1"></span>2. Запустите макрокоманду одним из следующих способов:
	- ‒ На панели работы с макрокомандами наведите курсор мыши на название макрокоманды и нажмите кнопку (**Выполнить**) (см. [Рисунок 735\)](#page-309-1).
	- ‒ Выделите строку макрокоманды двойным щелчком мыши.

# <span id="page-309-0"></span>**2.13.1.4 Редактировать макрокоманду**

Чтобы редактировать макрокоманду, выполните следующие действия:

- 1. Откройте редактор макрокоманд одним из следующих способов:
	- ‒ Выберите пункт командного меню **Инструменты** > **Макрокоманды** > **Редактор макрокоманд** (см. [Рисунок 736\)](#page-309-2).

| Инструменты   | Вид Общий доступ Надстройки           |  |  |  | Справка                       |  |  |                   |  |  |  |
|---------------|---------------------------------------|--|--|--|-------------------------------|--|--|-------------------|--|--|--|
|               | Правописание<br>Настраиваемый словарь |  |  |  | A <sup>-</sup> A <sup>+</sup> |  |  |                   |  |  |  |
| Изменить язык |                                       |  |  |  | . <u>A</u> v <u>⊘</u> v       |  |  | ∾<br>Выравнивание |  |  |  |
|               | Макрокоманды                          |  |  |  | Редактор макрокоманд          |  |  |                   |  |  |  |
|               |                                       |  |  |  | Записать макрокоманду (бета)  |  |  |                   |  |  |  |

<span id="page-309-2"></span>Рисунок 736 – Команда **Редактор макрокоманд**

‒ На боковой панели нажмите кнопку (**Макрокоманды**) (см. [Рисунок 737\)](#page-310-0). На панели работы с макрокомандами наведите курсор мыши на название макрокоманды, которую требуется редактировать, и нажмите кнопку (**Редактировать**).

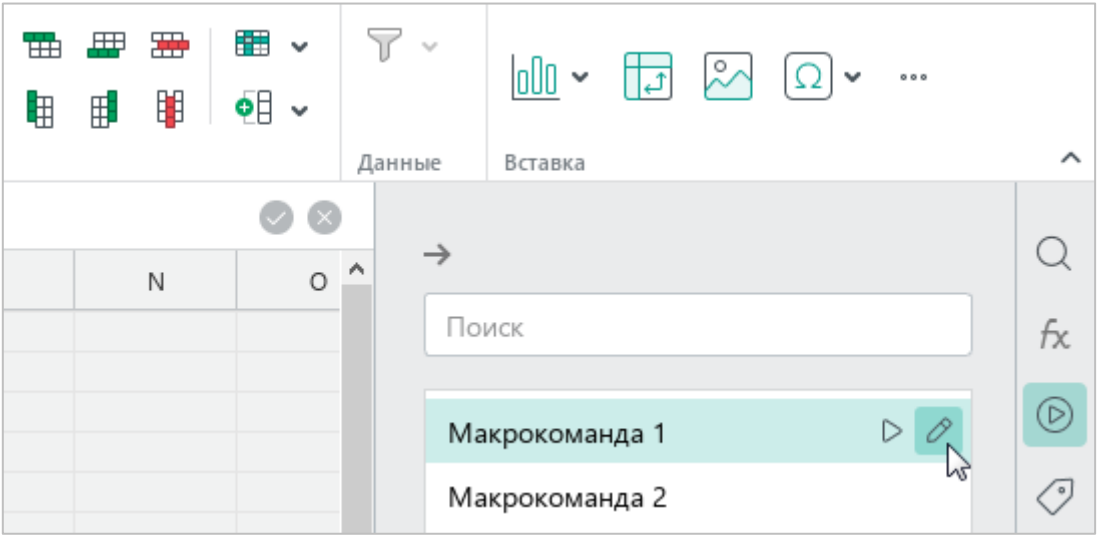

Рисунок 737 – Панель работы с макрокомандами

- <span id="page-310-0"></span>2. В окне **Редактор макрокоманд** выберите требуемую макрокоманду из списка (см. [Рисунок 733\)](#page-308-0).
- 3. Внесите необходимые изменения в ее текст.

Изменения в тексте макрокоманды сохраняются автоматически.

# **2.13.1.5 Отладить макрокоманду**

Перед запуском отладчика макрокоманд установите в тексте макрокоманды точки останова отладчика. Для этого:

- 1. Откройте редактор макрокоманд одним из следующих способов:
	- ‒ Выберите пункт командного меню **Инструменты** > **Макрокоманды** > **Редактор макрокоманд** (см. [Рисунок 736\)](#page-309-2).
	- ‒ На боковой панели нажмите кнопку (**Макрокоманды**) (см. [Рисунок 737\)](#page-310-0). На панели работы с макрокомандами наведите курсор мыши на название макрокоманды, которую требуется редактировать, и нажмите кнопку (**Редактировать**).
- 2. В окне **Редактор макрокоманд** выберите требуемую макрокоманду из списка (см. [Рисунок 738\)](#page-311-0).
- 3. Установите первую точку останова отладчика. Для этого щелкните мышью справа от номера строки, в которой необходимо создать точку останова. Точка останова будет обозначена значком .
- 4. Установите другие точки останова аналогичным образом.

Если требуется удалить какую-либо точку останова, щелкните по ней мышью.

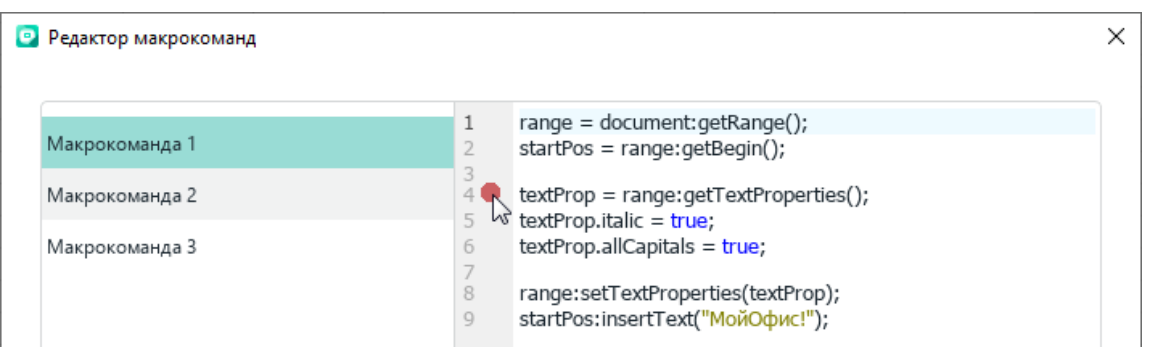

Рисунок 738 – Точка останова

<span id="page-311-0"></span>Для отладки макрокоманды выполните следующие действия:

1. Нажмите кнопку **Отладить** (см. [Рисунок 739\)](#page-311-1). Запустится процесс отладки макрокоманды. Если в тексте макрокоманды содержатся точки останова, то процесс отладки остановится на строке, которая содержит первую точку. Если точки останова отсутствуют, то процесс отладки остановится на первой строке макрокоманды.

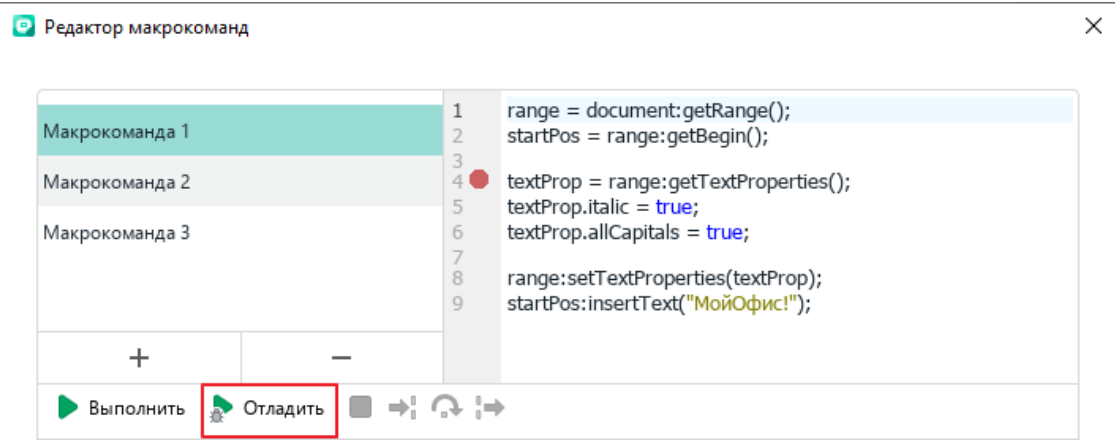

<span id="page-311-1"></span>Рисунок 739 – Кнопка **Отладить**

2. Для управления шагами отладки используйте следующие кнопки (см. [Рисунок 740\)](#page-312-0): (**Шаг с заходом**) – выполнить один шаг отладки или заход в тело функции, если таковая есть в текущей позиции отладки;

(**Шаг с обходом**) – выполнить один шаг отладки без захода в тело функции;

(**Шаг с выходом**) – продолжить выполнение макрокоманды до момента выхода из функции, в которой отладчик находится в текущей позиции.

В процессе отладки в окне редактора макрокоманд отображаются следующие области:

- ‒ **Выполнение** окно для вывода сообщений во время отладки;
- ‒ **Стек вызовов** окно стека вызовов;
- ‒ **Переменные** окно вывода значений локальных и глобальных переменных, доступных на текущем шаге выполнения макрокоманды. Если отображаемая переменная представляет из себя таблицу или массив, то при нажатии кнопки , расположенной слева от имени переменной, доступен просмотр ее содержимого в развернутом виде.

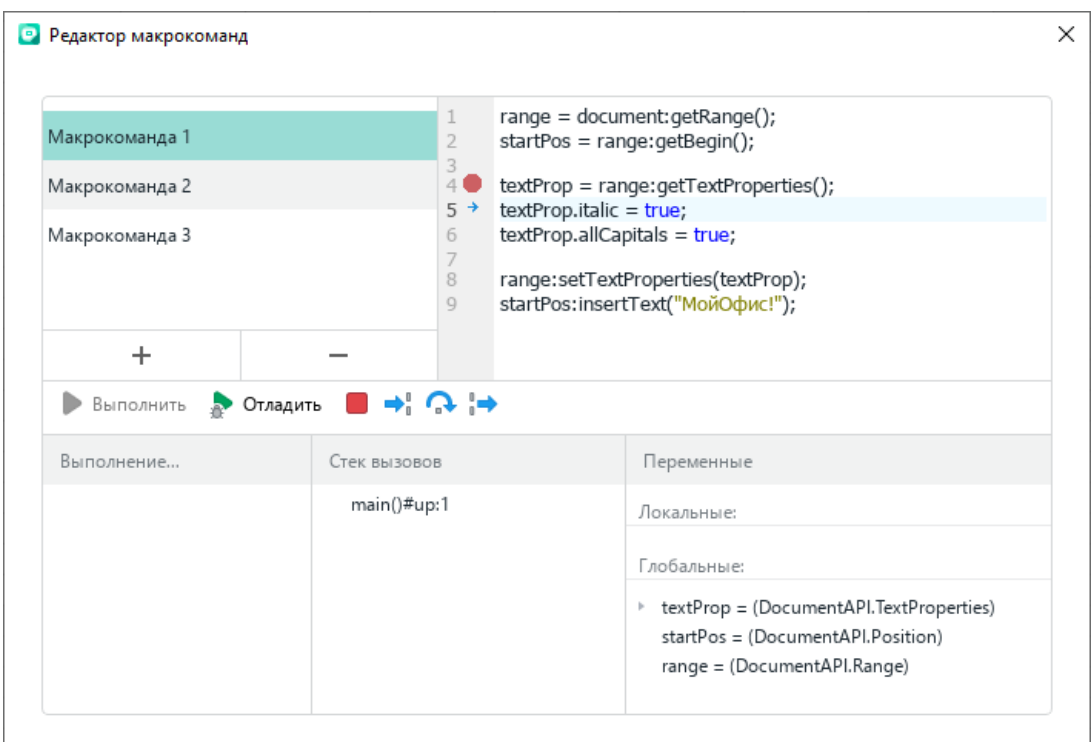

Рисунок 740 – Отладка макрокоманды

<span id="page-312-0"></span>Отладка завершается при достижении конца макрокоманды.

Если требуется прервать процесс отладки, нажмите кнопку (**Остановить макрокоманду**).

# **2.13.1.6 Удалить макрокоманду**

Чтобы удалить макрокоманду, выполните следующие действия:

- 1. Откройте редактор макрокоманд одним из следующих способов:
- ‒ Выберите пункт командного меню **Инструменты** > **Макрокоманды** > **Редактор макрокоманд** (см. [Рисунок 741\)](#page-313-0).

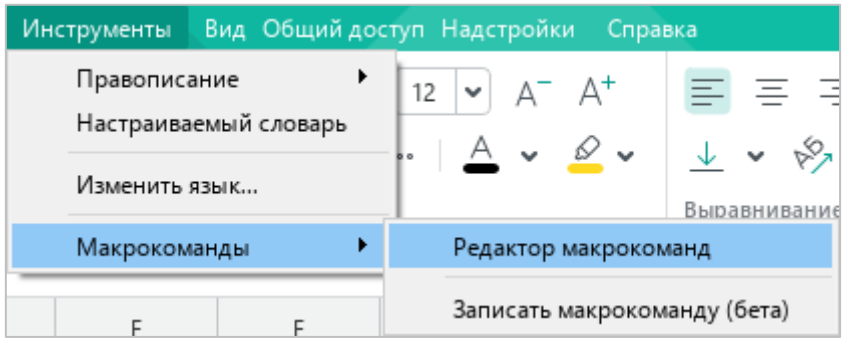

Рисунок 741 – Команда **Редактор макрокоманд**

<span id="page-313-0"></span>‒ На боковой панели нажмите кнопку (**Макрокоманды**) (см. [Рисунок 742\)](#page-313-1). На панели работы с макрокомандами наведите курсор мыши на название макрокоманды, которую требуется удалить, и нажмите кнопку (**Редактировать**).

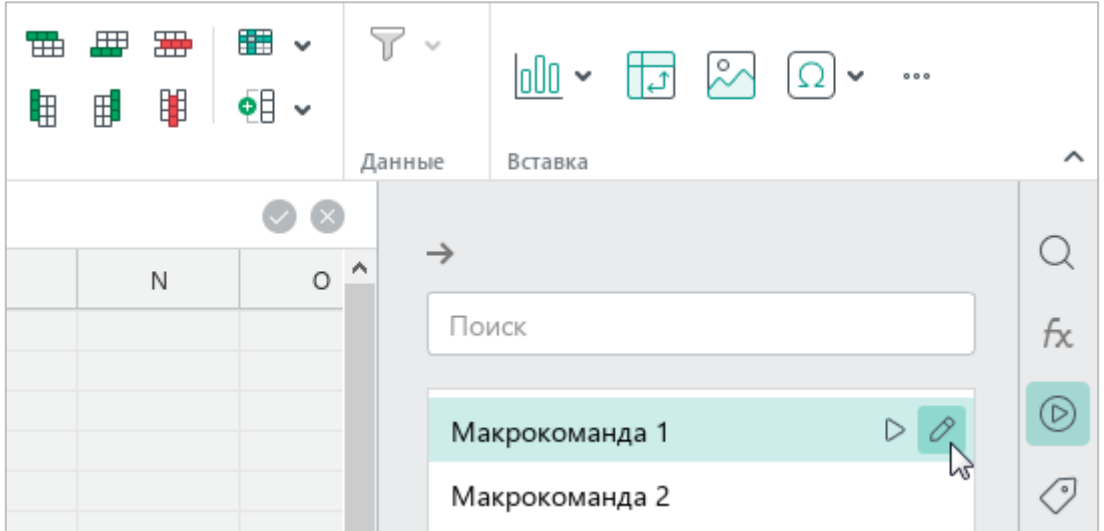

<span id="page-313-1"></span>Рисунок 742 – Кнопка **Редактировать**

- 2. В окне **Редактор макрокоманд** выберите требуемую макрокоманду из списка (см. [Рисунок 743\)](#page-314-0).
- 3. Нажмите кнопку -

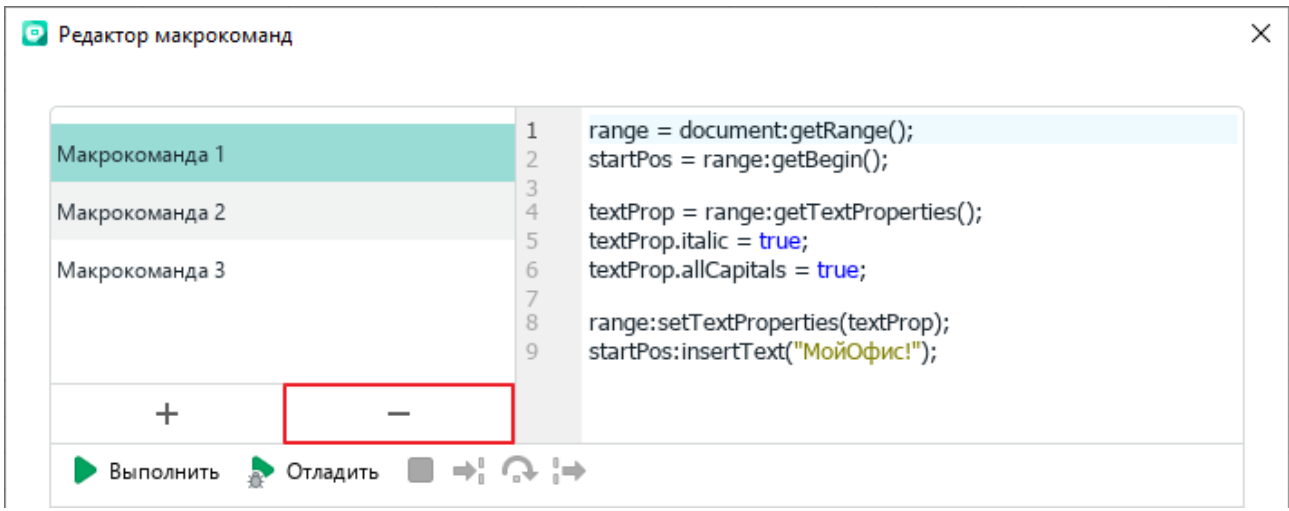

Рисунок 743 – Кнопка удаления макрокоманды

<span id="page-314-0"></span>4. В открывшемся окне подтвердите удаление макрокоманды.

# **2.13.1.7 Просмотреть код VBA-макроса**

В приложении «Редактор таблиц» недоступен запуск VBA-макросов, созданных в Microsoft Excel. Но вы можете просмотреть код VBA-макросов, которые содержатся в документе, и переписать их на языке Lua.

П р и м е ч а н и е – Для просмотра доступны VBA-макросы, сохраненные в «Этой книге».

Чтобы просмотреть и переписать код VBA-макроса, выполните следующие действия:

- 1. Откройте XLSM-документ.
- 2. Выберите Lua-макрос с названием VBA-модуля, в котором содержится требуемый VBA-макрос. Например, если VBA-макрос **Macro1** содержится в VBA-модуле **Module1**, выберите Lua-макрос **Module1**. Для выбора Lua-макроса выполните одно из следующих действий:
	- ‒ Выберите пункт командного меню **Инструменты** > **Макрокоманды** > **Редактор макрокоманд** (см. [Рисунок 741\)](#page-313-0). В окне **Редактор макрокоманд** (см. [Рисунок 744\)](#page-315-0) выберите требуемый Lua-макрос.

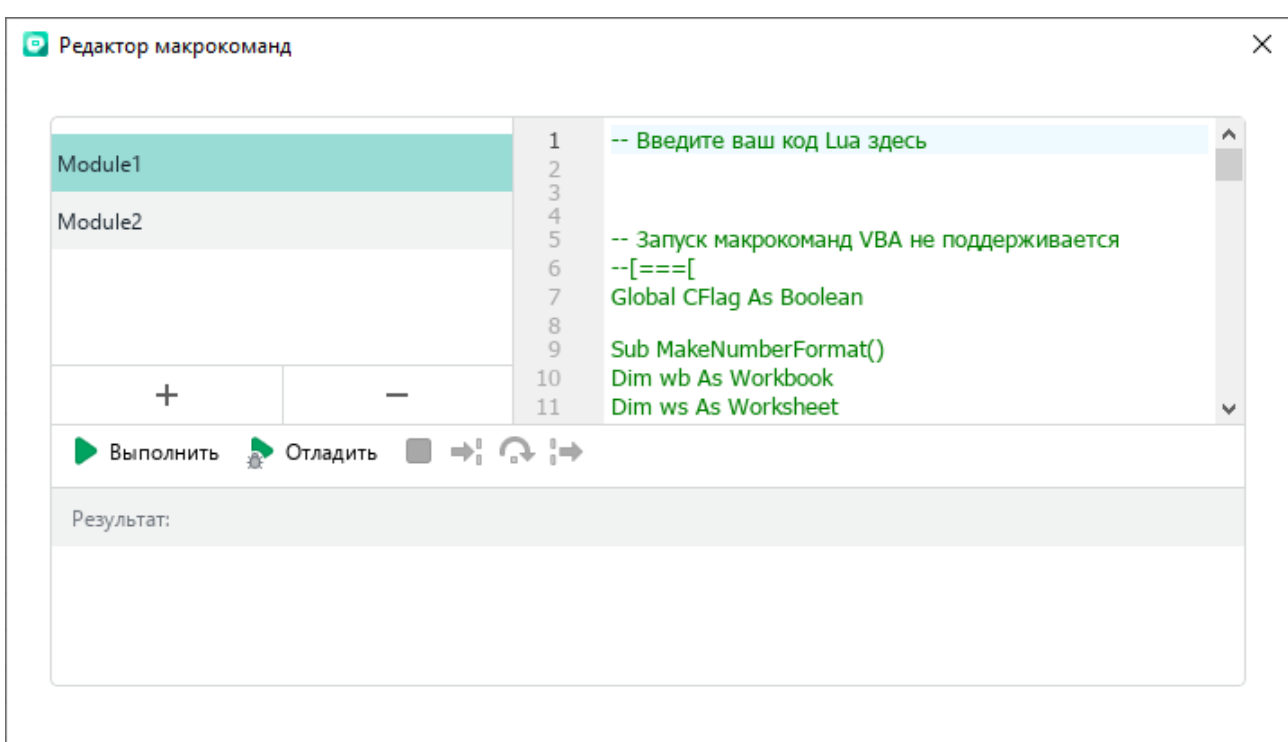

# Рисунок 744 – Окно **Редактор макрокоманд**

<span id="page-315-0"></span>‒ На боковой панели нажмите кнопку (**Макрокоманды**) (см. [Рисунок 745\)](#page-315-1). На панели работы с макрокомандами наведите курсор мыши на название требуемого Lua-макроса и нажмите кнопку (**Редактировать**).

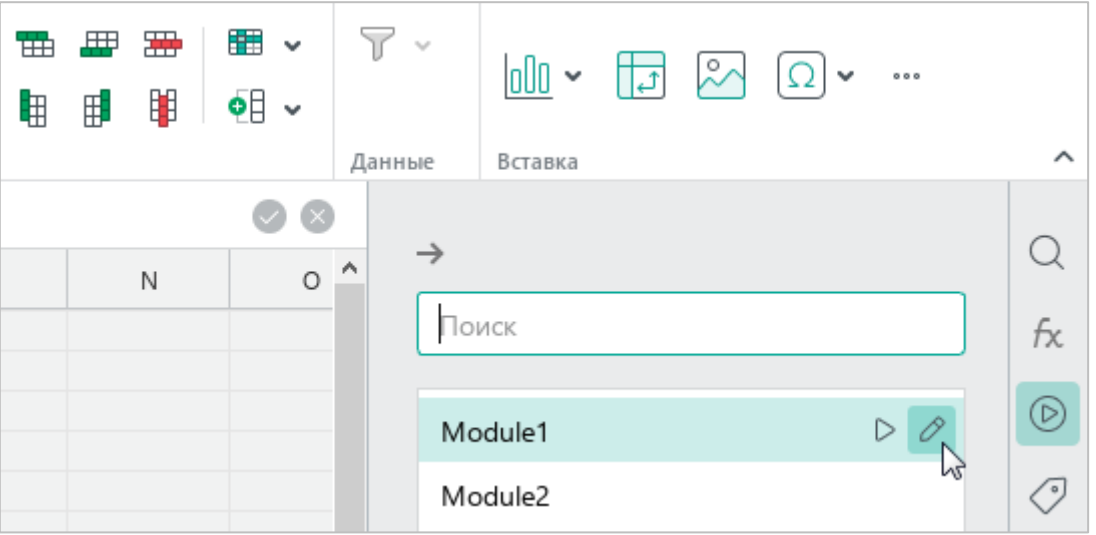

Рисунок 745 – Панель работы с макрокомандами

<span id="page-315-1"></span>В окне **Редактор макрокоманд** отобразится код VBA-макросов, которые содержатся в соответствующем VBA-модуле (см. [Рисунок 744\)](#page-315-0).

- 3. Перепишите код требуемого VBA-макроса на языке Lua.
- 4. Закройте окно редактора макрокоманд.
- 5. Сохраните документ в формате XLSX с помощью команды **Сохранить как** (см. раздел [2.1.7.1\)](#page-77-0).

В исходном XLSM-документе внесенные изменения не сохраняются.

#### **2.13.2 Надстройки**

Как правило, надстройки создаются сторонними разработчиками и предназначаются для расширения функциональных возможностей табличного редактора.

Для использования надстройки необходимо:

- 1. Получить у разработчика файл надстройки с расширением .mox.
- 2. Установить надстройку.
- 3. Запустить надстройку с помощью командного меню «Редактора таблиц».

П р и м е ч а н и е – При обновлении редакторов с версии 2022.01 и старше до более новой версии автоматически отключаются все надстройки непроверенных разработчиков и надстройки с недействительными сертификатами. Если вы доверяете источнику, из которого получены эти надстройки, включите их вручную так, как описано ниже.

#### **2.13.2.1 Установить надстройку**

Файл надстройки может располагаться в любой папке на компьютере.

Чтобы установить надстройку, выполните следующие действия:

<span id="page-316-0"></span>1. В командном меню выберите пункт **Надстройки** > **Управление надстройками** (см. [Рисунок 746\)](#page-316-0).

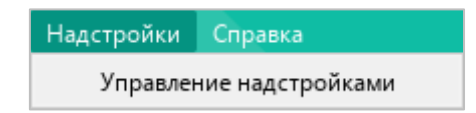

Рисунок 746 – Командное меню **Надстройки**

2. В окне **Управление надстройками** нажмите кнопку **Установить** (см. [Рисунок 747\)](#page-317-0).

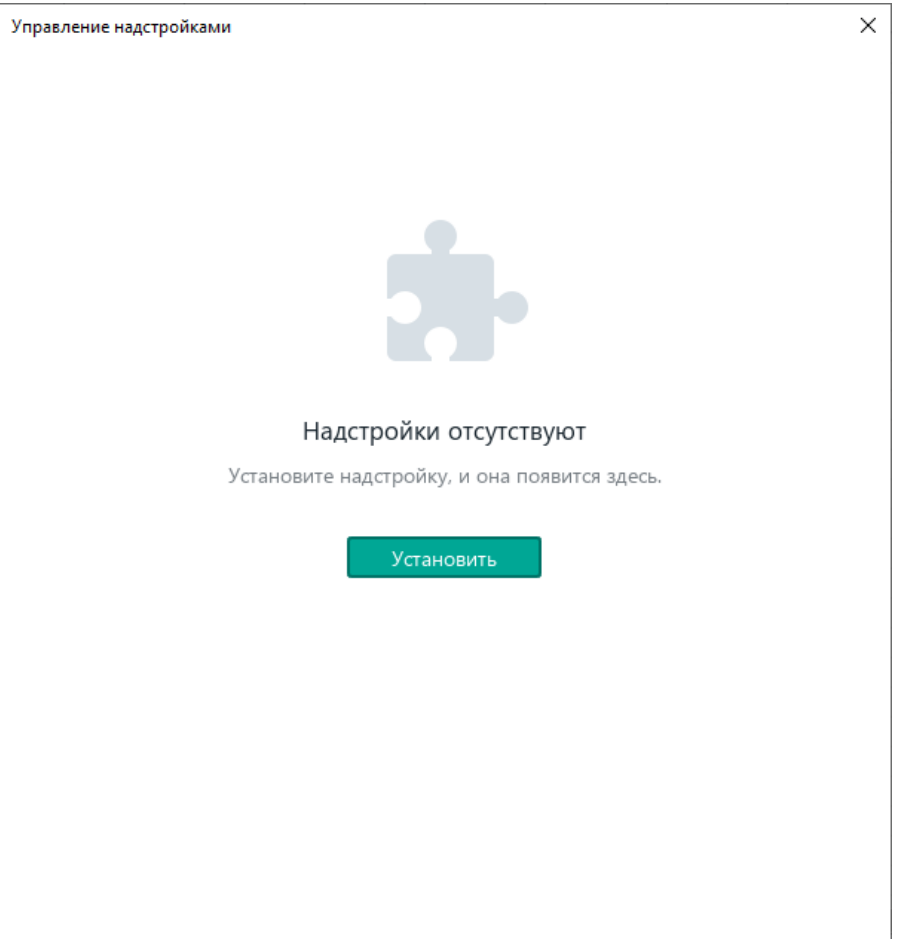

Рисунок 747 – Окно **Управление надстройками**

- <span id="page-317-0"></span>3. В окне файлового менеджера выберите файл надстройки.
- 4. Ознакомьтесь с текстом в окне **Установка надстройки** (см. [Рисунок 748\)](#page-318-0). Если в окне отображается сообщение «Надстройка готова к установке. Хотите продолжить?», то это значит, что автором надстройки является проверенный разработчик и надстройка подписана действующим сертификатом. Чтобы просмотреть информацию о сертификате разработчика, нажмите кнопку **Показать подробности**. Чтобы продолжить установку надстройки, нажмите кнопку **Продолжить**.

В а ж н о – Настоятельно не рекомендуется устанавливать надстройки непроверенного разработчика или надстройки с недействительным сертификатом. Установка таких надстроек может нанести вред вашему компьютеру.

649 502220.29144487-2016-01 34

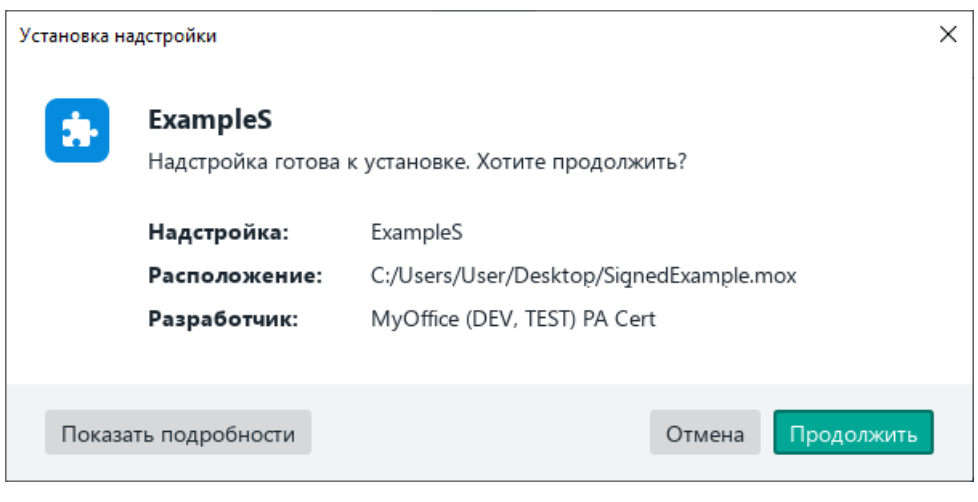

Рисунок 748 – Окно **Установка надстройки**

<span id="page-318-0"></span>5. В окне **Лицензионное соглашение** (см. [Рисунок 749\)](#page-318-1) ознакомьтесь с текстом лицензионного соглашения. Если вы согласны с условиями использования программного обеспечения, изложенными в данном документе, нажмите кнопку **Принять**.

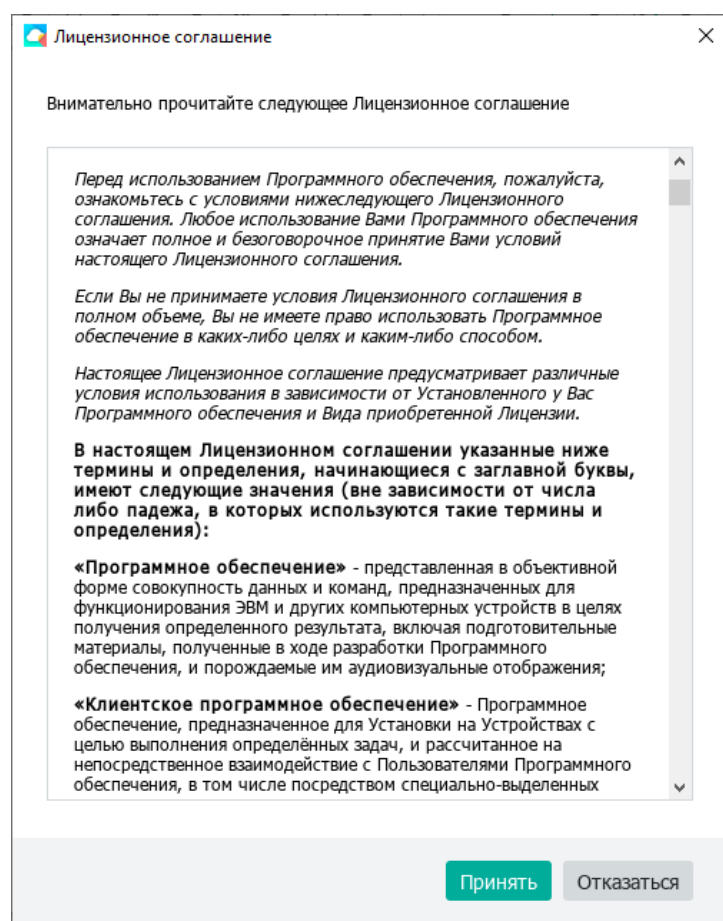

<span id="page-318-1"></span>Рисунок 749 – Окно **Лицензионное соглашение**

В окне **Управление надстройками** отобразится строка надстройки (см. [Рисунок 750\)](#page-319-0). Чтобы просмотреть подробную информацию об установленной надстройке, нажмите в ее строке кнопку **Сведения**.

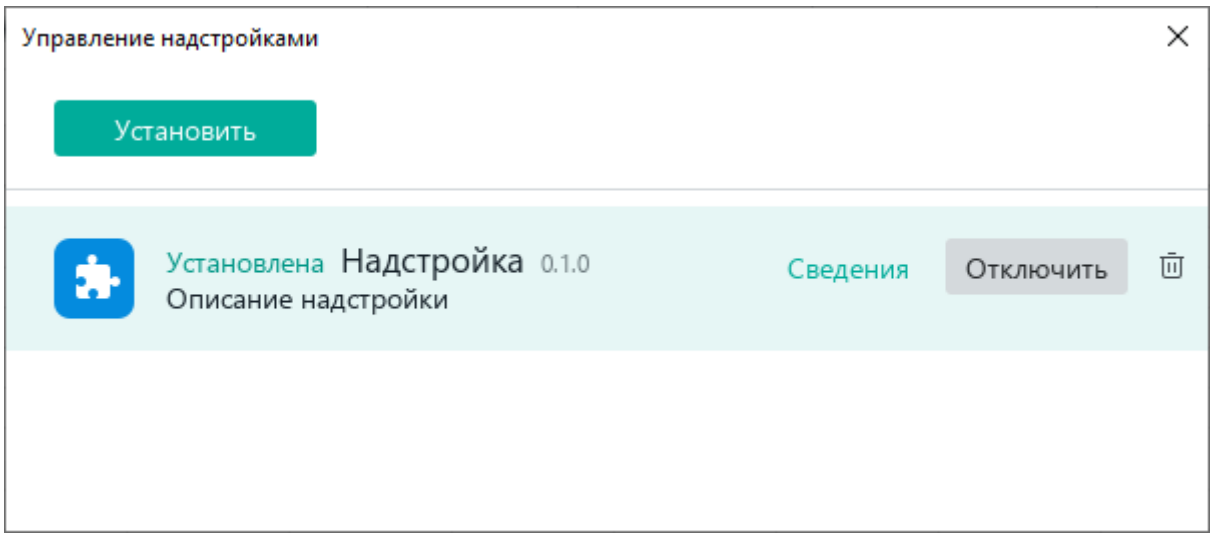

Рисунок 750 – Строка надстройки

<span id="page-319-0"></span>При успешной установке в строке надстройки отображается статус «Установлена». Чтобы запустить надстройку, выполните действия, описанные в разделе [2.13.2.2.](#page-319-1)

Если версия надстройки несовместима с версией табличного редактора, в ее строке отображается сообщение « Несовместимая версия».

Если файлы надстройки содержат ошибки, в ее строке отображается сообщение « Надстройка повреждена».

Чтобы просмотреть подробные сведения об ошибке, выполните одно из следующих действий:

- ‒ В строке надстройки нажмите кнопку **Сведения**.
- ‒ Нажмите на строку надстройки. В открывшемся диалоговом окне нажмите кнопку **Показать подробности**.

# <span id="page-319-1"></span>**2.13.2.2 Запустить надстройку**

После успешной установки надстройки в раздел командного меню **Надстройки** добавляется команда для ее запуска (см. [Рисунок 751\)](#page-320-0).

Чтобы запустить надстройку, выберите пункт командного меню **Надстройки** > **Название надстройки** > **Команда для запуска надстройки**.

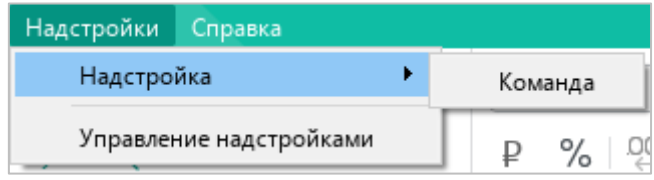

Рисунок 751 – Команда для запуска надстройки

# <span id="page-320-0"></span>**2.13.2.3 Включить или отключить надстройку**

После установки все надстройки по умолчанию включены.

Если надстройка включена, то в разделе командного меню **Надстройки** отображается команда для ее запуска (см. [Рисунок 751\)](#page-320-0). Если надстройка отключена, то команда для ее запуска не отображается.

Чтобы отключить надстройку, выполните следующие действия:

1. В командном меню выберите пункт **Надстройки** > **Управление надстройками** (см. [Рисунок 752\)](#page-320-1).

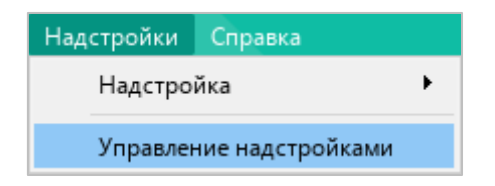

Рисунок 752 – Командное меню **Надстройки**

<span id="page-320-1"></span>2. В окне **Управление надстройками**, в строке надстройки нажмите кнопку **Отключить** (см. [Рисунок 753\)](#page-320-2).

<span id="page-320-2"></span>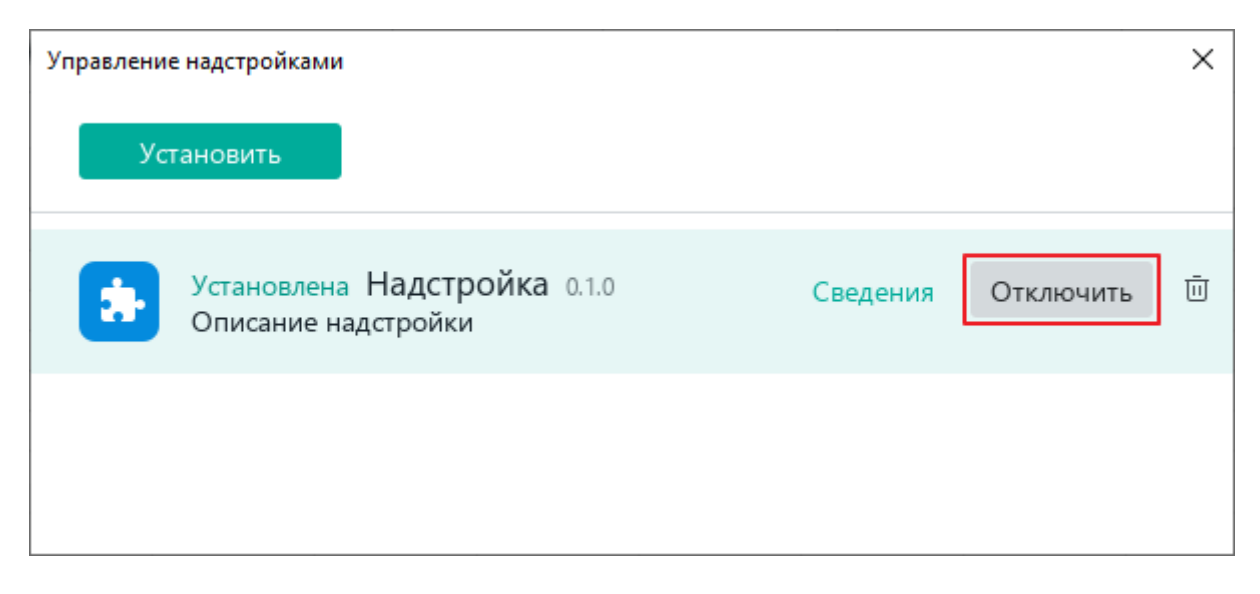

Рисунок 753 – Отключение надстройки

3. Закройте окно **Управление надстройками**.

В разделе командного меню **Надстройки** перестанет отображаться команда для запуска надстройки.

Чтобы включить надстройку, отключенную ранее, выполните следующие действия:

- 1. В командном меню выберите пункт **Надстройки** > **Управление надстройками** (см. [Рисунок 752\)](#page-320-1).
- 2. В окне **Управление надстройками**, в строке надстройки нажмите кнопку **Включить** (см. [Рисунок 754\)](#page-321-0).

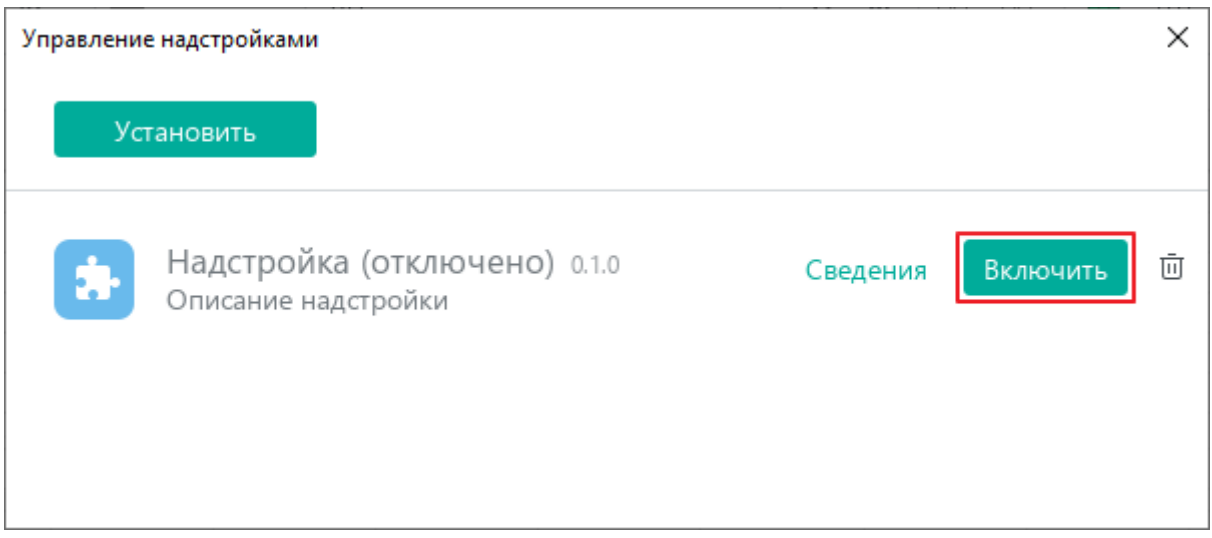

Рисунок 754 – Включение надстройки

<span id="page-321-0"></span>3. Закройте окно **Управление надстройками**.

В разделе командного меню **Надстройки** отобразится команда для запуска надстройки.

# **2.13.2.4 Обновить версию надстройки**

Файл новой версии надстройки может располагаться в любой папке на компьютере.

Чтобы обновить надстройку, выполните следующие действия:

1. В командном меню выберите пункт **Надстройки** > **Управление надстройками** (см. [Рисунок 755\)](#page-322-0).

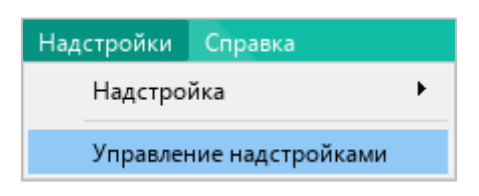

Рисунок 755 – Командное меню **Надстройки**

# <span id="page-322-0"></span>2. В окне **Управление надстройками** нажмите кнопку **Установить** (см. [Рисунок 756\)](#page-322-1).

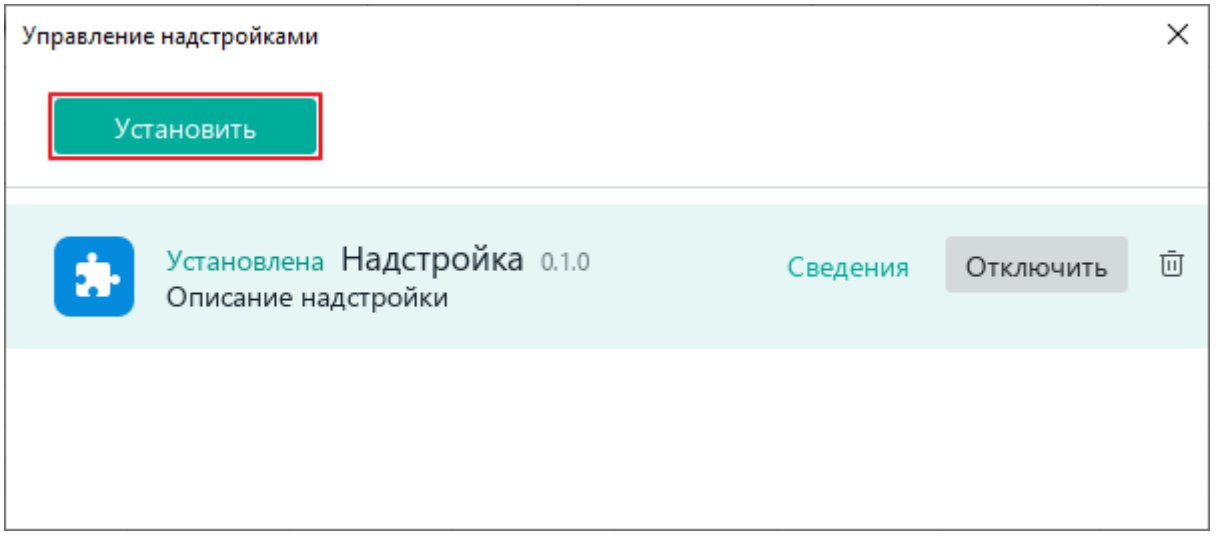

Рисунок 756 – Кнопка **Установить**

- <span id="page-322-1"></span>3. В окне файлового менеджера выберите файл новой версии надстройки.
- 4. Ознакомьтесь с текстом в окне **Установка надстройки** (см. [Рисунок 757\)](#page-323-0). Если в окне отображается сообщение «Надстройка готова к установке. Хотите продолжить?», то это значит, что автором надстройки является проверенный разработчик и надстройка подписана действующим сертификатом. Чтобы просмотреть информацию о сертификате разработчика, нажмите кнопку **Показать подробности**. Чтобы продолжить установку надстройки, нажмите кнопку **Продолжить**.

В а ж н о – Настоятельно не рекомендуется устанавливать надстройки непроверенного разработчика или надстройки с недействительным сертификатом. Установка таких надстроек может нанести вред вашему компьютеру.

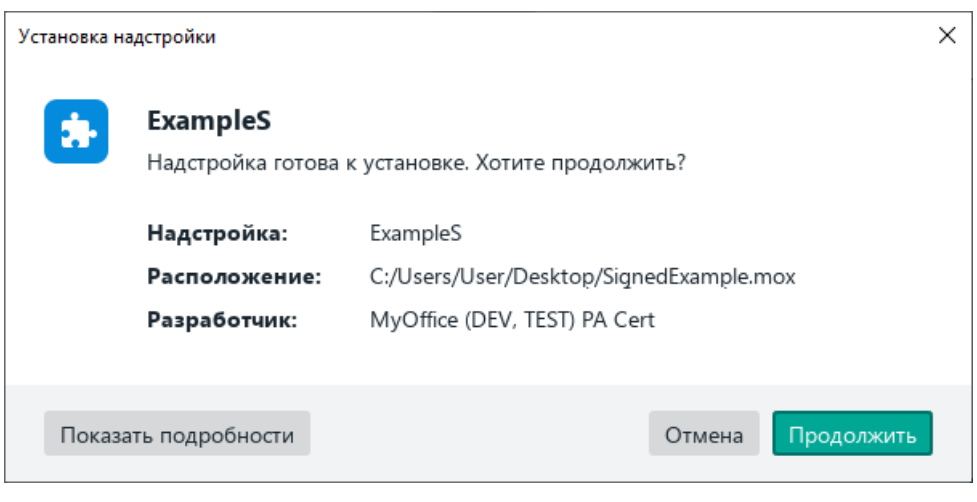

Рисунок 757 – Окно **Установка надстройки**

<span id="page-323-0"></span>5. В окне **Лицензионное соглашение** (см. [Рисунок 758\)](#page-323-1) ознакомьтесь с текстом лицензионного соглашения. Если вы согласны с условиями использования программного обеспечения, изложенными в данном документе, нажмите кнопку **Принять**.

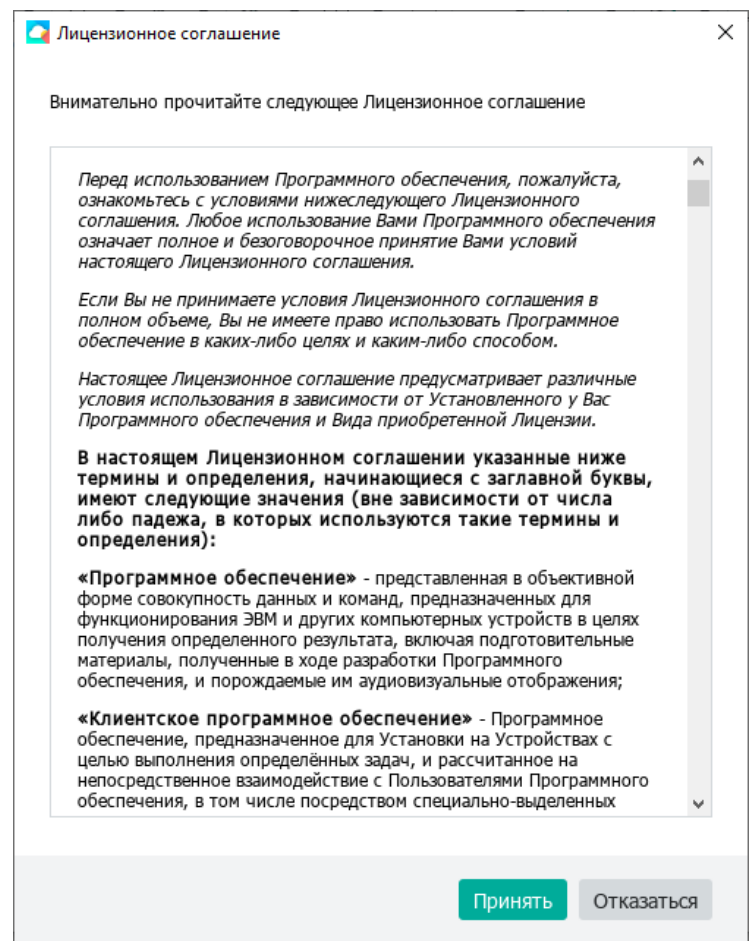

<span id="page-323-1"></span>Рисунок 758 – Окно **Лицензионное соглашение**
При успешном обновлении в строке надстройки отобразится статус «Обновлена» (см. [Рисунок 759\)](#page-324-0).

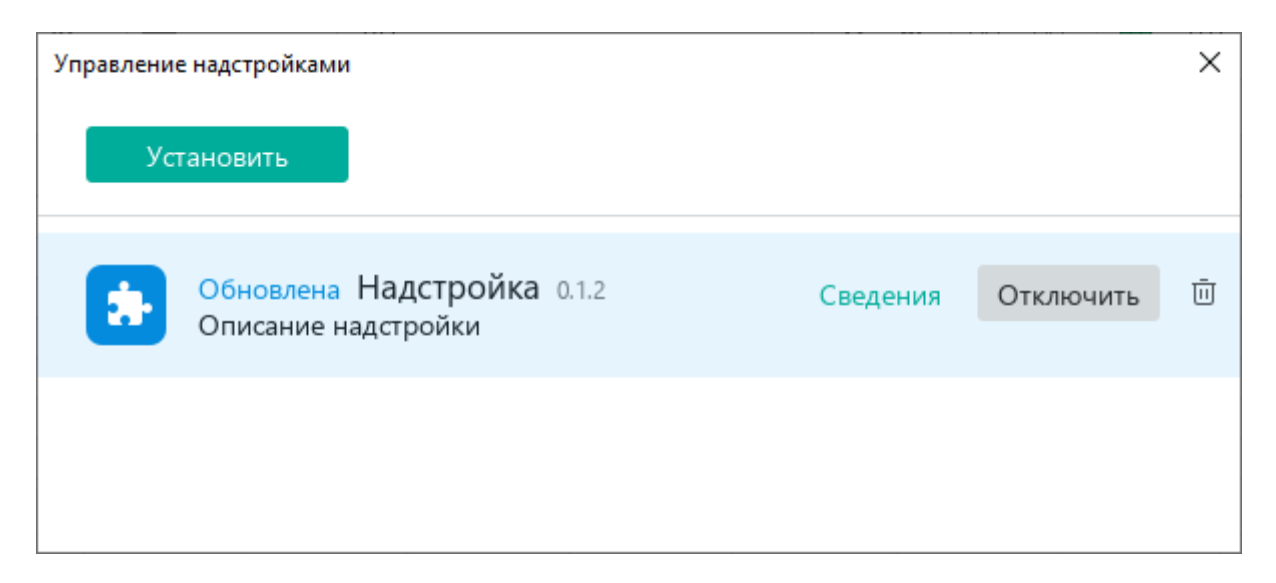

Рисунок 759 – Надстройка обновлена

# <span id="page-324-0"></span>**2.13.2.5 Удалить надстройку**

Чтобы удалить надстройку, выполните следующие действия:

- 1. В командном меню выберите пункт **Надстройки** > **Управление надстройками** (см. [Рисунок 755\)](#page-322-0).
- 2. В окне **Управление надстройками**, в строке требуемой надстройки нажмите кнопку  $\overline{\mathbb{u}}$  (см. [Рисунок 760\)](#page-324-1).

<span id="page-324-1"></span>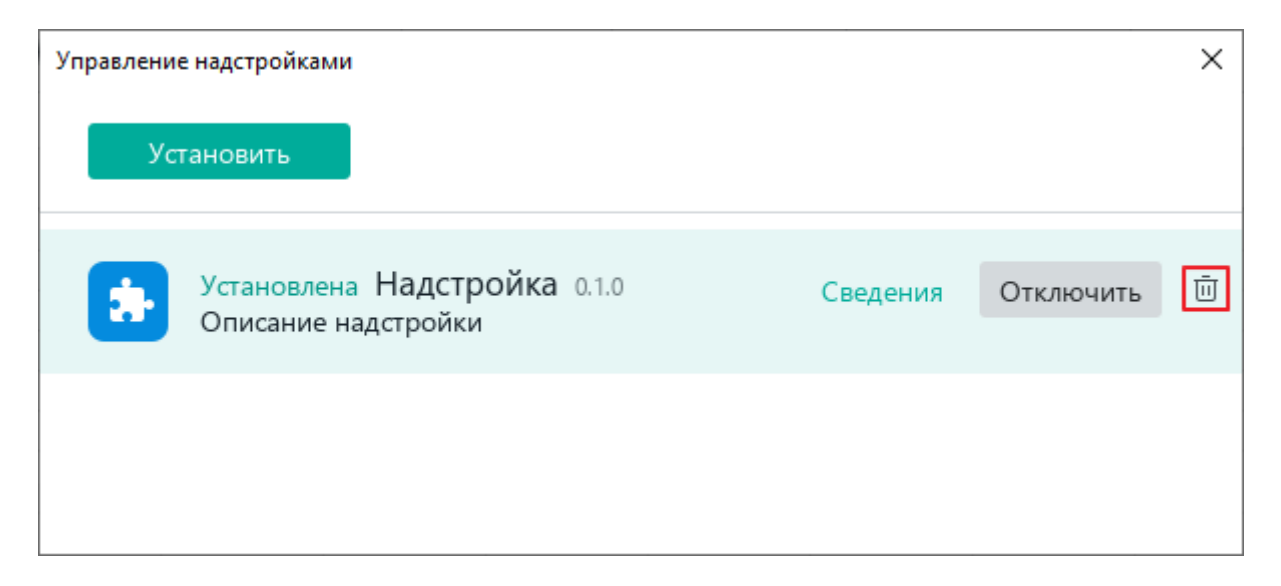

Рисунок 760 – Удаление надстройки

3. В диалоговом окне с сообщением «Вы действительно хотите удалить эту надстройку?» нажмите кнопку **ОК** (см. [Рисунок 761\)](#page-325-0).

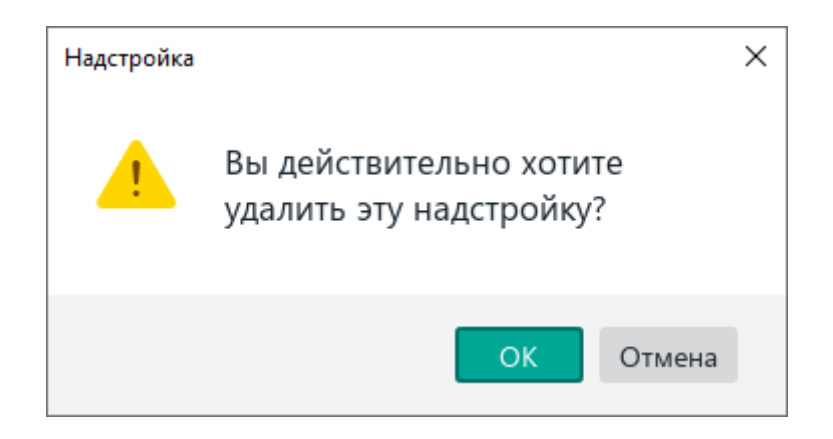

Рисунок 761 – Диалоговое окно

<span id="page-325-0"></span>4. Закройте окно **Управление надстройками**.

В командном меню **Надстройки** удалится команда для запуска надстройки.

#### **2.14 Защита документа**

#### **2.14.1 Защита документа паролем**

Документ, к которому требуется ограничить доступ пользователей, можно защитить паролем. Пароль запрашивается при открытии документа.

П р и м е ч а н и е – В настоящее время действуют следующие ограничения:

- $-$  при экспорте документа в PDF (см. раздел [2.1.10\)](#page-83-0) пароль не сохраняется;
- ‒ в облаке (см. раздел [2.12\)](#page-285-0) не поддерживается работа с документами, защищенными паролем;
- ‒ не поддерживается работа с файлами с типом шифрования XOR, созданными в сторонних редакторах.

Если документ защищен паролем в стороннем приложении, то работа с ним осуществляется аналогично работе с документом, защищенным паролем в приложении «Редактор таблиц».

#### **2.14.1.1 Установить пароль**

Чтобы установить пароль на открытие документа, выполните следующие действия:

- 1. Откройте документ, для которого необходимо установить пароль.
- <span id="page-326-0"></span>2. Выберите пункт командного меню **Файл** > **Задать пароль** (см. [Рисунок 762\)](#page-326-0).

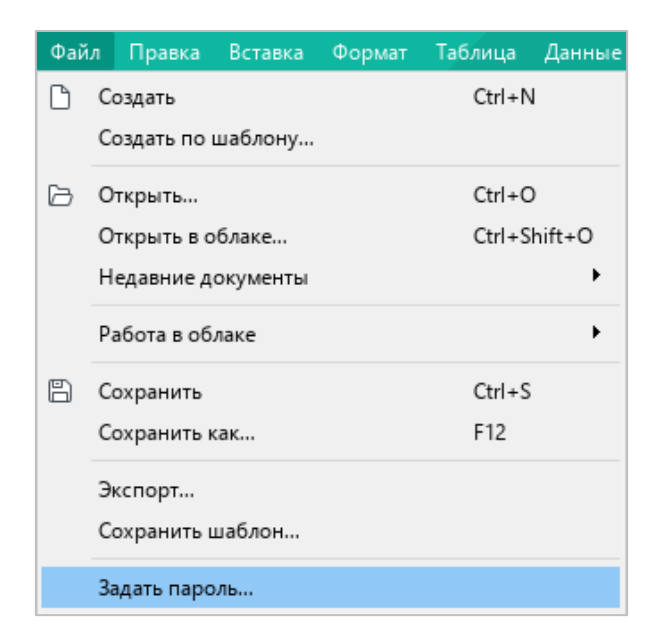

Рисунок 762 – Командное меню **Файл**

3. В окне **Задать пароль** (см. [Рисунок 763\)](#page-327-0) введите пароль к документу и подтвердите его.

В целях безопасности вводимый пароль отображается в виде маркеров. Для отображения символов пароля нажмите кнопку в соответствующем поле ввода.

4. Нажмите кнопку **ОК**.

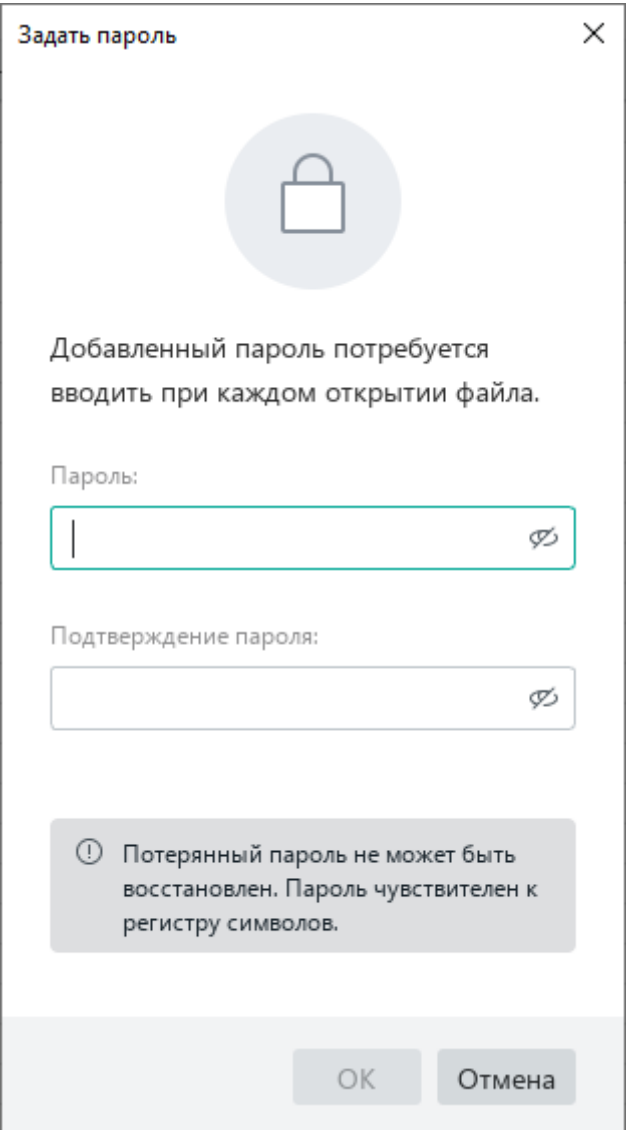

Рисунок 763 – Окно **Задать пароль**

<span id="page-327-0"></span>После завершения проверки совпадения введенных данных отобразится соответствующее уведомление. Сохраните документ для подтверждения изменений.

Установленный пароль будет запрашиваться приложением при каждом повторном открытии документа.

#### **2.14.1.2 Редактировать пароль**

Чтобы изменить пароль на открытие документа, выполните следующие действия:

- 1. Откройте документ, для которого требуется изменить пароль.
- 2. Выберите пункт командного меню **Файл** > **Управление паролем** (см. [Рисунок 764\)](#page-328-0).

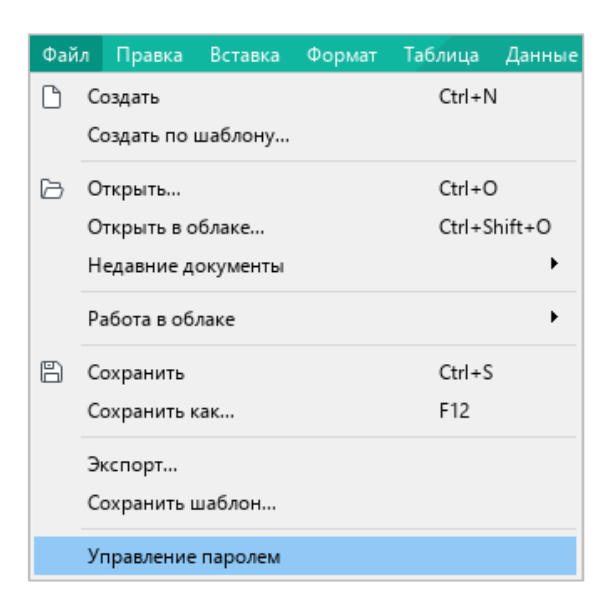

Рисунок 764 – Командное меню **Файл**

<span id="page-328-0"></span>3. В окне **Управление паролем** (см. [Рисунок 765\)](#page-328-1) нажмите кнопку **Изменить пароль**.

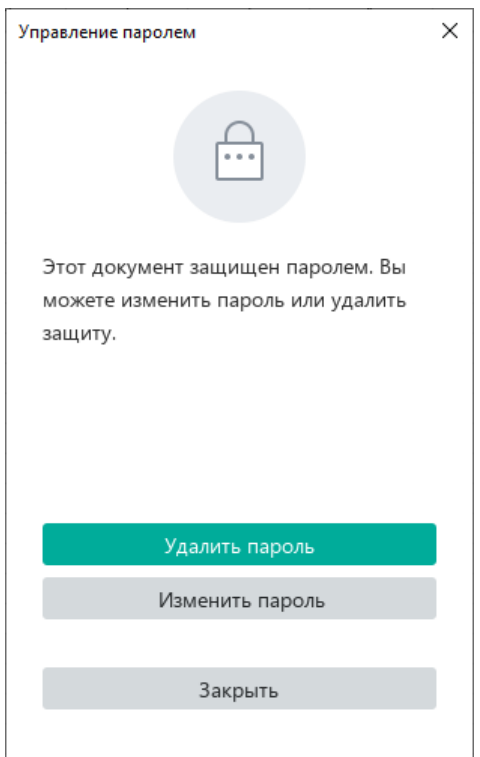

<span id="page-328-1"></span>Рисунок 765 – Окно **Управление паролем**

4. В окне **Изменить пароль** (см. [Рисунок 766\)](#page-329-0) ведите текущий пароль, новый пароль и подтверждение нового пароля.

В целях безопасности вводимые пароли отображаются в виде маркеров. Для отображения символов пароля нажмите кнопку в соответствующем поле ввода.

5. Нажмите кнопку **Готово**.

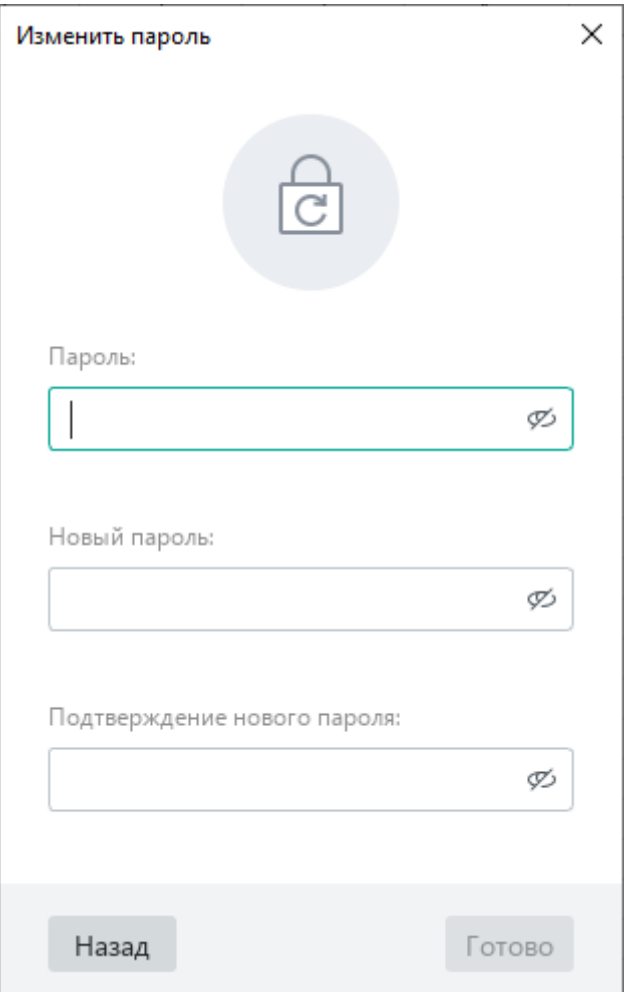

Рисунок 766 – Окно **Изменить пароль**

<span id="page-329-0"></span>После завершения проверки совпадения введенных данных отобразится соответствующее уведомление. Сохраните документ для подтверждения изменений.

## **2.14.1.3 Удалить пароль**

Чтобы удалить пароль на открытие документа, выполните следующие действия:

- 1. Откройте документ, в котором требуется удалить пароль.
- 2. Выберите пункт командного меню **Файл** > **Управление паролем** (см. [Рисунок 764\)](#page-328-0).
- 3. В окне **Управление паролем** нажмите кнопку **Удалить пароль** (см. [Рисунок 765\)](#page-328-1).
- 4. В окне **Удалить пароль** (см. [Рисунок 767\)](#page-330-0) ведите текущий пароль и нажмите кнопку **Готово**.

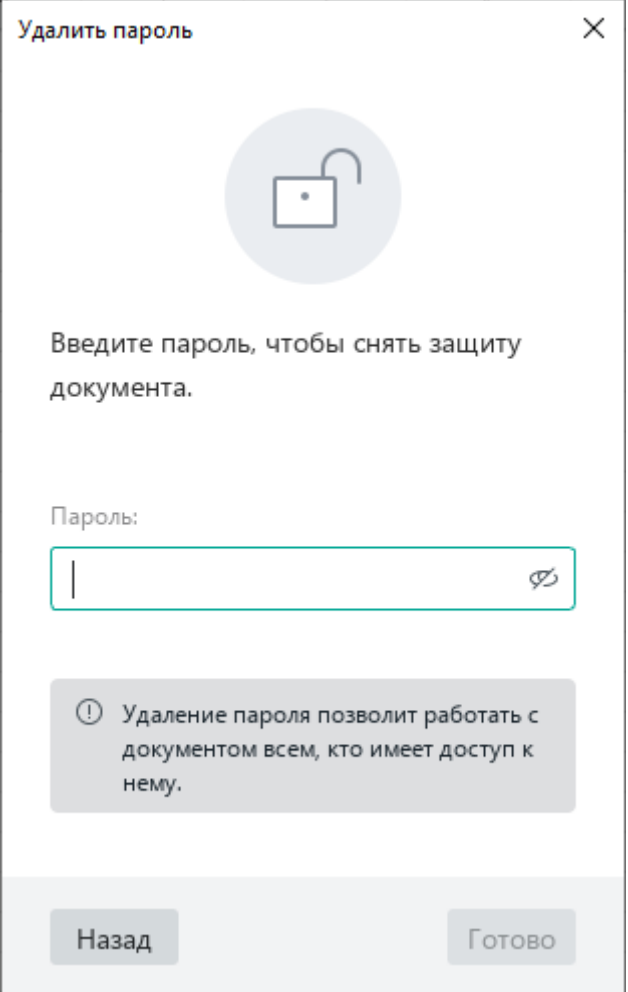

<span id="page-330-0"></span>Рисунок 767 – Окно **Удалить пароль**

#### **2.14.1.4 Открыть документ с паролем**

При открытии документа, который защищен паролем, на экране отображается окно, представленное на рисунке [768.](#page-331-0) Введите в данном окне пароль и нажмите кнопку **ОК** для подтверждения.

Если пароль корректный, документ откроется в приложении «Редактор таблиц».

Если пароль некорректный, отобразится сообщение: «Неверный пароль». Нажмите кнопку  $\oslash$ , чтобы отобразить символы пароля и выявить причину ошибки. Затем введите пароль повторно.

Количество попыток ввода пароля не ограничено.

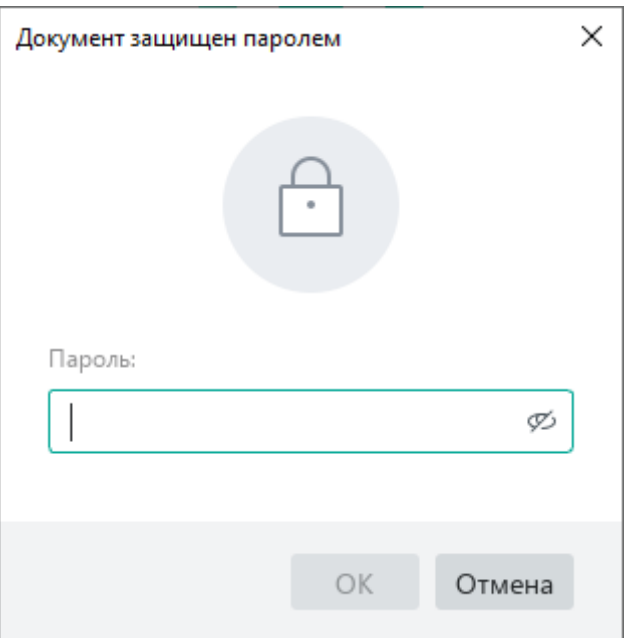

<span id="page-331-0"></span>Рисунок 768 – Окно **Документ защищен паролем**

#### **2.14.2 Защита содержимого от изменений**

В данной версии приложения «Редактор таблиц» поддерживаются два типа защиты содержимого документа, установленные в сторонних редакторах:

- ‒ защита листа пользователи не могут редактировать все или защищенные ячейки листа;
- ‒ защита структуры документа пользователи не могут добавлять, удалять, перемещать, переименовывать, дублировать, скрывать листы или отображать скрытые листы.

### **2.14.2.1 Снять защиту с листа**

Если лист защищен от редактирования, на вкладке листа отображается иконка (см. [Рисунок 769\)](#page-332-0). Для снятия защиты может потребоваться ввод пароля.

| 23                       |                                              |  |  |  |
|--------------------------|----------------------------------------------|--|--|--|
| 24                       |                                              |  |  |  |
| 25                       |                                              |  |  |  |
| 26                       |                                              |  |  |  |
| 27                       |                                              |  |  |  |
| 28                       |                                              |  |  |  |
| 29                       |                                              |  |  |  |
| $\overline{\phantom{a}}$ |                                              |  |  |  |
|                          | $\sqrt{1}$ Mucr1 $\sqrt{1}$ Mucr3 $\theta$ + |  |  |  |

Рисунок 769 – Лист защищен от редактирования

<span id="page-332-0"></span>Чтобы снять защиту с листа, выполните следующие действия:

- 1. Щелкните по вкладке листа мышью.
- 2. Откройте панель **Управление защитой** одним из следующих способов:
	- ‒ Выберите пункт командного меню **Данные** > **Снять защиту с листа** (см. [Рисунок 770\)](#page-332-1).

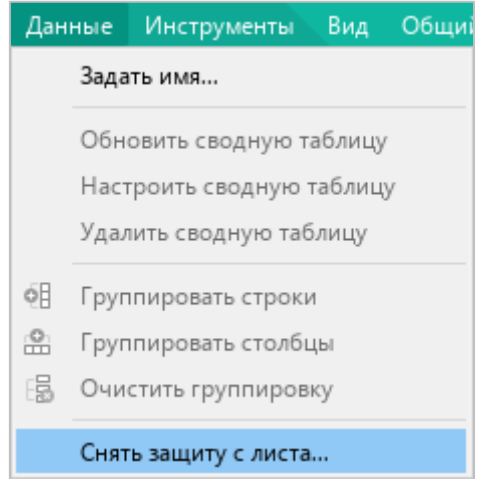

<span id="page-332-1"></span>Рисунок 770 – Командное меню **Данные**

‒ Щелкните по вкладке листа правой кнопкой мыши и выполните команду контекстного меню **Снять защиту с листа**.

| 34<br>35                 |       |       |         | Переименовать              |
|--------------------------|-------|-------|---------|----------------------------|
| 36                       |       |       |         | Дублировать                |
| 37                       |       |       |         | Скрыть                     |
| 38                       |       |       |         |                            |
| 39                       |       |       |         | Скрывать нулевые значения  |
| 40                       |       |       |         |                            |
| 41                       |       |       |         | Снять защиту с листа<br>hĩ |
| $\overline{\phantom{a}}$ |       |       |         | Удалить                    |
|                          | Лист1 | Лист2 | Лист3 А |                            |

Рисунок 771 – Контекстное меню листа

- На боковой панели нажмите кнопку  $\textcircled{1}$  (см. [Рисунок 772\)](#page-333-0).
- 3. На панели **Управление защитой**, во вкладке **Лист**:
	- ‒ Если лист защищен паролем, введите пароль и нажмите кнопку **Снять защиту**.

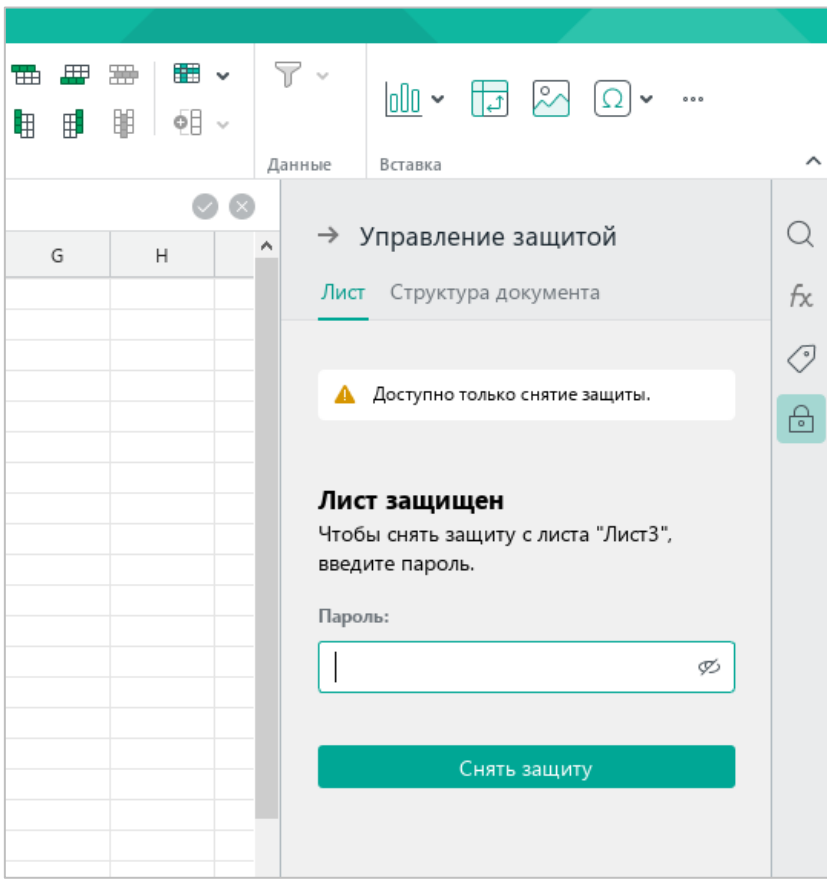

<span id="page-333-0"></span>Рисунок 772 – Панель **Управление защитой**

‒ Если лист не защищен паролем, нажмите кнопку **Снять защиту** (см[. Рисунок 773\)](#page-334-0).

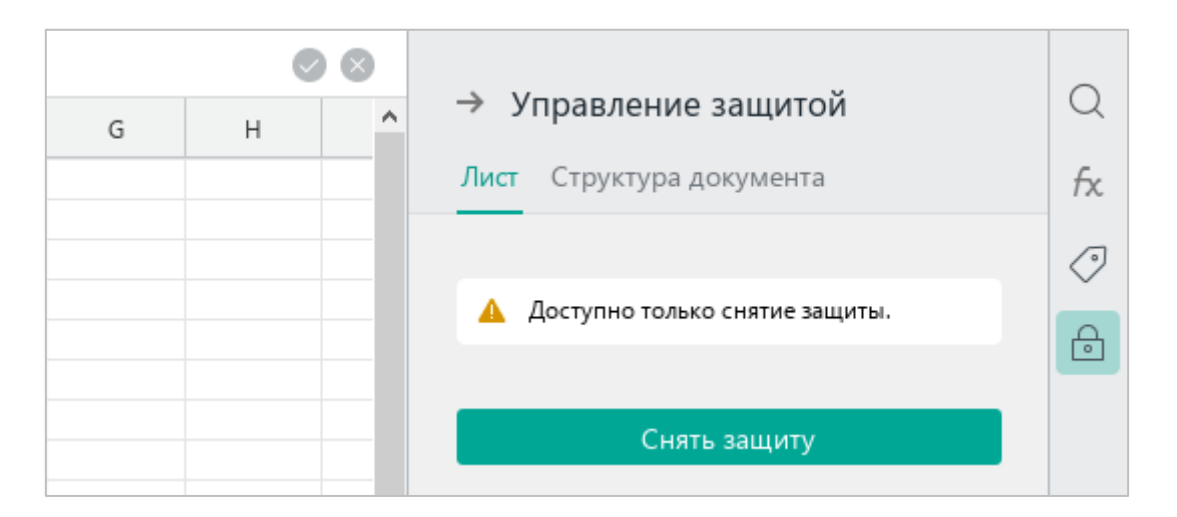

Рисунок 773 – Лист не защищен паролем

- <span id="page-334-0"></span>4. Чтобы закрыть панель **Управление защитой**, выполните одно из следующих действий (см. [Рисунок 774\)](#page-334-1):
	- $-$  В верхней части панели нажмите кнопку $\rightarrow$ .
	- На боковой панели нажмите кнопку  $\Box$ .

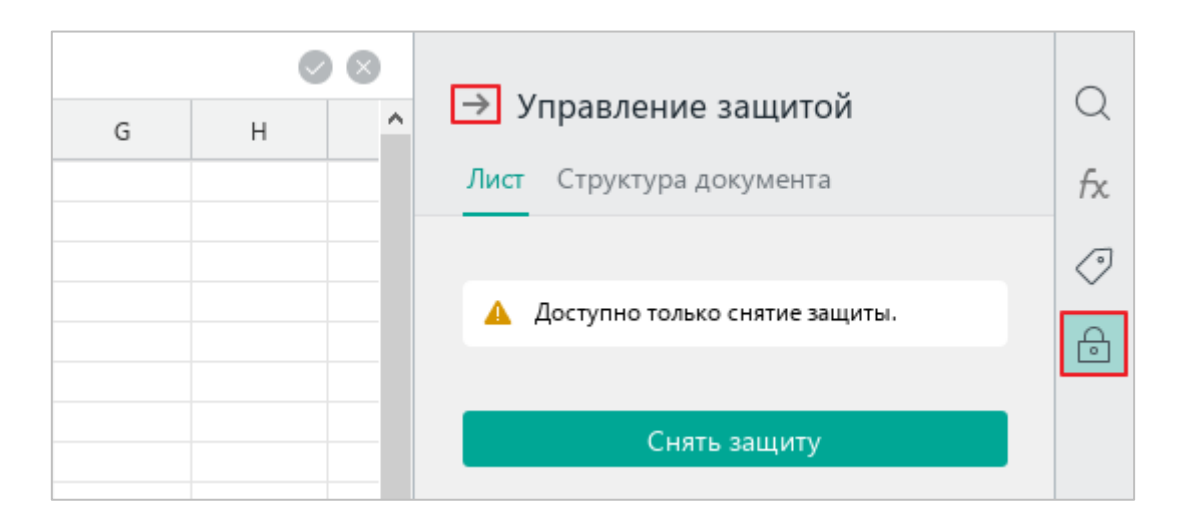

Рисунок 774 – Кнопки сворачивания панели

#### <span id="page-334-1"></span>**2.14.2.2 Снять защиту со структуры документа**

Для снятия защиты может потребоваться ввод пароля.

Чтобы снять защиту со структуры документа, выполните следующие действия:

1. Откройте панель **Управление защитой** одним из следующих способов:

‒ Выберите пункт командного меню **Данные** > **Снять защиту со структуры** (см. [Рисунок 775\)](#page-335-0).

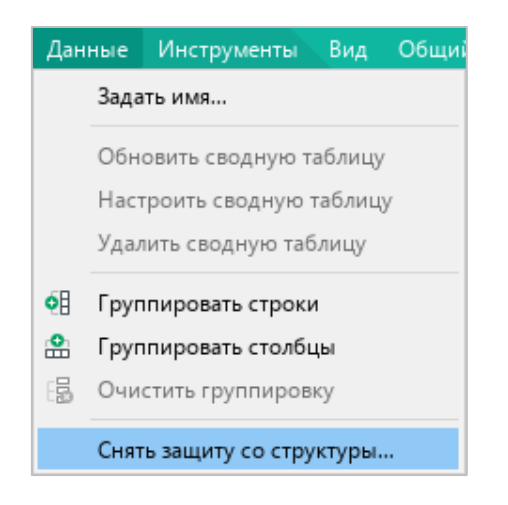

Рисунок 775 – Командное меню **Данные**

- <span id="page-335-0"></span>– На боковой панели нажмите кнопку  $\textcircled{1}$  (см. [Рисунок 776\)](#page-335-1).
- 2. На панели **Управление защитой**, во вкладке **Структура документа**:
	- ‒ Если структура документа защищена паролем, введите пароль и нажмите кнопку **Снять защиту**.

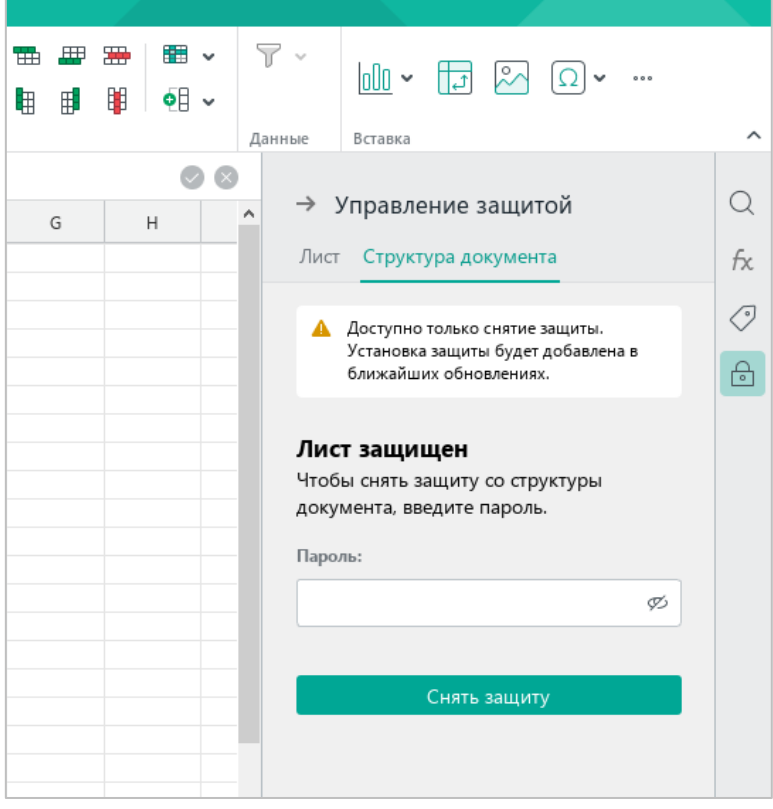

<span id="page-335-1"></span>Рисунок 776 – Панель **Управление защитой**

‒ Если структура документа не защищена паролем, нажмите кнопку **Снять защиту** (см. [Рисунок 777\)](#page-336-0).

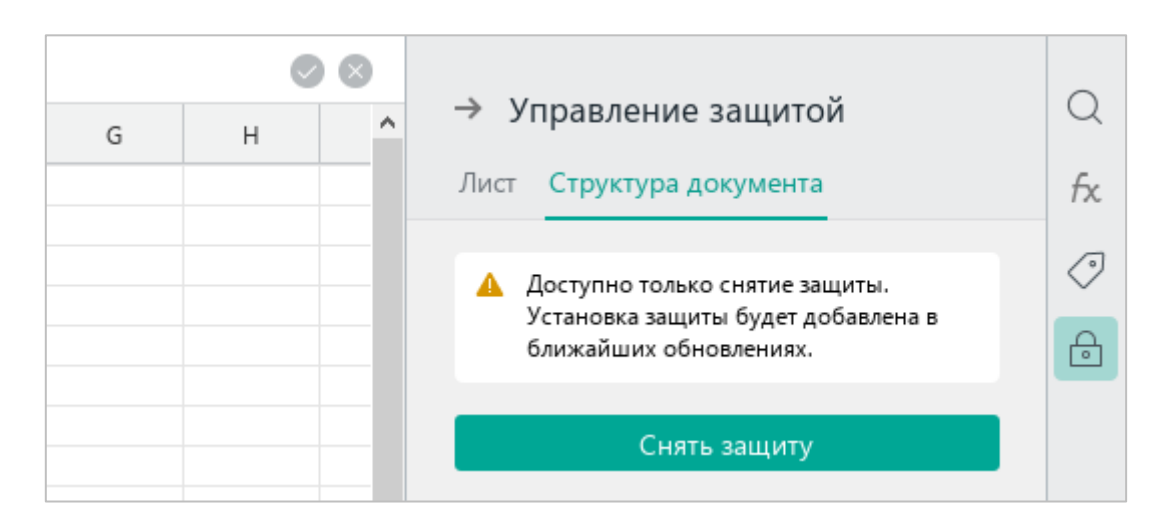

Рисунок 777 – Структура документа не защищена паролем

- <span id="page-336-0"></span>3. Чтобы закрыть панель **Управление защитой**, выполните одно из следующих действий (см. [Рисунок 774\)](#page-334-1):
	- $-$  В верхней части панели нажмите кнопку  $\rightarrow$ .
	- $-$  На боковой панели нажмите кнопку  $\Box$ .

## **2.14.3 Электронная подпись**

В текущей версии приложения «Редактор таблиц» документы можно подписывать двумя типами электронных подписей:

- ‒ Невидимая встроенная подпись не отображается в документе, является метаданными документа.
- ‒ Отсоединенная (открепленная) подпись подпись, которая формируется в отдельном файле. Файл отсоединенной подписи называется как подписанный документ (**имя\_документа.расширение**) и имеет расширение SIG. Пример: **Document.ods** (подписанный документ) и **Document.ods.sig** (файл отсоединенной подписи). Хранить и пересылать необходимо оба файла. При необходимости документ и файл отсоединенной подписи можно переименовать.

#### **2.14.3.1 Подписать документ**

В настоящее время приложение «Редактор таблиц» поддерживает подписание документа только одной подписью. Подписание документа несколькими подписями в текущей версии приложения недоступно.

Электронной подписью можно подписать локальный документ в формате XLSX, ODS или XODS.

Перед тем, как подписать документ, убедитесь, что его содержимое является окончательным. После подписания любые изменения в документе потребуют его повторной подписи.

Чтобы подписать документ, выполните следующие действия:

- 1. Сохраните документ.
- 2. Выполните команду подписания документа одним из следующих способов:
	- ‒ Выберите пункт командного меню **Файл** > **Электронная подпись** > **Подписать документ** (см. [Рисунок 778\)](#page-337-0).

| Файл | Правка<br>Вставка                                 | Формат     | Таблица                       | Данные |              | <b>Инструменты</b>     | Вид - | Общий д |
|------|---------------------------------------------------|------------|-------------------------------|--------|--------------|------------------------|-------|---------|
| ۱۹   | Создать<br>Создать по шаблону                     |            | $Ctrl + N$                    |        | XO Thames    | $\checkmark$<br>y AB 푸 |       |         |
| G    | Открыть<br>Открыть в облаке<br>Недавние документы | $Ctrl + O$ | Ctrl+Shift+O<br>▶             |        | ж к<br>Шрифт |                        |       |         |
|      | Работа в облаке                                   |            |                               | ٠      |              | E                      |       | F       |
| ₿    | Сохранить<br>Сохранить как                        |            | $Ctrl + S$<br>F <sub>12</sub> |        |              |                        |       |         |
|      | Экспорт<br>Сохранить шаблон<br>Задать пароль…     |            |                               |        |              |                        |       |         |
|      | Электронная подпись                               |            |                               | ٠      | 鱼            | Подписать документ     |       |         |
| 6    | Параметры страницы и печать<br>Закрыть            |            | Ctrl+P                        |        |              | Управление подписями   |       |         |

Рисунок 778 – Командное меню **Файл**

<span id="page-337-0"></span>‒ Если документ был подписан и подпись была удалена (см. раздел [2.14.3.5\)](#page-346-0), но документ не был закрыт, откройте панель **Электронная подпись** (см. раздел [2.14.3.2\)](#page-342-0) и нажмите кнопку **Подписать** (см. [Рисунок 779\)](#page-338-0).

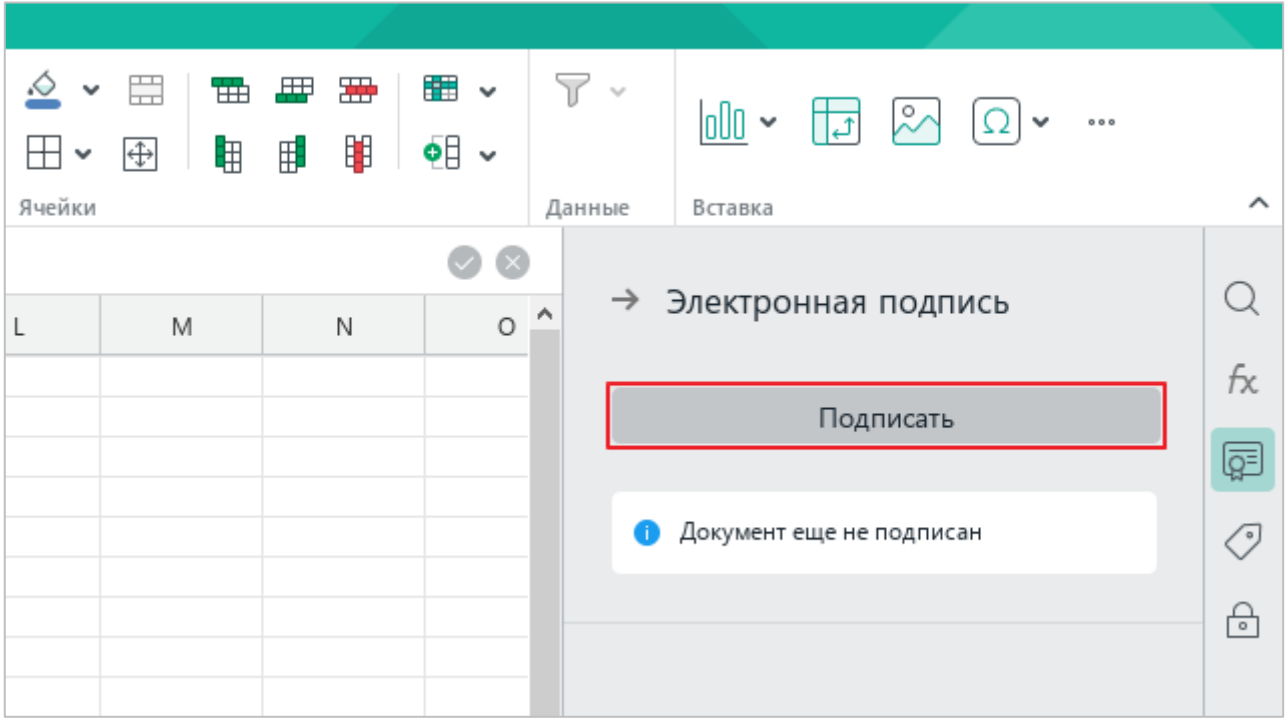

Рисунок 779 – Кнопка **Подписать**

<span id="page-338-0"></span>3. В окне с сообщением «Документ сохранен и готов для подписания» нажмите кнопку **Продолжить** (см. [Рисунок 780\)](#page-338-1).

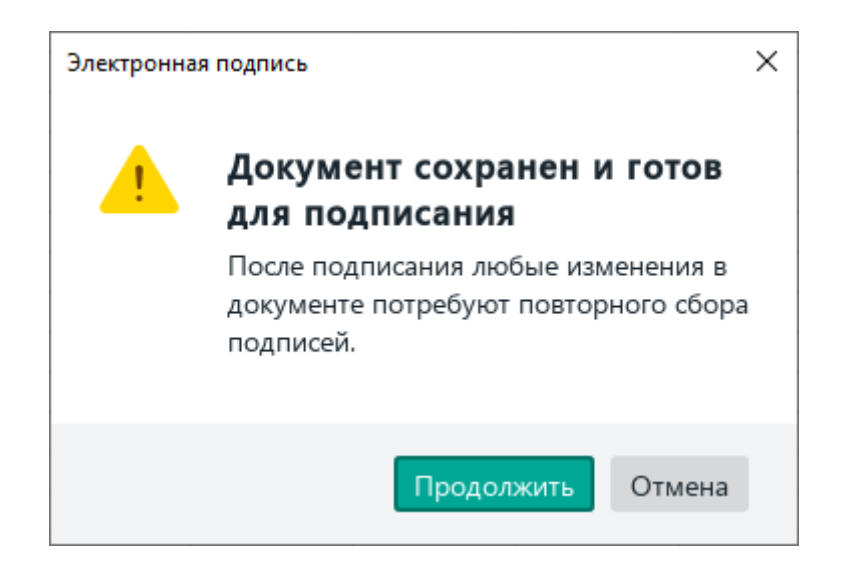

Рисунок 780 – Окно **Документ сохранен и готов для подписания**

### <span id="page-338-1"></span>4. В окне **Подписать документ**:

‒ Если сертификат не выбран, нажмите кнопку **Выбрать сертификат** (см. [Рисунок 781\)](#page-339-0).

670 502220.29144487-2016-01 34

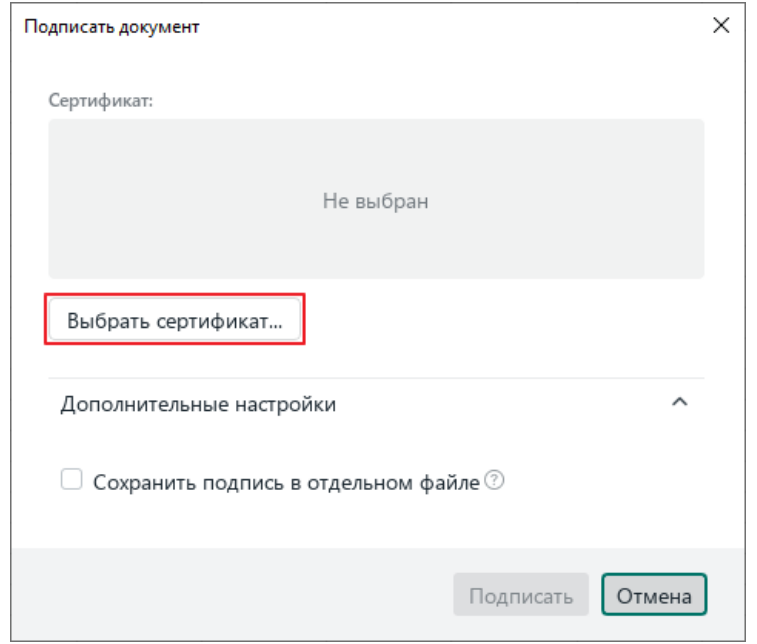

Рисунок 781 – Кнопка **Выбрать сертификат**

<span id="page-339-0"></span>‒ Если сертификат выбран, но требуется выбрать другой, нажмите кнопку **Заменить сертификат** (см. [Рисунок 782\)](#page-339-1).

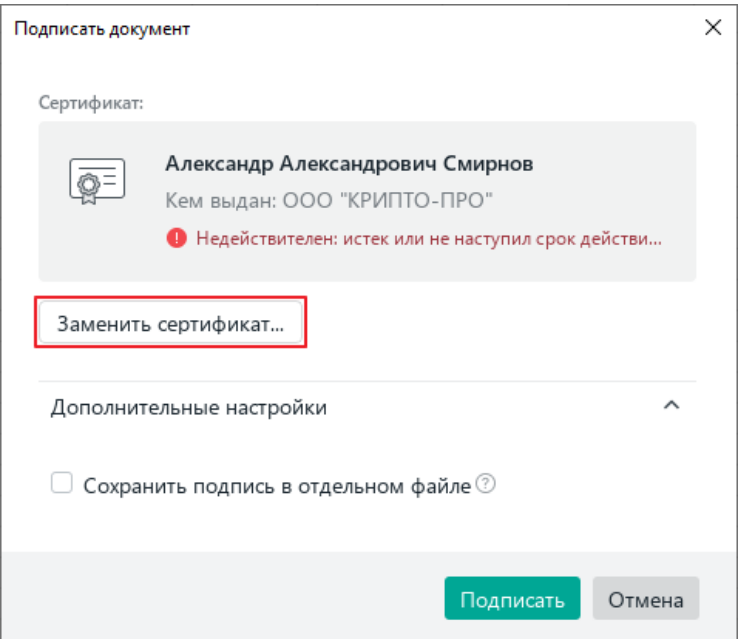

Рисунок 782 – Кнопка **Заменить сертификат**

<span id="page-339-1"></span>5. В окне **Выбор сертификата** (см. [Рисунок 783\)](#page-340-0):

- ‒ Выберите действующий сертификат электронной подписи. Если требуется просмотреть информацию о сертификате, нажмите в его строке кнопку **Сведения**.
- ‒ Если в будущем для подписи документов следует использовать только этот сертификат, поставьте флажок **Всегда использовать выбранный сертификат**.
- ‒ Нажмите кнопку **ОК**.

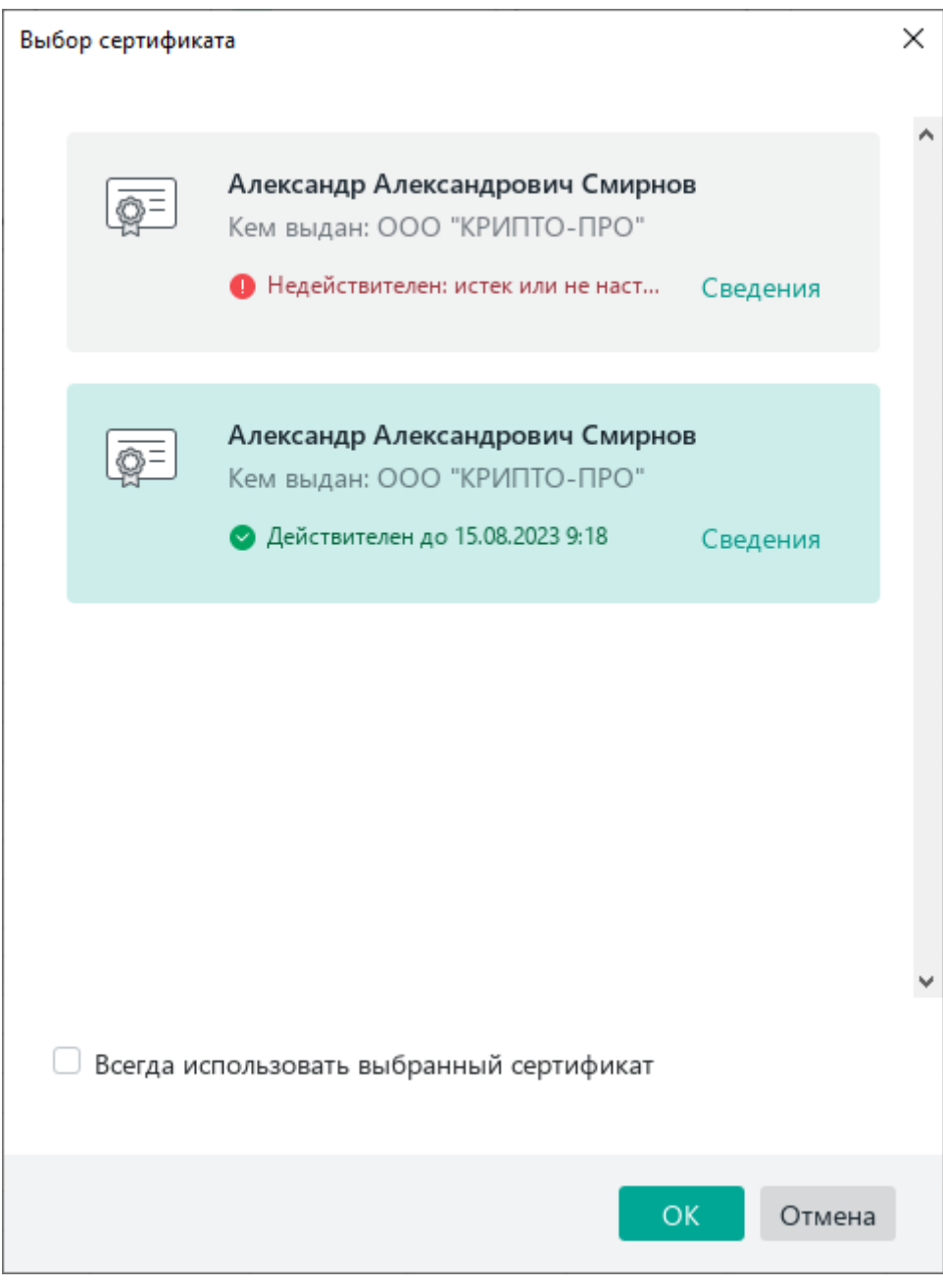

Рисунок 783 – Окно **Выбор сертификата**

<span id="page-340-0"></span>6. В окне **Подписать документ** (см. [Рисунок 784\)](#page-341-0):

- ‒ Если документ требуется подписать отсоединенной подписью, поставьте флажок **Сохранить подпись в отдельном файле**.
- ‒ Нажмите кнопку **Подписать**.

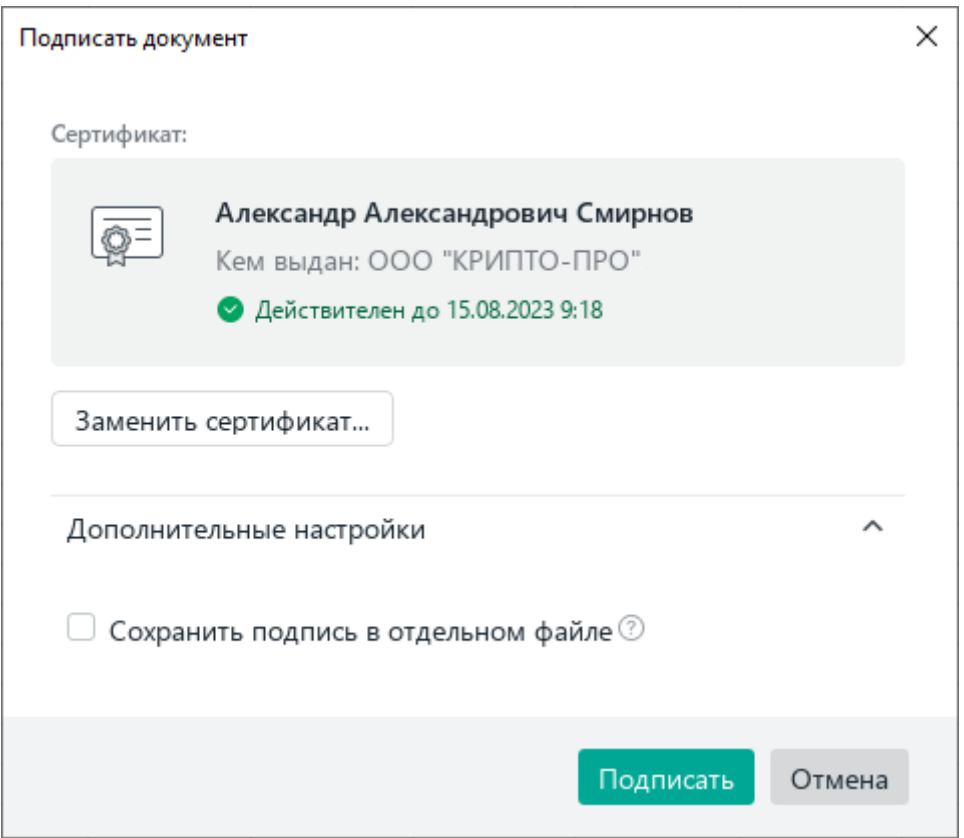

Рисунок 784 – Окно **Подписать документ**

- <span id="page-341-0"></span>7. В окне **Аутентификация - КриптоПро CSP** (см. [Рисунок 785\)](#page-342-1):
	- ‒ Введите пин-код на носитель или пароль на контейнер электронной подписи.
	- ‒ Нажмите кнопку **ОК**.

П р и м е ч а н и е – Подробное описание работы с окном **Аутентификация - КриптоПро CSP** см. в документации «КриптоПро».

После подписания документа автоматически разворачивается панель **Электронная подпись**.

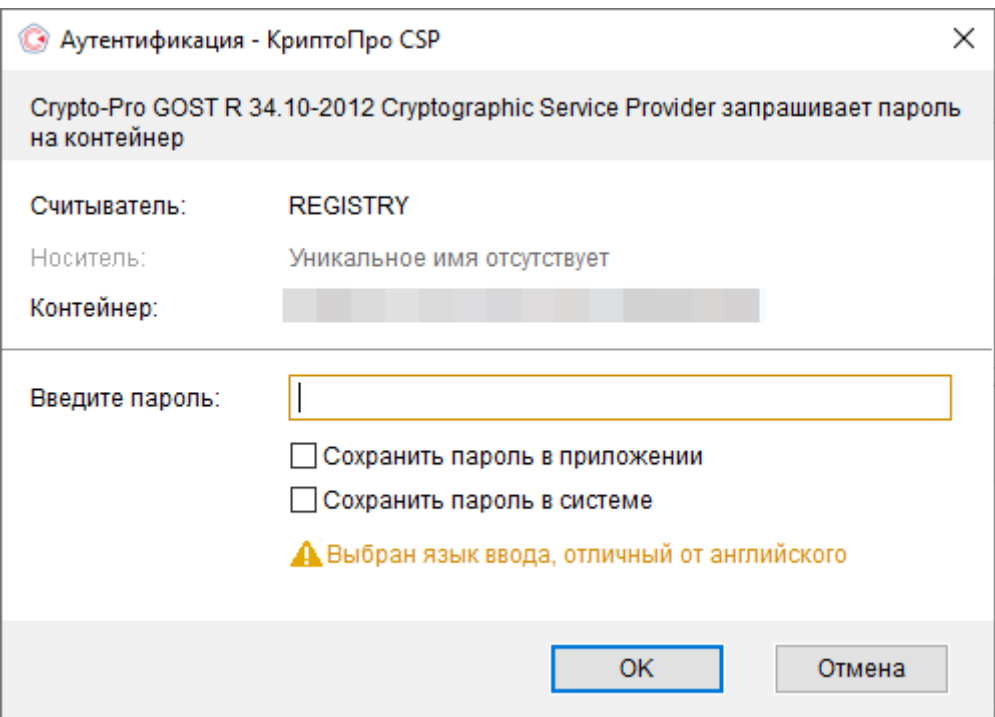

Рисунок 785 – Окно **Аутентификация - КриптоПро CSP**

## <span id="page-342-1"></span>**2.14.3.2 Открыть или закрыть панель «Электронная подпись»**

<span id="page-342-0"></span>Панель **Электронная подпись** (см. [Рисунок 786\)](#page-342-2) содержит инструменты управления электронными подписями документа. Панель разворачивается автоматически, когда пользователь подписывает документ или открывает подписанный документ.

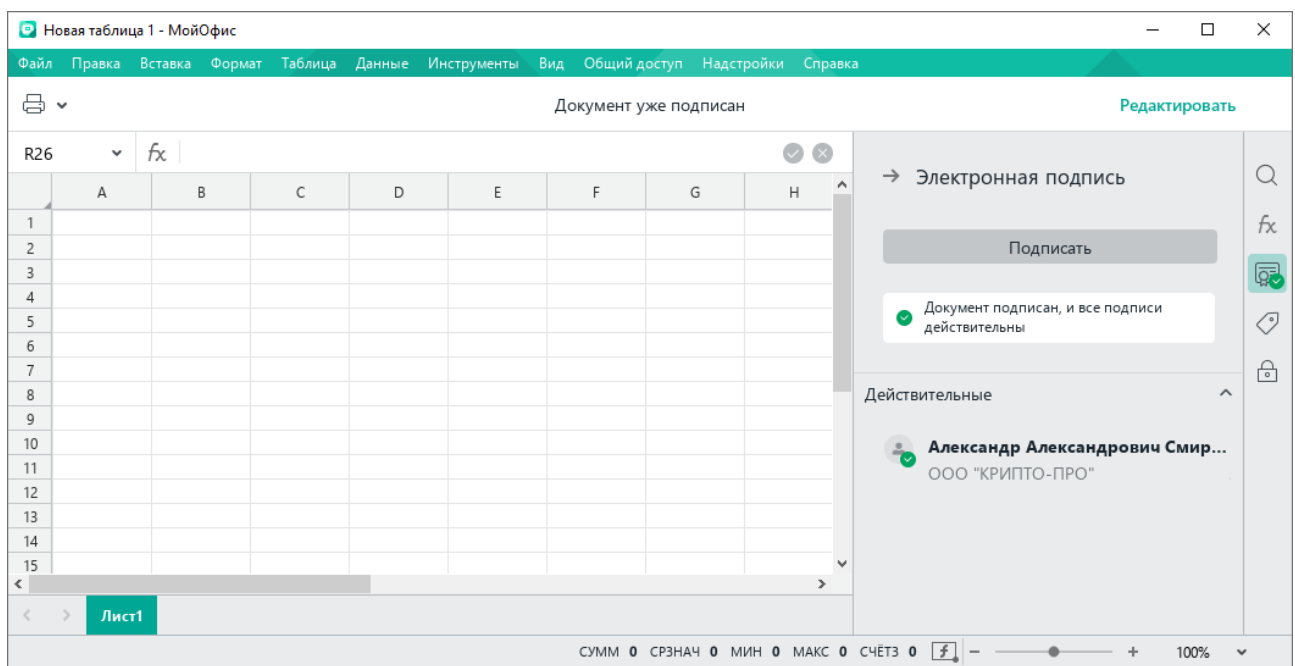

<span id="page-342-2"></span>Рисунок 786 – Панель **Электронная подпись**

Чтобы свернуть панель **Электронная подпись**, выполните одно из следующих действий (см. [Рисунок 787\)](#page-343-0):

- $-$  В верхней части панели нажмите кнопку  $\rightarrow$ .
- На боковой панели нажмите кнопку  $\sqrt{2}$ .

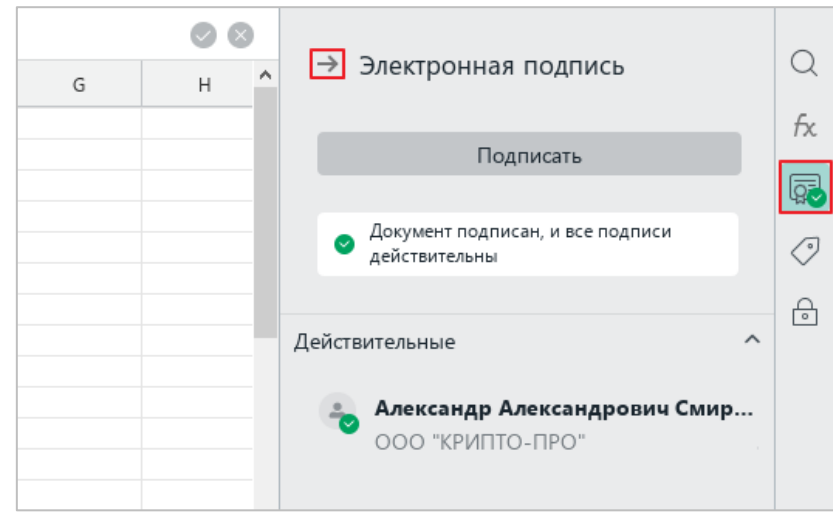

Рисунок 787 – Кнопки сворачивания панели

<span id="page-343-0"></span>Чтобы развернуть панель **Электронная подпись** вручную, выполните одно из следующих действий:

‒ Выберите пункт командного меню **Файл** > **Электронная подпись** > **Управление подписями** (см. [Рисунок 788\)](#page-343-1).

| Файл | Правка                                 | Вставка | Формат     | Таблица    | Данные            |                                             | <b>Инструменты</b> | Вид | Общий д |
|------|----------------------------------------|---------|------------|------------|-------------------|---------------------------------------------|--------------------|-----|---------|
|      | Создать<br>Создать по шаблону          |         |            | $Ctrl + N$ |                   |                                             |                    |     |         |
| G    | Открыть                                |         |            | $Ctrl + O$ |                   |                                             |                    |     |         |
|      | Открыть в облаке<br>Недавние документы |         |            |            | Ctrl+Shift+O<br>▶ |                                             | E                  |     | F       |
|      | Работа в облаке                        |         |            |            | ▶                 |                                             |                    |     |         |
| B    | Сохранить                              |         | $Ctrl + S$ |            |                   |                                             |                    |     |         |
|      | Сохранить как                          |         | F12        |            |                   |                                             |                    |     |         |
|      | Экспорт                                |         |            |            |                   |                                             |                    |     |         |
|      | Сохранить шаблон                       |         |            |            |                   |                                             |                    |     |         |
|      | Электронная подпись                    |         |            |            | ¥                 | عط                                          | Подписать документ |     |         |
| a    | Параметры страницы и печать<br>Закрыть |         |            |            | $Ctrl + P$        | Управление подписями<br>Удалить все подписи |                    |     |         |

<span id="page-343-1"></span>Рисунок 788 – Командное меню **Файл**

– На боковой панели нажмите кнопку  $\boxed{P}$  (см. [Рисунок 787\)](#page-343-0).

## **2.14.3.3 Просмотреть свойства подписи**

Чтобы просмотреть свойства подписи, выполните следующие действия:

- 1. Откройте панель **Электронная подпись** (см. раздел [2.14.3.2\)](#page-342-0).
- 2. Откройте окно **Свойства подписи** одним из следующих способов:
	- Наведите курсор мыши на строку требуемой подписи, нажмите кнопку и выполните команду **Свойства** (см. [Рисунок 789\)](#page-344-0).

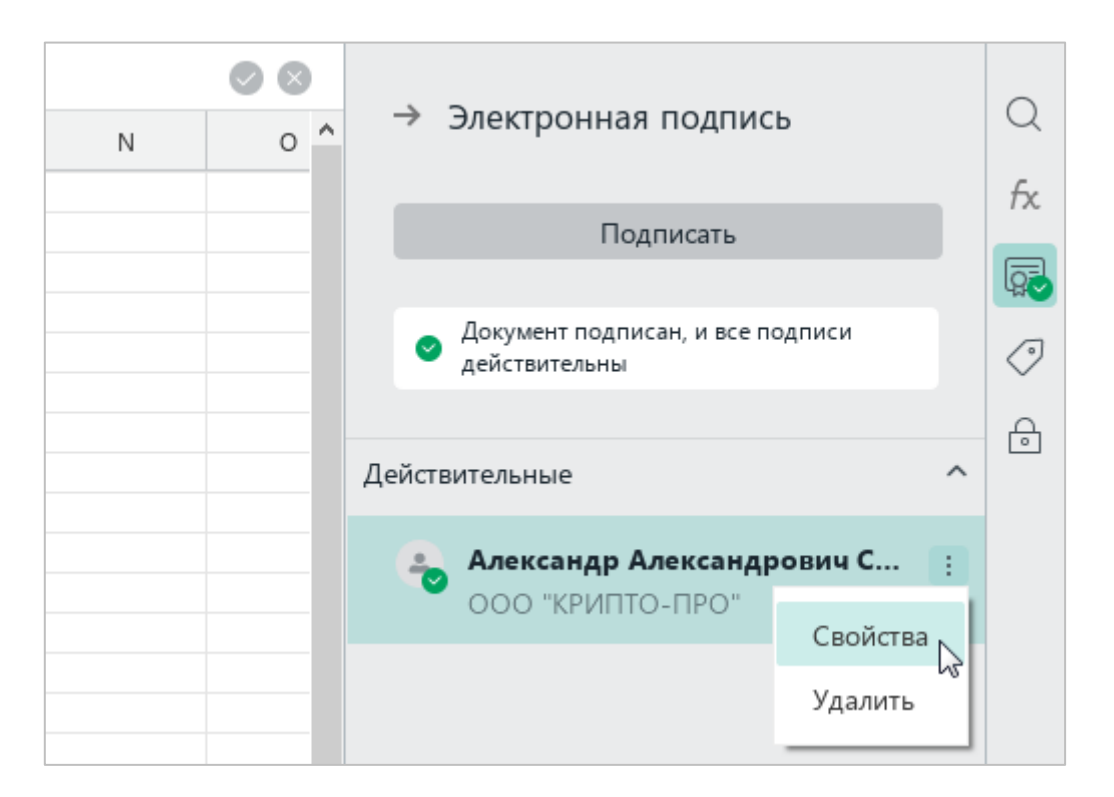

Рисунок 789 – Команда **Свойства**

- <span id="page-344-0"></span>‒ Выделите строку требуемой подписи двойным щелчком мыши.
- 3. В окне **Свойства подписи** (см. [Рисунок 790\)](#page-345-0) ознакомьтесь с информацией о подписи. Если требуется просмотреть подробные сведения о сертификате подписи, щелкните мышью по области **Сертификат**.
- 4. Чтобы закрыть окно **Свойства подписи**, нажмите на кнопку **Отмена** или на кнопку в заголовке окна.

676 502220.29144487-2016-01 34

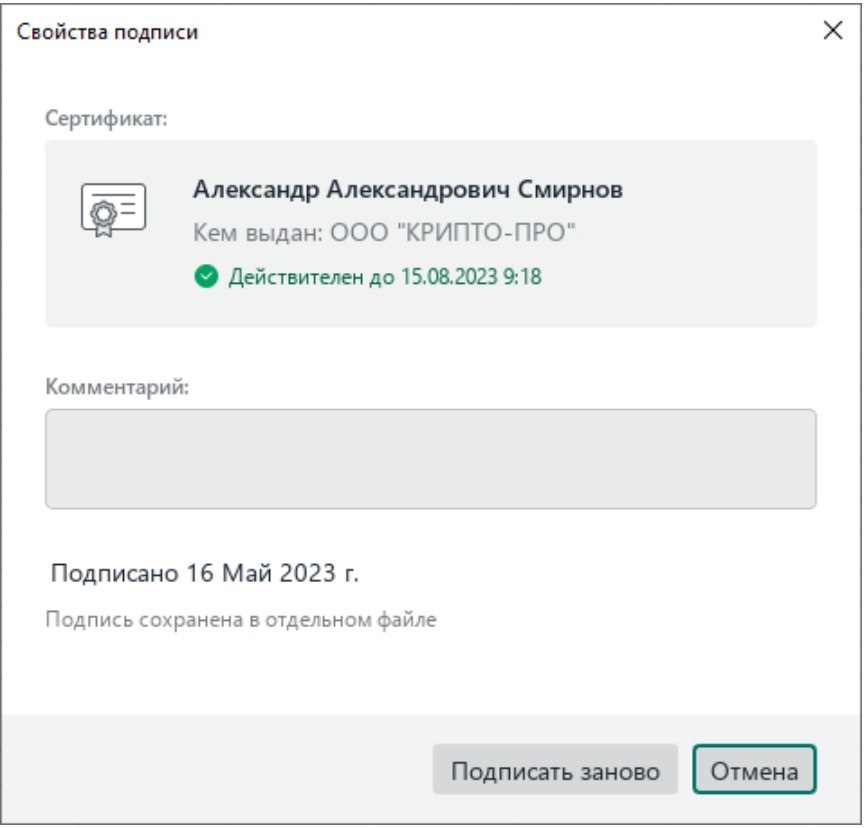

Рисунок 790 – Окно **Свойства подписи**

#### <span id="page-345-0"></span>**2.14.3.4 Редактировать документ**

В а ж н о – При внесении изменений в документ все подписи становятся недействительными и автоматически удаляются.

Чтобы сохранить подписи, редактируйте копию, а не оригинал документа.

Чтобы сделать копию документа, выполните следующие действия:

1. На панели управления нажмите кнопку **Редактировать** (см. [Рисунок 791\)](#page-345-1).

|                     | Р Новая таблица 1 - МойОфис |                      |   |   |   |                                                                                          |  |                       |   |   |               |          |    |
|---------------------|-----------------------------|----------------------|---|---|---|------------------------------------------------------------------------------------------|--|-----------------------|---|---|---------------|----------|----|
|                     |                             |                      |   |   |   | Файл Правка Вставка Формат Таблица Данные Инструменты Вид Общийдоступ Надстройки Справка |  |                       |   |   |               |          |    |
| 5<br>$\checkmark$   |                             |                      |   |   |   |                                                                                          |  | Документ уже подписан |   |   | Редактировать |          |    |
| R26                 | $\checkmark$                | fx<br>$\omega$<br>(× |   |   |   |                                                                                          |  |                       |   |   |               |          |    |
|                     | А                           |                      | B | C | D | E                                                                                        |  | F.                    | G | Н |               | $\wedge$ |    |
|                     |                             |                      |   |   |   |                                                                                          |  |                       |   |   |               |          | tχ |
| $\overline{2}$<br>3 |                             |                      |   |   |   |                                                                                          |  |                       |   |   |               |          |    |
| 4                   |                             |                      |   |   |   |                                                                                          |  |                       |   |   |               |          |    |

<span id="page-345-1"></span>Рисунок 791 – Кнопка **Редактировать**

2. В окне **Электронная подпись** нажмите кнопку **Редактировать копию** (см. [Рисунок 792\)](#page-346-1).

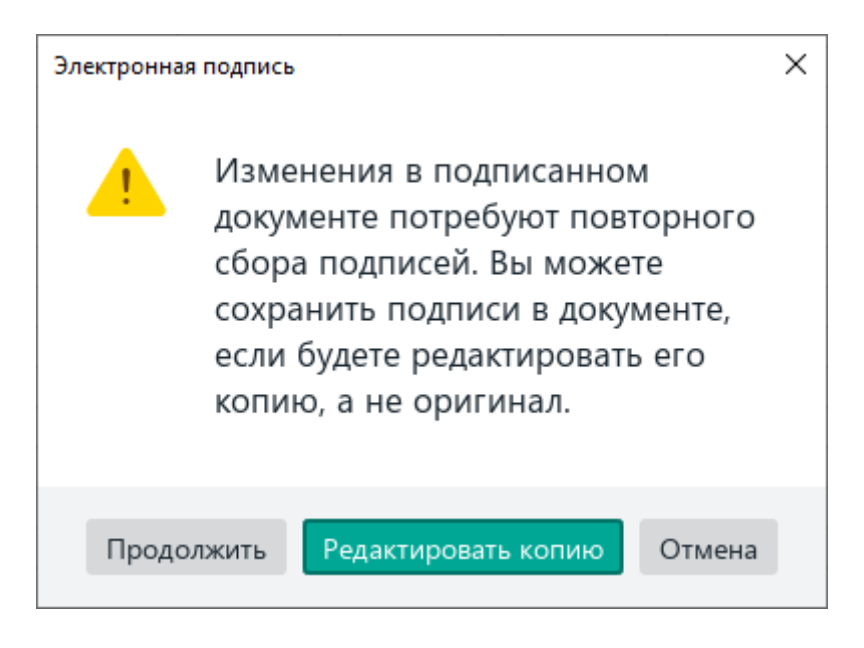

Рисунок 792 – Окно **Электронная подпись**

<span id="page-346-1"></span>Если требуется удалить все подписи из документа и редактировать его содержимое, выполните следующие действия:

- 1. На панели управления нажмите кнопку **Редактировать** (см. [Рисунок 791\)](#page-345-1).
- <span id="page-346-0"></span>2. В окне **Электронная подпись** нажмите кнопку **Продолжить** (см. [Рисунок 792\)](#page-346-1).

#### **2.14.3.5 Удалить подпись**

П р и м е ч а н и е – В текущей версии приложения «Редактор таблиц» из документа можно удалить все имеющиеся подписи. Удаление одной подписи из множества не поддерживается.

Если документ содержит несколько подписей, выполните следующие действия для их удаления:

1. Выберите пункт командного меню **Файл** > **Электронная подпись** > **Удалить все подписи** (см. [Рисунок 793\)](#page-347-0).

| Файл | Правка                        | Вставка                          | Формат     | Таблица    | Данные               |                     | <b>Инструменты</b> | Вид. | Общий д |  |
|------|-------------------------------|----------------------------------|------------|------------|----------------------|---------------------|--------------------|------|---------|--|
| ۱۹   | Создать<br>Создать по шаблону |                                  |            | $Ctrl + N$ |                      |                     |                    |      |         |  |
| ₿    | Открыть                       |                                  |            | $Ctrl + O$ |                      |                     |                    |      |         |  |
|      |                               | Ctrl+Shift+O<br>Открыть в облаке |            |            |                      |                     | E                  |      | F       |  |
|      | Недавние документы            |                                  |            |            | ▶                    |                     |                    |      |         |  |
|      | Работа в облаке               |                                  |            |            | ▶                    |                     |                    |      |         |  |
| ₿    | Сохранить                     |                                  | $Ctrl + S$ |            |                      |                     |                    |      |         |  |
|      | Сохранить как                 |                                  |            | F12        |                      |                     |                    |      |         |  |
|      | Экспорт                       |                                  |            |            |                      |                     |                    |      |         |  |
|      | Сохранить шаблон              |                                  |            |            |                      |                     |                    |      |         |  |
|      | Электронная подпись           |                                  |            |            | ٠                    | <u> Qa</u>          | Подписать документ |      |         |  |
| 8    | Параметры страницы и печать   |                                  | $Ctrl + P$ |            | Управление подписями |                     |                    |      |         |  |
|      | Закрыть                       |                                  |            |            |                      | Удалить все подписи |                    |      |         |  |

Рисунок 793 – Командное меню **Файл**

<span id="page-347-0"></span>2. В окне **Электронная подпись** нажмите кнопку **Удалить** (см. [Рисунок 794\)](#page-347-1).

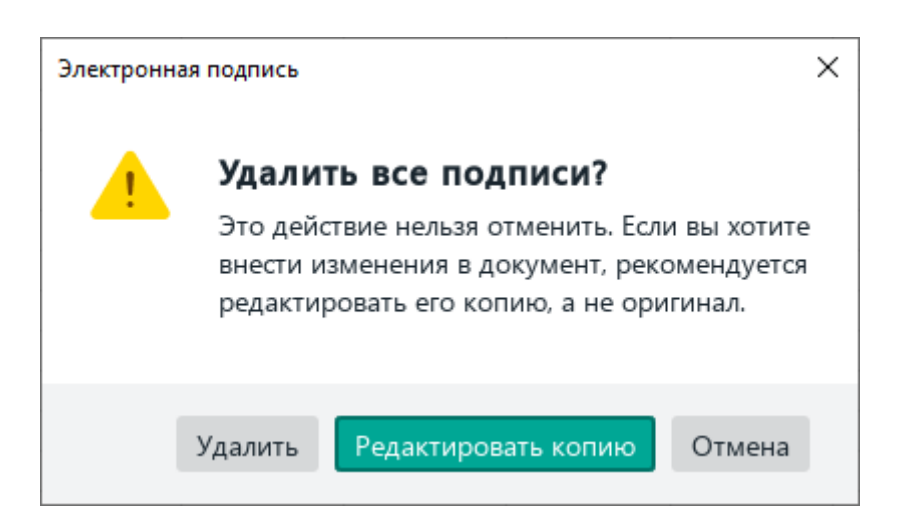

Рисунок 794 – Окно **Электронная подпись**

<span id="page-347-1"></span>Если документ содержит одну подпись, выполните следующие действия для ее удаления:

- 1. Выполните команду удаления одни из следующих способов:
	- ‒ Выберите пункт командного меню **Файл** > **Электронная подпись** > **Удалить все подписи** (см. [Рисунок 793\)](#page-347-0).

‒ Откройте панель **Электронная подпись** (см. раздел [2.14.3.2\)](#page-342-0). Наведите курсор мыши на строку подписи, нажмите кнопку и выполните команду **Удалить** (см. [Рисунок 795\)](#page-348-0).

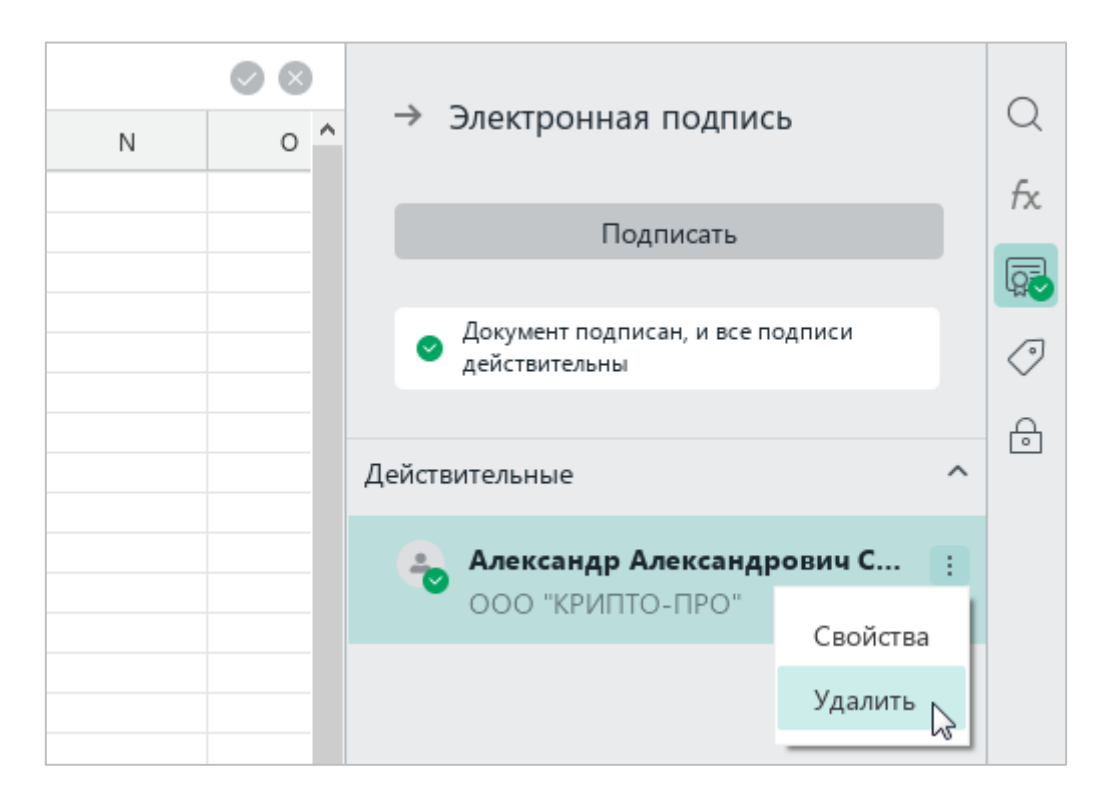

Рисунок 795 – Команда **Удалить**

<span id="page-348-0"></span>2. В окне **Электронная подпись** нажмите кнопку **Удалить** (см. [Рисунок 796\)](#page-348-1).

<span id="page-348-1"></span>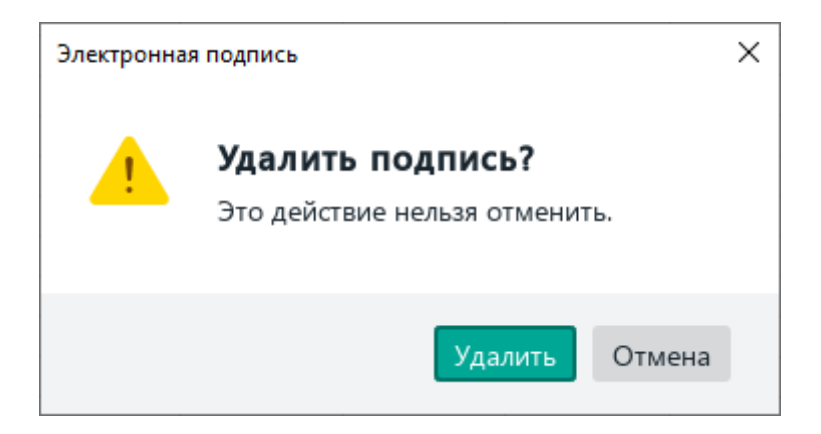

Рисунок 796 – Окно **Электронная подпись**

# **ПРИЛОЖЕНИЕ 1. ПЕРЕЧЕНЬ ФУНКЦИЙ И ИХ ОПИСАНИЕ**

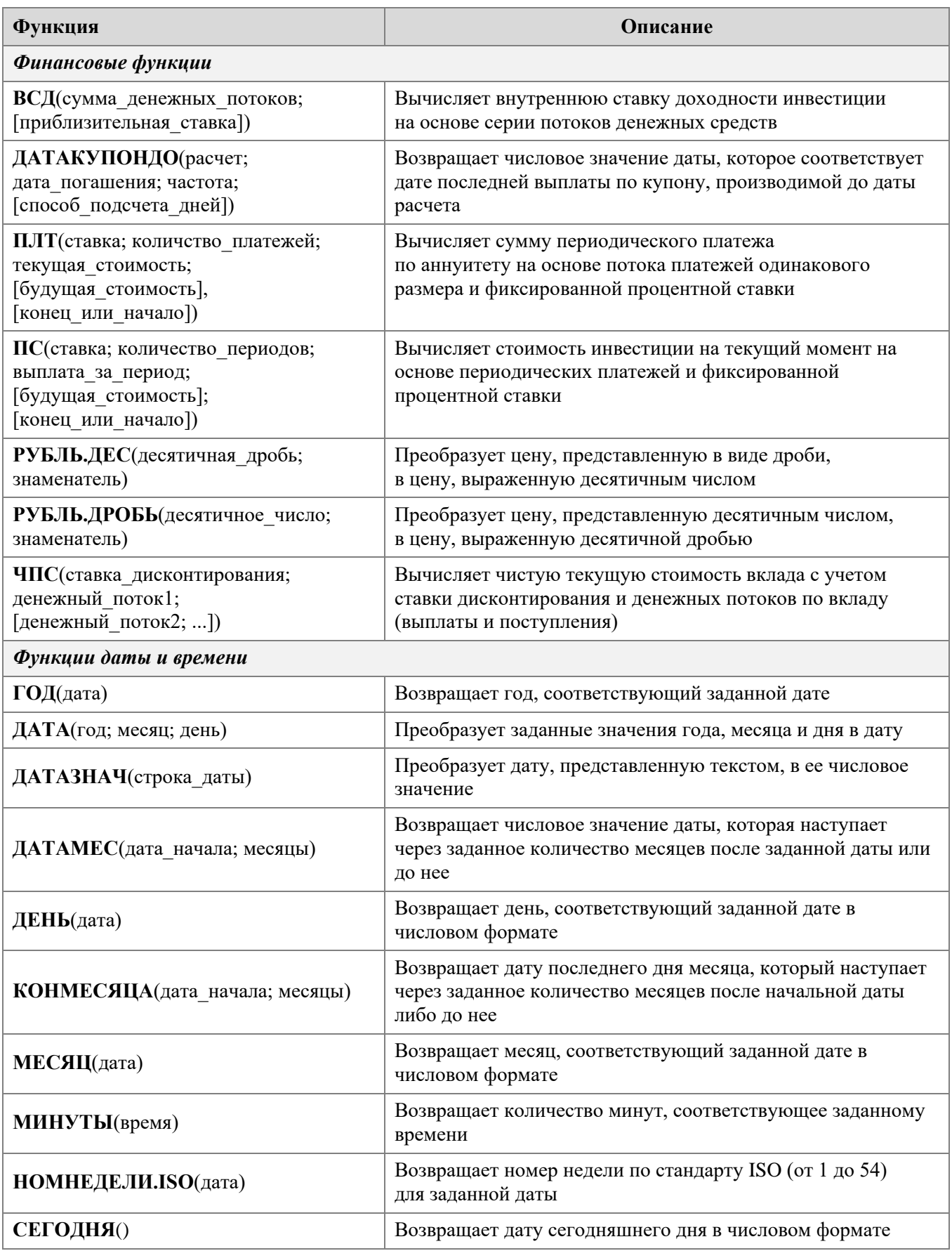

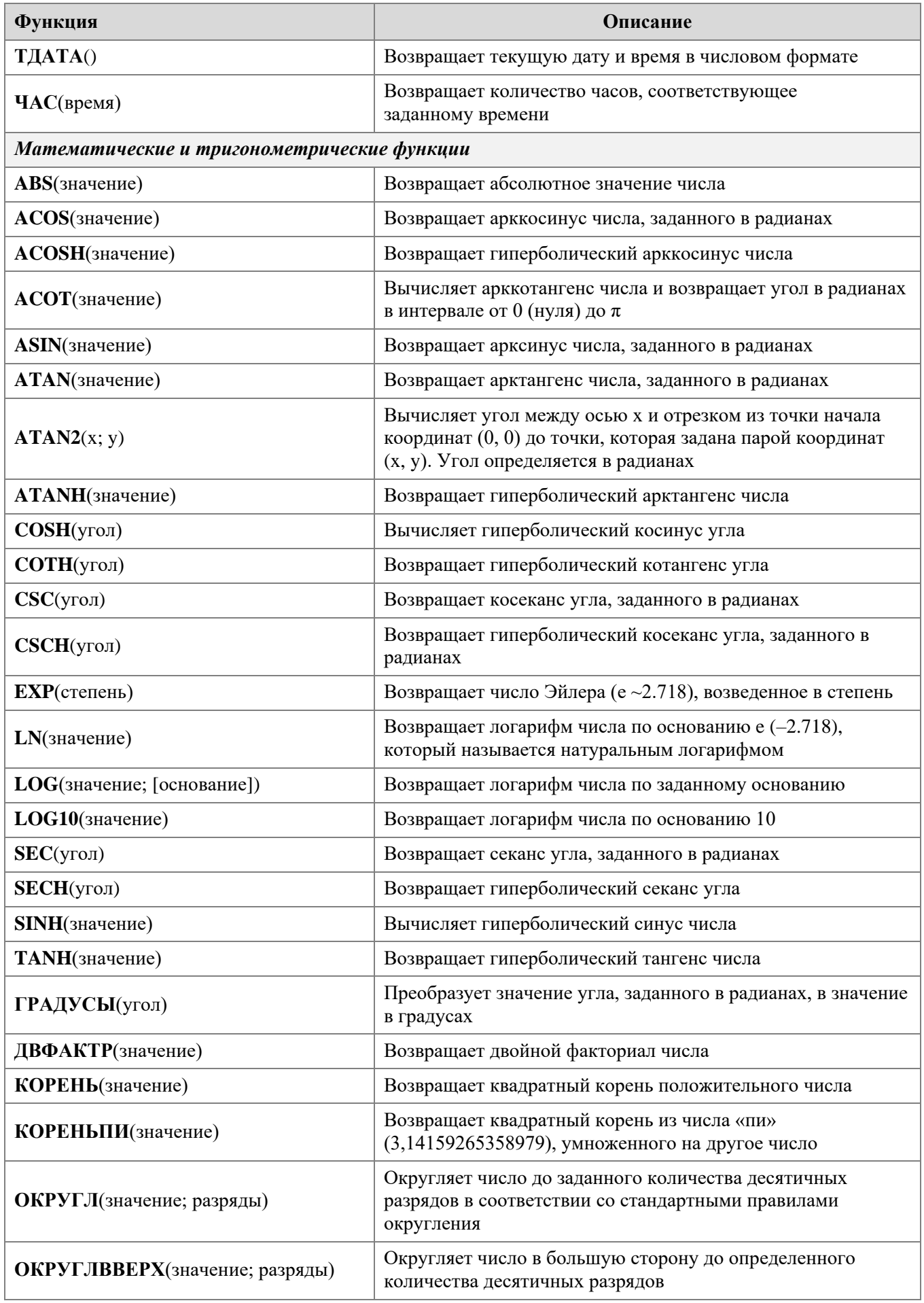

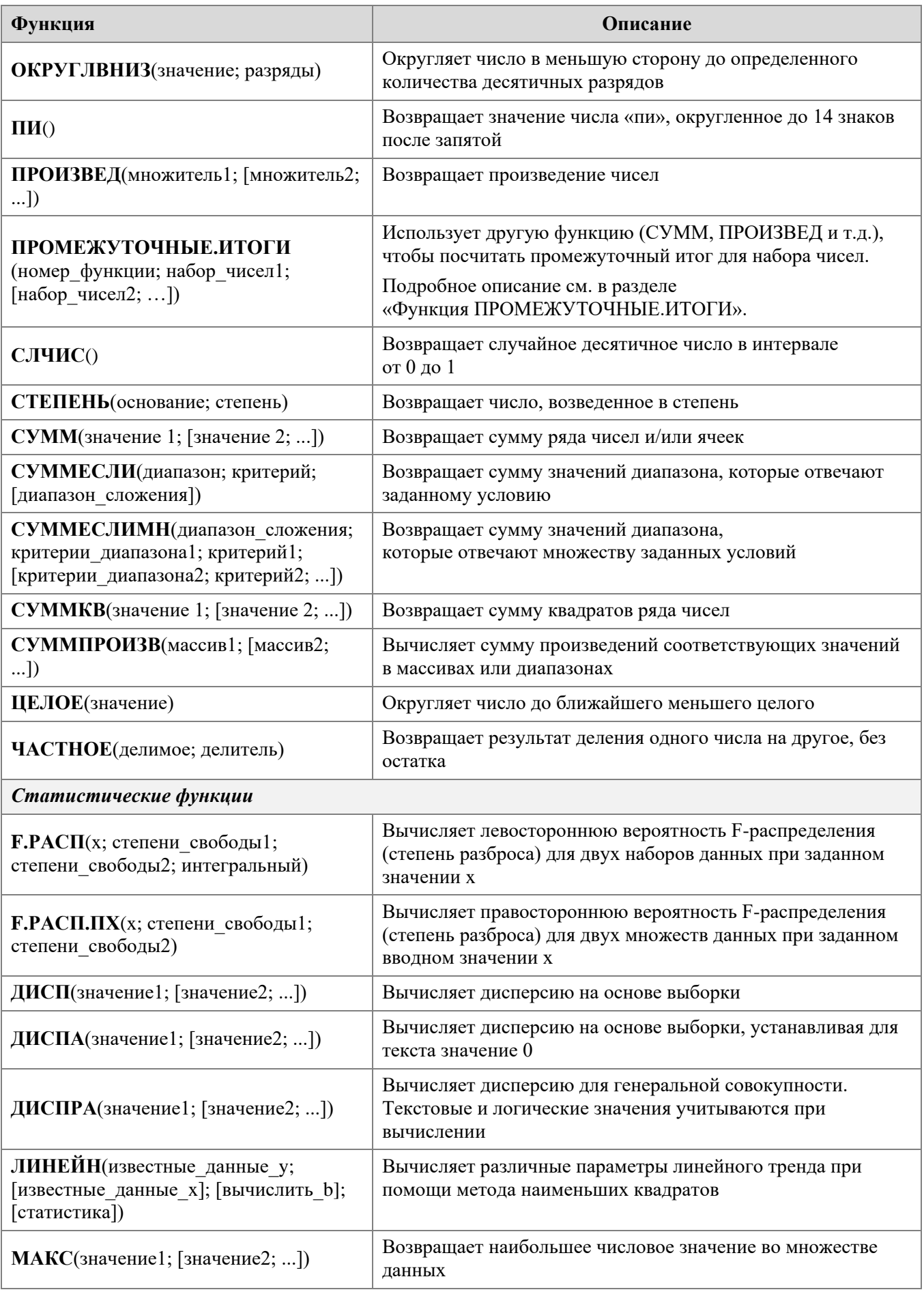

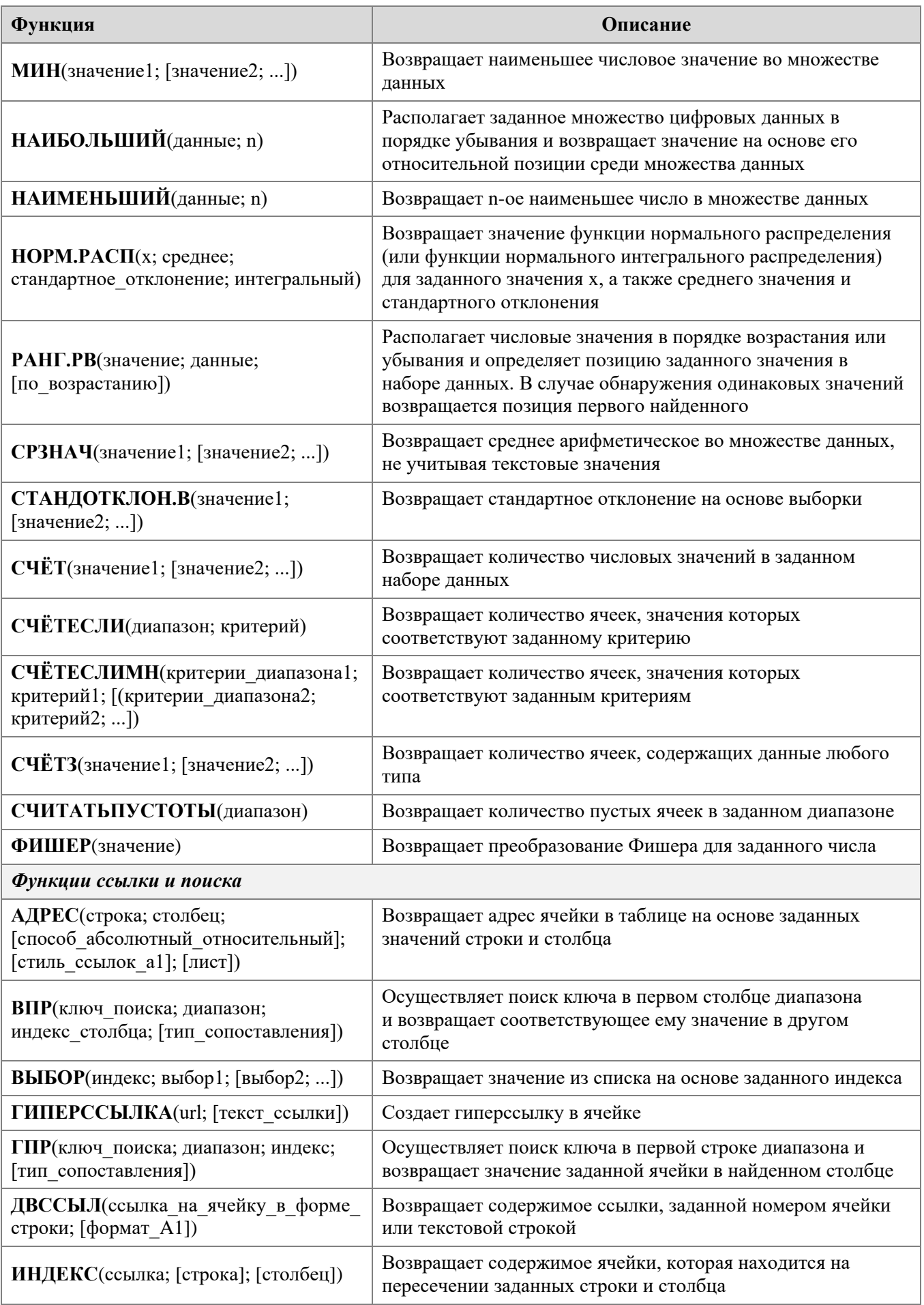

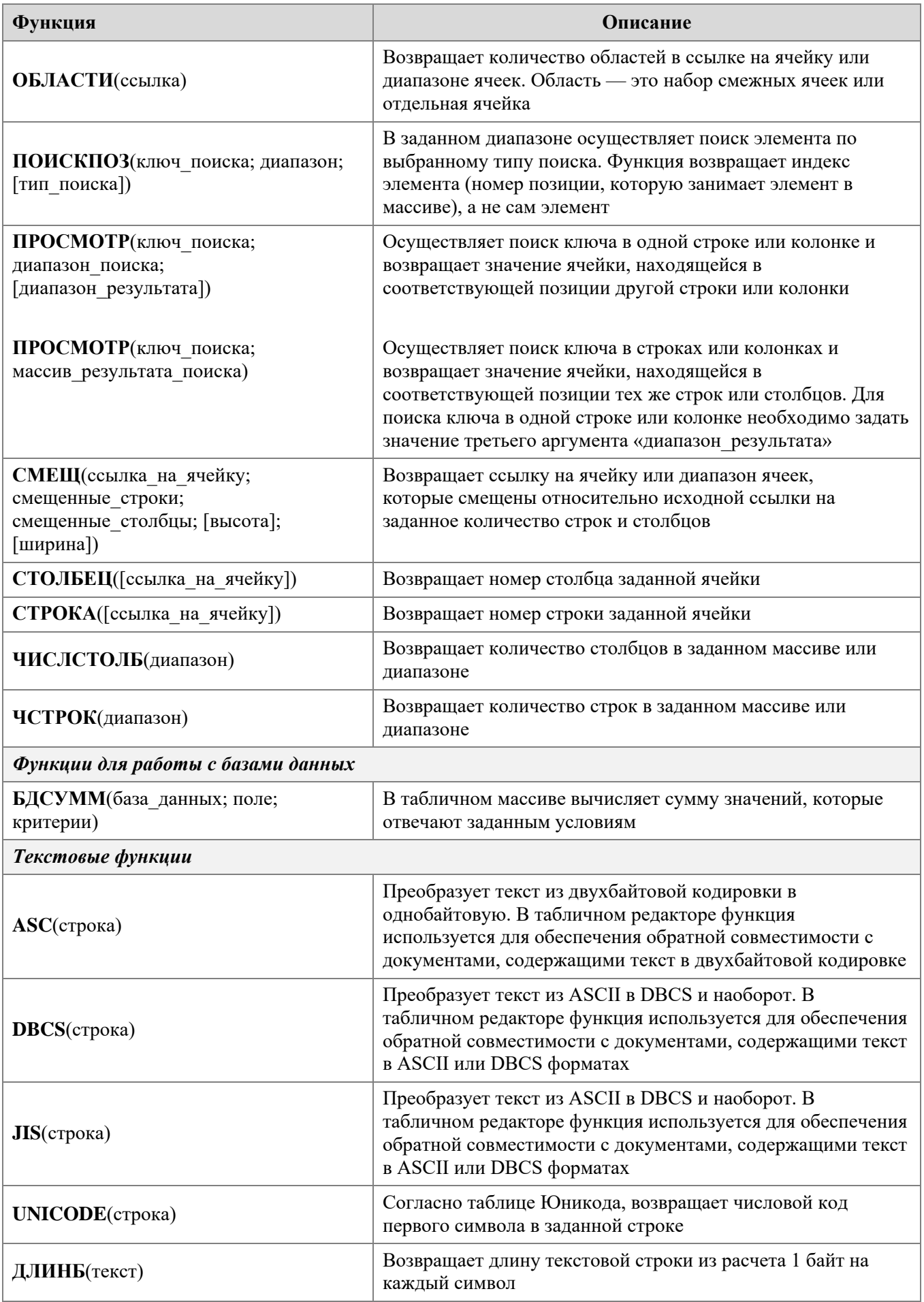

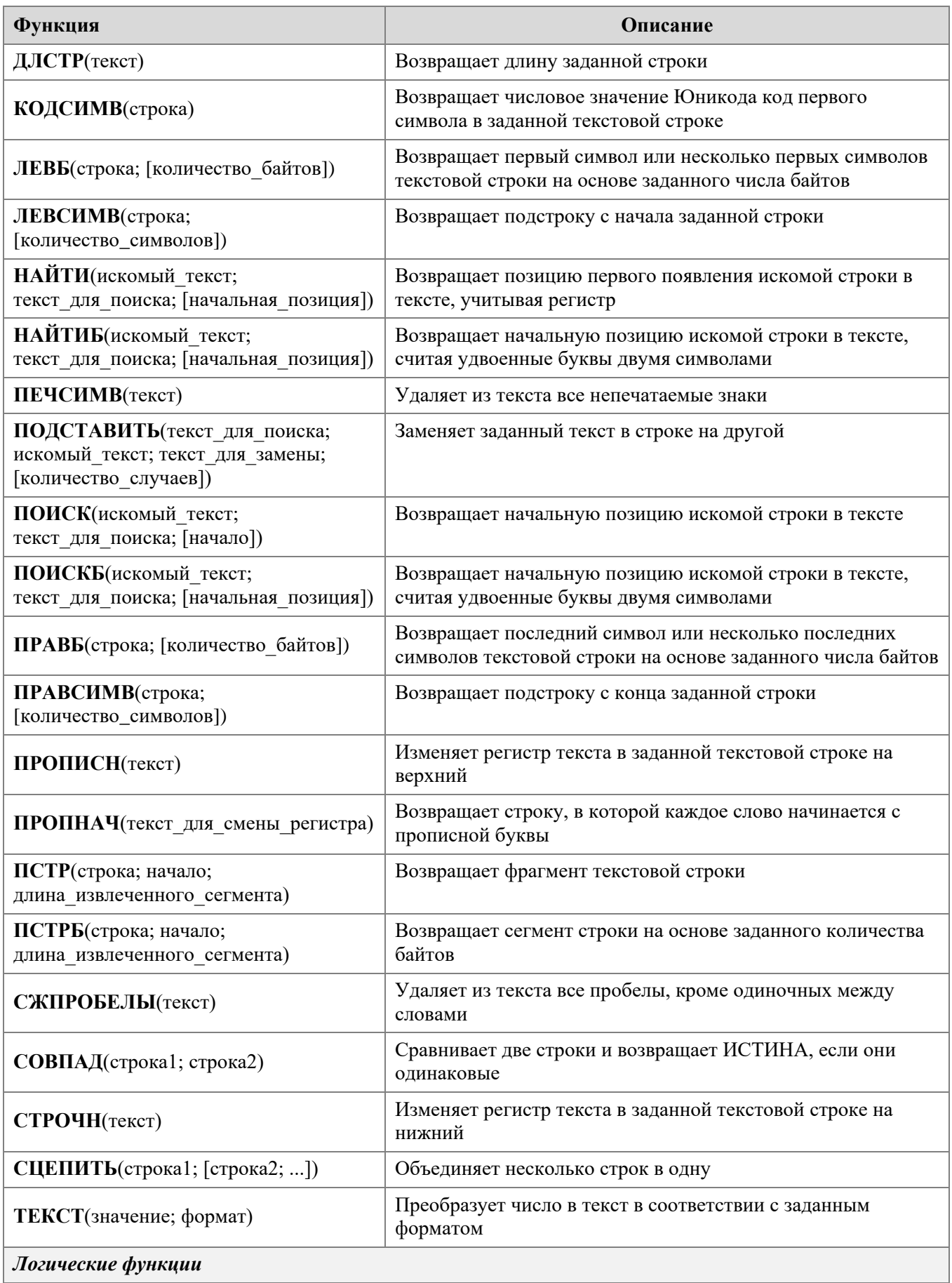

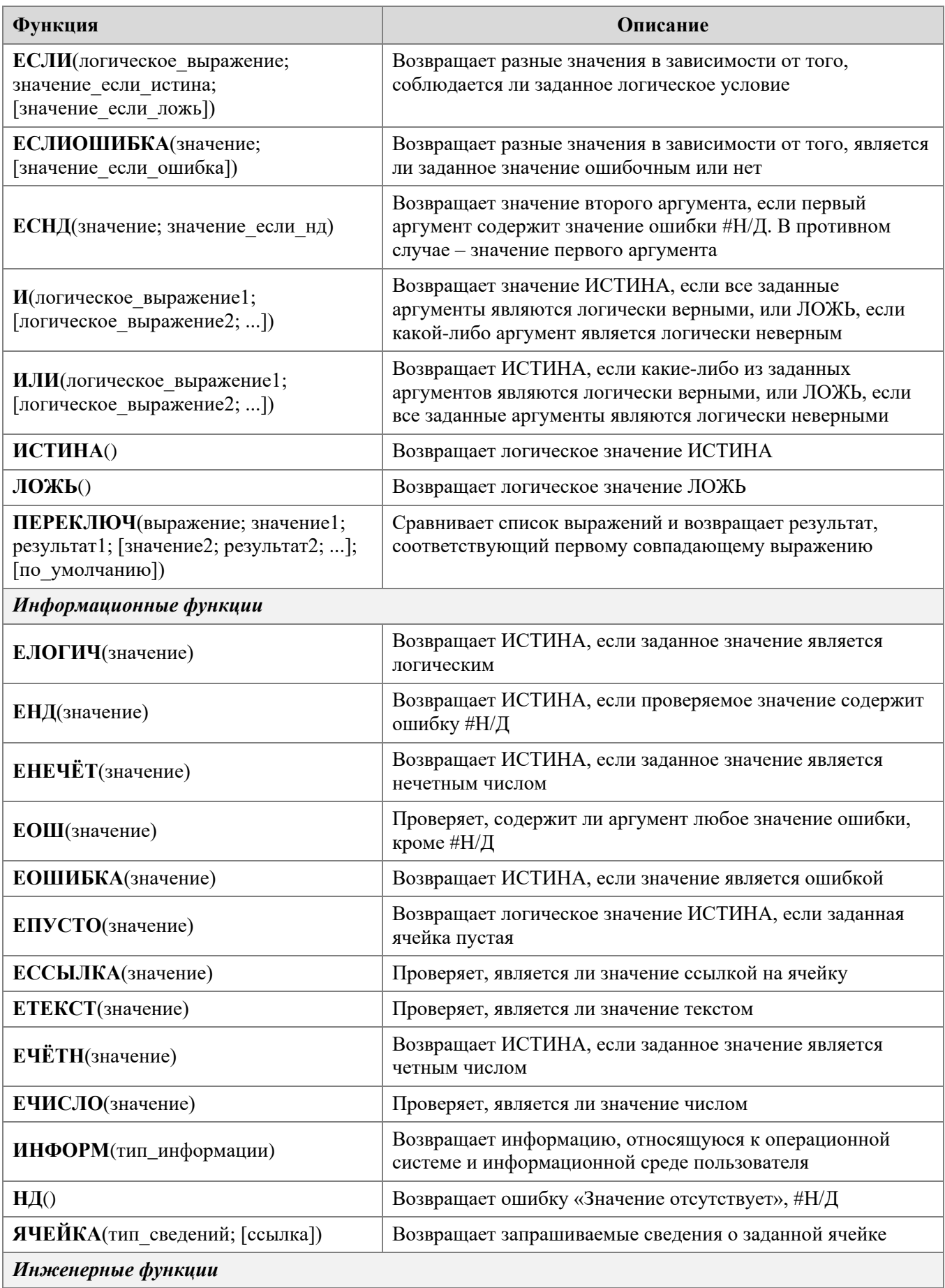

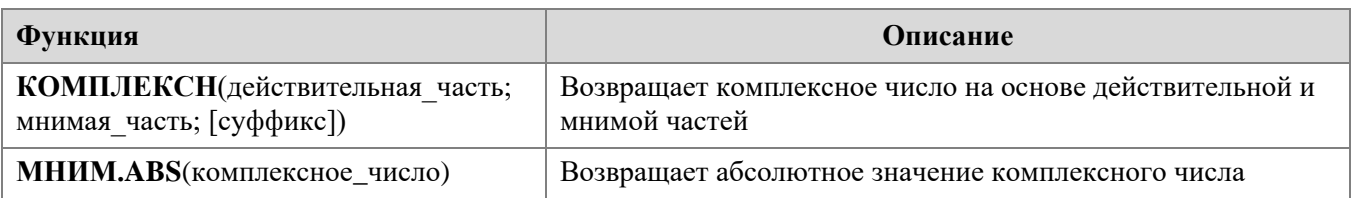

#### <span id="page-356-0"></span>**Функция ПРОМЕЖУТОЧНЫЕ.ИТОГИ**

#### *Синтаксис*

ПРОМЕЖУТОЧНЫЕ.ИТОГИ(номер\_функции; набор\_чисел1; [набор\_чисел2; …])

## *Описание*

Использует другую функцию (СУММ, ПРОИЗВЕД и т.д.), чтобы посчитать промежуточный итог для набора чисел.

номер функции – числовой код функции, которую следует использовать для расчета промежуточного итога (см. Таблица [25\)](#page-356-1). Используйте коды 1-11, чтобы включить в подсчет ячейки, скрытые вручную, или 101-111, чтобы исключить их. Ячейки, скрытые фильтром, исключаются всегда.

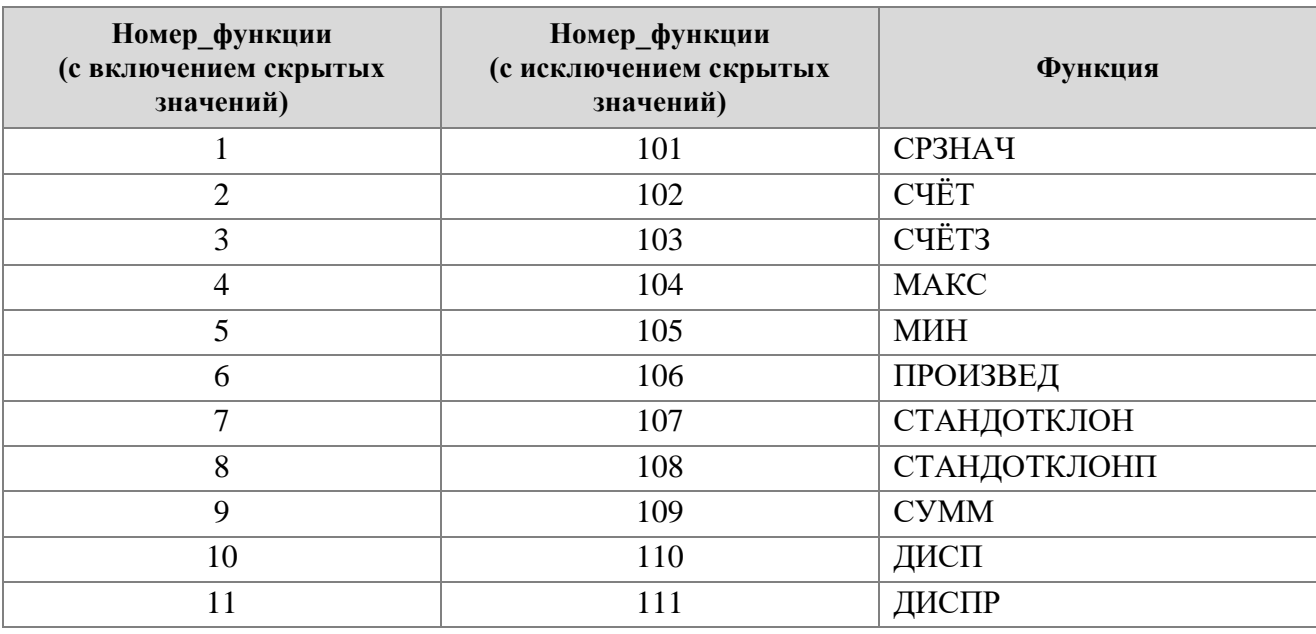

<span id="page-356-1"></span>Таблица 25 – Числовые коды

**набор\_чисел1** – первый диапазон или массив, для которого нужно вычислить промежуточный итог.

**[набор\_чисел2; ...]** – дополнительные диапазоны или массивы. Необязательный параметр.

## *Примеры*

**=ПРОМЕЖУТОЧНЫЕ.ИТОГИ(9; B2:B5)** – рассчитать сумму значений в ячейках B2:B5, учитывая значения в ячейках, скрытых вручную.

**=ПРОМЕЖУТОЧНЫЕ.ИТОГИ(109; B2:B5)** – рассчитать сумму значений в ячейках B2:B5, не учитывая значения в ячейках, скрытых вручную.

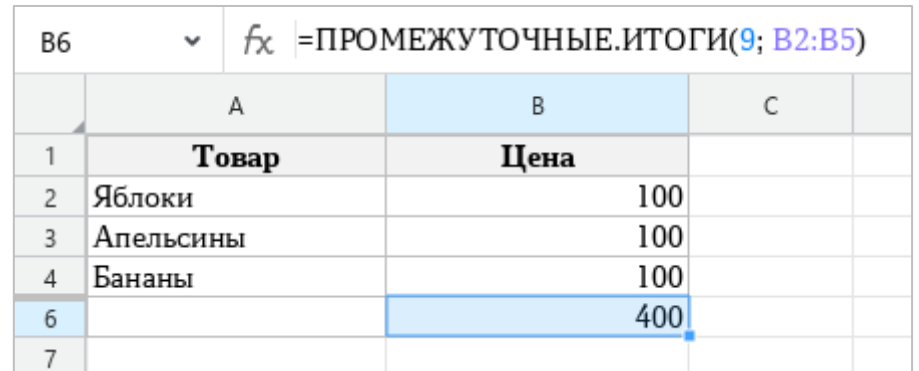

Рисунок 797 – Сумма значений с учетом значений в ячейках, скрытых вручную

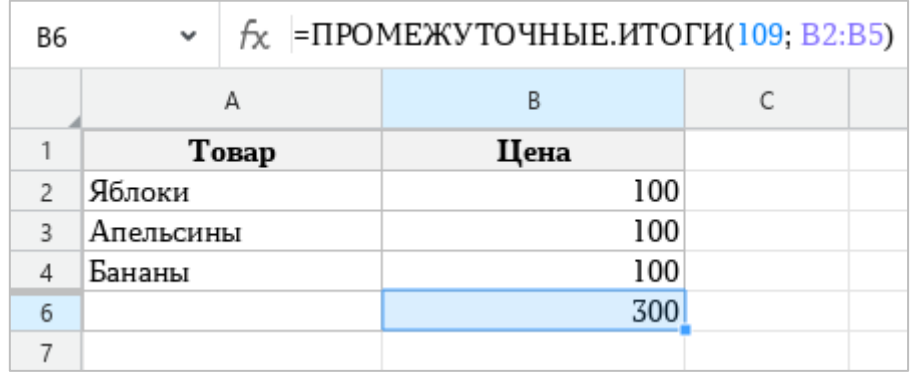

Рисунок 798 – Сумма значений без учета значений в ячейках, скрытых вручную

# **ПРИЛОЖЕНИЕ 2. СПИСОК ПОДДЕРЖИВАЕМЫХ ВАЛЮТ**

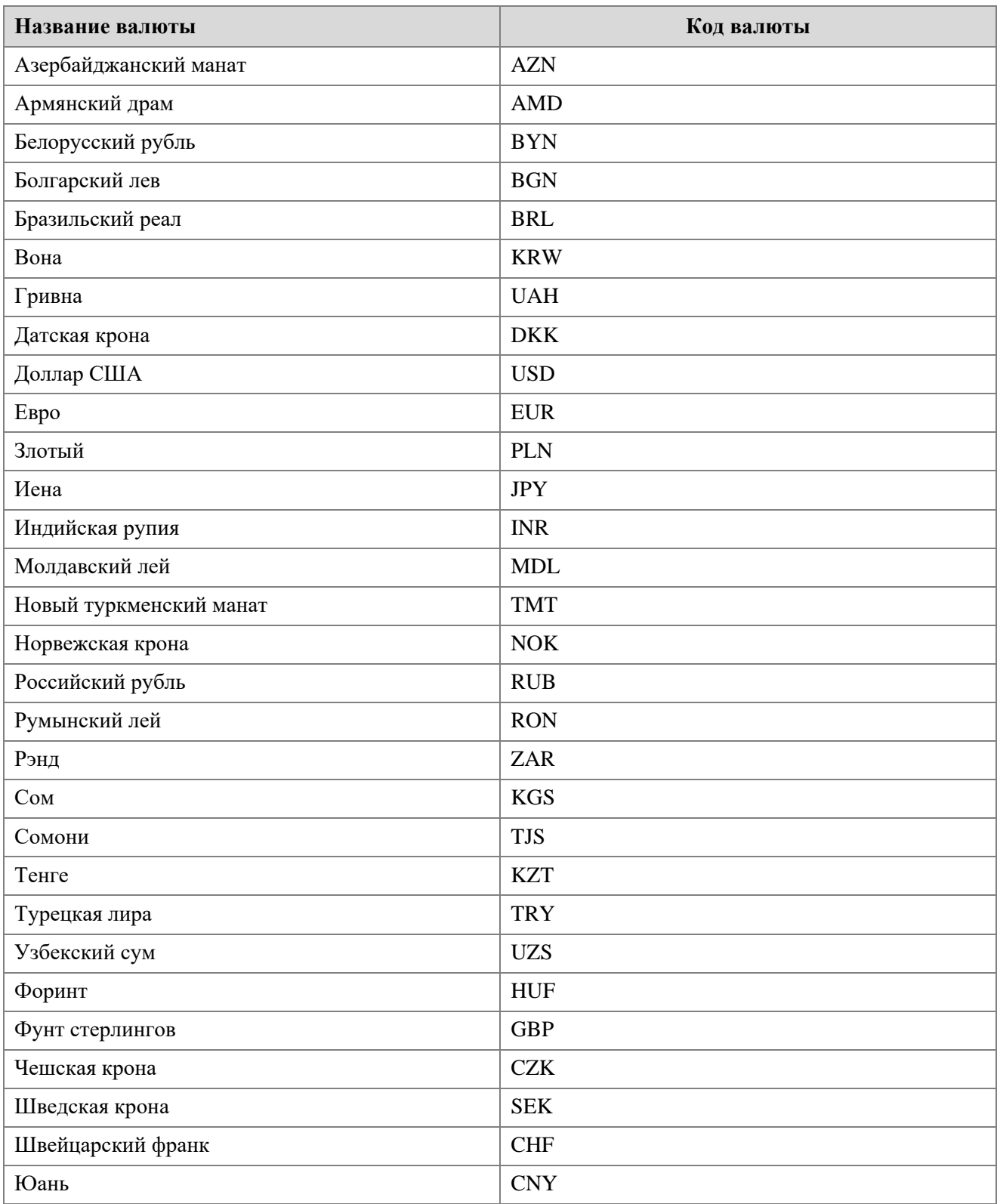

## **ПРИЛОЖЕНИЕ 3. СОЧЕТАНИЯ КЛАВИШ**

В данном приложении приведены сочетания клавиш, используемые в ОС Windows и ОС Linux (см. [Таблица 26\)](#page-359-0).

П р и м е ч а н и е – На ноутбуках некоторые клавиши многофункциональны. Например: **F1**-**F12**, **Home**, **End**, **PgUp**, **PgDn**. При нажатии на такие клавиши в приложении «Редактор таблиц» необходимо одновременно удерживать нажатой клавишу **Fn**.

| Сочетание клавиш           | Команда или действие                                   |  |  |  |  |  |  |
|----------------------------|--------------------------------------------------------|--|--|--|--|--|--|
| Правка содержимого         |                                                        |  |  |  |  |  |  |
| $Ctrl+X;$                  | Вырезать                                               |  |  |  |  |  |  |
| Shift+Delete               |                                                        |  |  |  |  |  |  |
| Ctrl+C;                    | Копировать                                             |  |  |  |  |  |  |
| Ctrl+Insert                |                                                        |  |  |  |  |  |  |
| $Ctrl+V;$                  | Вставить                                               |  |  |  |  |  |  |
| Shift+Insert               |                                                        |  |  |  |  |  |  |
| $Ctrl+Alt+V$               | Вставить значения и формат                             |  |  |  |  |  |  |
| $Ctrl + S$                 | Сохранить                                              |  |  |  |  |  |  |
| F12 (Microsoft Windows)    | Сохранить как                                          |  |  |  |  |  |  |
| Ctrl+Shift+S (Linux)       |                                                        |  |  |  |  |  |  |
| $Ctrl + Z$                 | Отменить последнее выполненное действие                |  |  |  |  |  |  |
| $Ctrl+Y$                   | Повторить результат отмененного действия               |  |  |  |  |  |  |
| Ctrl+Alt+Shift+V           | Открыть расширенный буфер обмена                       |  |  |  |  |  |  |
| Backspace                  | Удалить один символ слева от курсора                   |  |  |  |  |  |  |
| Delete                     | Удалить один символ справа от курсора                  |  |  |  |  |  |  |
| Alt+Enter                  | Начать новый абзац                                     |  |  |  |  |  |  |
| Ctrl+Shift+Пробел          | Вставить неразрывный пробел                            |  |  |  |  |  |  |
| $Ctrl + Shift + -$         | Вставить неразрывный дефис                             |  |  |  |  |  |  |
| $Ctrl+Num -$               | Вставить короткое тире                                 |  |  |  |  |  |  |
| $Ctrl+Alt+Num -$           | Вставить длинное тире                                  |  |  |  |  |  |  |
| F <sub>9</sub>             | Заменить часть формулы/формулу на вычисленное значение |  |  |  |  |  |  |
| $Alt + F7$                 | Найти слово с орфографической ошибкой                  |  |  |  |  |  |  |
| Форматирование содержимого |                                                        |  |  |  |  |  |  |
| $Ctrl + B$                 | Полужирный                                             |  |  |  |  |  |  |

<span id="page-359-0"></span>Таблица 26 – Сочетания клавиш в ОС Windows и ОС Linux
## 691 502220.29144487-2016-01 34

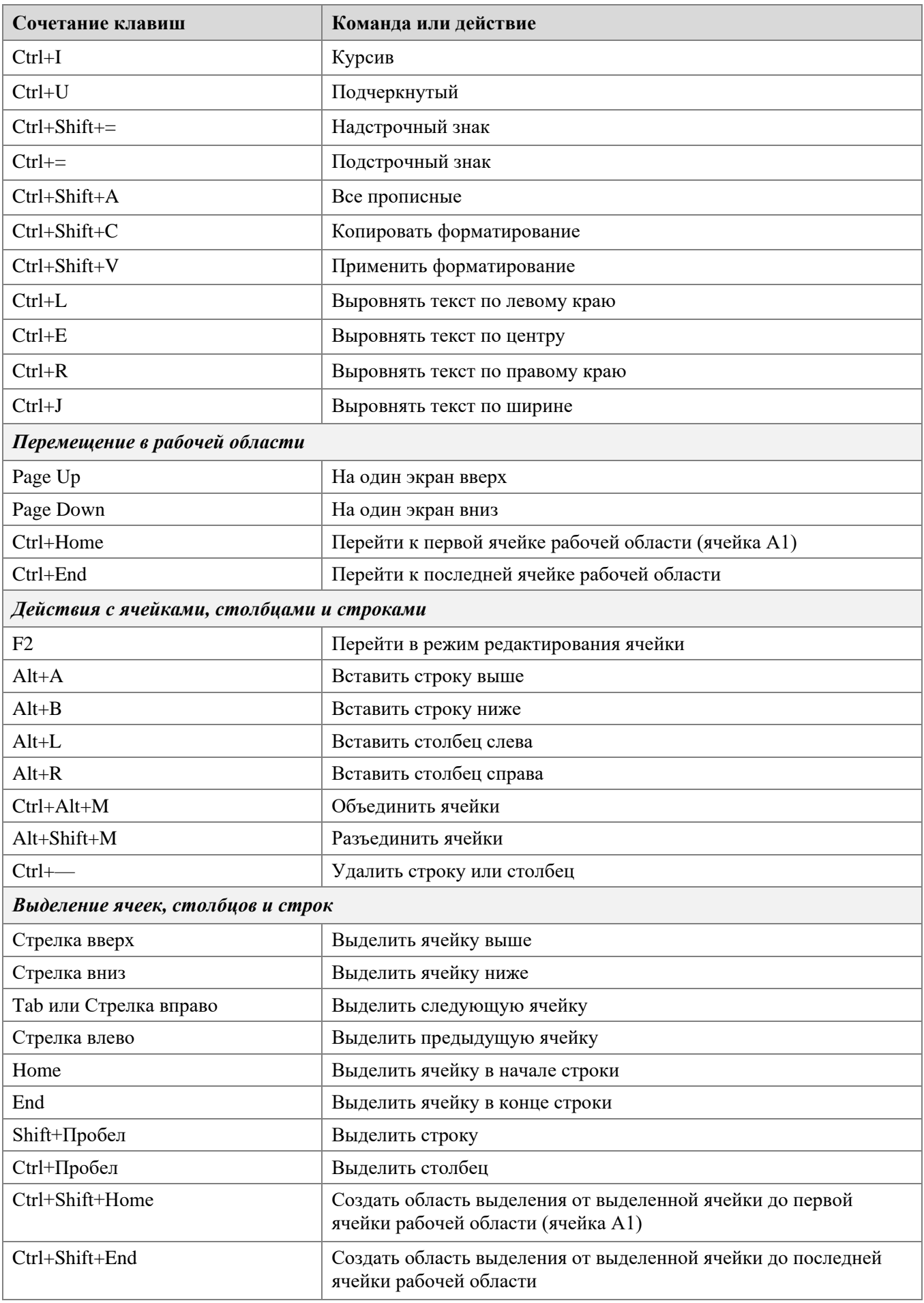

## 692 502220.29144487-2016-01 34

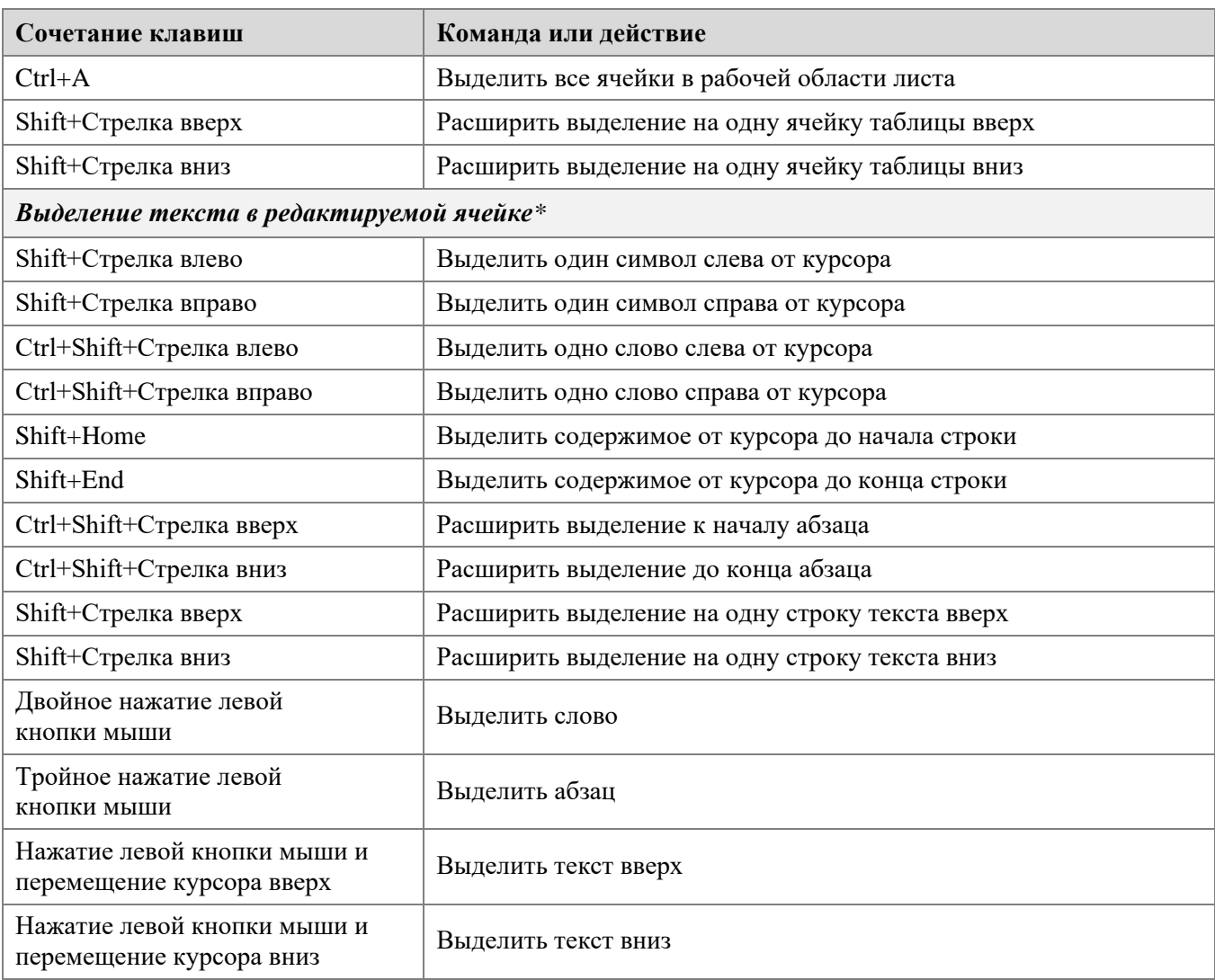

\* *Эти сочетания клавиш используются при редактировании данных в ячейке таблицы. Чтобы перейти в режим редактирования, выделите ячейку двойным щелчком мыши или нажмите клавишу F2.*

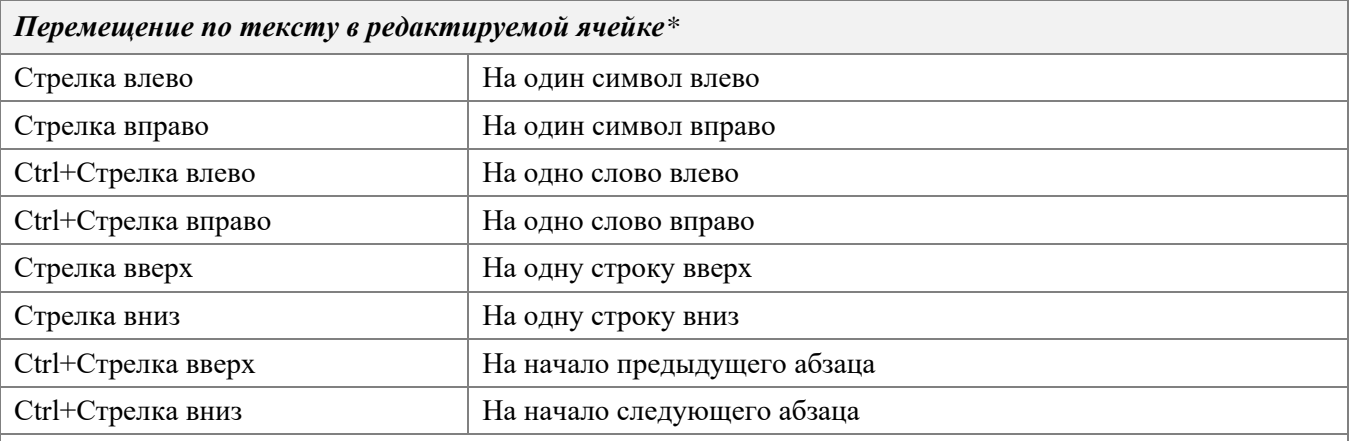

\* *Эти сочетания клавиш используются при редактировании данных в ячейке таблицы. Чтобы перейти в режим редактирования, выделите ячейку двойным щелчком мыши или нажмите клавишу F2.*

## *Другие сочетания клавиш*

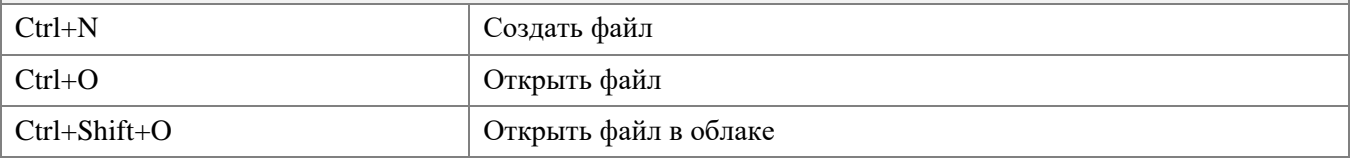

## 693 502220.29144487-2016-01 34

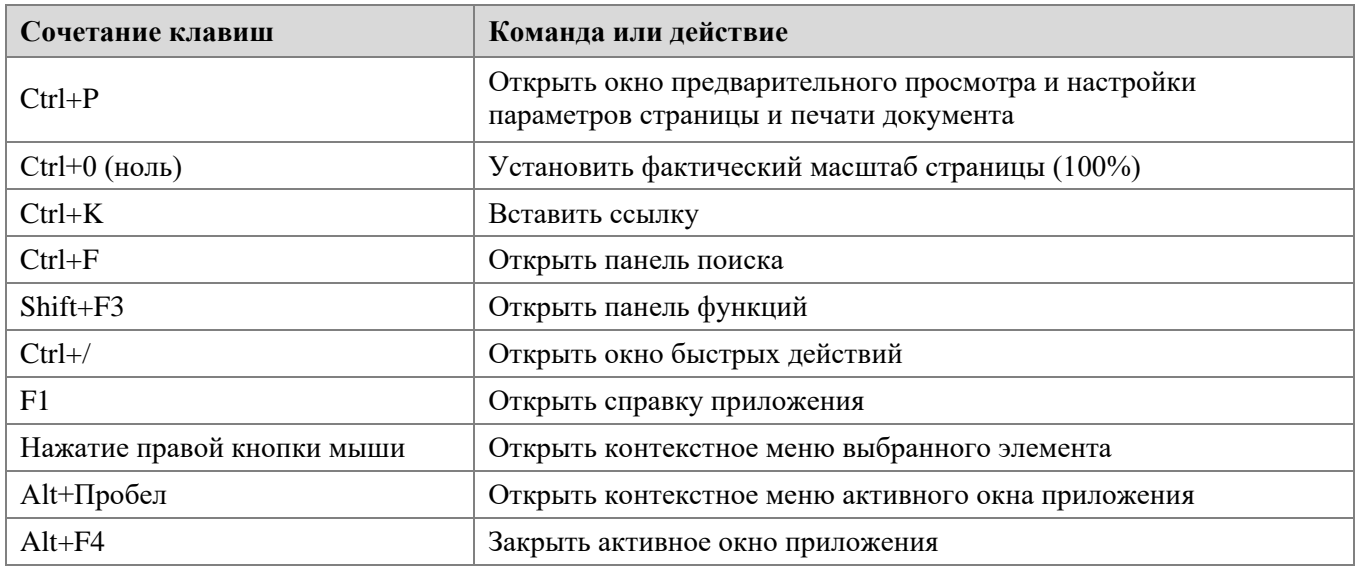